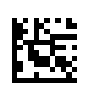

# **Therapy Support Suite (TSS)**

# **Benutzerhandbuch**

Software-Version: 1.9

Auflage: 3/11.22

Art.-Nr.: F50010237

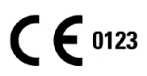

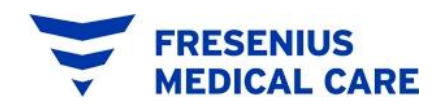

# Inhaltsverzeichnis

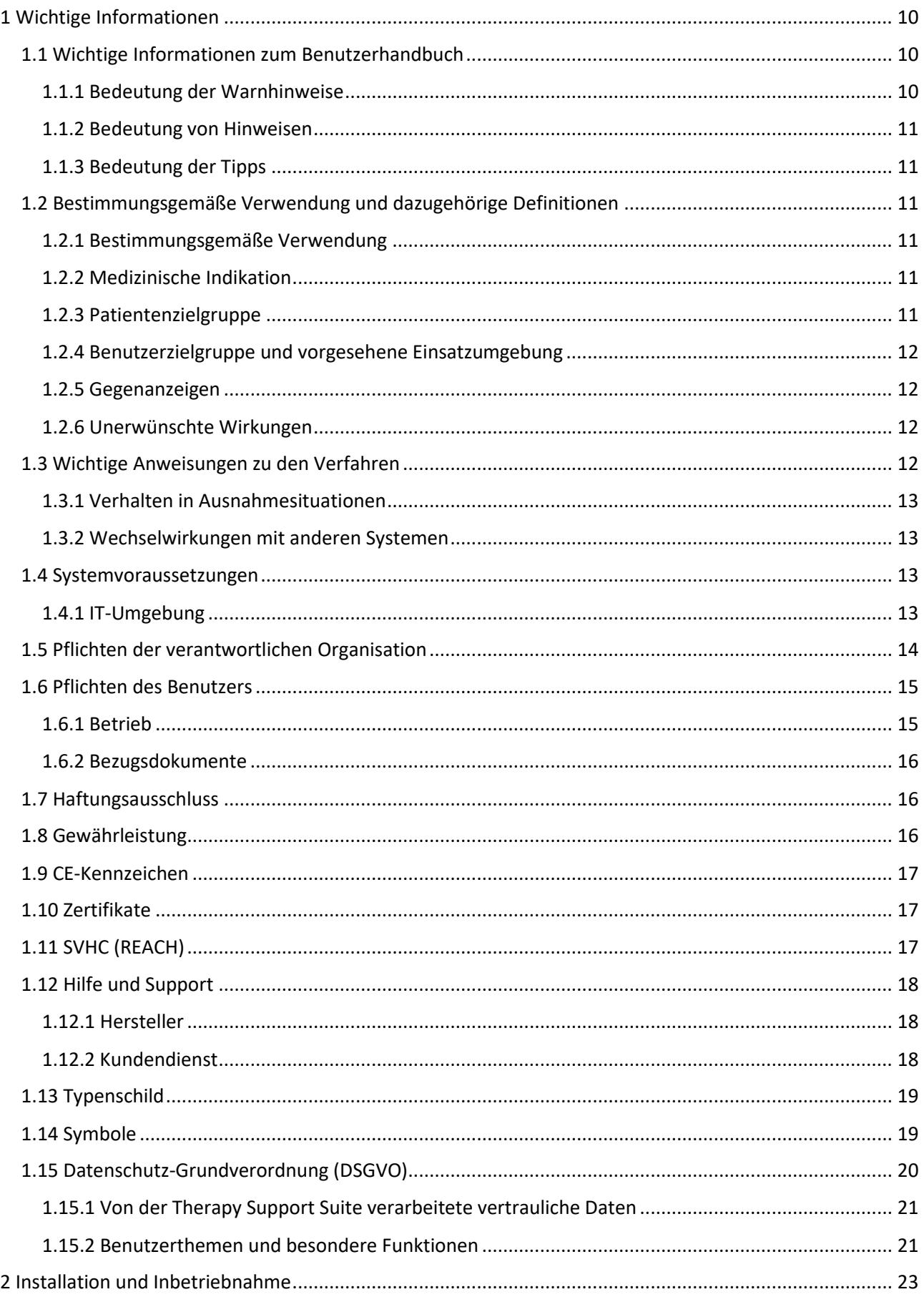

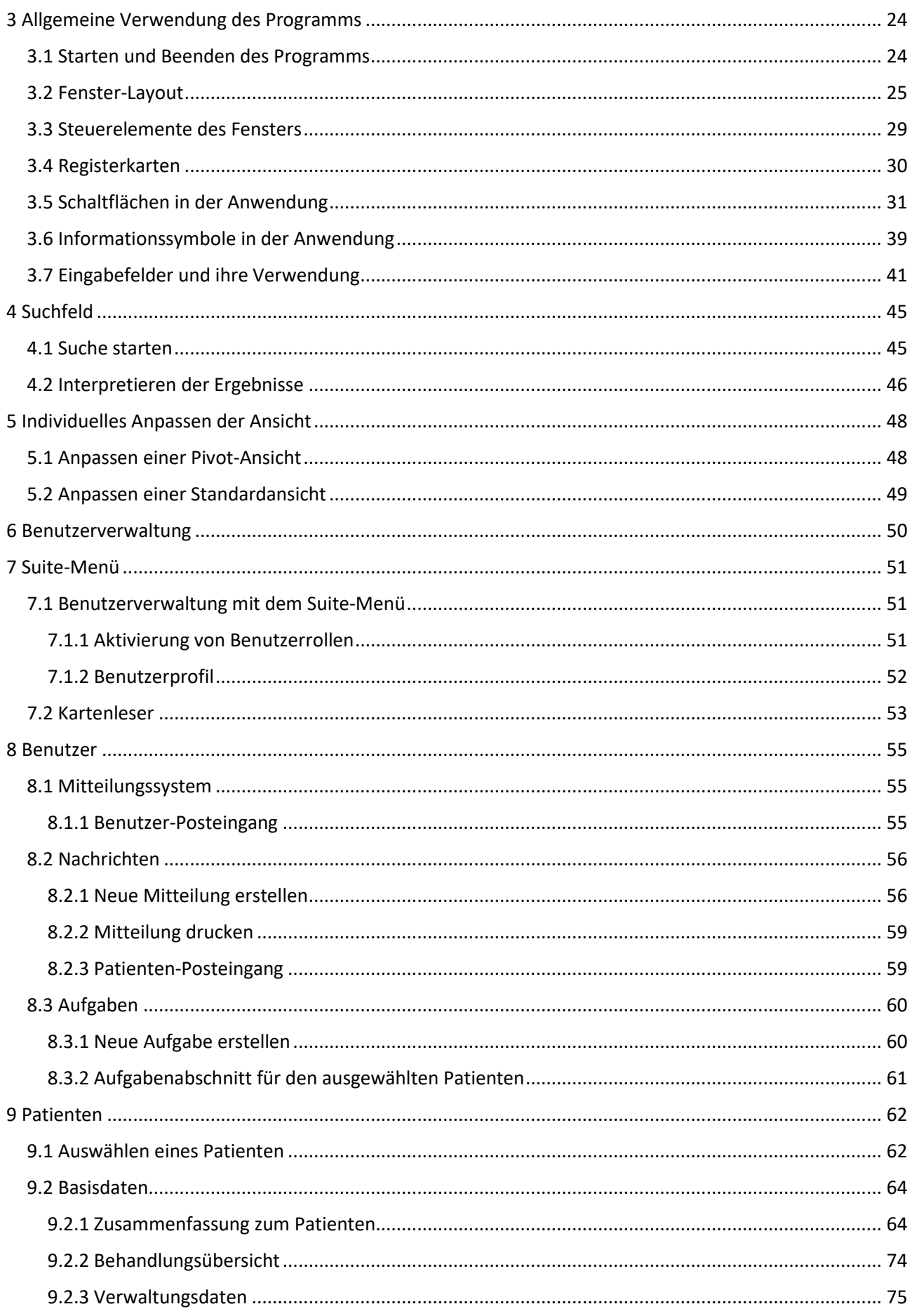

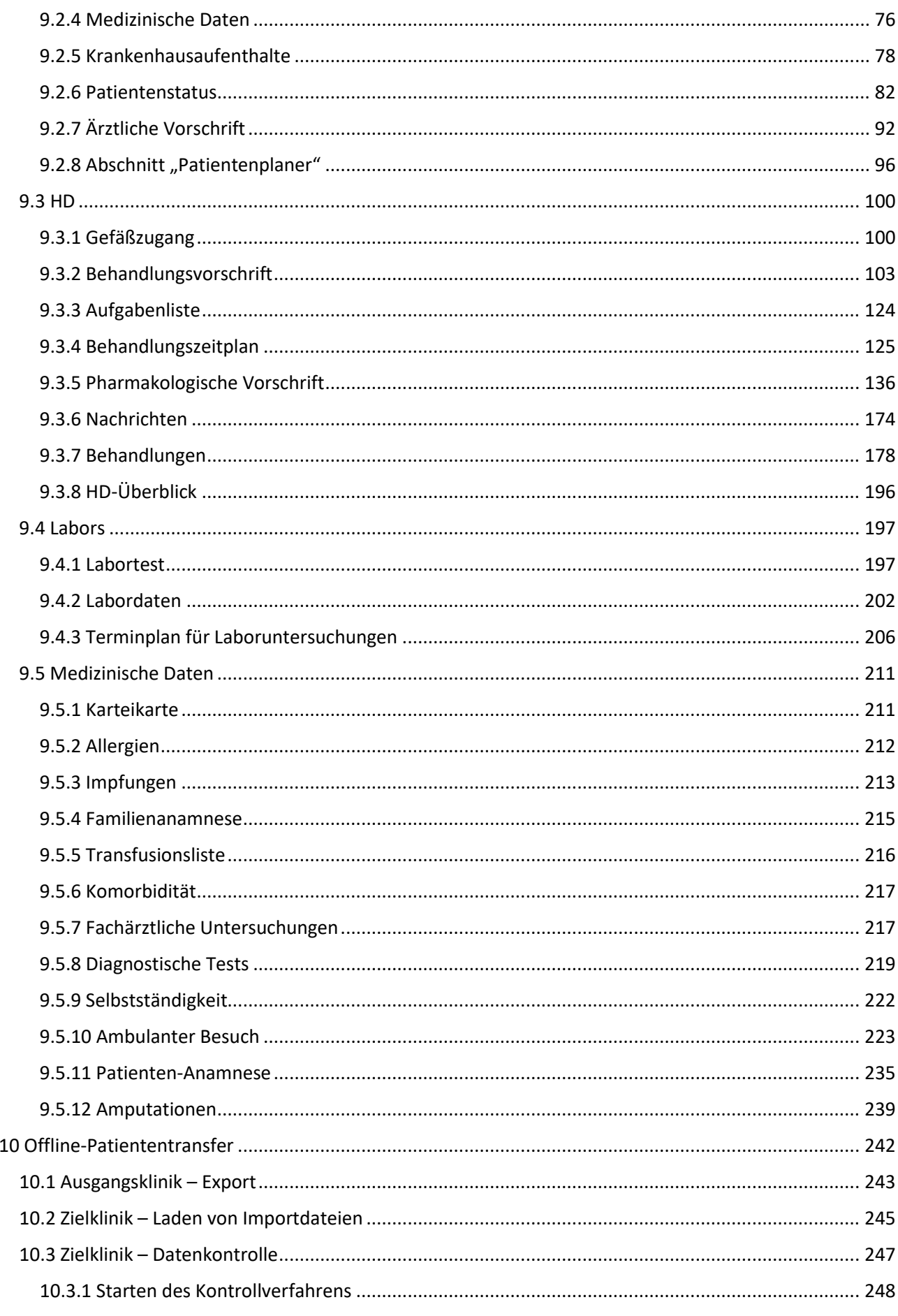

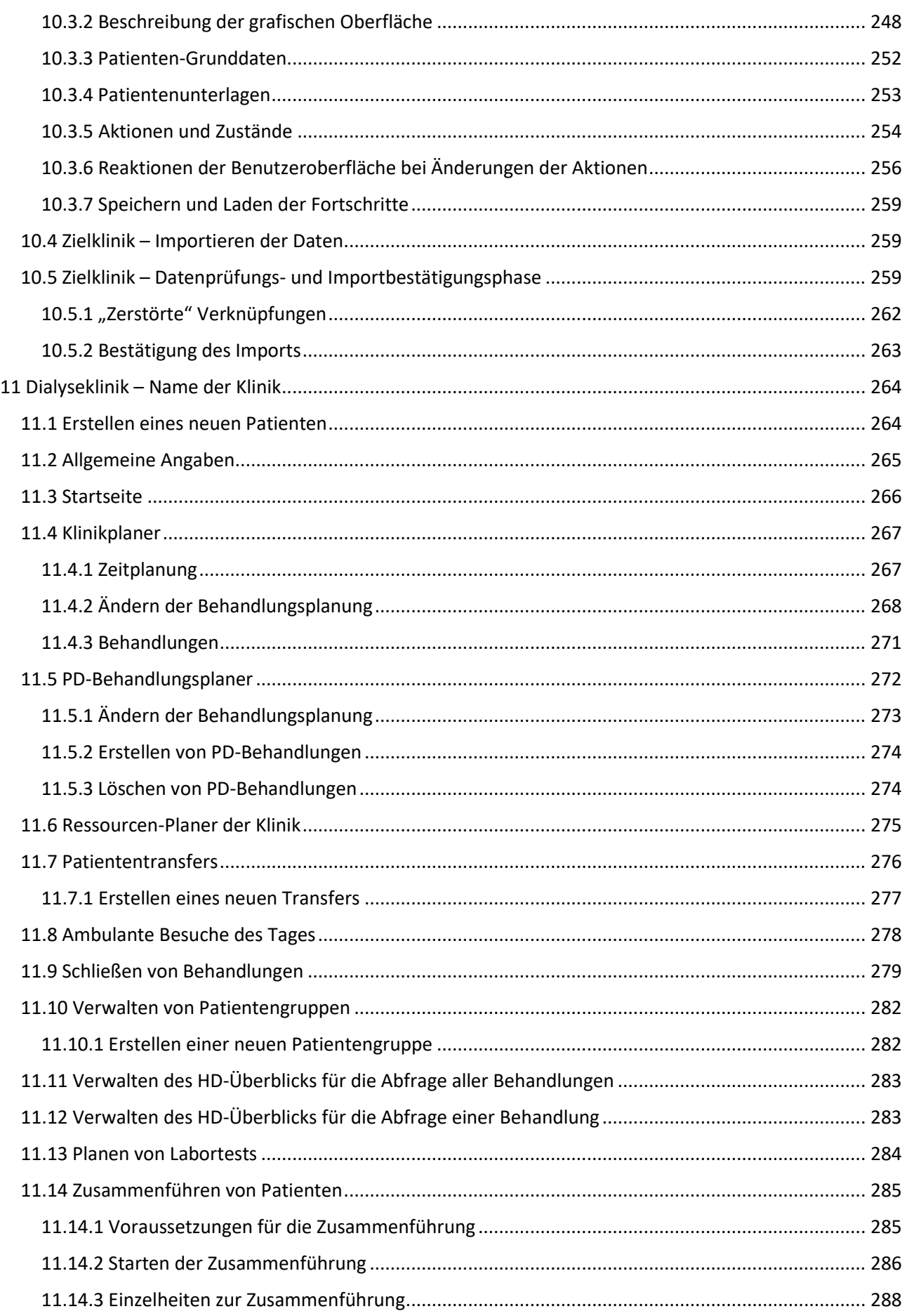

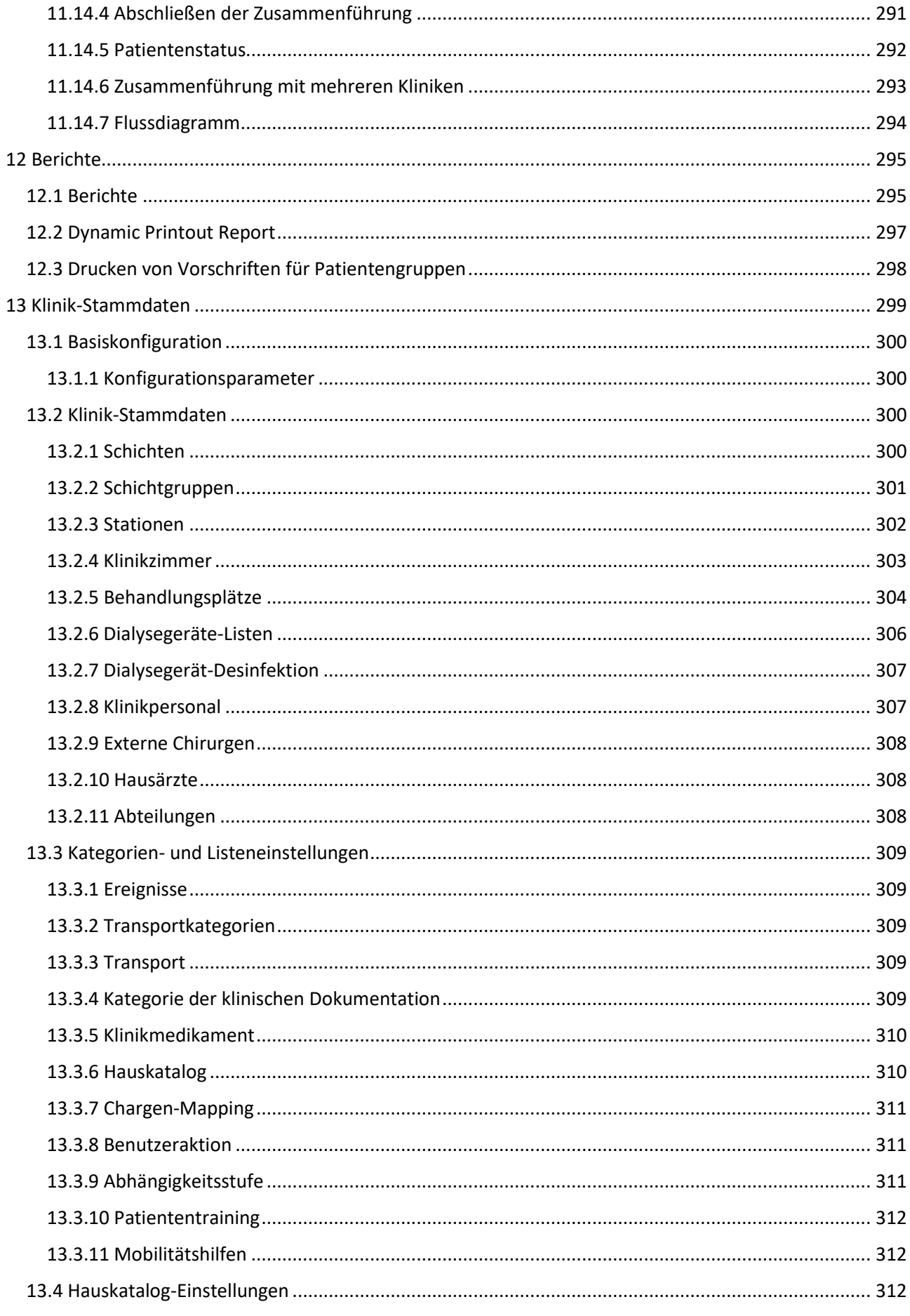

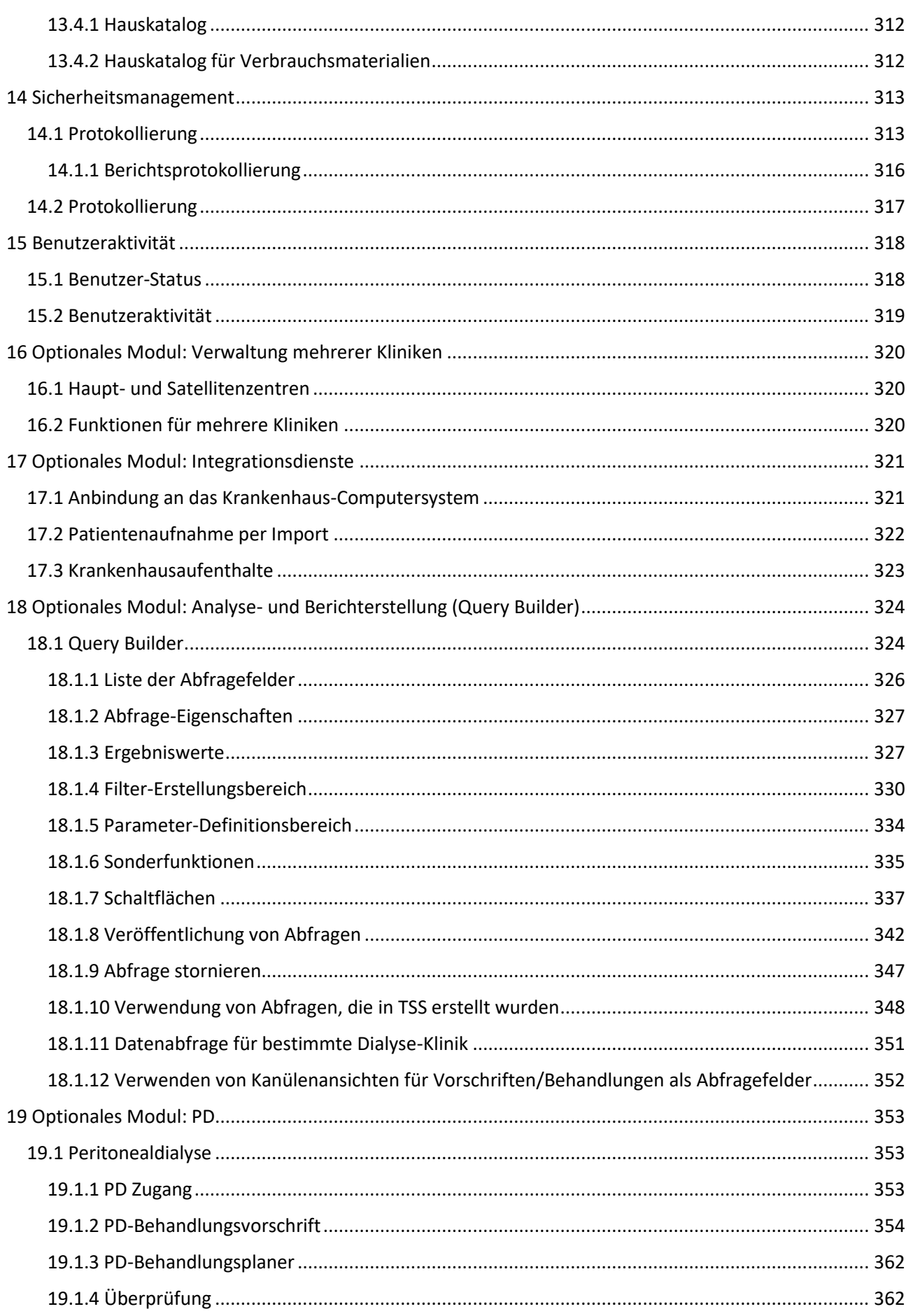

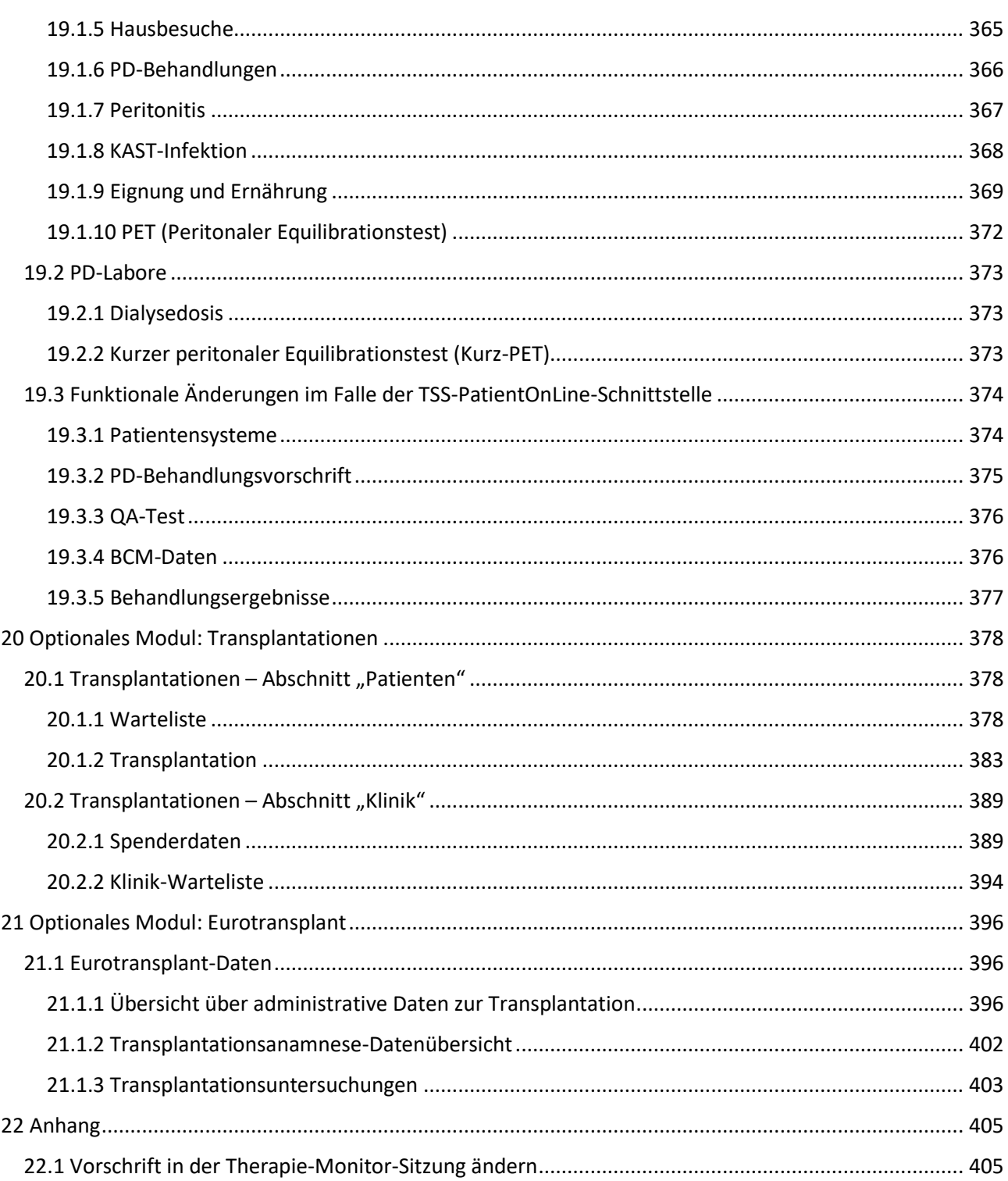

# <span id="page-9-0"></span>**1 WICHTIGE INFORMATIONEN**

#### <span id="page-9-1"></span>**1.1 WICHTIGE INFORMATIONEN ZUM BENUTZERHANDBUCH**

**Identifikation** Das Dokument kann anhand der folgenden Informationen auf der Titelseite und den Aufklebern (je nach Bedarf) identifiziert werden:

- Softwareversion des Anwendungsprogramms
- Auflage des Benutzerhandbuchs

**Seitenangabe** In der Fußzeile jeder Seite finden Sie die Seitenzahl, den Namen des Dokuments und Abschnittsnummer.

**Information zur Auflage** Die Information zur Auflage, z. B. 4/06.11, hat folgende Bedeutung: vierte Ausgabe, Juni 2011.

**Illustrationen** Die in den Dokumenten verwendeten Illustrationen (z. B. Screenshots, Fotos usw.) können vom Original abweichen, sofern dies nicht von Bedeutung für die ordnungsgemäße Funktion ist.

**Wichtigkeit der Anleitung** Dieses Benutzerhandbuch gehört zur Begleitdokumentation und ist daher ein wesentlicher Bestandteil der Software. Es enthält Informationen, die für den Gebrauch des Systems notwendig sind. Das Benutzerhandbuch ist für den Einstieg sowie zum Nachschlagen gedacht. Bevor die verantwortliche Organisation das System in Betrieb nehmen darf, muss die für den Betrieb verantwortliche Person vom Hersteller eingewiesen worden sein und sich mit dem Inhalt des Benutzerhandbuchs gut vertraut gemacht haben. Die Software darf nur von Personen verwendet werden, die nachweisen können, dass sie im richtigen Gebrauch und der Handhabung geschult wurden.

**Änderungen** Änderungen am technischen Dokument werden in Form neuer Auflagen oder Ergänzungen herausgegeben. Dieses Dokument kann grundsätzlich ohne vorherige Ankündigung geändert werden.

**Vervielfältigung** Die Vervielfältigung, auch in Teilen, darf nur mit schriftlicher Genehmigung erfolgen.

#### <span id="page-9-2"></span>**1.1.1 BEDEUTUNG DER WARNHINWEISE**

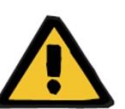

#### **Warnung**

**Risikoarten und Ursachen**

Mögliche Folgen eines auftretenden Risikos und Maßnahmen zur Risikoabwehr.

Weist den Benutzer darauf hin, dass eine Missachtung von Warnungen zu Verletzungen führen kann.

Warnungen können in folgenden Fällen vom obigen Format abweichen:

- Eine Warnung beschreibt mehrere Risiken.
- In der Warnung kann kein spezifisches Risiko genannt werden.

#### <span id="page-10-0"></span>**1.1.2 BEDEUTUNG VON HINWEISEN**

#### **Hinweis**

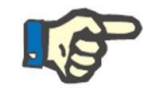

Weist den Benutzer darauf hin, dass das Nichteinhalten der beschriebenen Schritte dazu führen kann, dass bestimmte Funktionen nicht ordnungsgemäß oder überhaupt nicht ausgeführt werden bzw. nicht den gewünschten Effekt erzielen.

# <span id="page-10-1"></span>**1.1.3 BEDEUTUNG DER TIPPS**

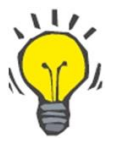

#### **Tipp**

Nützliche Information zum besseren Gebrauch der Software.

# <span id="page-10-2"></span>**1.2 BESTIMMUNGSGEMÄßE VERWENDUNG UND DAZUGEHÖRIGE DEFINITIONEN**

Die Therapy Support Suite ist ein Client-Server-Softwaresystem, das medizinisches Personal (Ärzte und Pflegekräfte) sowie paramedizinisches Personal (technisches und Verwaltungspersonal) beim Management von Dialysekliniken unterstützt.

# <span id="page-10-3"></span>**1.2.1 BESTIMMUNGSGEMÄßE VERWENDUNG**

Berechnung der Dialysedosis und Anzeige der Behandlungsdaten

#### <span id="page-10-4"></span>**1.2.2 MEDIZINISCHE INDIKATION**

Nierenversagen, das eine Nierenersatztherapie erforderlich macht.

#### <span id="page-10-5"></span>**1.2.3 PATIENTENZIELGRUPPE**

Es gelten keine Einschränkungen in Bezug auf die Patienten, es sei denn, die angeschlossenen (medizinischen) Geräte unterliegen Beschränkungen.

Die Therapy Support Suite wird standardmäßig in Krankenhäusern eingesetzt, eine ambulante Betreuung ist jedoch nicht ausgeschlossen.

# <span id="page-11-0"></span>**1.2.4 BENUTZERZIELGRUPPE UND VORGESEHENE EINSATZUMGEBUNG**

Das System wird von Ärzten, Pflegekräften, Verwaltungs- und technischem Personal verwendet. Die Therapy Support Suite ist nicht für die Verwendung durch Patienten bestimmt. Das System kann, wie Client-Server-Software, in jeder Umgebung eingesetzt werden, in der kompatible Hardware verwendet werden kann. Es wird für gewöhnlich auf einem PC/Arbeitsplätzen in klinischen Umgebungen eingesetzt.

#### <span id="page-11-1"></span>**1.2.5 GEGENANZEIGEN**

Keine.

# <span id="page-11-2"></span>**1.2.6 UNERWÜNSCHTE WIRKUNGEN**

Keine.

#### <span id="page-11-3"></span>**1.3 WICHTIGE ANWEISUNGEN ZU DEN VERFAHREN**

Wenn die Prüfung der Patientendaten eine Abweichung zwischen den vom Arzt vorgeschriebenen und den vom Dialyse-System angezeigten Parametern ergibt, müssen Sie die Standardeinstellungen des Systems vor Behandlungsbeginn kontrollieren und korrigieren. Die angezeigten Geräteeinstellungen müssen mit den Vorschriften des Arztes verglichen werden.

Die Software darf nur von Personen installiert, betrieben und genutzt werden, die geschult wurden und über das Wissen und die entsprechende Erfahrung verfügen.

Installationsvorgänge, Erweiterungen, Anpassungen oder Reparaturen dürfen nur vom Hersteller durchgeführt werden bzw. von Personen, die vom Hersteller dazu autorisiert wurden.

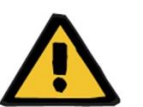

#### **Warnung**

Das klinische oder technische Personal muss die notwendigen Vorsichtsmaßnahmen und Vorkehrungen treffen, um die zuverlässige Funktion der Hardware und Software sicherzustellen.

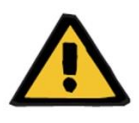

#### **Warnung**

Der Manager ist für die ordnungsgemäße Verarbeitung der Daten verantwortlich.

Um die Eingabe falscher Werte zu verhindern, muss der Benutzer sicherstellen, dass die eingegebenen Daten korrekt sind. Der Benutzer muss sicherstellen, dass die Werte, die nach dem Senden an den Server angezeigt werden, den eingegebenen Informationen entsprechen.

Datenverluste können nicht ausgeschlossen werden.

# <span id="page-12-0"></span>**1.3.1 VERHALTEN IN AUSNAHMESITUATIONEN**

Unter ungünstigen Umständen, z. B. nach einer Unterbrechung der Netzwerkverbindung zum Server oder nach einem Absturz des Programms, können die Daten auf dem Server von den Daten im Clientprogramm abweichen. In diesem Fall wird empfohlen, das Programm zu schließen und neu zu starten.

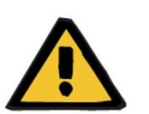

# **Warnung**

Der Benutzer muss stets Zugang zu den Patientendaten eines jeden Patienten haben (in schriftlicher Form).

# <span id="page-12-1"></span>**1.3.2 WECHSELWIRKUNGEN MIT ANDEREN SYSTEMEN**

- Therapie-Monitor
- Communication Data Link (cDL)
- PatientOnLine
- Nephrological Cockpit

#### <span id="page-12-2"></span>**1.4 SYSTEMVORAUSSETZUNGEN**

Die Therapy Support Suite erfordert die vollständige Installation eines FIS-(Fresenius Interface Server-)- Kommunikationsservers.

Die Therapy Support Suite muss von autorisiertem technischem Personal installiert werden.

# <span id="page-12-3"></span>**1.4.1 IT-UMGEBUNG**

Die Therapy Support Suite ist eine komplexe Client-Server-Softwareanwendung, die in ein Krankenhaus-IT-Netzwerk bestehend aus Dialysegeräten, Anwendungsservern, Webservern, Datenbankservern, Benutzerarbeitsplätzen und verschiedenen Netzwerkgeräten (Switches, Routern, Steckverbindern, Verbindungskabeln usw.) eingebunden wird.

Für jede Komponente dieses komplexen Netzwerks sind klare IT-Anforderungen für Hardware und Software definiert.

Ausführlichere Informationen zur erforderlichen IT-Umgebung für den Betrieb der Therapy Support Suite sind dem entsprechenden Servicehandbuch zu entnehmen.

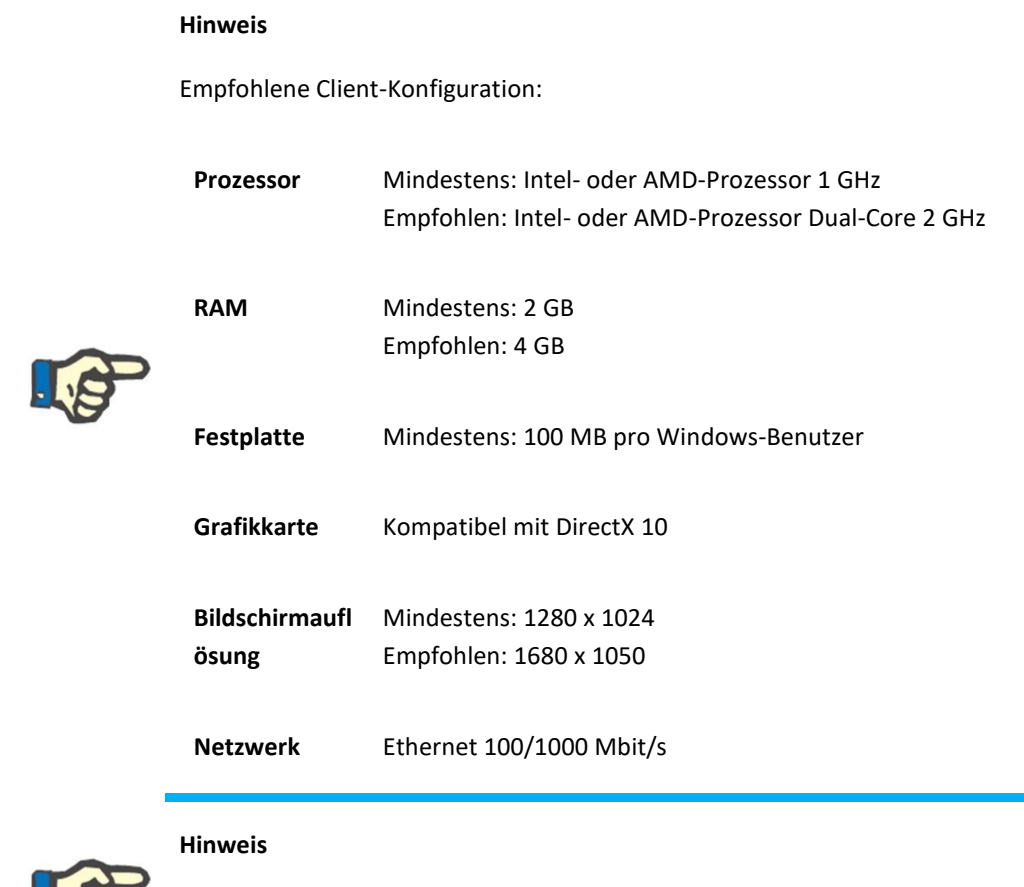

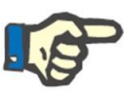

PCs, die in einer Umgebung mit Patientenkontakt eingesetzt werden, müssen der Norm EN 60601-1-1 entsprechen.

# <span id="page-13-0"></span>**1.5 PFLICHTEN DER VERANTWORTLICHEN ORGANISATION**

Die verantwortliche Organisation übernimmt folgende Pflichten:

- Einhaltung der im Land oder vor Ort geltenden Vorschriften bezüglich Installation, Betrieb, Gebrauch und Wartung
- Einhaltung der Arbeitsschutz- und Sicherheitsvorschriften
- Gewährleistung der ständigen Verfügbarkeit der Bedienungsanleitung

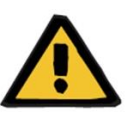

#### **Warnung**

Die IT-Umgebung muss gemäß den Vorgaben im Servicehandbuch gepflegt und geschützt werden.

# <span id="page-14-0"></span>**1.6 PFLICHTEN DES BENUTZERS**

Bei der Eingabe von Parametern müssen folgende Punkte berücksichtigt werden: Der Benutzer muss die eingegebenen Parameter überprüfen, d. h., er muss sich von der Richtigkeit der eingegebenen Werte überzeugen. Sollte der gewünschte Wert von den angezeigten Parametern abweichen, muss die Einstellung vor Aktivierung der Funktion korrigiert werden. Die aktuellen Werte müssen mit den gewünschten Werten verglichen werden.

#### **Hinweis**

#### **Meldung von Vorkommnissen**

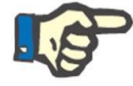

In der EU müssen Benutzer alle eventuell auftretenden schwerwiegenden Vorkommnisse dem Hersteller melden. Die Meldung hat an den auf dem

Typenschild angegebenen Hersteller des Geräts sowie an die zuständige Behörde des EU-Mitgliedsstaats zu erfolgen, in dem die Behandlung durchgeführt wird.

#### <span id="page-14-1"></span>**1.6.1 BETRIEB**

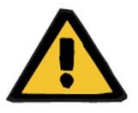

#### **Warnung**

Die Therapy Support Suite funktioniert nur ordnungsgemäß, wenn alle Hardware- und Softwarevoraussetzungen erfüllt sind und jede Komponente richtig installiert und konfiguriert wurde.

Installation und Konfiguration müssen von qualifiziertem technischem Personal durchgeführt werden.

Ein Hardware- oder Softwarefehler kann dazu führen, dass die von der Therapy Support Suite angezeigten Behandlungsdaten fehlerhaft sind. Auf Grundlage dieser falschen Daten kann es zu Fehlentscheidungen in Bezug auf die Behandlung kommen.

Die vom Dialysegerät bereitgestellten Behandlungsdaten ersetzen keine angemessene klinische Beurteilung. Der Patient und alle verfügbaren Daten müssen vom Arzt beurteilt werden.

Die PC-Hardware- und Softwarevoraussetzungen sowie Anleitungen zur Installation und Konfiguration sind im Servicehandbuch der Therapie Service Manual beschrieben.

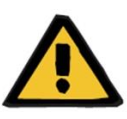

#### **Warnung**

Es wird dringend empfohlen, die Daten in der TSS-Datenbank zu verschlüsseln. Wird die Datenbank nicht verschlüsselt und jemand greift die Datenbankdateien ab, können persönliche Patientendaten verloren gehen.

### <span id="page-15-0"></span>**1.6.2 BEZUGSDOKUMENTE**

- Gebrauchsanweisung des Therapie-Monitors
- Servicehandbuch für TSS
- Funktionshandbuch für das DataProtection 1.9-Plugin

# <span id="page-15-1"></span>**1.7 HAFTUNGSAUSSCHLUSS**

Die Software wurde für die im Benutzerhandbuch beschriebenen Funktionen entwickelt. Der Hersteller übernimmt keine Haftung für Verletzungen oder andere Schäden und schließt jegliche Gewährleistung für Schäden am System und an der Software aus, die sich aus dem Gebrauch von nicht genehmigtem oder ungeeignetem Zubehör ergeben.

Prüfen Sie bitte die Zubehörliste:

- Therapie-Monitor
- cDL-Schnittstelle
- PatientOnLine

# <span id="page-15-2"></span>**1.8 GEWÄHRLEISTUNG**

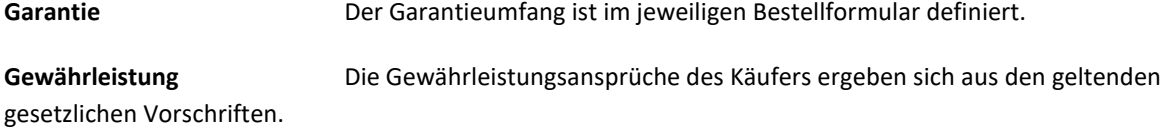

#### <span id="page-16-0"></span>**1.9 CE-KENNZEICHEN**

Therapy Support Suite, Version: 1.9

$$
\mathsf{C}\, \boldsymbol{\epsilon}
$$
0123

Fresenius Medical Care AG & Co. KGaA

Else-Kröner-Str.1

61352 Bad Homburg

Deutschland

Telefon: +49 6172-609-0

Konformitätszertifikat auf Anfrage erhältlich.

# <span id="page-16-1"></span>**1.10 ZERTIFIKATE**

Die in dieser technischen Dokumentation beschriebenen Produkte sind gemäß Artikel 11 von Anhang VII der Verordnung (EU) 2017/745 (MPV) Medizinprodukte der Klasse IIa.

Auf Anfrage stellt der lokale Service die aktuell gültige Version der CE-Zertifikate zur Verfügung.

# <span id="page-16-2"></span>**1.11 SVHC (REACH)**

Informationen zu besonders besorgniserregenden Stoffen (SVHC) gemäß Artikel 33 der Verordnung (EG) Nr. 1907/2006 (REACH) finden Sie auf folgender Seite:

www.freseniusmedicalcare.com/en/svhc

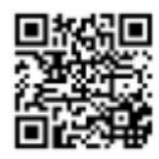

# <span id="page-17-0"></span>**1.12 HILFE UND SUPPORT**

Anfragen sind an folgende Anschrift zu richten:

#### <span id="page-17-1"></span>**1.12.1 HERSTELLER**

Fresenius Medical Care AG & Co. KGaA

Else-Kröner-Str.1

61352 Bad Homburg, DEUTSCHLAND

Telefon: +49 6172-609-0

www.fmc-ag.com

# <span id="page-17-2"></span>**1.12.2 KUNDENDIENST**

Fresenius Medical Care Deutschland GmbH

Geschäftsbereich Zentraleuropa

Projektierung & Support Dialyse-IT-Systeme

Steinmühlstraße 24, Anbau 1

61352 Bad Homburg, DEUTSCHLAND

Telefon: +49 6172 609-7000

Fax: +49 6172 609-7106

E-Mail[: dialysis-it@fmc-ag.com](mailto:dialysis-it@fmc-ag.com)

# <span id="page-18-0"></span>**1.13 TYPENSCHILD**

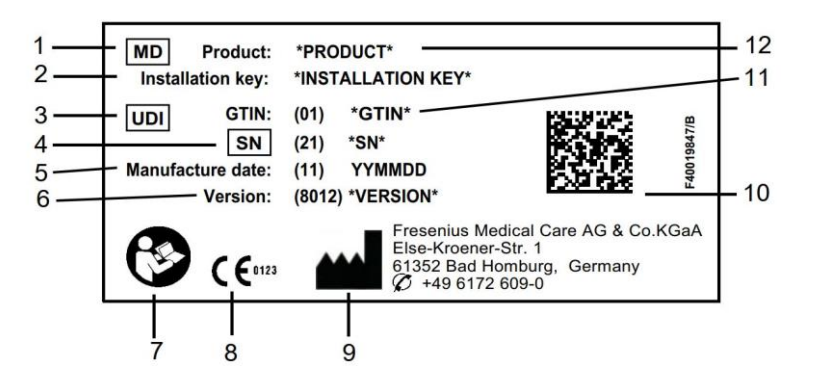

- 1. Medizinprodukt
- 2. Installationsschlüssel
- 3. Unique Device Identification
- 4. Seriennummer
- 5. Herstellungsdatum (Build-Datum des Softwareprodukts)
- 6. Version
- 7. Gebrauchsanweisung befolgen
- 8. CE-Kennzeichnung
- 9. Herstelleradresse
- 10. DataMatrix-Code mit UDI-Informationen
- 11. Global Trade Item Number
- 12. Produkt

# <span id="page-18-1"></span>**1.14 SYMBOLE**

Gemäß den geltenden gesetzlichen und normativen Anforderungen werden im Menü "Information" bzw. auf dem Typenschild folgende Symbole verwendet:

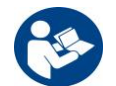

Benutzerhandbuch beachten

 $C \in 0123$ 

CE-Kennzeichen

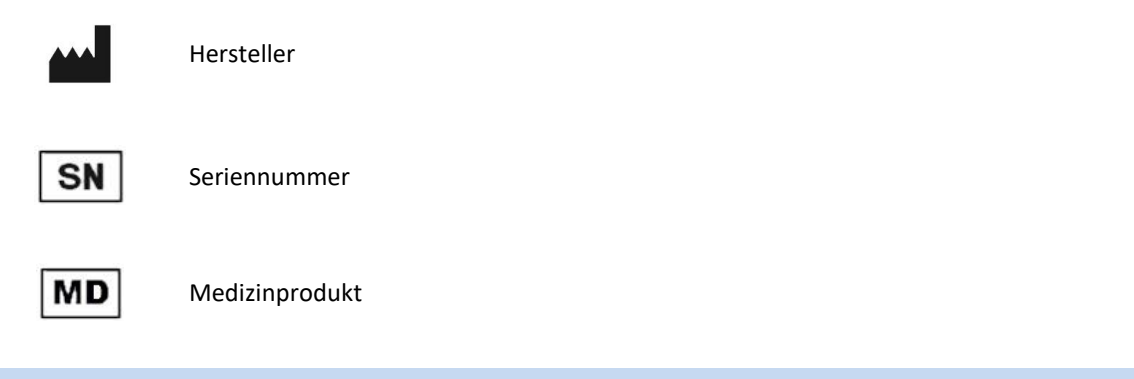

# <span id="page-19-0"></span>**1.15 DATENSCHUTZ-GRUNDVERORDNUNG (DSGVO)**

Die DSGVO (Datenschutz-Grundverordnung) ist ein in der Europäischen Union geltendes Gesetz, das die Sicherheit und den Schutz vertraulicher Daten gewährleistet.

Folgende relevante Anforderungen sind in der Therapy Support Suite umgesetzt:

- Alle vertraulichen Patientendaten in der Therapy Support Suite-Datenbank werden, je nach Konfiguration, entweder verschlüsselt oder pseudonymisiert.
- Alle vertraulichen Benutzerdaten in der Datenbank der FME-Benutzerverwaltung werden verschlüsselt.
- Alle Datenübertragungen zwischen den unten aufgeführten Komponenten der Therapy Support Suite werden verschlüsselt:
	- TSS-Client und TSS-Server
	- TSS-Server und #400
	- TSS-Server und #401
	- TSS-Server und #55
- Die Integrität aller Datenübertragungen wird mittels spezieller technischer Maßnahmen wie zyklischer Redundanzprüfung gesichert.
- Vertrauliche Patientendaten werden nur verwendet, wenn dies unbedingt erforderlich ist, beispielsweise wenn es zwingend und wichtig ist, den Patienten korrekt zu identifizieren.
- Patienten können einen Ausdruck der gängigen Patientendatensätze anfordern, die von der Therapy Support Suite über einen bestimmten Zeitraum verarbeitet wurden. Wenn ein Patient einen anderen oder erweiterten Datensatz anfordert, kann auf Anfrage ein vereinbarter Bericht erstellt werden.
- Patienten können beantragen, dass ihre vertraulichen Daten in der Therapy Support Suite anonymisiert oder gelöscht werden. Zu diesem Zweck dient das DataProtection-Plugin.
- Patienten können eine Kopie ihrer persönlichen und klinischen Daten, die in der Therapy Support Suite gespeichert sind, für einen bestimmten Zeitraum in einem computerlesbaren Format anfordern.
- Patienten können beantragen, dass ihre persönlichen Daten in der Therapy Support Suite korrigiert werden.
- Die Therapy Support Suite protokolliert alle von Benutzern durchgeführten Aktionen. Die Benutzeraktionsprotokolle können nach unterschiedlichen Suchkriterien gefiltert und angezeigt sowie ausgedruckt werden.
- Im Benutzeraktionsprotokoll werden nicht nur sämtliche vom Benutzer durchgeführten Dateneingabe- und Löschvorgänge aufgezeichnet, sondern auch die Lesevorgänge. So wird detailliert dokumentiert, welche Informationen von einem Benutzer gelesen, geändert oder gelöscht wurden.
- Die Therapy Support Suite verwendet ein komplexes System zur Benutzerzugriffsverwaltung mit Benutzerauthentifizierung, Benutzerautorisierung, Benutzerrollen, Benutzerberechtigungen usw. Nur Benutzer mit den entsprechenden Berechtigungen können auf eine bestimmte Funktion der Therapy Support Suite zugreifen.
- In der Therapy Support Suite wird eine spezielle Berechtigung angewendet, die es nur Benutzern, denen diese Berechtigung zugewiesen ist, gestattet, von anderen Benutzern eingegebene Informationen zu bearbeiten oder zu löschen. Abhängig von der vom Kunden definierten Sicherheitsstufe fordert die Therapy Support Suite, dass sich Benutzer beim Start der Anwendung oder nach einer Abmeldung aufgrund einer Zeitüberschreitung im System anmelden.
- Die Sicherheitsmaßnahmen der Therapy Support Suite sind konfigurierbar.
- Vertrauliche Daten können beim Datenexport und bei der Berichterstellung pseudonymisiert werden.

Nähere Einzelheiten hierzu sowie Informationen zu den Funktionen des DataProtection 1.9-Plugins sind dem zugehörigen Funktionshandbuch zu entnehmen.

# <span id="page-20-0"></span>**1.15.1 VON DER THERAPY SUPPORT SUITE VERARBEITETE VERTRAULICHE DATEN**

Welche Patientendaten vertraulich sind, d. h., pseudonymisiert oder verschlüsselt werden können, kann von den Benutzern definiert werden. Die Therapy Support Suite definiert einen Anfangssatz vertraulicher Daten, bestehend aus den administrativen und klinischen Daten eines Patienten, die normalerweise als vertraulich eingestuft werden. Dieser Standarddatensatz gilt als vertraulich, da die Daten zur Identifizierung des Patienten bzw. seiner nächsten Angehörigen oder zum Organisieren von Transporten herangezogen werden.

Dieser Datensatz kann vergrößert oder verkleinert werden, indem die Eigenschaften der jeweiligen Felder in der Rolle "Designer" ausgewählt werden.

#### <span id="page-20-1"></span>**1.15.2 BENUTZERTHEMEN UND BESONDERE FUNKTIONEN**

Wie bereits erwähnt, ist in der Therapy Support Suite eine Reihe von Funktionen realisiert, die Datensicherheit und schutz gewährleisten, insbesondere bei Verwendung mit dem DataProtection-Plugin der TSS. Dieses Plugin bietet eine Option zur Benutzerkonfiguration, die Zugriff auf einen spezifischen Bereich des Therapy Support Suite-Menüs ermöglicht. Dadurch werden die folgenden Funktionen aktiviert:

- Patientendaten in einem lesbaren Format extrahieren
- Patientendaten physisch löschen
- Patientendaten anonymisieren
- Patientendaten extrahieren und löschen
- Patientendaten extrahieren und anonymisieren

■ Vertrauliche Daten aus dem Abschnitt "Klinikpersonal" entfernen, wenn die betroffenen Personen nicht mehr befugt sind, das System zu verwenden

Nähere Einzelheiten hierzu sind dem Funktionshandbuch für das DataProtection 1.9-Plugin zu entnehmen.

Es gibt eine zweite Option, die auch ohne das TSS-DataProtection-Plugin verfügbar ist, die für einzelne Benutzer aktiviert werden kann und die den Export und den Ausdruck von Daten über die Therapy Support Suite ermöglicht.

Ein Benutzer, für den diese letzte Option aktiviert wurde, kann in Fällen, in denen vertrauliche Daten an Datenexporten oder Berichtsausdrucken beteiligt sind, eine spezielle Funktion zur Datenpseudonymisierung anwenden. Dies wird ausführlich im Servicehandbuch der TSS erläutert.

# <span id="page-22-0"></span>**2 INSTALLATION UND INBETRIEBNAHME**

Informationen zu den Installationsschritten der Therapy Support Suite finden Sie im Therapy Support Suite-Servicehandbuch.

# <span id="page-23-0"></span>**3 ALLGEMEINE VERWENDUNG DES PROGRAMMS**

Die Therapy Support Suite wurde für das benutzerfreundliche Windows-Betriebssystem entwickelt.

In diesem Dokument gehen wir davon aus, dass der Benutzer mit den grundlegenden Funktionen von Windows vertraut ist. Dazu gehören Funktionen wie das Starten und Beenden von Windows, das Starten eines Programms, der Gebrauch der Maus (Linksklick, Doppelklick, Rechtsklick) sowie das Öffnen, Verschieben und Löschen von Dateien.

Dieses Kapitel behandelt die grundlegenden Funktionen der Therapy Support Suite. Darüber hinaus enthält es Informationen zu bestimmten Begriffen und ihrer Bedeutung im Benutzerhandbuch.

# <span id="page-23-1"></span>**3.1 STARTEN UND BEENDEN DES PROGRAMMS**

Sie können die Therapy Support Suite auf mehrere Arten starten:

Die erste Möglichkeit bietet das Symbol(falls vorhanden) auf dem Windows-Desktop: Doppelklicken Sie

auf das Therapy Support Suite-Symbol oder klicken Sie mit der rechten Maustaste auf das Symbol und dann mit der linken Maustaste auf "Öffnen".

Die zweite Möglichkeit, das Programm zu öffnen, besteht in der Verwendung des Menüs "Start" (Start → Alle Programme  $\rightarrow$  Fresenius Medical Care  $\rightarrow$  Therapy Support Suite)

Wenn die Software geladen wird, wird ein Fenster mit dem Produktlogo und der Versionsnummer in der linken unteren Ecke angezeigt.

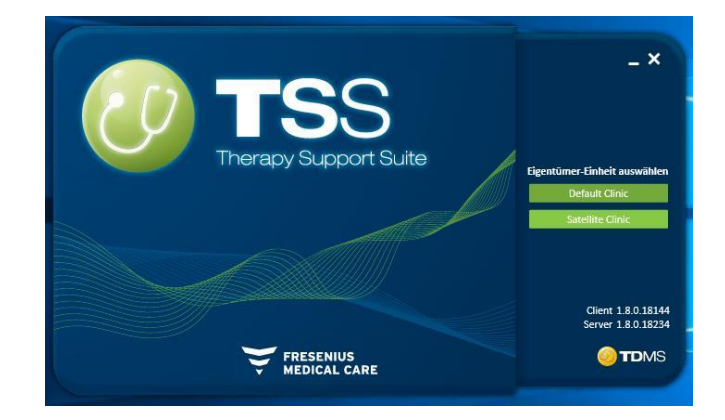

Der Cursor wird automatisch im Feld für den Benutzernamen platziert. Geben Sie Ihren Benutzernamen und Ihr Passwort ein und klicken Sie auf die Schaltfläche **[.](../IMG/3_003.jpg)** Anneld

Wenn Sie beim Installieren des Dienstes die Option "Login Assistance" ausgewählt haben, wird nach der Eingabe der ersten beiden Buchstaben des Benutzernamens eine Liste aller Benutzer angezeigt, deren Name mit diesen beiden Buchstaben beginnt.

Sind Ihre Eingaben richtig, werden Sie als aktiver Benutzer angemeldet und dürfen mit der Therapy Support Suite arbeiten. Weitere Informationen zur Benutzerverwaltung finden Sie in der Dokumentation zum Fresenius Interface Server User Management.

# <span id="page-24-0"></span>**3.2 FENSTER-LAYOUT**

Das Therapy Support Suite-Anwendungsfenster besteht aus drei Hauptbereichen: Kopfleiste, Navigationsleiste und Übersicht.

Kopfleiste

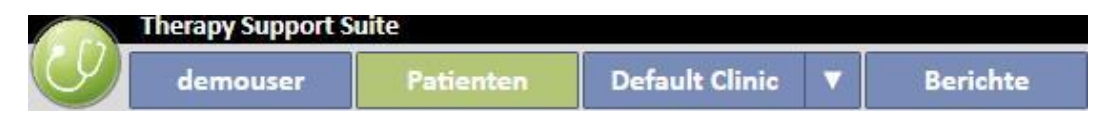

Über diese Leiste können Sie auf die spezifischen Bereiche der Therapy Support Suite zugreifen. Die dritte Registerkarte zeigt den Namen der Klinik an. Wenn es mehrere Kliniken gibt, kann der Benutzer zwischen diesen wechseln, ohne sich jedes Mal ab- und wieder anzumelden. Dieser Abschnitt zeigt/verbirgt Bereiche je nachdem, welche Benutzerberechtigungen Sie mit Ihrem spezifischen Benutzerkonto haben (z. B. sieht ein Administrator mehr Optionen als ein normaler Benutzer).

Mit der Suite-Schaltfläche links neben dieser Leiste kann der Benutzer spezifische Funktionen ausführen, die mit seinem Profil zusammenhängen (z. B. spezielle Rollen aktivieren oder die Version der Therapy Support Suite anzeigen).

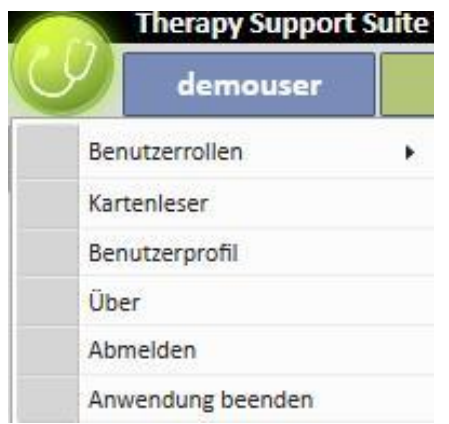

# **Navigationsleiste**

Diese Leiste enthält Unterabschnitte zu dem Bereich, der in der Kopfleiste ausgewählt wurde. (Die folgende Abbildung zeigt ein Beispiel aus dem Menü des Patienten.)

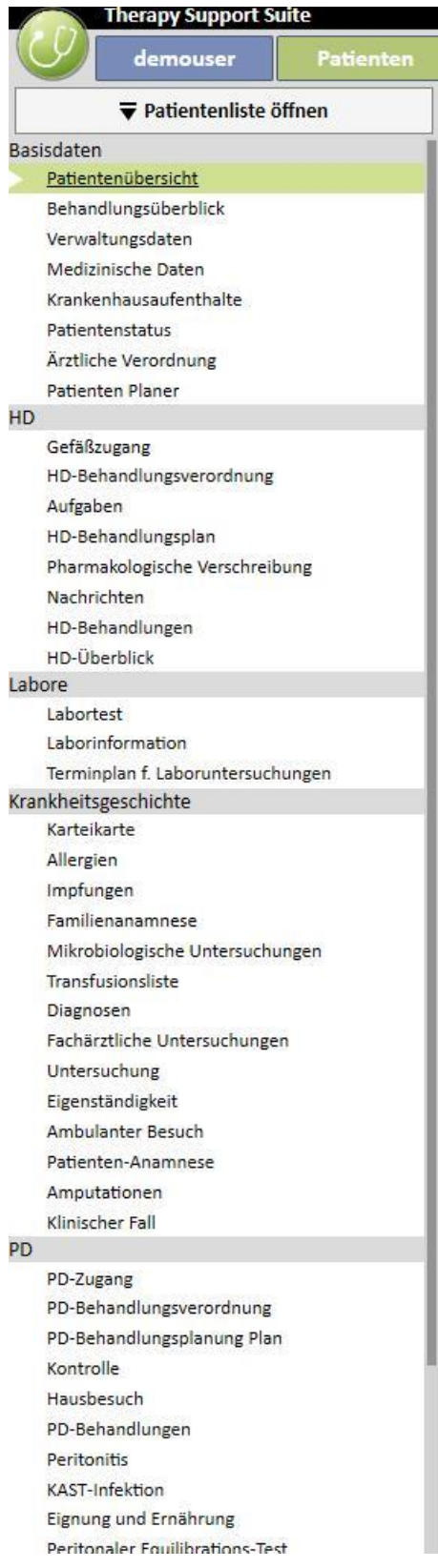

Über das Fenster "Patientenliste" im Menü des Patienten können Sie schnell zwischen Patienten wechseln. Sie öffnen

▼ Patientenliste öffnen dieses Fenster, indem Sie auf die Schaltfläche **Klubster auf der die Taste F3** auf der Tastatur drücken. Die Anzeige des Patientenfotos ist standardmäßig deaktiviert.

Diese Funktion können Sie in der Rolle "Clinic Manager" aktivieren, indem Sie auf "Konfigurationsparameter" klicken und das Feld "Patientenbild ausblenden" auf "Nein" einstellen.

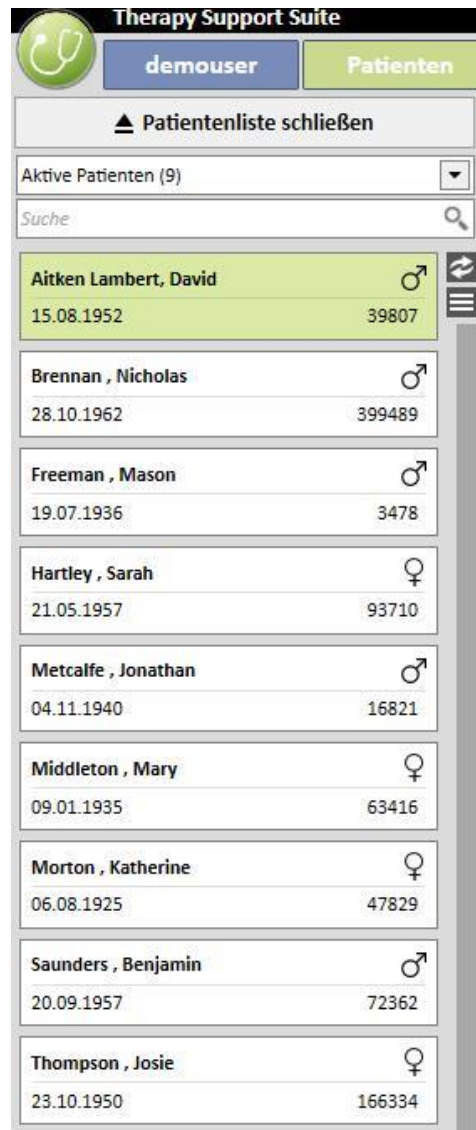

# **Übersicht**

Dieser Bereich zeigt die Details zur aktuellen Auswahl in der Kopfleiste/Navigationsleiste an. Wenn Sie beispielsweise einen Patienten in der Patientenliste auswählen, wird die Übersichtsseite dieses Patienten standardmäßig in diesem Abschnitt angezeigt.

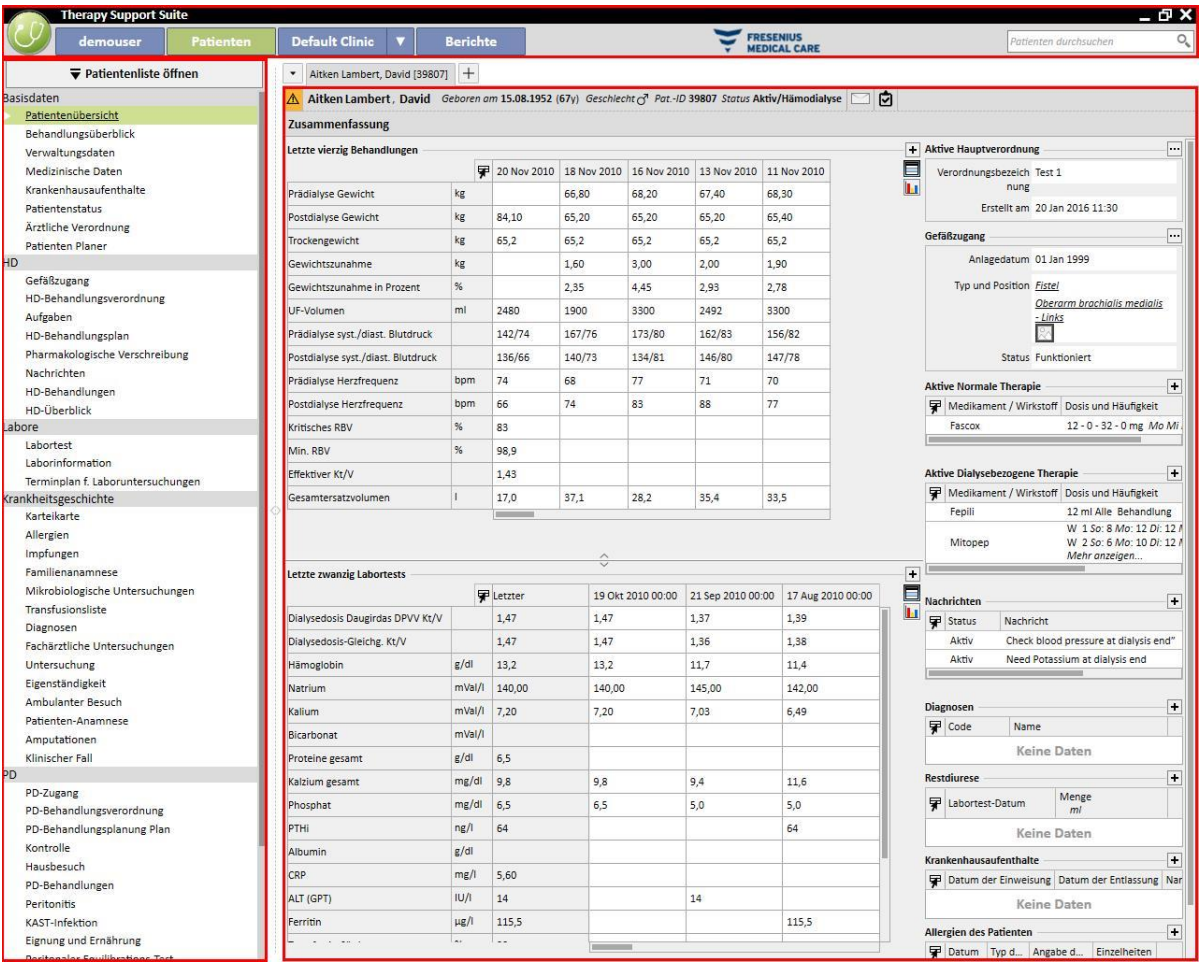

## <span id="page-28-0"></span>**3.3 STEUERELEMENTE DES FENSTERS**

Die **Titelleiste** befindet sich am oberen Rand des Bildschirms und zeigt links den Namen der Anwendung und rechts folgende Symbole an:

Die Schaltfläche "Minimieren" minimiert das Programmfenster. Dadurch wird die Therapy Support Suite nicht geschlossen, sondern in die Taskleiste verschoben, wo sie jederzeit mit einem Klick wieder aufgerufen werden kann. Im minimierten Fenster können keine Eingaben vorgenommen werden. Die Verarbeitung von Aufgaben läuft im Hintergrund jedoch weiter.

# Mit der Schaltfläche "Wiederherstellen" können Sie eine verkleinerte Therapy Support Suite-Ansicht anzeigen. Ist die Therapy Support Suite bereits verkleinert, klicken Sie erneut auf "Wiederherstellen", damit das Fenster wieder in voller Größe angezeigt wird.

Klicken Sie auf die Schaltfläche "Schließen", um die Therapy Support Suite zu verlassen.

#### **Bildlaufleiste**

Klicken Sie auf die Bildlaufleiste, um im Fenster oder Feld wie gewünscht nach oben oder unten zu blättern. Wenn Ihre Maus ein Mausrad besitzt, können Sie damit im Fenster bequem nach oben und unten blättern. Wird das Fenster oder Feld ganz angezeigt, ist keine Bildlaufleiste zu sehen.

#### **Cursor**

Der Cursor (Mauszeiger) erscheint nur, wenn eine Maus installiert ist. Wird die Maus bewegt, verändert sich die Position des Mauszeigers auf dem Bildschirm. Ist der Computer gerade dabei, einen Befehl auszuführen, erscheint der Mauszeiger als Sanduhr.

#### **Schaltfläche**

Wenn Sie auf eine Schaltfläche klicken, löst dies sofort die entsprechende Funktion aus (Beispiel: Informationen erstellen / speichern / löschen).

# <span id="page-29-0"></span>**3.4 REGISTERKARTEN**

#### **Fensterregisterkarten**

In der Therapy Support Suite können Sie mehrere Registerkarten parallel öffnen. Mithilfe der Fensterregisterkarten können Sie zwischen den einzelnen Aufgaben wechseln. Sie können die Registerkarte mithilfe des Symbols "Schließen" schließen. Eine Ausnahme bildet hier nur die letzte Registerkarte, die immer sichtbar ist und ein deaktiviertes Symbol zum Schließen hat.

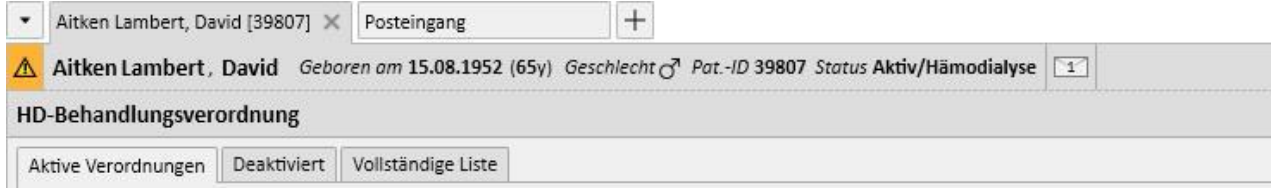

#### **Registerkarte**

Einige Abschnitte sind in Unterbereiche unterteilt. In diesem Fall können Sie darin navigieren, indem Sie auf die gewünschte Registerkarte klicken (siehe z. B. zweite Auswahl im folgenden Screenshot unten):

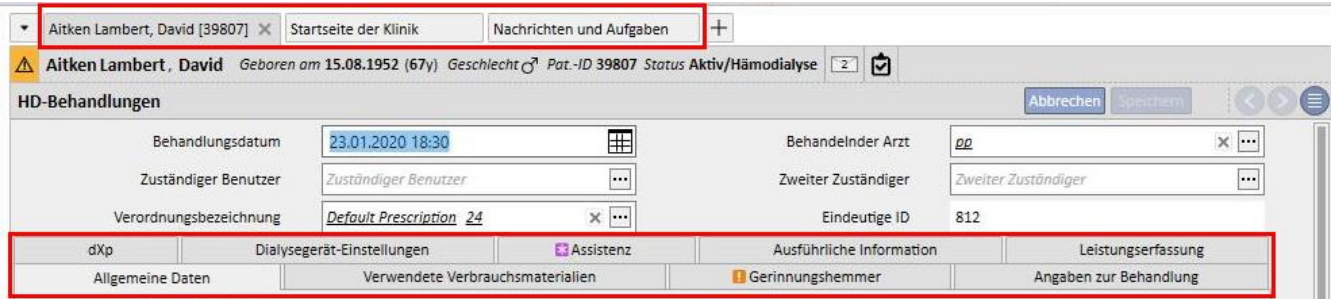

# <span id="page-30-0"></span>**3.5 SCHALTFLÄCHEN IN DER ANWENDUNG**

Die Therapy Support Suite bietet Schaltflächen für häufig benötigte Funktionen. Mithilfe dieser Schaltflächen können Sie Registerkarten direkt öffnen oder Befehle ausführen.

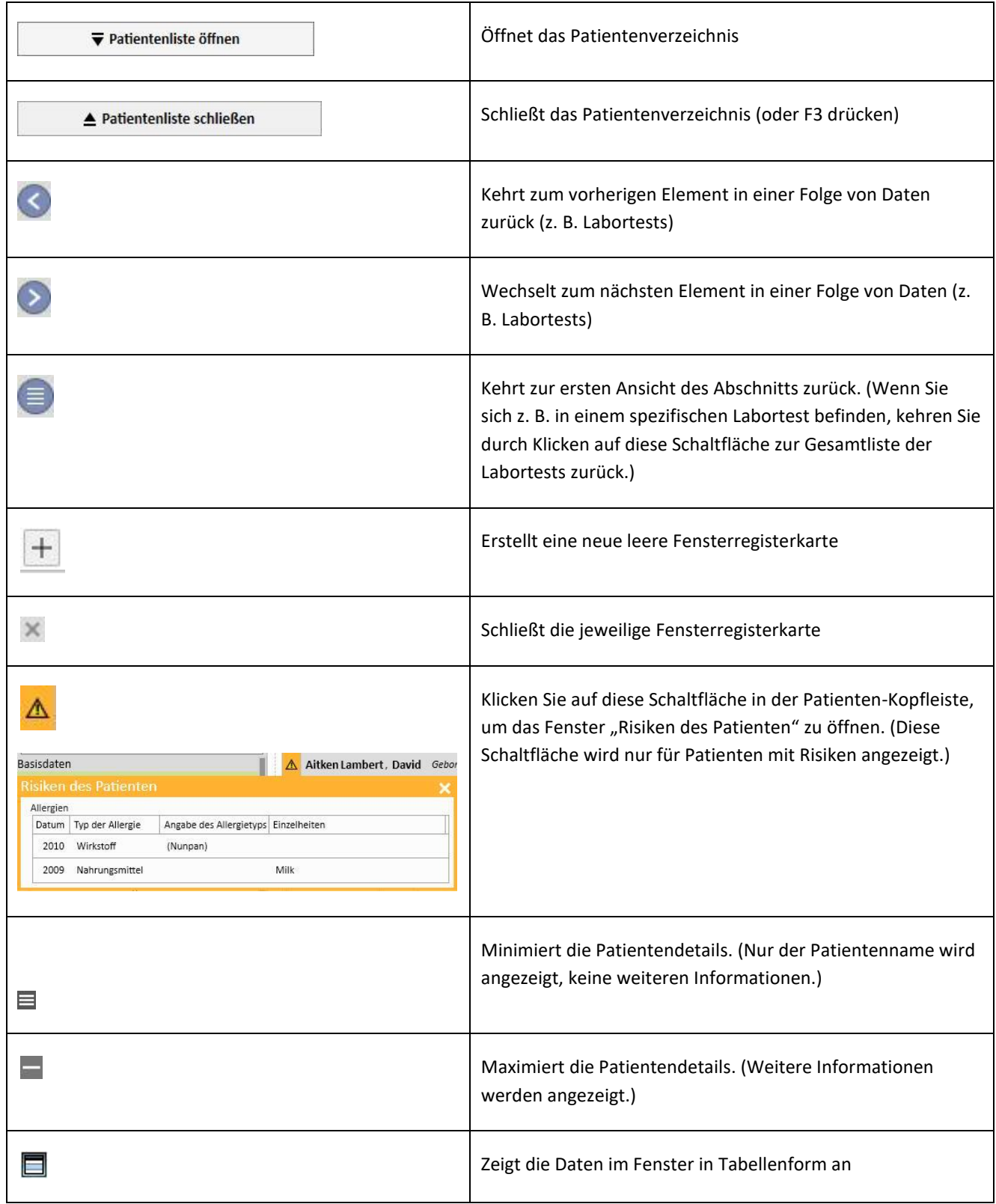

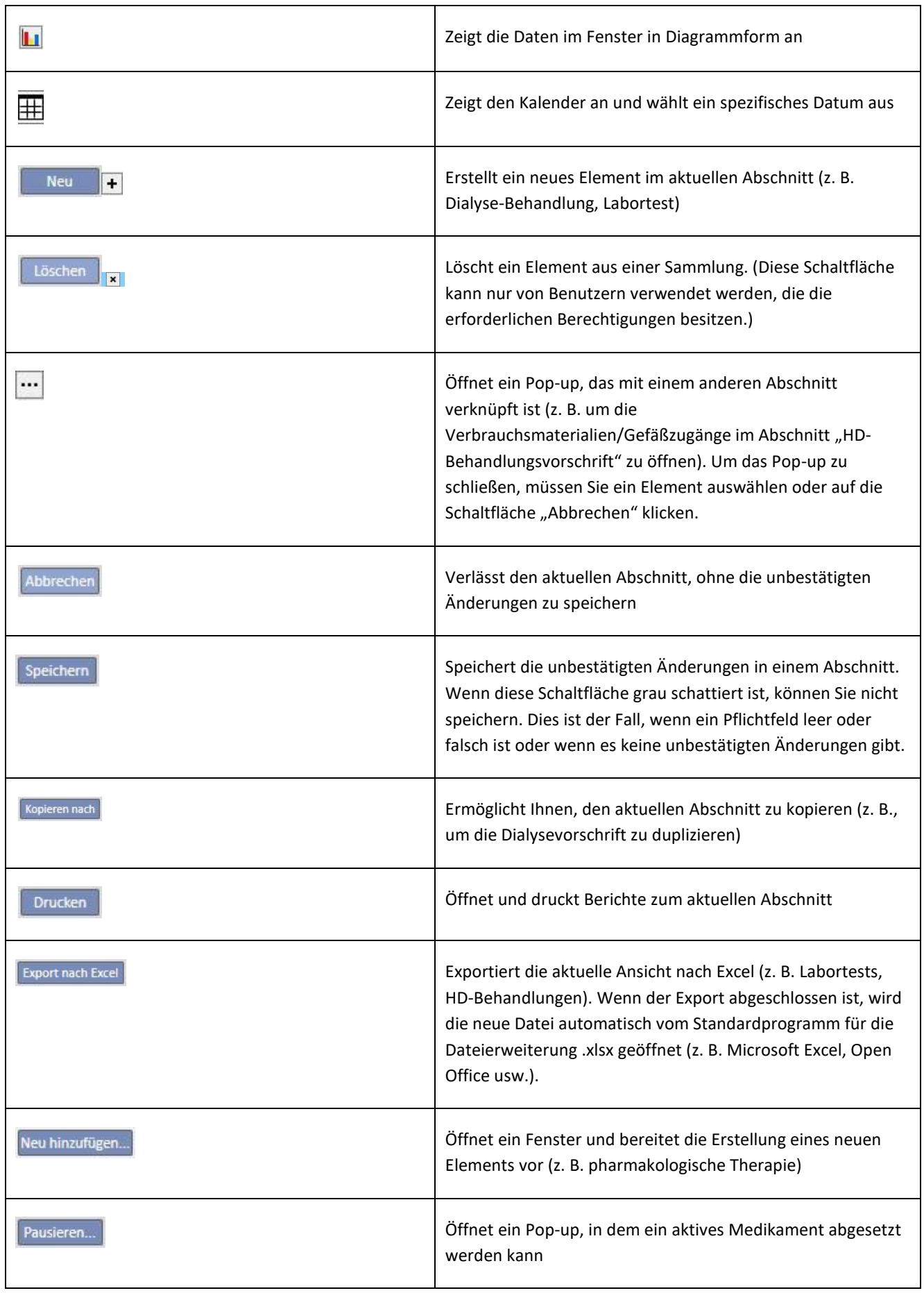

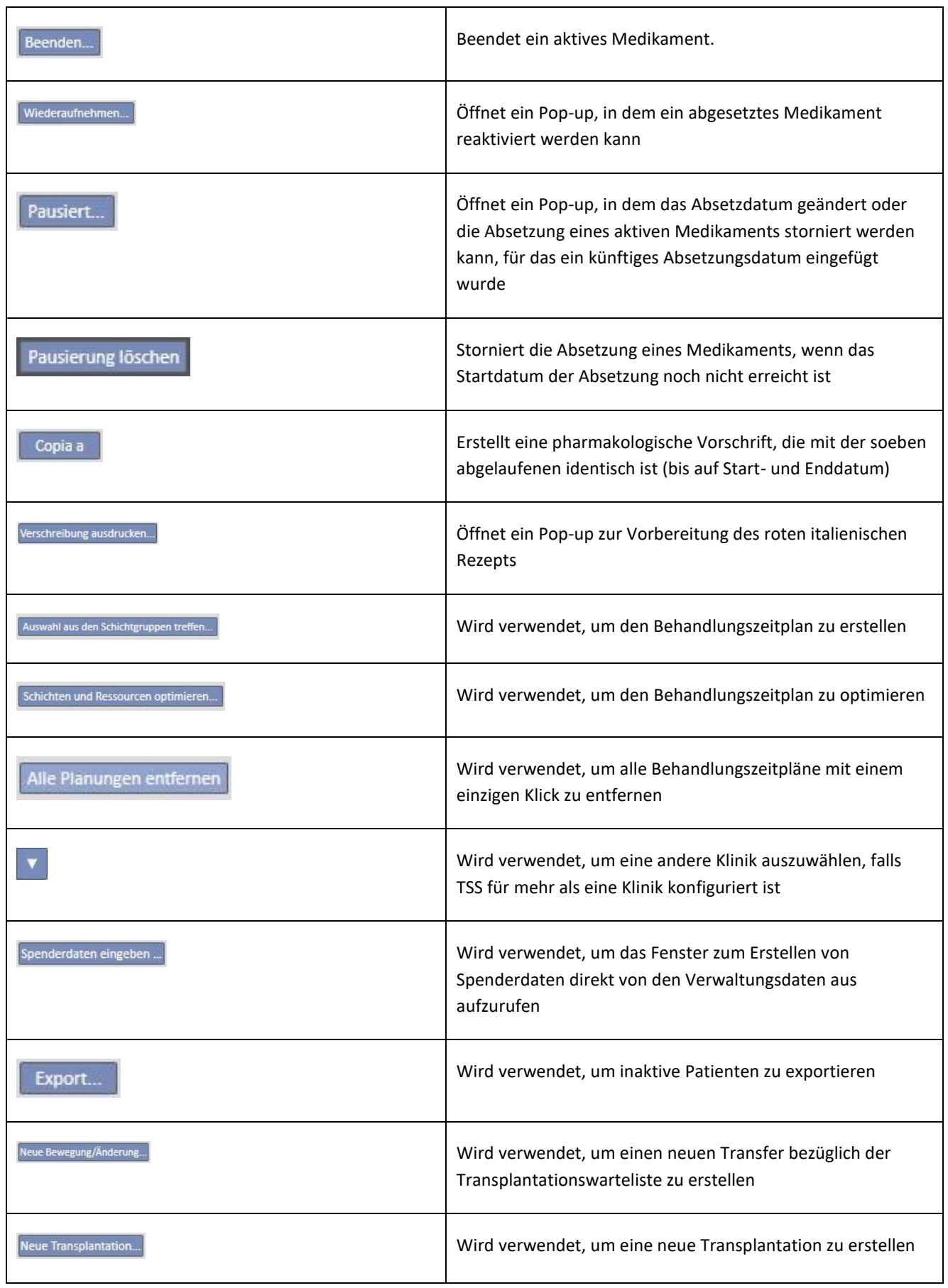

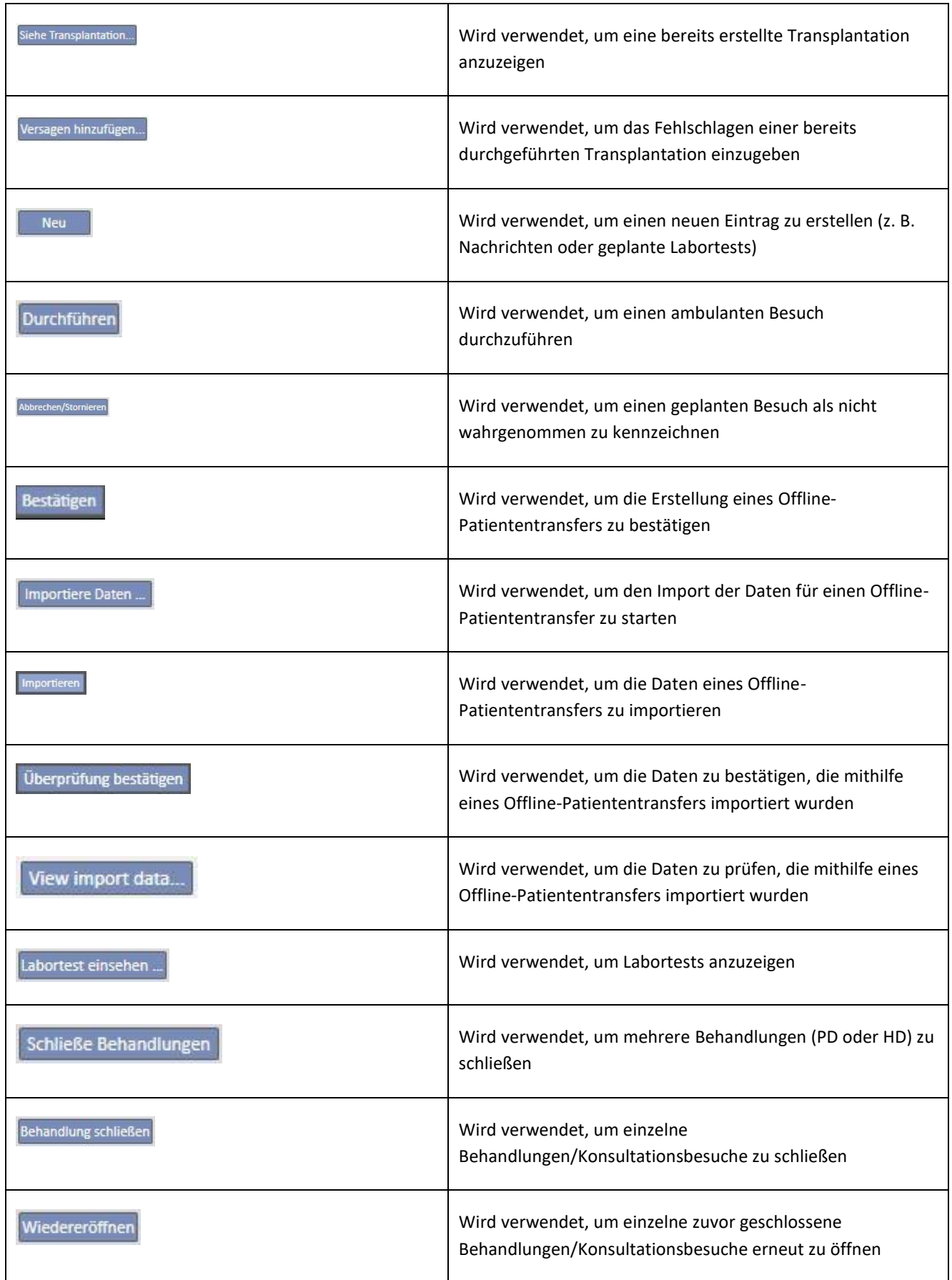

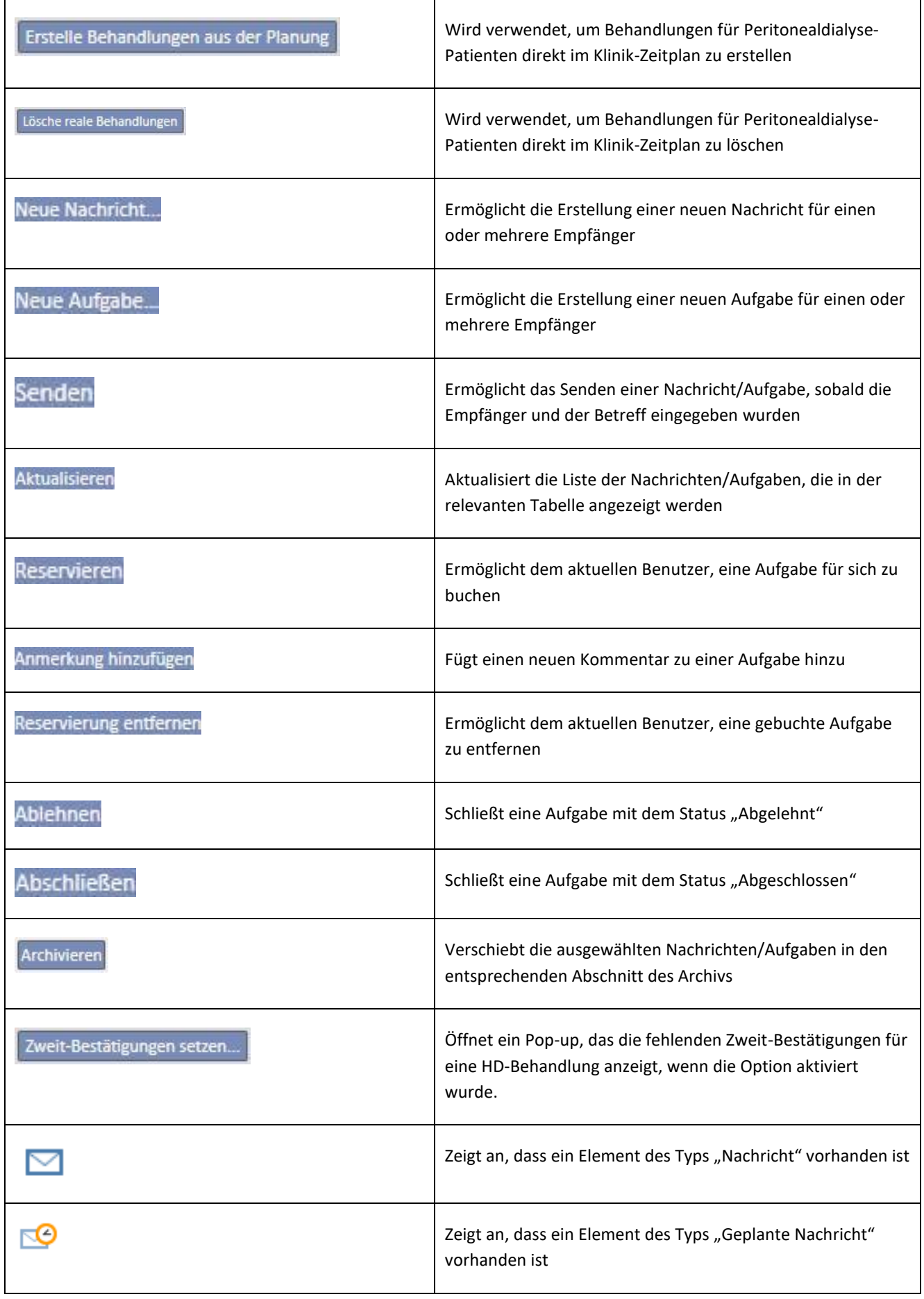

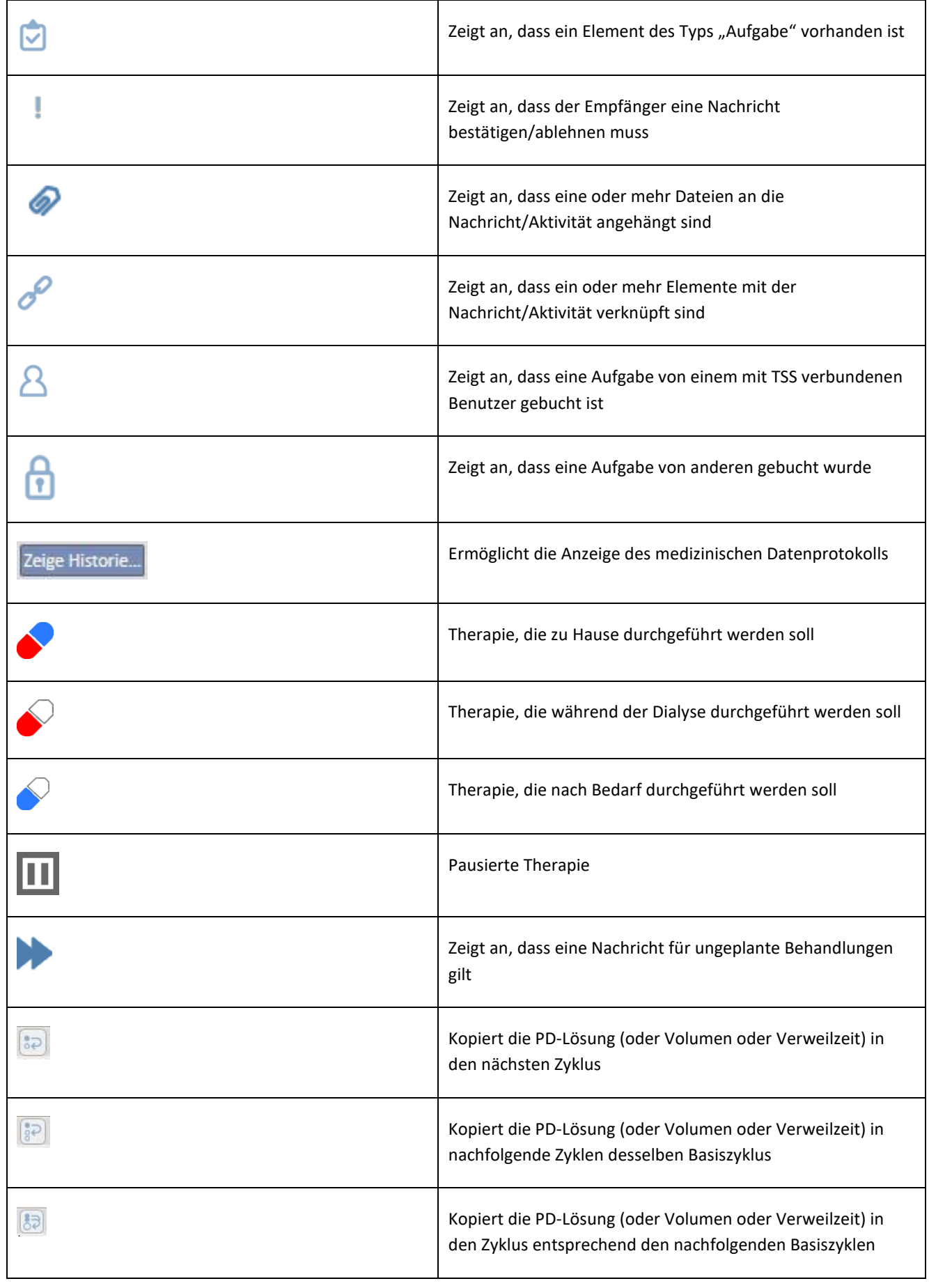
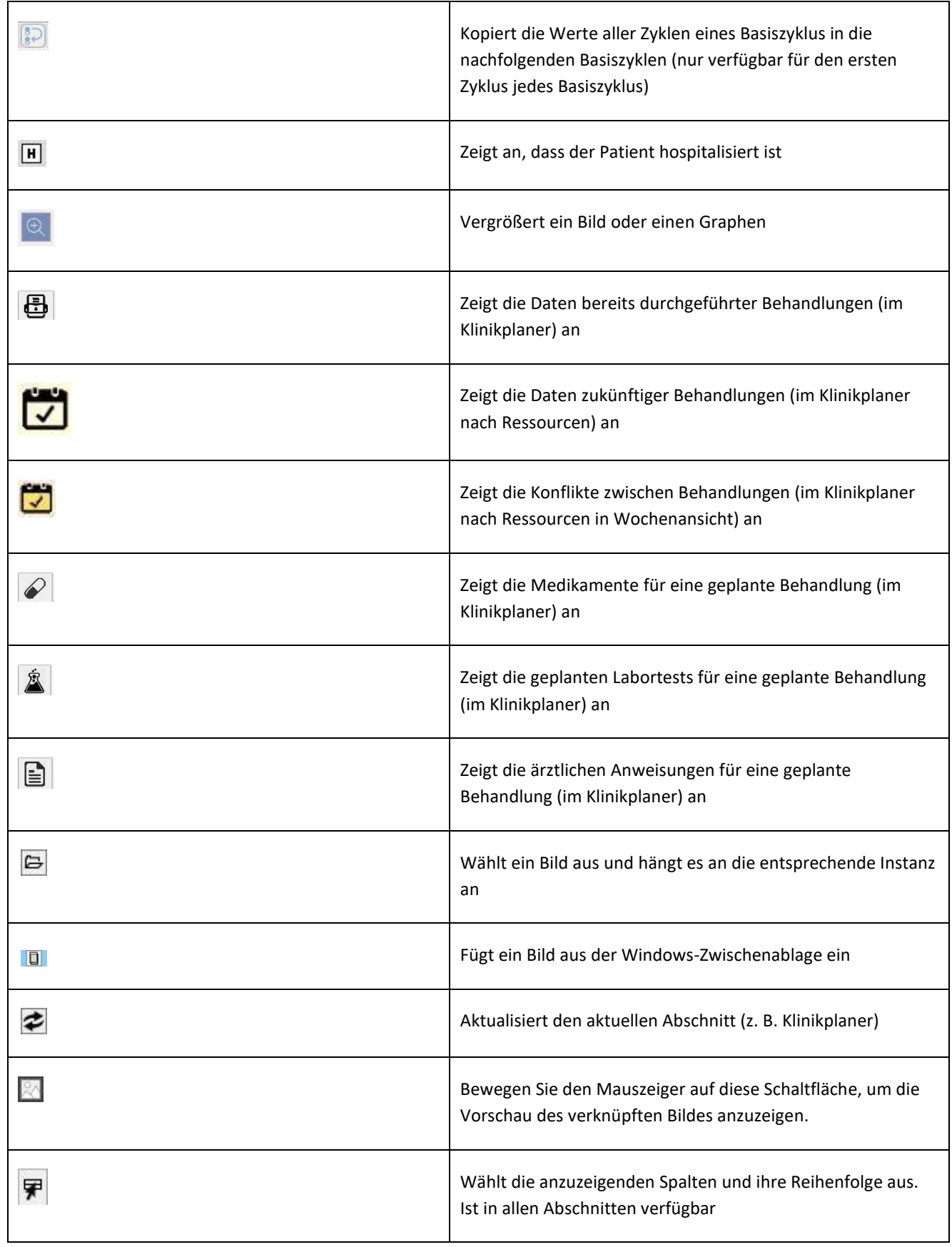

 $\overline{\phantom{a}}$ 

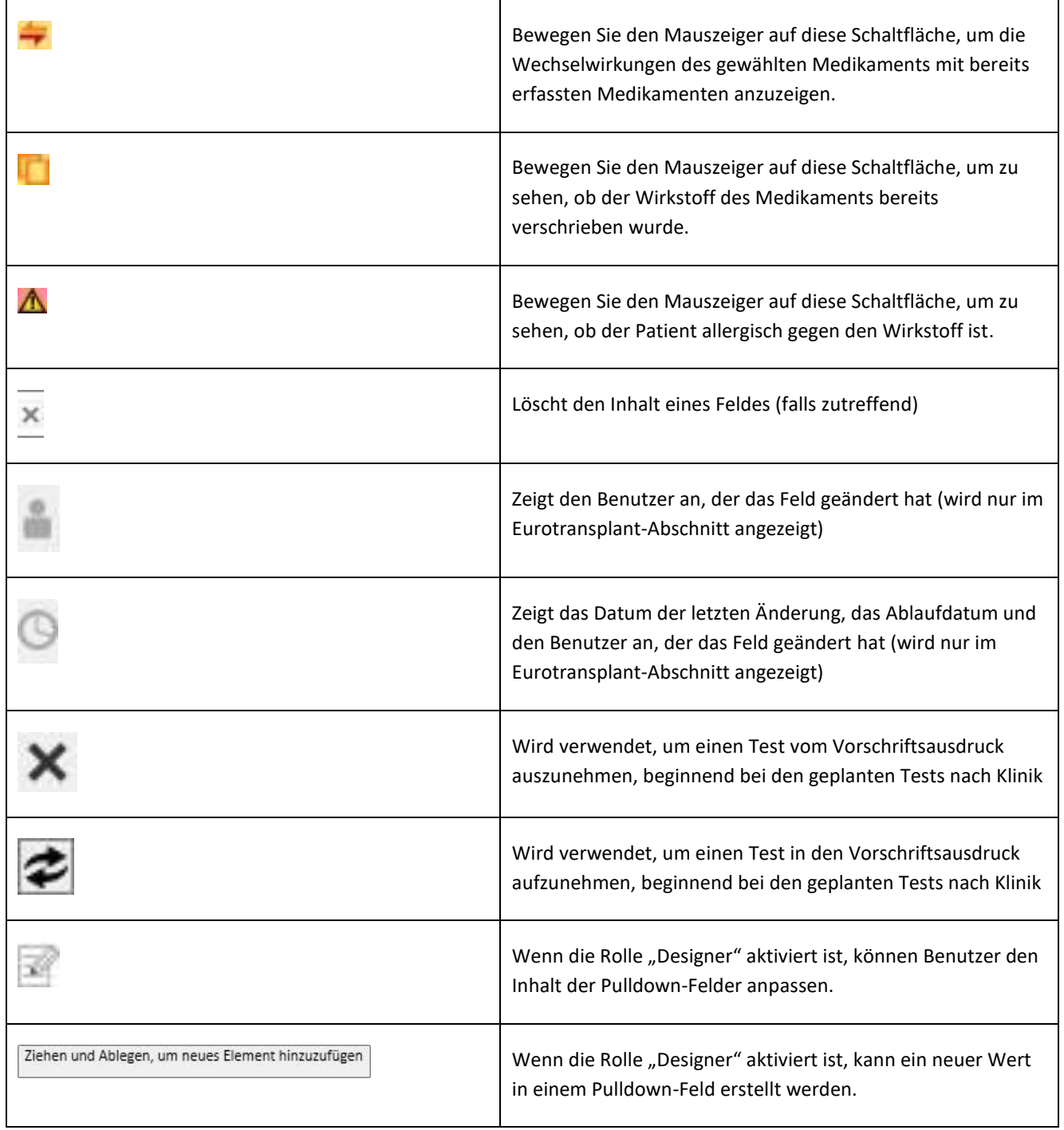

# **3.6 INFORMATIONSSYMBOLE IN DER ANWENDUNG**

Die Therapy Support Suite folgt einer Reihe von Konventionen für Symbole und Dialogfenster

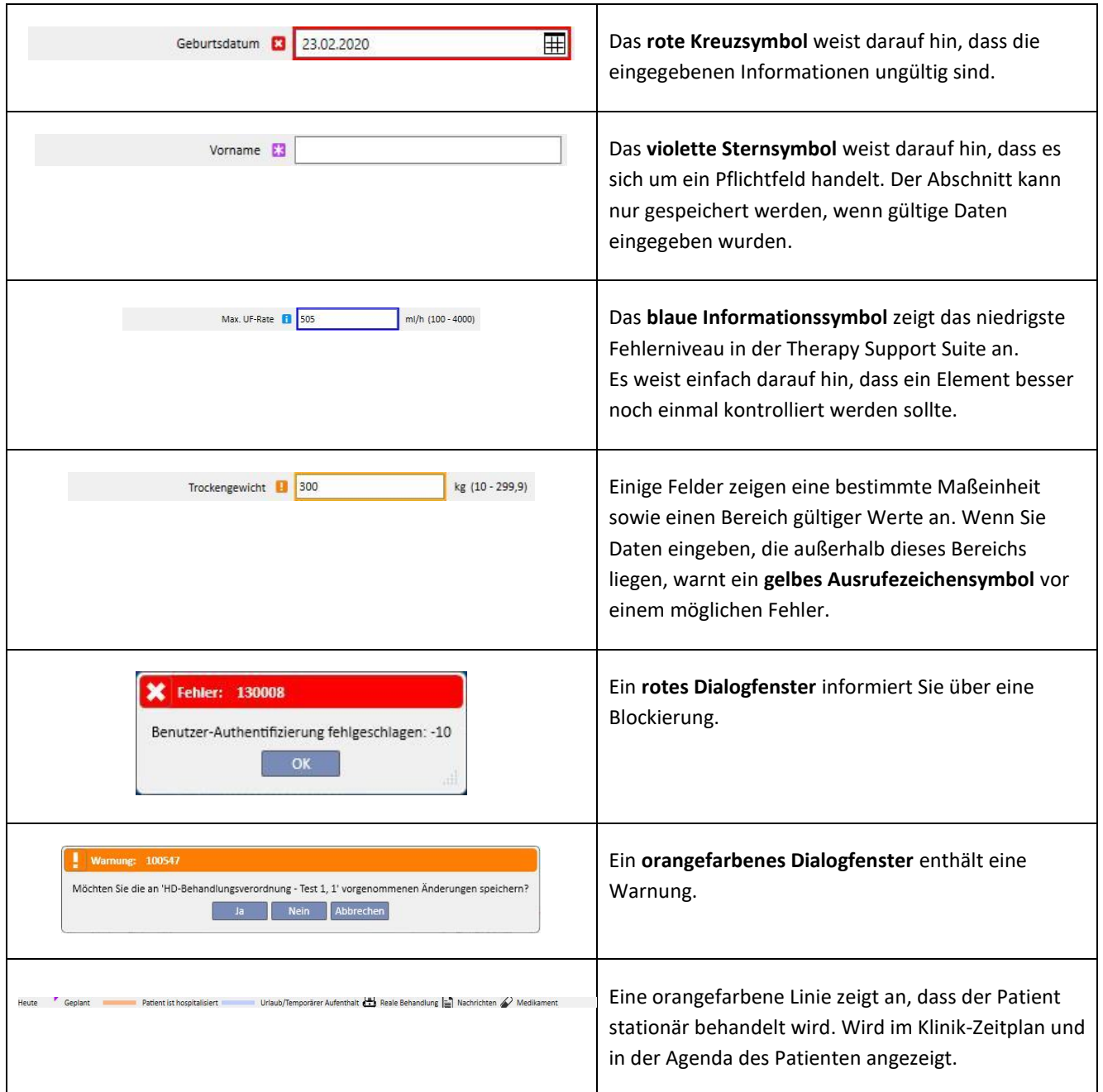

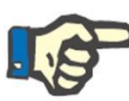

#### **Hinweis**

Wenn Sie den Mauszeiger auf eines der **Informationssymbole** bewegen, wird eine Meldung mit den entsprechenden Informationen angezeigt.

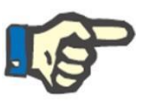

# **Hinweis**

Wenn ein Abschnitt ein Informationssymbol wegen eines ungültigen Werts enthält, zeigt ein Zähler im Registerkartentitel die Anzahl der Fehler an. Ziehen Sie die Maus über das Fehlersymbol, um alle Beschreibungen zu den Fehlern wegen ungültiger Daten anzuzeigen.

Siehe Beispiel unten.

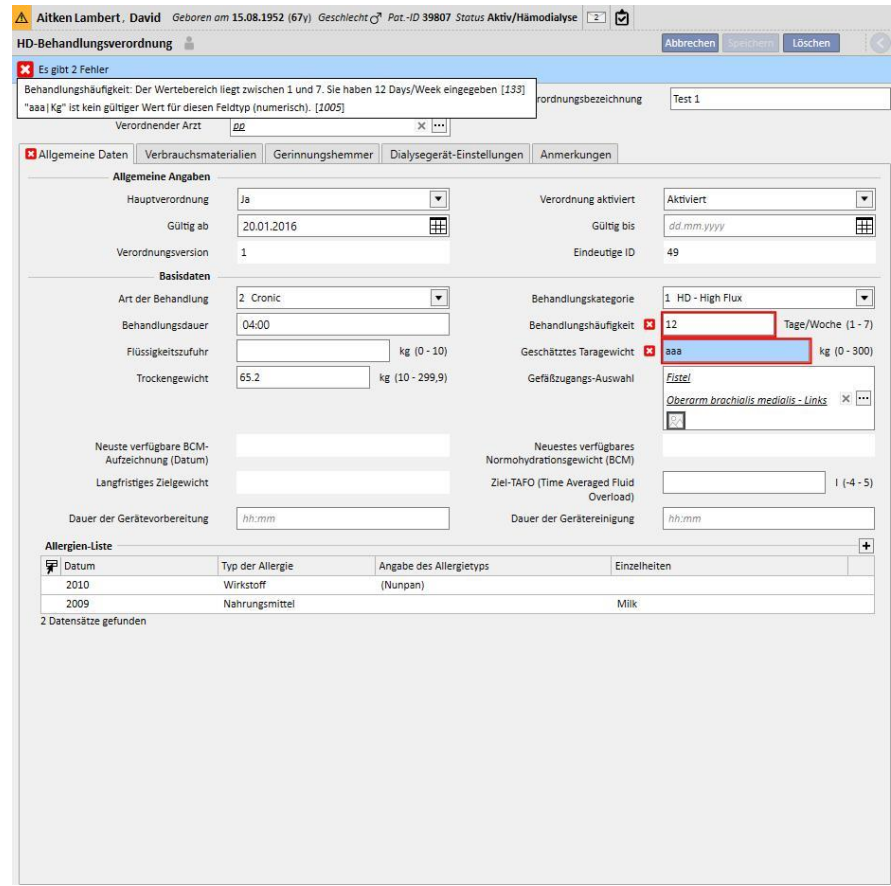

Die Registerkarte zeigt das Symbol für den gravierendsten Fehler an.

# **3.7 EINGABEFELDER UND IHRE VERWENDUNG**

Die Therapy Support Suite stellt im gesamten Programm dieselben Feldtypen für Dateneingaben bereit. Ihre Verwendung hängt von der Art der vorgesehenen Daten ab. Die folgende Tabelle bietet einen Überblick über die wichtigsten Eigenschaften der verschiedenen Feldtypen.

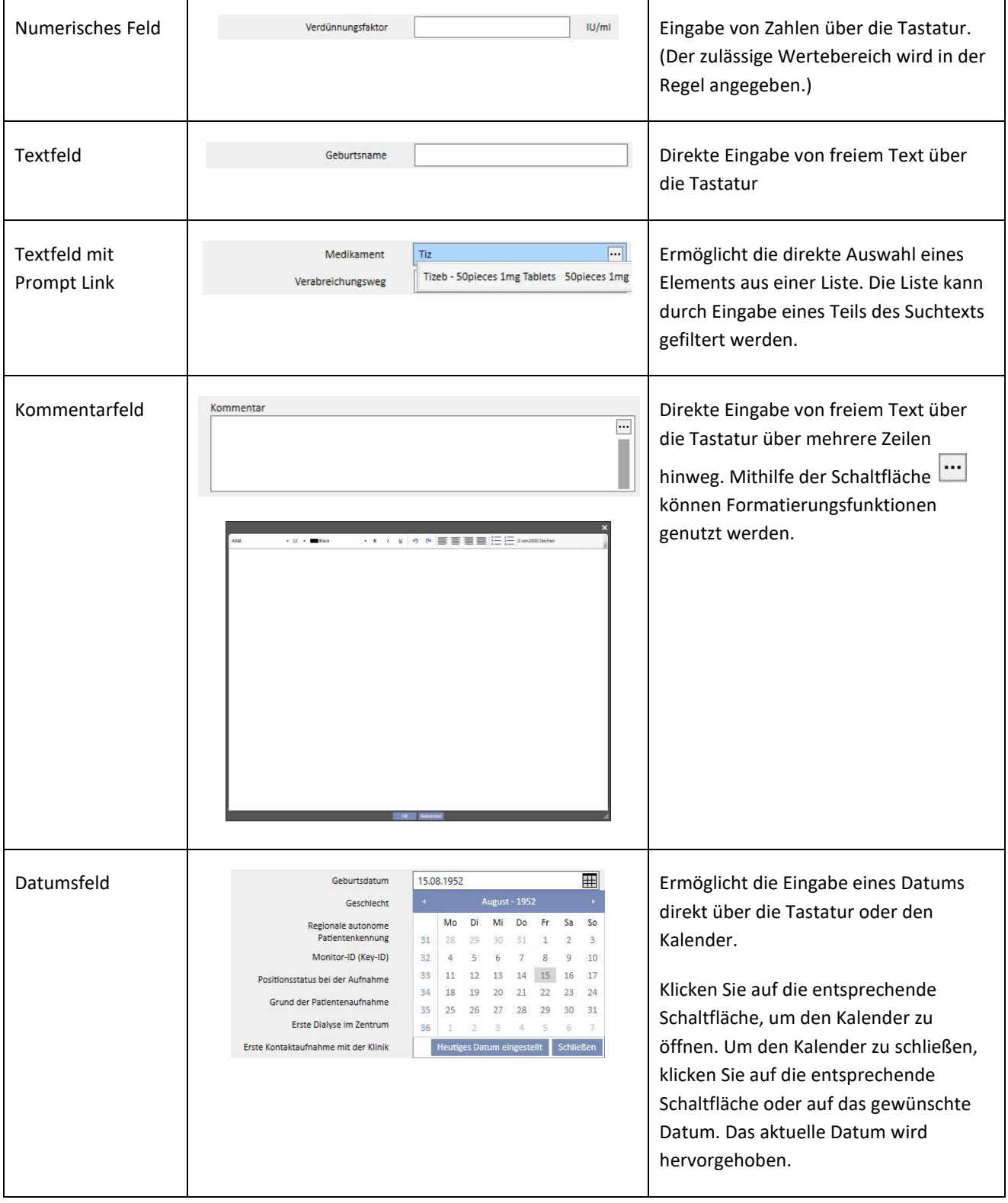

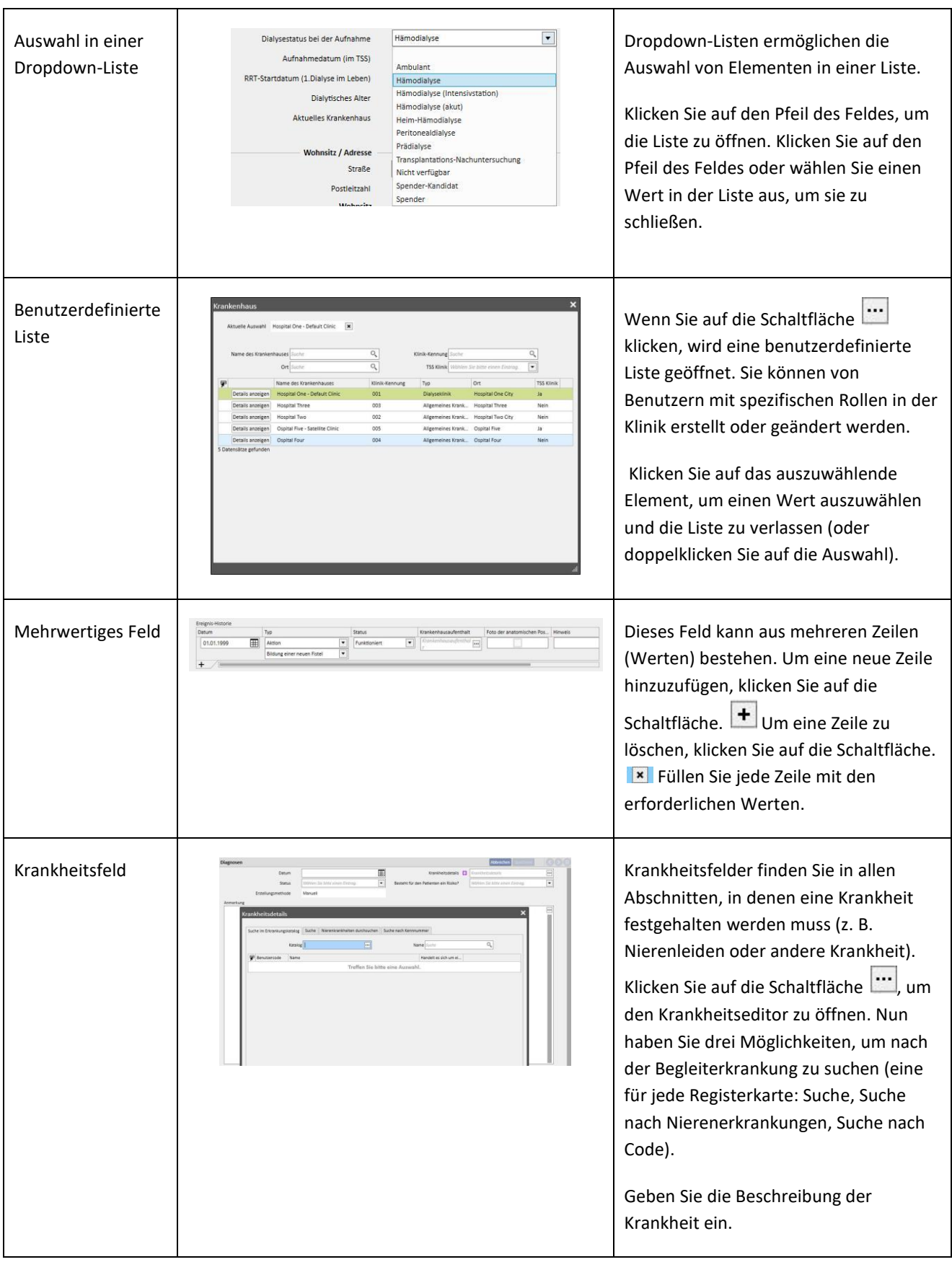

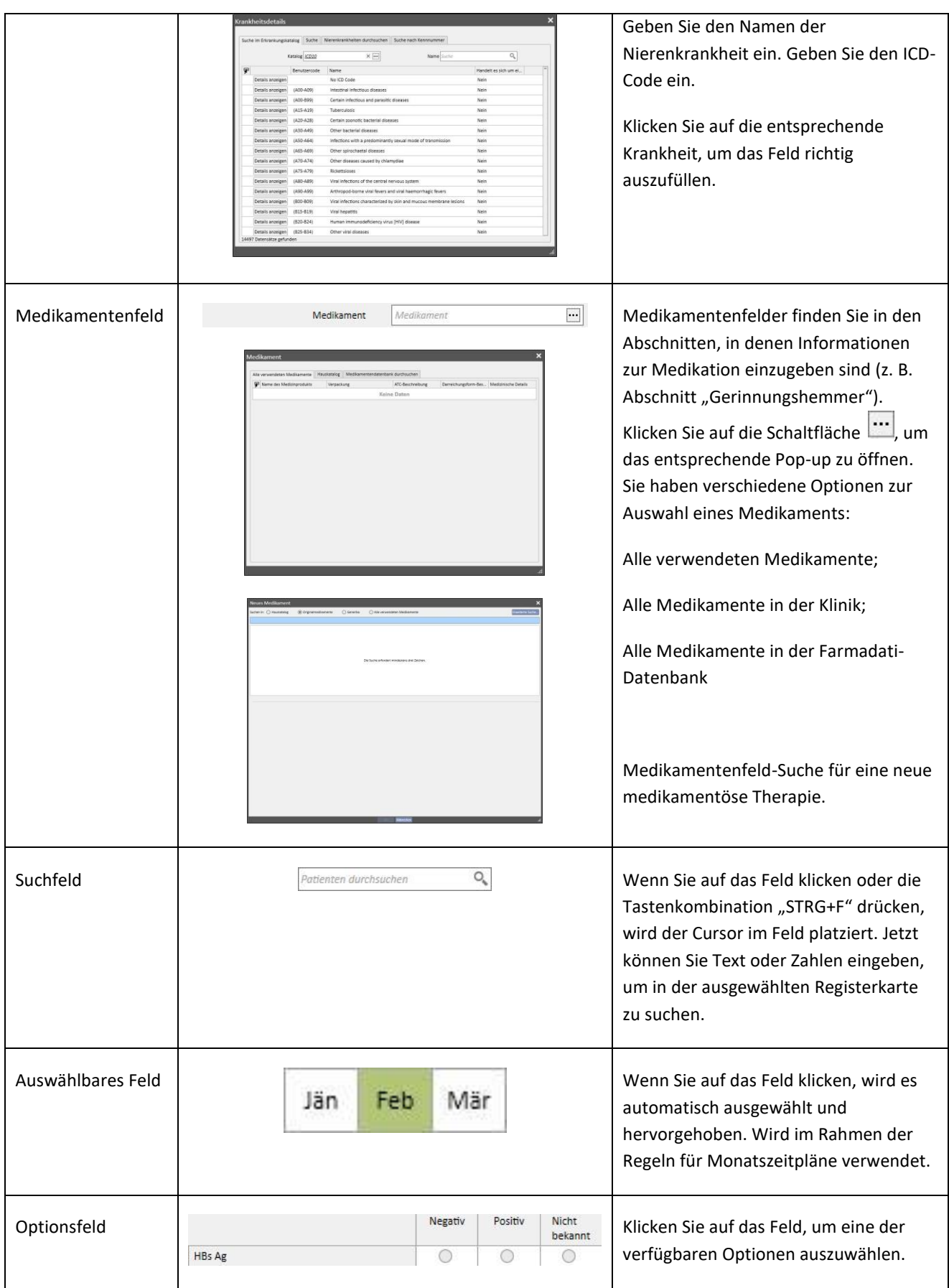

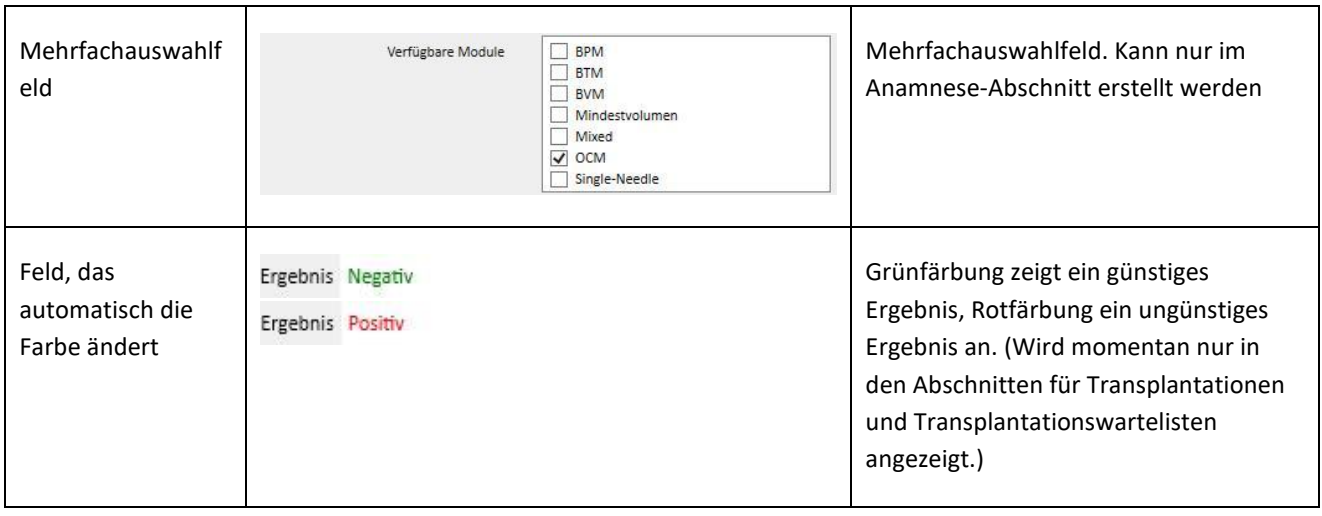

## **4 SUCHFELD**

Mithilfe des Suchfelds in der oberen rechten Ecke können Sie nach Menüelementen, Nachrichten, Patienten, Instanzund Datenfeldern suchen.

#### **4.1 SUCHE STARTEN**

Um eine Suche zu starten, klicken Sie in das Suchfeld oder drücken "STRG+F" auf der Tastatur. Die Textsuche wird nur innerhalb des aktuellen Abschnitts durchgeführt. (Wenn Sie sich im Abschnitt "Patienten" befinden, sucht das System den abgefragten Text nur in diesem Abschnitt.)

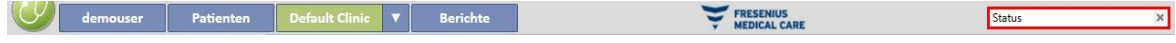

Um im Abschnitt "Dialysestation" zu suchen, klicken Sie mit der Maus auf diesen Abschnitt.

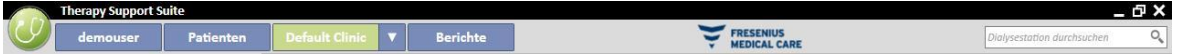

Um mit dem Abruf von Ergebnissen zu beginnen, müssen Sie mindestens zwei Zeichen in das Suchfeld eingeben. Mit jedem weiteren eingegebenen Zeichen wird die Suche aktualisiert. Ergebnisse, die nicht mehr passen, werden ausgeschlossen.

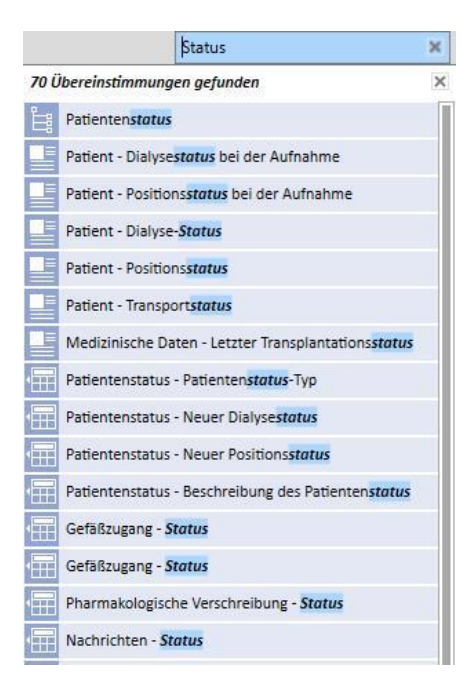

Sie können die Liste der Ergebnisse ausblenden, indem Sie auf einen Bildschirmbereich außerhalb der Liste klicken. Um die Ergebnisse wieder anzuzeigen, beginnen Sie eine neue Eingabe oder klicken in das Suchfeld und dann auf "Senden".

Sie können den eingegebenen Text entfernen, indem Sie auf die Schaltfläche ganz rechts am Suchfeld klicken. Der Text und die Suchergebnisse werden dann gelöscht.

## **4.2 INTERPRETIEREN DER ERGEBNISSE**

Die ermittelten Ergebnisse werden im Suchfeld angezeigt. Über der Liste wird angezeigt, wie viele Referenzen gefunden wurden. Jedes Element der Liste besteht aus:

- Symbol: Definiert den Typ der gefundenen Instanz:
	- **8** Der Suchtext ist Teil des Namens eines Patienten.
	- Der Suchtext ist Teil einer Zeile im Navigationsmenü.
	- Der Suchtext ist Teil des Namens eines Instanzfelds.
	- Der Suchtext ist Teil einer E-Mail-Nachricht.
	- Der Suchtext ist Teil des Objekts einer Aufgabe oder ihrer ID.
	- Der Suchtext ist Teil eines Datenelements, das verschiedene Werte haben kann.
- Text: Zeigt den Suchtext innerhalb des zugehörigen Pfads an. Der Suchtext wird fett und azurblau hinterlegt angezeigt.

Es folgt ein Suchbeispiel.

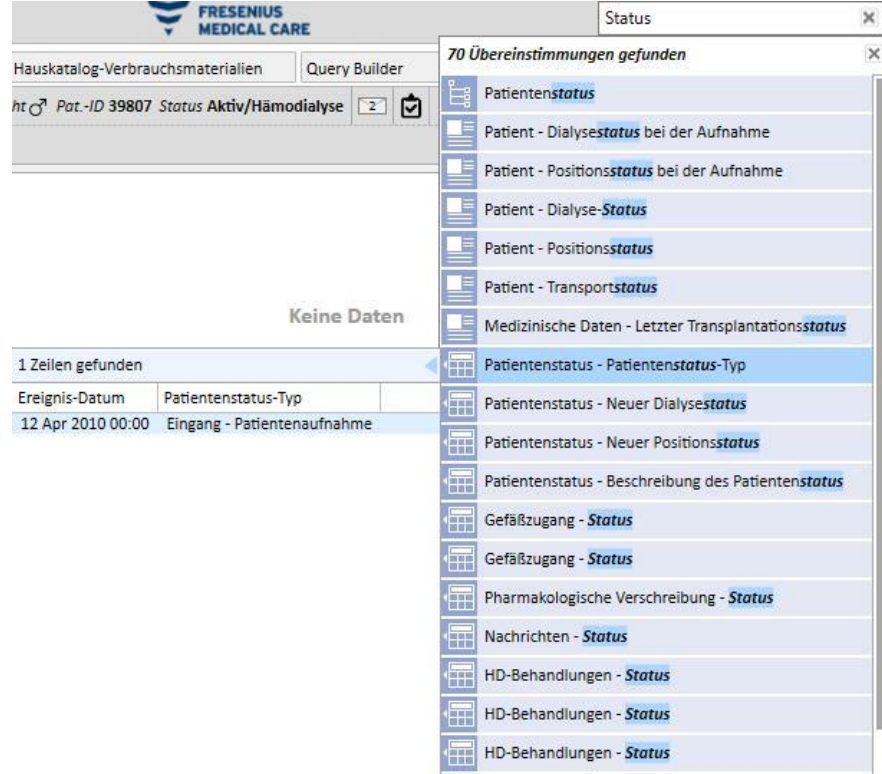

Wenn Sie auf die hervorgehobene Zeile klicken, wird der folgende Bildschirm angezeigt. Der Suchtext ist hervorgehoben.

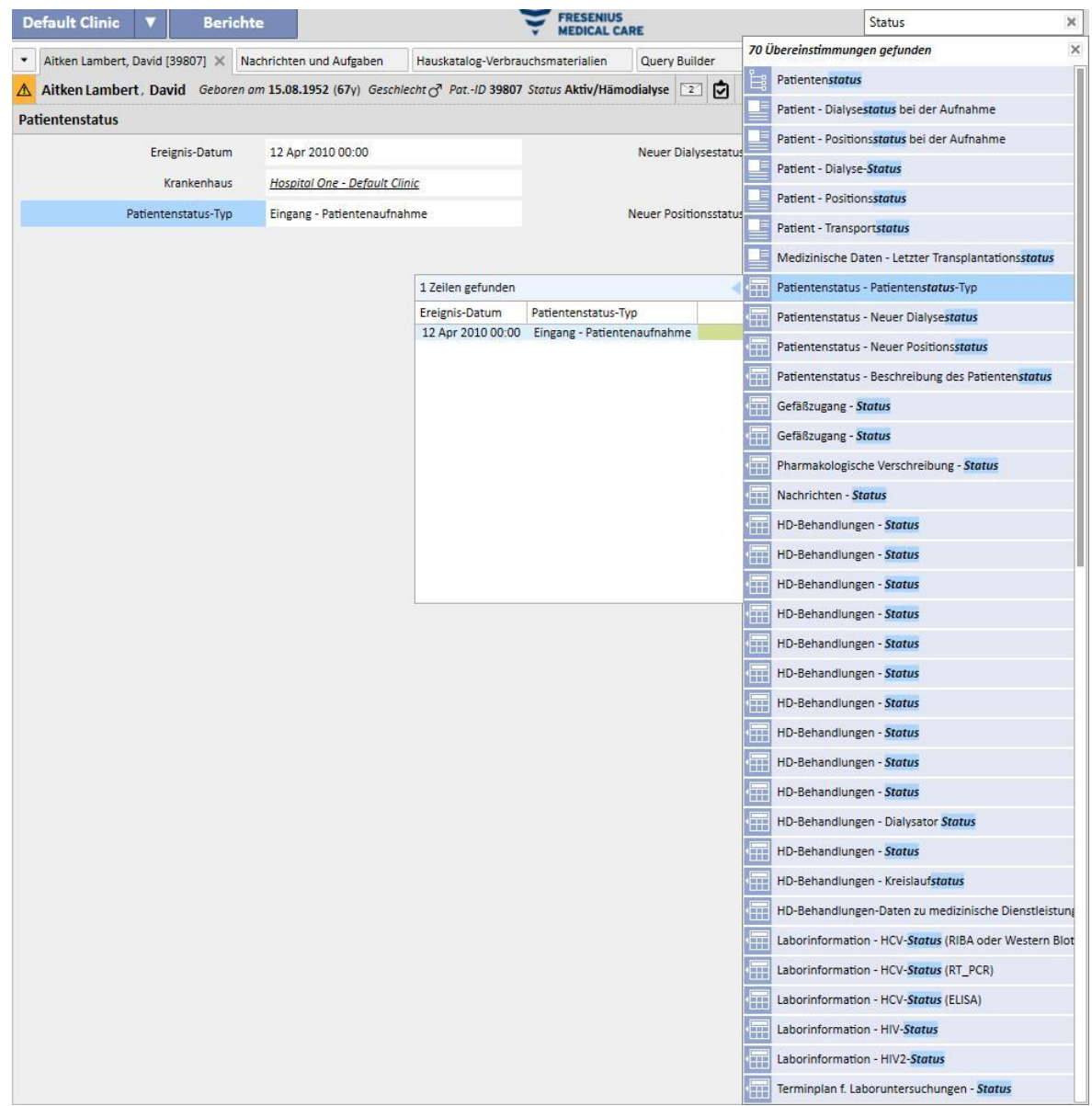

## **5 INDIVIDUELLES ANPASSEN DER ANSICHT**

Sie können die Therapy Support Suite-Ansicht individuell anpassen. Dies geschieht in der Pivot-Ansicht oder in der Standardansicht.

## **5.1 ANPASSEN EINER PIVOT-ANSICHT**

Bei Pivot-Ansichten (z. B. Patientenübersichtsseite, Behandlungsüberblick usw.) können Sie auf die Schaltfläche zur Anpassung klicken, um die anzuzeigenden Felder zu definieren. Standardmäßig sind alle Kontrollkästchen aktiviert und damit alle Felder sichtbar. Wenn Sie ein Kontrollkästchen deaktivieren, wird das Feld nicht mehr in der Pivot-Ansicht angezeigt. Erst wenn Sie das jeweilige Kontrollkästchen wieder aktivieren, erscheint auch das Feld wieder.

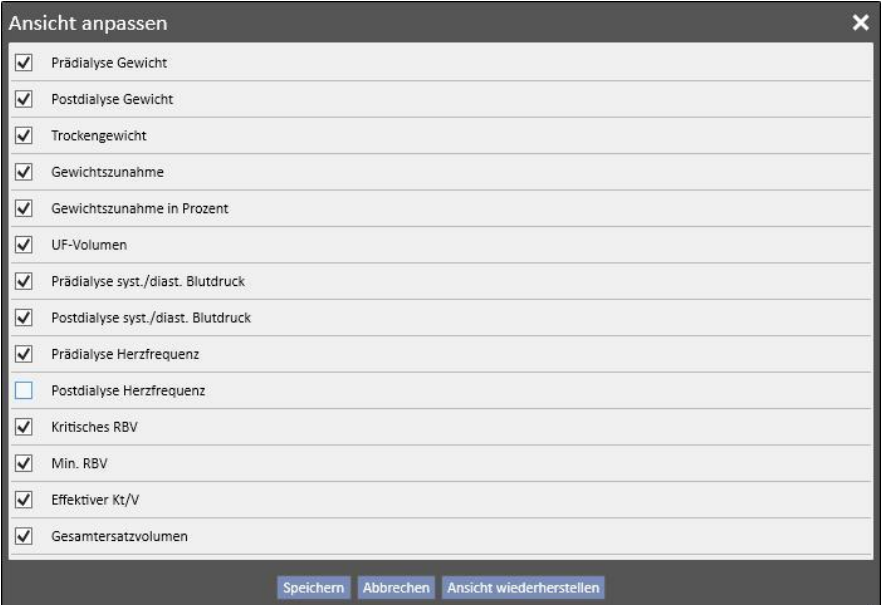

Aitken Lambert, David Geboren am 15.08.1952 (67y) Geschlecht (3<sup>7</sup> Pat -1D 39807 Status Aktiv/Hämodialyse Zusammenfassung

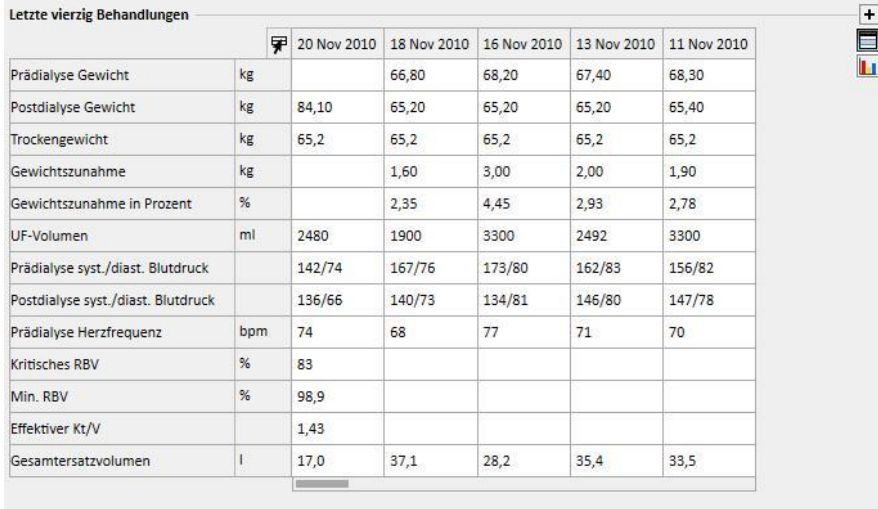

Im Rahmen der Anpassung können Sie auch die Reihenfolge der dargestellten Daten ändern. Ziehen Sie das gewünschte Feld dazu mit der gedrückten Maustaste an seine neue Position.

# **5.2 ANPASSEN EINER STANDARDANSICHT**

Bei den Standardansichten können Sie auf die entsprechende Schaltfläche klicken, um die anzuzeigenden Felder (über das Kontrollkästchen links neben dem Feldnamen) und die Reihenfolge (ebenfalls an die neue Position ziehen) zu definieren. Im Gegensatz zur Pivot-Ansicht können Sie die Felder hier darüber hinaus sortieren (z. B. aufsteigend oder absteigend).

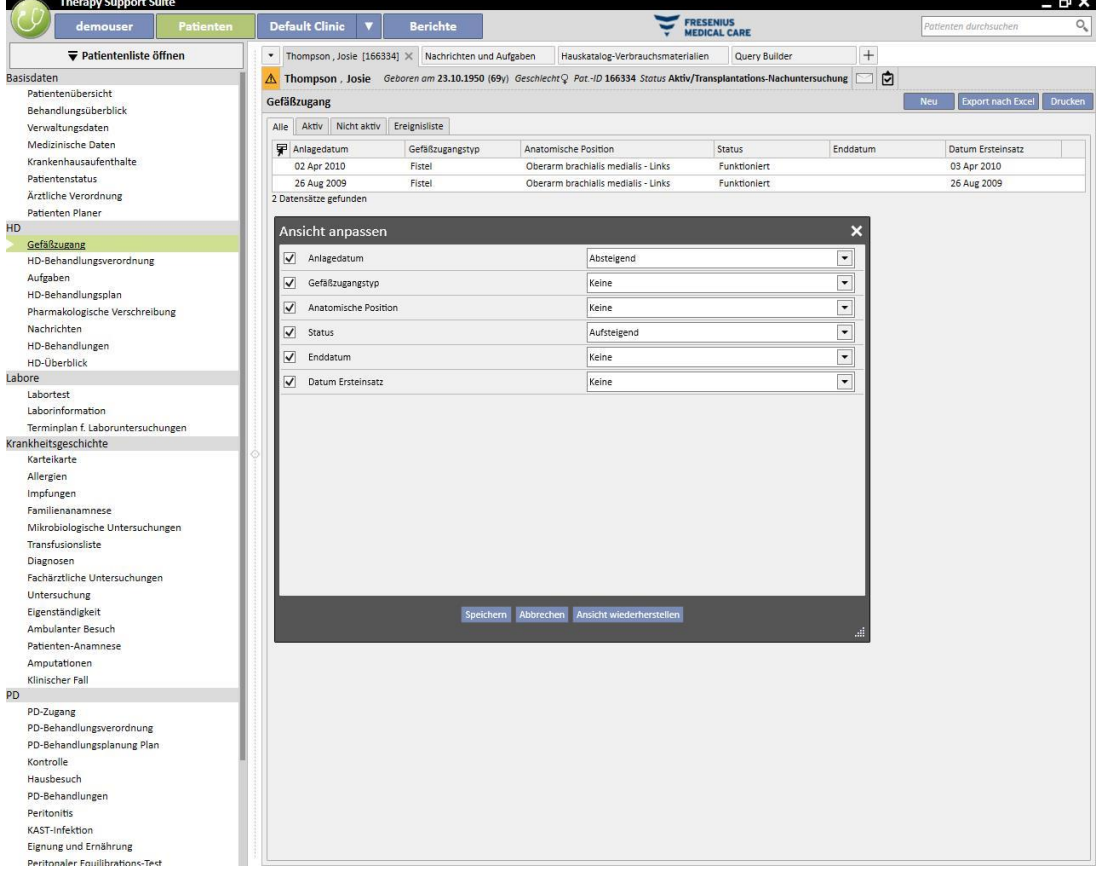

## **6 BENUTZERVERWALTUNG**

Benutzer werden direkt im Fresenius Interface Server erstellt und verwaltet.

Weitere Informationen finden Sie in der Dokumentation zum Fresenius Therapie-Monitor.

## **7 SUITE-MENÜ**

#### **7.1 BENUTZERVERWALTUNG MIT DEM SUITE-MENÜ**

#### **7.1.1 AKTIVIERUNG VON BENUTZERROLLEN**

Benutzerrollen können über das Suite-Menü aktiviert werden. Klicken Sie auf das Suite-Menü, bewegen Sie den Cursor auf "Benutzerrollen" und klicken Sie auf die Rolle, die Sie aktivieren oder deaktivieren möchten. Wenn eine Rolle aktiv

ist,wird links neben ihrer Beschreibung das Symbol angezeigt.

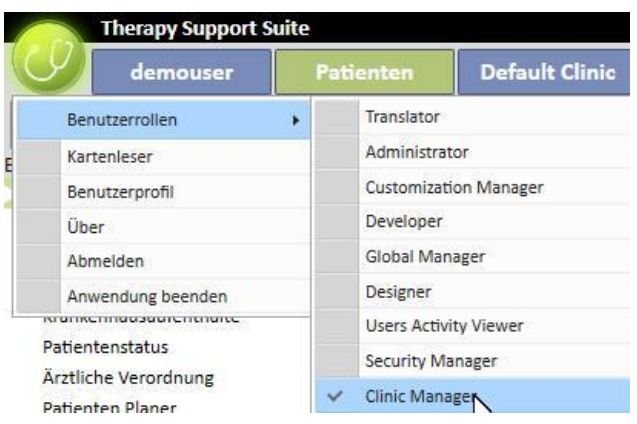

#### **Hinweis**

Damit eine Rolle im Suite-Menü angezeigt wird, muss sie über die Benutzerverwaltungs-Anwendung von Fresenius Medical Care aktiviert werden.

#### **7.1.1.1 BESCHREIBUNG VON BENUTZERROLLEN**

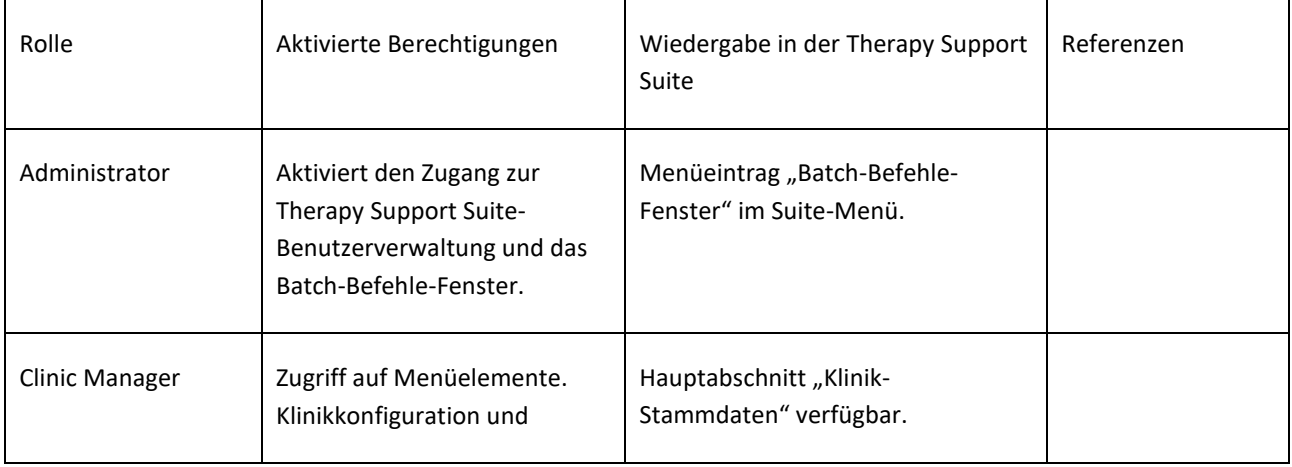

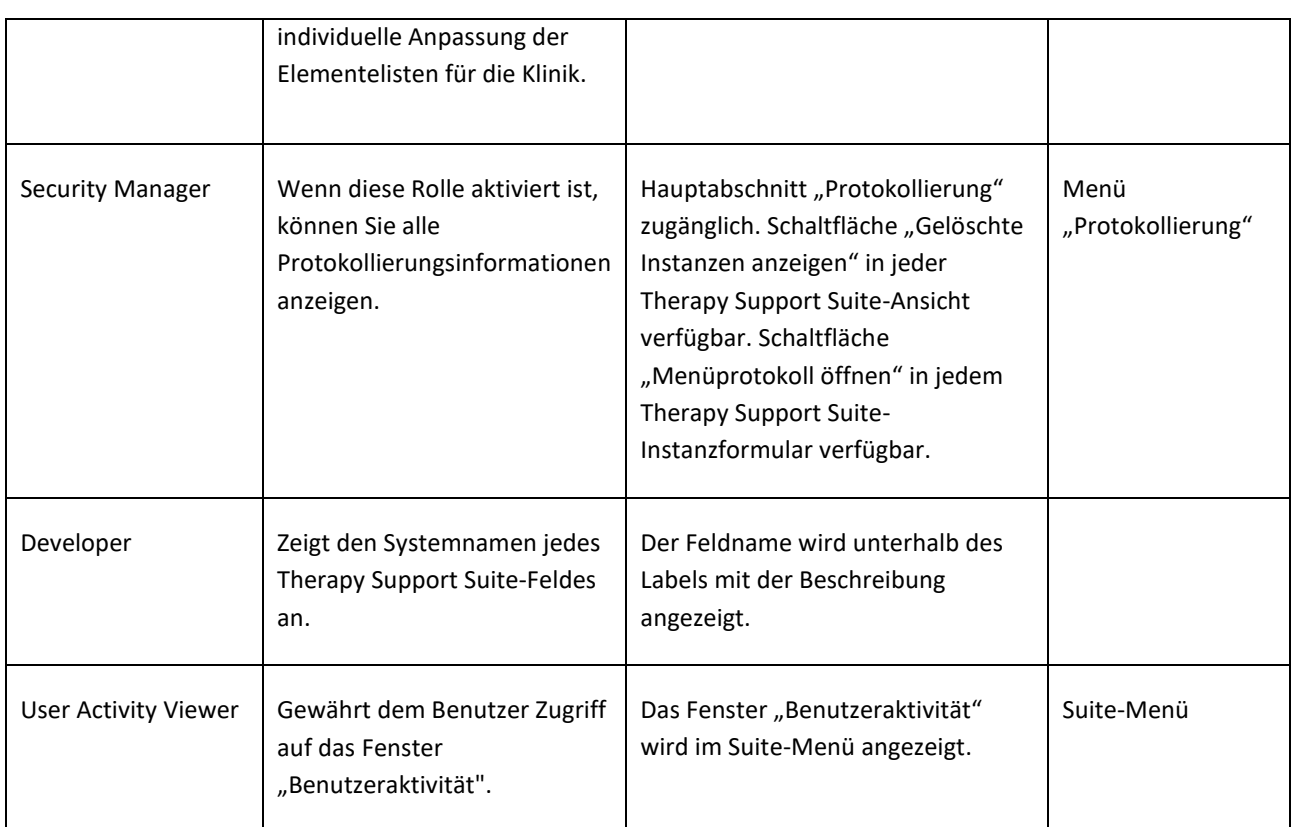

# **7.1.2 BENUTZERPROFIL**

In diesem Abschnitt können Sie Ihre bevorzugten Einstellungen ändern:

▪ Abschnitt, der in der Therapy Support Suite nach der Anmeldung angezeigt wird.

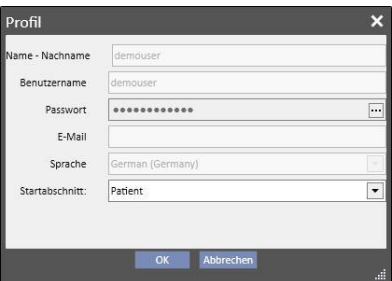

Wie die folgende Abbildung zeigt, können Sie durch Klicken auf die drei Punkte neben dem Feld "Passwort" das Passwort ändern.

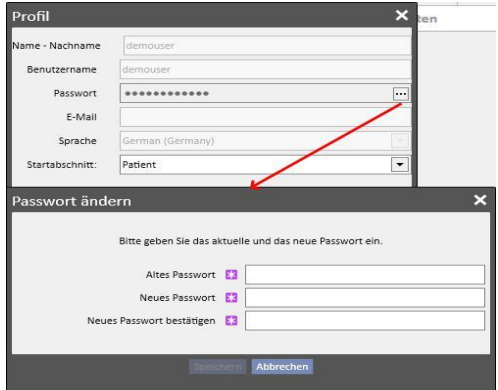

## **7.2 KARTENLESER**

In diesem Abschnitt können Sie eine Patientenkarte für die Integration mit anderen TDMS-Modulen vorbereiten. Mit anderen Worten: Sie können die Patientenkarte so bearbeiten, dass sie zur Identifizierung des Patienten in den TDMS-Komponenten genutzt werden kann.

- Der Kartenleser kann über das Suite-Menü aktiviert werden. Klicken Sie auf das Suite-Menü, bewegen Sie den Mauszeiger auf "Kartenleser" und klicken Sie.
- Die Kopfzeile informiert über den Status des Kartenlesers (Leser verbunden oder nicht, Chipkarte erkannt oder nicht). Die beiden LED-Anzeigen können grün oder rot sein, je nachdem, ob der Status positiv oder negativ ist. Wenn Sie auf die Schaltfläche "Treiberdetails anzeigen" klicken, öffnet sich ein Pop-up, in dem die installierten Treiber angezeigt werden. In der Kopfzeile befindet sich auch das Feld "Kartentyp". Es zeigt an, welche Art von Karte erkannt wurde (Patientenkarte, BCM-Chipkarte, Patientenkarte mit BCM-Erweiterung, leere Karte oder ungültige Karte, wenn diese vom System nicht erkannt wird).

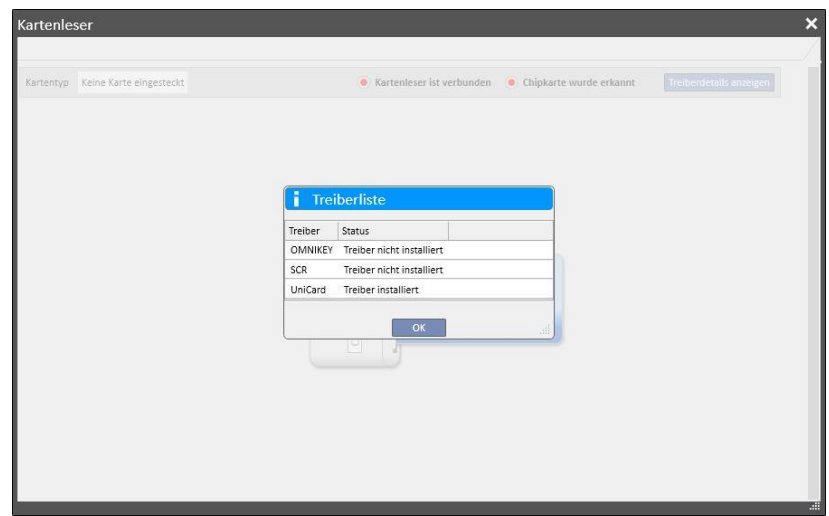

- **■** Im Abschnitt "Patientenkarte" werden vertrauliche Patientendaten von der Chipkarte angezeigt und darunter die letzte registrierte Dialysebehandlung des Patienten. Die Zeilen dieses Abschnitts enthalten die wichtigsten Daten zu jeder einzelnen Behandlung. Wenn Sie auf eine Zeile klicken, öffnet das System die Details zur Behandlung.
- Der BCM-Abschnitt zeigt die vertraulichen BCM-Patientendaten von der Chipkarte und darunter die letzten registrierten BCM-Messungen an. Die Zeilen in diesem Abschnitt enthalten die wichtigsten Daten zu jeder einzelnen Messung. Wenn Sie auf eine Zeile klicken, öffnet das System die Details der Messung.

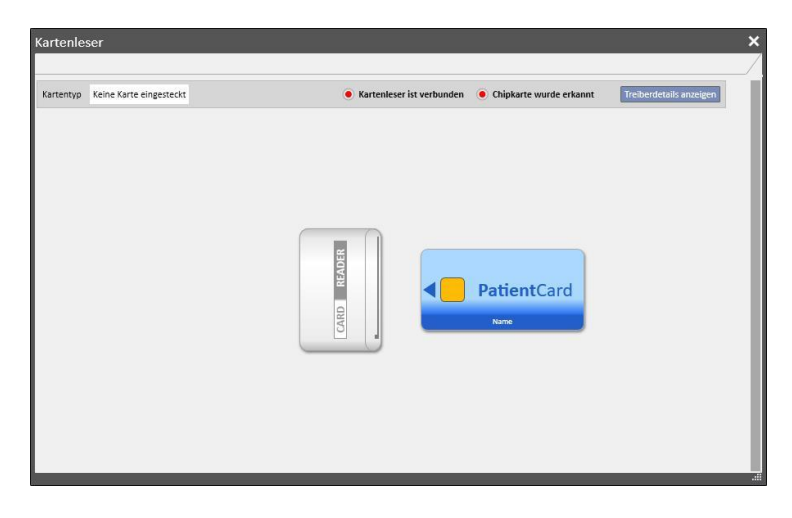

Das Fenster "Kartenleser" enthält eine Reihe von Schaltflächen für die Interaktion und für Aktionen auf der Karte:

- Erstellen: Sie können eine neue Patientenkarte mit BCM-Erweiterung erstellen, indem Sie den Patienten aus der Patientenliste der Klinik auswählen.
- BCM-Chipkarte erstellen: Sie können eine neue Patientenkarte nur für BCM erstellen, indem Sie den Patienten aus der Patientenliste der Klinik auswählen.
- Import: Sie können verschiedene Informationen von der Karte in die Therapy Support Suite importieren:
	- HD-Behandlungen
	- BCM-Messungen
- **BCM-Daten aktualisieren:** Sie können bestimmte auf der Chipkarte gespeicherte Informationen anhand der Daten aus der Therapy Support Suite aktualisieren.
- **Löschen.** Sie können:
	- die gesamte Chipkarte löschen
	- die BCM-Messungen löschen

## **8 BENUTZER**

#### **8.1 MITTEILUNGSSYSTEM**

#### **8.1.1 BENUTZER-POSTEINGANG**

Über das Therapy Support Suite-Mitteilungssystem können Sie Nachrichten und Aufgaben (Aktivitäten) von anderen Klinikmitarbeitern erhalten und an diese senden. Wenn Sie auf die Schaltfläche für die **Benutzerregisterkarte** klicken, werden Informationen zu ungelesenen Nachrichten angezeigt.

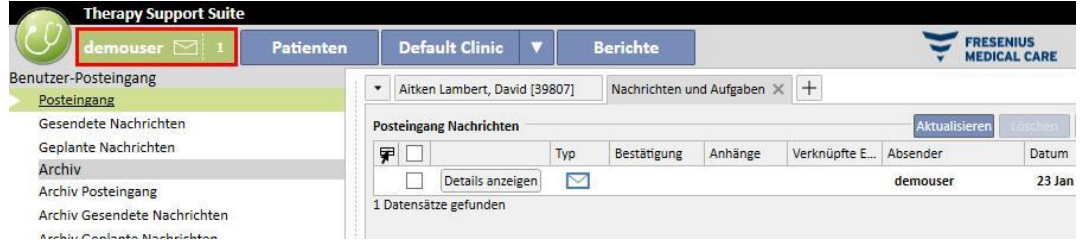

Wenn eine neue Nachricht für den mit dem System verbundenen Benutzer eintrifft, blinkt die Schaltfläche für die Benutzerregisterkarte abwechselnd grün und blau und der Zähler für die Nachrichten erhöht sich. Diese Zahl entspricht den *ungelesenen Nachrichten* mit den Aufgaben im Status *Empfangen* und *Reserviert von mir*.

Um eine Nachricht oder Aufgabe zu öffnen, klicken Sie auf die Schaltfläche **Details anzeigen**.

Der Abschnitt **Benutzer-Posteingang** enthält sechs Menüpunkte:

- **Posteingang**: Enthält alle ungelesenen Mitteilungen, die der Benutzer empfangen hat.
- **Gesendete Nachrichten**: Liste aller Nachrichten, die der Benutzer verschickt hat.
- **Geplante Nachrichten**: Nachrichten, die für den künftigen Versand vorgemerkt wurden.
- **Archiv Posteingang**: Alle wichtigen Nachrichten, die der Benutzer (durch Klicken auf die Schaltfläche "Archiv") gespeichert hat. Archivierte Nachrichten werden mit einem Diskettensymbol markiert.
- **Archiv Gesendete Nachrichten**: Alle wichtigen Nachrichten, die der Benutzer (durch Klicken auf die Schaltfläche "Archiv") gespeichert hat. Archivierte Nachrichten werden mit einem Diskettensymbol markiert.
- **Archiv Geplante Nachrichten**: Alle wichtigen Nachrichten, die der Benutzer (durch Klicken auf die Schaltfläche "Archiv") gespeichert hat. Archivierte Nachrichten werden mit einem Diskettensymbol markiert.

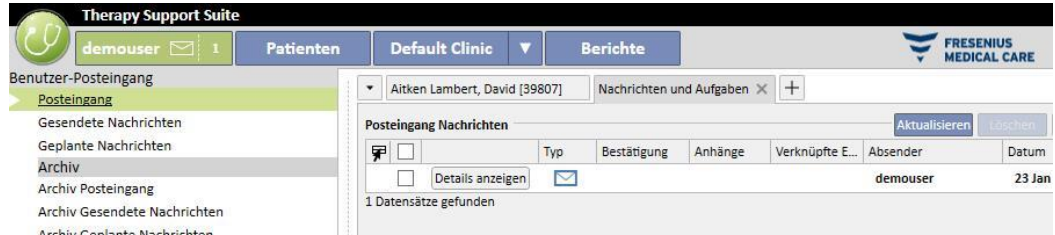

Das TSS-Messaging bietet zwei verschiedene Modi: Nachrichten und Aufgaben. .

# **8.2 NACHRICHTEN**

## **8.2.1 NEUE MITTEILUNG ERSTELLEN**

Um eine neue Nachricht zu stellen, klicken Sie auf die Schaltfläche Intelle<sup> Nachricht...</sup> im Abschnitt **Posteingang Nachrichten**. Um die Liste der Empfänger zu füllen, können Sie einen Namen im Feld **Empfänger** eingeben oder ihn im

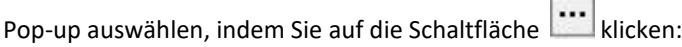

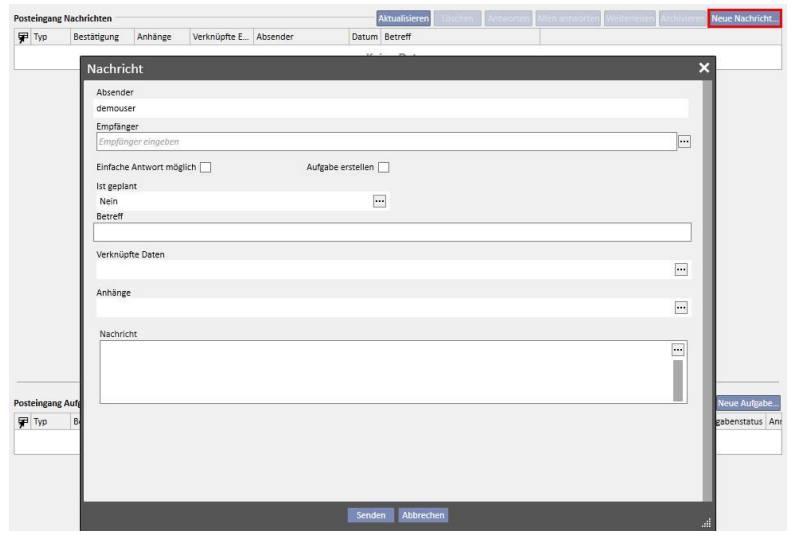

- **Empfänger**: In dieser benutzerdefinierten Liste kann der Empfänger der Nachricht auf verschiedene Arten identifiziert werden.
- **Benutzer**: Diese Registerkarte enthält eine Liste mit allen Benutzern. Sie können mehr als nur einen Empfänger auswählen.

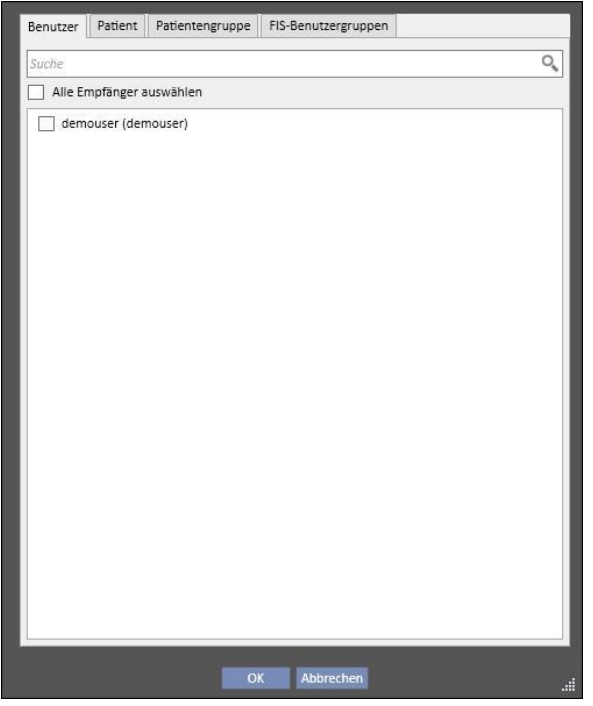

▪ **Patient**: In dieser Registerkarte werden alle Patienten aufgelistet. Sie können einen oder mehrere Patienten als Empfänger der Mitteilung auswählen. Wenn Sie mehrere Patienten auswählen, können alle Benutzer, die den Posteingang des Patienten aufrufen, diese Nachricht lesen.

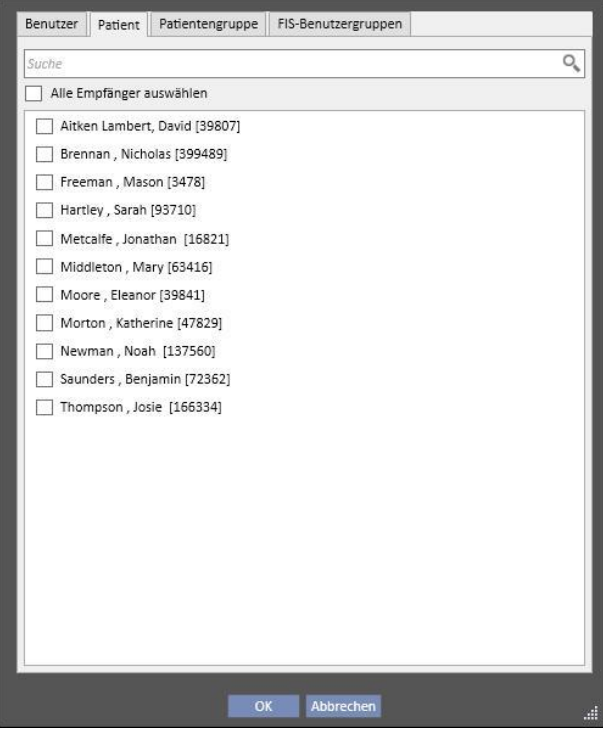

- Patientengruppe: In dieser Registerkarte werden die Patientengruppen aufgelistet. Der Benutzer kann eine oder mehrere Patientengruppen auswählen. Die Nachricht wird im **Posteingang** aller Benutzer angezeigt, die mit den Patienten der ausgewählten Patientengruppen verknüpft sind.
- FIS Benutzergruppen: In dieser Registerkarte werden die vom FIS erstellten Patientengruppen aufgelistet. Der Benutzer kann eine oder mehrere Patientengruppen auswählen. Die Nachricht wird im **Posteingang** aller Benutzer angezeigt, die mit den Patienten der ausgewählten Patientengruppen verknüpft sind.
- **Absender**: Schreibgeschütztes Feld, das automatisch mit dem Namen des angemeldeten Benutzers gefüllt wird.
- **Bestätigung benötigt**: Hier können Sie festlegen, ob eine Empfangsbestätigung von jedem Empfänger erforderlich ist, der die Nachricht liest.
- Aufgabe erstellen: Ermöglicht den automatischen Wechseln in den Aufgabenmodus.
- Ist geplant: Nur aktiviert, wenn es sich um eine neue Nachricht handelt. Benutzerdefinierte Liste, mit der Sie einen Zeitplan für die Mitteilung erstellen können. Sie haben folgende Optionen:
	- Definition einer täglichen Mitteilung:

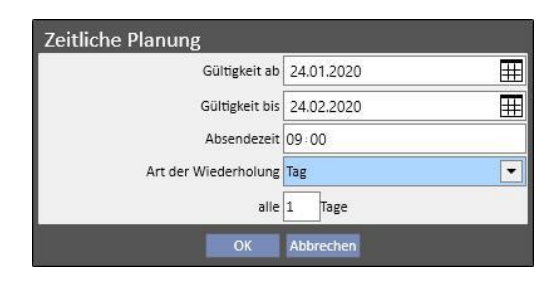

▪ Definition einer wöchentlichen Mitteilung:

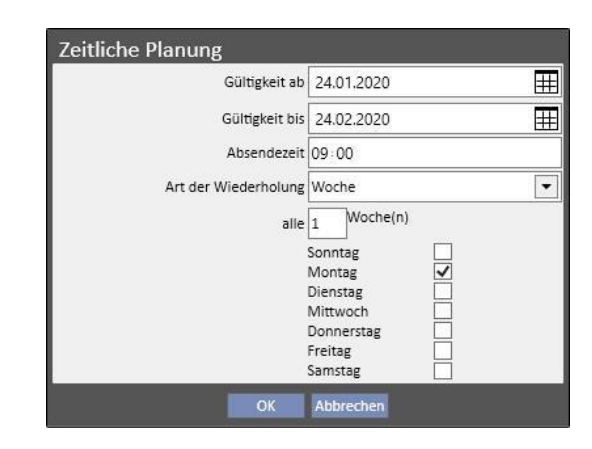

▪ Definition einer monatlichen Nachricht:

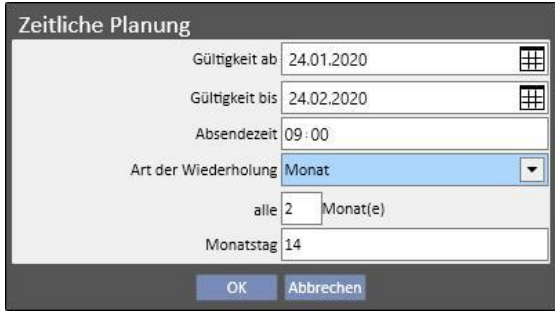

- Betreff: Textfeld für den Titel der Mitteilung.
- **Verknüpfte Daten**: *In dieser benutzerdefinierten Liste können Sie der Mitteilung Instanzen eines bestimmten*

Patienten hinzufügen. Wenn Sie auf die Schaltfläche klicken, erscheint ein Pop-up, das Sie auffordert, einen Patienten und spezifische Patientendaten (Vorschrift, Behandlung, Gefäßzugang usw.) oder Elemente auszuwählen, die zu den Konfigurationsabschnitten (sofern der Benutzer die entsprechenden Anzeigeberechtigungen besitzt) oder zur Dialyseklinik gehören.

- **Anhänge**: In diesem Feld können Sie mehrere auf dem Computer gespeicherte Dateien auswählen und an die Nachricht anhängen.
- **Meldung**: Textfeld, in das Sie den Inhalt der Mitteilung eintragen können.

#### **8.2.2 MITTEILUNG DRUCKEN**

Sie können eine Nachricht drucken, indem Sie diese per Doppelklick öffnen und im Pop-up mit den Details der Nachricht auf die Schaltfläche **Drucken** klicken.

## **8.2.3 PATIENTEN-POSTEINGANG**

In der Kopfleiste des Patienten befindet sich eine Schaltfläche mit einem Briefumschlag. Wenn Sie Nachrichten senden, die mit einem bestimmten Patienten verknüpft sind, dann informiert diese Schaltfläche darüber, dass jemand Informationen über den ausgewählten Patienten geschickt hat. Wenn Sie auf den Briefumschlag klicken, wird der Posteingang automatisch geöffnet und die gesendete Nachricht angezeigt. (Im gezeigten Beispiel wurde sie vom Benutzertest gesendet.) Nachdem die Nachricht gelesen wurde, verschwindet das *Symbol* auf dem Briefumschlag.

```
At Aitken Lambert, David Geboren am 15.08.1952 (67y) Geschlecht @ Pat.-ID 39807 Status Aktiv/Hämodialyse
```
Wenn Sie in der vorherigen Ansicht auf die Schaltfläche Reus Nachrichten, wird das Nachrichtenformular angezeigt. Der einzige Unterschied besteht darin, dass das Feld "Betreff" automatisch mit dem Namen des entsprechenden Patienten gefüllt wird. Dieses Feld ist schreibgeschützt.

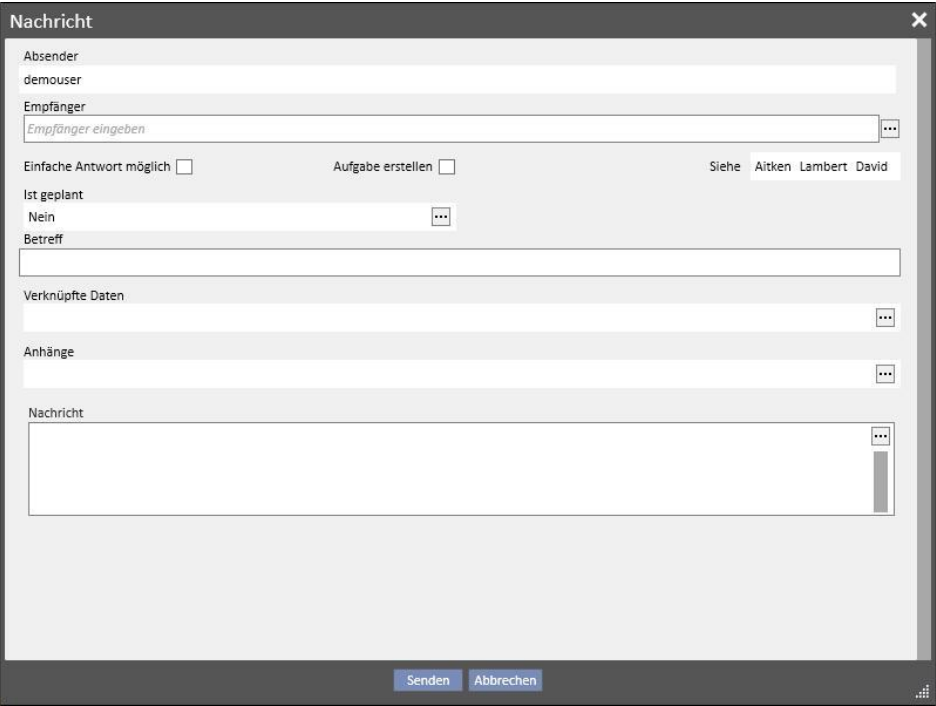

## **8.3 AUFGABEN**

*Aufgaben* sind Nachrichten, die eine vordefinierte Zustandsfolge einhalten müssen und nur an Benutzer oder Benutzergruppen (nicht Patienten) als Empfänger gerichtet sind. In der Benutzerregisterkarte können Sie die empfangenen Aufgaben im Bereich am unteren Rand des Hauptfensters finden.

Die Zustandsfolge nach der Erstellung der Aufgabe sieht im Verlauf wie folgt aus. Der Anfangszustand ist **Empfangen**. In diesem Status kann der Benutzer, der die Aufgabe generiert hat, Änderungen vornehmen. Dazu öffnet er die Aufgabe, ändert sie und klickt auf **Aktualisieren**.

Wenn einer der Empfänger die Aufgabe übernehmen möchte, öffnet er die Aufgabe und klickt auf die Schaltfläche *Reservieren*. Dann erhält die Aufgabe den Status **Reserviert**. Bei allen anderen Empfänger ändert sich der Status der Aufgabe in **Reserviert von anderen**. Diese Empfänger können danach nicht mehr an der Aktivität arbeiten, sondern nur noch Anmerkungen hinzufügen.

Der Benutzer, die die Aufgabe für sich reserviert hat, muss den Inhalt analysieren und bearbeiten. Am Ende der gesamten Aktivität kann die Aufgabe je nach Ergebnis in den Zustand **Abgeschlossen** versetzt werden, wenn alle vorgesehenen Schritte für diese Aktivität abgeschlossen wurden. Wenn die Aufgabe inkohärent ist, kann sie mithilfe der Option **Ablehnen** abgelehnt werden. Mithilfe der Schaltfläche **Reservierung entfernen** kann die Reservierung der Aktivität auch aufgehoben werden.

Bei jedem Statuswechsel der Aufgabe bietet das System dem Benutzer die Möglichkeit, den Grund für den Statuswechsel in Form eines Kommentars mitzuteilen. Ein Kommentar ist erforderlich, um eine Aufgabe in die Zustände *Abgelehnt* und *Abgeschlossen* zu versetzen, aber auch um die Funktion *Reservierung entfernen* auszuführen.

Dazu wiederum kann auch ein Aufgabenempfänger einen Kommentar hinzufügen. Der zuletzt eingegebene Kommentar kann aktualisiert werden, jedoch nur durch den jeweiligen Autor.

Alle Aufgaben, denen ein neuer Kommentar hinzugefügt wurde und die vom Benutzer noch nicht gelesen wurden, werden im Posteingang ebenfalls fett angezeigt.

Die abgeschlossenen und abgelehnten Aufgaben können durch Klicken auf die entsprechende Schaltfläche archiviert werden.

# **8.3.1 NEUE AUFGABE ERSTELLEN**

Um eine neue Aufgabe zu stellen, klicken Sie auf die Schaltfläche im Bereich der empfangenen Aufgaben. Es müssen dieselben Felder wie für Nachrichten ausgefüllt werden, mit folgenden Unterschieden:

- Die Liste der Empfänger kann nur Benutzer oder Benutzergruppen enthalten.
- Das Feld *Aufgabe erstellen* wird automatisch ausgewählt.
- Die Möglichkeit, die Übertragung einer Aufgabe zu planen, wird unterbunden.

Der Inhalt einer Aufgabe kann auf demselben Wege wie bei einer Nachricht gedruckt werden.

# **8.3.2 AUFGABENABSCHNITT FÜR DEN AUSGEWÄHLTEN PATIENTEN**

In der oberen Menüleiste des Patienten befindet sich eine Ordnerschaltfläche. Wenn eine Aufgabe gesendet wird, an die ein bestimmter Patient (oder ein bestimmter Patienteneintrag) angehängt wurde, erscheint dieses Symbol mit einem orangefarbenen Hintergrund. Die Zahl zeigt an, wie viele Aufgaben (nicht abgeschlossene oder abgelehnte) es für den Patienten oder für eine seiner Instanzen gibt.

Aitken Lambert, David Geboren am 15.08.1952 (67y) Geschlecht @ Pat.-ID 3980.

Wenn Sie auf das Symbol klicken, öffnet sich ein Pop-up, in dem die Aufgaben mit ihren Objekt und Status aufgelistet werden. Wenn die Aufgabe vorher von dem Benutzer reserviert wurde, der mit dem System verbunden ist, kann er sie ganz einfach abschließen, indem er auf die Schaltfläche **Abschließen** klickt. Wenn Sie eine Aufgabe in der Liste auswählen, wird sie mit allen Details geöffnet.

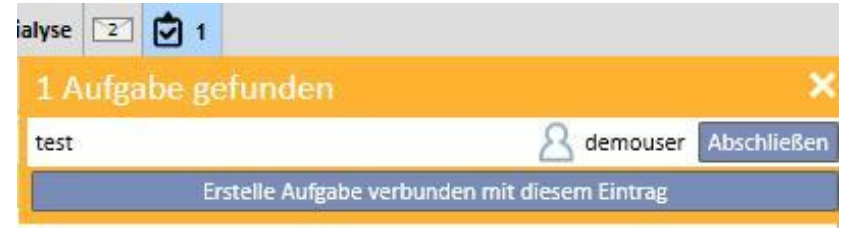

Wenn Sie in Patienteninstanzen in einer *Zusammenfassungsinstanz*, z. B. auf der Zusammenfassungsseite, oder in einer der Listen navigieren, die die Auswahl einer Patienteninstanz ermöglicht, dann zeigt der Aufgabenzähler alle Aufgaben an (nicht abgeschlossene oder abgelehnte), die für den Patienten oder eine seiner Instanzen aufgelistet werden.

Wenn Sie dagegen in einer bestimmten Instanz (z. B. Nahrungsmittelallergie) navigieren, verweist der Indikator auf diese spezielle Instanz. In diesem Fall kann der Benutzer auch eine neue Aufgabe erstellen, indem er sie direkt an die offene Instanz anhängt. Dazu muss er nur auf die Schaltfläche **Aufgabe für diese Instanz erstellen** im Pop-up der Aufgabe klicken.

Diese Schaltfläche findet sich im Pop-up, auf der Patientenübersichtsseite und auf der Behandlungsübersichtsseite. Wenn Sie sie aktivieren, wird eine neue Aufgabe nur mit dem angehängten Patienten erstellt.

# **9 PATIENTEN**

# **9.1 AUSWÄHLEN EINES PATIENTEN**

Um einen Patienten auszuwählen, klicken Sie einfach auf die Registerkarte "Patient" im Suite-Menü. Daraufhin erscheint automatisch die Patientenliste. Sie haben mehrere Möglichkeiten, einen Patienten auszuwählen:

- Verwenden Sie die Bildlaufleiste, um die gesamte Patientenliste zu durchsuchen.
- Geben Sie einen Teil des Patientennamens in die Suchleiste ein. Während Sie Buchstaben in der Suchleiste eingeben, wird die angezeigte Patientenliste in Echtzeit aktualisiert.

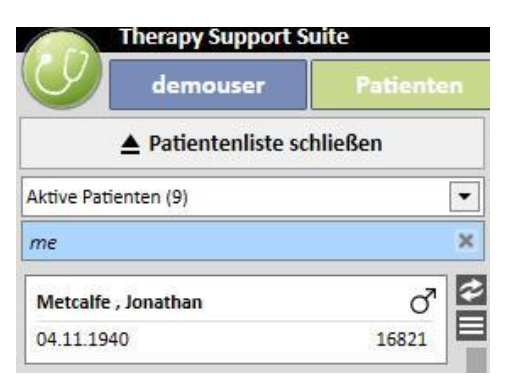

▪ Wählen Sie eine der Patientengruppen aus (einige sind bereits vorhanden).

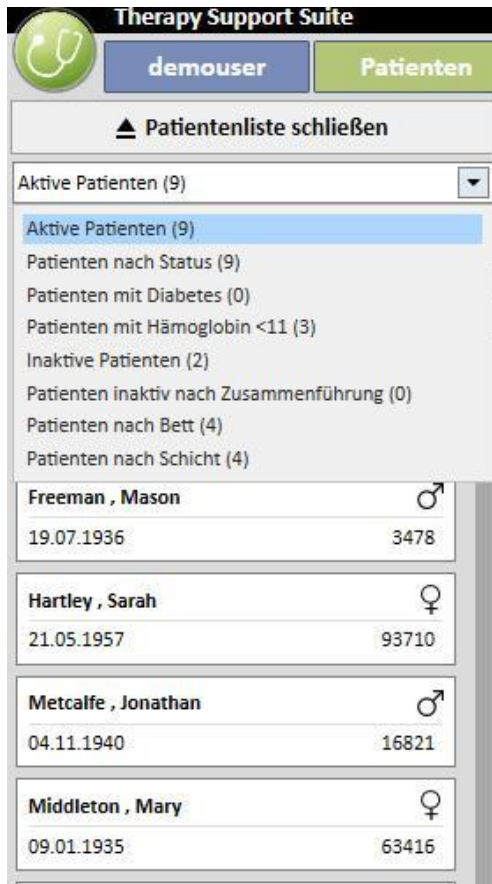

Wenn Sie auf den Bereich für einen bestimmten Patienten klicken, wird dieser dunkelgrau hinterlegt und es werden Informationen zu diesem Patienten auf den Bildschirm geladen. Wenn Sie auf diesen Bereich doppelklicken, wird die Patientenliste automatisch minimiert und das Patientenmenü in der Navigationsleiste angezeigt.

Der folgende Screenshot zeigt das Patientenmenü. Er erscheint, nachdem Sie einen Patienten ausgewählt und *die Patientenliste minimiert* haben.

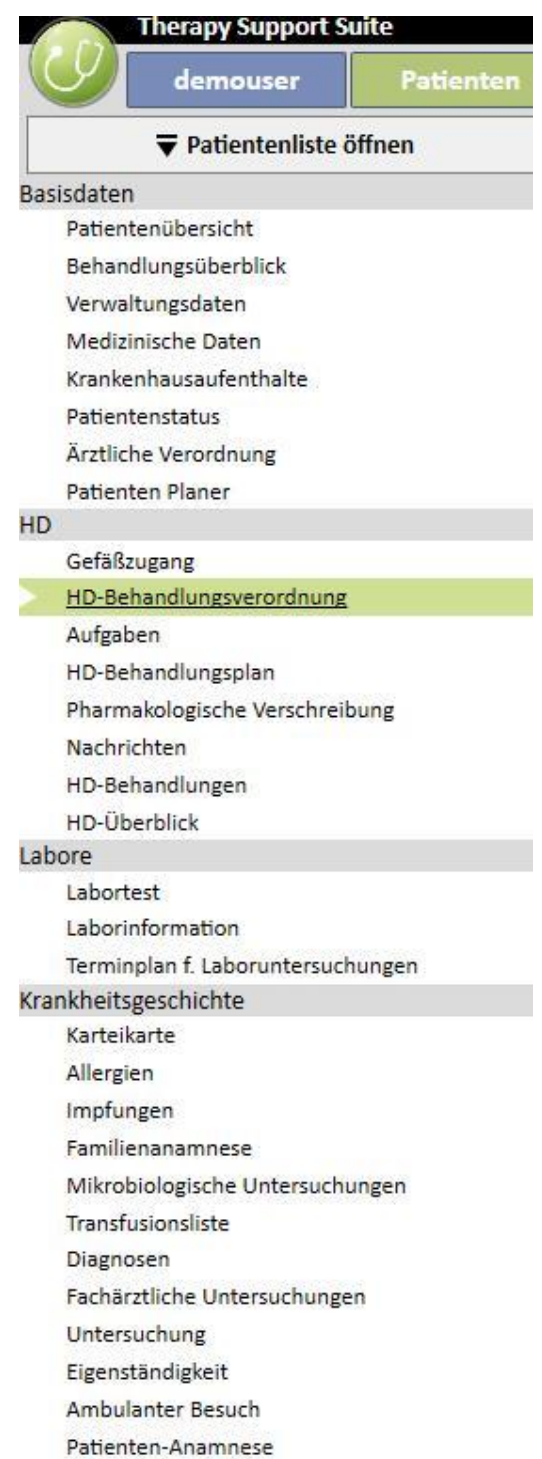

# **9.2 BASISDATEN**

## **9.2.1 ZUSAMMENFASSUNG ZUM PATIENTEN**

Dieser Abschnitt ist die Startseite des Patienten. Er listet alle wichtigen Informationen zur Dialyse-Vorgeschichte des Patienten auf. Die folgenden Screenshots zeigen die Standard-*Zusammenfassungen* mit Standardkonfigurationen. Sie können auch Zusammenfassungen zu den Patienten in den Konfigurationsparametern des Abschnitts "Klinik-Stammdaten" individuell anpassen.

Das Dashboard für HD-Patienten enthält folgende Elemente:

▪ **HD-Behandlungsüberblick**: Dieser Bildschirm enthält die letzten vierzig Behandlungen des Patienten. Sie können leicht durch die Details jeder Behandlung navigieren oder in der Diagrammansicht die Entwicklung einiger wichtiger Werte untersuchen.

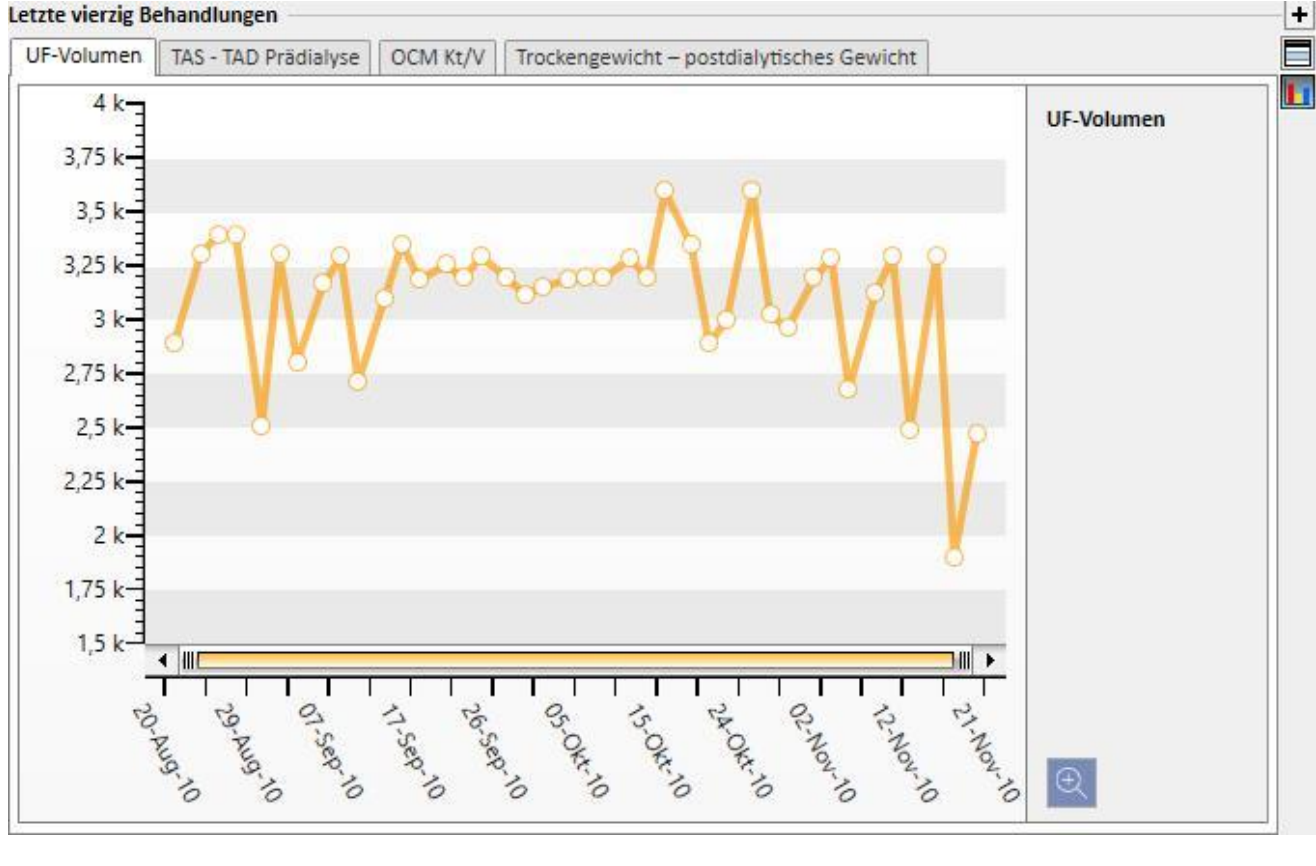

Letzte vierzig Behandlungen

**List** 

▪ **Labortesthistorie**: Dieser Bildschirm zeigt die letzten zwanzig Labortests des Patienten an. Sie können leicht durch die Tests navigieren oder in der Diagrammansicht die Entwicklung einiger wichtiger Werte untersuchen.

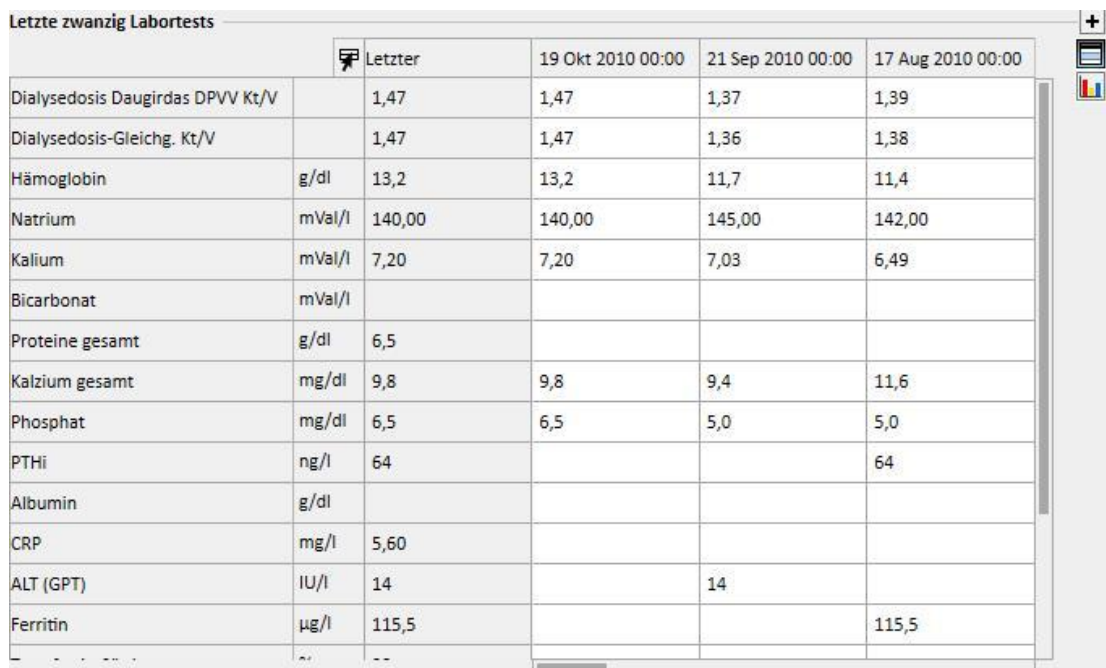

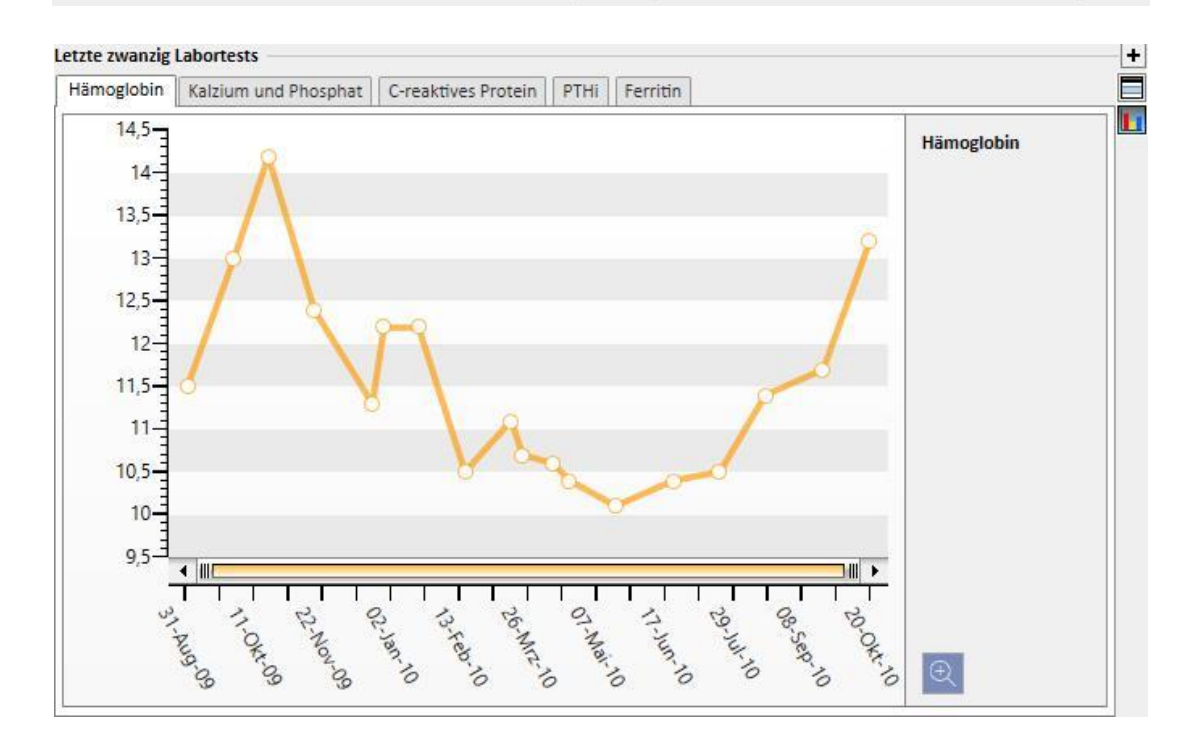

- **Aktive Vorschrift**: Hier können Sie die aktive HD-Vorschrift prüfen oder bearbeiten.
- **Gefäßzugang**: Hier können Sie den aktiven Gefäßzugang prüfen oder ändern.
- **Aktive Medikation zu Hause**: Hier können Sie verschriebene Medikamente für zuhause anzeigen, ändern oder hinzufügen.
- **Aktive Dialyse-bezogene Therapie**: Hier können Sie Medikamente ansehen, ändern oder hinzufügen, die für die Dialyse-Behandlung vorgeschrieben wurden.
- **Ärztliche Anweisungen**: Hier können Sie alle aktuellen ärztlichen Anweisungen für den Patienten mit den Status "Aktiv", "Pausiert" und "Geplant" prüfen und bearbeiten. Darüber hinaus können Sie neue ärztliche Anweisungen für den Patienten hinzufügen.
- **Komorbiditäten**: Hier werden alle Begleiterkrankungen des Patienten angezeigt. Außerdem können Sie die Einträge ändern oder neue Einträge hinzufügen.
- **Restdiurese**: Auf Labortestergebnissen basierende Kurzübersicht über die Residualfunktion der Niere des Patienten. Sie können die Labortests ändern oder neue Tests hinzufügen.
- **Krankenhausaufenthalte**: Kurzübersicht über die Krankenhausaufenthalte des Patienten.
- **Allergien des Patienten**: Hier können Sie Allergien des Patienten anzeigen und verwalten.

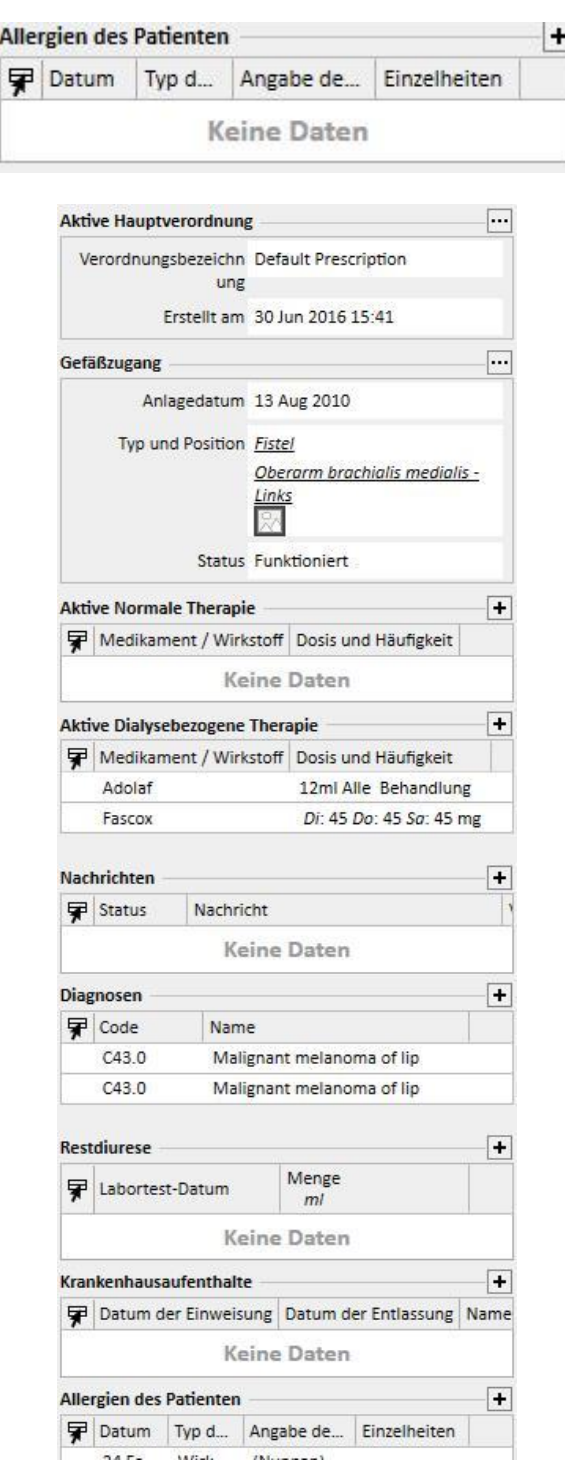

Das Dashboard für PD-Patienten enthält folgende Elemente:

▪ **Eignung und Ernährung:** Navigierbare Liste mit den Informationen zur Eignung und Ernährung des Patienten.

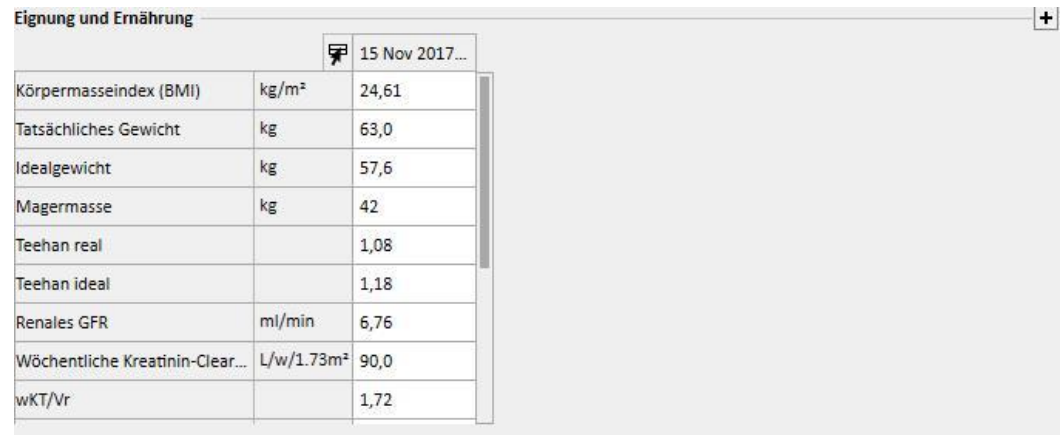

▪ **Peritonaler Equilibrations-Test:** Navigierbare Liste mit Informationen zu den peritonealen Equilibrationstests des Patienten.

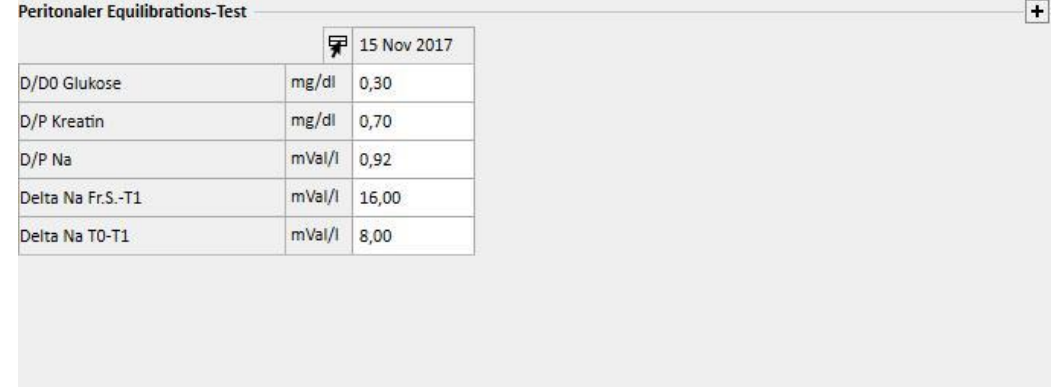

▪ **Letzte zwanzig Labortests**: Letzte zwanzig Labortests des Patienten und Darstellung von Trends für bestimmte Schlüsselwerte in der Diagrammansicht.

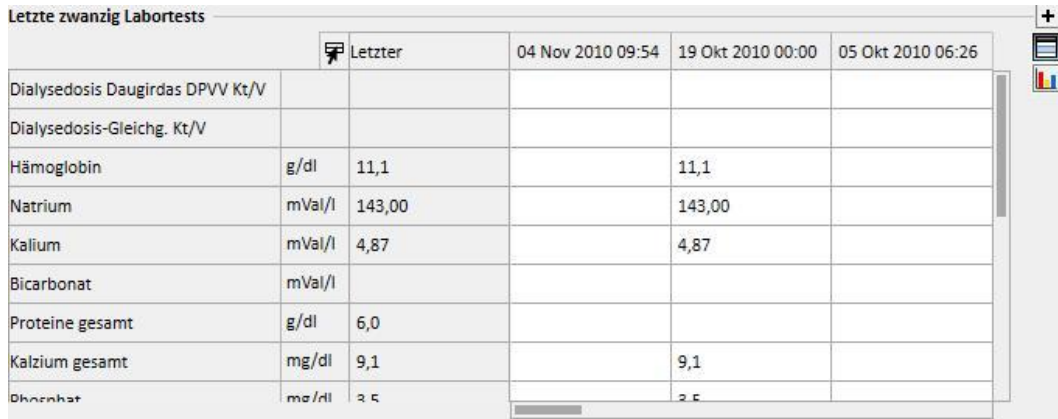

▪ **Letzte PD-Vorschrift**: Hier können Sie die letzte PD-Vorschrift anzeigen und bearbeiten.

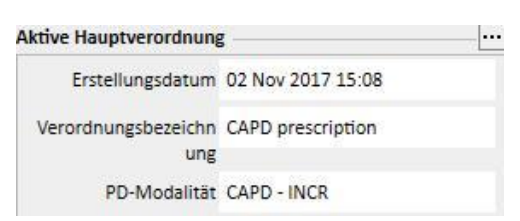

▪ **PD Zugang**: Hier können Sie den aktiven PD-Zugang anzeigen und bearbeiten.

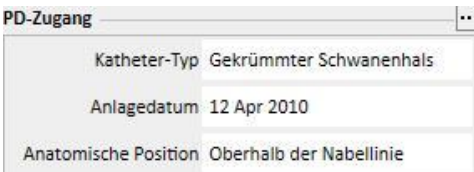

▪ **Aktive Therapie zu Hause**: Hier können Sie verschriebene Medikamente für zuhause anzeigen, ändern oder hinzufügen.

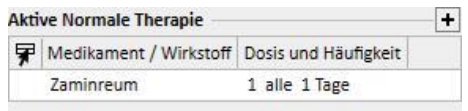

▪ **Komorbiditäten**: Hier werden alle Begleiterkrankungen des Patienten angezeigt. Außerdem können Sie die Einträge ändern oder neue Einträge hinzufügen.

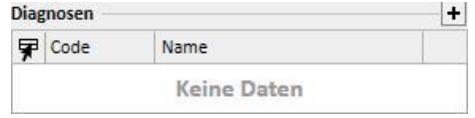

▪ **Restdiurese**: Auf Labortestergebnissen basierende Kurzübersicht über die Residualfunktion der Niere des Patienten. Sie können die Labortests ändern oder neue Tests hinzufügen.

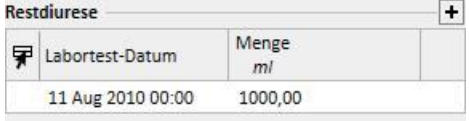

▪ **Krankenhausaufenthalte**: Kurzübersicht über die Krankenhausaufenthalte des Patienten.

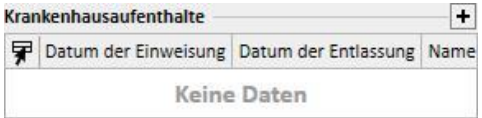

▪ **Allergien des Patienten**: Hier können Sie die Allergien des Patienten überprüfen und bearbeiten.

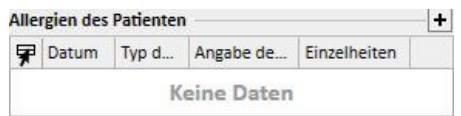

Die Zusammenfassung für Transplantationspatienten enthält folgende Elemente:

▪ **Transplantationsübersicht**: Übersicht über die Transplantationen nach Organen. Dieser Abschnitt ist identisch mit dem verfügbaren Abschnitt im Menü "Transplantation".

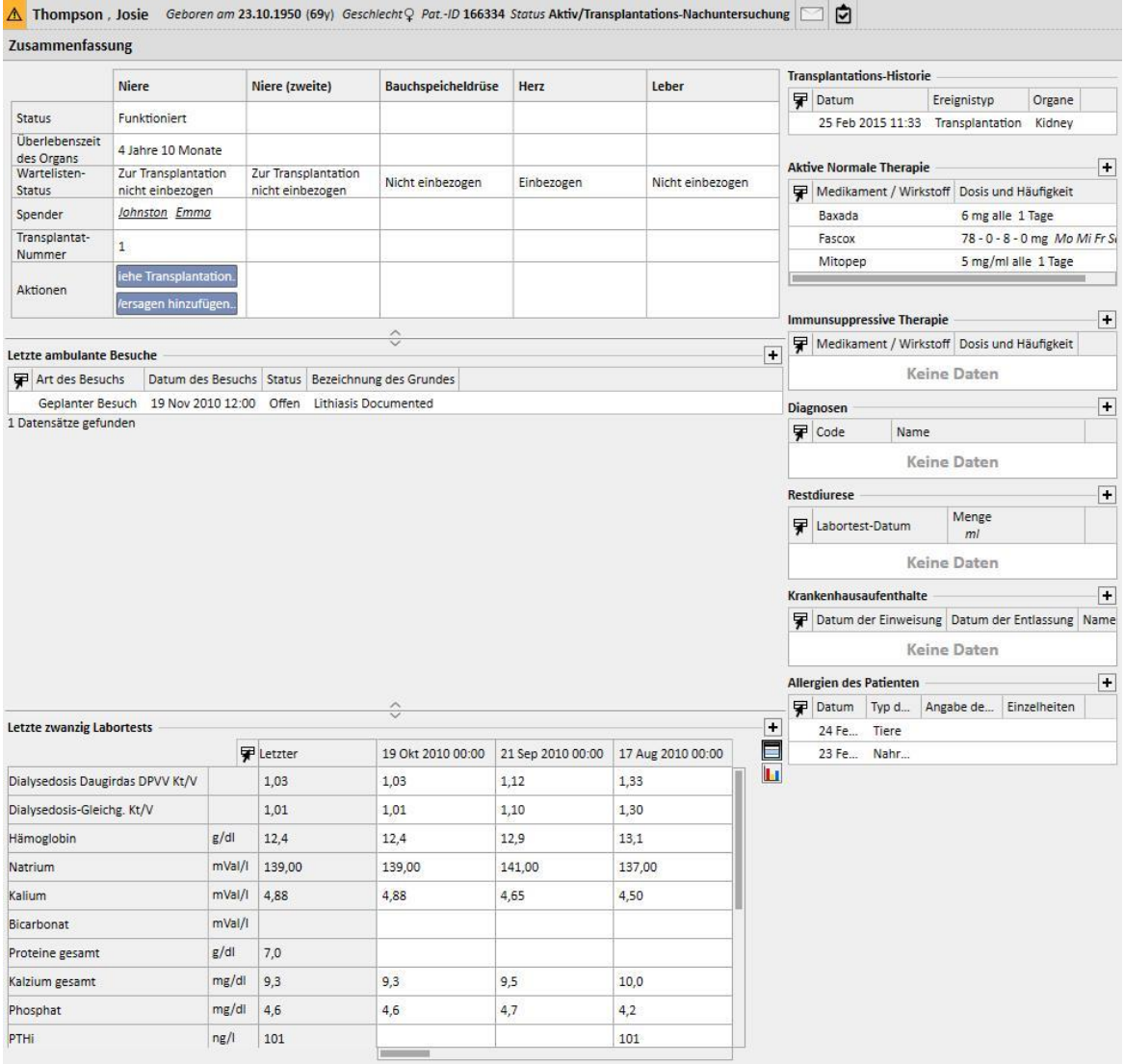

▪ **Letzte ambulante Besuche**: Hier werden die letzten zehn ambulanten Klinikbesuche aufgelistet. Sie können sie bearbeiten oder einfach einige grundlegende Daten anzeigen.

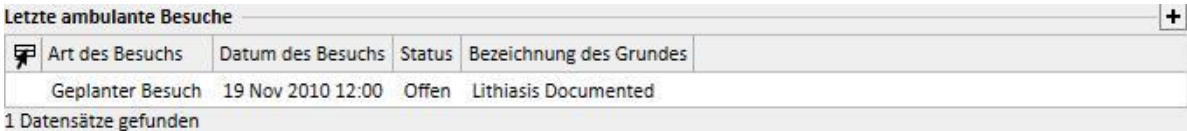

▪ **Labortesthistorie**: Dieser Bildschirm zeigt die letzten zwanzig Labortests des Patienten an. Sie können leicht durch die Tests navigieren oder in der Diagrammansicht die Entwicklung einiger wichtiger Werte untersuchen.

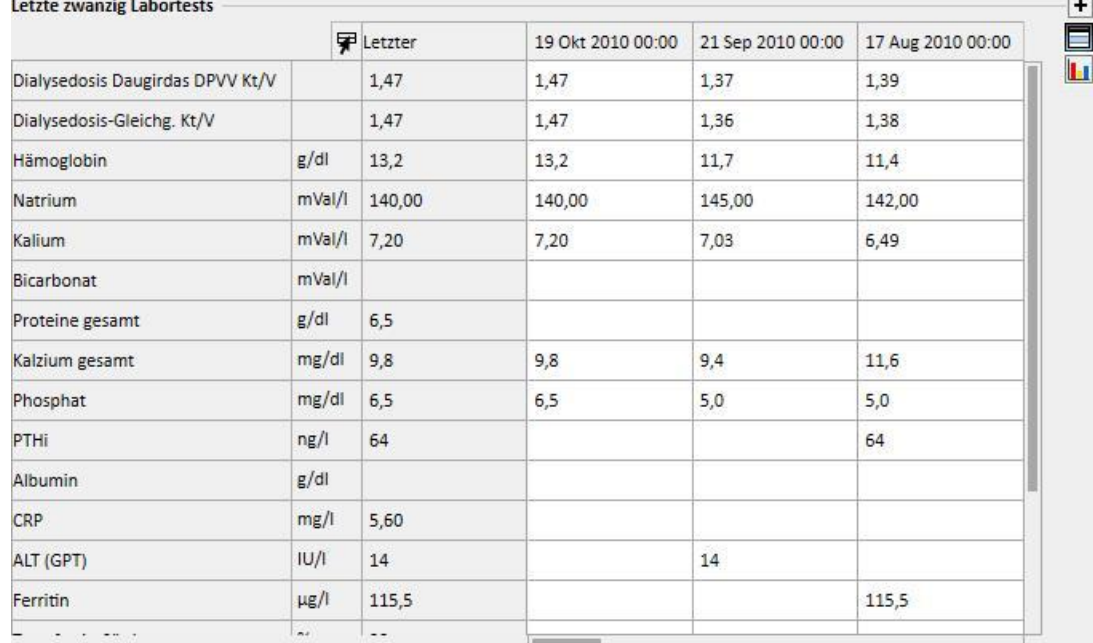

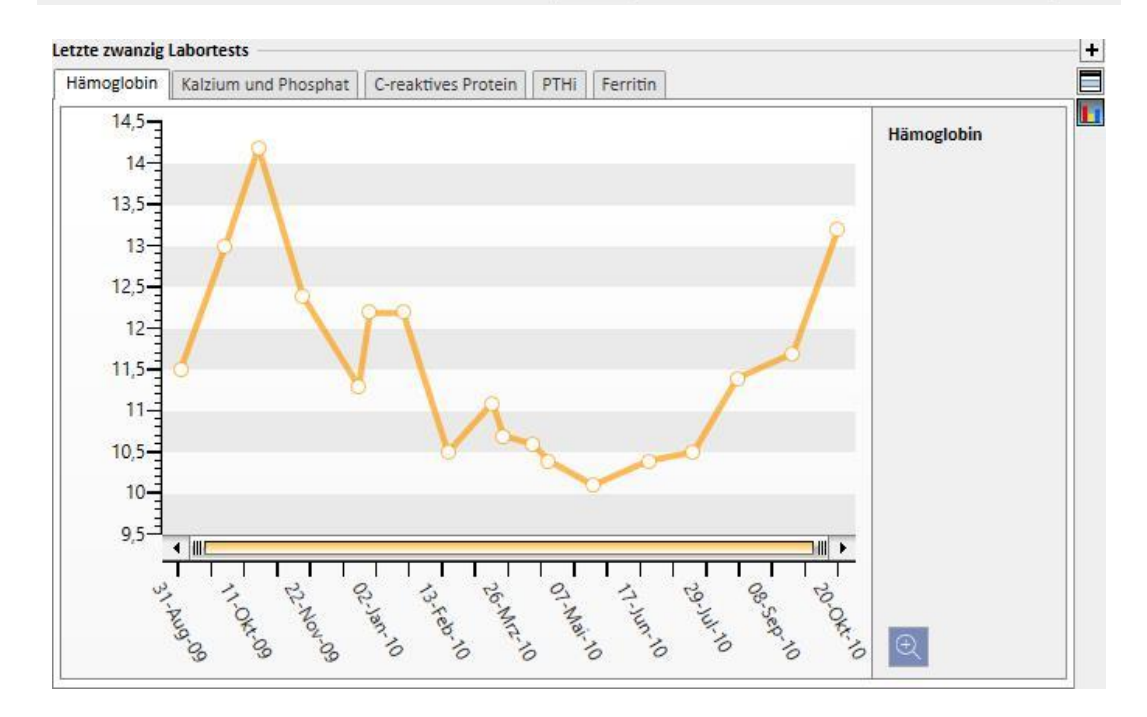

- **Transplantations-Historie**: Hier können Sie alle Ereignisse im Zusammenhang mit den Transplantationen des Patienten überprüfen und bearbeiten.
- **Aktive Medikation zu Hause**: Hier können Sie verschriebene Medikamente für zuhause anzeigen, ändern oder hinzufügen.
- **Immunsuppressive Therapie**: Hier können Sie immunsuppressive Medikamente anzeigen, ändern oder hinzufügen.
- **Komorbiditäten**: Hier werden alle Begleiterkrankungen des Patienten angezeigt. Außerdem können Sie die Einträge ändern oder neue Einträge hinzufügen.
- **Restdiurese**: Auf Laborergebnissen basierende Kurzübersicht über die Residualfunktion der Niere des Patienten. Sie können die Labortests ändern oder neue Tests hinzufügen.
- **Krankenhausaufenthalte**: Kurzübersicht über die Krankenhausaufenthalte des Patienten.
- **Allergien des Patienten**: Hier können Sie die Allergien des Patienten überprüfen und bearbeiten.

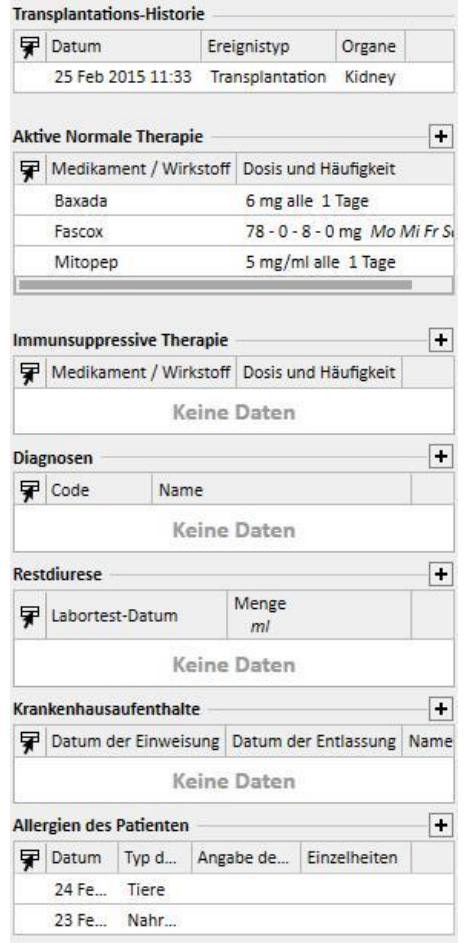

Das Dashboard für ambulante Behandlungen enthält folgende Elemente:

▪ **Klinisches Tagebuch**: Dieser Abschnitt enthält Informationen zur klinischen Historie des Patienten. Diese Ansicht ist vergleichbar mit der Anzeige für das Menüelement "Klinisches Tagebuch", wenn auch etwas kompakter.

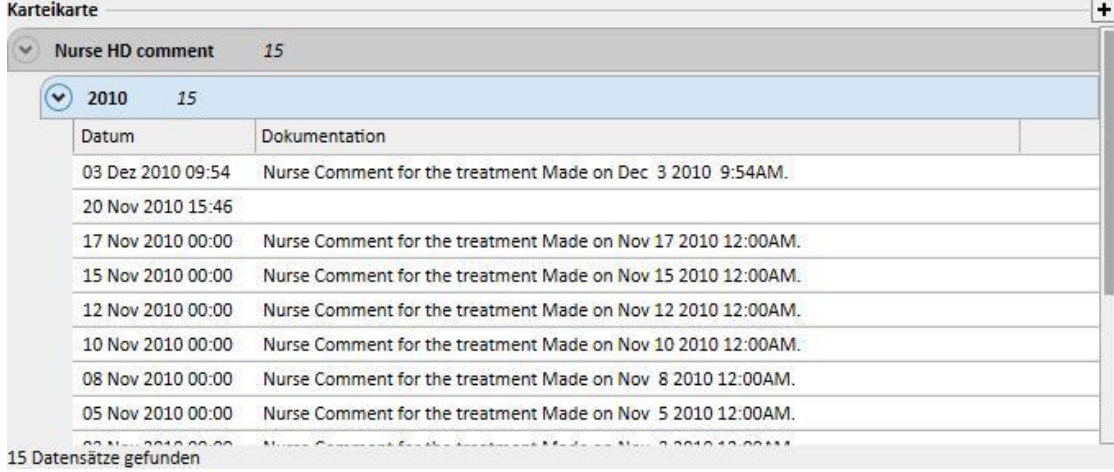

▪ **Letzte ambulante Besuche**: Hier werden die letzten zehn ambulanten Klinikbesuche aufgelistet. Sie können sie bearbeiten oder einfach einige grundlegende Daten anzeigen.

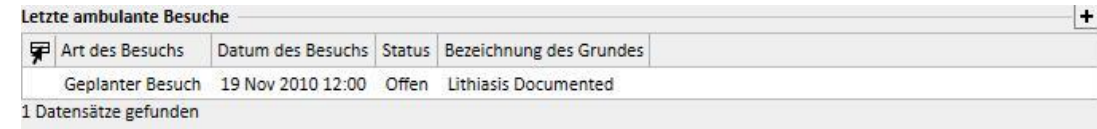

▪ **Labortesthistorie**: Dieser Bildschirm zeigt die letzten zwanzig Labortests des Patienten an. Sie können leicht durch die Tests navigieren oder in der Diagrammansicht die Entwicklung einiger wichtiger Werte untersuchen.

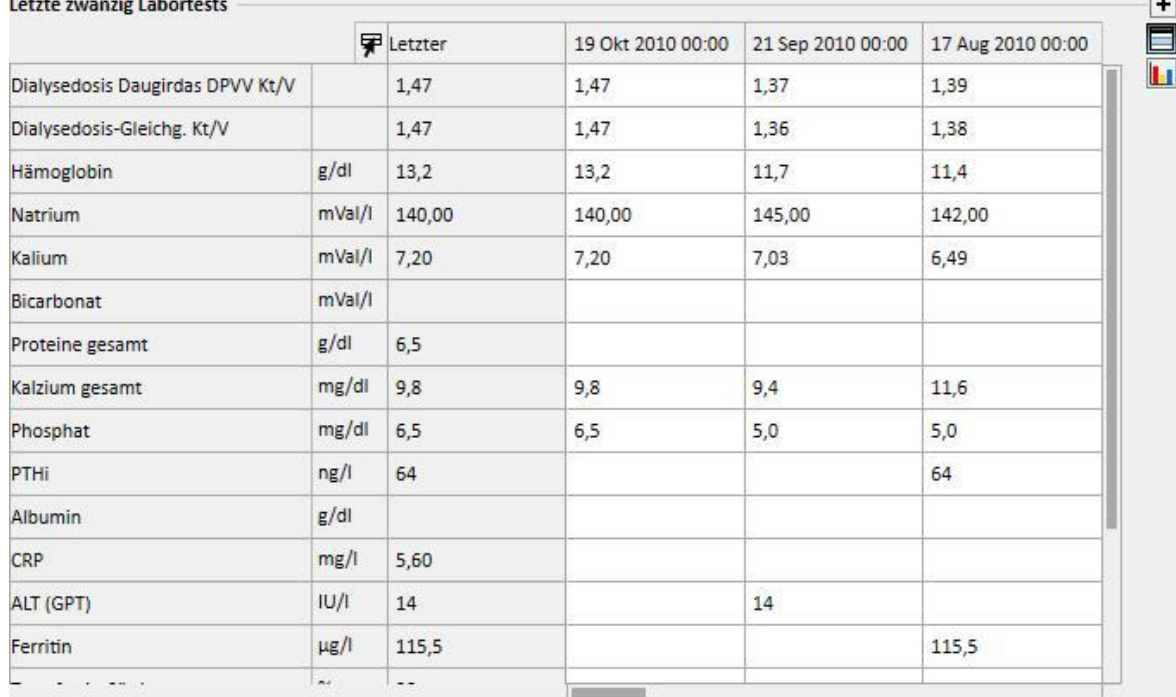

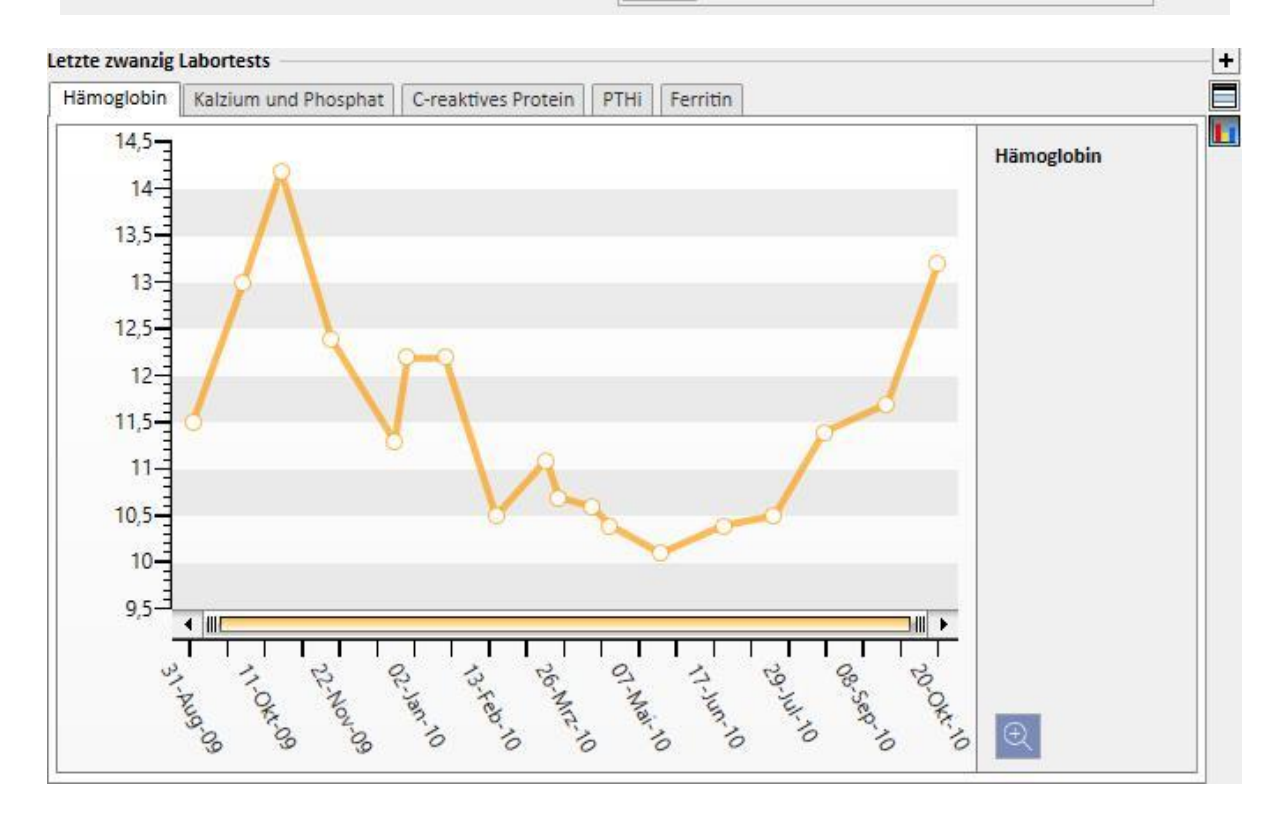
- **Aktive Medikation zu Hause**: Hier können Sie verschriebene Medikamente für zuhause anzeigen, ändern oder hinzufügen.
- **Komorbiditäten**: Hier werden alle Begleiterkrankungen des Patienten angezeigt. Außerdem können Sie die Einträge ändern oder neue Einträge hinzufügen.
- **Restdiurese**: Auf Laborergebnissen basierende Kurzübersicht über die Residualfunktion der Niere des Patienten. Sie können die Labortests ändern oder neue Tests hinzufügen.
- **Krankenhausaufenthalte**: Kurzübersicht über die Krankenhausaufenthalte des Patienten.
- **Allergien des Patienten**: Hier können Sie die Allergien des Patienten überprüfen und bearbeiten.

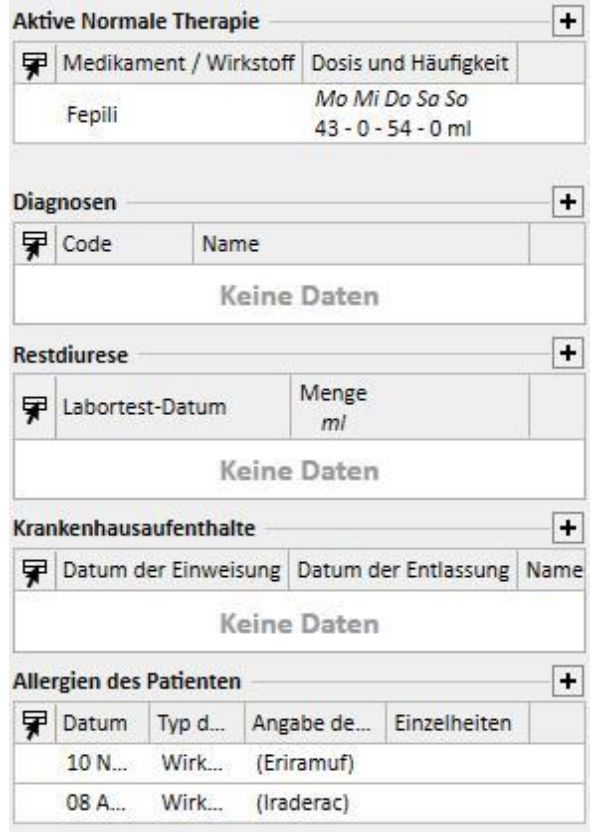

Die linke Seite beider Bildschirme können Sie mit einer benutzerdefinierten Abfrage individuell anpassen. Dann können Sie eine *Abfrage eingeben*, die anstelle der folgenden Ansichten angezeigt wird: *HD-Behandlungshistorie, Labortesthistorie, PD-Dialysedosen, PD-Kurz-PET*. Dazu müssen Sie eine Abfrage im *Query Builder* erstellen. Die Abfrage muss die folgenden Anforderungen erfüllen:

- Die Hauptinstanz der Abfrage ist eine Patienteninstanz, aber nicht die Verwaltungsdaten des Patienten.
- Die Abfrage darf keine Parameter enthalten. Dies bedeutet, dass keine Eingaben im Abschnitt *Ziehen Sie das gewünschte Feld hierher, um einen Parameter zu erstellen* vorgenommen werden dürfen.
- Die Abfrage wird als Ansicht veröffentlicht.

Der Query Builder ist nur verfügbar, wenn das Modul *Analyse- und Berichterstellung* aktiv ist.

Nachdem Sie die Abfrage erstellt haben, müssen Sie sie innerhalb der entsprechenden Gruppe der Konfigurationsparameterinstanz im Menü "Klinik-Stammdaten" verknüpfen.

# **9.2.2 BEHANDLUNGSÜBERSICHT**

Dieser Abschnitt enthält die Hauptdaten aus den letzten drei Behandlungen des Patienten. Klicken Sie auf die Pfeiltaste, um die weiteren Behandlungen anzuzeigen.

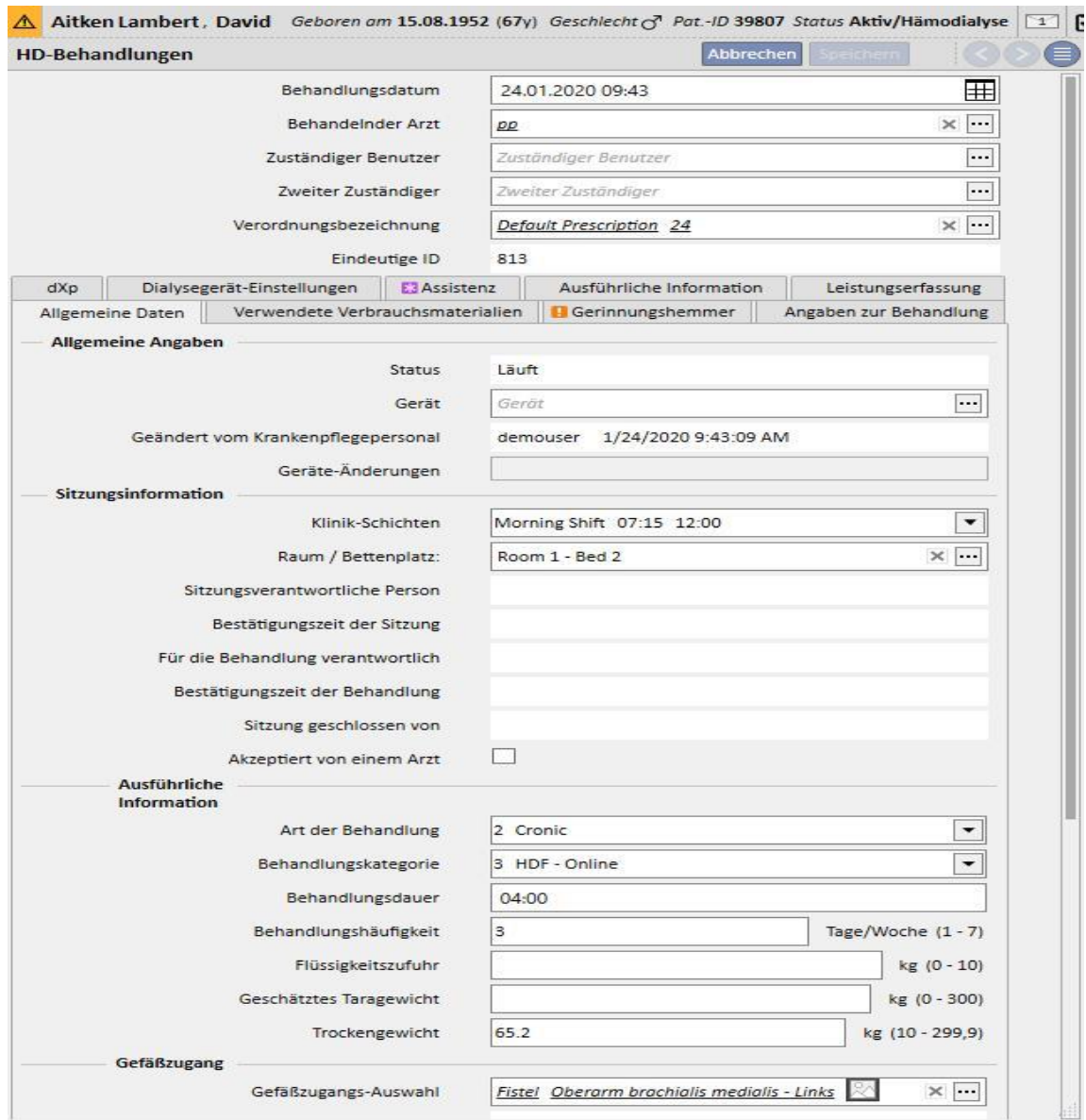

#### **9.2.3 VERWALTUNGSDATEN**

Dieser Abschnitt enthält die Verwaltungsdaten des Patienten wie Name, Adresse, Geburtsdatum usw. Weitere Informationen zur Bearbeitung der einzelnen Felder und Feldtypen.

Alternativ zur Maus können Sie auch die **Tab**-Taste (Tabulator) verwenden, um von einem Feld zum nächsten zu wechseln. Um zurückzugehen, drücken Sie gleichzeitig **Umschalt** + **Tab**.

Nach der Bearbeitung dieses Abschnitts werden die Schaltflächen **Speichern** und **Abbrechen** aktiviert. Klicken Sie auf **Speichern**, um die Daten in der Datenbank zu speichern. Um die Änderungen zu verwerfen, klicken Sie auf **Abbrechen**.

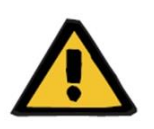

#### **Warnung**

Patienten, bei denen das Feld Geschlecht auf "Unbekannt" eingestellt ist, werden an den Therapie-Monitor gesendet, können aber nicht als behandelbare Patienten ausgewählt werden.

Standardmäßig wird das Bild des Patienten in diesem Abschnitt nicht angezeigt. Sie können es jedoch anzeigen, indem Sie im Feld "Patientenbild ausblenden" in den Stammdaten unter dem Element "Konfigurationsparameter" die Einstellung "Nein" festlegen.

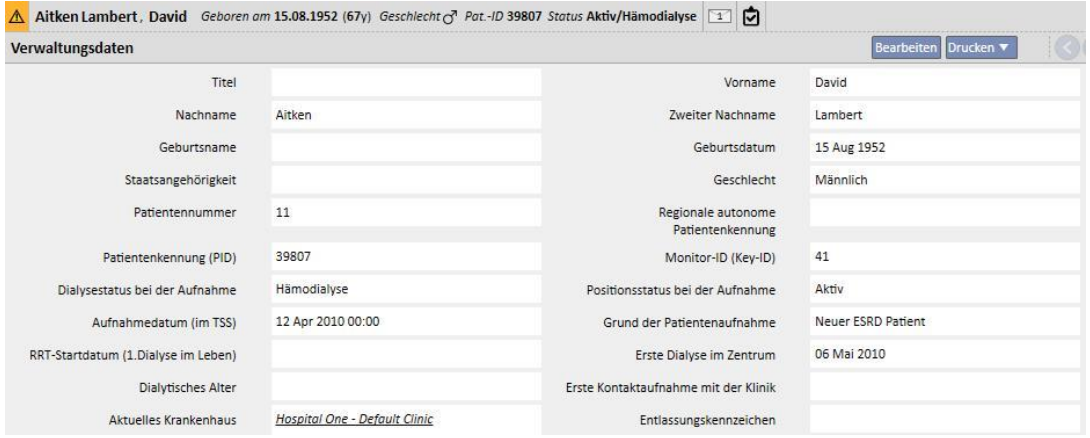

**Patientencode:** Dies ist eine ID-Nummer, die die Therapy Support Suite bei der Aufnahme eines neuen Patienten automatisch zuweist und die nicht geändert werden kann. Sie stellt die eindeutige Kennung des Patienten in der Therapy Support Suite dar.

**Monitor-ID (Key-ID) des Patienten**: Diese ID-Nummer identifiziert die Verbindung des Patienten zwischen Therapy Support Suite und Therapie-Monitor/Patient On Line. Diese Kennung kann nicht geändert werden. Sie wird zugewiesen, wenn eines der folgenden Ereignisse eintritt:

- Der Patient wird mit einem aktiven **Aufnahmestatus** und einem **Klinikaufnahmeverfahren** aufgenommen, die mit der erforderlichen Behandlung des Patienten kompatibel sind. Dies sind: "Hämodialyse", "Hämodialyse (Intensivstation)", "Hämodialyse (akut)", "Heim-HD" oder "Peritonealdialyse".
- Ein **neuer Dialysestatus**, der mit der erforderlichen Behandlung des Patienten kompatibel ist. Dies sind: "Hämodialyse", "Hämodialyse (Intensivstation)", "Hämodialyse (akut)", "Heim-HD" oder "Peritonealdialyse". Das Zielkrankenhaus für den neuen Status muss eines der Häuser sein, die als eine der Therapy Support Suite-Kliniken angegeben wurden.
- Für einen Patienten ohne **Monitor-ID (Key-ID)** muss eine Patientenregisterkarte erstellt werden.
- Eine Hämodialyse-Vorschrift wird unabhängig vom Dialyse-Status des Patienten gespeichert.

#### **9.2.4 MEDIZINISCHE DATEN**

Der Abschnitt "Ärztliche Daten" enthält die grundlegenden medizinischen Daten des Patienten wie Größe, Blutgruppe, renale Diagnose. Weitere Informationen zur Bearbeitung der Felder und Feldtypen.

Alternativ zur Maus können Sie auch die **TAB**-Taste (Tabulator) verwenden, um von einem Feld zum nächsten zu wechseln. Um zurückzugehen, drücken Sie gleichzeitig **Umschalt** + **Tab**.

Nach der Bearbeitung dieses Abschnitts werden die Schaltflächen **Speichern** und **Abbrechen** aktiviert. Klicken Sie auf **Speichern**, um die Daten in der Datenbank zu speichern. Um die Änderungen zu verwerfen, klicken Sie auf **Abbrechen**.

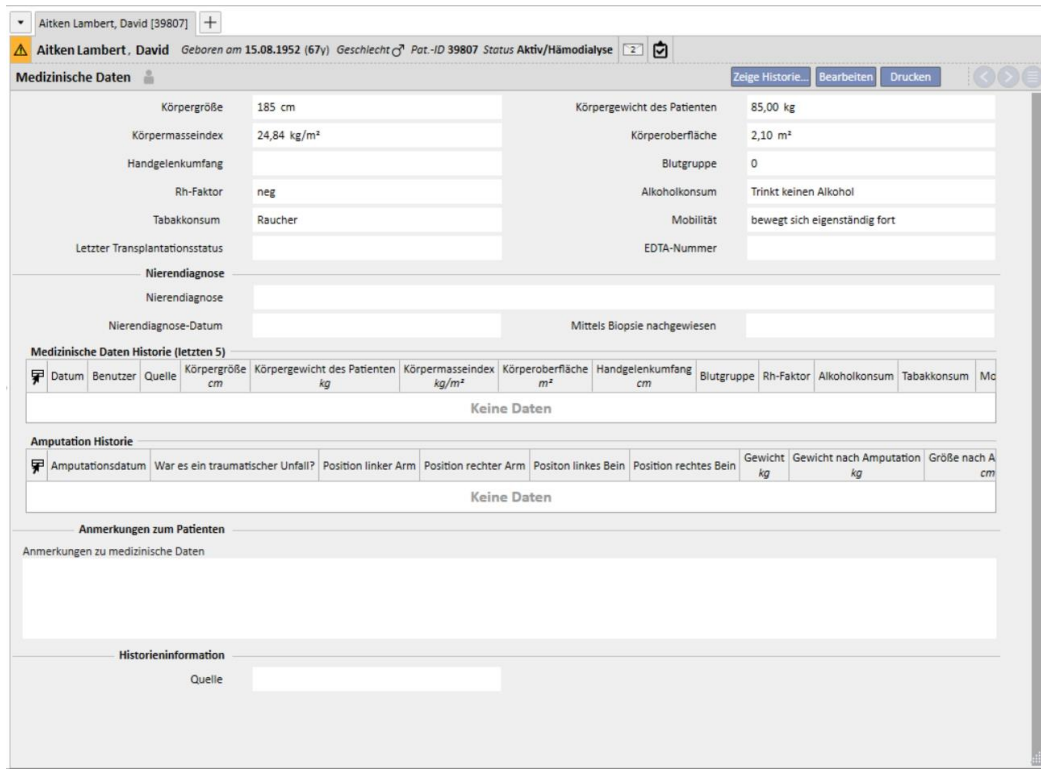

Wenn Sie die Werte in den Feldern für **Körpergröße, Körpergewicht, Blutgruppe** oder **Rh-Faktor** ändern und wenn Spenderdaten für den Patienten verfügbar sind oder wenn das **Wartelistenfeld** einen Wert enthält, dann werden Sie vom System gefragt, ob Sie diese Daten auch für diese Abschnitte aktualisieren möchten.

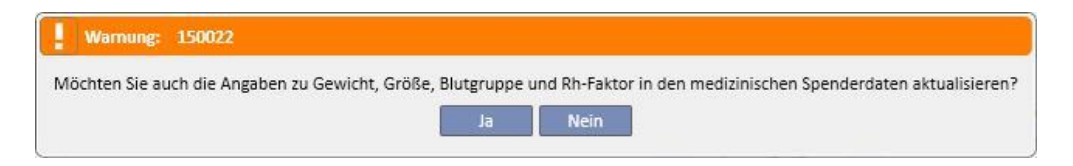

### **9.2.4.1 MEDIZINISCHE DATEN (HISTORIE)**

Wenn Sie ein Feld im Abschnitt "Medizinische Daten" ändern und speichern, wird vor dem Speichern ein Protokoll der

Werte erstellt. Über diesem Abschnitt wird das Symbol angezeigt. Wenn Sie darauf klicken, wird angezeigt, wann und von wem die letzte Änderung vorgenommen wurde.

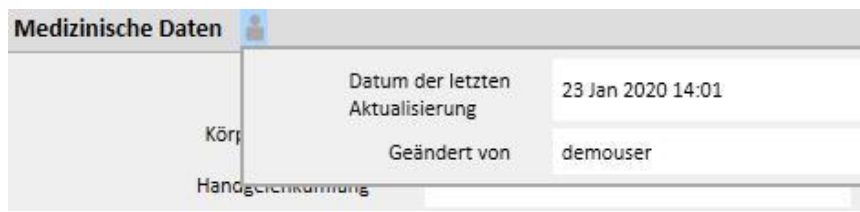

Medizinische Daten werden auch nach Änderungen und Hinzufügungen der folgenden Felder in den folgenden Instanzen aktualisiert:

- Medizinische Daten: Alle Änderungen an Feldern dieser Instanz
- **Amputationen**
- Spenderdaten: Alle Felder im Abschnitt "Medizinische Daten"
- **E** Ambulanter Besuch: Gewicht und Größe aus dem Abschnitt "Anthropometrische Daten"
- Eignung und Ernährung: (Sofern das PD-Plug-in aktiviert ist) Gewicht, Größe und Handgelenkumfang
- POL QA Test: (Sofern das PD- und das POL-Plug-in aktiviert sind) Gewicht und Größe

Änderungen, die an den medizinischen Daten vorgenommen wurden, können in zwei Abschnitten angezeigt werden:

▪ In der Tabelle **Medizinische Datenhistorie (Letzte 5)**: Zeigt die letzten fünf vorgenommenen Änderungen an.

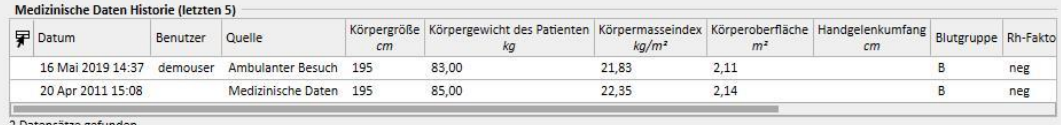

Durch Klicken auf die Schaltfläche Zeige Historie... Zeigt die vollständige Liste aller Zeitpunkte an, an denen eine Änderungen an den medizinischen Daten vorgenommen wurde.

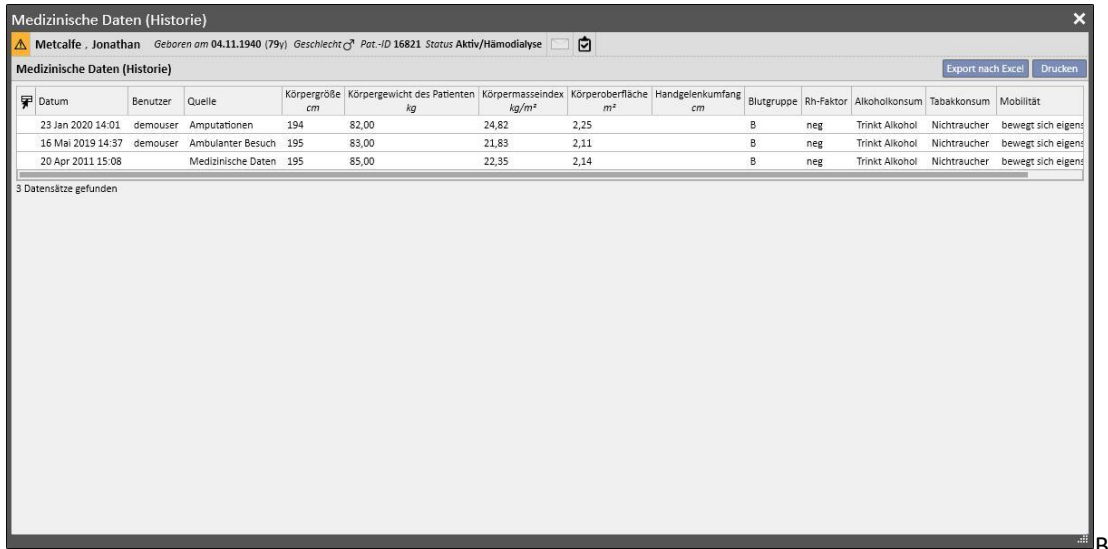

eiden Abschnitten können Sie entnehmen, wann die Änderung vorgenommen wurde, von wem und in welcher Instanz.

### **9.2.4.2 AMPUTATIONSHISTORIE:**

Dieser Abschnitt der medizinischen Daten zeigt alle Amputationen an, denen sich der ausgewählte Patient unterziehen musste.

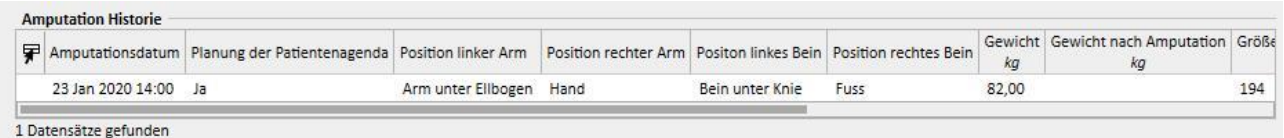

## **9.2.5 KRANKENHAUSAUFENTHALTE**

In diesem Abschnitt können Sie Krankenhausaufenthalte des Patienten eingeben. Halten Sie einfach das Start- und das Enddatum sowie das Krankenhaus fest, in dem der Patient untergebracht wurde. Sie können auch den Grund für die Aufnahme angeben. Nachdem Sie den Krankenhausaufenthalt gespeichert haben, werden zugehörige Transfers im Abschnitt "Patientenstatus" automatisch erstellt. Sie können auch Krankenhausaufenthalte erstellen, die nur einen Tag dauern.

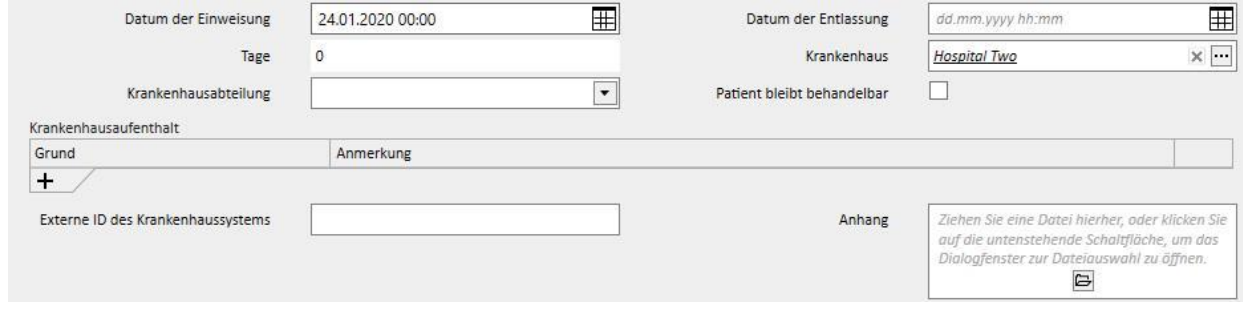

Wenn ein Patient in einer Klinik ohne TSS untergebracht wird, können Sie angegeben, ob der Patient behandelbar bleibt oder nicht.

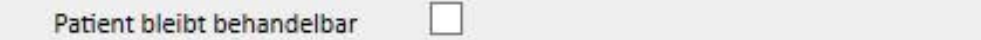

Ein behandelbarer Patient im Krankenhaus (d. h., das zugehörige Kontrollkästchen ist aktiviert) wird weiterhin im Klinik-Planer geführt und sein Status wird nicht in "Nicht aktiv" geändert.

Sie können Krankenhausaufenthalte in derselben Klinik, in anderen TSS-Kliniken und in externen/Nicht-TSS-Kliniken erstellen.

- In derselben Klinik: Der Patientenstatus ändert sich nicht und Sie können die Station wählen, in die der Patient verlegt wird. Sie können den Krankenhausaufenthalt mithilfe der Schaltfläche "Löschen" löschen (sofern Sie die erforderlichen Benutzerrechte besitzen).
- In anderen TSS-Kliniken: Um diese Art von Krankenhausaufenthalt zu erstellen, wählen Sie eine TSS-Klinik als **Station** aus. Wenn Sie einen Krankenhausaufenthalt speichern, hängt der Status des Patienten vom Startdatum des Ereignisses ab. Wenn der Krankenhausaufenthalt für die Zukunft geplant wird, ändert sich der Status des Patienten nicht. Wenn er jedoch zum Zeitpunkt des Speicherns (oder davor) beginnt, wird der Transfer automatisch akzeptiert und der Patient erhält den Status "Transit - Krankenhausaufenthalt". Wenn der Krankenhausaufenthalt für die Zukunft geplant ist, kann ihn die erstellende Klinik mithilfe der Schaltfläche "Löschen" löschen (sofern der Benutzer die erforderlichen Berechtigungen besitzt) oder im Abschnitt mit dem Kliniknamen für das Menüelement "Patiententransfers" stornieren.

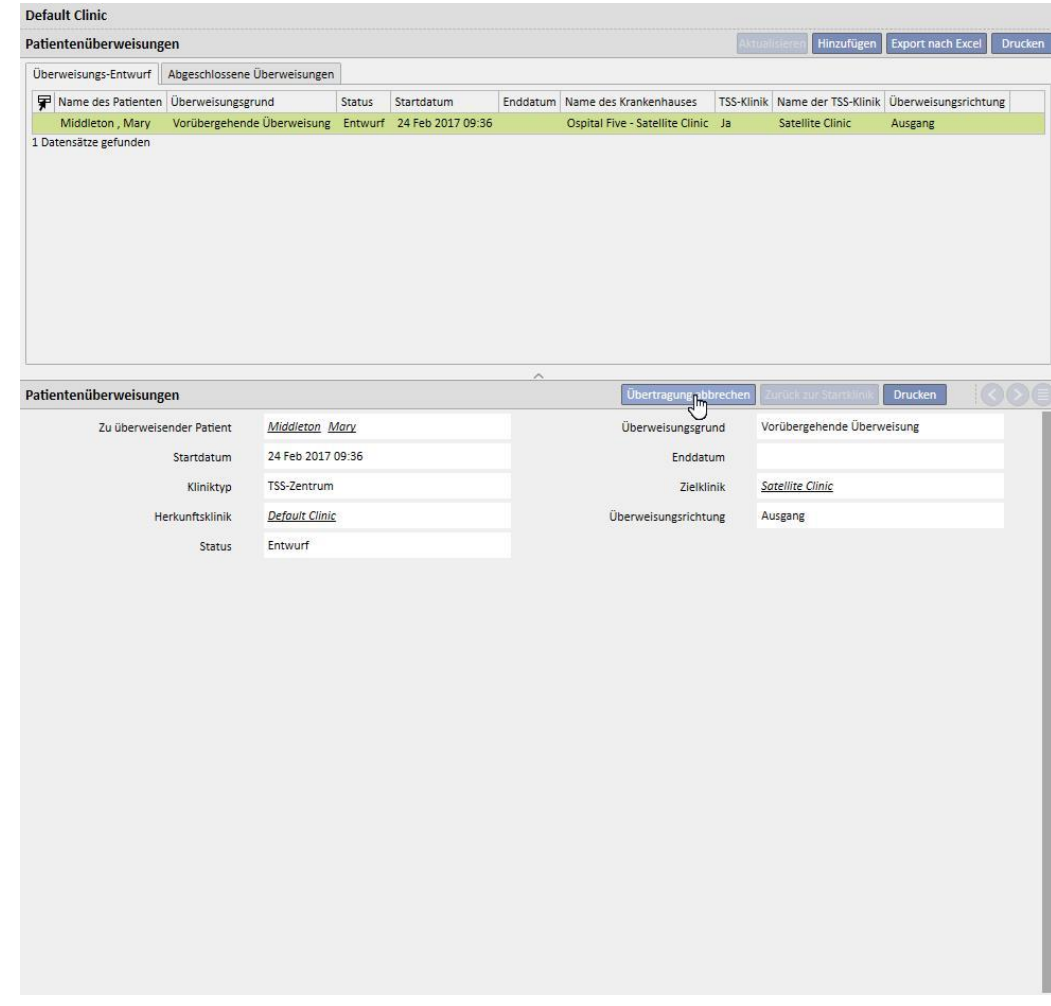

Nachdem der Krankenhausaufenthalt akzeptiert wurde, erscheint der Patient in der Liste der aktiven Patienten in der Zielklinik. Jetzt kann der Krankenhausaufenthalt nicht mehr gelöscht werden. Sie können den Patienten an die ursprüngliche Klinik zurückverweisen, indem Sie im Abschnitts mit dem Kliniknamen für das Menüelement "Patiententransfers" auf die Schaltfläche "Zurück zur Startklinik" klicken.

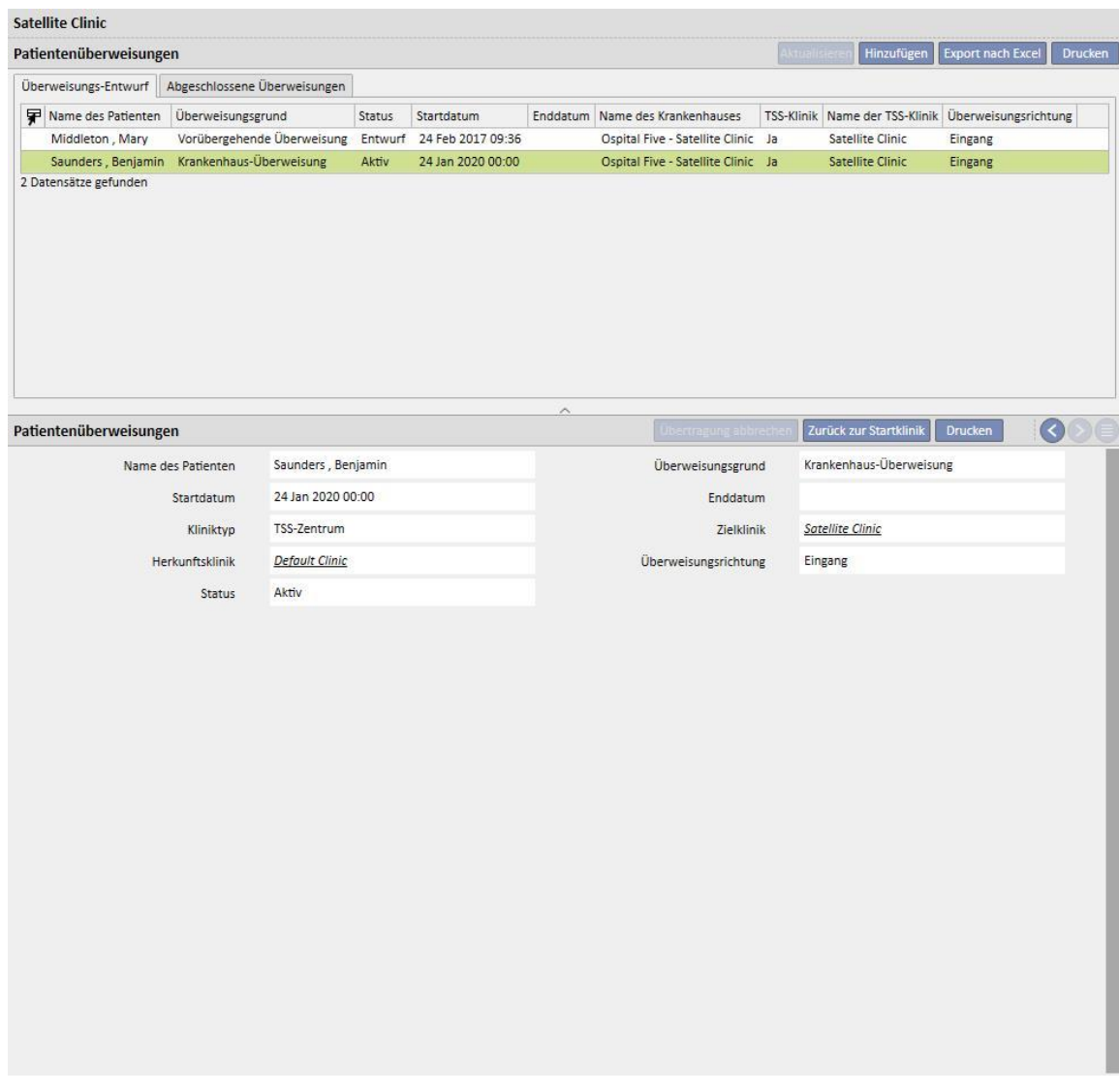

Dann wird der Patient nicht mehr in der Zielklinik geführt und ist zu seinem Status "Aktiv" in seiner Ursprungsklinik zurückgekehrt.

▪ In externen/Nicht-TSS-Kliniken: Diese Art von Krankenhausaufenthalt können Sie erstellen, indem Sie eine Nicht-TSS-Klinik als **Station** auswählen. Da Sie die Zielklinik nicht anzeigen können, wird angenommen, dass alle Krankenhausaufenthalte automatisch akzeptiert werden (außer Aufenthalte mit einem Startdatum in der Zukunft). Die Klinik, die den Krankenhausaufenthalt erstellt hat, kann diesen (außer bei einem Startdatum in der Zukunft) nicht stornieren, sondern den Patienten wieder an die ursprüngliche Klinik verweisen. Dazu muss man dort im Abschnitt mit dem Namen der Klinik in der Menüoption "Patiententransfers" auf die Schaltfläche "Zurück zur Startklinik" klicken.

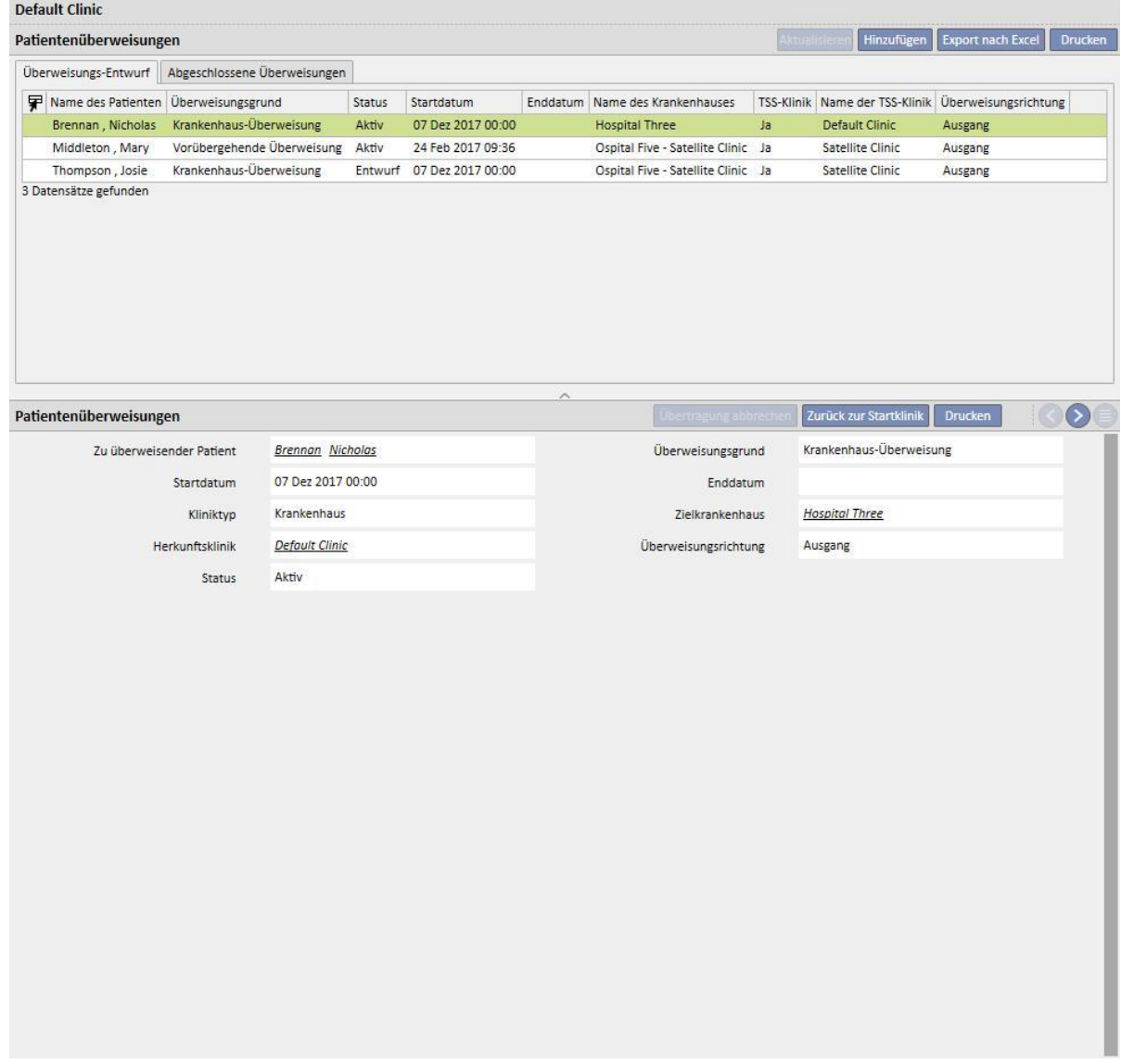

Wenn das Enddatum des Krankenhausaufenthalts eingegeben wurde, wird das Datum der Rückkehr in die Ausgangsklinik in der Übersichtsleiste der Patientendaten angezeigt.

Geboren am 28.10.1962 (57y) Geschlecht (3) Pat.-ID 399489 Status Transit - vorübergehend/Hämodialyse An die Start-Klinik zurück 18.03.2020

Mit jedem Krankenhausaufenthalt wird automatisch eine Aufgabe erstellt, die mit diesem Ereignistyp verknüpft ist, jedoch nur, wenn der authentifizierte Benutzer Benachrichtigungen empfangen kann. Dazu muss der Benutzer unter "Benachrichtigungsbenutzer" ausgewählt werden oder zu einer Gruppe gehören, die unter

"Benachrichtigungsgruppen" in den Konfigurationsparametern im Abschnitt "Stammdaten" unter "Transfer-Benachrichtigungen" ausgewählt wurde (siehe Abschnitt 4.1.1 des Servicehandbuchs).

Die durch das Ereignis "Krankenhausaufenthalt" generierten Aufgaben kann der Benutzer entsprechend den folgenden Regeln anzeigen:

- Interner Krankenhausaufenthalt: Aufgabe wird nicht generiert.
- Krankenhausaufenthalt in TSS-Klinik: Aufgaben werden für aktivierte Benutzer in der Ausgangsklinik und in der Zielklinik generiert.
- Krankenhausaufenthalt in Nicht-TSS-Klinik: Aufgaben werden für aktivierte Benutzer in der Ausgangsklinik generiert.

Wenn eine Klinik keine Benutzer oder Benutzergruppen hat, die für den Empfang von Transfer-Benachrichtigungen aktiviert wurden, generiert dieser Ereignistyp keine Aufgaben für Benutzer.

Für Patienten mit einem aktiven/andauernden Krankenhausaufenthalt wird ein "H" in der oberen Zusammenfassungsmenüleiste angezeigt. Das Symbol wird von dem Tag, an dem der Krankenhausaufenthalt beginnt, bis Mitternacht des Tages angezeigt, an dem der Krankenhausaufenthalt endet.

Im Falle eines Krankenhausaufenthalts hängt die Anzeige oder Nichtanzeige des Symbols aber auch von der Logik ab, die in den Konfigurationsparametern im Abschnitt "Logische Konfiguration der Auswahl von klinischen Fällen (Krankenhausaufenthalten)" eingestellt wurde (siehe Abschnitt 4.1.1 des Servicehandbuchs). Wenn für den Krankenhausaufenthalt keine genaue Endzeit festgelegt ist, wird das Symbol bis Mitternacht des Tages angezeigt, an dem der Krankenhausaufenthalt endet. Wurde eine Endzeit festgelegt, wird das Symbol ausblendet, sobald der Krankenhausaufenthalt "geschlossen" wird.

Thompson, Josie Geboren am 23.10.1950 (69y) Geschiecht Q Pat.-ID 166334 Status Nicht aktiv/Transplantations-Nach

### **9.2.6 PATIENTENSTATUS**

In diesem Abschnitt können Sie Transfers (Status- oder Positionsänderungen) im Zusammenhang mit Patienten eingeben. Transfers beschreiben Veränderungen im Patientenstatus. Beispielsweise ändert sich Status des Patienten beim Eingeben und Akzeptieren eines Transfers in einer anderen Klinik als der aktuellen Klinik in "Nicht aktiv".

Dieses Abschnitt enthält zwei Registerkarten: "Patientenstatus" und "Status der Patientenänderung".

#### **Patientenstatus**

Patientenstatus | Status der Patientenänderung

Die zweite Registerkarte zeigt die grundlegende Struktur und die unten beschriebene Logik im Zusammenhang mit der Registerkarte "Patientenstatus" an. Sie bezieht sich dabei nur auf Statusänderungen und nicht auf Positionsänderungen, um eine schnellere und exklusive Anzeige dieser Datensätze zu erlauben.

Folgende Dialysestatus sind verfügbar: Ambulant, Hämodialyse, Hämodialyse (Intensivstation), Hämodialyse (akut), Peritonealdialyse, Prädialyse, Transplantationsnachuntersuchung, Kontakt verloren, Behandlung unterbrochen, Verstorben, Spender-Kandidat und Spender.

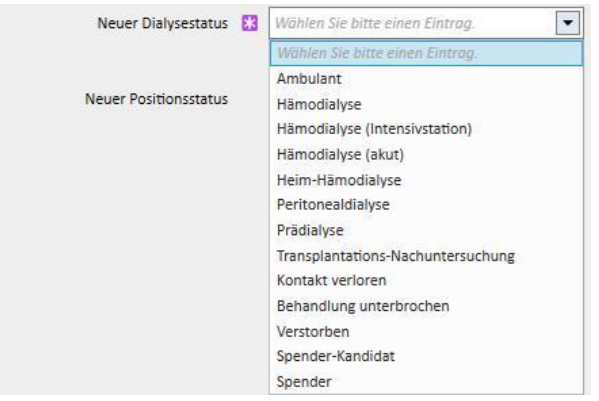

Die Pflichtfelder bei der Erstellung eines Ereignisses sind "Ereignis-Datum", "Neuer Dialysestatus" und "Krankenhaus".

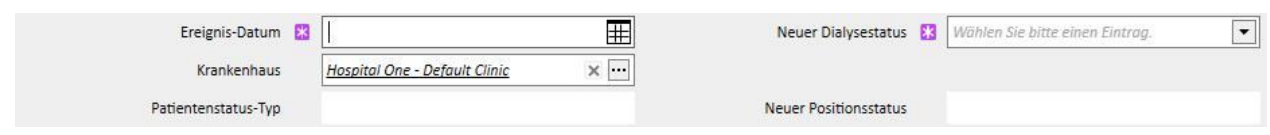

Je nach dem Wert dieser drei Felder kann es weitere Pflichtfelder geben (d. h., wenn das ausgewählte Krankenhaus nicht das aktuelle ist, wird das Feld "Transfertyp" angezeigt und muss ausgewählt werden).

Alle Transfers, die für ein anderes Krankenhaus bzw. eine andere Klinik als der aktuellen Klinik akzeptiert werden, bewegen den Patienten und ändern seinen Status auf der Basis des durchgeführten Transfers und der Klinik, in die er überwiesen wird. Selbst der Krankenhausaufenthalt ändert den Status des Patienten.

Im Folgenden finden Sie eine Liste der verschiedenen möglichen Kombinationen für Statusänderungen eines Patienten nach einem Transfer:

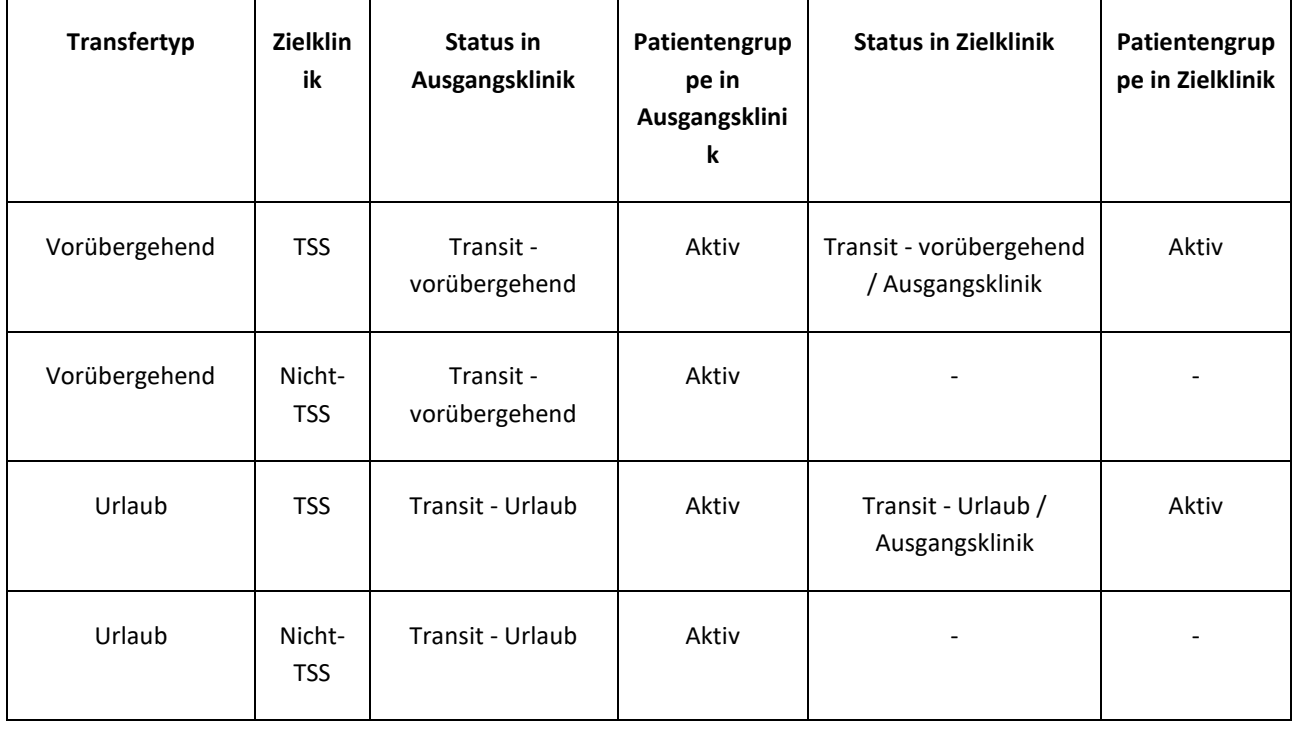

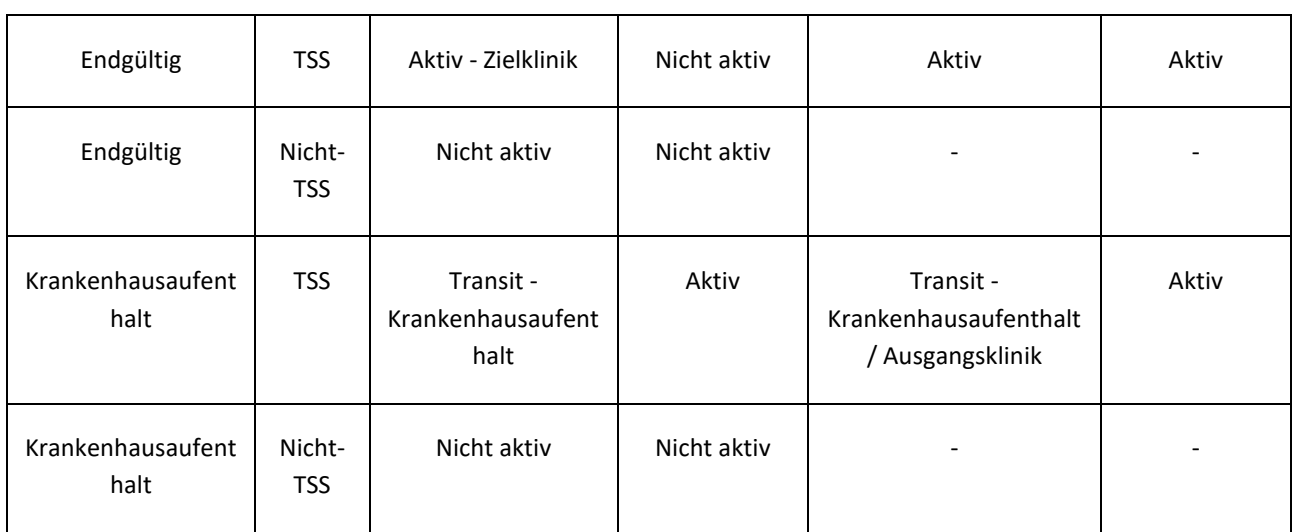

Die Ausgangsklinik ist die Klinik, die der Patient verlässt. Die Zielklinik ist die Klinik, in die der Patient überwiesen wird. Im Falle des Transfers in eine Nicht-TSS-Klinik wird der Patient nur in der Ausgangsklinik weiterhin angezeigt.

Darüber hinaus können Sie frühere und zukünftige Patiententransfers festhalten. Wird einem Patienten der Status "Verstorben" zugewiesen, werden alle zugehörigen Behandlungsvorschriften und aktiven Medikamentenvorschriften deaktiviert/beendet, während der Status des Dialysezugangs in "Beendet" geändert wird. Transfers nach dem Tod werden gelöscht. Das in den Verwaltungsdaten angezeigte Todesdatum wird automatisch eingestellt, um das Datum des Transfer wiederzugeben und umgekehrt.

## **9.2.6.1 TRANSFERTYPEN**

Die Transfertypen sind in drei Gruppen unterteilt: Interner Transfer, Eingang und Ausgang.

#### Interner Transfer

Interne Transfers sind Transfers im selben Krankenhaus. Diese Transfers verändern den Dialysestatus des Patienten (Prädialyse, Hämodialyse, Peritonealdialyse, Transplantations-Nachuntersuchung usw.).

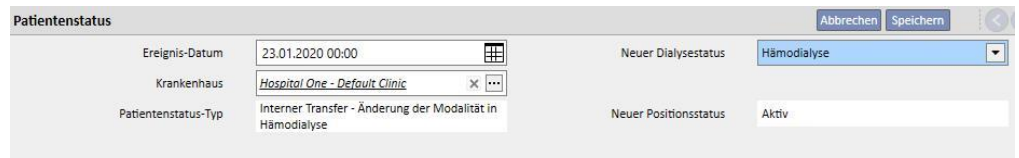

Wenn sich der Patient im Status "Nicht aktiv" befindet, kann er durch den internen Transfer wieder aktiviert werden.

#### **Eingang**

Eingehende Transfers sind alle Bewegungen, bei denen der Patienten im aktuellen Krankenhaus untergebracht wird, während die Bewegung des Typs "Neue Patientenaufnahme" durch das Element "Neuer Patient" erstellt wird. Weitere Beispiele sind "Überweisung in eine/aus einer Klinik", "Rückkehr aus dem Urlaub" und "Vorübergehende Rückkehr". Diese Transfers können auftreten, wenn sich der Patient nicht im aktuellen Krankenhaus befindet, d. h., dass der Patient zuvor einen ausgehenden Transfer hatte. Bei einem eingehenden Transfer können Sie einen Kommentar als Beschreibung des Ereignisses hinzufügen.

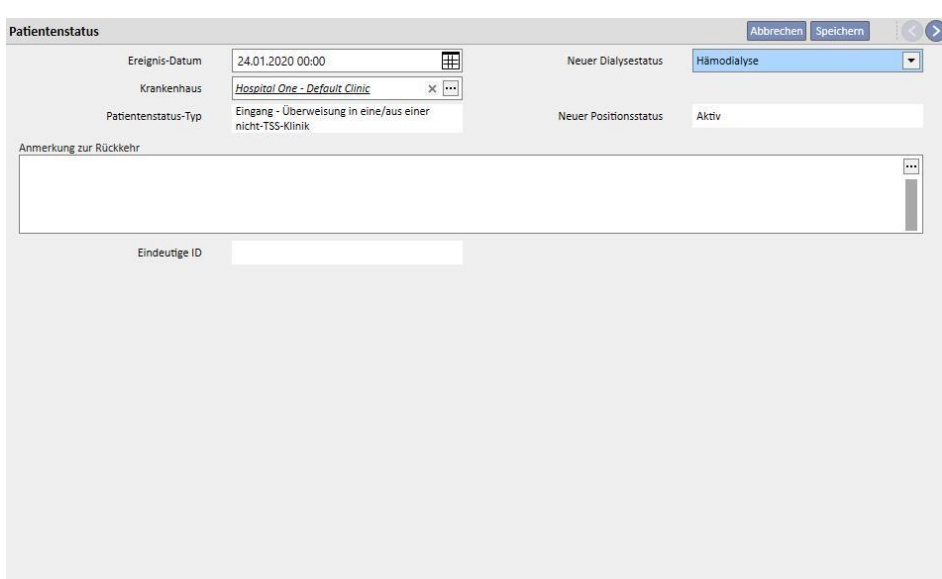

Ansonsten wird ein eingehender Transfer automatisch generiert, wenn der Benutzer in der Zielklinik auf die Schaltfläche "Zurück zur Startklinik" im Abschnitt mit dem Kliniknamen des Menüs "Patiententransfer" klickt.

#### **Ausgang**

Ausgehende Transfers werden verwendet, um Patienten in andere (TSS- oder Nicht-TSS-)Kliniken zu verlegen. Wenn Sie ein anderes Krankenhaus als das aktuelle auswählen, erscheint das Feld "Transfer-Typ". In diesem Feld können Sie den Transfertyp beschreiben, d. h., ob der Transfer ein Urlaub, endgültig oder vorübergehend ist.

Urlaub: Der Patient ist für einen begrenzten Zeitraum nicht im Krankenhaus untergebracht. Wird in der Regel für Patienten verwendet, die im Urlaub sind. Sie können das Enddatum des Urlaubs angeben. Der Transfer gilt als akzeptiert, sobald er ausgeführt wurde. Ist die Zielklinik keine TSS-Klinik, gilt der Transfer automatisch als akzeptiert. Selbst wenn ein Enddatum für den Urlaub angegeben wurde, können beide Kliniken den Patienten jederzeit in die Ursprungsklinik zurückschicken, indem sie im Abschnitt mit dem Kliniknamen für das Menüelement "Patiententransfer" auf die Schaltfläche "Zurück zur Startklinik" klicken. Sobald ein ausgehender Transfer ausgeführt und damit akzeptiert wurde, kann er nicht mehr storniert werden.

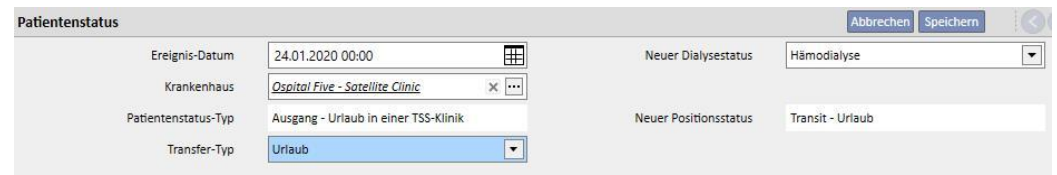

▪ Endgültig: Für Patienten, die dauerhaft in andere Krankenhäuser verlegt werden. Nach einem endgültigen Transfer wechseln alle Patientendaten in der TSS in den schreibgeschützten Modus, d. h., alle Daten sind weiterhin im System verfügbar, können aber nicht mehr geändert werden. Der Transfer gilt als akzeptiert, sobald er ausgeführt wurde. Ist die Zielklinik keine TSS-Klinik, gilt der Transfer automatisch als akzeptiert.

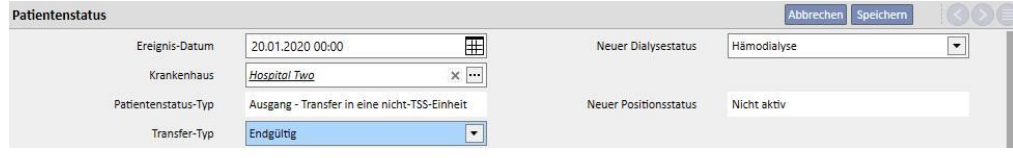

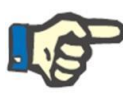

#### **Hinweis**

Um eine neue Bewegung für einen schreibgeschützten Patienten hinzuzufügen, müssen Sie über Zugriffsrechte für den Abschnitt "Patientenstatus für schreibgeschützte Patienten aktivieren" in den Klinik-Konfigurationsparametern verfügen.

▪ Vorübergehend: Patienten, die für begrenzte Zeit in ein anderes Krankenhaus verlegt werden. Der Transfer gilt als akzeptiert, sobald er ausgeführt wurde. Ist die Zielklinik keine TSS-Klinik, gilt der Transfer automatisch als akzeptiert. Auch wenn ein Enddatum angegeben wurde, können beide Kliniken den Patienten bei jedem Transfer in die Ursprungsklinik zurückschicken, indem sie auf die Schaltfläche "Rückkehr zur Ursprungsklinik" im Abschnitt mit dem Kliniknamen des Menüelements im Abschnitt "Patiententransfer" klicken. Sobald ein ausgehender Transfer ausgeführt und automatisch akzeptiert wurde, kann er nicht mehr storniert werden.

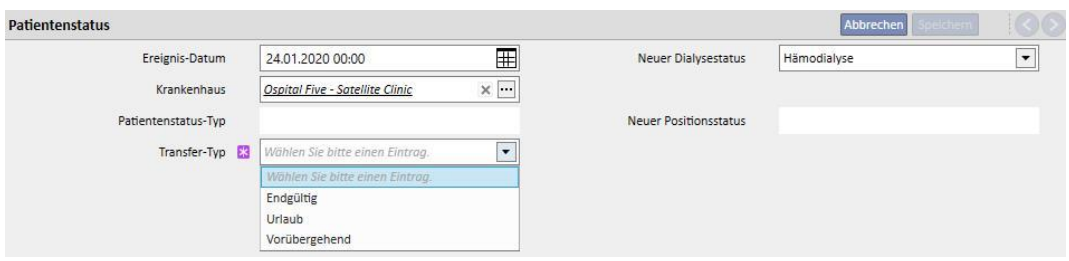

Während eines vorübergehenden Transfers oder eines Transfers wegen Urlaubs wird der Patient in beiden Kliniken angezeigt. Alle während des Aufenthalts in der Zielklinik am Patienten vorgenommenen Aktivitäten werden auch in der Ursprungsklinik angezeigt, sobald der Patient dorthin zurückkehrt.

Die Transfers des Typs "Behandlung unterbrochen", "Verstorben" und "Kontakt verloren" gelten auch als ausgehende Transfers. Im Falle von "Behandlung unterbrochen" wird das neue Feld "Unterbrochen von" angezeigt.

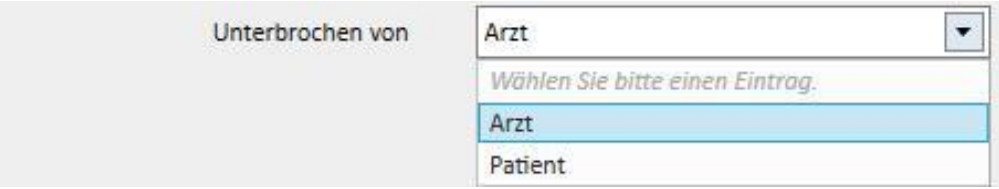

Im Falle von "Verstorben" kann die Todesursache eingegeben werden. Keines dieser Felder ist ein Pflichtfeld.

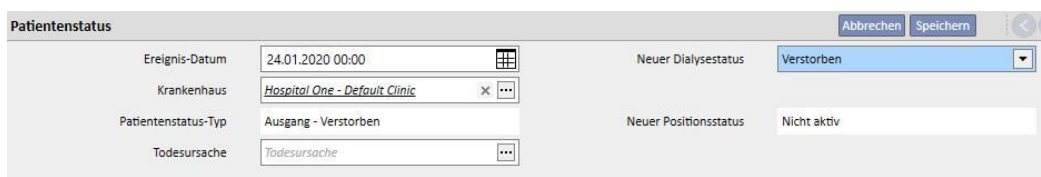

Darüber hinaus werden Sie beim Speichern des Transfers auf alle Abschnitte hingewiesen, die vom Patienten deaktiviert werden.

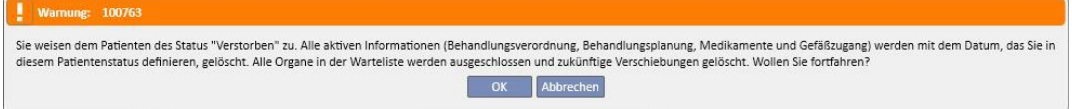

Wenn ein Patient den Dialyse-Status "Kontakt verloren" oder "Behandlung unterbrochen" besitzt, werden Sie darauf hingewiesen, dass alle medizinischen Abschnitte wie Vorschriften, pharmakologische Therapien und aktive Zeitpläne deaktiviert werden. Mit dieser Information können Sie dann entscheiden, ob Sie fortfahren möchten.

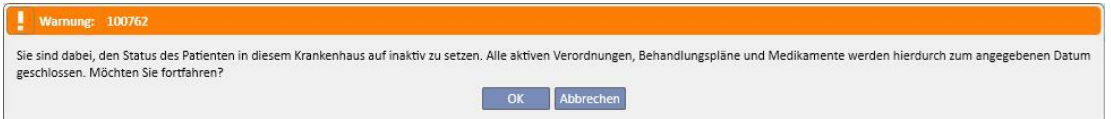

Wenn in der Konfiguration die Anforderung aktiviert (weitere Details siehe Abschnitt 4.1.1 des Servicehandbuchs) und einer der folgenden Dialyse-Status eingestellt ist: "Hämodialyse", "Hämodialyse (Intensivstation)", "Hämodialyse (akut)", "Peritonealdialyse", "Prädialyse", "Klinik-Station" oder "Transplantationsnachbehandlung" und der Patient eine Warteliste besitzt, in der alle Organe ausgeschlossen sind, werden Sie vom System gefragt, ob Sie Organe zur Warteliste hinzufügen möchten:

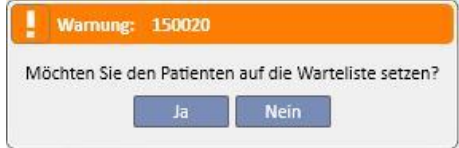

Wenn Sie auf die Schaltfläche "Ja" klicken, werden Sie aufgefordert, die Organe auszuwählen, für die standardmäßig der Status "Standardmäßig einbezogen" in der Warteliste eingestellt wird (4).

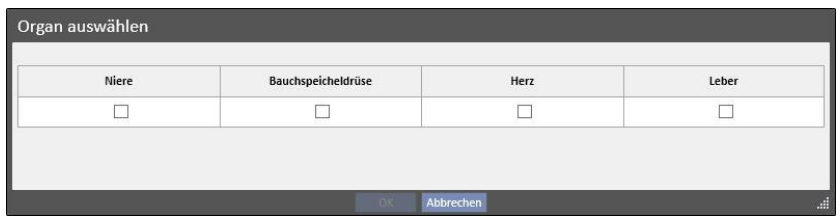

### **Offline-Patiententransfer**

Patienten können auch zwischen Kliniken verlegt werden, die nicht zur selben TSS-Installation gehören. Diese Art von Transfer wird über ein Import- und Exportverfahren implementiert, das als Offline-Patiententransfer bezeichnet und im entsprechenden Kapitel detailliert beschrieben wird.

### **Beziehungen mit Aufgaben**

Alle vorübergehenden, urlaubsbedingten und dauerhaften Transfers können Aufgaben generieren, wie bereits im Zusammenhang mit den Krankenhausaufenthalten erläutert wurde (siehe Abschnitt 9.2.5 im Benutzerhandbuch und Abschnitt 4.1.1 im Servicehandbuch).

Wenn ein Benutzer für den Empfang von Benachrichtigungen nach einem Transfer aktiviert wurde, folgt die Aufgabenerstellung den folgenden Regeln:

- Interner Krankenhausaufenthalt: Aufgabe wird nicht generiert.
- Vorübergehend/Urlaub in TSS-Klinik: Aufgaben werden für aktivierte Benutzer in der Ausgangsklinik und in der Zielklinik generiert.
- Vorübergehend/Urlaub in Nicht-TSS-Klinik: Aufgaben werden für aktivierte Benutzer in der Ausgangsklinik generiert.
- Endgültig in TSS-Klinik: Aufgaben werden für aktivierte Benutzer in der Zielklinik generiert.

▪ Endgültig in Nicht-TSS-Klinik: Aufgaben werden nicht generiert.

# **9.2.6.2 EINSTELLEN DES ENDDATUMS FÜR DEN TRANSFER**

Beim Speichern eines vorübergehenden ausgehenden Transfers oder eines ausgehenden Transfers wegen Urlaubs werden Sie vom Programm aufgefordert, das Enddatum des Transfers einzugeben.

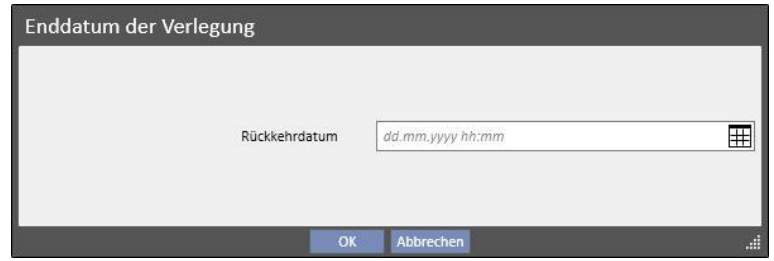

Das Enddatum des Transfers wird verwendet, um den Transfer für die Rückkehr in die Ausgangsklinik einzustellen. Dieses Datum muss nach dem Anfangsdatum des Transfers liegen.

Sie können die Eingabe des Datums in dem in vorhergehenden Screenshots angezeigten Feld umgehen, indem Sie einfach auf die Schaltfläche "OK" klicken. Dann wird der Transfer für die Rückkehr nicht erstellt. Wenn Sie auf die Schaltfläche "Löschen" klicken, kehren Sie zur Erstellung des Ausgangstransfers zurück.

Wenn das Enddatum des Transfers eingegeben wurde, wird das Datum der Rückkehr in die Ausgangsklinik in der Übersichtsleiste der Patientendaten angezeigt.

Geboren am 28.10.1962 (57y) Geschlecht & Pat.-ID 399489 Status Transit - vorübergehend/Hämodialyse An die Start-Klinik zurück 18.03.2020

Während des Transferzeitraums besitzt der Patient den Status "Nicht aktiv" und nicht "Behandelbar". Am Ende des von Ihnen eingestellten Zeitraums wird der Patient wieder aktiv und behandelbar sein.

#### **Beziehung zu Transfers für Krankenhausaufenthalte**

Start- und Enddatum des Krankenhausaufenthalts entsprechen zwei gleichwertigen Eingangs- und Ausgangstransfers. Wie bereits erläutert, besitzt der Patient während des gesamten Transferzeitraums den Status "Nicht aktiv" und nicht "Behandelbar" (es sei denn, Sie aktivieren das Feld "Patient bleibt behandelbar").

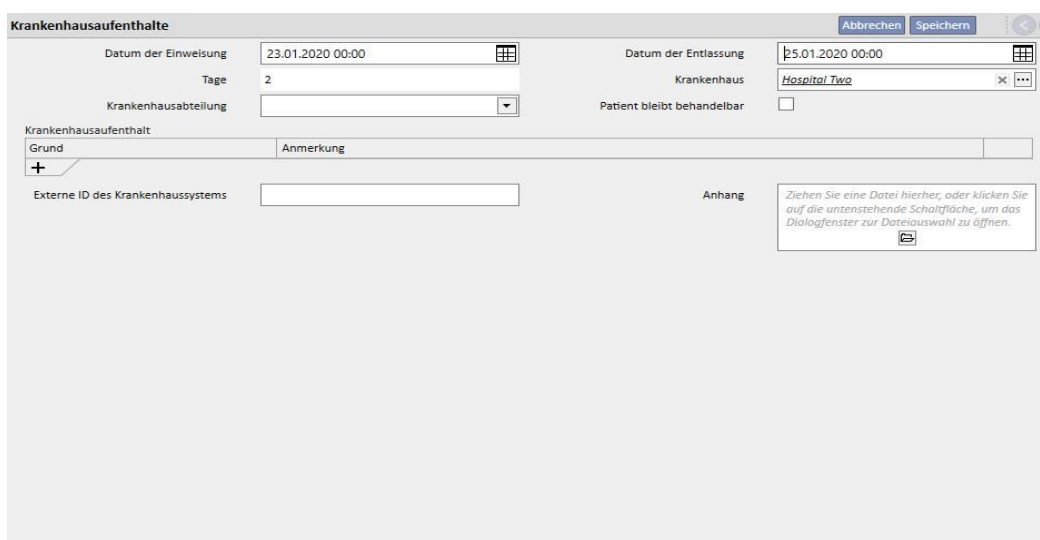

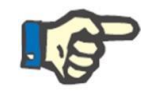

#### **Hinweis**

Die Erstellung des Endtransfers hängt davon ab, ob Sie das Enddatum des Krankenhausaufenthalts eingeben oder nicht. Es ist kein Pflichtfeld.

Wenn ein neuer Krankenhausaufenthalt erstellt wird, wird dieser geprüft, um sicherzustellen, dass er sich nicht mit anderen vorher erstellten Transfers überschneidet. Bei Überschneidungen wird eine entsprechende Fehlermeldung ausgegeben.

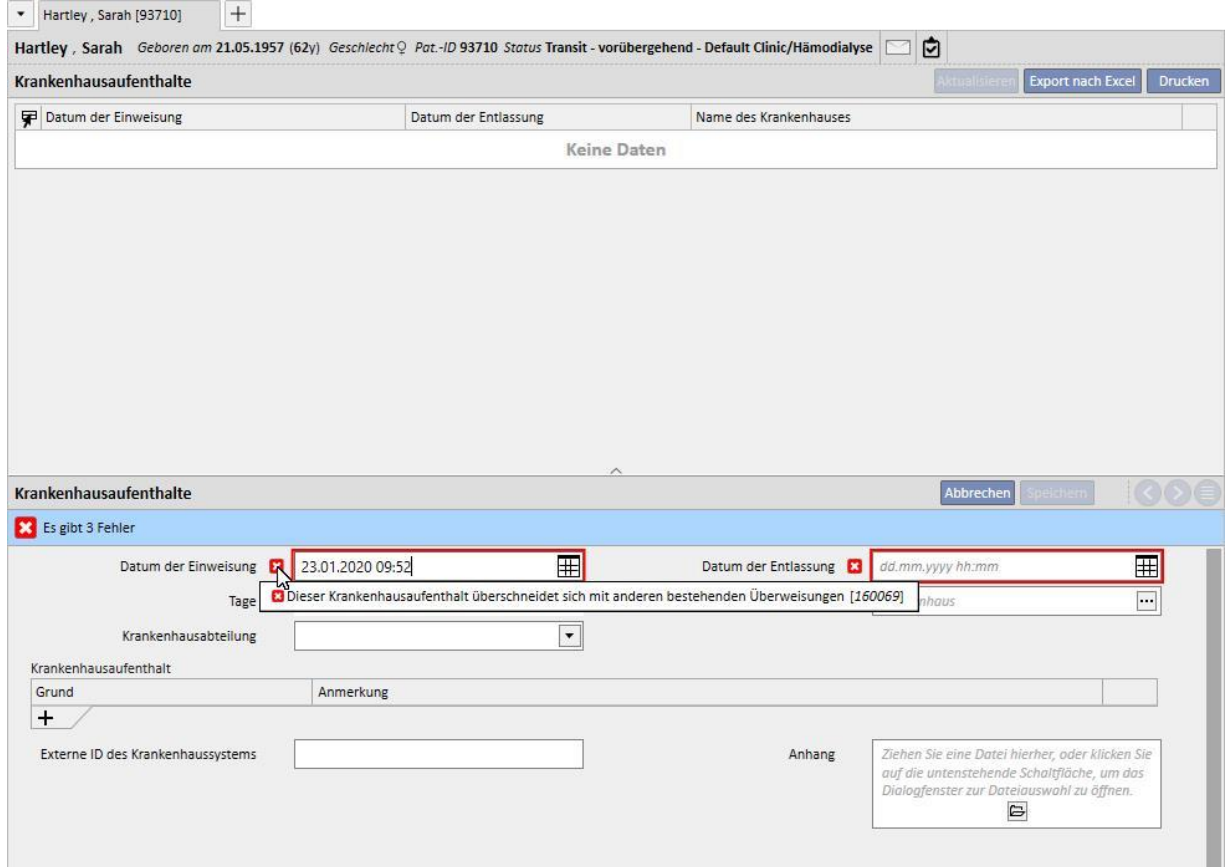

Dieselbe Prüfung findet statt, wenn eine Rückkehr in die Ausgangsklinik durchgeführt wird. In diesem Fall könnte der Rücktransfer sogar zu einer Überschneidung mit einem bereits vorhandenen Krankenhausaufenthalt führen (in der Regel wenn ein Ende in der Zukunft geplant ist).

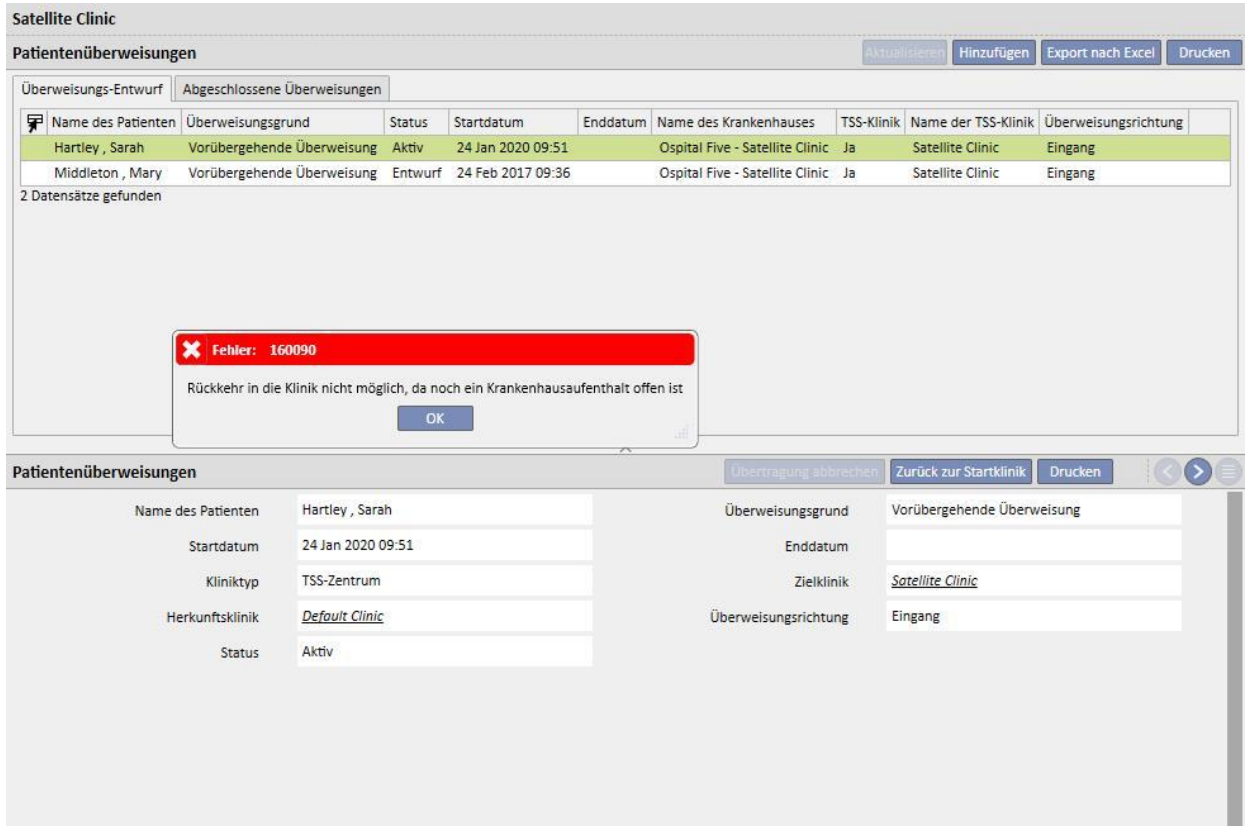

# **9.2.6.3 LÖSCHEN EINES TRANSFERS**

Sie können einen Transfer löschen, indem Sie sie ändern und auf die Schaltfläche "Löschen" klicken.

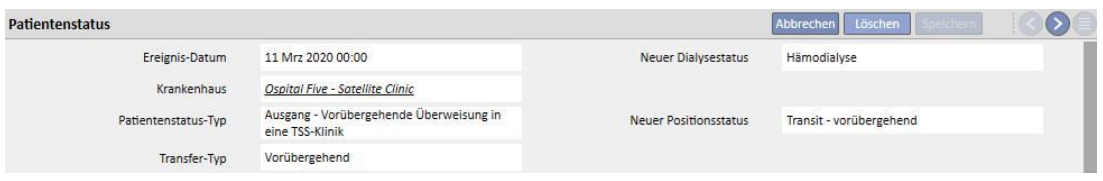

Alle Transfers, die mit einem früheren oder demselben Startdatum erstellt wurden, werden beim Speichern automatisch akzeptiert und können daher nicht gelöscht werden.

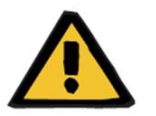

## **Warnung**

**Risiko für den Patienten infolge der Anzeige falscher Patientendaten**

Das Löschen des Transfers wirkt sich auf den Patientenstatus und den zugehörigen Zeitplan aus, wenn es sich um den neuesten Transfer handelt. In diesem Fall werden der Positions- und Dialysestatus des Patienten sowie der zugehörige Zeitplan durch den vorletzten Transfer definiert, der nun der neueste Transfer ist.

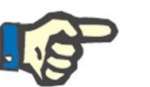

## **Hinweis**

Transfers, die von einem Krankenhausaufenthalt ausgehen, können nur gelöscht werden, wenn auch der entsprechende Krankenhausaufenthalt gelöscht wird.

### **9.2.6.4 ÜBERGEORDNETE UND UNTERGEORDNETE REFERENZKLINIK**

TSS-Kliniken können in einer übergeordneten/untergeordneten Beziehung zueinander stehen.

In diesem Fall werden alle Patienten, die in der untergeordneten Klinik aktiv sind, auch in der Liste der aktiven Patienten der übergeordneten angezeigt. Dagegen werden keine pharmazeutischen Vorschriften, Labortesttermine und ärztlichen Anweisungen für die Patienten der untergeordneten Klinik in der übergeordneten Klinik angezeigt. Darüber hinaus können Sie keine neuen Elemente in den oben genannten Abschnitten hinzufügen.

Patienten, die in der übergeordneten Klinik aktiv sind, werden in der untergeordneten Klinik nicht angezeigt.

## **9.2.6.5 REGISTERKARTE "STATUS DER PATIENTENÄNDERUNG"**

Bis auf einen substanziellen Unterschied in der angewendeten Logik ist die Struktur dieser Registerkarte mit der Struktur der vorherigen Registerkarte identisch. Im Gegensatz zur Registerkarte "Patientenstatus" zeigt die

Registerkarte "Status der Patientenänderung" die Liste von Ereignissen an, d. h. nur Änderungen im Dialyse-Status und keine Transfers des Patienten.

Mit diesem neuen Abschnitt können Sie sich nun noch schneller exklusiv auf Dialyse-Statusänderungen konzentrieren, ohne eine Liste mit Datensätzen durchblättern zu müssen. Dies gilt auch für mögliche mehrfache Positionsänderungen des Patienten.

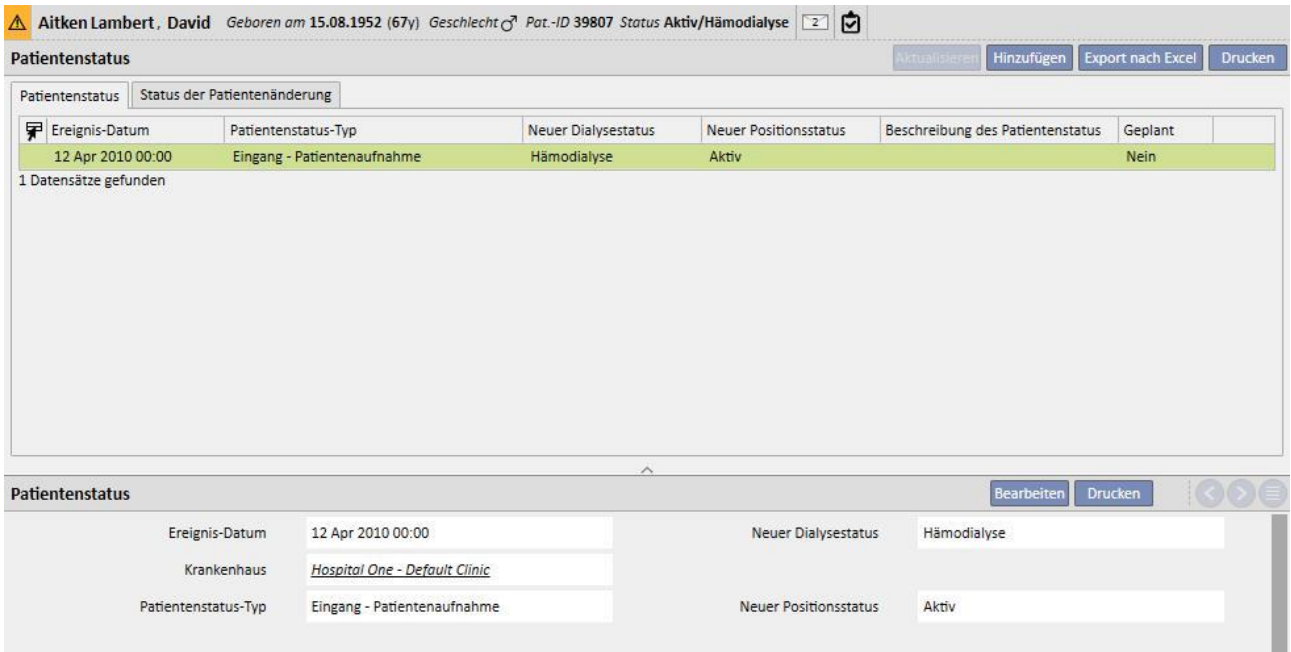

# **9.2.7 ÄRZTLICHE VORSCHRIFT**

In diesem Abschnitt können Sie ärztliche Vorschriften für einen Patienten erstellen und drucken.

Sie können Vorschriften für Medikamente, Labortests, fachärztliche Untersuchungen und diagnostische Tests erstellen*.* Darüber hinaus können Sie hier auch ein oder mehrere Vorschriftsformulare pro Abschnitt drucken, je nach den jeweils geltenden Regeln.

## **9.2.7.1 ERSTELLEN EINER ÄRZTLICHEN VORSCHRIFT**

Um eine neue ärztliche Vorschrift zu erstellen, klicken Sie auf die Schaltfläche .

Daraufhin wird ein Formular angezeigt, in dem das Datum und die Informationen bereits vom System eingetragen wurden. Die Arbeitsdiagnose der Vorschrift kann im entsprechenden Feld angegeben werden. Dieses Feld wird in Vorschriften für diagnostische Tests und fachärztliche Untersuchungen angezeigt.

### **9.2.7.2 ABSCHNITT "LABORTEST-AUSWAHL"**

In diesem Abschnitt können Sie eine ärztliche Vorschrift für eine oder mehrere Labortests erstellen, indem Sie auf die Schaltfläche klicken

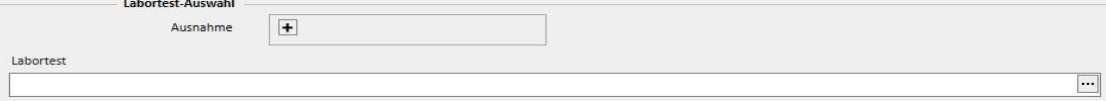

Nachdem Sie auf diese Schaltfläche geklickt haben, zeigt das System das Pop-up für die Untersuchungsauswahl mit den verschiedenen Kategorien von Labortests an. Sie können auf das entsprechende Kontrollkästchen klicken, um die entsprechenden Labortests aus-/abzuwählen. Das Kontrollkästchen kann auch verwendet werden, um alle Test aus- /abzuwählen, die zu einer bestimmten Gruppe gehören. Wenn Sie die Auswahl abgeschlossen haben, klicken Sie zur Bestätigung im unteren Teil des Pop-ups auf die Schaltfläche "OK". Mit der Schaltfläche + können Sie den Vorschriften für die Labortests Ausnahmen hinzufügen.

Die Labortests können zur Erstellung einer oder mehrerer Vorschriften führen, je nachdem, wie viele im Auswahlfenster ausgewählt werden.

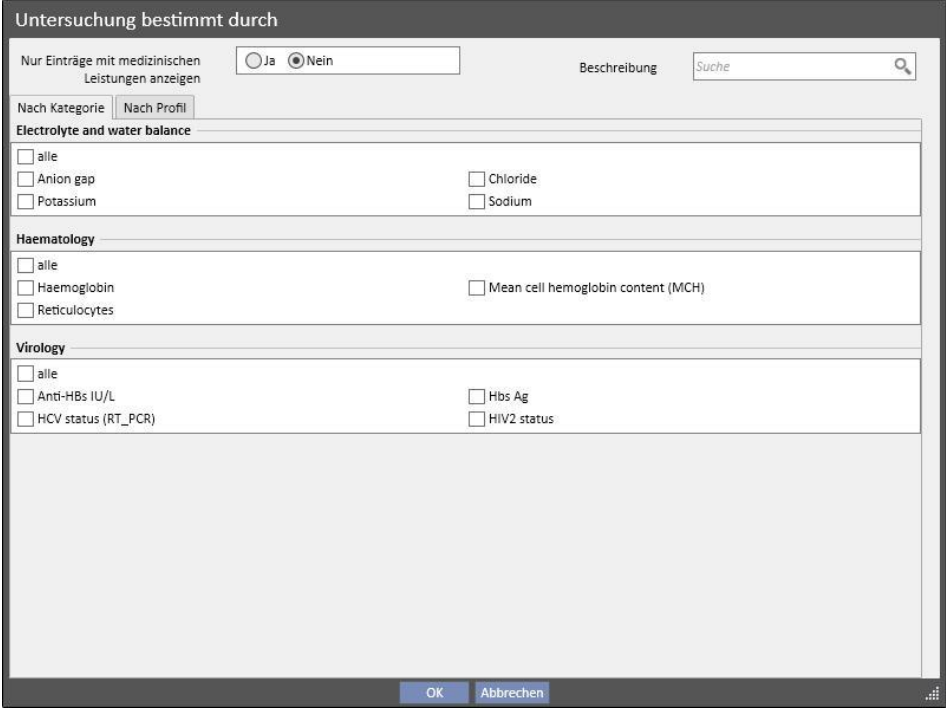

## **9.2.7.3 ABSCHNITT "MEDIKAMENTEN-AUSWAHL"**

In der Medikamenten-Auswahl lädt das System alle Medikamente, die dem Patienten für die pharmakologische Therapie zu Hause verschrieben wurden.

Um eine Medikamentenverschreibung zu drucken, müssen Sie im entsprechenden Feld die Menge eingeben. Sobald die Menge des Medikaments eingetragen wurde, berechnet und zeigt das System das Vorschriftstextfeld an. Dieser Text erscheint auf der Medikamentenvorschrift. Er kann vor dem Speichern und Drucken geändert werden. Darüber hinaus können Sie maximal zwei Ausnahmen für diesen Patienten auswählen.

Nachdem Sie die Informationen eingegeben haben, wird eine Vorschrift für jedes der Medikamente generiert, zu denen eine Menge ungleich 0 angegeben wurde. (Die Beispielvorschrift im *Abschnitt 2.7.7* zeigt den Ausdruck für eines der im nächsten Screenshot ausgewählten Medikamente.)

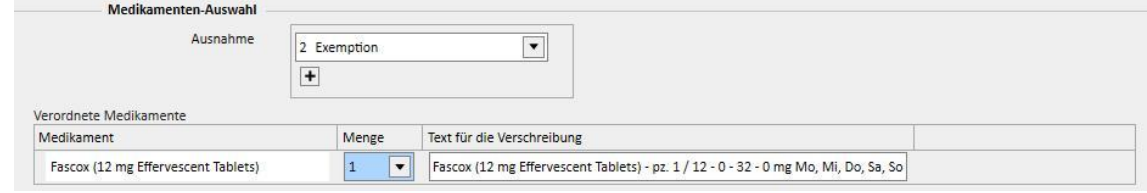

## 9.2.7.4 ABSCHNITTE "DIAGNOSTISCHE TESTS" UND "FACHÄRZTLICHE UNTERSUCHUNG"

In diesen Abschnitten werden alle diagnostischen Tests und fachärztlichen Untersuchungen aufgelistet, die im System den Status "Ausstehend" haben. Klicken Sie auf das Kontrollkästchen, um die entsprechende fachärztliche Untersuchung aus-/abzuwählen. Anschließend berechnet und zeigt das System das Vorschriftstextfeld an. Dieser Text erscheint auf der Medikamentenvorschrift. Er kann vor dem Speichern und Drucken geändert werden. Sie können auch die zugehörige Ausnahme für den Patienten auswählen.

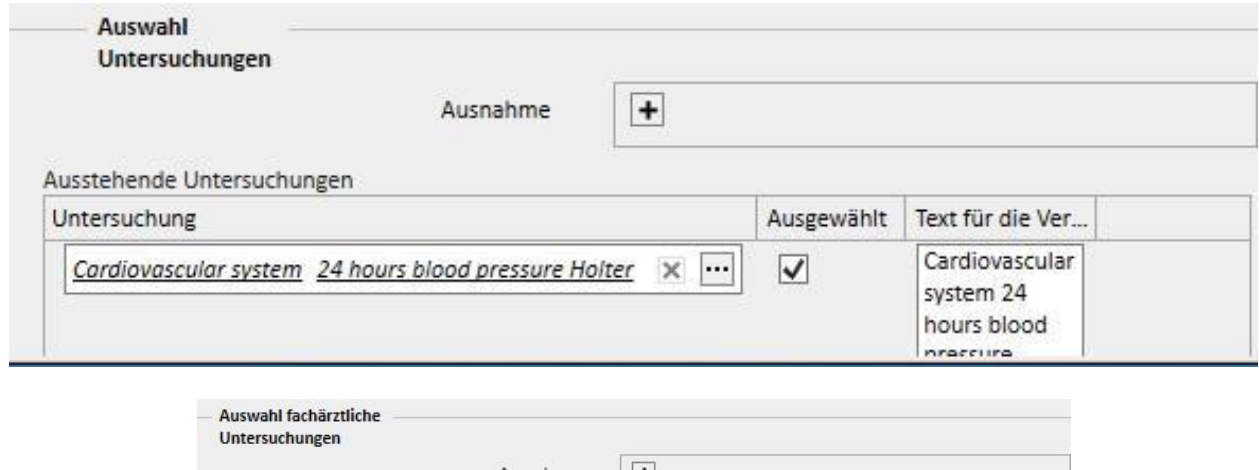

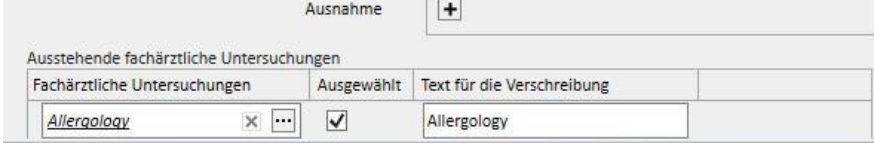

## **9.2.7.5 VORSCHRIFTSTEXT**

In diesem Abschnitt können Sie einen freien Text eingeben, der in die ärztlichen Vorschrift übernommen wird. Auch hier können Sie eine oder mehrere Ausnahmen für den Patienten sowie die mit der Vorschrift verbundene Menge angeben.

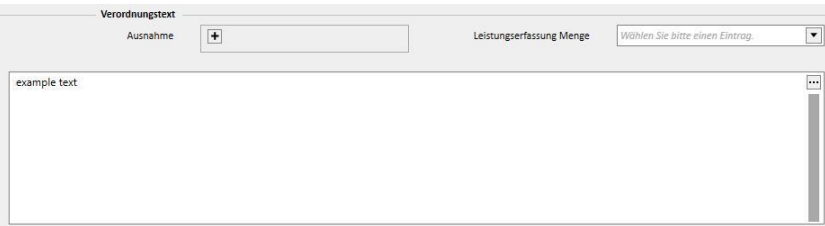

## **9.2.7.6 ÄRZTLICHE VORSCHRIFT DRUCKEN**

Nachdem Sie das *Formular* ausgefüllt und gespeichert haben, können Sie die ärztliche Vorschrift drucken, indem Sie auf die Schaltfläche **Drucken klicken.** 

Der aktuelle Druckvorgang wird durch länderspezifische Regulierungen definiert. TSS unterstützt verschiedene Regeln und Drucklayouts, je nachdem, welche Konfiguration während der TSS-Einrichtung angewendet wurde.

Beispiel für Druckversion der Vorschrift (italienisches Layout) mit folgenden Informationen:

- Vom Patienten bezogene Informationen (1, 3, 4 und 6)
- Für den Patienten angegebene Ausnahmen (2)
- Beschreibung der vorgeschriebenen Tests (5)
- Benutzer, der die Vorschrift gedruckt hat, und Druckdatum (7, 8)
- Dialyseklinik-Details (9)
- Hausarzt (10)

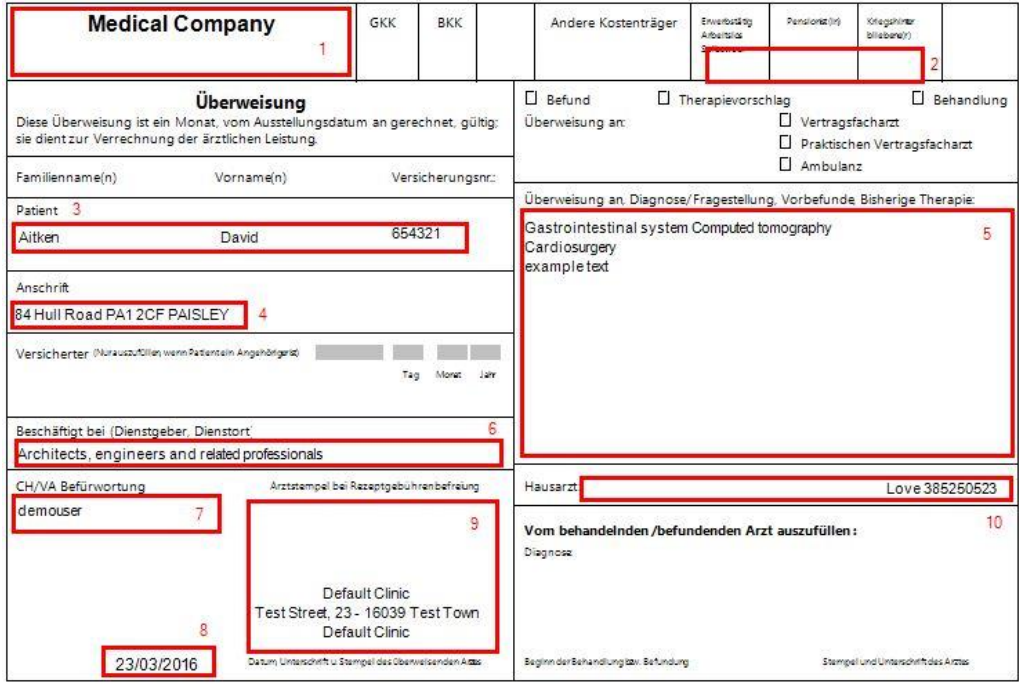

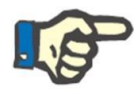

#### **Hinweis**

Dies ist ein Beispiel für eine österreichische Vorschrift. Der Ausdruck der ärztlichen Vorschrift ist nur möglich, wenn die richtige Vorschrift installiert wurde. Die zugehörigen Konfigurationsanleitungen finden Sie im Servicehandbuch.

## **9.2.8 ABSCHNITT "PATIENTENPLANER"**

Mit diesem Abschnitt können Sie einen Monatsplan für die verschiedenen Patientenaktivitäten anzeigen, die in der Klinik durchgeführt werden müssen oder durchgeführt wurden.

Zusätzlich zur Anzeige können die Elemente wie im Klinikplaner verschoben oder gelöscht werden (Link im Behandlungsplaner).

Insbesondere folgende Ereignisse können separat angezeigt werden:

- Krankenhausaufenthaltszeiten
- Zeiträume für temporäre Transfers / Urlaubstransfers
- Durchgeführte Behandlungen und ihre zukünftige Planung:
	- o Pharmakologische Vorschrift
	- o Ärztliche Anweisungen
	- o Labortests
- Klinikbesuche
- Fachärztliche Untersuchung
- Diagnostische Tests
- Impfungen
- Patientenhistorie
- Eurotransplant-Daten

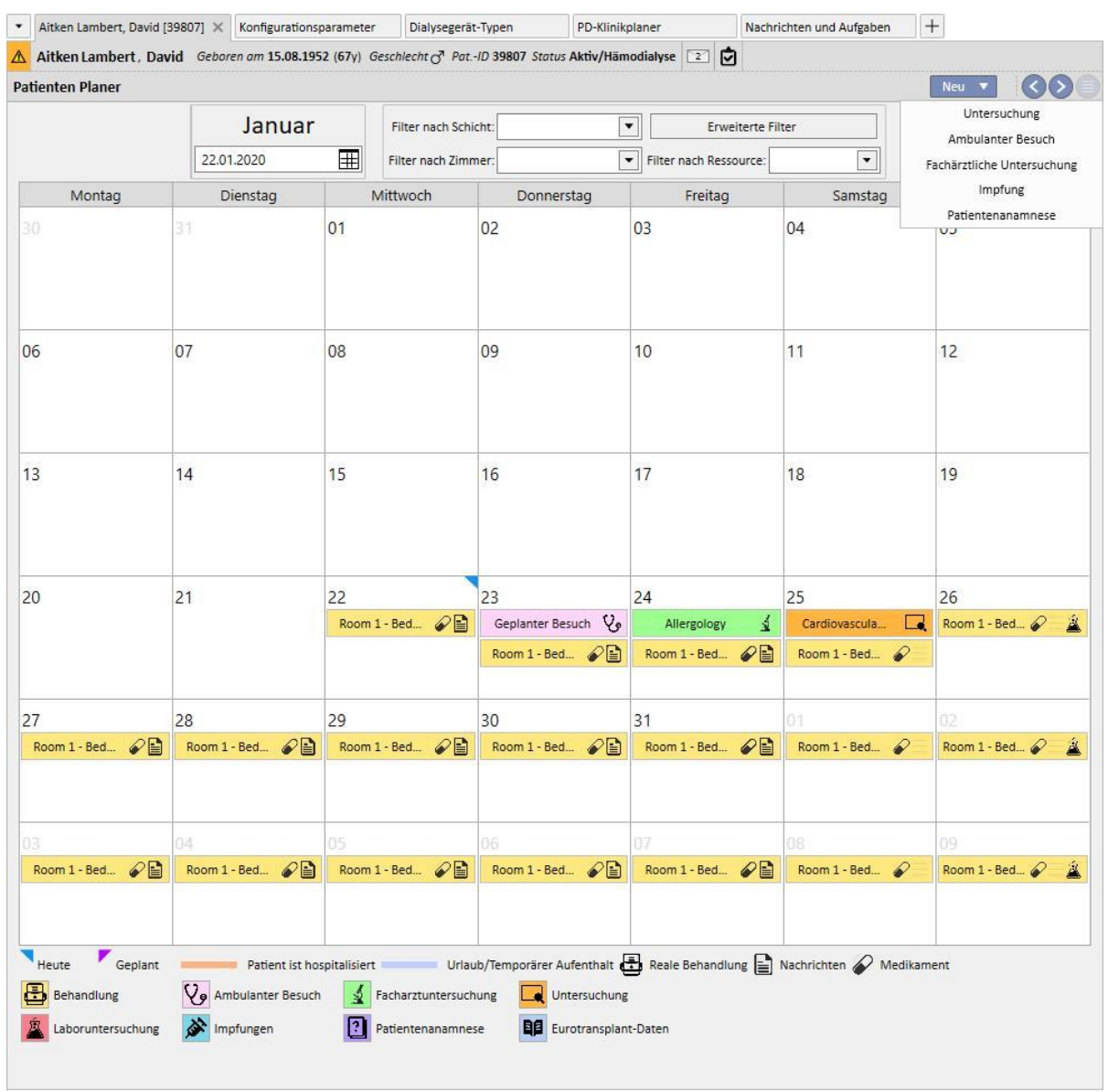

Das Bild für die eigentliche Behandlung (HD oder PD) überschreibt ihren Plan (HD oder PD), sobald die Behandlung erstellt wurde. Auf einen Unterschied zwischen Patienten mit HD- und PD-Plänen muss an dieser Stelle hingewiesen werden: Im Falle von PD-Behandlungen werden keine pharmakologischen Vorschriften, ärztlichen Anweisungen und Labortests mit dem relevanten Kalendertag verknüpft. Nur Labortests werden angezeigt, sofern sie geplant wurden. (Es kann nur ein genaues Datum als Planungsregel für PD-Patienten angegeben werden.) Allerdings sind sie unabhängig von der Behandlung.

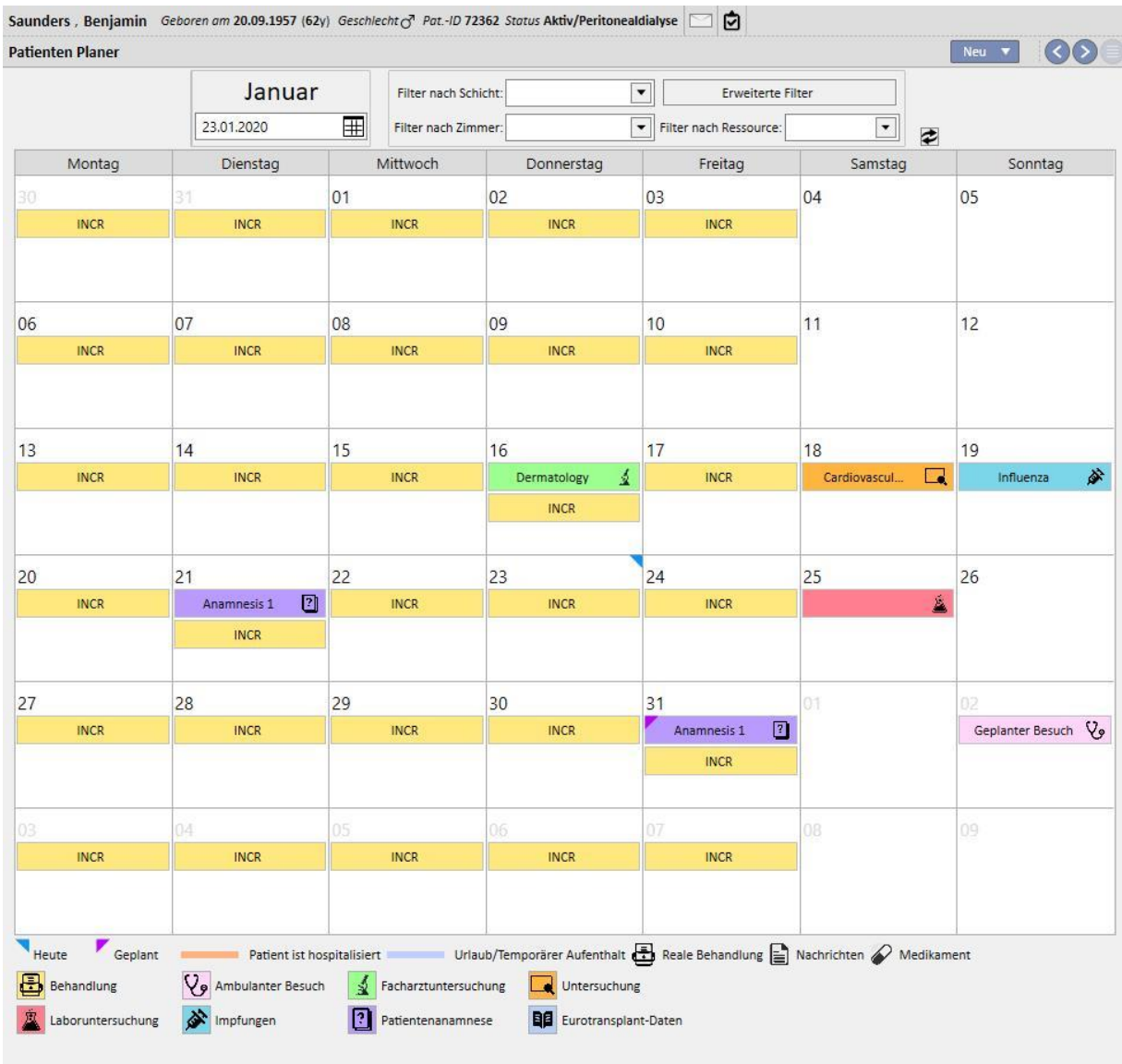

Dies ist die Darstellung des Planers für einen Patienten mit nur einem Behandlungsplanungstyp (HD oder PD). Es ist jedoch auch möglich, dass ein Patient unabhängig von seinem Dialyse-Status einen Plan für Hämodialyse-Behandlungen und Peritonealdialyse-Behandlungen hat. In diesem Fall zeigt der Planer beide Planungsarten an. Die HD-Planung zeigt die Referenzschicht und die Ressource an, die in der Beschreibung verwendet werden soll, während die PD-Planung den Behandlungsmodus anzeigt.

Darüber hinaus können Sie für denselben Tag mehrere durchgeführte Behandlungen unabhängig vom Typ (HD oder PD) anzeigen, eine (oder mehrere) tatsächliche Behandlung(en) des einen Typs und die geplante Behandlung des anderen Typs. Die Regel für die Anzeige von Labortests, z. B. ob sie mit einer Behandlung verknüpft oder einzeln angezeigt werden, wird vom Typ der geplanten Behandlung für diesen Tag diktiert. An dieser Stelle sind zwei Szenarios möglich: 1) Die Labortests eines HD-Patienten, der auch PD-Pläne hat, werden immer planmäßig mit einer HD-Behandlung verknüpft. 2) Ein PD-Patient, der auch HD-Pläne hat, wird die Tests nur mit der Regel "Spezifische Daten" planen können. Darüber hinaus werden Tests mit einer HD-Behandlung verknüpft (sofern vorhanden). Ansonsten werden sie einzeln im Plan des Patienten angezeigt.

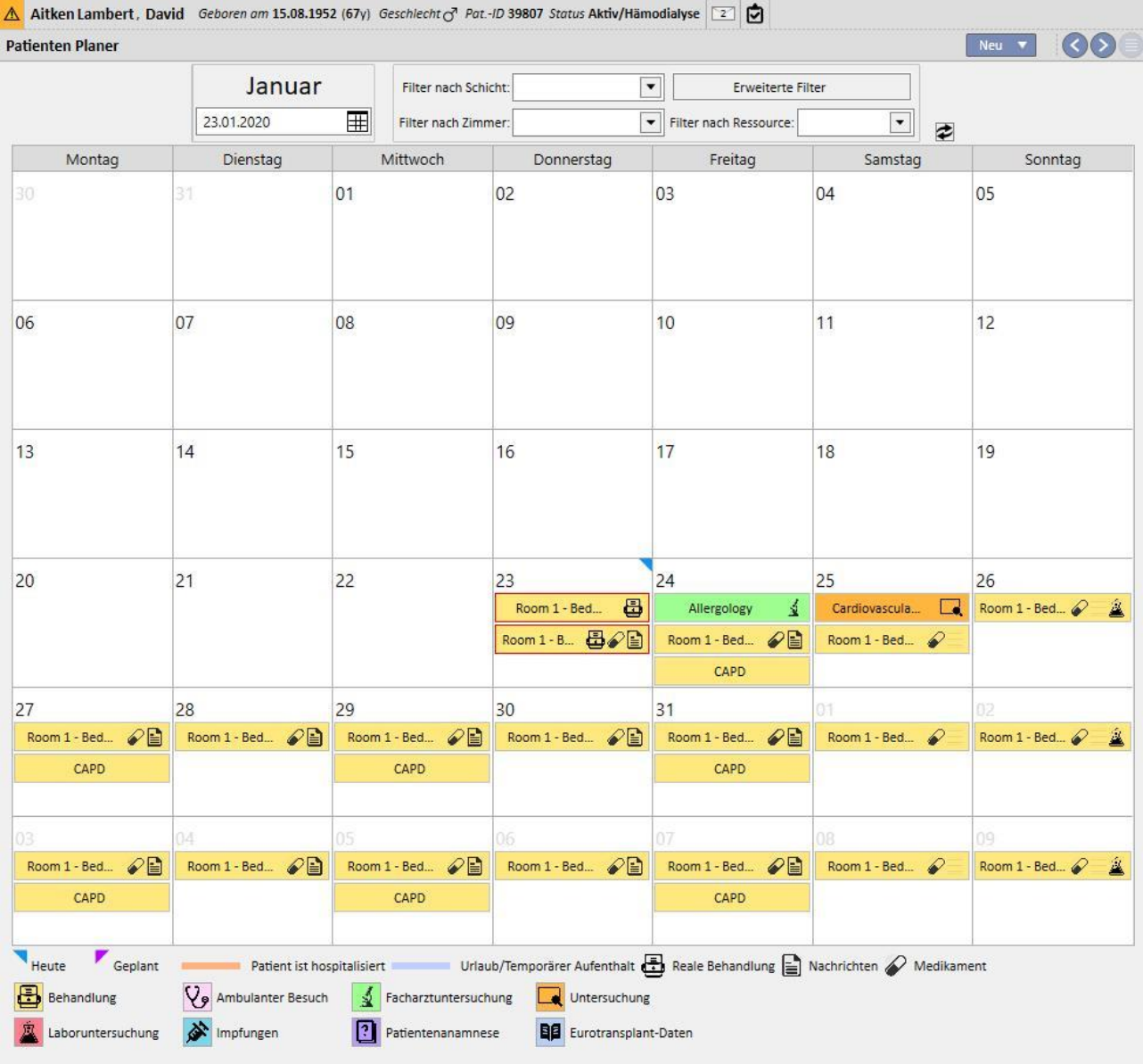

## **9.3 HD**

## **9.3.1 GEFÄßZUGANG**

In diesem Abschnitt können Sie die Historie der Gefäßzugänge festhalten. Um einen bestehenden Gefäßzugang zu ändern, wählen Sie diesen einfach in der Ansicht aus und klicken auf die Schaltfläche "Bearbeiten". Um einen neuen Zugang zu erstellen, klicken Sie einfach auf die Schaltfläche "Neu".

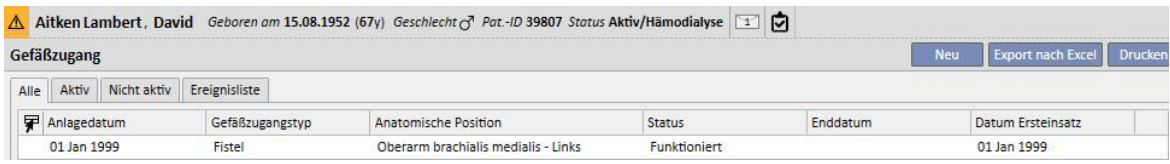

Dieser Abschnitt ist in zwei Teile unterteilt: "Basisdaten" und "Nachuntersuchung". Die Basisdaten enthalten allgemeine Daten über den Dialysezugang, z. B. Zeitpunkt der Erstellung, Status, Datum der ersten Verwendung usw. Im Abschnitt "Nachuntersuchung" werden die Ereignisse und Aktionen aus der Historie des Gefäßzugangs festgehalten.

Im Folgenden werden die wichtigsten Felder erklärt.

**Typ und Position** Mit dieser benutzerdefinierten Liste können Sie auf den Editor für die Gefäßzugangsposition zugreifen. Nach der Auswahl des Zugangstyps in einer Dropdown-Liste (im Beispiel: Fistel) zeigt das System die Liste der anatomischen Positionen an, die für diese Art von Gefäßzugang zur Verfügung stehen. Wenn Sie die Maus über

das Symbol bewegen, wird das Bild eines menschlichen Körpers angezeigt, in dem die ausgewählte anatomische Position hervorgehoben ist.

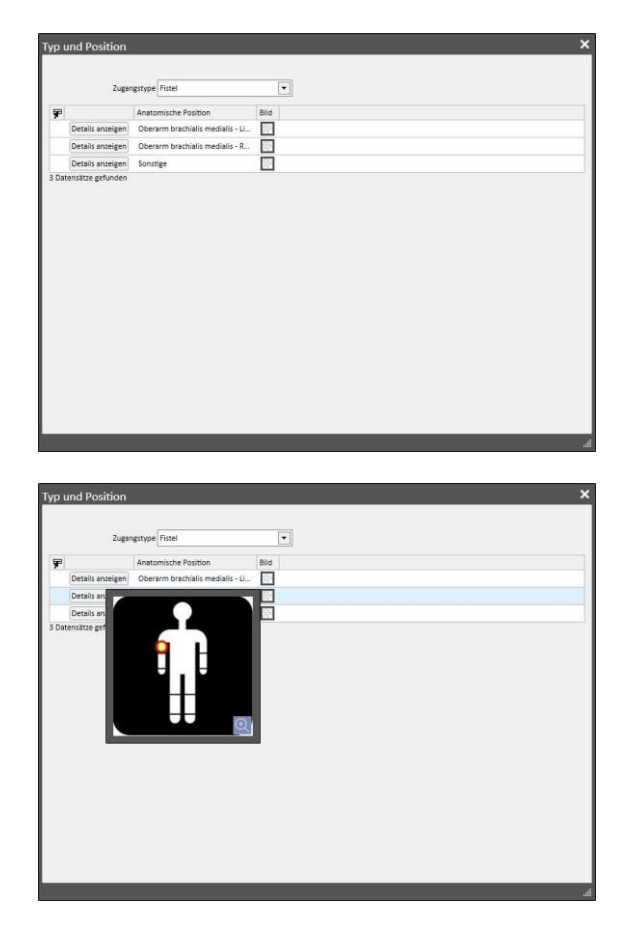

**Anatomisches Schema** In diesem speziellen Feld können Sie Bilder und Text verwenden, um den Gefäßzugang besser

zu beschreiben. Klicken Sie auf die Schaltfläche [,](../IMG/7_017.jpg) um eine voreingestellte Auswahl von anatomischen Bildern zu öffnen. Doppelklicken Sie anschließend auf eines der Bilder, um es im Feld "Anatomisches Schema" zu speichern. Jetzt können Sie im Bild zeichnen und Notizen hinzufügen, indem Sie auf das Bleistiftsymbol klicken und mit den anderen angezeigten Grafikwerkzeugen arbeiten.

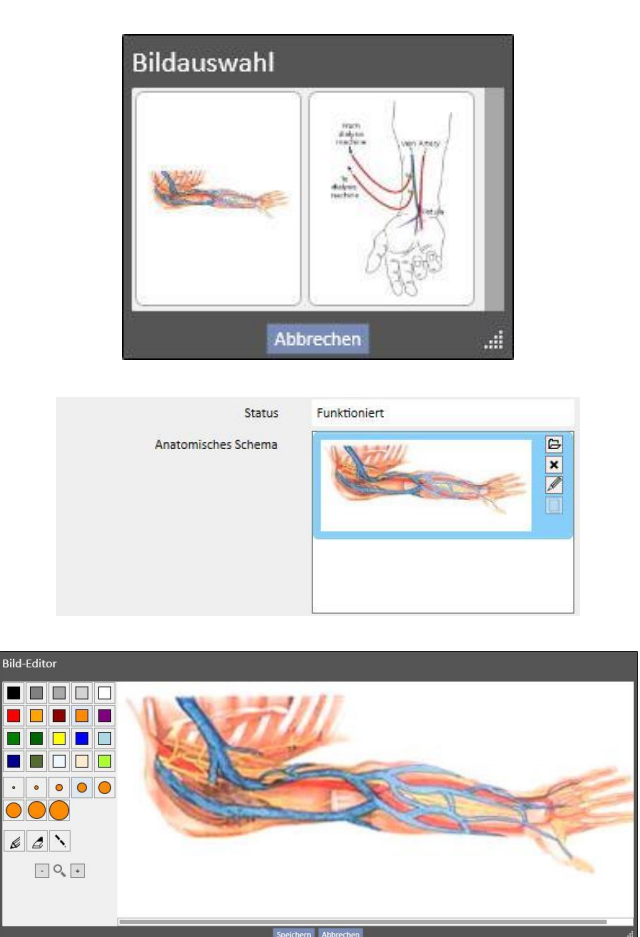

**Erstellt von (erster Chirurg)** und **Erstellt von (zweiter Chirurg)**: In diesen Feldern können Sie bis zu zwei Chirurgen auswählen, die die Operationen für diesen Gefäßzugang durchgeführt haben.

**Anästhesie** Mehrwertiges Feld, in dem die Anästhesien protokolliert werden, die am Patienten im Zusammenhang mit diesem Gefäßzugang durchgeführt wurden. Sie können das Datum, an dem die Anästhesie durchgeführt wurde, das verwendete Medikament und die Dosis angeben.

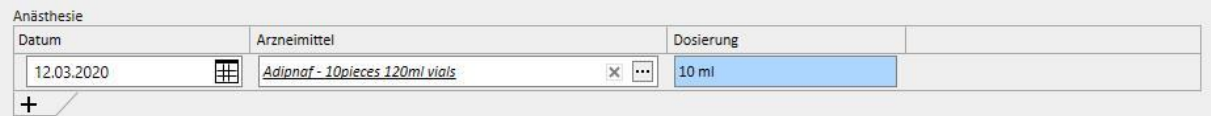

**Rezirkulation/Max. Fluss** Mehrwertiges Feld, in dem verschiedene Messungen von Rezirkulation und maximalem Fluss am Zugang für bestimmte Tage festgehalten werden können.

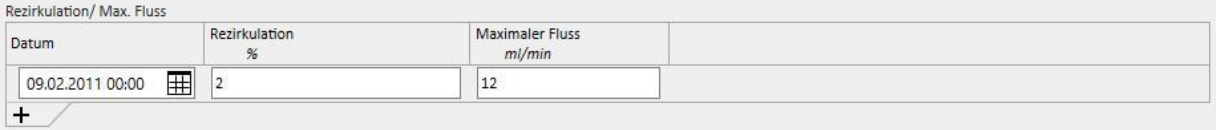

**Ereignishistorie** Mehrwertiges Feld, in dem Aktionen im Zusammenhang mit dem Gefäßzugang (Erstellung, Vorfälle, Beendigung) festgehalten werden können. Das erste Ereignis wird automatisch generiert, wenn der Gefäßzugang erstellt wird.

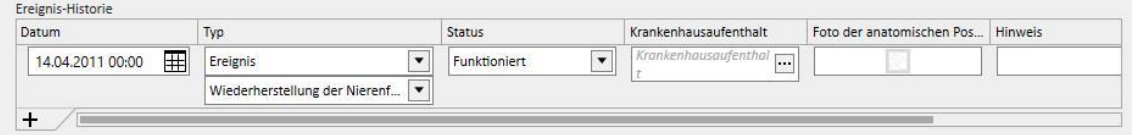

**Status**: Dieses Feld ist schreibgeschützt. Es wird mit Aktionen gefüllt, die den aktiven/nicht aktiven Status des Gefäßzugangs definieren.

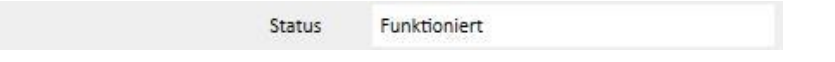

**Datum Ersteinsatz** Dieses Feld ist anfangs leer und zeigt die Zeit an, zu der der Gefäßzugang zum ersten Mal verwendet wurde.

**Enddatum:** Dieses Feld ist schreibgeschützt und wird während der Erstellung nicht angezeigt. Es wird automatisch ausgefüllt, wenn Sie ein Ereignis erstellen, das zur Beendigung des Gefäßzugangs führt.

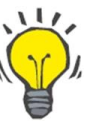

## **Tipp**

Der Benutzer kann für den Gefäßzugang den Status "Beendet" oder "Zurzeit nicht im Einsatz" einstellen. In diesem Fall - wenn der Gefäßzugang mit einer Vorschrift verknüpft ist - versucht die Therapy Support Suite-Geschäftslogik automatisch, den Link im Feld **Gefäßzugangsauswahl** zu aktualisieren.

Wenn der Patient bereits einen aktiven Gefäßzugang hat, wird dieser in die Vorschrift übernommen. Ansonsten müssen Sie sie manuell ausfüllen.

In beiden Fällen wird eine Meldung ausgegeben, die darüber informiert, wann der Status des Gefäßzugangs in "Beendet" oder "Zurzeit nicht im Einsatz" geändert wird.

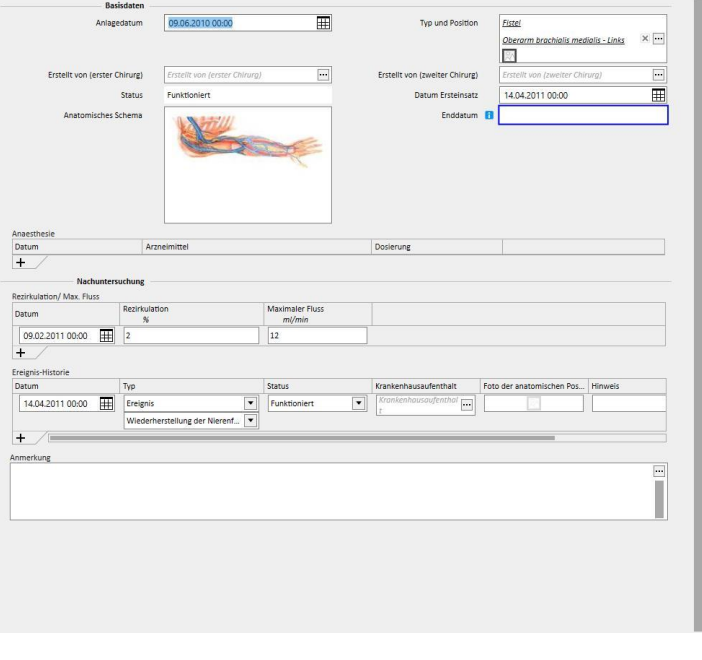

#### **9.3.2 BEHANDLUNGSVORSCHRIFT**

In diesem Abschnitt werden die HD-Vorschriften für einen bestimmten Patienten festgehalten. Es gibt ein Protokollierungssystem, mit dem Sie jede Änderung an der Vorschrift im gesamten Verlauf festhalten können. Nur die letzte Version einer Vorschrift kann bearbeitet werden. Die älteren Versionen sind schreibgeschützt, können aber in eine neue Vorschrift kopieren werden. Wenn eine Änderung vorgenommen wurde und die aktuelle Version der Vorschrift mit mindestens einer Behandlung verknüpft ist, wird eine neue Version erstellt. Das bedeutet, dass für jede Vorschrift im Zusammenhang mit allen durchgeführten Behandlungen ein Datensatz gespeichert wird. Neben dem Titel "HD-Vorschrift" wird das Piktogramm für einen Mann angezeigt. Wenn Sie darauf klicken, wird angezeigt, wann und von wem die letzte Änderung vorgenommen wurde.

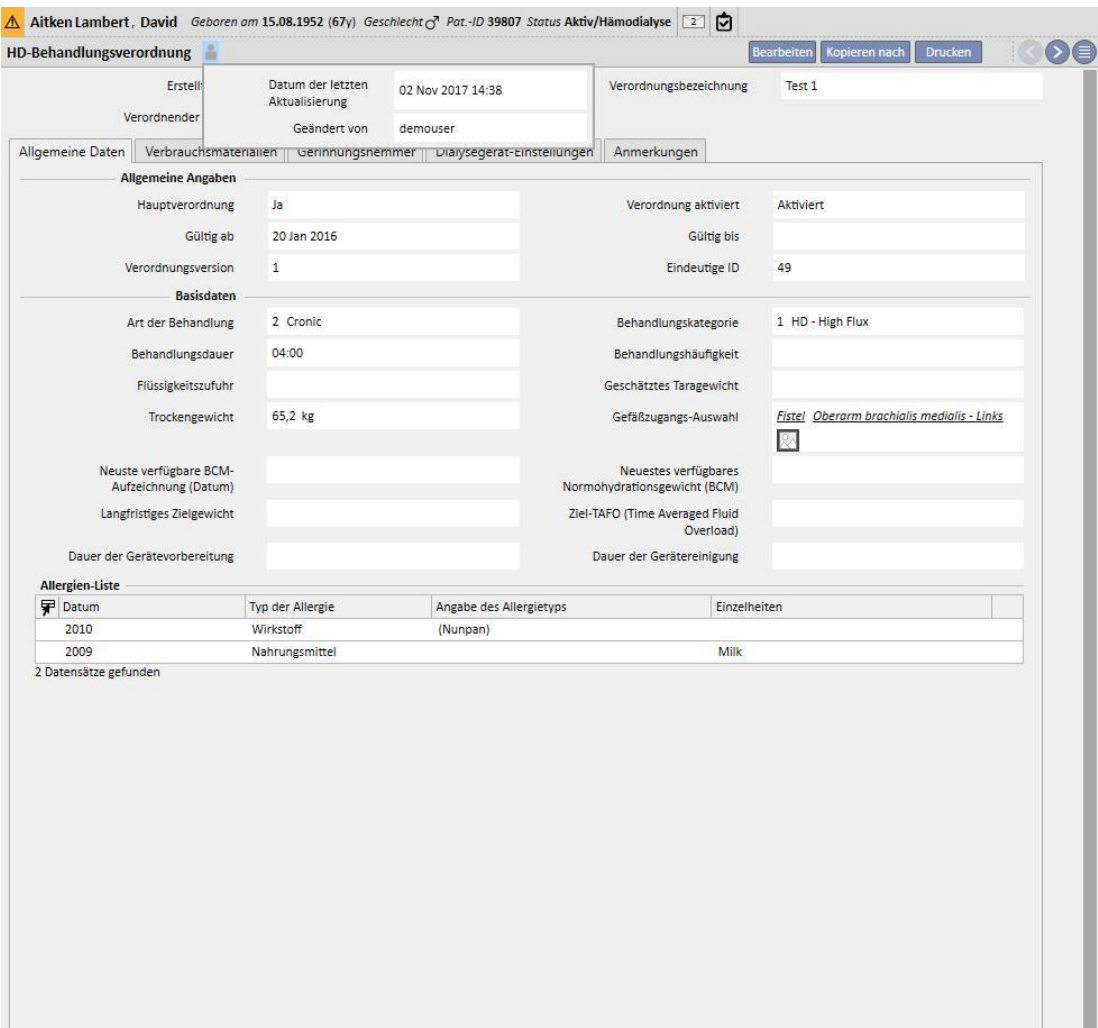

л

Aitken Lambert, David Geboren am 15.08.1952 (67y) Geschlecht (7 Pat-ID 39807 Status Aktiv/Hämodialyse HD-Behandlungsverordnung Bearbeiten Kopieren nach Drucken Die Behandlung läuft jetzt - Bitte beachten Sie, dass alle Änderungen / Ergänzungen in diesem Abschnitt von der Behandlung, die gerade läuft, nicht übernommen werden Erstellt am 20 Jan 2016 11:30 Verordnungsbezeichnung Test 1 Verordnender Arzt  $pp$ Allgemeine Daten Verbrauchsmaterialien Gerinnungshemmer Dialysegerät-Einstellungen Anmerkungen **Allgemeine Angaben** Hauptverordnung  $|a|$ Verordnung aktiviert Aktiviert 20 Jan 2016 Gültig ab Gültig bis  $\,$  1  $\,$ Eindeutige ID Verordnungsversion 49 Basisdaten Art der Behandlung 2 Cronic Behandlungskategorie 1 HD - High Flux Behandlungsdauer 04:00 Behandlungshäufigkeit Geschätztes Taragewicht Flüssigkeitszufuhr 65,2 kg Fistel Oberarm brachialis medialis - Links Trockengewicht Gefäßzugangs-Auswahl 図 Neuste verfügbare BCM-Neuestes verfügbares Normohydrationsgewicht (BCM) Aufzeichnung (Datum) Langfristiges Zielgewicht Ziel-TAFO (Time Averaged Fluid Overload) Dauer der Gerätevorbereitung Dauer der Gerätereinigung Allergien-Liste Typ der Allergie **P** Datum Angabe des Allergietyps Einzelheiten 2010 Wirkstoff (Nunpan) 2009 Nahrungsmittel Milk 2 Datensätze gefunden

Wenn eine Vorschrift, die bereits für eine Behandlung verwendet wurde, in den Bearbeitungsmodus wechselt, wird eine Meldung ausgegeben, dass die mit den Behandlungen verbundenen Vorschriftsdaten nicht aktualisiert werden.

Die Therapy Support Suite kann Daten an das Softwareprodukt Therapie-Monitor von Fresenius Medical Care senden. Der Therapie-Monitor verwendet diese Daten für die Einrichtung von Voreinstellungen entsprechend der Dialyse-Vorschrift des Patienten an bestimmten Dialysegeräten (4008, 5008 und 6008). Wenn die Hauptverschreibung das Enddatum ihrer Gültigkeit erreicht und der Patient nur zwei Vorschriften hat, wird automatisch die zweite Vorschrift zur Hauptverschreibung. Wenn es mehrere Nebenverschreibungen gibt, wird die zuletzt erstellte Vorschrift zur neuen Hauptverschreibung.

Wenn die Hauptverschreibung storniert wird und der Patient nur zwei Vorschriften hat, wird automatisch die zweite Vorschrift zur Hauptverschreibung. Wenn es mehrere Nebenverschreibungen gibt, wird ein Pop-up angezeigt, das besagt, dass jetzt eine andere Vorschrift zur Hauptverschreibung geworden ist.

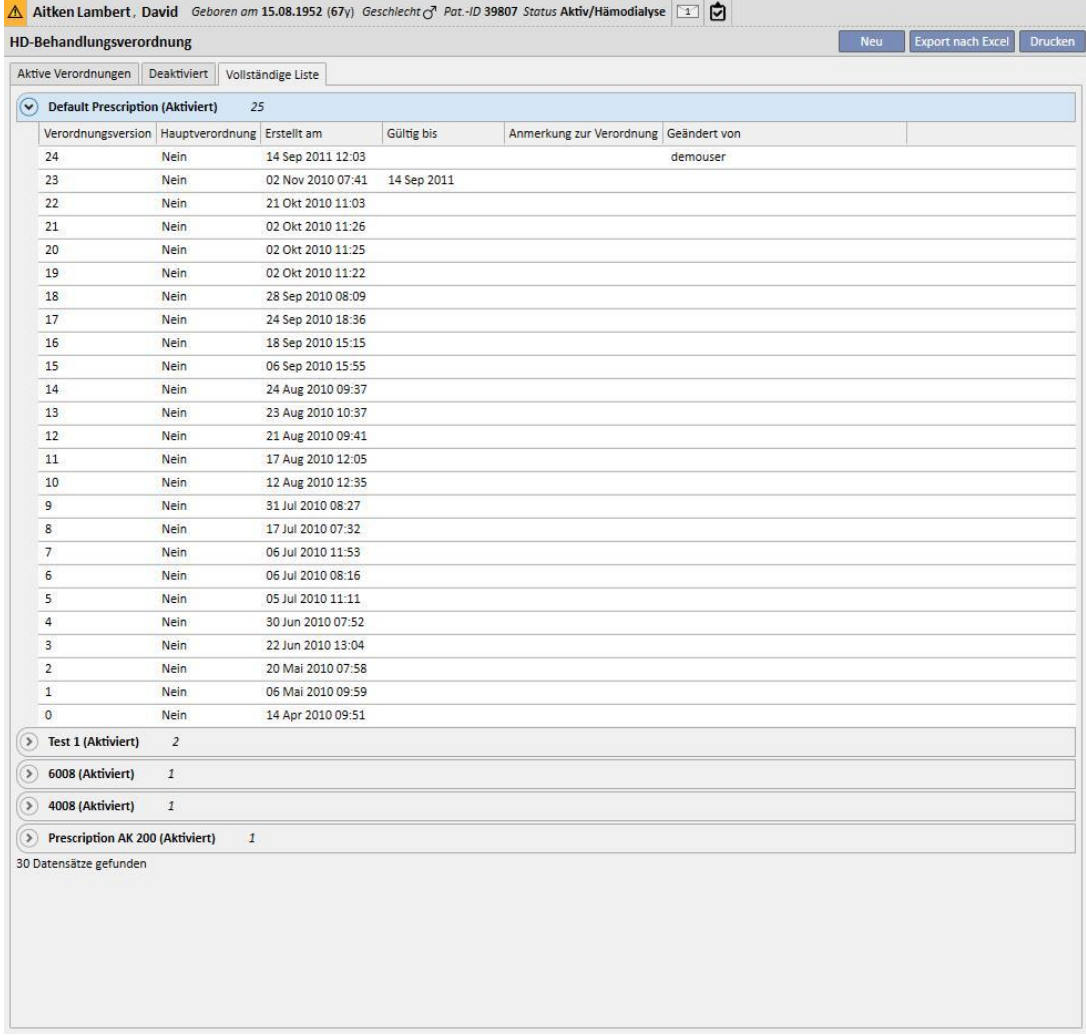

Das Formular für Behandlungsvorschriften besteht aus fünf Registerkarten.

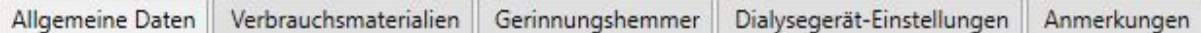

### **9.3.2.1 ALLGEMEINE ANGABEN**

In diesem Abschnitt können Sie die Hauptverschreibungsdaten eingeben (Dauer, Kategorie und Körpergewicht).

**Hauptvorschrift:** Dieses Feld definiert eine bestimmte Vorschrift als Hauptverschreibung. Wenn eine Behandlung manuell erstellt wird und für diesen Tag keine Termine anberaumt sind, basiert sie auf dieser Hauptverschreibung. Wenn ein Patient mehrere Vorschriften hat, kann nur eine Vorschrift die Hauptverschreibung sein.

**Gefäßzugangsauswahl**: Diese benutzerdefinierte Liste enthält alle für den Patienten genutzten Gefäßzugänge. Sie können den Zugang für die HD-Behandlungen basierend auf dieser Vorschrift auswählen.

**Allergien-Liste**: Diese schreibgeschützte Liste zeigt alle für den Patienten erfassten Allergien an.

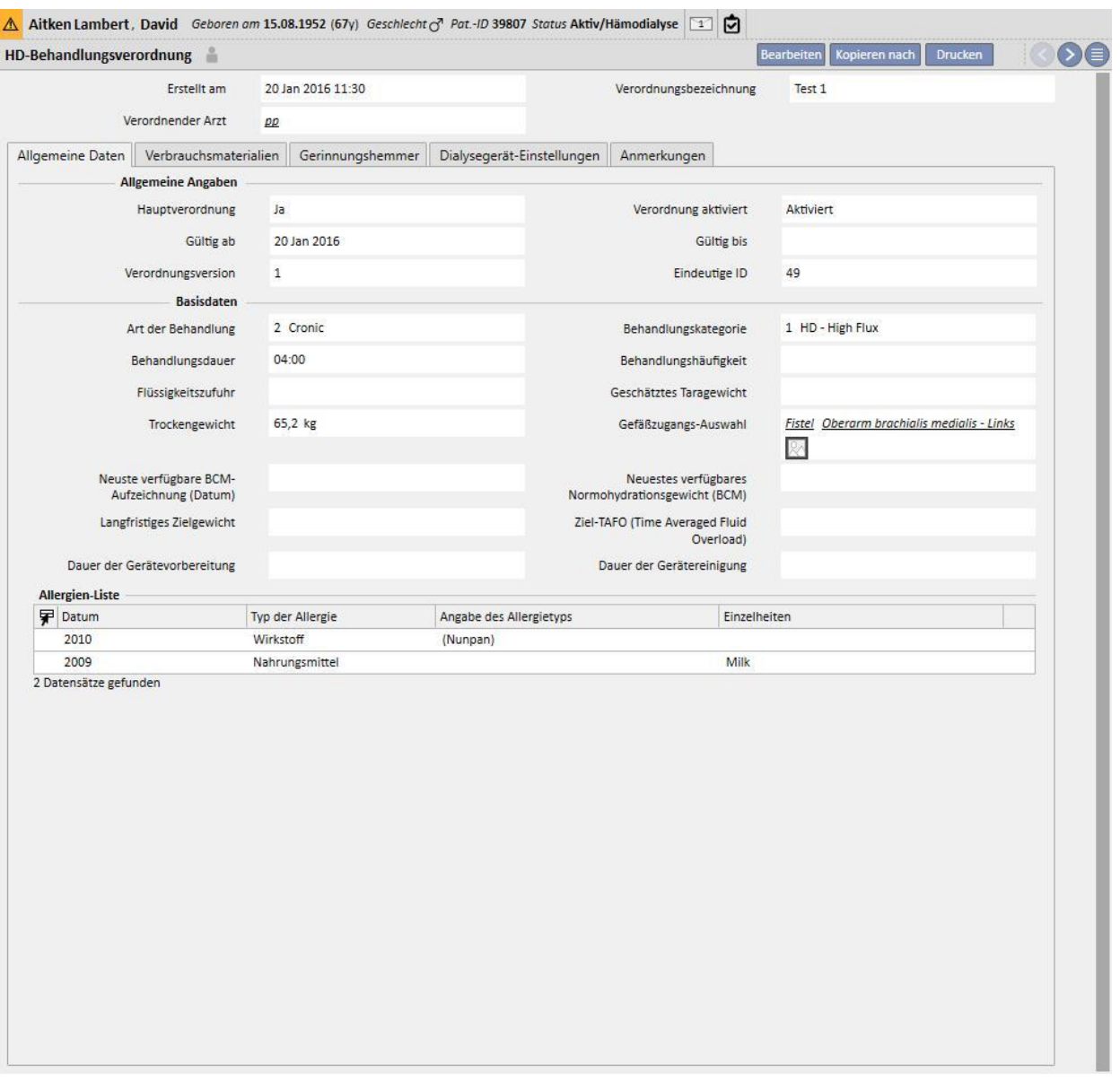

## **9.3.2.2 VERBRAUCHSMATERIALIEN**

In dieser Registerkarte können Sie Verbrauchsmaterialien eingeben, die während der Dialyse zum Einsatz kommen (Filter, Konzentrate, Kochsalzlösung, Kanülen usw.).

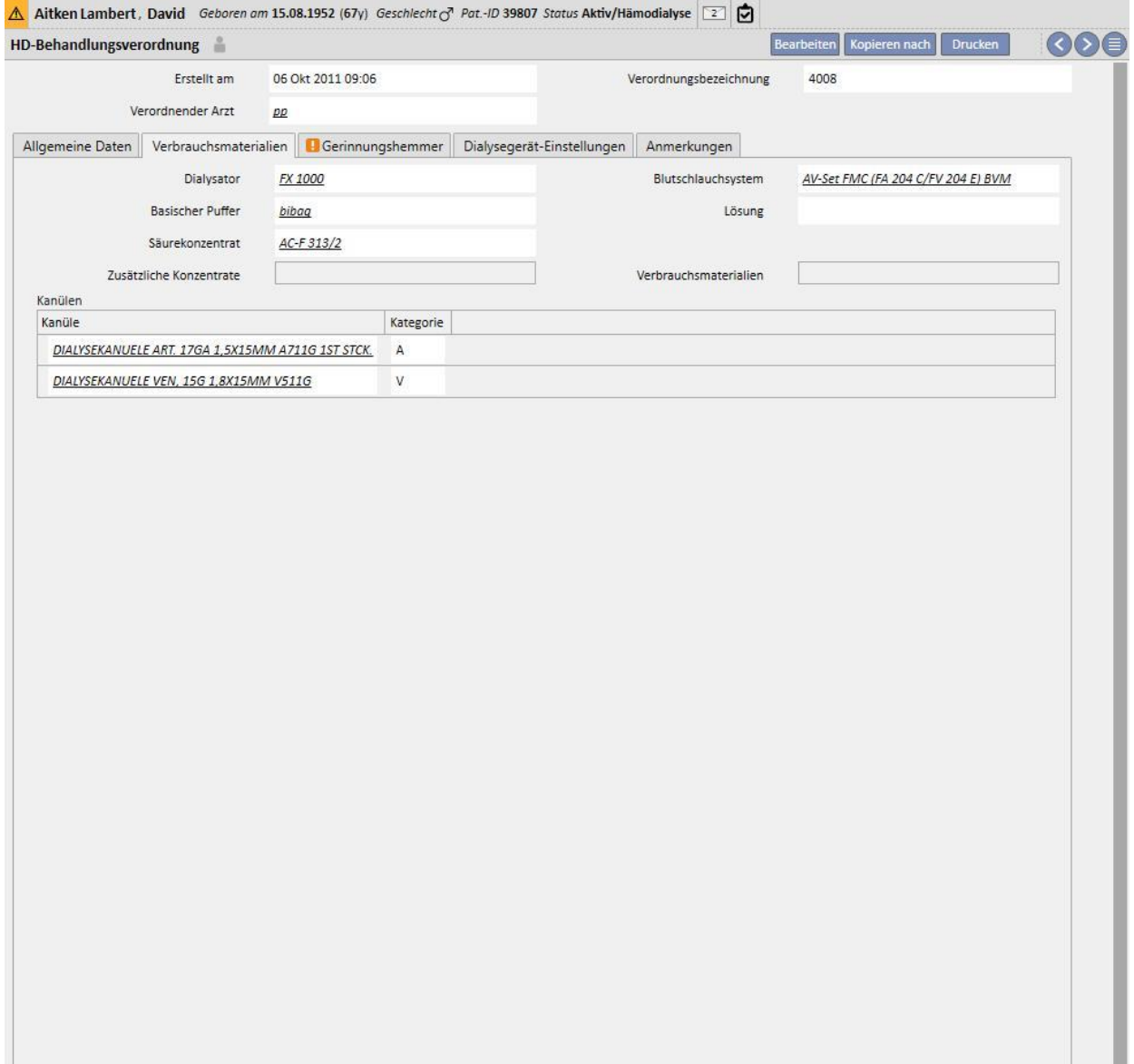

## **9.3.2.3 GERINNUNGSHEMMER**

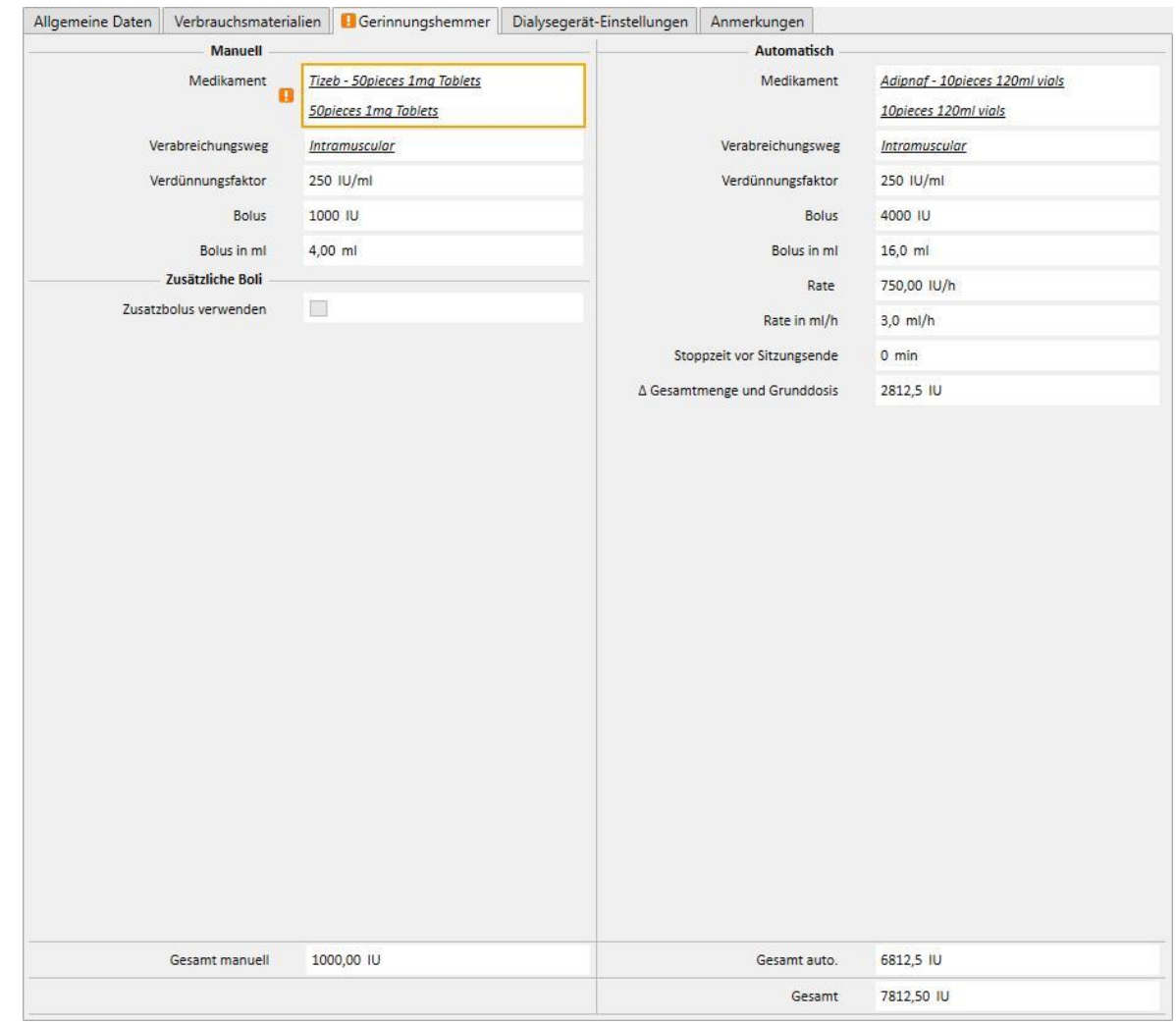

Diese Registerkarte ist in zwei Abschnitte unterteilt: "Manuell" und "Automatisch".

Wird der Gerinnungshemmer manuell vom Pflegepersonal verabreicht, geben Sie die entsprechenden Informationen im Abschnitt "Manuell" ein. Wenn Sie diesen Abschnitt ausfüllen, werden die Informationen nur im Therapie-Monitor und auf dem dXp-Panel des Geräts angezeigt. Das System beeinflusst den Download der Geräteparameter nicht.

Der Abschnitt "Automatisch" muss ausgefüllt werden, um den Gerinnungshemmer-Abschnitt des Geräts mit den Vorschriftsparametern einzustellen. Deshalb werden die Felder zur automatischen Verabreichung von Gerinnungshemmern während der Behandlung grundsätzlich in der Registerkarte "Gerinnungshemmer" ausgefüllt. Der Abschnitt "Antikoagulations-Einstellungen" der Registerkarte "Dialysegerät-Einstellungen" wird dann automatisch vom System aktualisiert.

Es gibt jedoch einige Ausnahmen für spezifische Fälle, in denen die Werte des Gerinnungshemmers direkt in der Registerkarte "Dialysegerät-Einstellungen" geändert werden können:
Im Feld "Heparinpumpe aktiviert" kann der Wert "Ja" nur eingestellt werden, wenn das Feld "Gesamt" in ml/h für die Erhaltungsdosis in der Registerkarte "Gerinnungshemmer" (Abschnitt "Automatisch") einen Wert enthält. Umgekehrt kann die Pumpe nicht deaktiviert werden, wenn ein Wert für die Erhaltungsdosis eingegeben wurde.

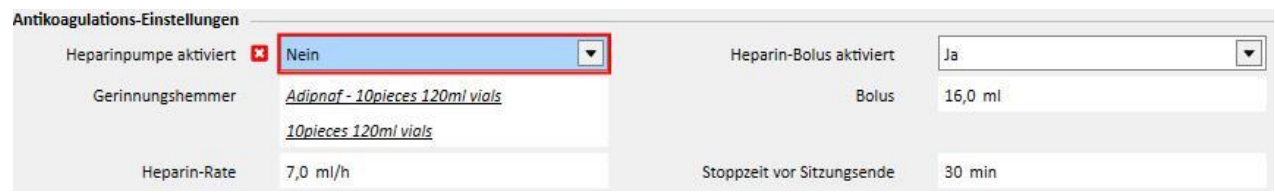

Im Feld "Heparin-Bolus aktiviert" kann der Wert "Ja" nur eingestellt werden, wenn das Feld "Gesamt" in ml/h für den Bolus in der Registerkarte "Gerinnungshemmer" (Abschnitt "Automatisch") einen Wert enthält. Wenn das Feld "Heparin-Bolus aktiviert" deaktiviert ist, kann das Feld "Bolus" im Abschnitt "Antikoagulations-Einstellungen" bearbeitet werden, solange in der Registerkarte "Gerinnungshemmer" noch kein Wert für den Bolus eingegeben wurde. Auf diese Weise können Sie einen Boluswert angeben, der an das Dialysegerät gesendet werden und den Wert in der Registerkarte "Gerinnungshemmer" überschreiben soll.

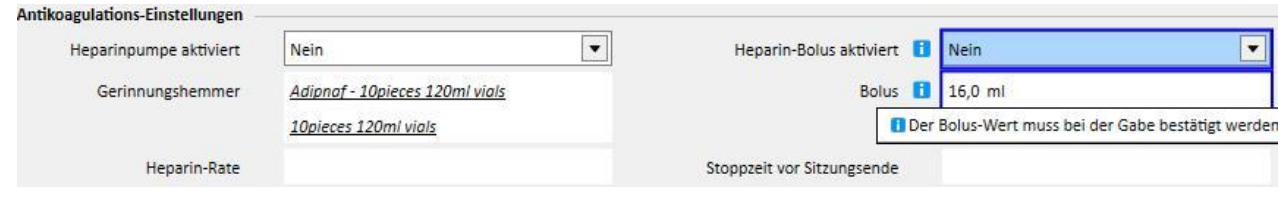

Die direkt im Abschnitt "Antikoagulations-Einstellungen" der Registerkarte "Dialysegerät-Einstellungen" vorgenommenen Änderungen werden immer überschrieben, wenn der Abschnitt "Automatisch" in der Registerkarte "Gerinnungshemmer" geändert wird. Wenn Sie diese Daten speichern, wird eine Meldung ausgegeben, die die geänderten Felder auflistet. Außerdem wird um die Bestätigung des Speichervorgangs gebeten.

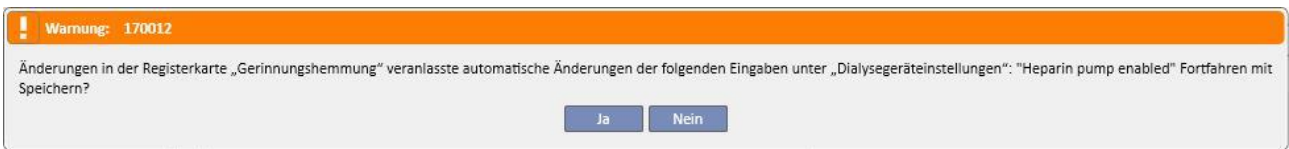

Das Verdünnungsfaktorfeld in TSS ist obligatorisch. Sollte dieses Feld in der TMon-Behandlung entfernt werden, wird eine Warnmeldung angezeigt.

# **9.3.2.4 DIALYSEGERÄT-EINSTELLUNGEN**

Diese Registerkarte zeigt alle Einstellungen des Dialysegeräts an. Je nach Typ des Dialysegeräts (5008, 4008, 6008, AK200, ARTIS) werden verschiedene Einstellungen angezeigt. Einige Felder werden direkt aus anderen Abschnitten übernommen (Behandlungsdauer, Verbrauchsmaterialien, Gerinnungshemmer). Die übrigen Felder müssen je nach klinischer Einrichtung des Geräts und unter Beachtung der folgenden Regeln ausgefüllt werden:

- Um die Dialysevorschrift zu speichern, müssen die Pflichtparameter eingegeben werden, weil die Dialysebehandlung ohne diese Werte nicht gestartet werden kann.
- Bestimmte Felder des Abschnitts "Dialysegerät" akzeptieren Werte innerhalb eines spezifischen Bereichs. Wird ein Wert eingegeben, der nicht innerhalb dieses Bereichs liegt, erscheint eine Fehlermeldung.
- Bestimmte Parameter akzeptieren nur Werte in bestimmten Intervallen. Wird ein ungültiger Wert eingegeben, rundet das System diesen automatisch auf und informiert den Benutzer in einer Bildschirmmeldung über diesen Vorgang. Beispiel: Wenn ein Parameter nur in Zehnerschritten angegeben werden kann und Sie "109" eingeben, wird er automatisch auf "110" aufgerundet.

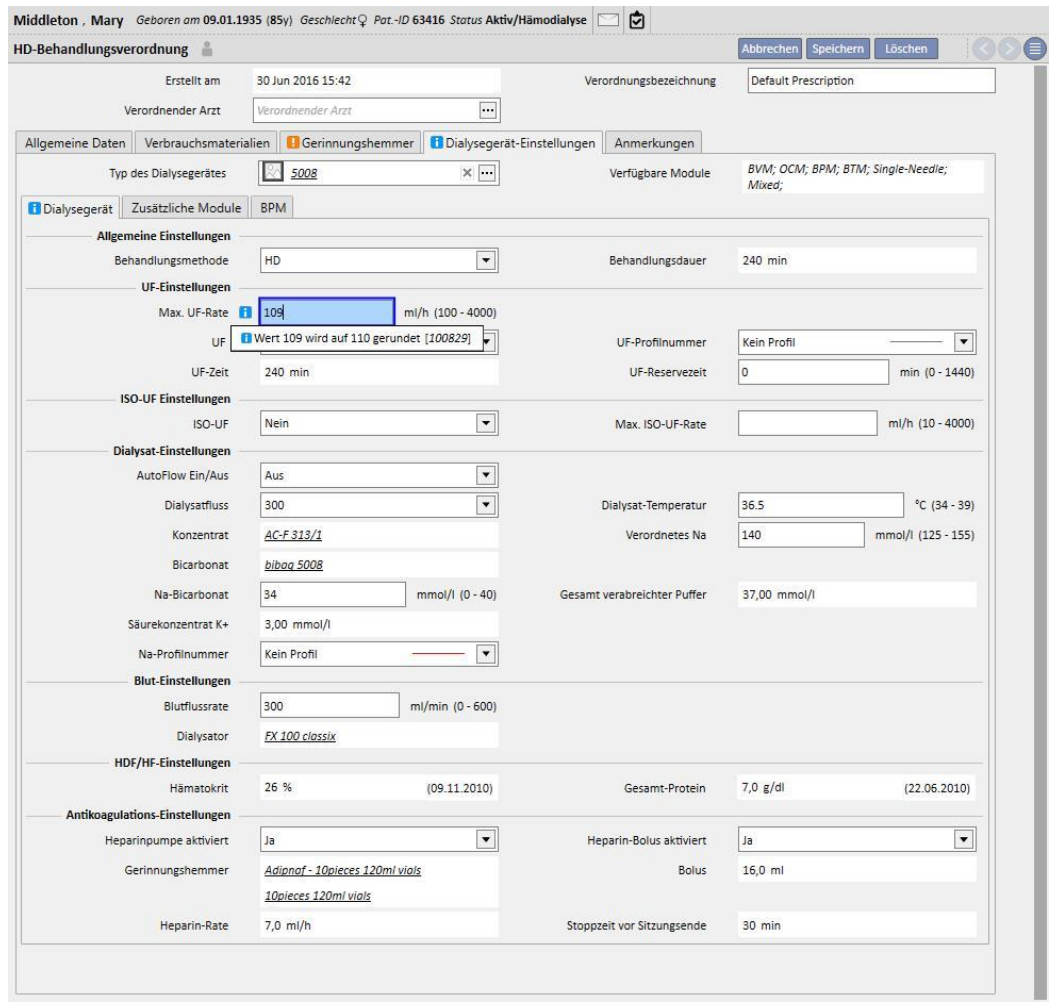

Je nach **Typ des Dialysegeräts** und den angeschlossenen Modulen werden bestimmte Einstellungen angezeigt oder nicht.

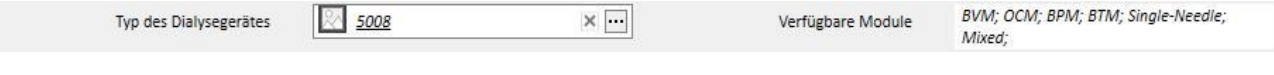

Im Folgenden werden die Einstellungen für jedes Modul aufgeführt:

### ■ BPM (Blutdrucküberwachung)

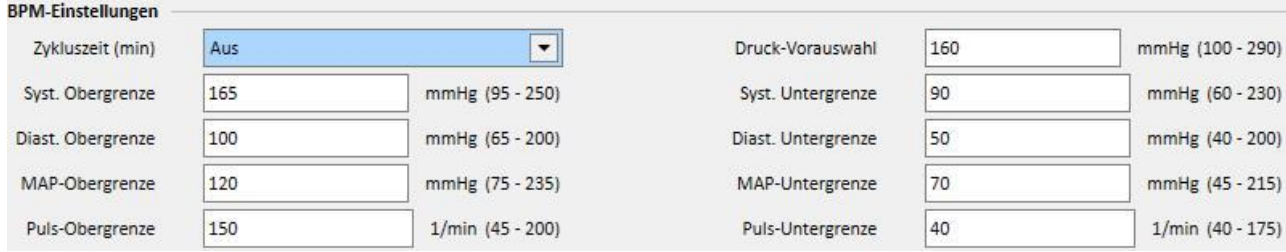

### ▪ BVM (Blutvolumenüberwachung)

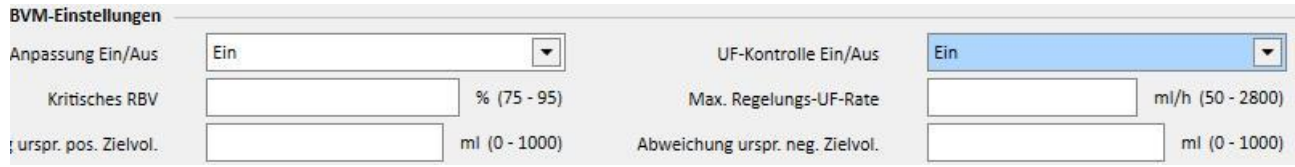

■ Das Feld "UF-Kontrolle Ein/Aus" kann nur auf "Ein" festgelegt werden, wenn das Feld "UF" (im Abschnitt "UF-Einstellungen") auf "Ja" festgelegt wurde. Anderenfalls verhindert ein Fehler das Speichern der Vorschrift.

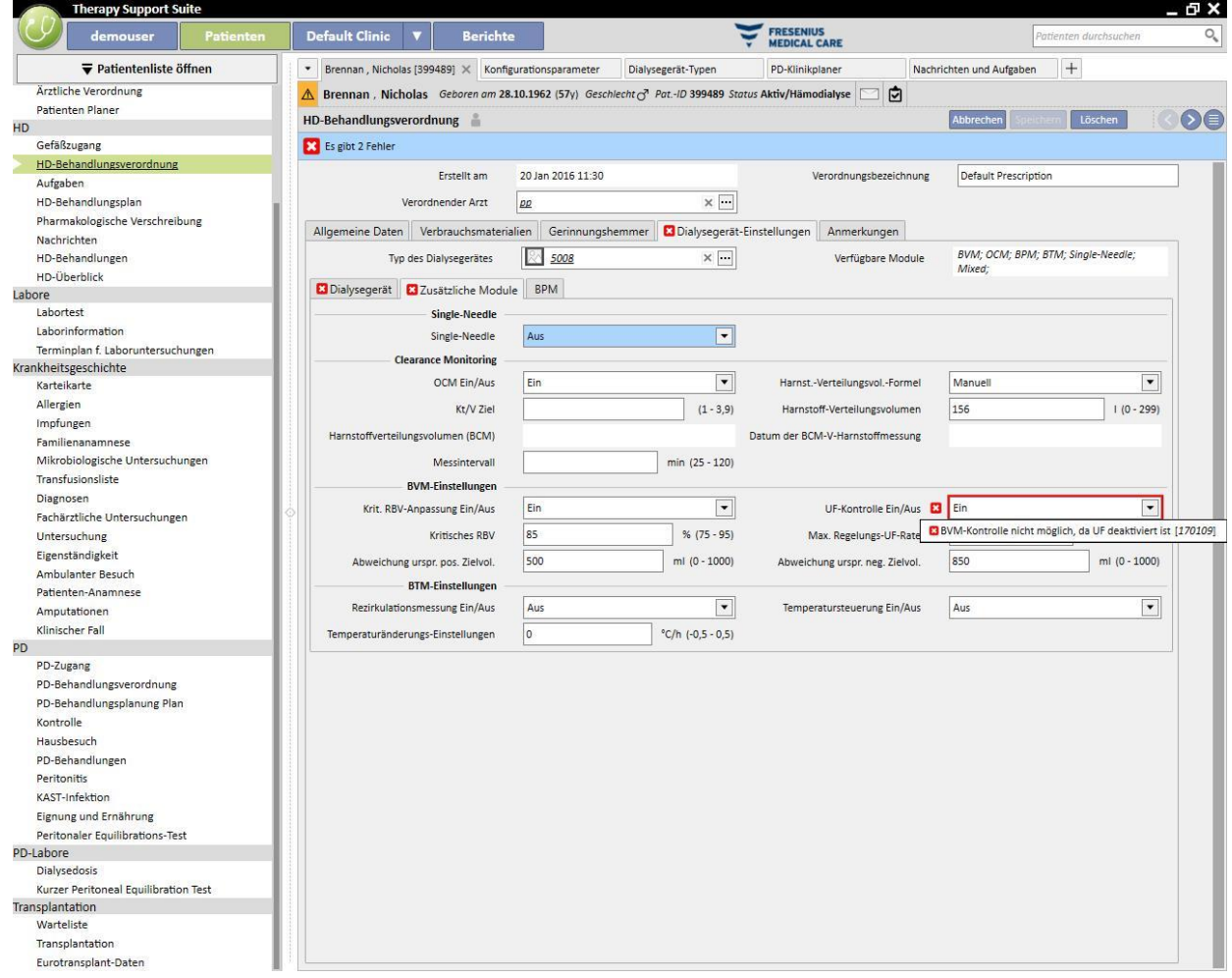

■ Wenn "UF-Kontrolle Ein/Aus" auf "Ein" festgelegt wurde, können Sie die Felder "Kritisches RBV", "Max. Regelungs-UF-Rate", "Abweichung urspr. pos. Zielvol." und "Abweichung urspr. neg. Zielvol." festlegen. Darüber hinaus muss das Feld "UF-Profilnummer" (im Abschnitt "UF-Einstellungen") auf "Kein Profil" festgelegt werden. Anderenfalls verhindert ein Fehler das Speichern der Vorschrift.

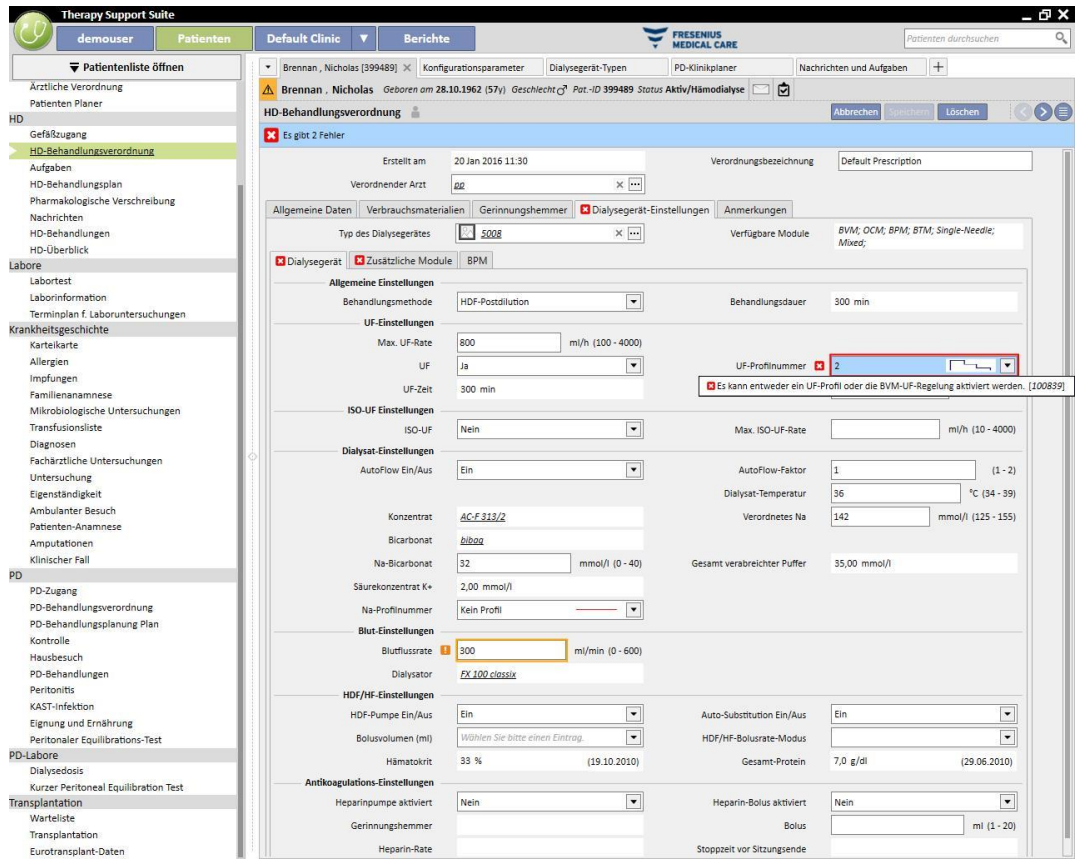

■ BTM (Bluttemperaturüberwachung)

Harnstoffverteilungsvolumen (BCM)

Messintervall

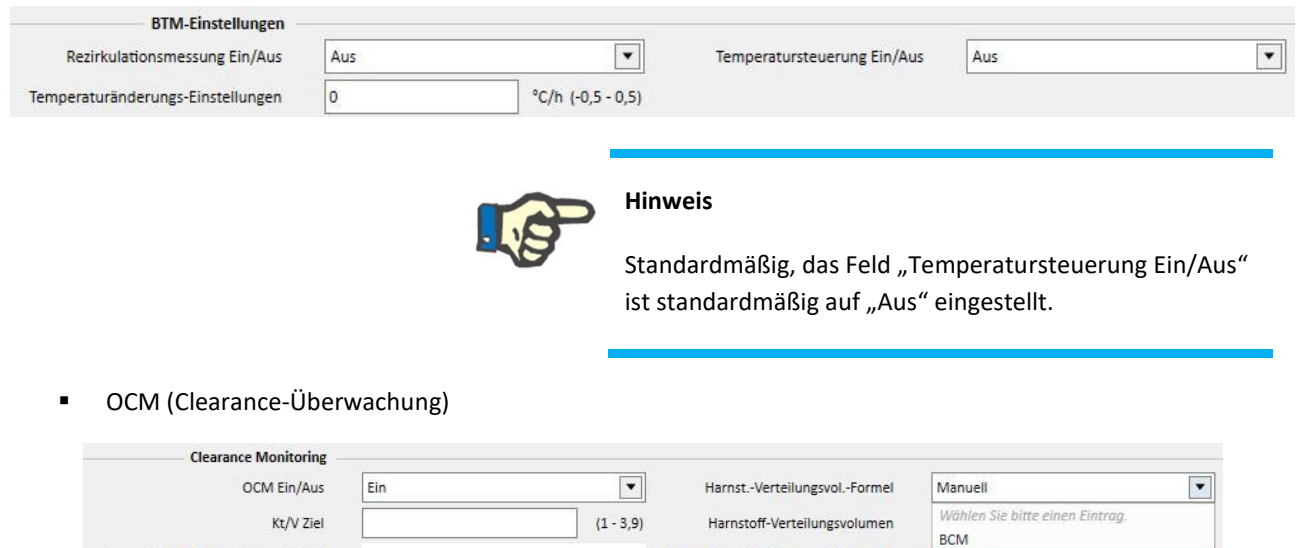

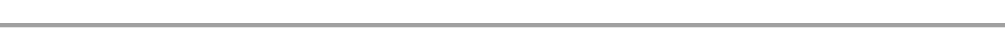

Datum der BCM-V-Harnstoffmessung

Manuell Watson

 $min (25 - 120)$ 

- Es gibt drei mögliche Berechnungsmodi für das **Harnstoffverteilungsvolumen**:
	- Wenn Sie "Manuell" auswählen, muss ein Wert manuell eingegeben werden.
	- Wenn "BCM" auswählen, lädt das System den Wert aus den BCM-Messungen.
	- Wenn Sie "Watson" auswählen, berechnet das System den Wert mithilfe der Watson-Formel.
- Je nach Auswahl des Benutzers beziehen alle neu erstellten Behandlungen den Wert für das Harnstoffverteilungsvolumen über eine der drei o. g. Auswahlmöglichkeiten.
- Single-Needle

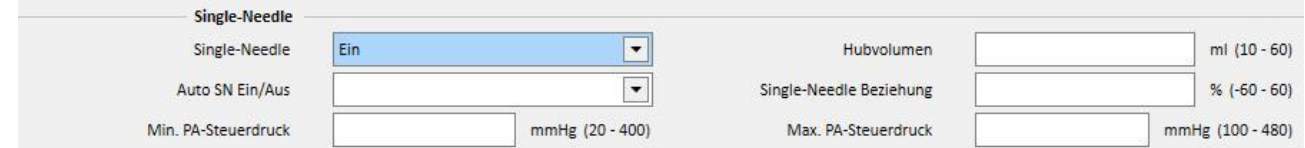

- Mixed
- Dieses Modul ist nur für das Hämodialyse-Gerät 5008 verfügbar. Sofern aktiviert, können Sie auch die Elemente "Mixed HDF" und "Mixed HF" unter den Behandlungsmethoden des Geräts auswählen.
- **Mindestvolumen**
- Dieses Modul ist für die Hämodialysegeräte 5008 und 6008 verfügbar. Wenn das Feld "Mindestvolumen" auf "Ja" festgelegt wird, werden die Bereiche für die Felder "Max. UF-Rate", "Bolus" und "Max. Regelungs-UF-Rate" angezeigt (werden im Abschnitt "Zusätzliche Module" angezeigt, wenn das BVM-Modul aktiviert und das Feld "UF-Kontrolle Ein/Aus" auf "Ein" festgelegt ist). Um darüber hinaus das Feld "Bolus" anzuzeigen, muss die Behandlungsmethode des Geräts entweder auf den Typ "HDF" oder "HF" und das Feld "Auto-Substitution Ein/Aus" auf "Aus" im Abschnitt "HDF/HF-Einstellungen" eingestellt sein.

#### **SPEZIALLOGIK**

Die Einstellungen für das Dialysegerät beinhalten eine bestimmte Logik, die im Folgenden beschrieben wird. Diese Logik gilt für die Dialyse-Geräte FMC 5008, FMC 4008 und FMC 6008 oder (sofern angegeben) nur für die spezifische Maschine.

Korrelation zwischen "Na-Profilnummer" und "UF-Profilnummer"

Die Felder "UF-Profilnummer" und "Na-Profilnummer" im Abschnitt "UF-Einstellungen" und "Dialysat-Einstellungen" stehen in enger Korrelation. Dabei gelten die folgenden Regeln:

- Wenn ein Feld den Wert "Kein Profil" enthält, kann das andere Feld einen beliebigen Wert enthalten.
- Wenn eines der Felder einen anderen Wert als "Kein Profil" enthält, muss das andere Feld denselben Wert enthalten. Deshalb gilt: Wenn die beiden Felder unterschiedliche Werte enthalten, gleicht das System sie automatisch an.

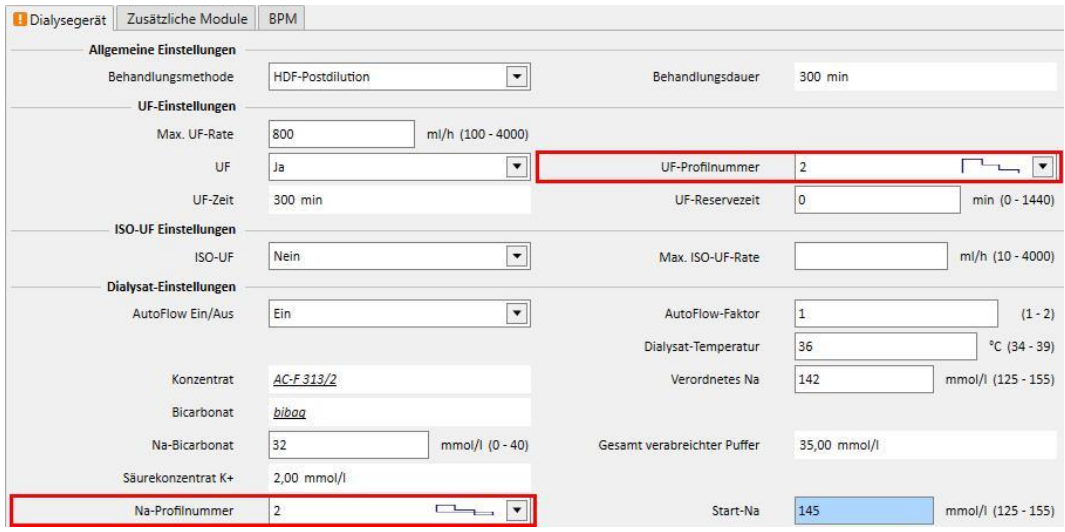

### Korrelation zwischen "UF", "Na-Profilnummer", "UF-Profilnummer" und "Reservezeit"

Wenn das Feld "UF" auf "Nein" festgelegt wird, können die Felder "Na-Profilnummer" und "UF-Profilnummer" nicht bearbeitet und auf "Kein Profil" festgelegt werden, während das Feld "UF-Reservezeit" auf 0 festgelegt wird und nicht mehr bearbeitet werden kann.

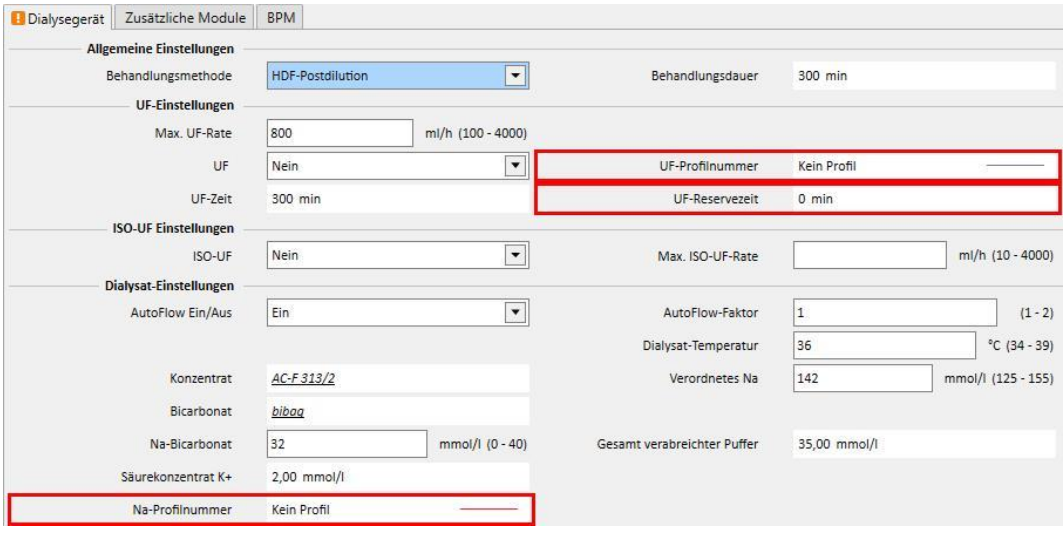

# Korrelation zwischen den Feldern "Na-Profilnummer", "UF-Profilnummer" und "Behandlungsdauer" (nur für FMC **4008-Geräte)**

■ Wenn im Feld "Na-Profilnummer" oder "UF-Profilnummer" ein anderer Wert als "Kein Profil" eingegeben wird, muss die Behandlungszeit länger als 120 Minuten sein.

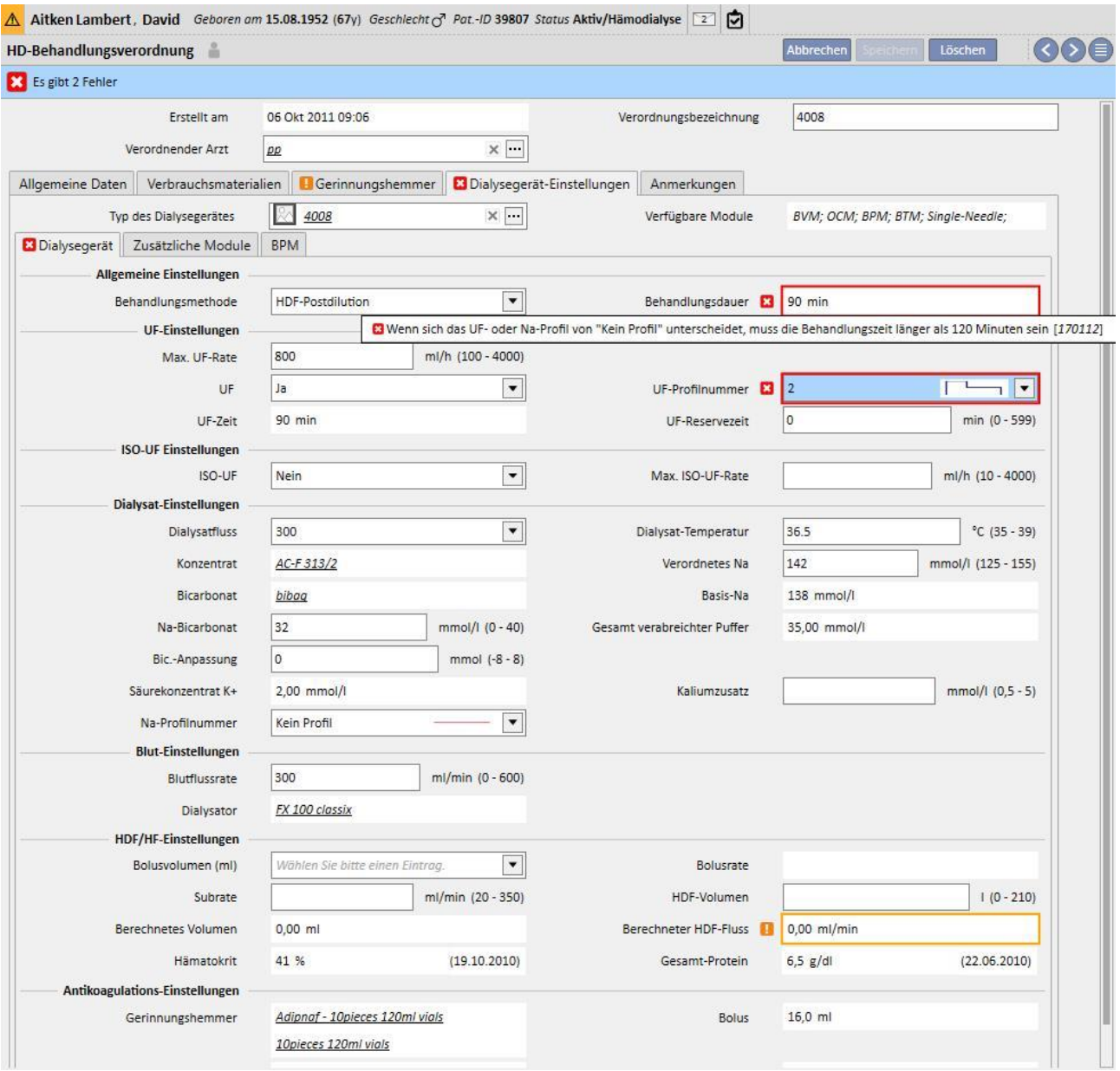

# Korrelation zwischen "Na-Profilnummer", "Start-Na" und "Vorgeschriebenes Na" (nur für FMC 4008-Geräte)

■ Wenn das Feld "Na-Profilnummer" einen anderen Wert als "Kein Profil" enthält, wird das Feld "Start-Na" angezeigt. Sein Wert muss drei Einheiten größer als der Wert des Felds "Verordnetes Na" sein.

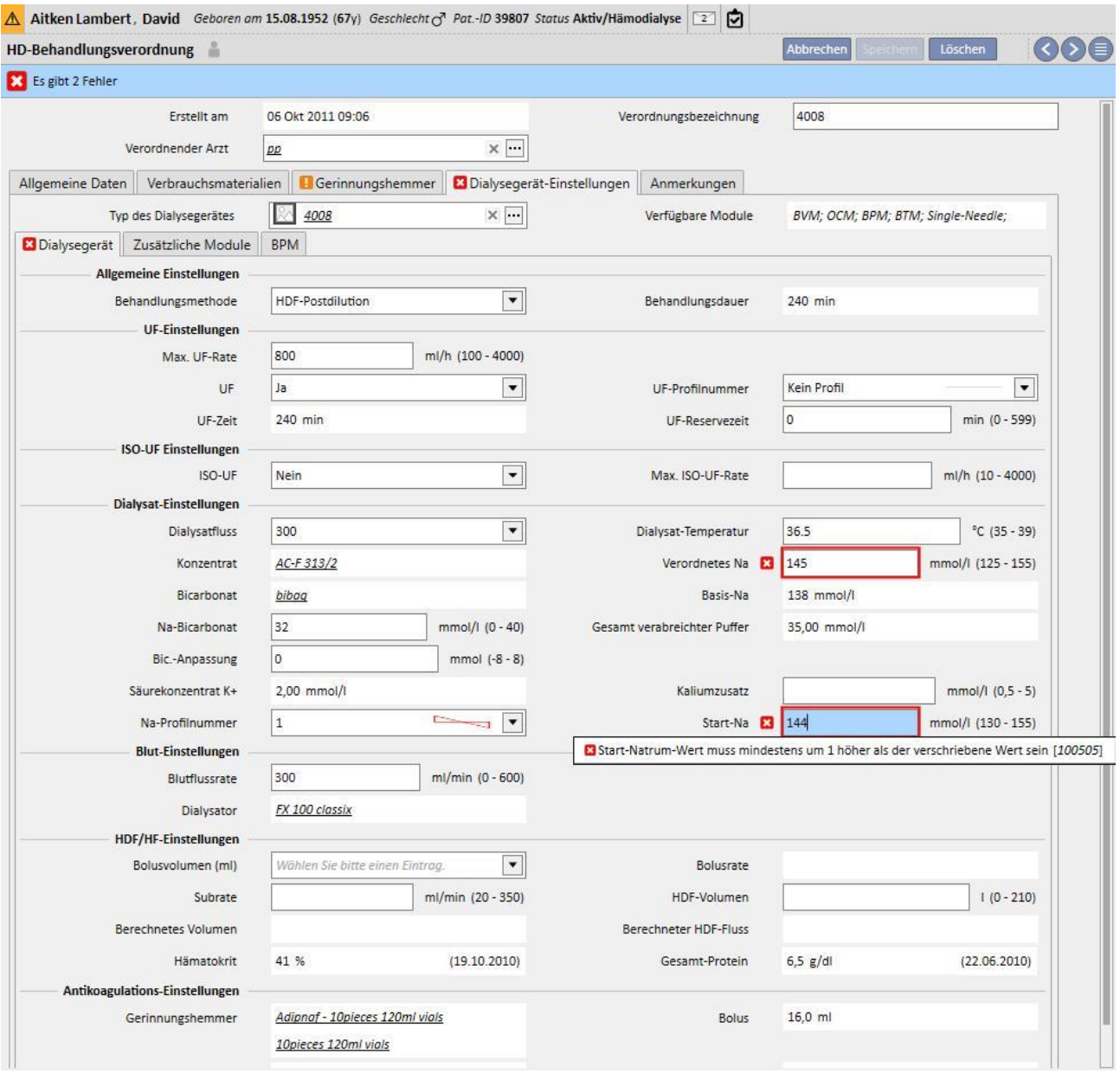

# Korrelation zwischen den Feldern "Na-Profilnummer", "Start-Na" und "Basis-Na" (nur für FMC 4008-Geräte)

■ Wenn das Feld "Na-Profilnummer" einen anderen Wert als "Kein Profil" enthält, darf die Differenz zwischen den Feldern "Start-Na" und "Basis-Na" maximal 13 sein.

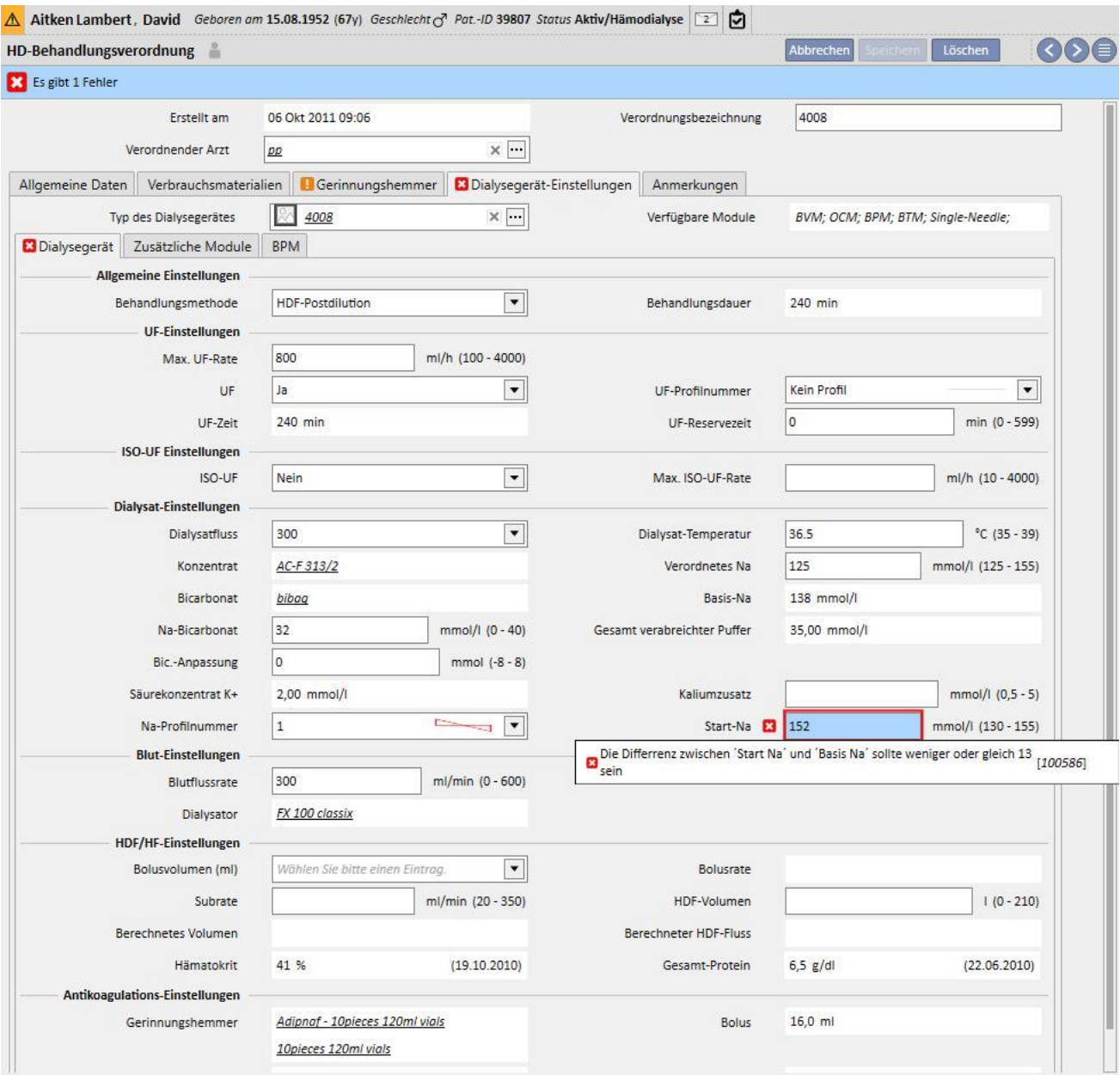

# Korrelation zwischen den Feldern "Na-Profilnummer", "Start-Na" und "Vorgeschriebenes Na" (nur für FMC **5008/6008-Geräte)**

■ Wenn das Feld "Na-Profilnummer" einen anderen Wert als "Kein Profil" enthält, muss der Wert des Felds "Start-Na" mindestens drei Einheiten größer als der Wert des Felds "Start-Na" sein.

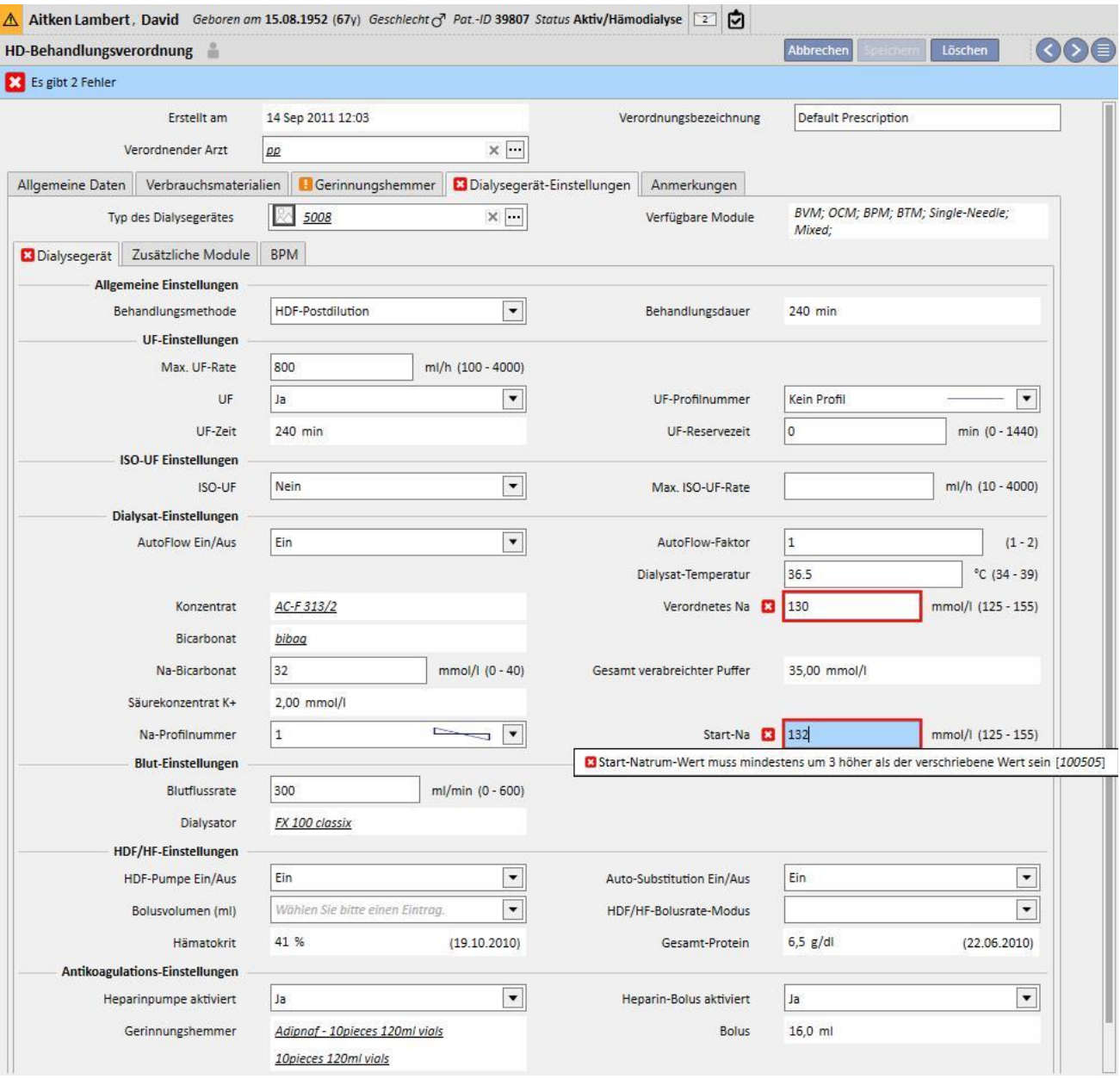

# **Korrelation zwischen den Feldern "UF-Profilnummer" und "Behandlungsdauer" (nur für FMC 5008/ 6008-Geräte)**

■ Wenn im Feld "UF-Profilnummer" der Wert "1" oder "2" eingegeben wird, muss die Behandlungsdauer länger als 120 Minuten sein.

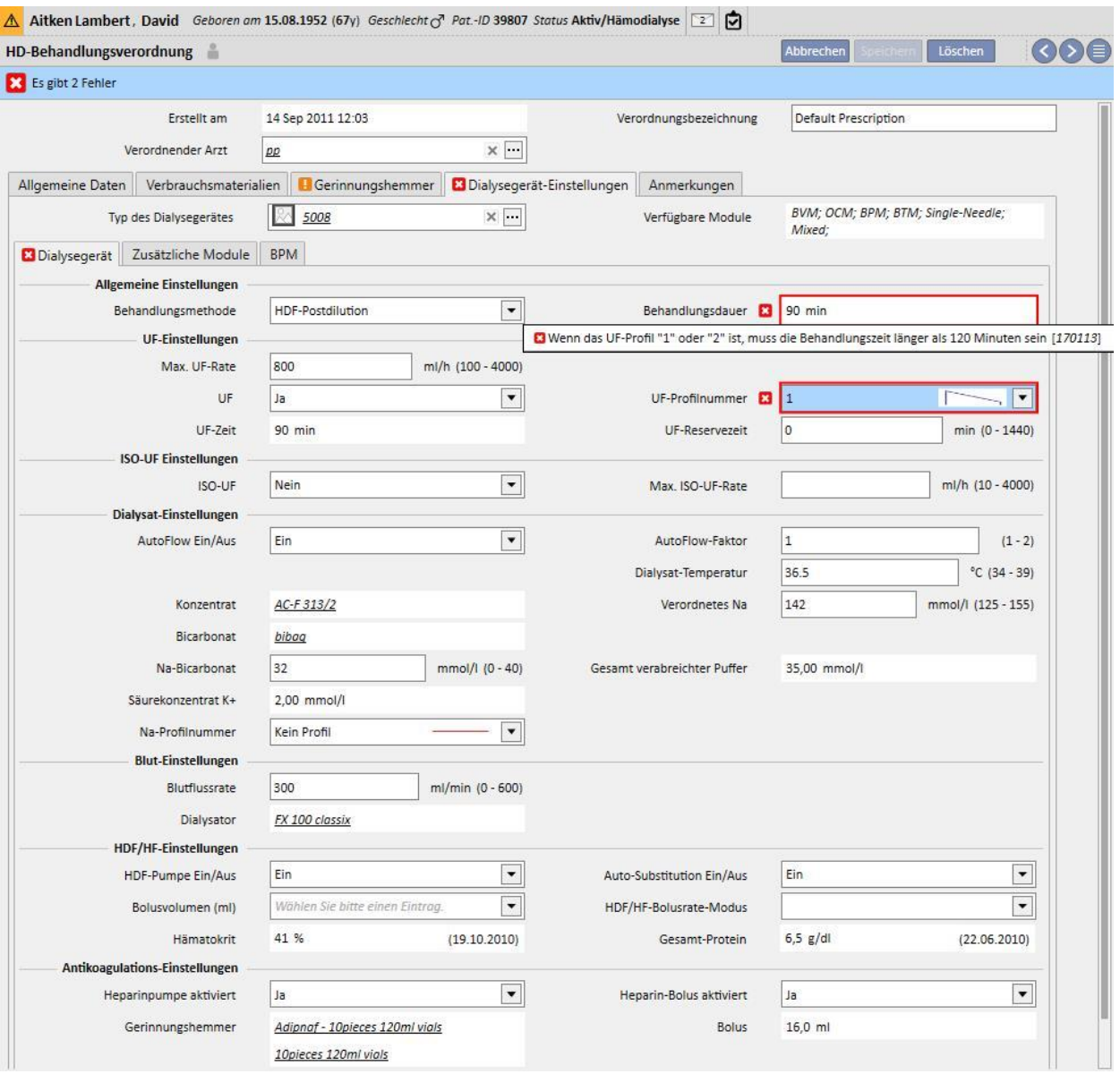

■ Wenn im Feld "UF-Profilnummer" der Wert "3" eingegeben wird, muss die Behandlungsdauer länger als 210 Minuten sein.

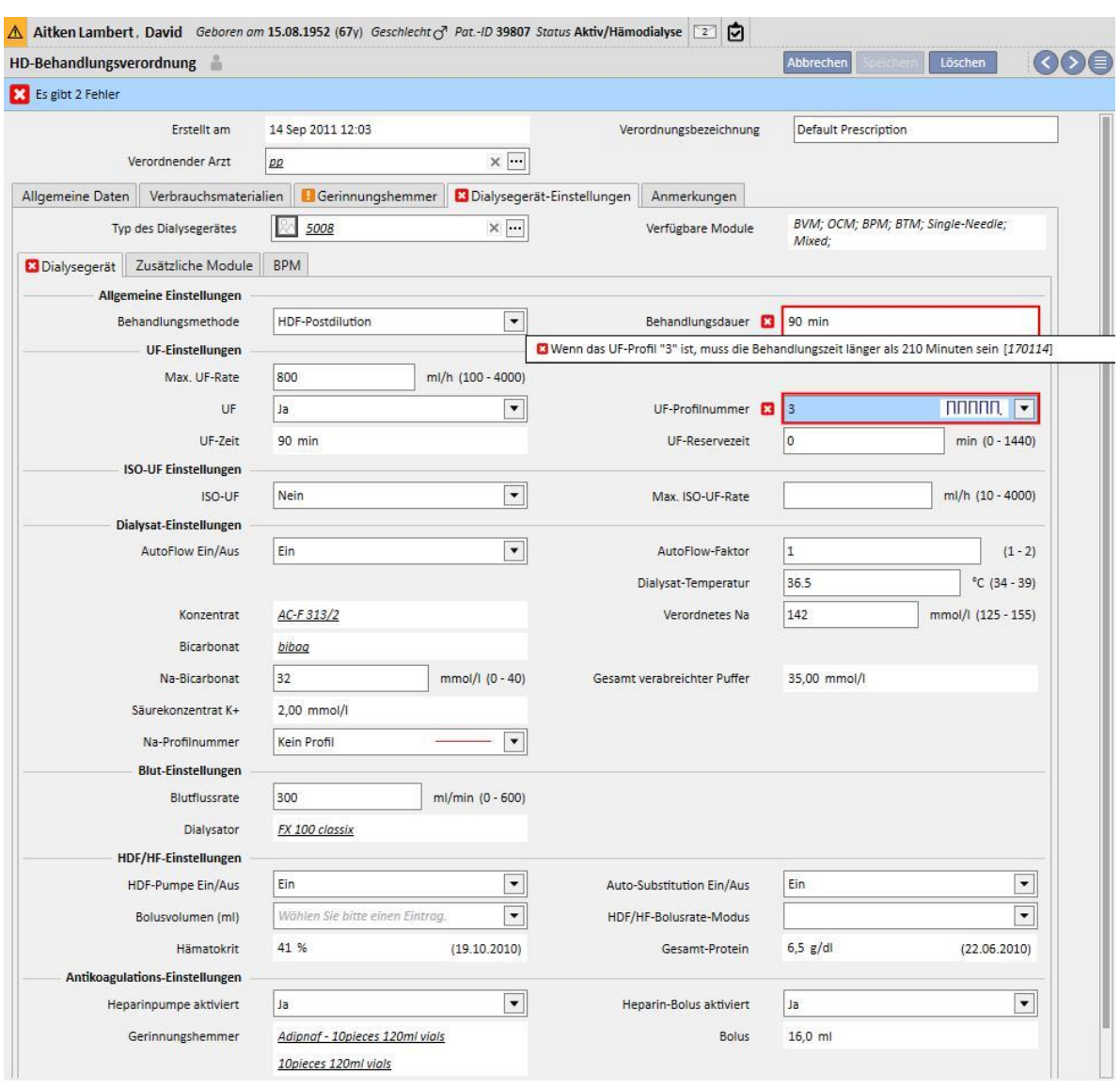

### **Korrelation zwischen "AutoFlow Ein/Aus", "Dialysatfluss" und "AutoFlow-Faktor" (nur für FMC 5008/6008-Geräte)**

- Wenn "AutoFlow Ein/Aus" auf "Aus" eingestellt wird, muss das Feld "Dialysatfluss" einen Wert enthalten, während das Feld "Autoflow-Faktor" nicht angezeigt wird.
- Wenn "Autoflow Ein/Aus" auf "Ein" eingestellt wird, muss das Feld "AutoFlow-Faktor" einen Wert enthalten, während das Feld "Dialysatfluss" nicht angezeigt wird. Die letzte Bedingung gilt für alle Werte in "Behandlungsmethode" (Allgemeine Einstellungen) mit Ausnahme der Werte für HF-Methoden, für die die beiden Felder "AutoFlow-Faktor" und "Dialysatfluss" angezeigt werden und bearbeitbar, aber keine Pflichtfelder sind.

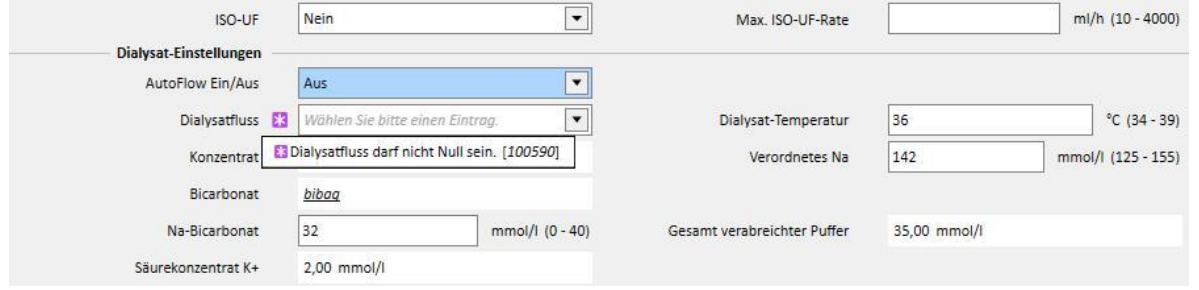

#### **Logik für den Abschnitt "ISO-UF-Einstellungen"**

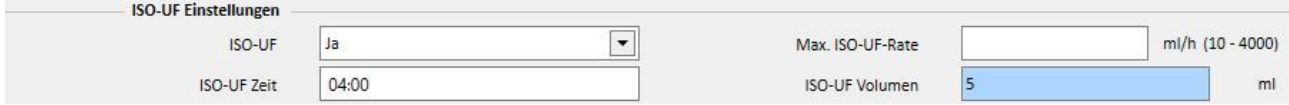

Wenn das Feld "ISO-UF" auf "Ja" eingestellt wird, können Sie auch die Felder "ISO-UF-Zeit" und "ISO-UF-Volumen" validieren.

Logik für den Abschnitt "HDF/HDF-Einstellungen" (nur für FMC 5008/6008-Geräte)

- Wenn das Feld "HDF-Pumpe EIN/AUS" auf "Aus" eingestellt wird, kann das Feld "Auto-Substitution Ein/Aus" nicht auf "Ein" festgelegt werden.
- Wenn das Feld "Auto-Substitution Ein/Aus" auf "Aus" eingestellt wird, muss einem der Felder "HDF-Volumen" und "Subrate" ein Wert zugewiesen werden. Wenn keines der Felder einen Wert besitzt oder beide einen Wert besitzen, kann die Vorschrift nicht gespeichert werden.
- Die HF/HDF-Einstellungen korrelieren mit dem Feld "Behandlungsmethode" (in den allgemeinen Einstellungen). Bei einigen Werten dieses Felds weicht das Verhalten des Abschnitts von den oben stehenden Beschreibungen ab.
	- Wenn das Feld "Behandlungsmethode" den Wert "HD" enthält, werden die oben aufgelisteten Felder nicht angezeigt.
	- Wenn das Feld "Behandlungsmethode" den Wert "Mixed HF" oder "Mixed HDF" enthält (nur angezeigt, wenn das Modul "Mixed" aktiv ist), können die oben aufgelisteten Felder nicht bearbeitet werden und ihre Werte sind voreingestellt.

#### Logik für den Abschnitt "Reinfusion" (nur für FMC 6008-Geräte)

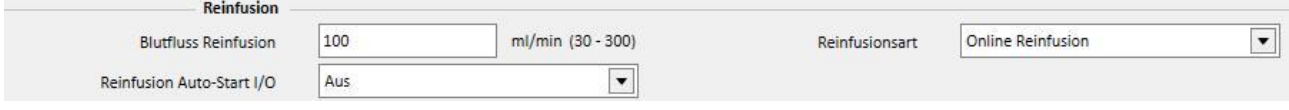

■ Wenn das Feld "Reinfusion Auto-Start I/O" auf "Ein" festgelegt ist, muss das Feld "Reinfusionsart" auf "Online Reinfusion Closed Circuit" eingestellt werden.

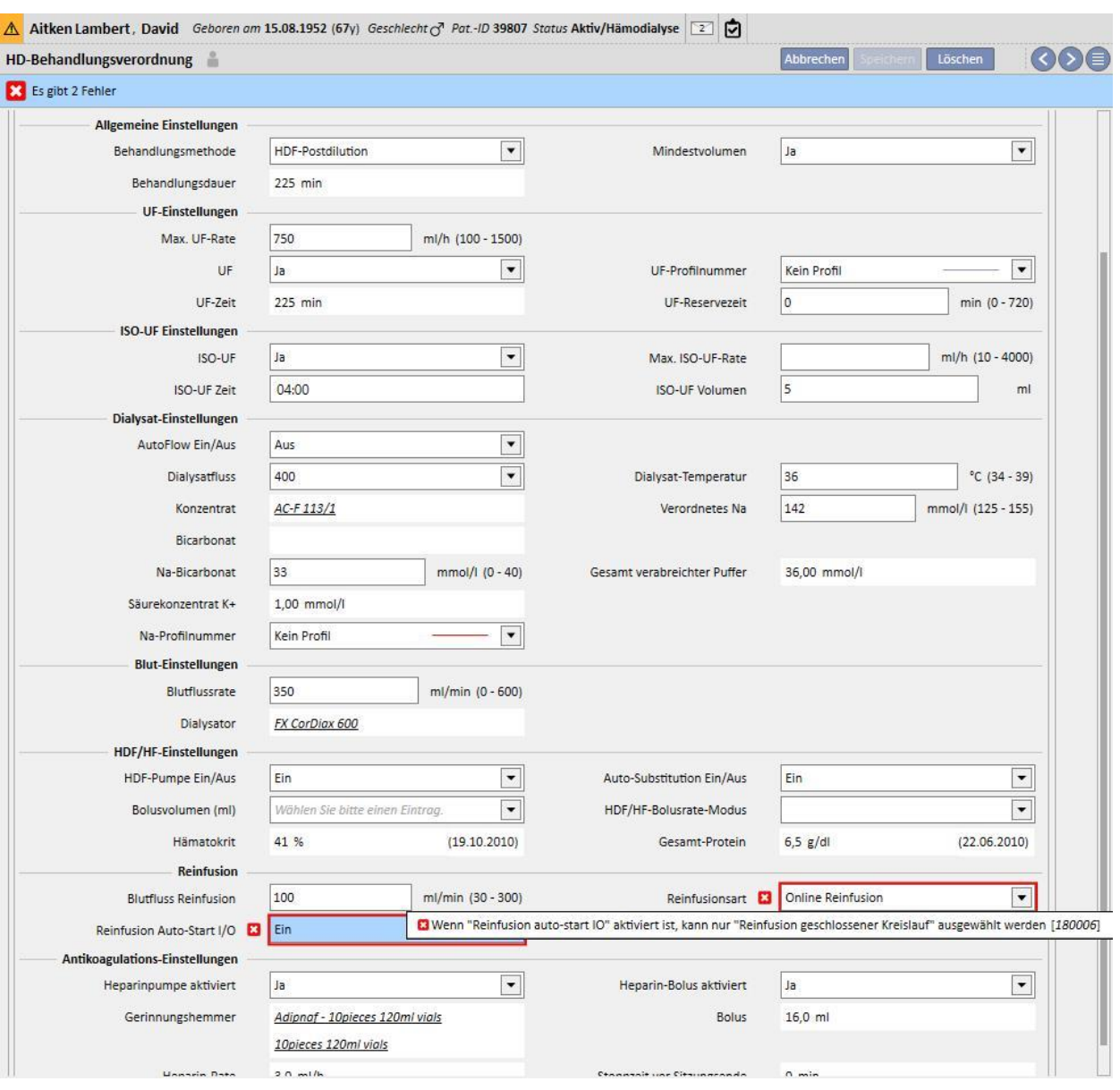

# **9.3.2.5 VORSCHRIFT ANMERKUNG**

In diesem Feld können Anmerkungen des Arztes zur Vorschrift hinzugefügt werden, die vom Pflegepersonal während der Behandlung gelesen werden. Der Inhalt dieses Felds wird an den Therapie-Monitor übertragen.

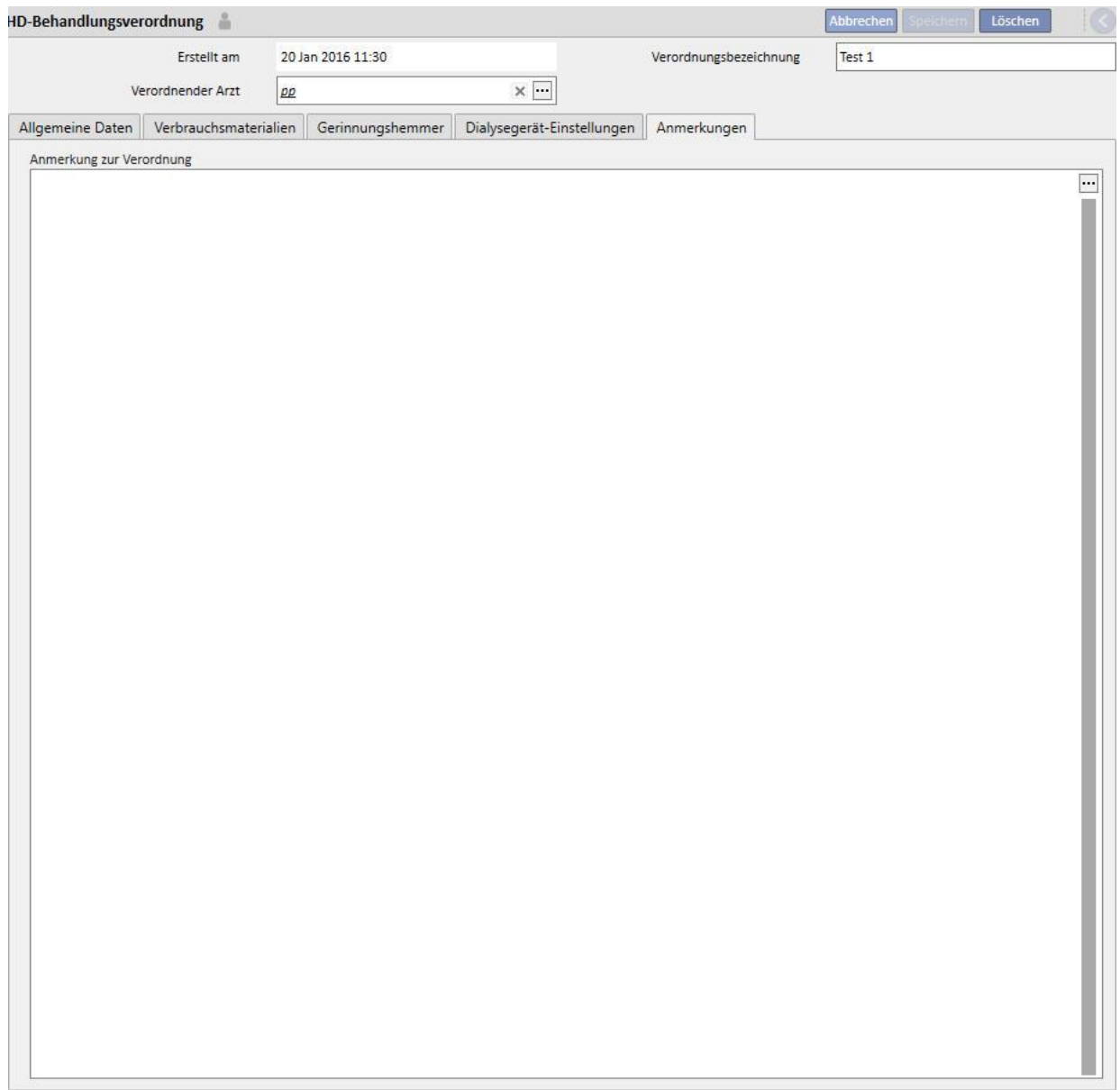

# **9.3.3 AUFGABENLISTE**

In diesem Abschnitt können Sie eine Aufgabenliste definieren, die das Pflegepersonal vor jeder Behandlung abarbeiten muss, die sogenannte Pflichtliste. Sie gilt für alle Patienten. Darüber hinaus gibt es noch eine weitere Liste mit Vorgängen, die sogenannte konfigurierbare Liste. Beide Listen können in den Stammdaten konfiguriert werden, wenn die Rolle "Clinic Manager" aktiviert ist. Wenn ein Therapie-Monitor an die Therapy Support Suite angeschlossen ist, werden diese Felder in den Abschnitt "Aufgaben" des Therapie-Monitors übernommen und können vom Pflegepersonal geprüft werden. Am Ende der Behandlung werden diese Felder in die Therapy Support Suite übernommen und in den Bereichen "Patient", "Behandlungsdaten" und "dXp" (Aufgaben) angezeigt. Beachten Sie, dass sich die Aufgaben von der Ereignisliste unterscheiden. Die Ereignisliste dokumentiert Patientenereignisse während der Behandlung sowie die zugehörigen Aktionen (Medikamente, Verbrauchsmaterialien und/oder Maßnahmen) des Personals, während die Aufgaben Vorgänge enthalten, die bestätigt werden müssen oder vor Behandlungsbeginn noch nicht definiert sind. Die Sortierung der konfigurierbaren Listen kann beliebig geändert werden. Halten Sie einfach die Maustaste gedrückt und ziehen Sie zur gewünschten Position.

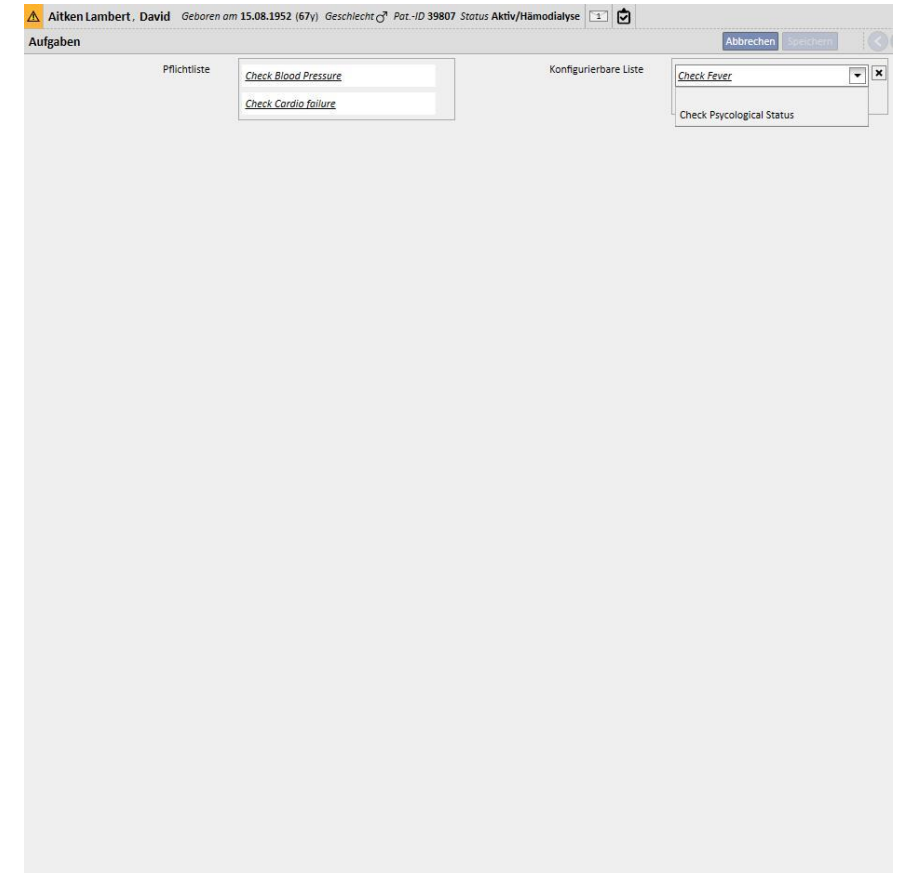

**Pflichtliste** Definierte Gruppe mit Vorgängen, die für alle Patienten gelten. Die Pflichtliste kann in den Klinik-Stammdaten bearbeitet werden.

Die **konfigurierbare Liste** enthält patientenspezifische Aufgaben, die in einer Dropdown-Liste ausgewählt werden können. Sie zeigt alle Aufgaben an, die keine Pflichtaufgaben sind (unabhängig davon, ob sie im Therapie-Monitor

definiert wurden). Um weitere Aufgaben hinzuzufügen, klicken Sie auf die Schaltfläche  $\left| \frac{+}{+} \right|$  Um ein Element zu löschen, klicken Sie auf die Schaltfläche . Diese Liste enthält alle möglichen optionalen Patientenchecks, die im klinischen Protokoll festgelegt wurden. Diese Checks werden in jeder HD-Behandlung des Patienten in der Registerkarte "dXp" angezeigt.

# **9.3.4 BEHANDLUNGSZEITPLAN**

Mit dem Behandlungszeitplan können Sie die Vorschrift, den Tag, die Schicht, die Uhrzeit und den Ort für die Behandlung eines bestimmten Patienten definieren.

Der Behandlungszeitplan kann von jedem Benutzer mit den erforderlichen Benutzerrechten angezeigt und aktualisiert werden. Sie können auch Behandlungszeitpläne oder Ausnahmen / einzelne Tage für die Zukunft eingeben.

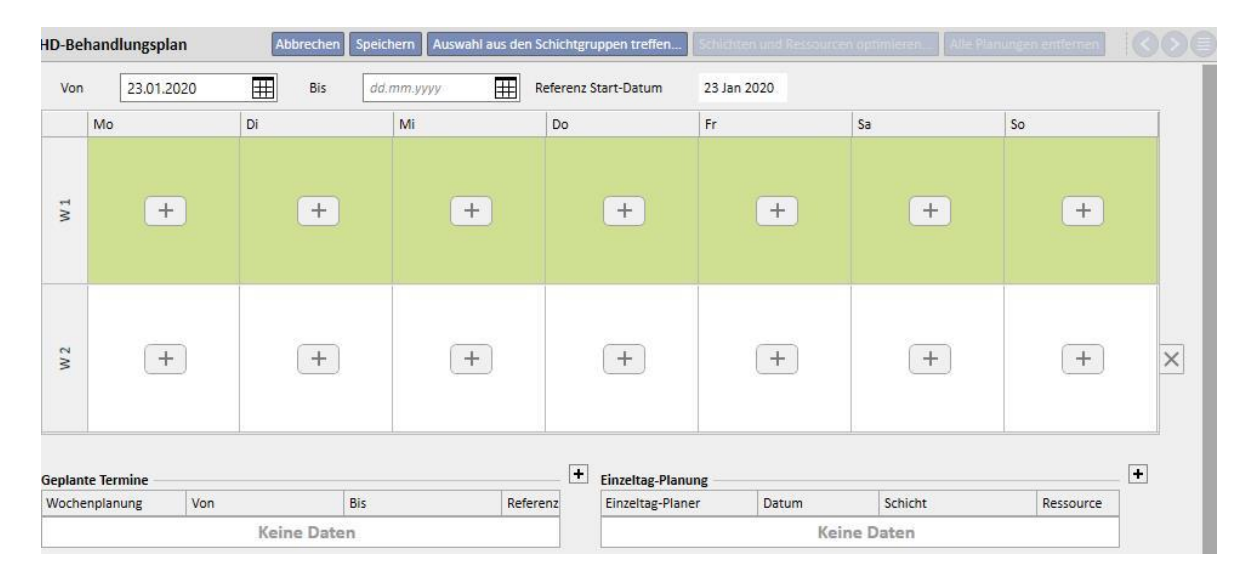

### **9.3.4.1 DEFINIEREN EINES BEHANDLUNGSZEITPLANS**

Nachdem Sie die Behandlungsplan-Sitzung geöffnet haben, müssen Sie das Datum angeben, ab dem der Plan aktiv sein soll. (Dieses Datum kann auch in der Vergangenheit oder Zukunft liegen.) Der Behandlungsplan bleibt aktiv, bis sein Enddatum erreicht wird.

Aitken Lambert, David Geboren am 15.08.1952 (67y) Geschlecht & Pat.-ID 39807 Status Aktiv/Hämodialyse HD-Behandlungsplan echen Speichern Auswahl aus den Schichtgruppen treffen... Schichten und Ressourcen o Vol 23.01.2020 **III Bis** dd.mm.yyyy 田 Referenz Start-Datum 23 Jan 2020 bi Mi Mc Do  $Fr$ <sub>Sa</sub> so  $\overline{\mathbf{x}}$  $\overline{\mathbf{x}}$  $\overline{\mathbf{z}}$  $\overline{\mathbf{x}}$  $\overline{\phantom{a}}$ Default  $\overline{\phantom{a}}$ Default Default  $\overline{\blacksquare}$  $\boxed{\bullet}$ 4008 Prescrip Prescriptio Prescrip  $W1$  $+$  $+$  $+$ Afternoon Shift  $\overline{ }$  $\overline{ }$  $\overline{\phantom{a}}$ Morning Shift Morning Shift Morning Shift Room 1  $rac{Room 1}{Bed 2}$ Room 1 -Room 1 - $\times$   $\overline{\phantom{a}}$  $\times$   $\overline{\cdots}$  $\times$   $\overline{\phantom{1}}$  $\times$   $\overline{\cdots}$  $W<sub>2</sub>$  $+$  $(+)$  $(+)$  $+$  $(+)$  $(+)$  $(+)$  $\times$  $\overline{+}$  $\boxed{\blacksquare}$ Einzeltag-Planung **Geplante Termine** Referenz Schicht Von Bis Datum Ressource Wochenplanung Einzeltag-Planer Keine Daten Keine Daten Deze Februa Januar Mi Do Fr Sa So Mi Do Mi Do Fr Sa So Mi Do Fr Mi Do Fr Mo Di Di I So Mo Di Di Sa So Mo Di  $\overline{2}$   $\overline{3}$  $\overline{2}$   $\overline{3}$  $\overline{4}$  $\overline{5}$  $\overline{1}$  $\overline{1}$  $\overline{1}$  $\overline{1}$  $\overline{2}$  $11 \overline{)12}$  $\overline{4}$  $\overline{5}$ 6  $\overline{7}$  $\overline{\mathbf{8}}$  $\overline{9}$  $10$  $\overline{2}$  $\overline{3}$  $\overline{4}$  $\overline{\phantom{a}}$  $6$  $\overline{7}$  $\overline{\mathbf{8}}$  $6$  $\overline{7}$  $\overline{8}$  $\overline{9}$ 10  $\overline{4}$  $6$  $\overline{\mathbf{8}}$  $\overline{9}$  $3<sup>1</sup>$  $\overline{\phantom{a}}$  $\overline{\phantom{a}}$  $\overline{2}$  $\overline{4}$  $\overline{7}$ 11 12 13 14 15 16 17  $\overline{9}$  $10|11$  $12$ 13 14 15 13 14 15  $16 \mid 17$ 18 19 10  $11$  $12$ 13  $14$  $15$ 16  $\overline{9}$ 10 11  $12\,$  $13$ 14  $15$ 18 19 20 21 22 23 24 16 17 18 19 20 21 22 20 21 22 23 24 25 26 18 19 20  $21 \quad 22$ 16 17 18 19  $20$  21  $22$  $\overline{22}$ 26 27 28 29 30 23 24 25 26 27 28 29 27 28  $29 30$ 31  $\overline{24}$  $25$  $\overline{26}$  $\overline{27}$  $\overline{28}$  $79$ 23 24 25  $26$  $\overline{27}$ 28  $\overline{29}$  $25$  $30 \mid 31 \mid$  $31$ Tatsächliche Behandlung Geplante Behandlung Heute

Sie können Behandlungen in einem Ein- oder Zwei-Wochen-Plan planen.

Ein Behandlungszeitplan kann nicht gespeichert werden, wenn es für den ausgewählten Patienten keine aktiven Behandlungsverschreibungen gibt. In diesem Fall informiert ein Banner beim Öffnen des Behandlungszeitplans darüber, dass die Vorschrift fehlt.

# **9.3.4.2 BEHANDLUNGSPLANUNG**

Die Tage, an denen die Behandlung durchgeführt wird, können Sie einzeln oder als Gruppe angeben, indem Sie auf "Auswahl aus den Schichtgruppen treffen" klicken. Im letzteren Fall können Sie Zeitpläne nach der Auswahl der Schichtgruppe weiterhin manuell hinzufügen.

### **Auswählen eines einzelnen Tages**

Beim Eingeben oder Ändern können Sie den Behandlungsplan hinzufügen, indem Sie in der Spalte für den

 $\left( \begin{array}{cc} 1 \end{array} \right)$ 

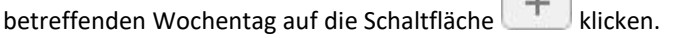

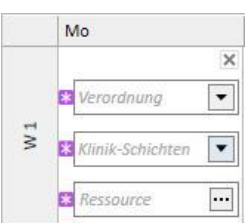

Sie müssen drei Pflichtinformationen für den Plan bereitstellen:

- **Vorschrift**: Die zu befolgende Vorschrift für diese Behandlung kann ausgewählt werden. Das Pulldown-Menü bietet alle aktiven Vorschriften an.
- **Klinik-Schichten**: Tageszeit, zu der die Behandlung durchgeführt wird. Das Dropdown-Menü bietet alle aktuellen Schichten an, die für die Referenzklinik definiert sind.
- **Ressource**: Zimmer, in dem die Behandlung stattfindet. Die Pop-ups zeigen alle Zimmer der Station in der Referenzklinik an.

### **Auswahl aus der Schichtgruppe**

Sie können mehrere Tage gleichzeitig angeben, die aus einer Schichtgruppe gelesen werden. Wenn Sie auf Schaltfläche **Auswahl aus den Schichtgruppen treffen.** klicken, können Sie eine Schichtgruppe auswählen. Die Schichten und Ressourcen werden je nach den in der Gruppe definierten Tagen angezeigt. Alle vorherigen Zeitpläne werden entfernt. Es sind jedoch weitere manuelle Planungen möglich. Sie können Schichten und Ressourcen jedoch nach Ihrem eigenen Bedarf und unabhängig von den Werten der Schichtgruppe ändern.

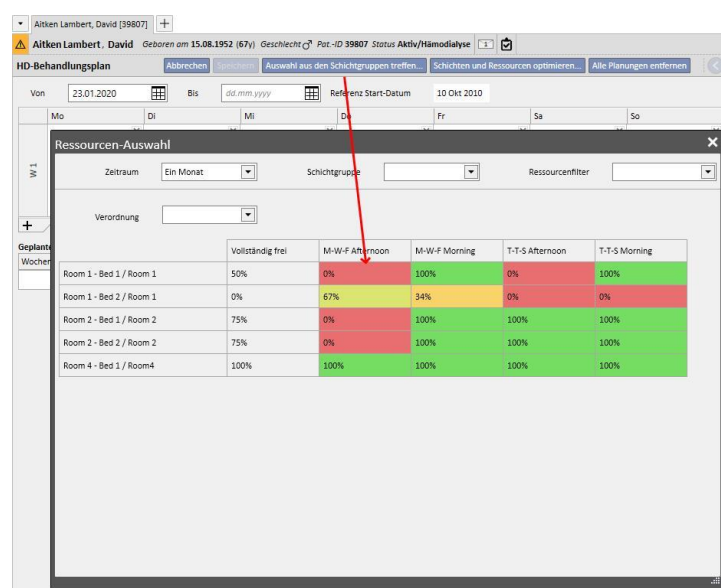

Auch hier sind die Behandlungsverschreibung, die Schicht und die Ressource Pflichtfelder, die Werte enthalten müssen, um den Behandlungsplan speichern zu können.

#### **Schichten und Ressourcen optimieren**

Sie können die Nutzung von Schichten und Ressourcen mithilfe der Schaltfläche Schichten und Ressourcen optimieren. Das angezeigte Fenster enthält die prozentuale Auslastung der Ressourcen und Schichten für die Wochentage. Aus Gründen der Übersichtlichkeit wurden Filter hinzugefügt, die die Anzahl der angezeigten Elemente verringern. Je höher der Prozentwert, desto weniger Ressourcen sind belegt. Wenn Sie eine der angezeigten Ressourcen auswählen, werden die Schichten und Ressourcen auf alle Zeitpläne angewendet, die bereits im Behandlungszeitplan eingegeben wurden. Sie können den Plan allerdings später noch ändern.

### **Alle Planungen entfernen**

Alle Planungen entfernen Sie können den gesamten Behandlungszeitplan entfernen, indem Sie auf die Schaltfläche klicken. Künftige Planungen (enthalten dieselbe Schaltfläche), einzelne Tage/Ausnahmen und das Anfangsdatum der Planung werden nicht entfernt.

### **Löschen eines einzelnen Tages**

Sie können einen oder mehrere Zeitpläne im Behandlungszeitplan entfernen, indem Sie auf das Symbol "X" neben dem zu löschenden Zeitplan klicken.

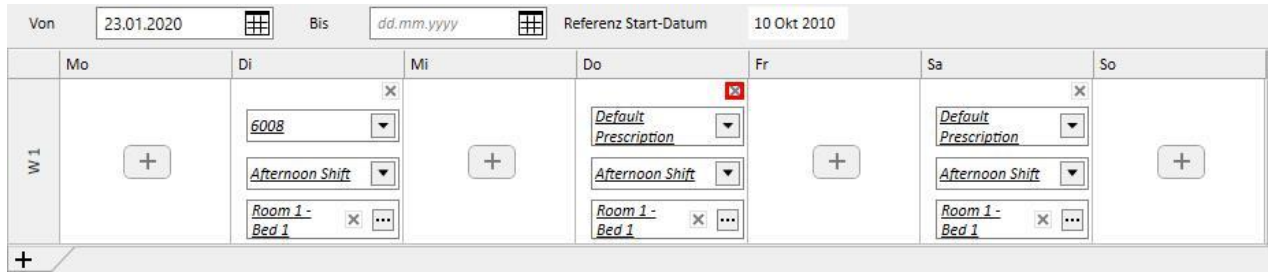

### **Beziehung zur pharmakologischen Therapie**

Der Behandlungsplan ist eng mit der pharmakologischen Therapie verknüpft. Während der Vorschrift einer pharmakologischen Therapie für die Behandlung werden die Tage, an denen das Medikament eingenommen werden muss, im Behandlungszeitplan definiert. Jede Änderung der Tage des Behandlungszeitplans (Anzahl der Tage und Änderungen der Tage) erfordert eine Prüfung der pharmakologischen Therapie.

#### **Referenzstartdatum**

Der Behandlungszeitplan enthält das Feld "Referenz Start-Datum". Es gibt an, ab welchem Datum der aktuelle Plan gilt. Dieser Wert wird dann in den pharmakologischen Vorschriften verwendet, um die aktuelle Woche zu berechnen.

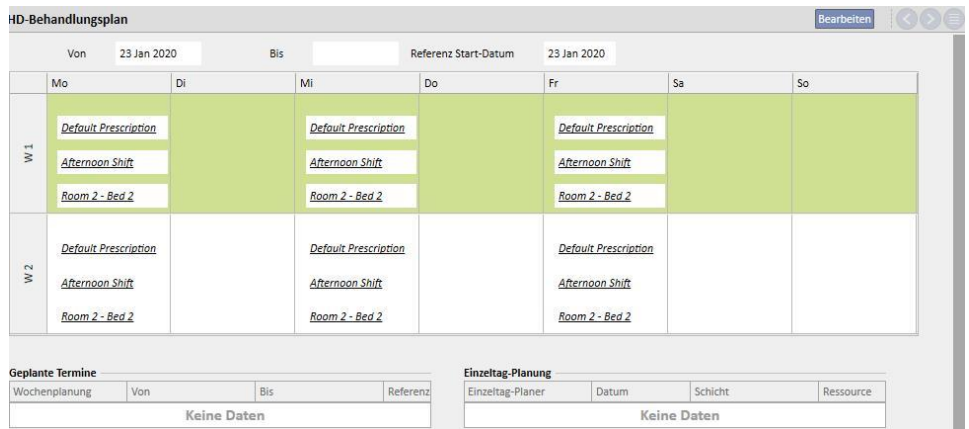

Dieses Datum wird automatisch geändert, wenn die Anzahl der vom Behandlungszeitplan abgedeckten Wochen geändert wird. Beispiel: Wenn Sie von einem Ein-Wochen-Muster zu einem Zwei-Wochen-Muster wechseln, wird unabhängig von den ausgewählten Tagen das aktuelle Datum eingestellt.

# **9.3.4.3 ZUKÜNFTIGE BEHANDLUNGSZEITPLÄNE**

Sie können Behandlungszeitpläne für die Zukunft erstellen. Dazu verwenden Sie den Abschnitt links unten in der Benutzeroberfläche, wie im folgenden Screenshot gezeigt.

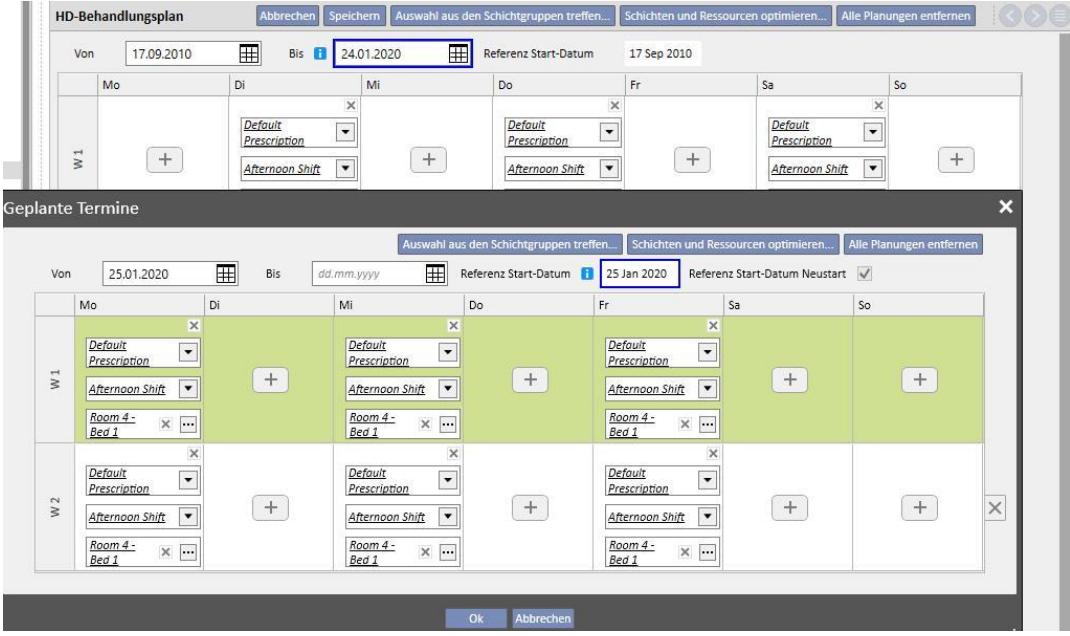

#### **Erstellen eines Zeitplans**

Wenn Sie auf die Schaltfläche + klicken, können Sie einen neuen Plan für die Zukunft erstellen: Die Regeln für die Eingabe der entsprechenden Parameter (Tage, Schichten, Ressourcen) sind identisch mit den Regeln, die im vorherigen Abschnitt zur Planung der aktuellen Behandlung beschrieben wurden. Eine Ausnahme bilden nur die Gültigkeitsdaten für den Zeitplan. Die Daten müssen einen Zeitraum beinhalten, der nach dem Zeitraum für den aktuellen Zeitplan liegt: Wenn das Enddatum des aktuellen Zeitplans noch nicht in das System eingegeben wurde und der geplante Zeitplan eingegeben wird, dann wird standardmäßig ein Datum vor Beginn des geplanten Zeitplans vorgeschlagen (siehe Beispiel-Screenshot).

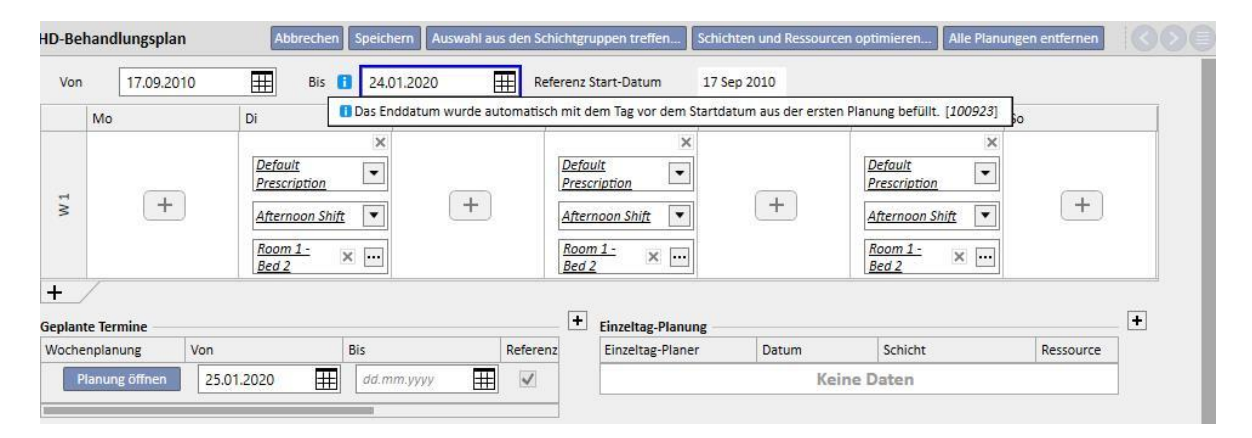

Der geplante Behandlungsplan enthält das Feld "Referenz Start-Datum", mit dem die Wochen berechnet werden, in denen die zukünftige Planung aktiv wird. Wenn der zukünftige Behandlungszeitplan dieselbe Anzahl von Wochen enthält wie der aktuelle oder der vorhergehende Zeitplan, dann wird dieses Datum nicht geändert.

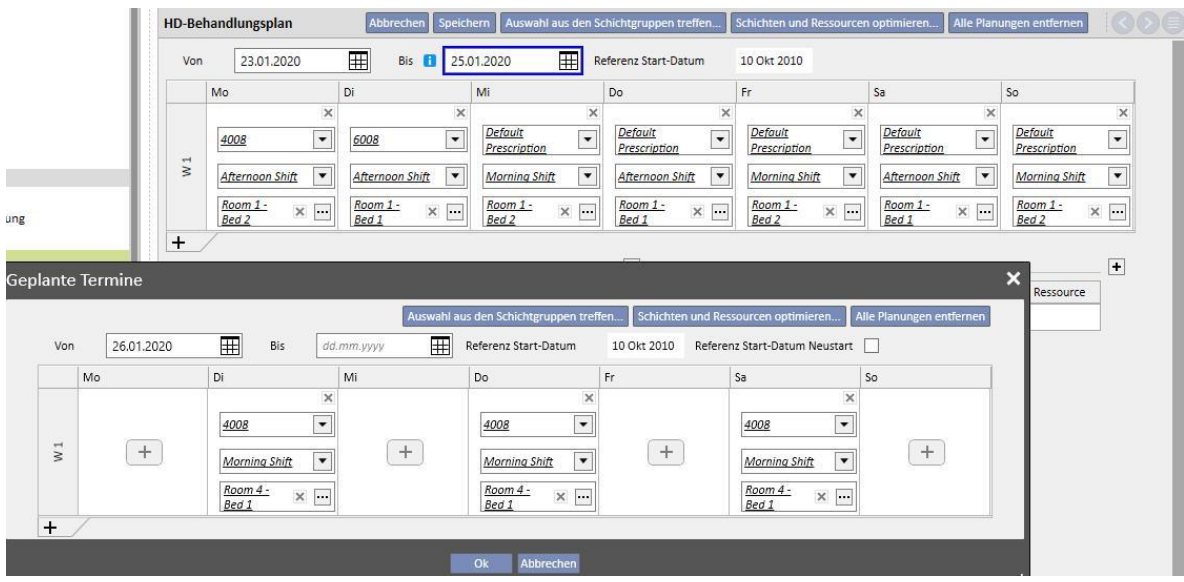

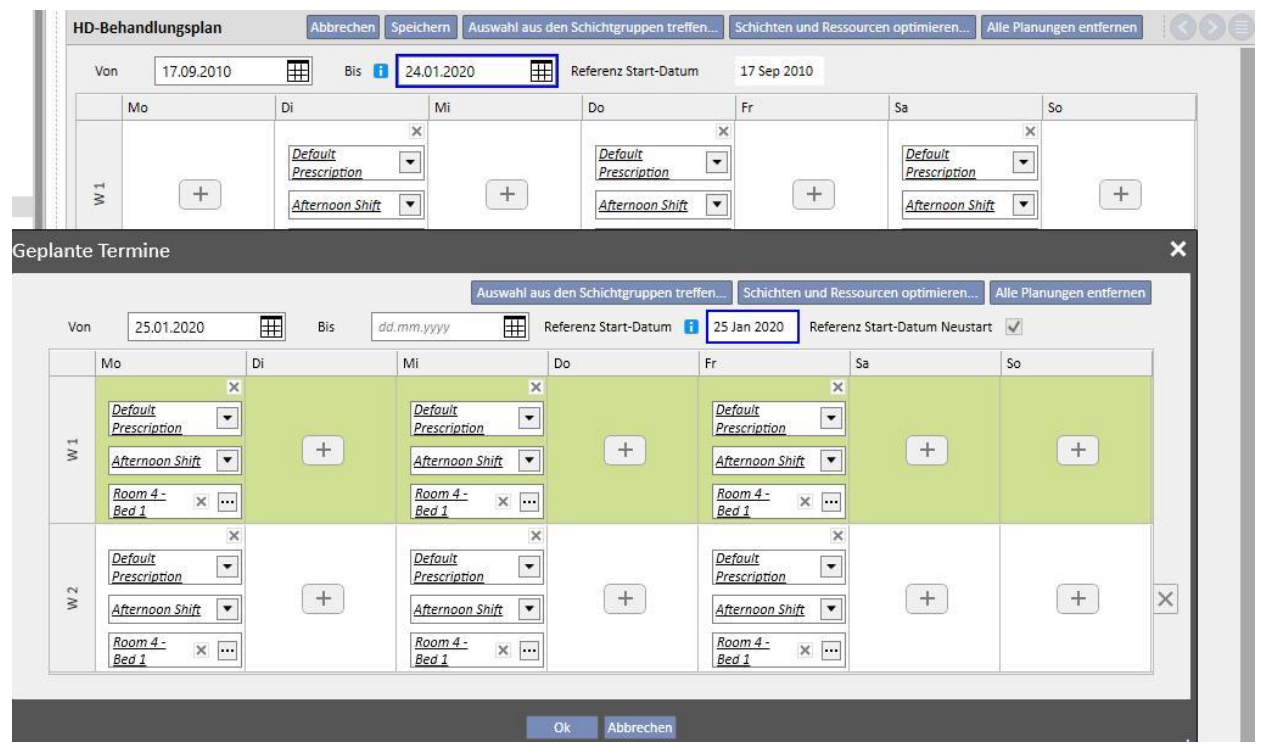

Wenn die Anzahl der Wochen jedoch abweicht, wird dieses Datum automatisch geändert.

Sie können den soeben erstellte Zeitplan jederzeit ändern, indem Sie auf "Planung öffnen" klicken.

Wenn das Startdatum für den zukünftigen Zeitplan erreicht ist, wird er aus der Liste der zukünftigen Pläne gelöscht und ersetzt den aktuellen Zeitplan.

Der vorherige Zeitplan wird komplett entfernt.

Wenn Medikamente mit dem Zeitplan verbunden sind und die Regel "Dialysedosis nach Wochen" eingestellt ist, werden diese "n" Tage vor dem Anfangsdatum der Zeitplanung auf den Status "Prüfen" festgelegt. Der Wert n kann in den Stammdaten unter "Konfigurationsparameter" konfiguriert werden (Details siehe Abschnitt 4.1.1 des Servicehandbuchs). Dies gilt nur, wenn die Tage des zukünftigen Zeitplans von denen des aktuellen Plans abweichen.

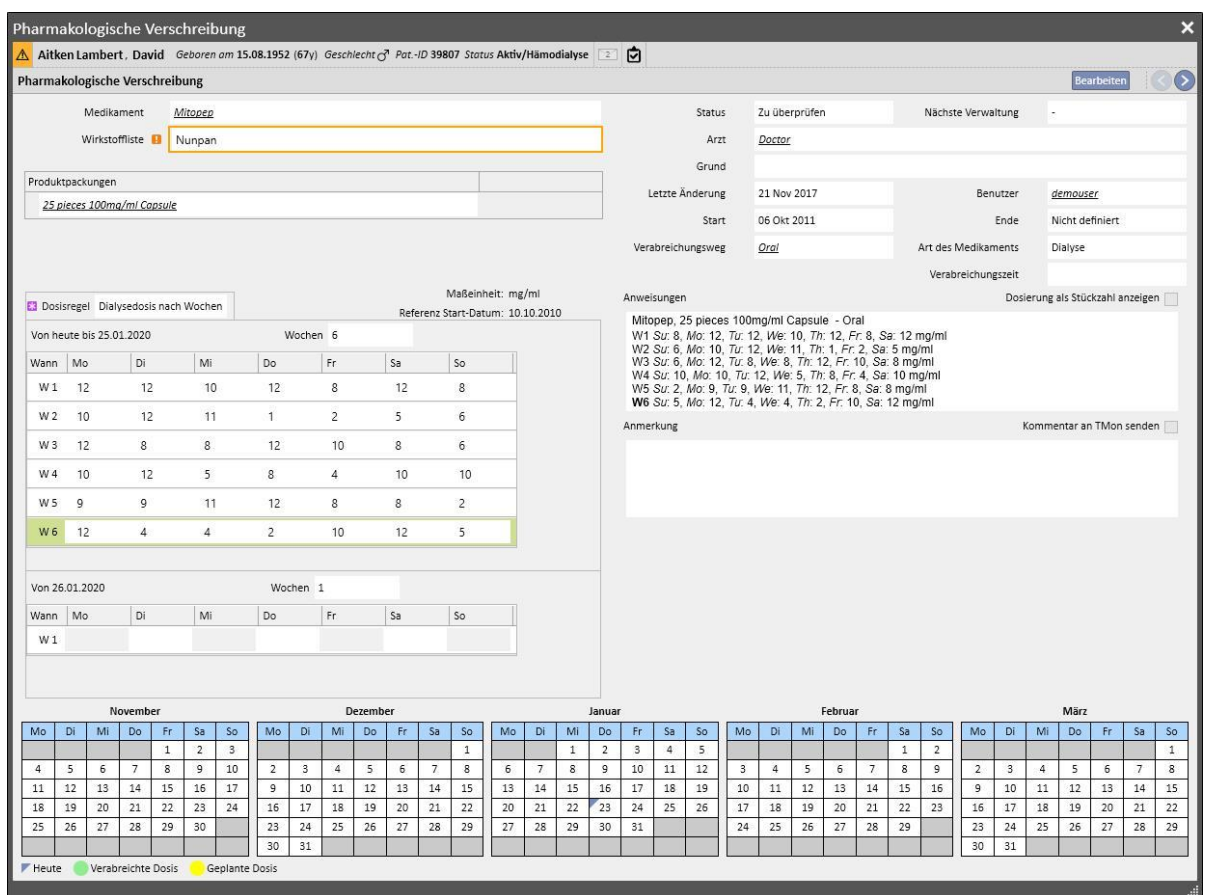

Wenn die Anzahl der Tage (bevor die pharmakologische Vorschrift in den Status "Zu überprüfen" wechselt) noch nicht erreicht ist, bleibt die Therapie im Status "Aktiv", allerdings wird bereits das neue Muster gezeigt. Sie erhalten nur eine Warnmeldung und können den neuen Zeitplan ausfüllen.

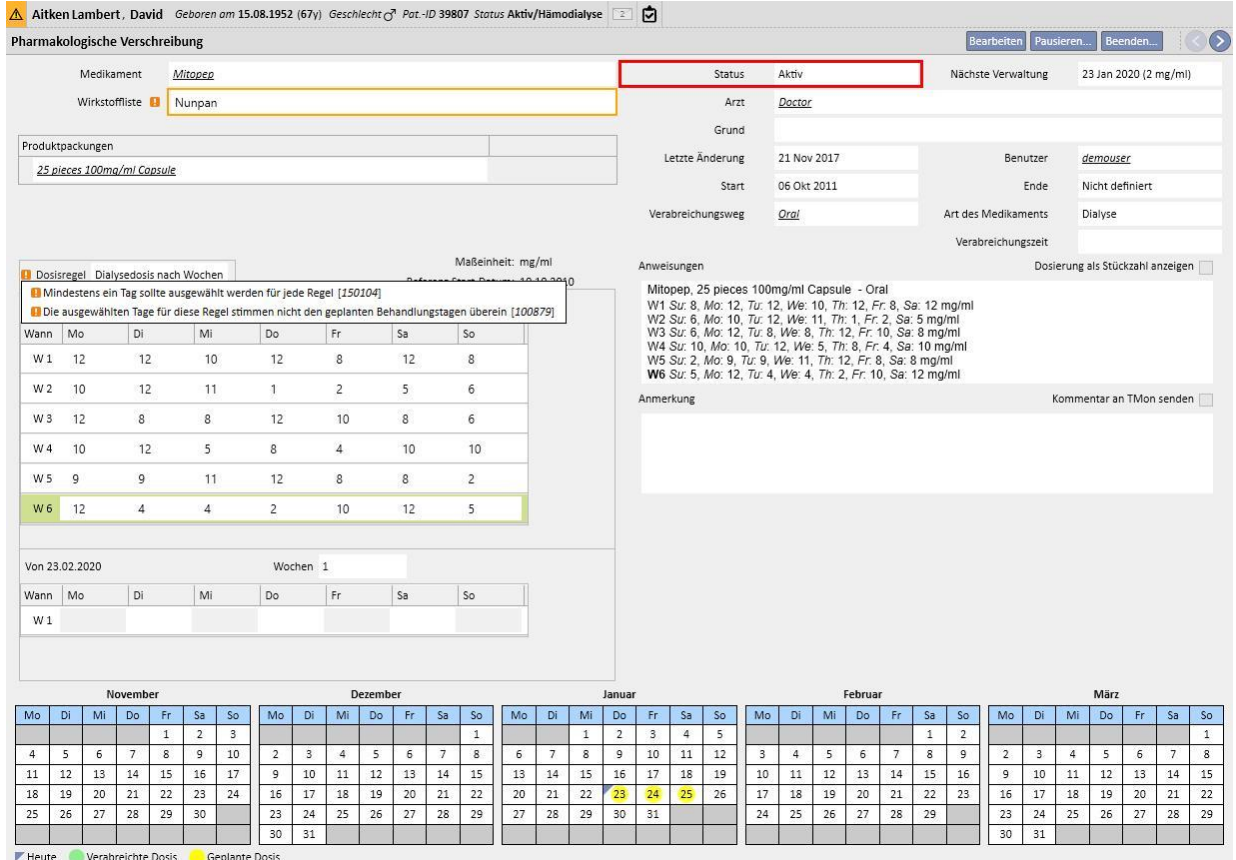

#### **Ändern eines Zeitplanmusters**

Die Änderung eines Zeitplanmuster beinhaltet einen der folgenden Schritte:

- Tag hinzufügen
- Tag entfernen
- Tag verschieben
- Woche hinzufügen
- Woche entfernen

In allen diesen Fällen wechseln pharmakologischen Anweisungen des Typs "Dialysedosis nach Wochen" in den Status "Zu überprüfen" mit Ausnahme von Punkt 3. Dort wird das Fenster "Überprüfung der pharmakologischen Anordnung" angezeigt, in dem Sie Therapien je nach Anforderung ändern können.

#### Kontrollkästchen "Muster neustarten"

Wenn Sie die Behandlungsplanung neu starten möchten, auch wenn der neue Zeitplan die Anzahl der Wochen nicht ändert, können Sie das Kontrollkästchen "Muster neustarten" aktivieren.

Referenz Start-Datum Neustart

Dieses Kontrollkästchen wird in allen Fällen automatisch deaktiviert und schreibgeschützt, in denen der zukünftige Zeitplan eine andere Anzahl von Wochen als der aktuelle oder vorhergehende enthält.

#### **Anzeige im Klinikplaner**

Wenn der Behandlungszeitplan geplante Termine enthält, werden die pharmakologischen Vorschriften des Klinik-Planers immer angezeigt, sofern die Regel "Einfache Dialysedosis" oder "Monatsrhythmus" verknüpft ist, während die Therapien mit der Regel "Dialysedosis nach Wochen" nur angezeigt werden, wenn der Status *Zu überprüfen* entsprechend behandelt wurde.

#### **Beziehung zur pharmakologischen Therapie**

Wie beim aktuellen Behandlungsplan wirkt sich auch die geplante Behandlung auf die pharmakologische Therapie aus. Nach jeder Änderung der Tage des Behandlungszeitplans (Anzahl der Tage und Änderungen der Tage) muss die pharmakologische Therapie mit der Regel "Dialysedosis nach Wochen" überprüft werden.

Wie bereits erwähnt, können Sie außerdem definieren, wie viele Tage vor Beginn der Zeitplanung die pharmakologische Dialysetherapie geprüft werden muss. 4.1.1 des Servicehandbuchs.

### **9.3.4.4 EINZELTAG-BEHANDLUNGSPLANUNG**

Im Menü des Behandlungszeitplans können Sie auch Zeitpläne für einen einzelnen Tag erstellen. Diese Pläne werden auch als Ausnahmen bezeichnet. Hier gelten die Regeln, dass das Startdatum nicht in der Vergangenheit liegen darf und dass bereits ein Behandlungszeitplan gespeichert sein muss. Wenn es Überschneidungen mit dem aktuellen Zeitplan gibt, hat der einzelne Tag bzw. die Ausnahme Priorität und wird daher in der Behandlung verwendet. Sobald das Datum der Ausnahme verstrichen ist, werden die Daten nicht mehr angezeigt.

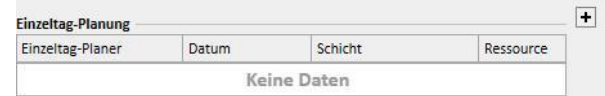

Um einen neuen Zeitplan für einen einzelnen Tag zu erstellen, klicken Sie auf die Schaltfläche + (siehe Screenshot oben).

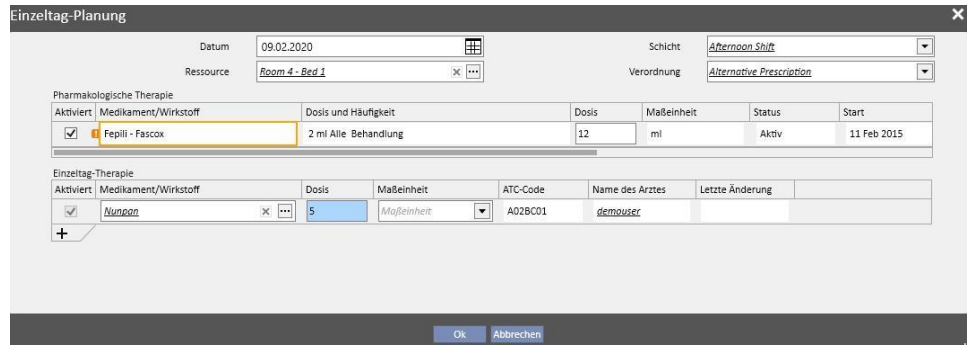

Das zugehörige Pop-up (siehe Screenshot oben) wird geöffnet. Dort können Sie folgende Eingabe vornehmen:

- Datum, an dem der Zeitplan angewendet wird
- Informationen zum Zeitplan, d. h. Schicht, Vorschrift und Ressource

Die dem Patienten zu verabreichenden Medikamente: Alle Medikamente mit dem Status "Aktiv", "Geplant" und "Zu überprüfen" werden automatisch vorgeschlagen. Wenn Sie das Medikament zum in Punkt 1 ausgewählten Datum verabreichen möchten, müssen Sie das Kontrollkästchen "Aktiviert" aktivieren (ist standardmäßig deaktiviert) und die Dosis von 0 in einen höheren Wert ändern. (Das automatisch vorgeschlagene Medikament kann nicht aus der Tabelle gelöscht werden. Um es nicht zu verabreichen, muss die Dosis auf 0 gesetzt oder über das Kontrollkästchen "Aktiviert" deaktiviert werden.)

Mit der Schaltfläche + in der Einzeltag-Planung können Sie auch andere als die zuvor vom System vorgeschlagenen Medikamente hinzufügen. Im Gegensatz zu den vom System vorgeschlagenen Medikamenten können Sie die zusätzlichen Medikamente auch wieder entfernen.

Wenn alle Informationen eingegeben wurden, können Sie den Zeitplan speichern, indem Sie auf "OK" klicken. Dann wird der Zeitplan in die entsprechende Tabelle eingegeben. Sie können ihn jederzeit ändern, indem Sie auf die Schaltfläche "Einzeltag öffnen" klicken.

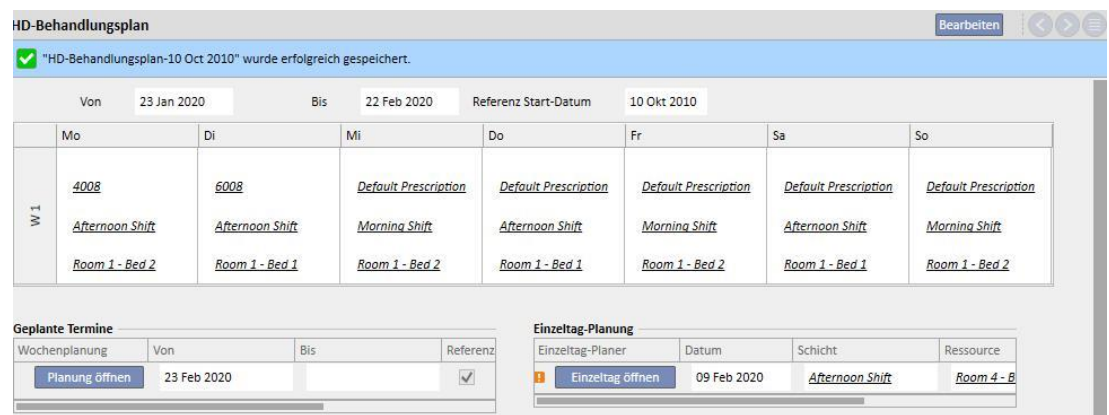

Beziehung zur pharmakologischen Therapie

- Löschen einer Therapie
- Wenn eine pharmakologische Therapie im Zeitplan für einen einzelnen Tag verschrieben wird (indem die Dosis von 0 in einen gültigen Wert geändert wird), dann wird eine Verknüpfung zwischen der Therapie und dem Zeitplan erstellt. Die Therapie kann nicht aus dem Menü "Pharmakologische Vorschrift" gelöscht werden, solange sie innerhalb der Planung gültig ist. In diesem Fall wird eine Meldung ausgegeben, dass Sie die Therapie aus dem Zeitplan entfernen müssen, bevor sie gelöscht werden kann.
- Anzeigen des nächsten Verabreichungsdatums
- Wenn sich eine pharmakologische Therapie, die für einen einzelnen Tag hinzugefügt wurde, auf die vorhandene pharmakologische Therapie des Patienten auswirkt, wird eine Warnung angezeigt.

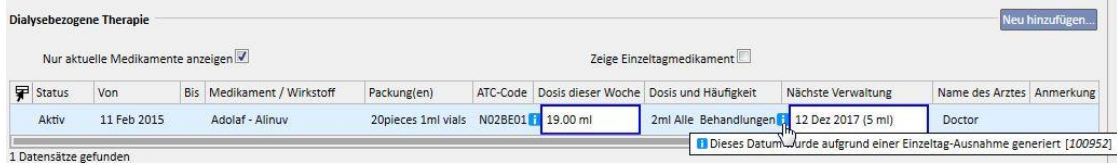

Anzeigen von Einzeltag-Therapien

▪ Wenn eine neue pharmakologische Therapie als Einzeltag-Therapie hinzugefügt wird und das Medikament noch nicht für den Patienten verschrieben wurde (im Menü "Pharmakologische Therapie"), können Sie das Medikament anzeigen, indem Sie das Kontrollkästchen aktivieren (siehe folgenden Screenshot).

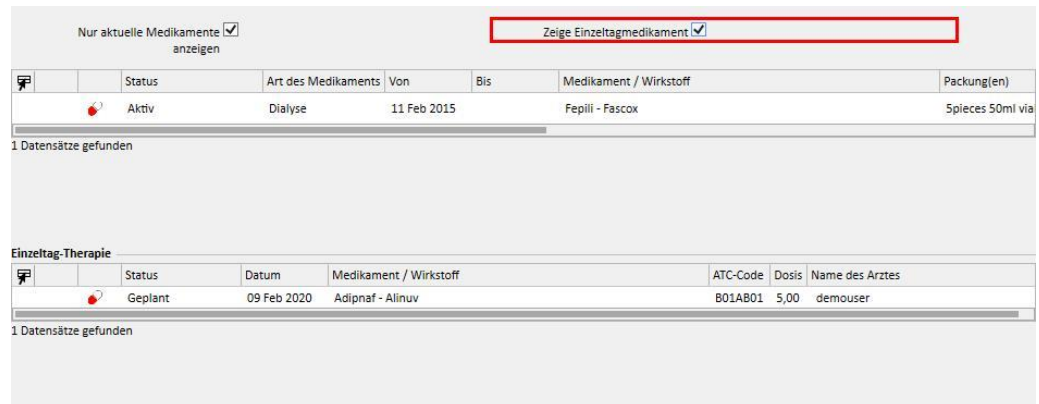

# **9.3.4.5 AUFHEBUNG**

Die Behandlungsverschreibung hat ein Ablaufdatum, nach dem sie nicht mehr verwendet werden kann. Wenn der Behandlungszeitplan eine Planung mit abgelaufenen Vorschriften enthält, werden die geplanten Behandlungen [ungültig](../IMG/patients_063.jpg) und müssen durch eine aktive Vorschrift ersetzt werden.

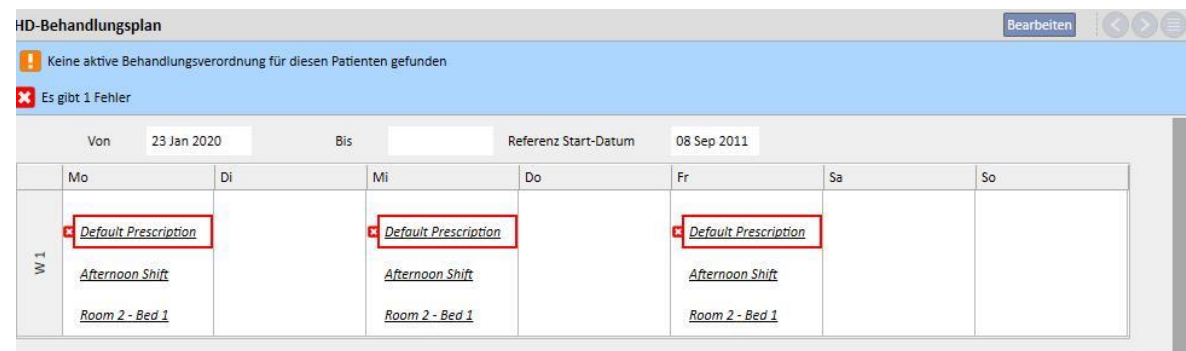

# **9.3.5 PHARMAKOLOGISCHE VORSCHRIFT**

Die **pharmakologische Vorschrift** ist eine Ansicht, in der Medikamente verschrieben werden können, die der Patient zu Hause oder während der Dialysetherapie einnehmen kann. Die Ansicht beinhaltet drei Registerkarten: "Liste", "Medikamentenhistorie" und "Zeitleiste". Damit dieser Abschnitt ordnungsgemäß funktioniert, müssen die Medikamentendaten ordnungsgemäß eingegeben werden. Details hierzu finden Sie im Servicehandbuch.

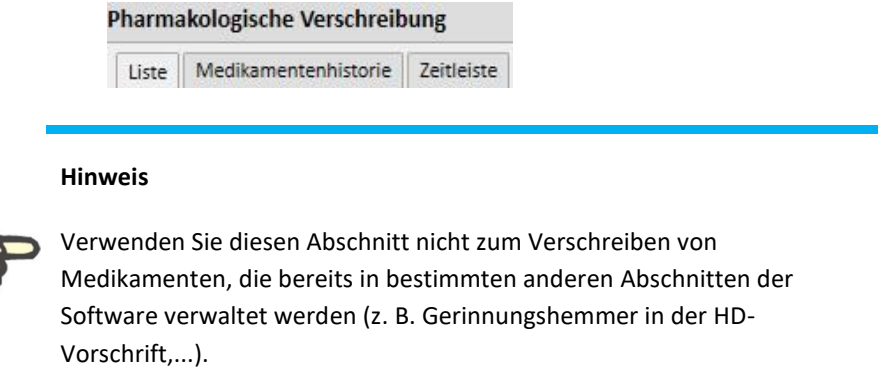

# **9.3.5.1 LISTE**

Dies ist die Hauptübersicht. Sie listet die pharmakologischen Therapien des Patienten auf. Aus Gründen der Übersichtlichkeit ist sie in zwei Abschnitte unterteilt: "Therapie zu Hause" und "Dialysebezogene Therapie". Diese Liste enthält alle pharmakologischen Therapien des Patienten.

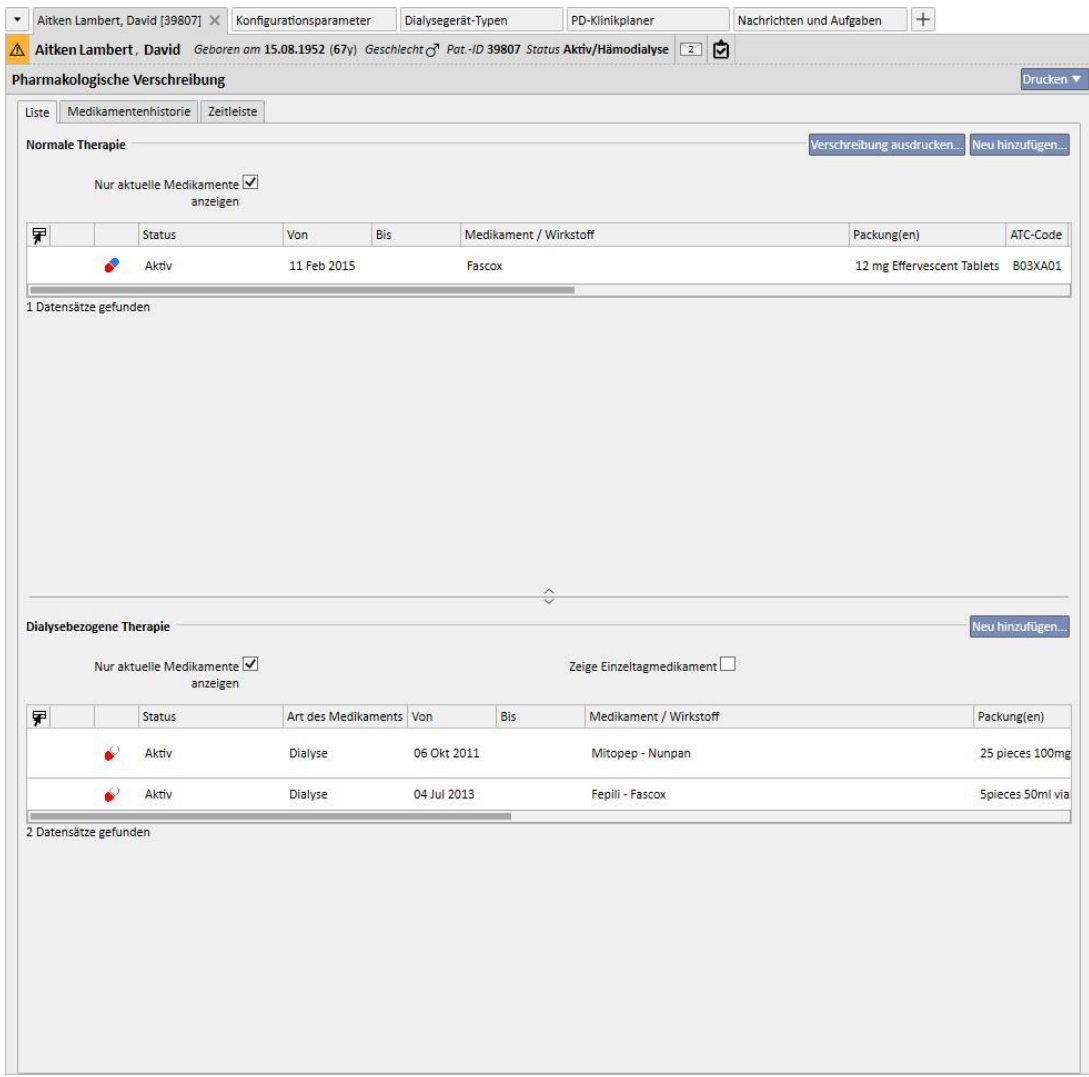

Standardmäßig werden die Medikamente mit einem anderen aktuellen Status als "Beendet" angezeigt. Sie können die Medikamente mit dem Status "Beendet" auch anzeigen, indem Sie das Kontrollkästchen "Nur aktuelle Medikamente anzeigen" deaktivieren.

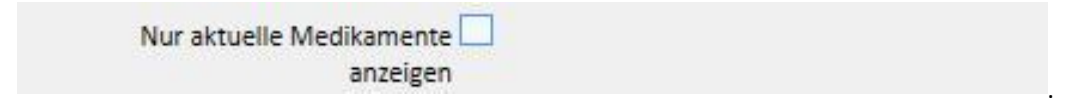

Diese Ansicht ist nicht als Register gedacht, das alle in der Medikamentenverschreibung durchgeführten Aktivitäten hervorhebt. Sie zeigt vielmehr nur die neuen Versionen der Medikamentenverabreichung an. Um eine neue Version zu erstellen, müssen die folgenden präzisen Regeln eingehalten werden:

- **Zu Hause verabreichte Medikamente**: Seit der letzten Änderung der Therapie müssen mindestens 24 Stunden vergangen und eines der folgenden Felder muss geändert worden sein: Tage, Dosierung, Arzt oder Anmerkung.
- **Während der Dialysebehandlung eingenommene Medikamente**: Es muss mindestens eine Behandlung geben, in der dieses Medikament verabreicht wurde, und mindestens eines der folgenden Felder muss geändert worden sein: *Tage, Dosierung, Verpackungstyp oder Medikamentenname (identischer Wirkstoff)*, *Arzt*, der die Therapie geändert hat, oder *Anmerkung*.

Wenn nach einer Änderung der Dosierung gerade eine neue Version der pharmakologischen Vorschrift erstellt wird und das Kontrollkästchen "Begründung für Dosisänderung erfragen" in den Klinikparametern aktiviert wurde, dann wird beim Speichern der neuen Version ein Pop-up angezeigt, in dem Sie den Grund für die Änderung der Dosierung eingeben können.

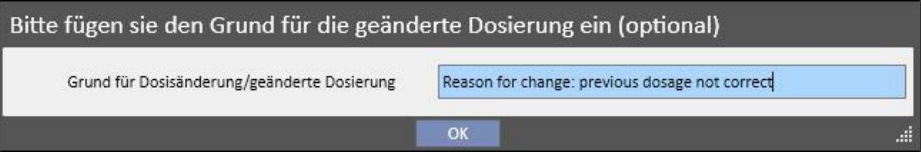

Diese Information erscheint anschließend in der Zeitleiste auf Höhe des Dosierungswechsels.

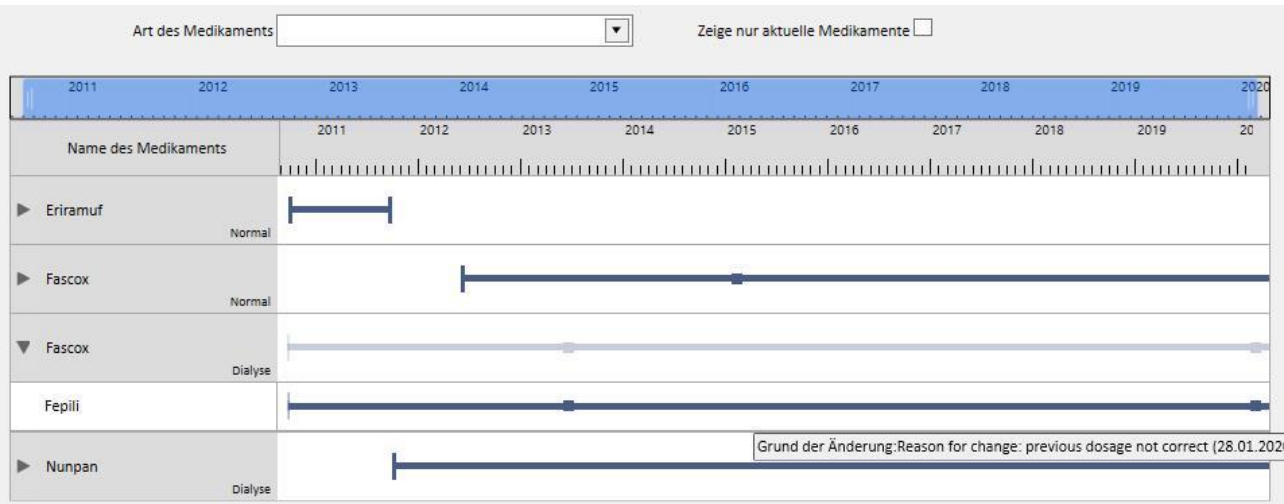

Da dieser Abschnitt sehr wichtig ist, werden die Bedeutungen der verschiedenen Spalten im Folgenden erklärt.

- Statussymbol: Zeigt mithilfe eines Symbols an, ob sich das Medikament im Status "Pausiert" oder "Zu überprüfen" befindet
- **Medikamententyp**: Gibt den Medikamententyp an Mögliche Werte:
	- **Zu Hause**: Zu Hause verabreichtes Medikament
	- **Bei Bedarf**: Nach Bedarf verabreichtes Medikament
	- **Relativ zur Dialyse: Während der Dialyse verabreichtes Medikament**
- Status: Dies ist der Status des Medikaments. Er kann folgende Werte haben:
	- **Aktiv**: Der Patient nimmt das Medikament entsprechend den festgelegten Regeln ein.
	- **Abgesetzt**: Der Patient nimmt das Medikament derzeit nicht ein.
	- **Geplant**: Der Patient nimmt das Medikament noch nicht ein, wird aber in Zukunft damit beginnen. Wenn Sie jetzt entscheiden, das Medikament abzusetzen, wird keine Historie angelegt.
	- Die Vorschrift wechselt zum Startdatum der pharmakologischen Therapie automatisch in den Status *Aktiv*.
	- **Beendet**: Der Patient nimmt das Medikament nicht ein. Wenn ein Medikament mit diesem Status angezeigt wird, erscheint die Schaltfläche "Kopieren nach...". Wenn Sie auf diese Schaltfläche klicken, wird eine neue pharmakologische Therapie erstellt, die - bis auf die Felder für das Start- und Enddatum und den Arzt - mit der beendeten Therapie identisch ist. Dann liegt es in Ihrer Verantwortung, die neue pharmakologische Therapie nach Bedarf zu ändern und zu speichern.
	- Sie können eine Medikamentenverschreibung beenden, indem Sie auf die Schaltfläche "Beenden" klicken (erscheint, wenn das Medikament angezeigt wird) und das Datum, zu dem das Medikament beendet werden soll, in dem Pop-up auswählen, das angezeigt wird, nachdem Sie auf die Schaltfläche geklickt haben. Wenn das gewählte Datum dem aktuellen Datum entspricht, wird die Beendigung sofort wirksam. Für Medikamente, die während der Behandlung eingenommen werden, bedeutet dies, dass die Therapie bei einer für den aktuellen Tag geplanten Behandlung nicht mehr angezeigt wird.

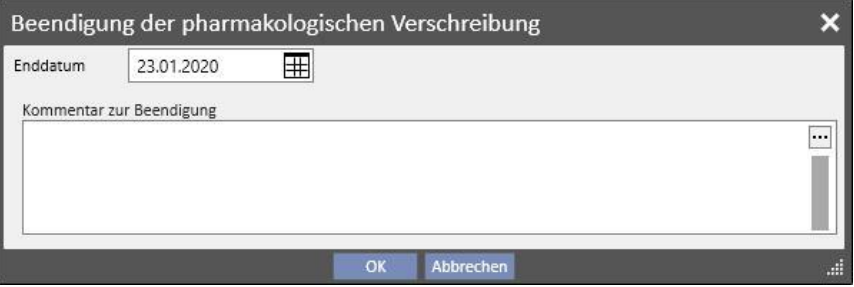

▪ **Zu überprüfen**: Dieser Status kommt bei Medikamenten vor, die während der Dialysebehandlung eingenommen werden und deren Verabreichung mit der Behandlungsplanung des Patienten verknüpft ist. Der Status "Zu überprüfen" zeigt an, dass die Zeitplanung der entsprechenden Behandlung nach der Erstellung oder Änderung der pharmakologischen Therapie geändert wurde. Unter Umständen passen die Wochentage, an denen der Patient das Medikament einnehmen muss, nicht mehr zur Behandlungsplanung. Dies betrifft auch vorhandene Medikamente für Dialyse- und normale Therapien, wenn eine Allergie eingegeben wird, nachdem dem Patient ein Wirkstoff vorgeschrieben wurde.

- **Von**: Startdatum **dieser** Verabreichung. Es handelt sich nicht um das Erstellungsdatum der Medikamentenverschreibung, denn die Therapie kann zwischenzeitlich geändert worden sein.
- **Bis**: Enddatum **dieser** Vorschrift. Diese Information wird eventuell nicht angezeigt. Nachdem Sie eine Therapie beendet haben, indem Sie auf die Schaltfläche "Beenden" geklickt haben (und nur bei unmittelbarer Beendigung der Therapie), wird die Uhrzeit der Beendigung angezeigt, nur für den betreffenden Tag.

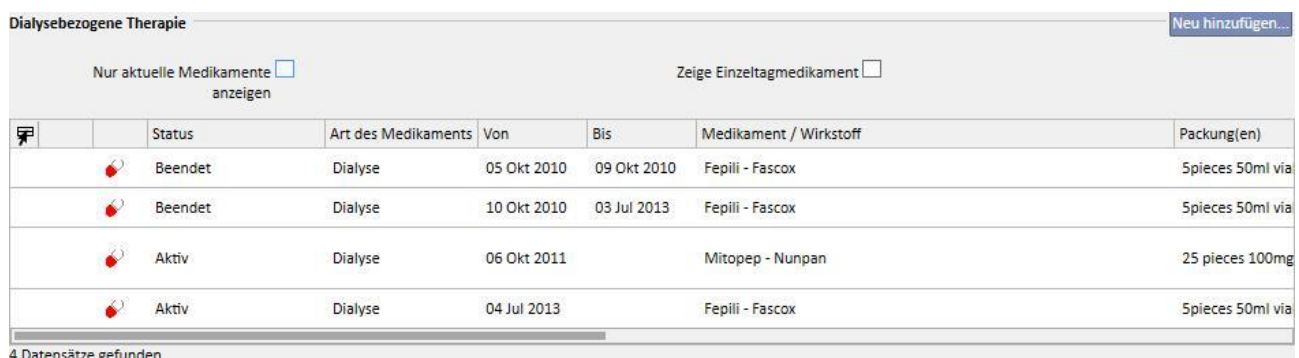

**Medikament / Wirkstoff**: Bei Vorschrift eines Generikums wird nur der Wirkstoff angezeigt; ansonsten der Name des Medikaments und sein Wirkstoff. Wenn das Medikament mehrere Wirkstoffe hat, werden nur die ersten beiden angezeigt, gefolgt von .....".

Zaminreum - Alinuv/Eriramuf/Fascox/Hephobase/Iraderac/Nunpan...

- ATC-Code: ATC-Klassifikation des Medikaments.
- Dosis pro Woche: Dosis, die der Patient im Laufe einer Woche einnimmt. Bei Verabreichung über mehrere Wochen wird der Durchschnitt der einzelnen Wochen berechnet.
- **Dosis und Häufigkeit**: Hier werden die Dosierung und die Häufigkeit der Verabreichung angezeigt. Bei Verabreichung über mehrere Wochen werden nur die ersten beiden Wochen angezeigt. Dann wird die Option "Mehr Details..." eingeblendet. Wenn Sie die Maus auf diese Option bewegen, werden auch die anderen Wochen angezeigt.

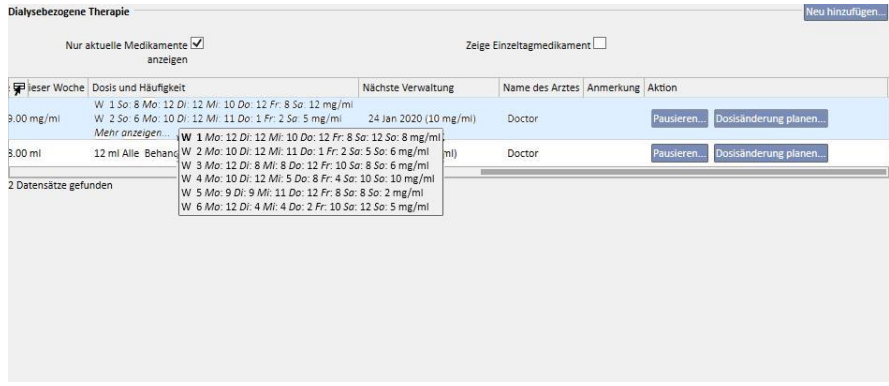

- Der Screenshot oben ist nur ein Beispiel, denn der Inhalt des Feldes hängt von der Art der Regel für die ausgewählte Dosierung ab.
- Nächstes Verabreichungsdatum: Dieses Feld wird basierend auf den Verabreichungsregeln automatisch berechnet. Bei Medikamenten mit dem Status "Pausiert" oder "Beendet" enthält dieses Feld den Wert "-". Sobald eine neue Medikamententherapie gespeichert wurde, enthält dieses Feld den Wert "Wird berechnet...", der einige Sekunden später durch das Datum der nächsten Verabreichung ersetzt wird. Wenn die Informationen nicht berechnet werden können, weil kein Behandlungsplan verfügbar ist, wird der Text "Kein Behandlungsplan definiert" angezeigt.
- **Arzt**: Name des Arztes, der für die pharmakologische Vorschrift verantwortlich ist.
- **Anmerkung**: Während der Erstellung der pharmakologischen Vorschrift kann eine Anmerkung eingefügt werden.
- **Aktion**: Enthält eine Schaltfläche, die je nach Medikamentenstatus variiert. Die möglichen Werte werden im Folgenden erklärt:
	- **Absetzen**: Wird bei aktiven Medikamenten angezeigt. Wenn Sie darauf klicken, wird ein neues Fenster geöffnet, in dem Sie das Medikament absetzen können. Das Standard-Startdatum für die Absetzung ist das aktuelle Datum. Sie können aber auch ein späteres Datum auswählen. Sie können auch eine Anmerkung hinzufügen, um den Grund für die Absetzung anzugeben.

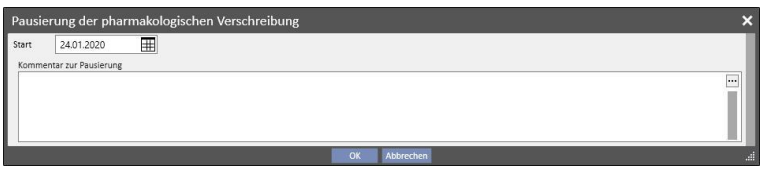

• **Abgesetzt**: Wird bei aktiven Medikamenten angezeigt, für die bereits eine Absetzung zu einem späteren Zeitpunkt eingegeben wurde. Nachdem Sie darauf geklickt haben, können Sie die Absetzung anzeigen sowie das Startdatum und die Anmerkung ändern. Sie können auch eine zukünftige Absetzung absetzen, indem Sie auf die Schaltfläche **Absetzung löschen** klicken. In diesem Fall wird das Medikament wieder aktiv und es wird keine Historie angelegt, weil die Absetzung noch nicht begonnen hatte und der Medikamentenstatus unverändert blieb.

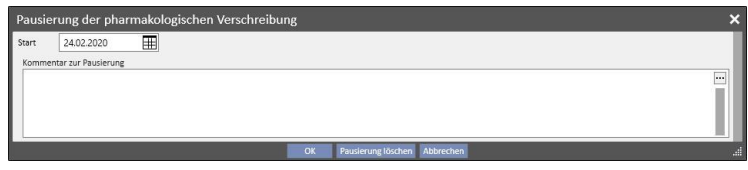

• **Reaktivierung**: Wird bei Medikamenten angezeigt, die derzeit abgesetzt sind. Nachdem Sie auf dieses Feld geklickt haben, können Sie die eingegebene Absetzung und die Anmerkung anzeigen, die zum Zeitpunkt der Absetzung eingegeben wurde. Sie können ein Datum für die Reaktivierung eingeben. Wenn das eingegebene Datum dem aktuellen Datum entspricht, wird das Medikament sofort aktiv. Liegt das eingegebene Datum in der Zukunft, dann bleibt das Medikament abgesetzt und aktiviert sich automatisch, wenn das Reaktivierungsdatum erreicht wird.

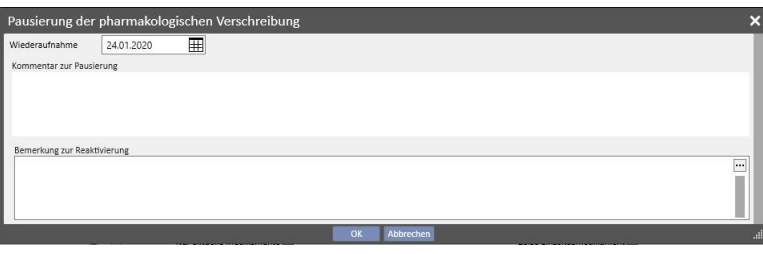

Neu hinzufügen: Hier können Sie eine neue pharmakologische Vorschrift für die Einnahme zu Hause oder während der Dialysebehandlung einfügen. Wenn Sie hierauf klicken, wird ein Fenster für die Medikamentensuche geöffnet. Der Cursor befindet sich bereits in der richtigen Position, um die Suche zu starten. Wenn Sie mindestens drei Zeichen des Medikamentennamens eingeben, werden alle Medikamente angezeigt, die dieses Suchkriterium erfüllen. Beachten Sie, dass die Suche nicht die verschiedenen verfügbaren Packungsgrößen beinhaltet oder anzeigt.

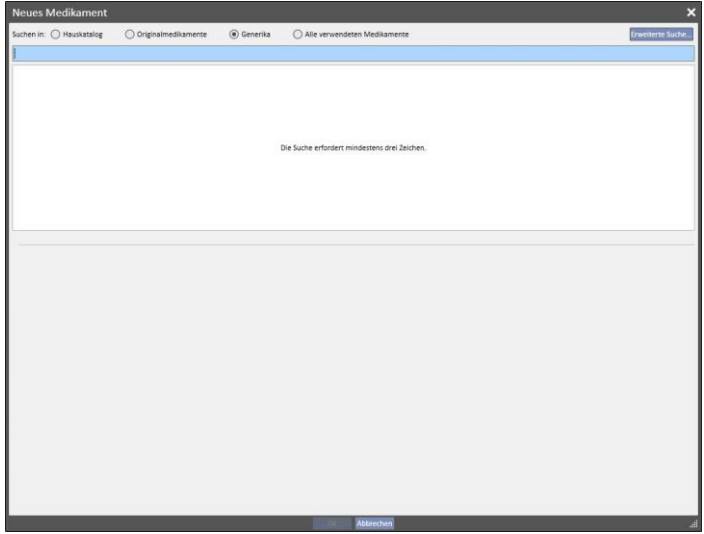

Es gibt vier verschiedene Suchmodi:

- **Klinikkatalog**: Sucht unter allen Medikamenten im Medikamentenkatalog der Klinik.
- **Originalmedikamente**: Sucht unter allen Medikamenten in der Medikamentendatenbank, die als Originalmedikamente definiert sind.
- **Generika**: Sucht unter Medikamenten in der Medikamentendatenbank, die als Generika oder nur als Wirkstoff definiert sind.
- **Alle verwendeten Medikamente**: Zeigt die gesamte Liste aller Medikamente an, die bereits in den Therapien aller Patienten verschrieben wurden.

Nachdem Sie die Suchkriterien eingegeben haben, wird automatisch eine Medikamentenliste generiert, die auch Warnsymbole links neben dem Medikamentennamen enthalten kann.

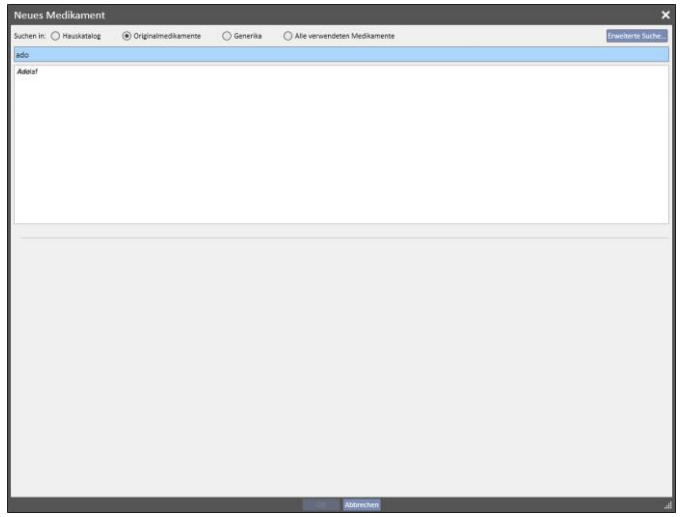

Meldungen dieser Art blockieren den Suchprozess für das Medikament nicht, stellen aber eine Warnung dar. Wenn Sie ein Medikament mit einem Symbol auswählen, können die folgenden Warnungen angezeigt werden:

▪ Das Medikament interagiert mit anderen Medikamenten, die bereits für den Patienten verschrieben wurden

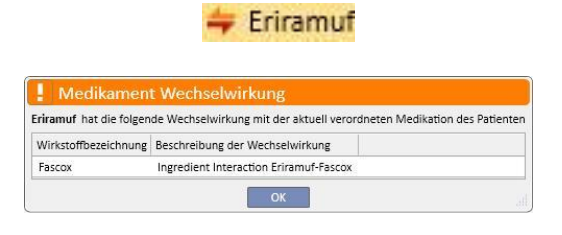

▪ Ein Medikament mit demselben Wirkstoff wurde bereits verschrieben oder gehört zu den verschriebenen normalen Medikamenten oder Behandlungsmedikamenten.

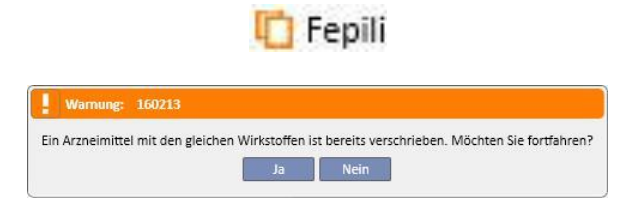

■ Wenn Sie in diesem Fall auf "Ja" klicken, wird eine Warnmeldung im Feld "Wirkstoff" angezeigt. Sie informiert darüber, dass derselbe Wirkstoff bereits verschrieben wurde. Das Medikament kann jedoch trotzdem verschrieben werden. Wenn Sie auf "Nein" klicken, kehren Sie zur Medikamentensuche zurück.

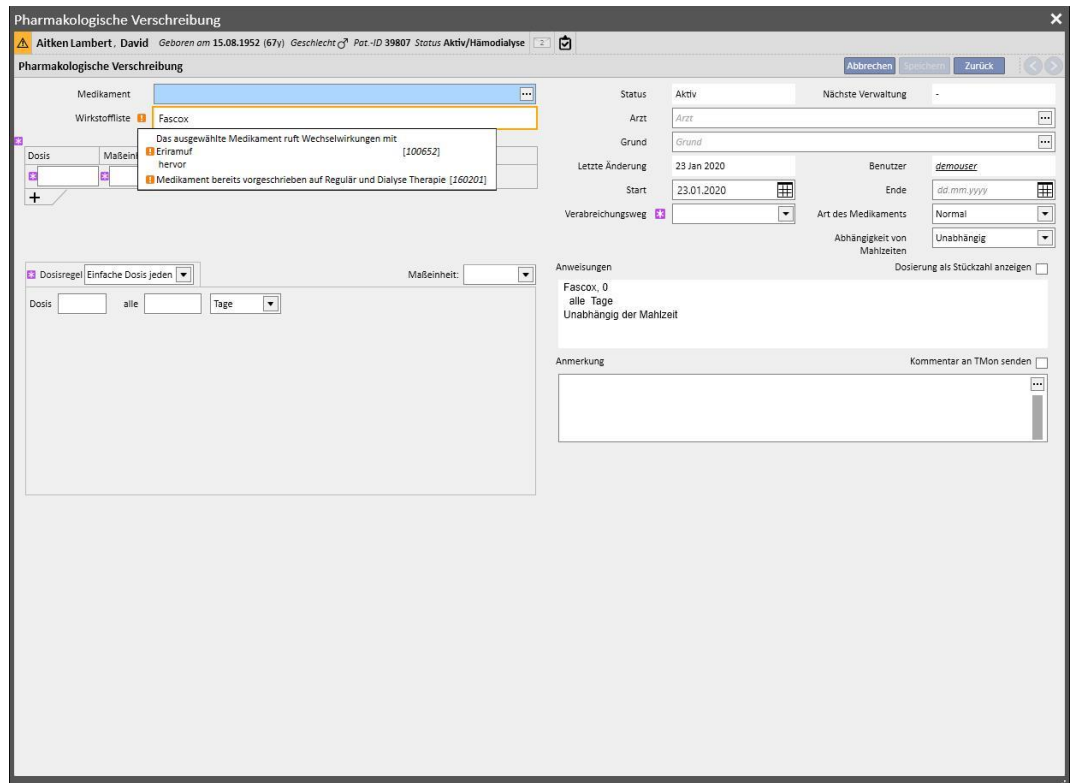

▪ Vorsicht! Der Patient ist allergisch gegen den Wirkstoff, den Sie verabreichen wollen.

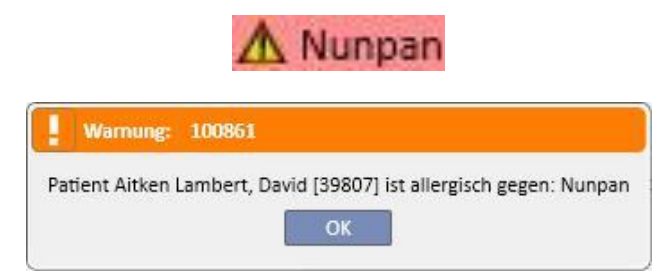

Wenn nach der Auswahl des Medikaments mehrere Warnsymbole ausgegeben werden, werden alle Warnmeldungen nacheinander angezeigt.

Es gibt auch eine erweiterte Suche. Wenn Sie dort auf eine Schaltfläche klicken, wird ein Fenster mit einer Liste aller Medikamente (Generika und Originalmedikamente) im Medikamentenkatalog geöffnet.

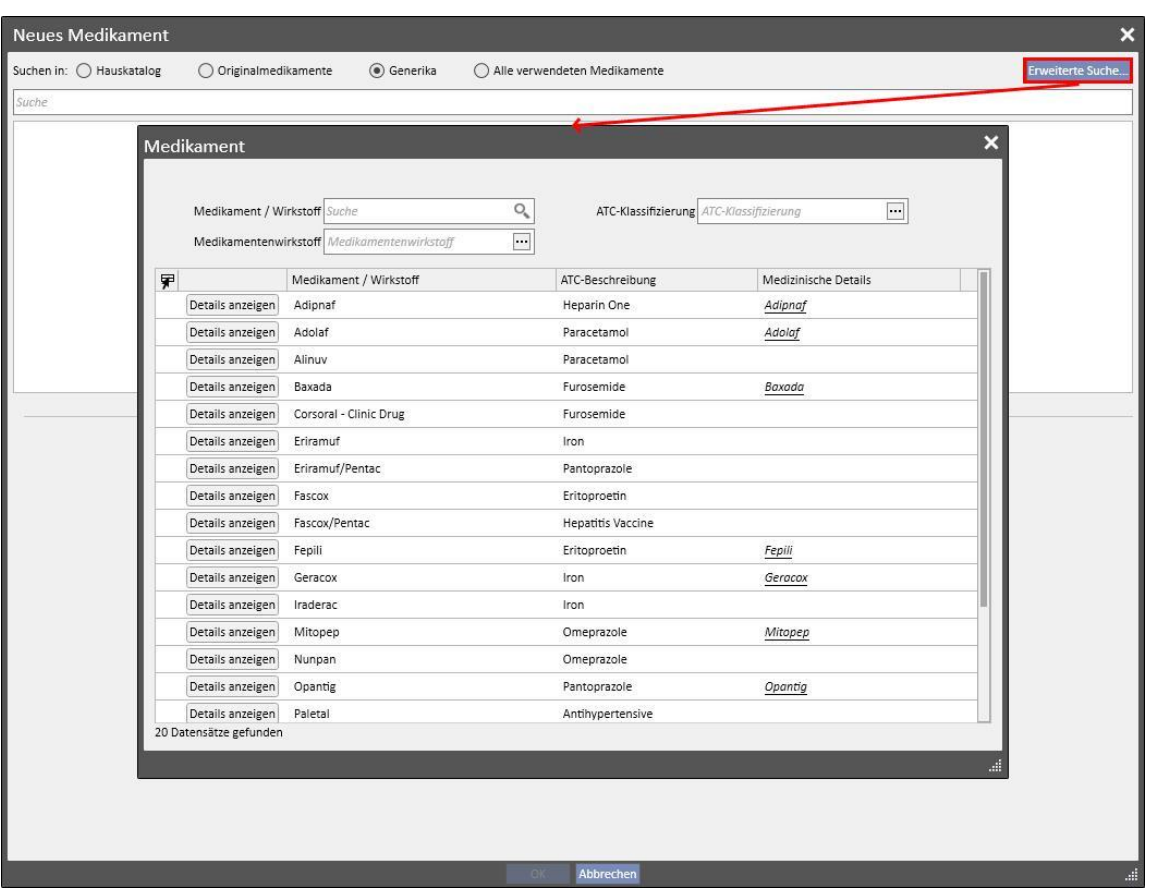
Diese Liste kann auf drei verschiedene Arten gefiltert werden:

▪ **Medikament / Wirkstoff**: Wenn sie mindestens ein Zeichen eingeben, werden alle Medikamente angezeigt, die dieses Suchkriterium erfüllen.

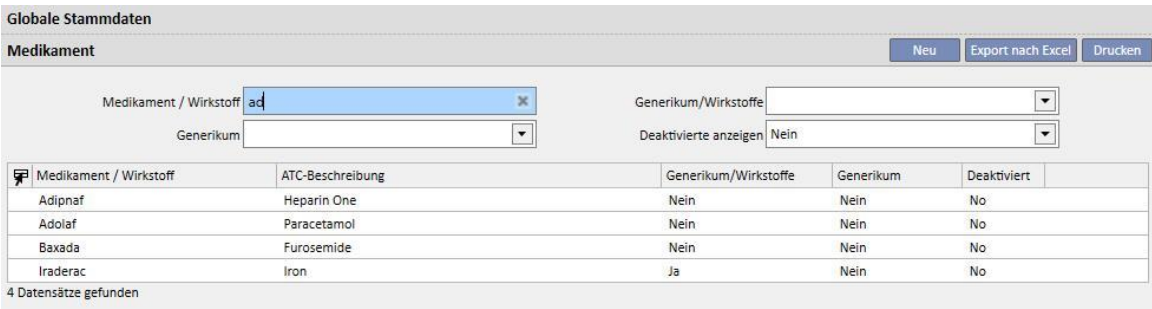

▪ **ATC-Klassifizierung**: Wenn Sie mindestens drei Zeichen der ATC-Beschreibung eingeben, zeigt die Suche alle Medikamente an, die dieses Suchkriterium erfüllen. Wenn Sie auf die Schaltfläche klicken, können Sie auch eine Standardliste aller ATC-Klassifizierungen anzeigen.

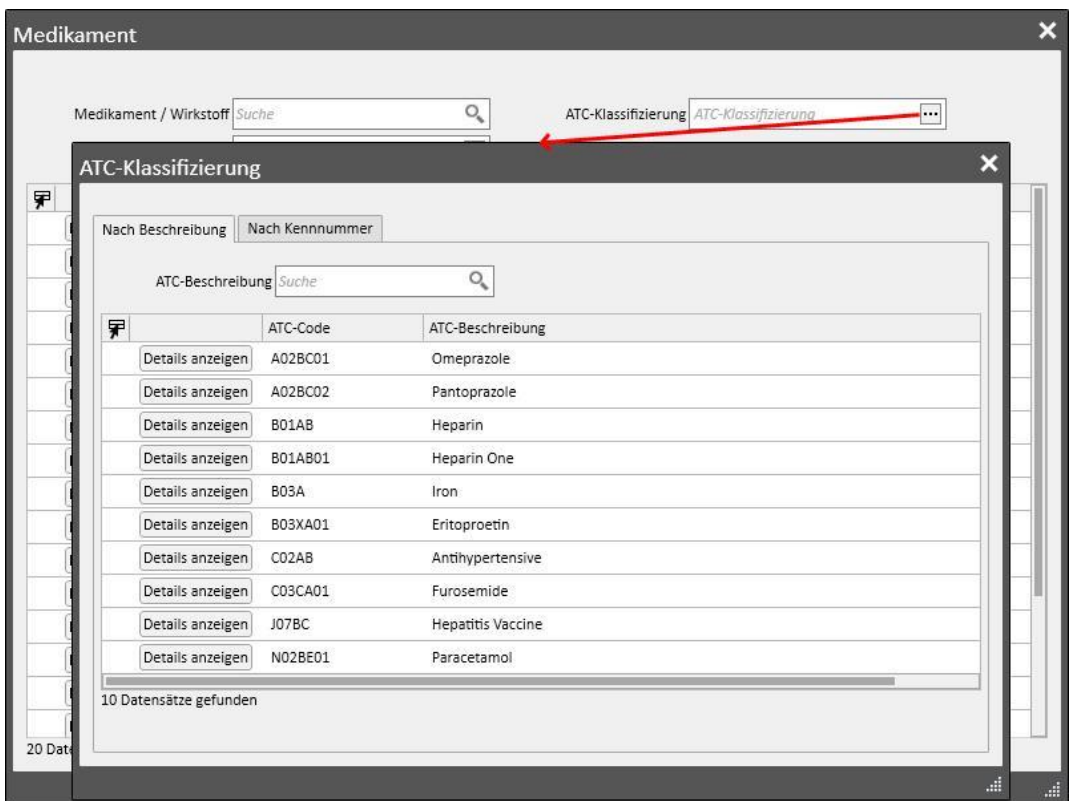

▪ **Wirkstoff**: Wenn Sie mindestens drei Zeichen des Namens für das Generikum eingeben, zeigt die Suche alle Medikamente an, die dieses Suchkriterium erfüllen. Wenn Sie auf die Schaltfläche klicken, können Sie auch eine Standardliste aller Generika anzeigen.

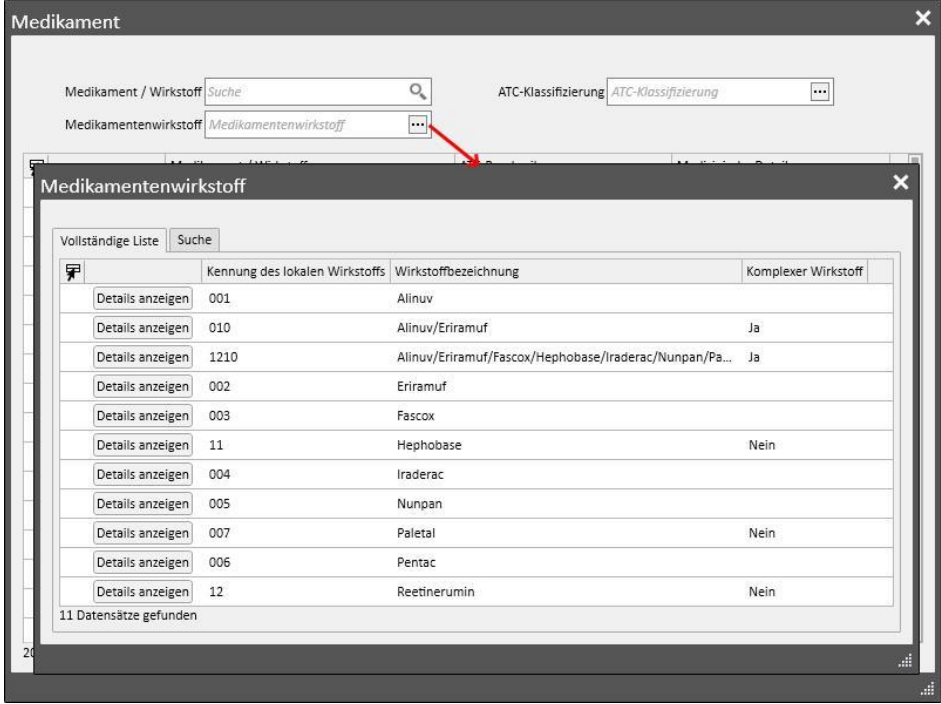

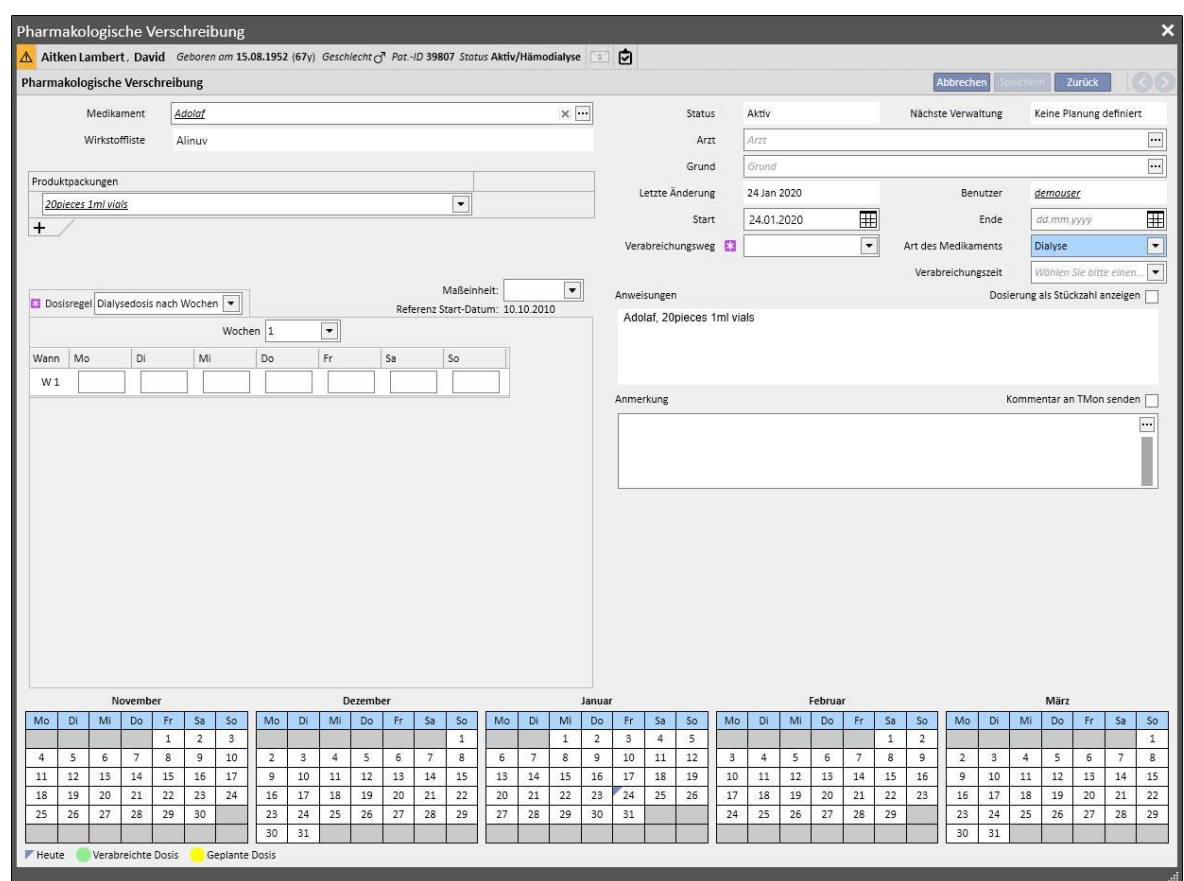

Wenn die Suche das zu verabreichende Medikament gefunden hat, klicken Sie auf das Medikament oder auf die Schaltfläche "OK", um das Fenster für die pharmakologische Vorschrift zu öffnen.

Der Hauptunterschied zwischen einer Therapie zu Hause und einer dialysebezogenen Therapie liegt in der Definition der Dosen, Regeln und Verpackung des Medikaments. Im Folgenden finden Sie eine detaillierte Beschreibung der einzelnen Felder/Bereiche.

**Definitionsbereich des Medikaments**: Der Bildschirm variiert je nachdem, ob nach einem Originalmedikament oder einem Generikum/Wirkstoff gesucht wurde:

- Originalmedikamente:
	- Medikament: Enthält den Namen des Medikaments. Ist das Medikament kein Generikum und befindet sich ein entsprechendes Generikum im Medikamentenkatalog (Wirkstoff, aber kein *reines Generikum*), dann kann das Feld bearbeitet werden und Sie können das Medikament von einem

Originalmedikament in ein Generikum ändern (indem Sie auf das Symbol klicken) und umgekehrt (indem Sie das Medikament über die Schaltfläche "..." in der Liste auswählen).

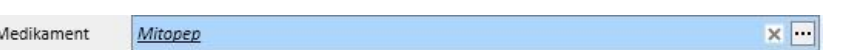

• Wirkstoffe: Schreibgeschütztes Feld, das die Namen der Wirkstoffe im Medikament enthält. (Es werden maximal zwei Wirkstoffe angezeigt). Wenn das Medikament Wechselwirkungen mit anderen Medikamenten hat, die der Patient bereits einnimmt, oder wenn der Patient allergisch ist, zeigt dieses Feld eine entsprechende Warnmeldung an.

- **Produktpackungen**: Wenn nur ein Format in der Medikamentendatenbank definiert ist, wird dieses Format standardmäßig angeboten. Wenn es verschiedene Typen gibt, bleibt das Feld leer und wird als Pflichtfeld mit der Möglichkeit markiert, maximal drei Verpackungen auszuwählen. Je nachdem, wie sich der Medikamentenkatalog und insbesondere die Felder "Einzelverpackungsgröße" und "Maßeinheit" zusammensetzen, wird jeweils eine andere Ansicht angezeigt:
	- Die Felder "Gewicht/Kapazität pro Stück" und "Maßeinheit" enthalten bereits korrekte Werte im Medikamentenkatalog (*siehe Abschnitt 4.2.8 des Servicehandbuchs*):

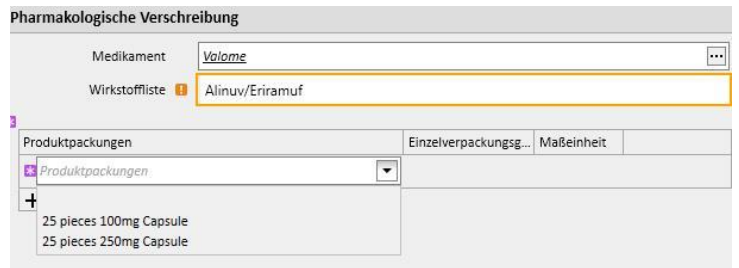

Die Felder "Gewicht/Kapazität pro Stück" und "Maßeinheit" enthalten keine Werte im Medikamentenkatalog (*siehe Abschnitt 4.2.8 des Servicehandbuchs*). Es liegt in Ihrer Verantwortung, diese Felder auszufüllen.

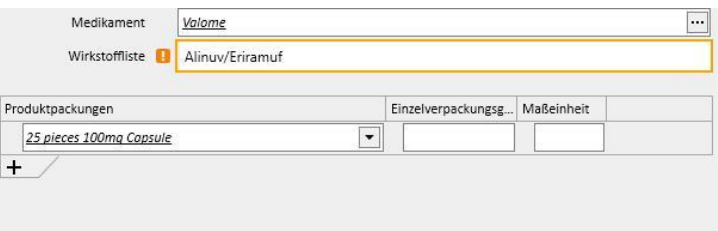

▪ Wenn Sie eine andere Packung hinzufügen, die ebenfalls im Medikamentenkatalog ohne Gewicht und Maßeinheit definiert ist, dann können Sie die Maßeinheit für die zweite Packung nicht selbst eingeben. Sie wird direkt von der ersten Packung kopiert.

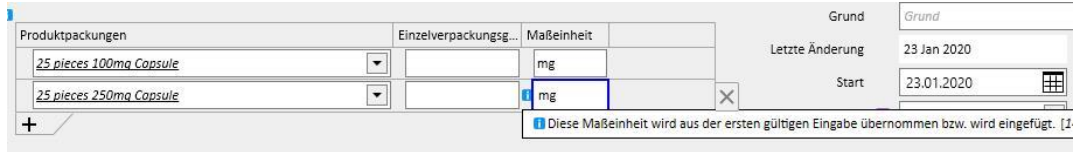

- Wenn zwei oder mehr Produktpackungen für dasselbe Medikament vorhanden sind und das Gewicht und die Maßeinheit nicht für alle Packungen im Medikamentenkatalog definiert sind, dann entsteht folgende Situation:
	- Auswahl der Packung mit Gewicht und Maßeinheit bereits im Medikamentenkatalog definiert:

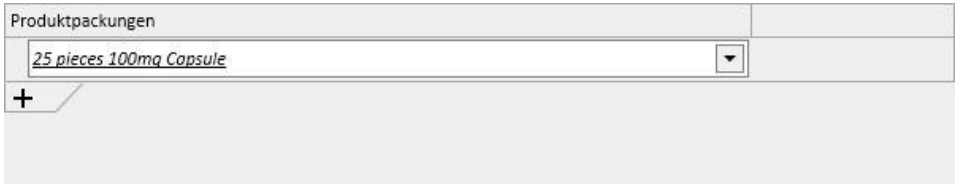

• Eine Packung ohne definiertes Gewicht und Maßeinheit wird dem Medikamentenkatalog hinzugefügt:

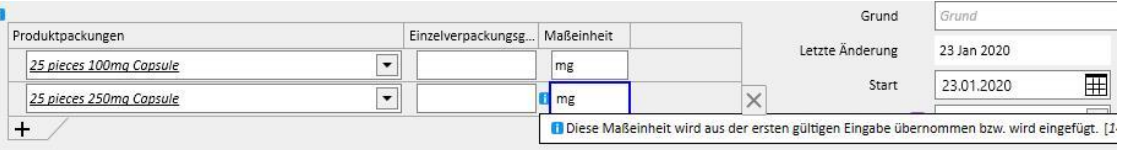

▪ Das Gewicht und die Maßeinheit müssen sehr sorgfältig eingegeben werden. Gehen Sie vorsichtig vor, denn beim Speichern der Therapie wird eine Meldung ausgegeben, dass die soeben eingegebenen Informationen den Medikamentenkatalog aktualisieren.

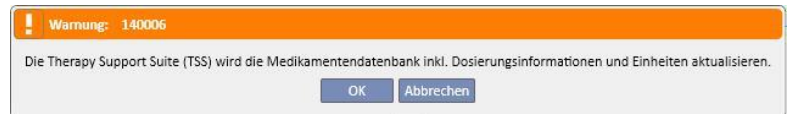

- Wenn Sie auf die Schaltfläche "OK" klicken, wird die pharmakologische Vorschrift gespeichert und der Medikamentenkatalog geändert. Wenn Sie auf "Abbrechen" klicken, wird die pharmakologische Vorschrift nicht gespeichert und es werden keine Änderungen am Medikamentenkatalog vorgenommen.
- Generika / Wirkstoff:
	- Wirkstoff: Schreibgeschütztes Feld, das die Namen der Wirkstoffe im Medikament enthält. (Es werden maximal zwei Wirkstoffe angezeigt). Wenn das Medikament Wechselwirkungen mit anderen Medikamenten hat, die der Patient bereits einnimmt, oder wenn der Patient allergisch ist, zeigt dieses Feld eine Warnmeldung mit den entsprechenden Informationen an.
	- Dosis, Maßeinheit und Darreichungsform: Pflichtfelder, die Sie ausfüllen müssen.
	- Wenn das Generikum aus nur einem Wirkstoff oder aber aus drei oder mehr Wirkstoffen besteht, wird der folgende Bildschirm angezeigt (sofern Dosis, Maßeinheit und Darreichungsform bei drei oder mehr Wirkstoffen identisch sind):

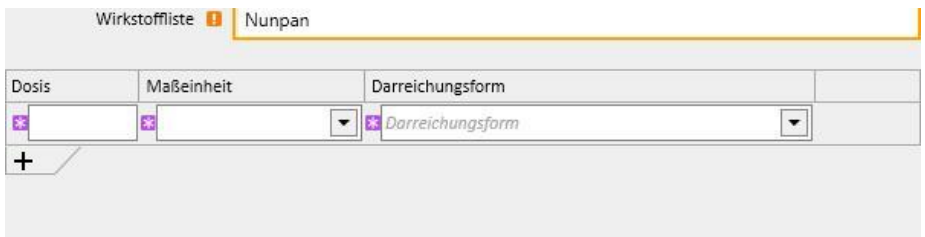

• Wenn das Generikum zwei Wirkstoffe enthält, wird die folgende Tabelle angezeigt. Hier können Sie unterschiedliche Maßeinheiten in derselben Zeile, aber nur eine Darreichungsform auswählen.

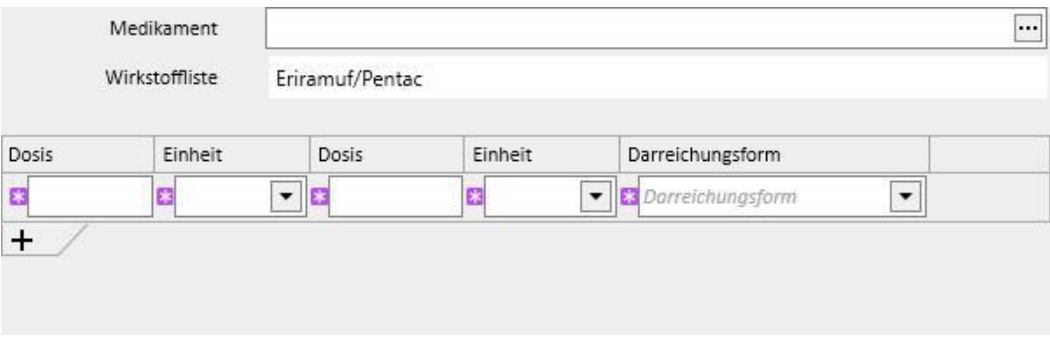

In beiden Fällen können Sie maximal drei Packungen angeben, wobei die Maßeinheit und Darreichungsform für jede Packung identisch sein müssen.

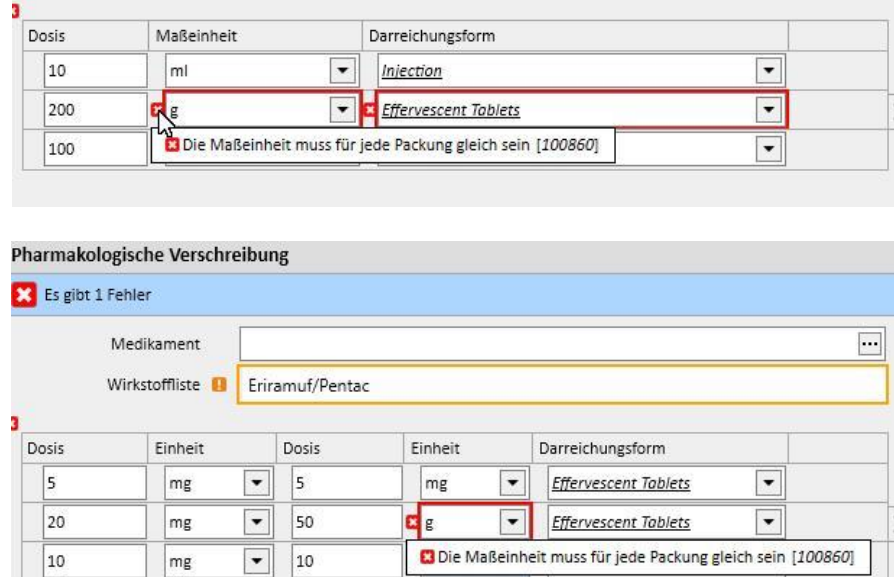

**Status**: Nicht bearbeitbares Feld mit Inhalt, der sich je nach angegebenen Start- und Enddatum ändert. Der Standardstatus ist "Aktiv". Liegt das Startdatum in der Zukunft, erhält das Feld den Status "Geplant". Liegt das Startdatum vor dem heutigen Datum, erhält das Feld den Status "Beendet".

**Nächstes Verabreichungsdatum**:Diese Angabe zeigt das nächste Verabreichungsdatum für das Medikament an. Es wurde vom System basierend auf dem Startdatum, der Planungsregel und - im Falle der Dialysetherapie - dem Startdatum des Behandlungszeitplans berechnet, wenn die Therapie den Status "Aktiv" oder "Geplant" besitzt.

Wenn die Therapie den Status "Zu überprüfen", "Abgesetzt" oder "Beendet" besitzt, wird das Symbol "-" angezeigt, da keine Daten berechnet werden können. Wenn die Informationen nicht berechnet werden können, weil kein Behandlungsplan verfügbar ist, wird der Text "Kein Behandlungsplan definiert" angezeigt.

Arzt: Kein Pflichtfeld. Kann mit den im Abschnitt "Klinikpersonal" des Menüs "Stammdaten" definierten Ärzten gefüllt werden, bei denen das Feld "Für die pharmakologische Vorschrift zuständiger Arzt" auf "Ja" eingestellt ist. Wenn das Profil des Benutzers diese Kriterien erfüllt, wird dieses Feld während der Ausstellung einer neuen pharmakologischen Vorschrift standardmäßig ausgefüllt.

**Letzte Änderung**: Nicht bearbeitbares Feld. Wenn eine neue pharmakologische Vorschrift eingegeben wird, erhält dieses Feld das aktuelle Datum. Wenn eine pharmakologische Vorschrift geändert wird, dann zeigt dieses Feld das Datum der letzten Änderung an. Nach einer Änderung der Vorschrift wird das Feld mit dem aktuellen Datum aktualisiert.

**Benutzer**: Nicht bearbeitbares Feld. Wenn eine neue pharmakologische Vorschrift eingegeben wird, zeigt dieses Feld den Benutzer an, der die pharmakologische Vorschrift ausstellt. Wenn eine neue pharmakologische Vorschrift geändert wird, zeigt dieses Feld den Benutzer an, der die Vorschrift zuletzt geändert hat, und das Feld wird mit dem aktuellen Benutzer aktualisiert, wenn die Vorschrift geändert wird.

**Start**: Pflichtfeld. Wenn eine neue pharmakologische Vorschrift eingegeben wird, zeigt dieses Feld standardmäßig das aktuelle Datum an, Es kann jedoch geändert werden. Es können auch Daten in der Vergangenheit und Zukunft (hier wechselt der Status zu "Geplant") eingegeben werden. Wenn Sie eine pharmakologische Vorschrift ändern, können keine Änderungen an diesem Feld vorgenommen werden. Das Datum wird jedoch automatisch geändert, wenn die

Regel, die Dosis oder der für die Änderungen an der pharmakologischen Vorschrift verantwortliche Arzt geändert werden. (Bei Medikamenten für die Dialyse-Therapie muss es mindestens eine Behandlung geben, in der dieses Medikament verwendet wurde. Bei Medikamenten für die Therapie zu Hause muss dagegen mindestens ein Tag seit der letzten Verabreichung vergangen sein.)

**Ende**: Optionales Feld. Es ist leer, wenn die Vorschrift eingegeben wird, kann aber mit demselben Datum wie im Feld *Start* oder einem späteren Datum gefüllt werden. Wenn eine aktive pharmakologische Vorschrift geändert wird, können Sie im Falle normaler Medikamente ein *Enddatum* ab dem aktuellen Datum eingeben. Bei der Dialysetherapie können Sie für eine aktive Therapie nur ein *Enddatum* definieren, das nach dem Behandlungsdatum liegt, an dem das Medikament zuletzt verabreicht wurde.

**Verabreichungsweg:** Dieses Feld kann ein Pflichtfeld oder optionales Feld sein, je nachdem, welche Einstellung in den Konfigurationsparametern der Klinikkonfigurationsfunktion gewählt wurde. Eine weitere Gruppe von Optionen in der Klinikkonfiguration ist die Gruppe der anzuzeigenden Verabreichungswege:

- Immer die vollständige Liste benutzen: Der Wert des Feldes kann aus der vollständigen Liste der Verabreichungswege ausgewählt werden.
- Vollständige Liste verwenden, wenn der Medikamentenkatalog leer ist: Der Wert für das Feld kann aus der Gruppe der Verabreichungswege ausgewählt werden, die für die Medikamentengruppe mit demselben Wirkstoff definiert sind. Wenn Sie keine Einstellung wählen, wird die vollständige Liste angezeigt.

Wenn Sie für das vorgeschriebene Medikament darüber hinaus nur einen möglichen Verabreichungsweg für alle Packungen im Medikamentenkatalogs angeben, wird das Feld schreibgeschützt und diesen Wert als Standard enthalten.

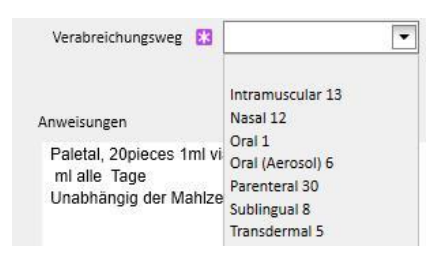

**Medikamenten-Typ**: Vorausgefülltes Pflichtfeld, das nur während der Erstellung einer neuen pharmakologischen Therapie geändert werden kann. Der Wert dieses Feldes ändert sich je nachdem, ob die Schaltfläche "Neu hinzufügen..." im Abschnitt für die Therapie zu Hause oder im Abschnitt für die entsprechende Dialyse-Therapie aktiviert wurde.

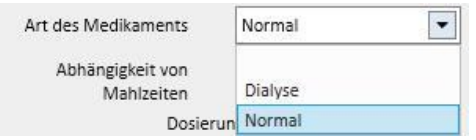

**Abhängig von Mahlzeiten**: Vorausgefülltes Feld, das nur im Abschnitt für die normale pharmakologische Vorschrift angezeigt wird. Der Wert dieses Feld wird in die Anweisungen geschrieben.

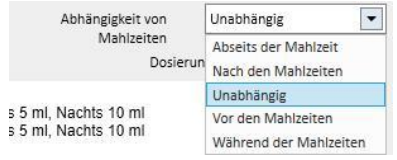

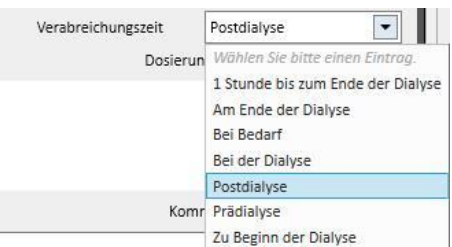

**Verabreichungszeit**: Dieses Feld wird nur für die entsprechende Dialysetherapie-Vorschrift angezeigt.

**Grund**: Optionales, bearbeitbares Feld. Es kann den Grund für die Ausstellung der pharmakologischen Vorschrift enthalten. Der Grund kann aus dem Erkrankungskatalog übernommen werden. Nachdem die Auswahl getroffen und das Medikament verschrieben wurde, wird der Grund den Komorbiditäten des Patienten hinzugefügt. Wenn der Grund bereits in den Komorbiditäten des Patienten enthalten ist, wird er nicht erneut hinzugefügt.

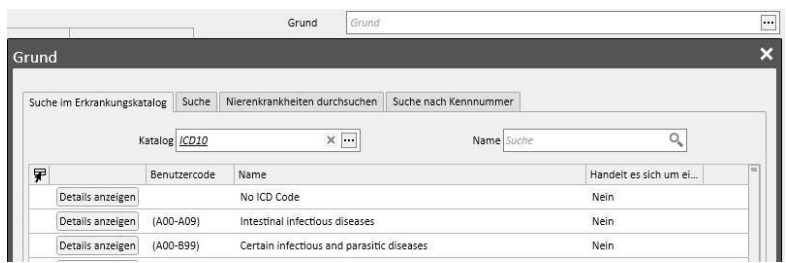

**Maßeinheit**: Optionales Feld, das automatisch oder manuell gefüllt wird, je nachdem, wie das Medikament im Medikamentenkatalog definiert ist, und ob benutzerdefinierte Maßeinheiten vorhanden sind oder nicht (*siehe Abschnitt 4.2.8 des Servicehandbuchs*):

- Keine benutzerdefinierten Maßeinheiten: Das Feld kann nicht bearbeitet werden. Standardmäßig zeigt es den mit der Produktpackung verknüpften Wert bzw. den eingestellten Wert für den Wirkstoff an. Bei Produktpackungen, für die keine Maßeinheit im Medikamentenkatalog eingestellt ist, zeigt dieses Feld den vom Benutzer hinzugefügten Wert an.
- Es gibt eine oder mehrere benutzerdefinierte Maßeinheiten:
	- Generika: Das Feld bleibt standardmäßig leer.
	- Sobald ein Benutzer die Maßeinheit für die Packung einstellt, wird dieses Feld automatisch gefüllt.

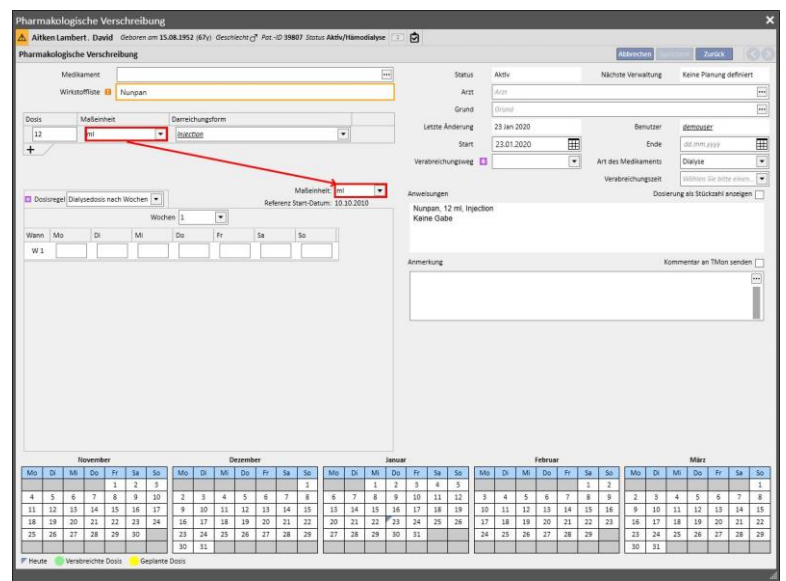

• Sie können jedoch trotzdem eine benutzerdefinierte Maßeinheit verwenden.

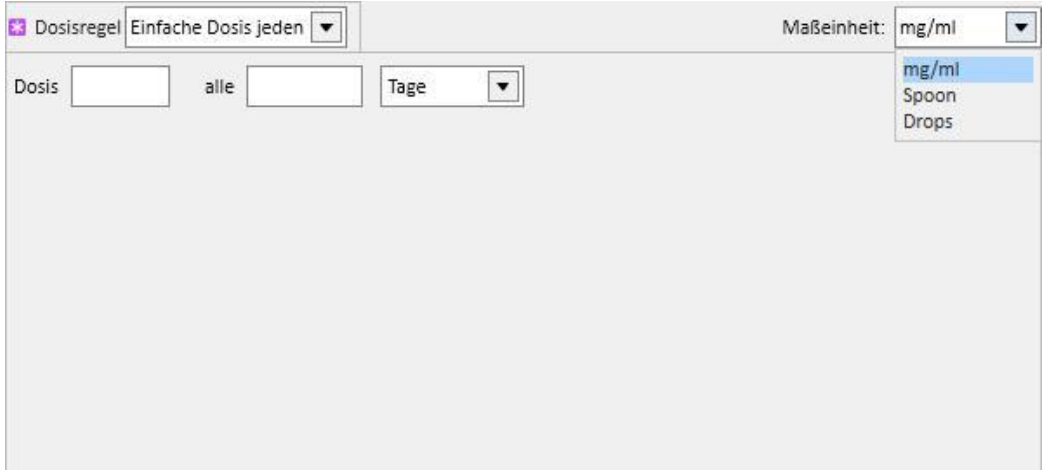

• Originalmedikamente: Wenn die ausgewählte Packung bereits einen Wert im Maßeinheitenfeld des Medikamentenkatalogs besitzt, wird dieser standardmäßig eingestellt. Sie können jedoch weiterhin eine selbst definierte Maßeinheit wählen.

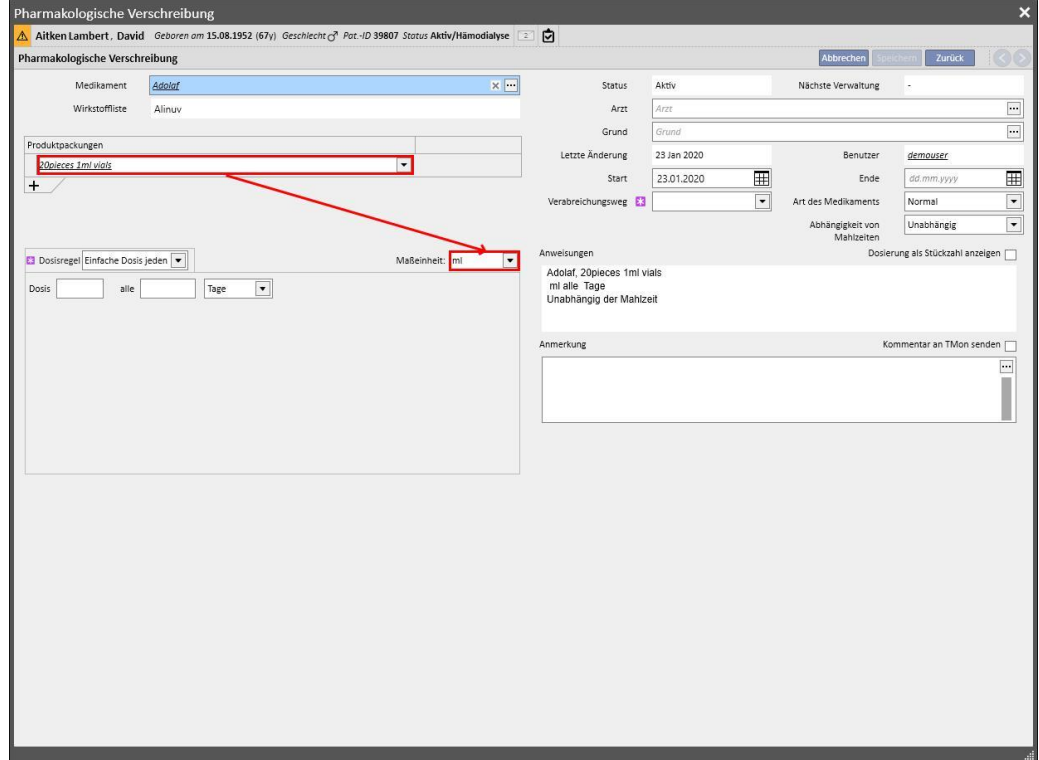

• Wenn die ausgewählte Verpackung noch keinen Wert im Maßeinheitenfeld des Medikamentenkatalogs besitzt, wird der von Ihnen eingegebene Wert standardmäßig eingestellt. Sie können jedoch weiterhin eine selbst definierte Maßeinheit wählen.

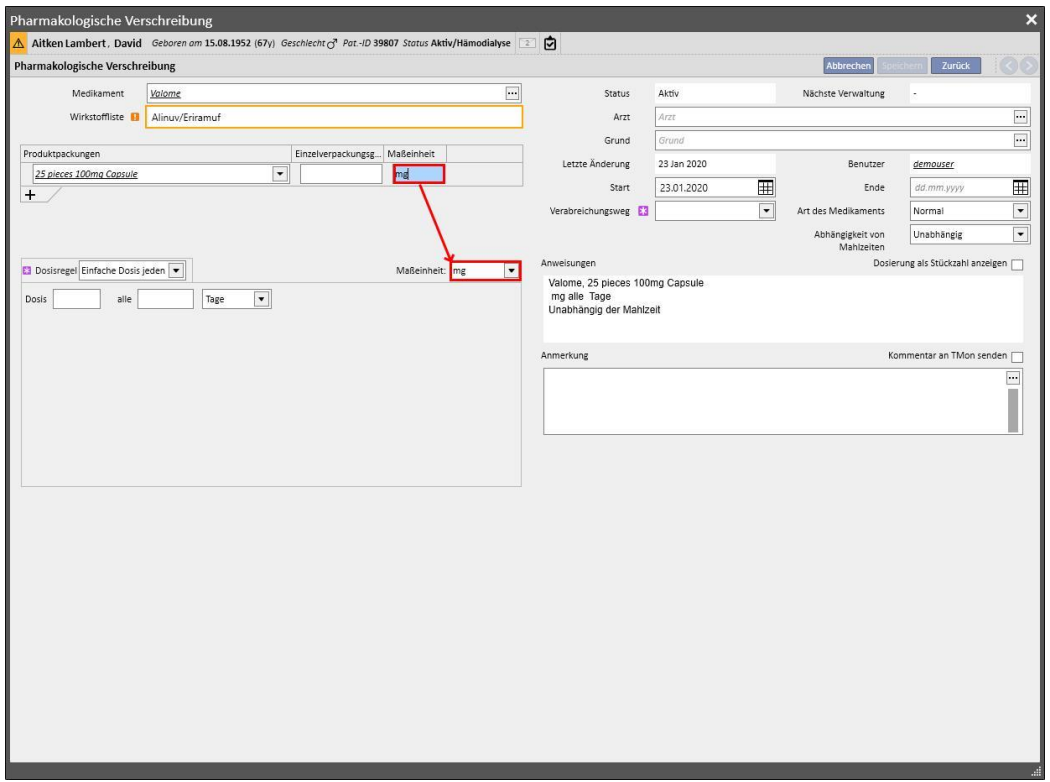

• Sie können das Feld für die Maßeinheit auch leer lassen. Es kann später noch geändert und mit entsprechenden Werten versehen werden.

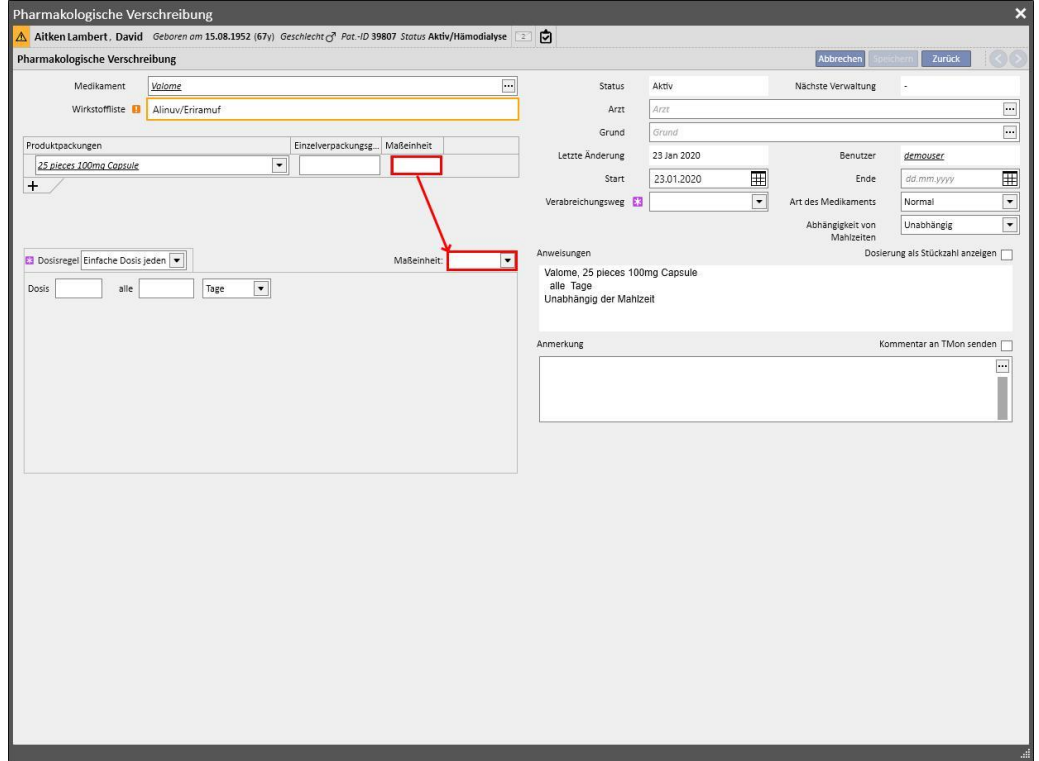

**Anweisungen**: Optionales, nicht bearbeitbares Feld, das automatisch entsprechend den Regeln und Dosierungen gefüllt wird, die für die pharmakologische Vorschrift angegeben wurden.

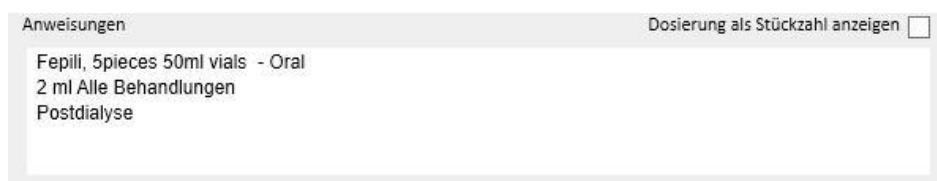

Wenn Sie eine eigene Maßeinheit auswählen, können Sie die Dosierung nicht als Stückzahl anzeigen. Das Feld "Dosierung als Stückzahl anzeigen" wird dann automatisch ausgeblendet. Wenn Sie eine Maßeinheit auswählen, die

zum Medikamentenkatalog gehört, können Sie das Feld<br>auswählen, um die auswählen, um die schriftlichen Anweisungen zur Berechnung der Dosierung auf Basis der Packungsgröße anzuzeigen. Wenn nicht alle Felder ausgefüllt wurden, die für Berechnung der Stückzahl benötigt werden, wird eine Informationsmeldung angezeigt. Die notwendigen Daten sind "Gewicht/Kapazität pro Stück" sowie "Maßeinheit".

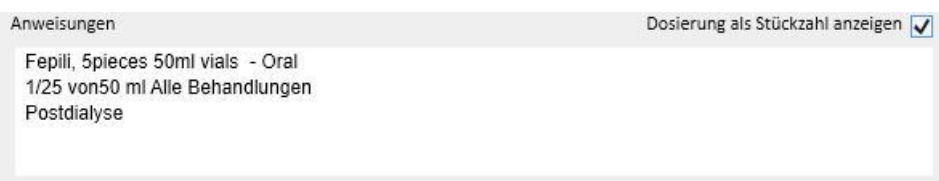

Wenn das Medikament zwei Wirkstoffe enthält und der Benutzer nur eine Packung ausgewählt hat, wird das Wort "Einheit" statt des Gewichts der einzelnen Einheit in den Anweisungen angezeigt.

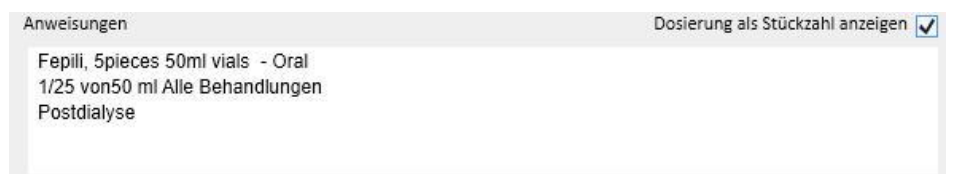

**Anmerkung**: Optionales, bearbeitbares Feld. Hier können Sie eine Anmerkung zur pharmakologischen Vorschrift

eingeben. Wenn Sie das Kontrollkästchen Kommentar an TMon senden V aktivieren, wird diese Anmerkung als Teil des Medikamentennamens an den Therapie-Monitor gesendet. Sie können festlegen, dass das Feld "Kommentar an TMon

verschreibungen an senden" standardmäßig aktiviert ist, wenn Sie die Klinikverwaltung mit mit monsenden mit mit mit mit mit mit mit der Rolle "Clinic Manager" konfigurieren.

Kommentare von

 $\Box$ 

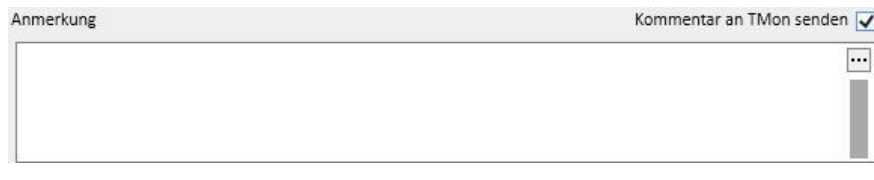

**Dosisregel**: Dieser Abschnitt wird verwendet, um die Regeln, Dosen und Häufigkeiten für den Verabreichungsmodus zu definieren. Dabei muss zwischen der Therapie zu Hause und der zugehörigen Dialysetherapie unterschieden werden.

- **Therapie zu Hause**: Es gibt vier verschiedene Verabreichungswege:
	- Mehrfache Dosis pro Woche: Sie können mindestens eine Woche (Standard) bis maximal acht Wochen einstellen. Für die Dosis stehen die Optionen Morgens, Mittags, Nachmittags und Abends zur Auswahl. Mindestens einer dieser Werte muss eingegeben werden. Auf der rechten Seite können Sie die Wochentage für die Verabreichung des Medikaments auswählen. Die angezeigte Anzahl der Wochen kann je nach vorheriger Auswahl zwischen einer und acht schwanken.

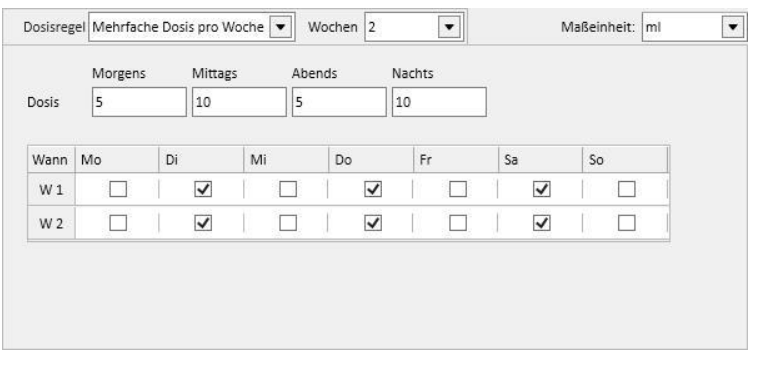

Wenn nur eine Woche ausgewählt wird, können Sie auf die Schaltfläche Alle Tage klicken, um alle Tage auf einmal auszuwählen. Wenn sie mit dieser Methode ausgewählt wurden, können sie auch alle oder einzeln mit derselben Schaltfläche wieder abgewählt werden.

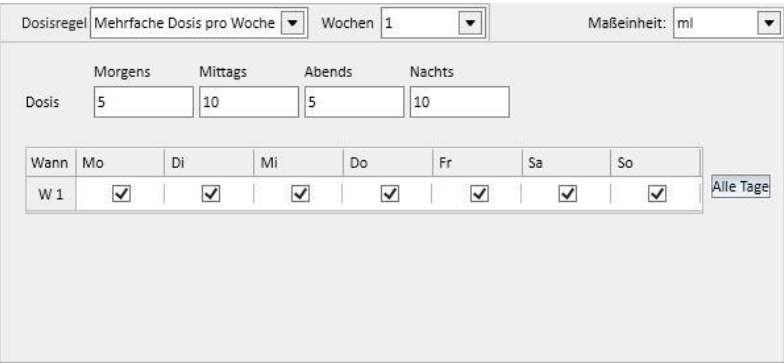

• Dosis pro Woche: Sie können mindestens eine Woche (Standard) bis maximal acht Wochen einstellen. Die Dosis wird direkt in die Wochentage geschrieben. Mindestens eine Dosis muss eingegeben werden.

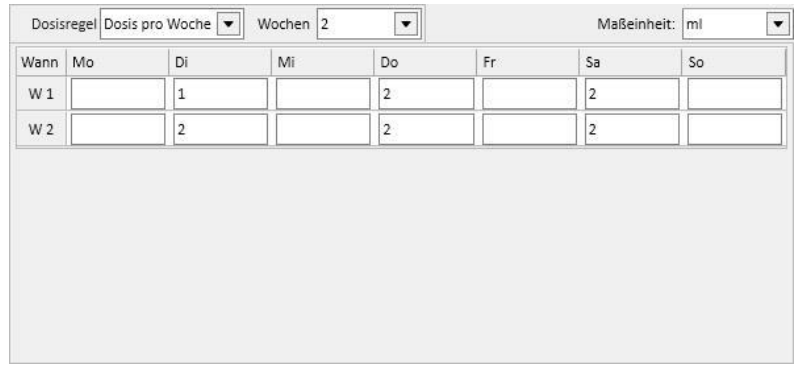

• Einfache Dosis jeden: Sie können die Dosis, das Feld "alle" (numerischer Wert) und dann eine der verfügbaren Zeiteinheiten einstellen. "Dosis" und "alle" sind Pflichtfelder, während das Zeitintervall standardmäßig auf "Stunden" eingestellt wird.

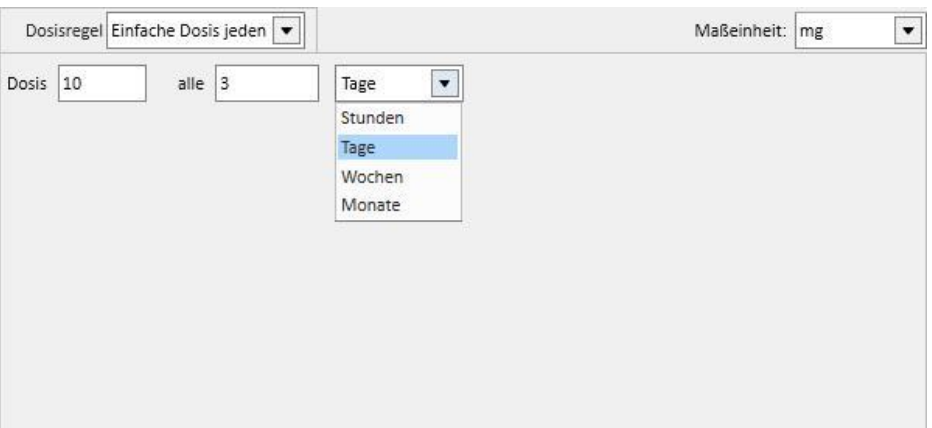

• Dosis frei: Diese sehr flexible Funktion ermöglicht die Auswahl einer Anzahl von mindestens einer bis maximal acht Wochen. Für jede ausgewählte Woche können bis zu sechs Zeilen eingestellt werden. Die Dosis wird direkt in die Tagefelder geschrieben. Mindestens eine Dosis muss eingefügt werden. Mit dem Feld "Wann" können Sie einen freien Text eingeben, der besagt, wann die in den entsprechenden Feldern angegebenen Dosen verabreicht werden müssen.

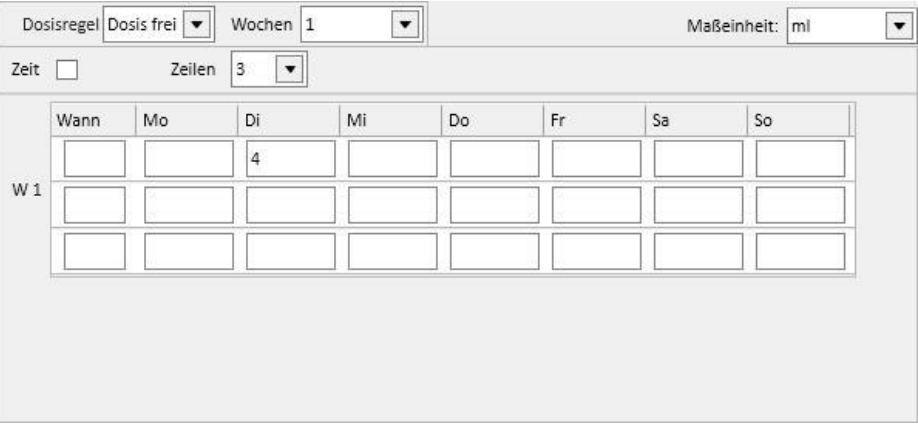

• Wenn Sie das Kontrollkästchen Zeit  $\overline{\blacktriangledown}$  aktivieren, erhöht sich die Anzahl der auswählbaren Zeiträume auf maximal 24 und das Feld "Wann" erhält standardmäßig das Format HH:mm (Stunden und Minuten).

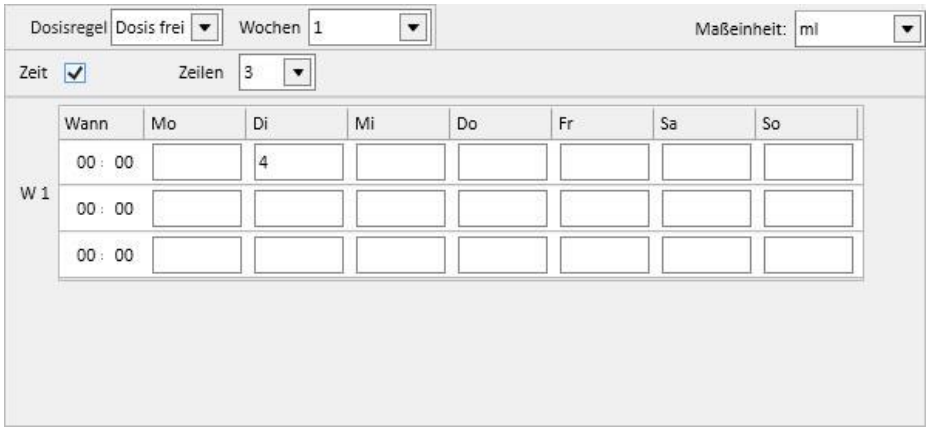

Bei Bedarf: Für die Verabreichung unter bestimmten Bedingungen, die im Freitextfeld "Bedingung" eingegeben werden können, können Sie eine Mindestdosis und eine Maximaldosis angeben.

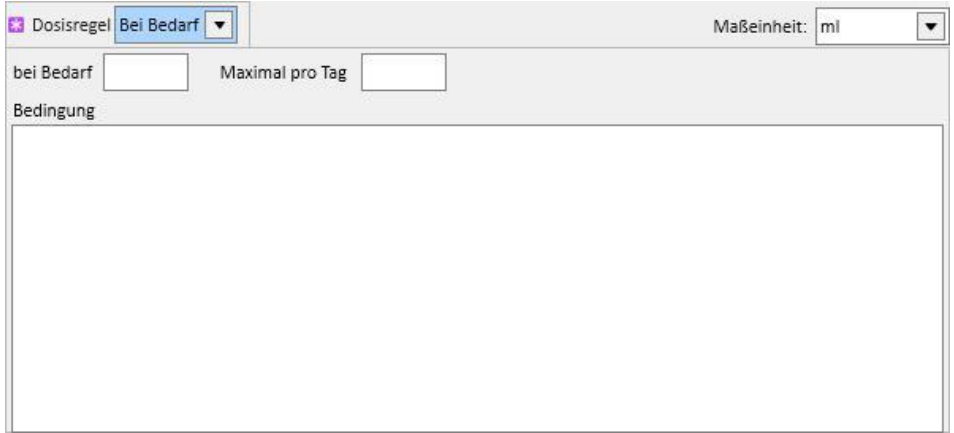

"Alle Dialyse-Tage": Diese Regel zeigt an, dass die verschriebenen Dosen an den Tagen verabreicht werden müssen, an denen die Dialyse durchgeführt wird. Sie können Dosen für den Morgen, Mittag, Nachmittag und Abend eingeben.

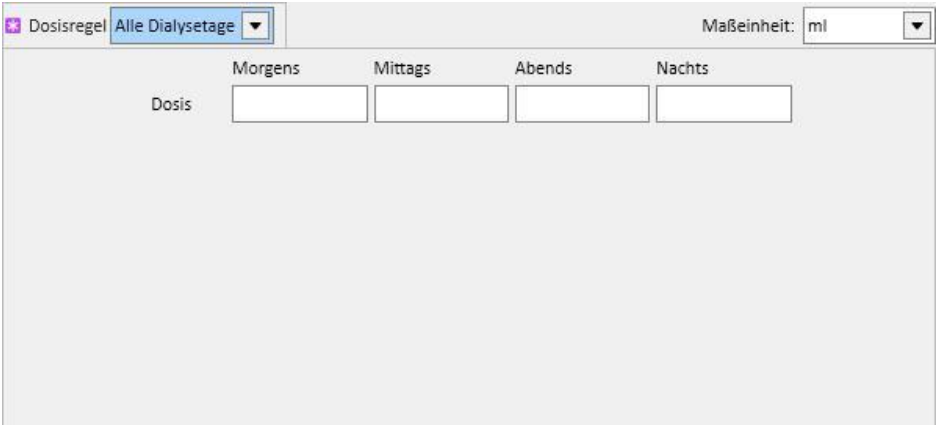

"Alle dialysefreien Tage": Diese Regel zeigt an, dass die verschriebenen Dosen an den Tagen verabreicht werden müssen, an denen keine Dialyse stattfindet. Sie können Dosen für den Morgen, Mittag, Nachmittag und Abend eingeben.

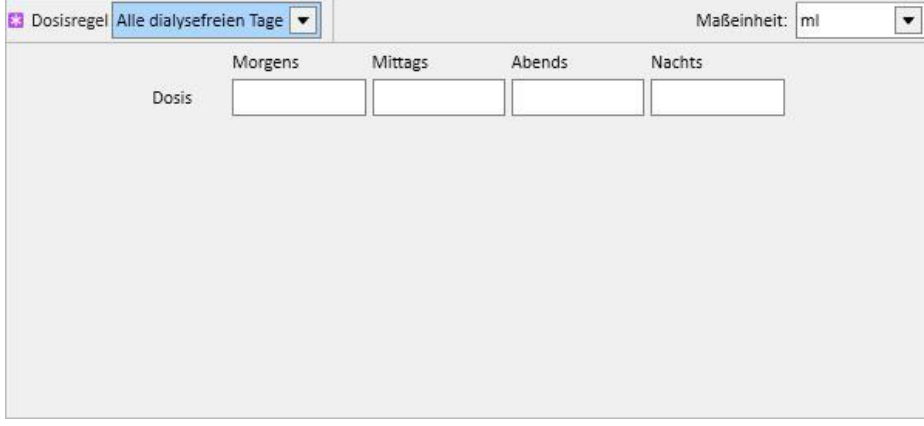

• "Freier Text": Diese Regel definiert kein Verabreichungsschema, sondern erlaubt beliebige Eingaben in einem Freitextfeld.

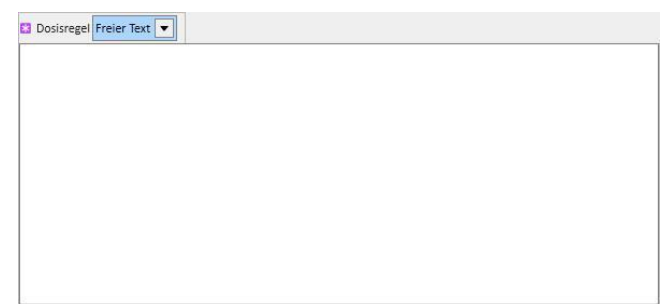

- **Dialysetherapie**: In der Therapy Support Suite können Sie zwischen zwei Verabreichungsregeln wählen:
	- Dialysedosis nach Wochen: Diese Art der Verabreichung ist eng mit den Einstellungen im Behandlungszeitplan verbunden. Die einzigen Tage, für die eine Dosis eingefügt werden kann, sind die Tage, für die eine Behandlung im Behandlungszeitplan eingestellt wurde.
	- Im Falle eines Ein-Wochen-Behandlungsplans erlaubt die Medikamentenplanungsfunktion bis zu acht Planungswochen.

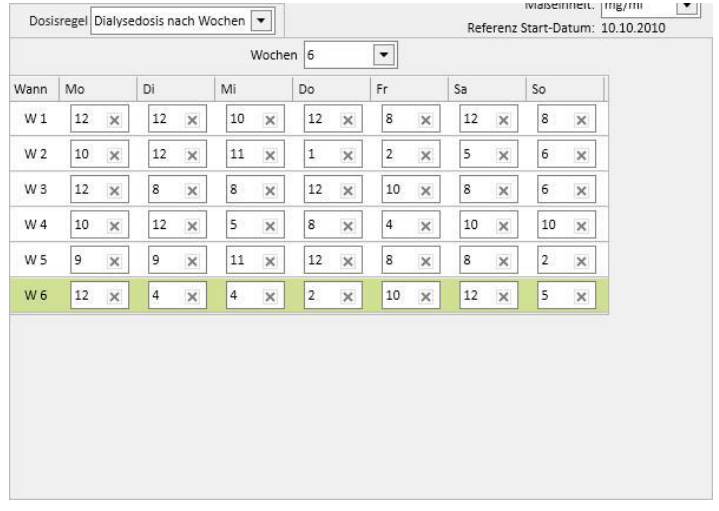

• Im Falle eines Zwei-Wochen-Behandlungsplans erlaubt die Medikamentenplanungsfunktion bis zu acht Planungswochen. Voraussetzung ist jedoch, dass Sie eine gerade Anzahl von Wochen einstellen.

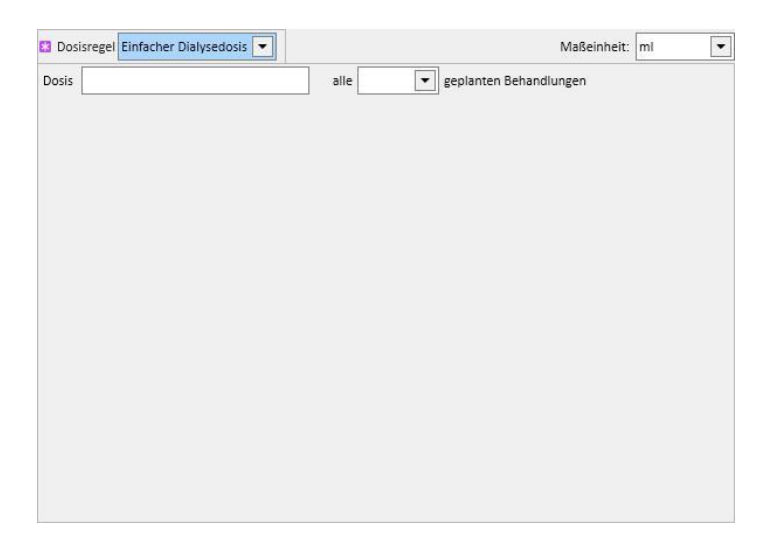

• Ein grüner Hintergrund kennzeichnet die aktuelle Woche (basierend auf dem Startdatum des Behandlungszeitplans), um Ihnen die Verwaltung der Verabreichungen zu erleichtern, wenn mehrere Wochenrhythmuse definiert sind.

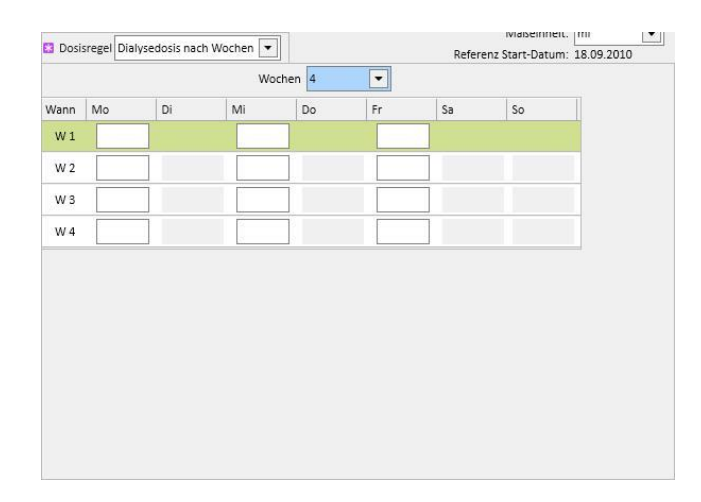

Einfache Dialysedosis: Diese Verabreichungsregel ist eng mit den Einstellungen im Abschnitt "HD-Behandlungsplan" verbunden. Die Verabreichung hängt von der Anzahl der geplanten Behandlungen und nicht von spezifischen Behandlungstagen ab.

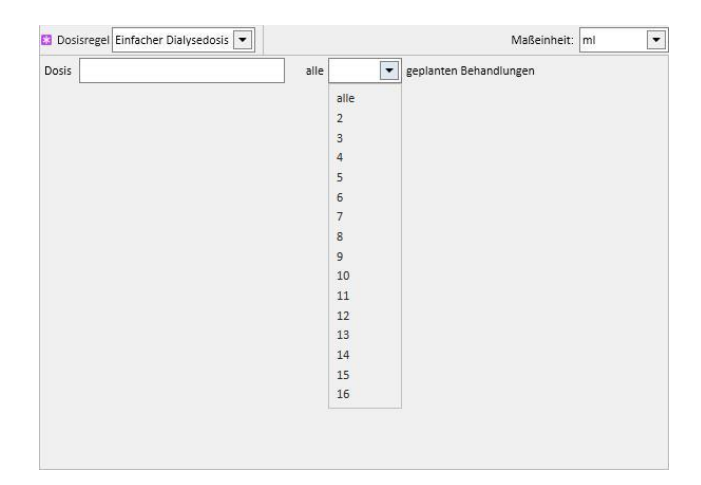

• Monatsregel: Bei dieser Regel können Sie eine Dosis einstellen, die einmal im Monat verabreicht werden kann, sofern bestimmte Bedingungen erfüllt werden. Wenn der Wert für "Dosis" eingegeben wurde, können Sie auswählen, bei welcher Dialysebehandlung (erste, zweite, dritte oder vierte) in welcher Woche (erste, zweite, dritte, vierte oder fünfte) der ausgewählten Monate das Medikament verabreicht werden muss. Wenn die Zahl der ausgewählten Dialysebehandlung oder Woche nicht vorhanden ist, wird die Dosis nicht verabreicht. Die erste Woche des Monats ist die erste vollständige Woche mit sieben Tagen.

Im unteren Teil des Therapiebildschirms finden Sie einen Kalender, in dem die vergangenen und zukünftigen Daten für die Verabreichung des aktuellen Medikaments in einem Zeitfenster von fünf Monaten angezeigt werden.

Er enthält die bereits in den vergangenen Behandlungen (grün) sowie die in zukünftigen Behandlungen (gelb) verabreichten Dosen. Wenn Sie die Maus auf einen der hervorgehobenen Tage bewegen, wird die verabreichte/geplante Dosis angezeigt.

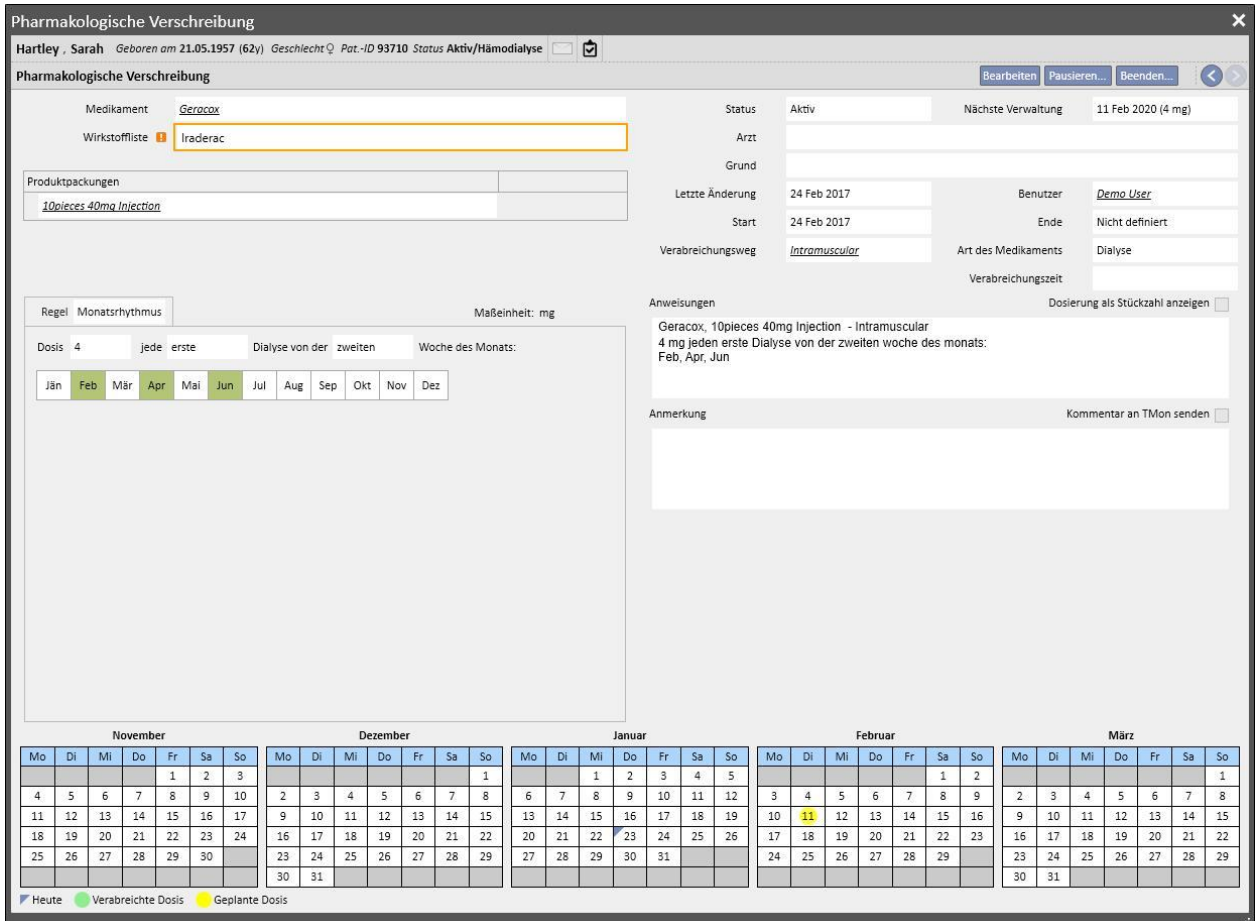

Anzeigen der geplanten Medikamente für einen einzelnen Tag

Standardmäßig werden nur die normalen Dialysebehandlungen angezeigt. Sie können aber auch die Medikamente für die pharmakologischen Therapien anzeigen, die über die Einzeltag-Planung verschrieben wurden. Deaktivieren Sie dazu das Kontrollkästchen "Zeige Medikamente des einzelnen Tages".

Zeige Einzeltagmedikament

Daraufhin wird die Liste aller Medikamente angezeigt, die für einen einzelnen Tag geplant wurden und nicht in der Liste der Dialysetherapien auftauchen.

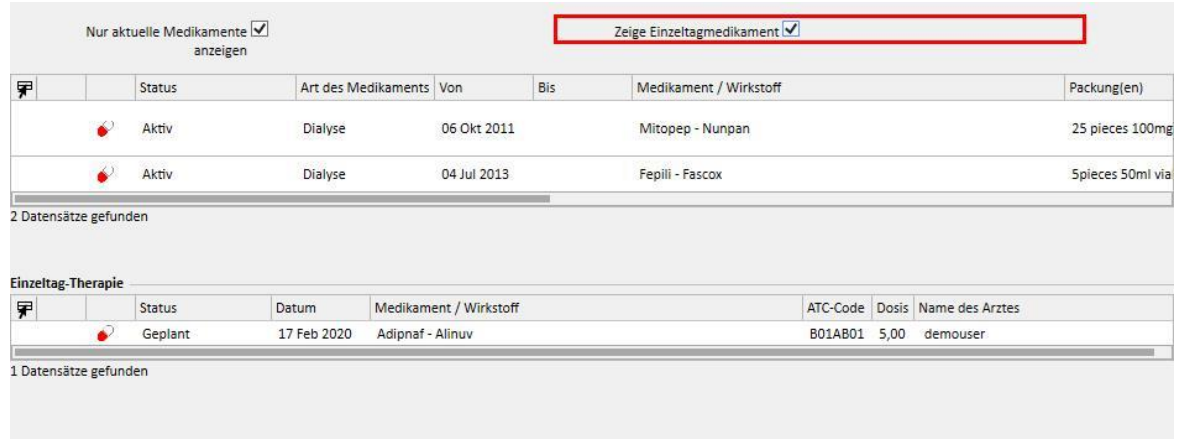

Wenn Sie auf ein Element in dieser Liste klicken, wird der geplante einzelne Tag angezeigt, für den die Vorschrift ausgestellt wurde.

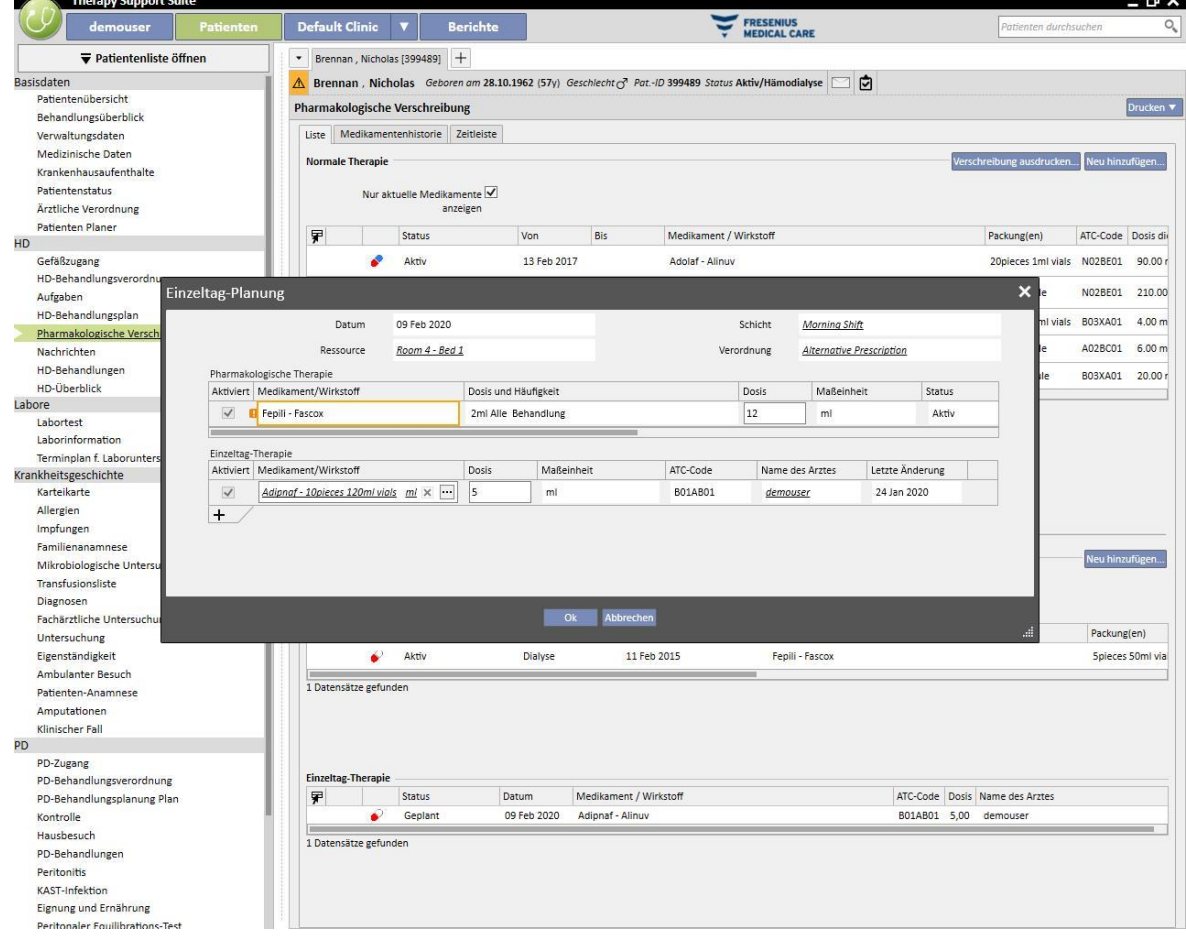

## **9.3.5.2 MEDIKAMENTENHISTORIE**

Die Medikamentenhistorie zeigt alle Medikamente an, die dem Patienten im Status "Aktiv" oder "Beendet" verabreicht wurden. Sie sind nach Wirkstoff gruppiert, behalten aber stets die Unterscheidung zwischen Verabreichung zu Hause und Verabreichung bei der Dialyse bei. Im Gegensatz zum Abschnitt *Liste* fehlen hier die Schaltflächen "Neu hinzufügen..." und "Aktion". Sobald Sie das Medikament jedoch ausgewählt haben, können Sie wie im Abschnitt "Liste" fortfahren.

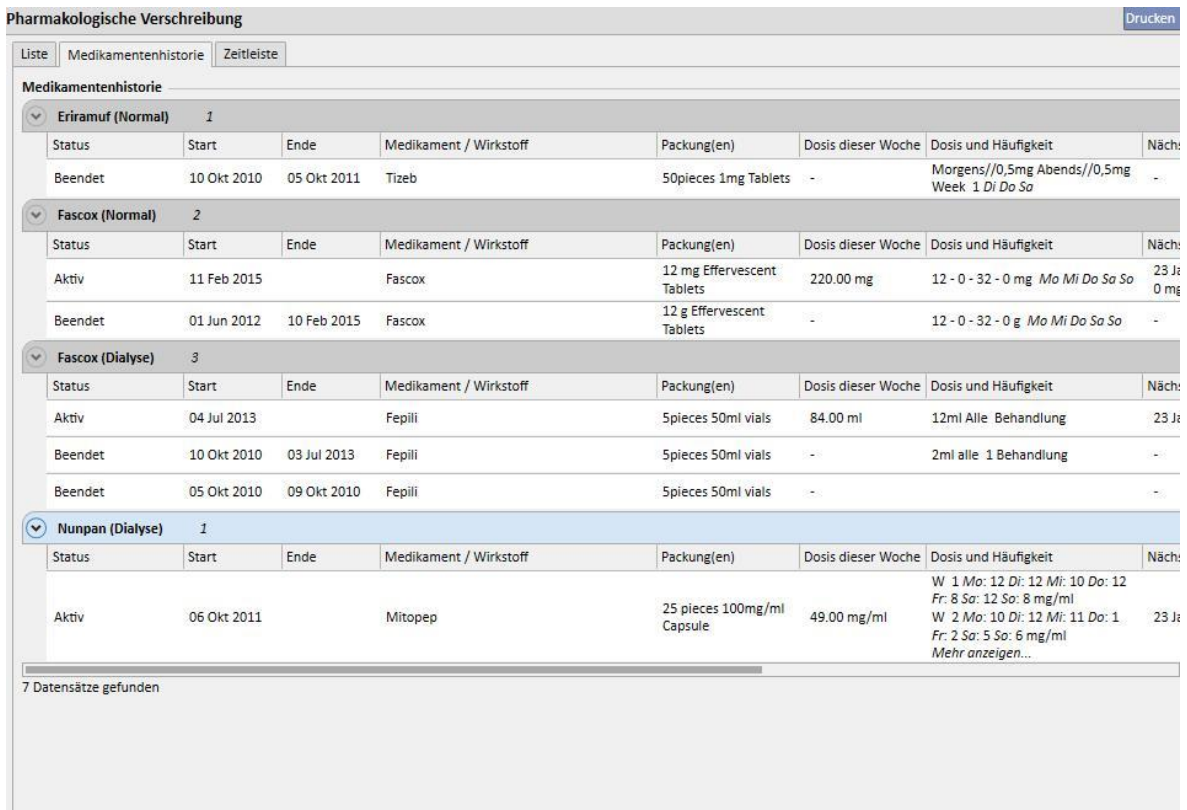

## **9.3.5.3 ZEITLEISTE**

Dieser Abschnitt enthält einen graphischen Überblick über die pharmakologischen Therapien, die der Patient erhält. Durch einfaches Reduzieren oder Vergrößern der Breite mithilfe der Maus am blauen Rand kann das Zeitfenster verändert werden, wenn Sie eine kürzere (oder längere) Zeitspanne im Detail betrachten möchten.

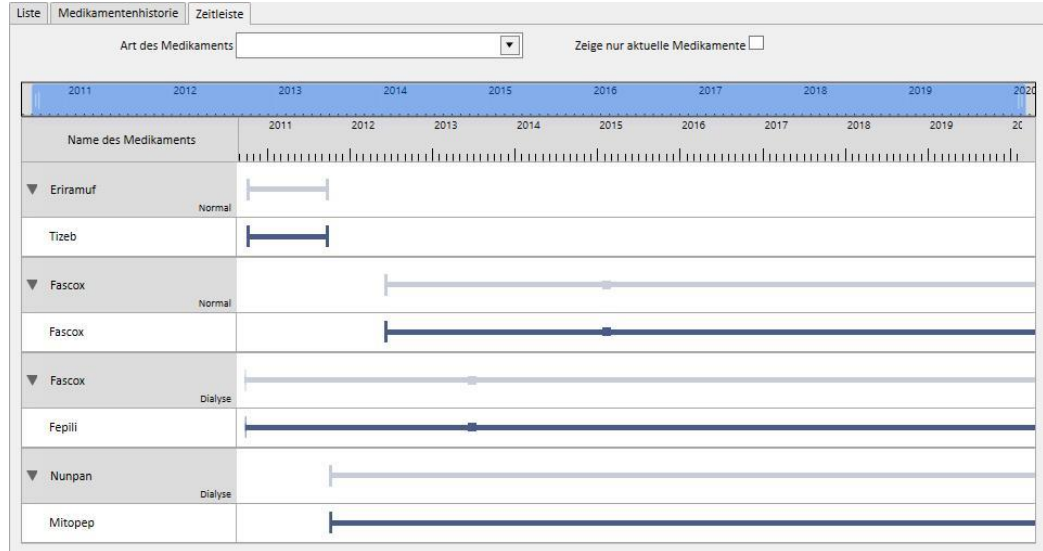

Die blaue Leiste kann nach links oder rechts verschoben werden, um alle verfügbaren Daten zu inspizieren.

Der Medikamenten-Typ kann nach Verabreichungsweg, zu Hause oder Dialyse gefiltert werden.

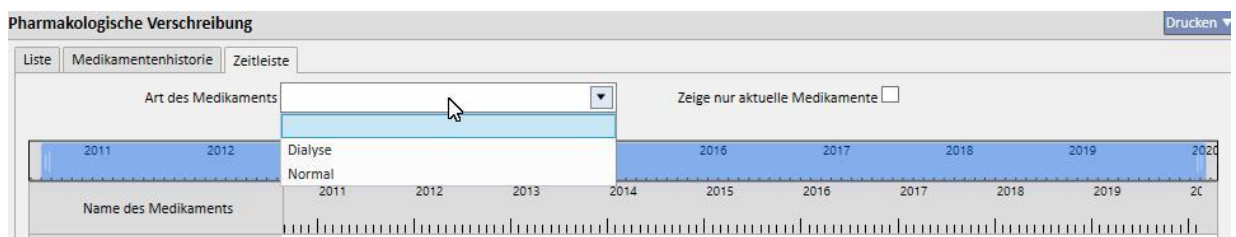

Medikamente, deren letzter Status "Beendet" ist, können auch aus der Übersicht ausgeschlossen werden.

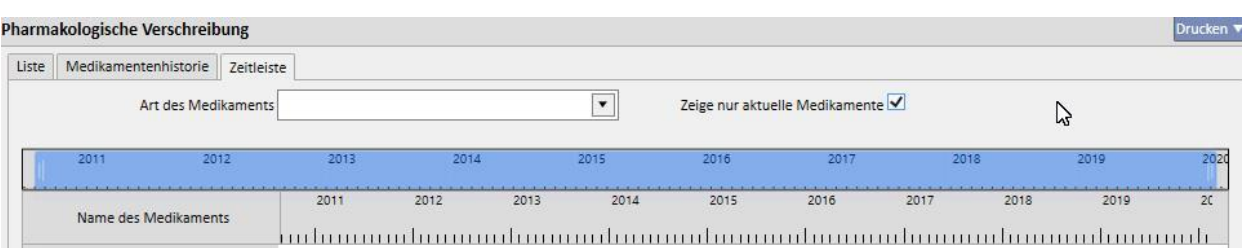

Die Medikamente werden nach Wirkstoff gruppiert, wobei der jeweilige Wirkstoff angezeigt wird. Die Auswahl muss erweitert werden, wenn der kommerzielle Name des Medikaments angezeigt werden soll.

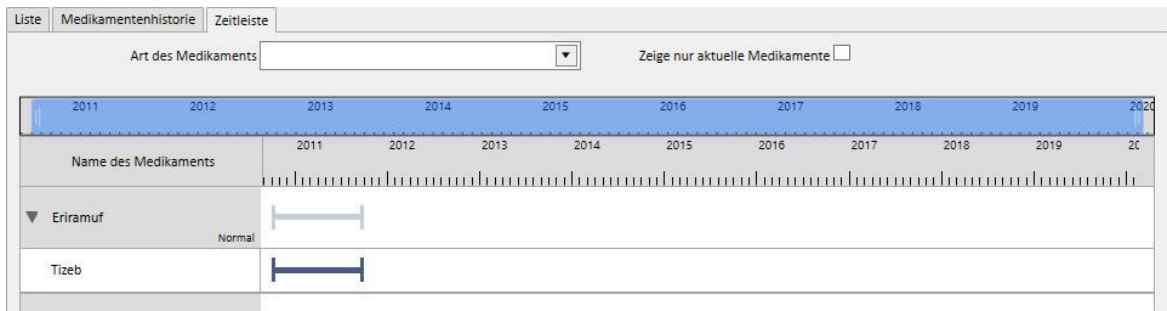

Bei Generika wird der Wirkstoff immer angezeigt.

Eine durchgehende Linie bedeutet, dass der Patient das Medikament derzeit einnimmt.

Leere parallele Linien bedeuten, dass das Medikament momentan abgesetzt ist.

Keine Linie bedeutet, dass das Medikament nicht oder derzeit nicht verabreicht wird.

Wenn Sie die Maus auf die Zeile bewegen, werden der Name des Medikaments sowie der Wirkstoff, die Dosis, die Maßeinheit und der Packungstyp (Phiole, Kapsel usw.) angezeigt.

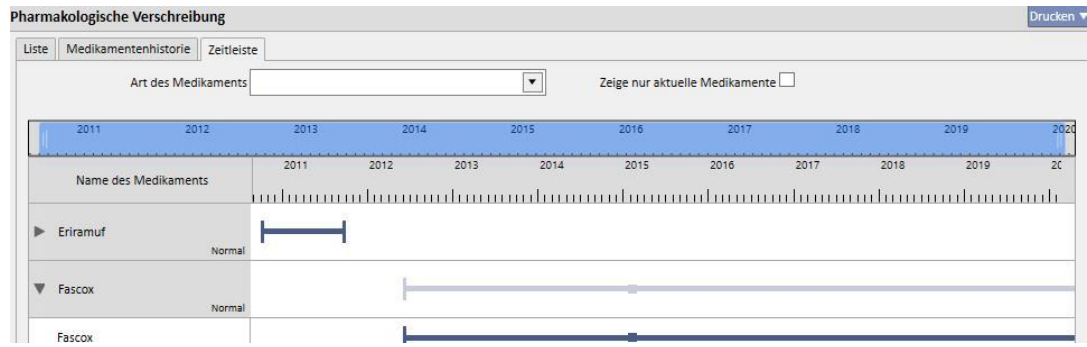

Wenn derselbe Wirkstoff zwei Mal oder öfter verschrieben wird, sieht die Ansicht wie folgt aus:

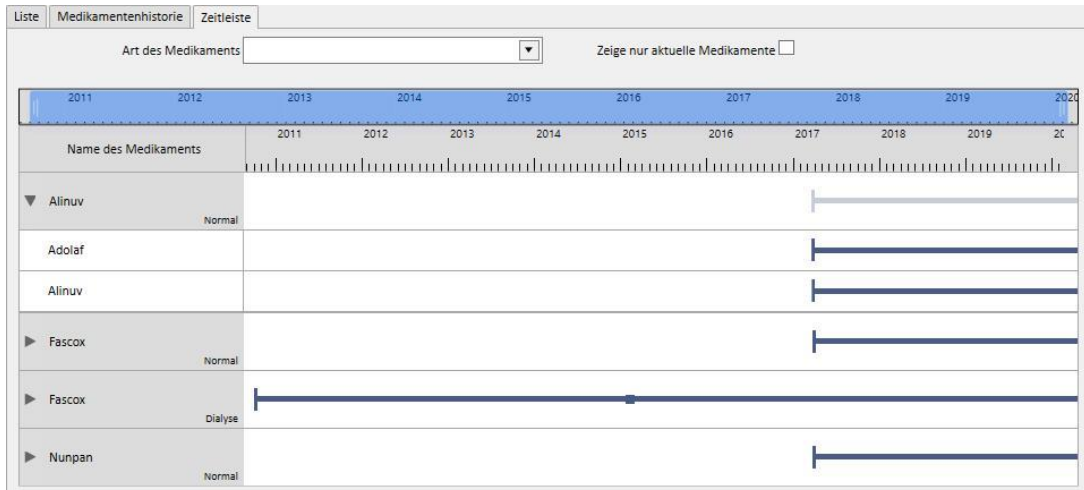

## **9.3.5.4 BEZIEHUNG ZWISCHEN PHARMAKOLOGISCHER VORSCHRIFT UND BEHANDLUNGSPLANUNG**

Wie im *Abschnitt 9.3.4.3* erwähnt, gibt es einen engen Zusammenhang zwischen der Medikamentenvorschrift für die Dialyse-Behandlung und der Behandlungsplanung. Im Folgenden erfahren Sie im Detail, was passiert, wenn der Behandlungszeitplan geändert wird.

**Entfernen eines oder mehrerer Tage im Behandlungszeitplan**: Wenn ein neuer Behandlungszeitplan gespeichert wird, erscheint die Meldung, dass die Medikamentenverschreibung überprüft werden muss.

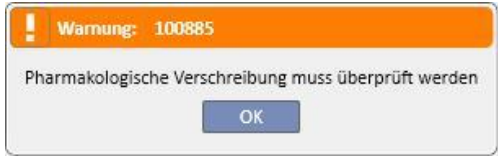

Wenn in der Klinikkonfiguration eine Gruppe von Ärzten angegeben wurde, erhält jedes Mitglied dieser Gruppe in seinem Posteingang die Mitteilung, dass die pharmakologische Therapie überprüft werden muss.

Wenn Sie im Abschnitt "Pharmakologische Vorschrift" auf ein beliebiges Feld klicken, wird eine rote Fehlermeldung als erste Zeile im Fenster ausgegeben. Der Status von Dialysetherapien im Status "Aktiv", für die Verabreichungsregeln des Typs "Dialysedosis nach Wochen" ausgewählt wurden, ändert sich in "Zu überprüfen". Unter der Spalte "Dosis und Frequenz" erscheinen die Tage, die (nach der Änderung des Behandlungszeitplans) nicht mehr eingeplanten Tage durchgestrichen. Bei Dialysetherapien mit der Regel "Einfache Dialysedosis" haben Änderungen der Anzahl (oder Details) der geplanten Tage keine Auswirkung.

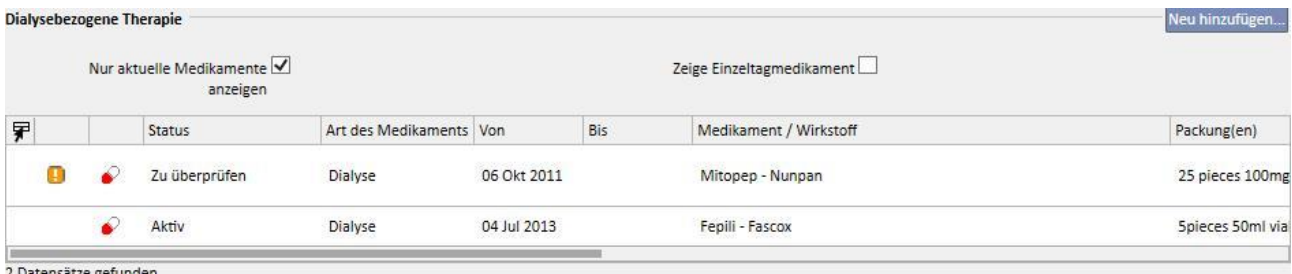

Wenn ein Medikament den Status "Abgesetzt" besitzt, behält es diesen Status, da es dem Patienten derzeit nicht verabreicht wird. Erst bei erneuter Aktivierung wechselt es in den Status "Zu überprüfen" (es sei denn, Sie haben die pharmakologische Vorschrift an den Behandlungszeitplan angepasst , während es abgesetzt war).

Nach der Auswahl und Bearbeitung des zu prüfenden Medikaments wird das Feld für den entfernten Tag rot hervorgehoben. Die einzige mögliche Operation in diesem Feld ist das Entfernen des Inhalts.

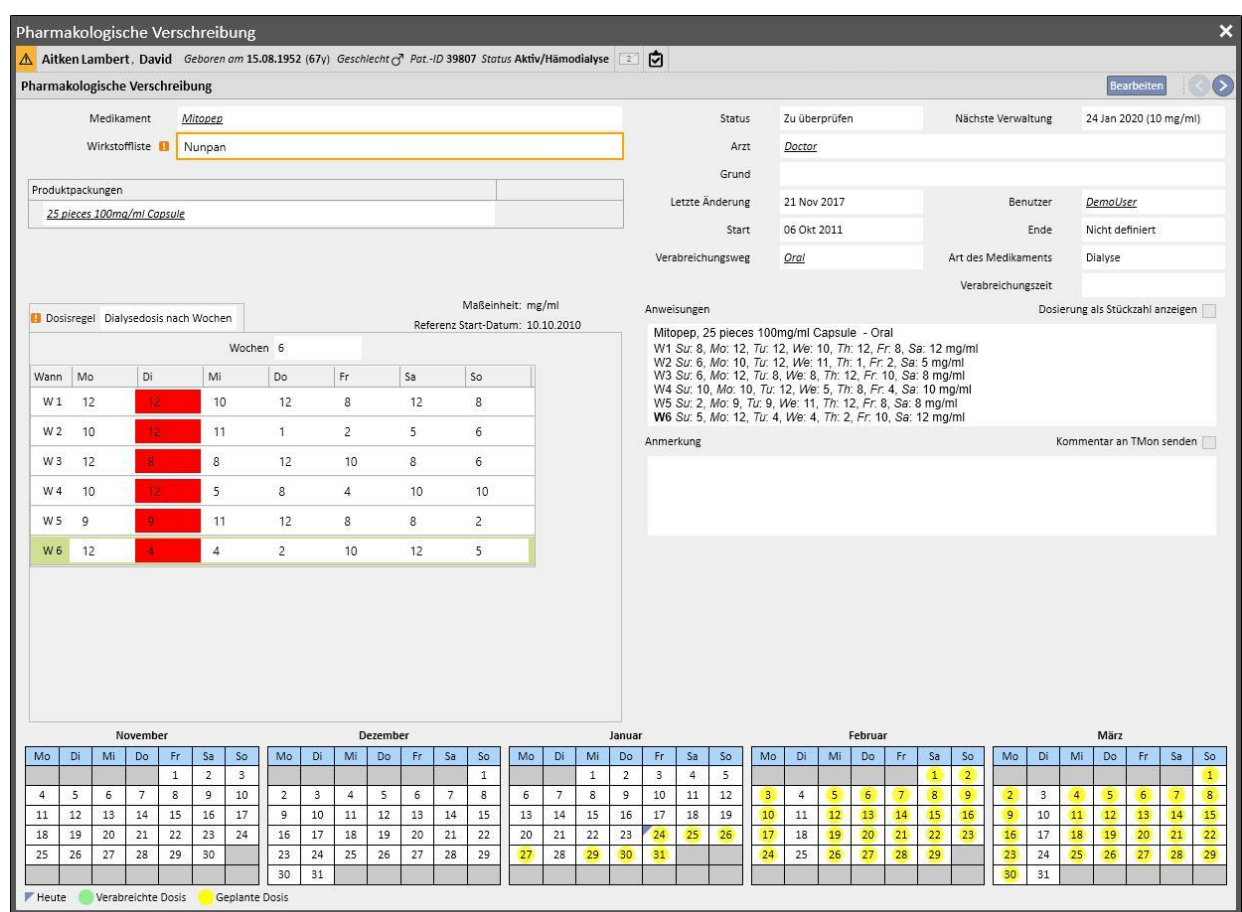

Das Medikament wird erst wieder aktiv, wenn der Tag entfernt wird und Sie speichern.

**Hinzufügen eines oder mehrerer Tage im Behandlungszeitplan**: Wenn der neue Behandlungszeitplan gespeichert wurde, erscheint die Meldung, dass die Medikamentenverschreibung überprüft werden muss.

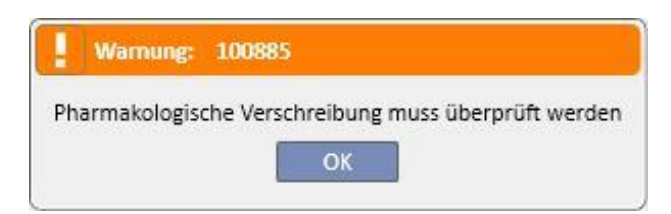

Wenn in den Klinik-Einstellungen eine Gruppe von Ärzten angegeben wurde, erhält jedes Mitglied dieser Gruppe die Mitteilung, dass die pharmakologische Vorschrift überprüft werden muss.

Wenn Sie dann auf das Menüelement "Pharmakologische Vorschrift" klicken, wird eine rote Fehlermeldung in der Leiste über den drei Registerkarten angezeigt. Der Status von Medikamenten im Status "Aktiv" und für Medikamente, für die Verabreichungstage angegeben wurden, ändert sich in "Zu überprüfen". Bei Medikamenten mit der Regel "Alle x Behandlungen" haben Änderungen an den geplanten Tagen keine Auswirkung.

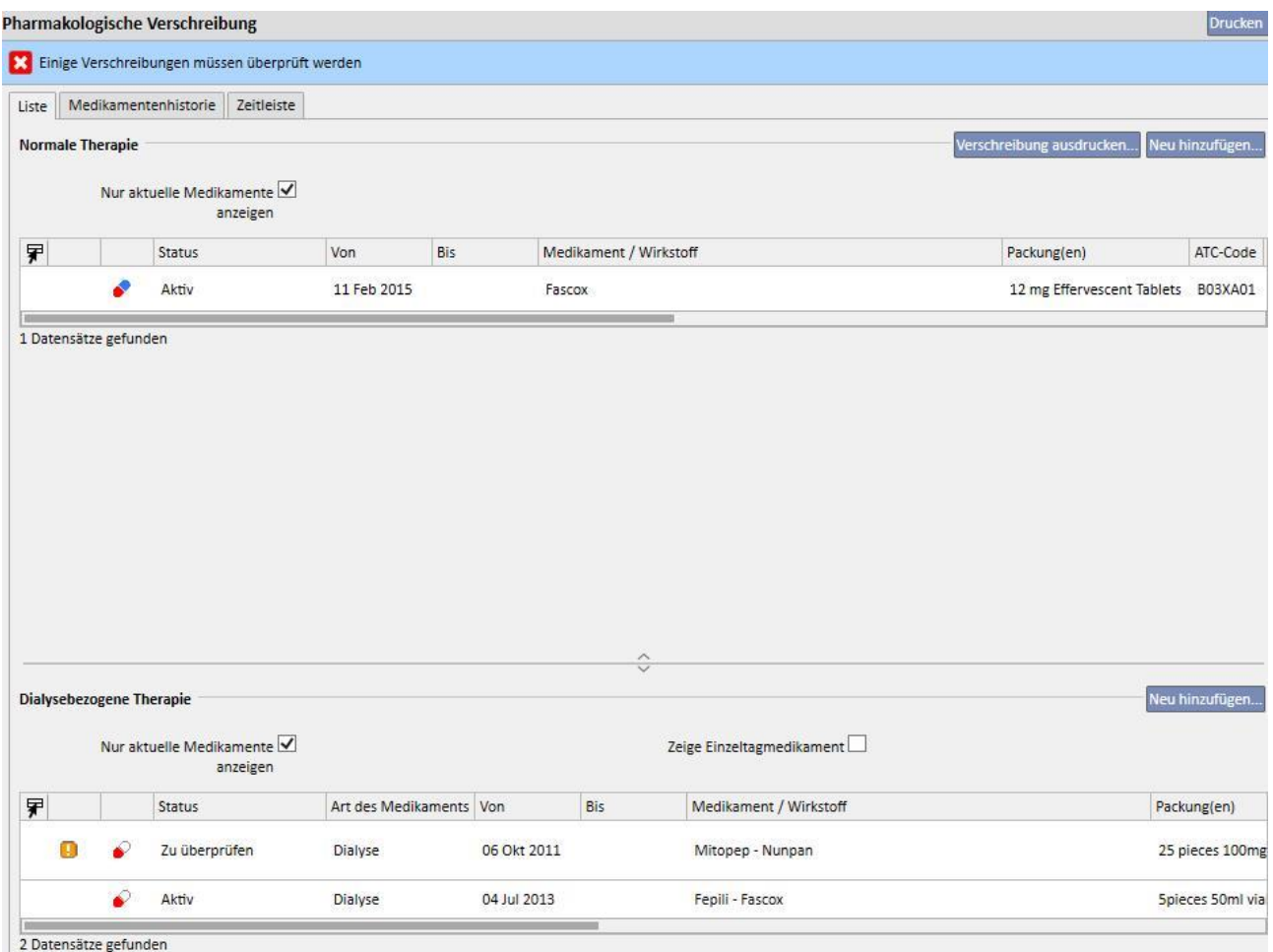

Wenn ein Medikament den Status "Abgesetzt" besitzt, behält es diesen Status, da es dem Patienten derzeit nicht verabreicht wird. Erst bei erneuter Aktivierung wechselt es in den Status "Zu überprüfen" (es sei denn, Sie haben die pharmakologische Vorschrift an den Behandlungszeitplan angepasst , während es abgesetzt war).

Nach der Auswahl und Bearbeitung des zu prüfenden Medikaments wird ein neues Pop-up mit der Warnung angezeigt, dass sich das Medikament im Modus "Zu überprüfen" befindet. Die pharmakologische Vorschrift ist aber noch gültig, weil ein Tag hinzugefügt wurde. Deshalb werden Sie gefragt, ob Sie das Medikament auf "Aktiv" setzen möchten.

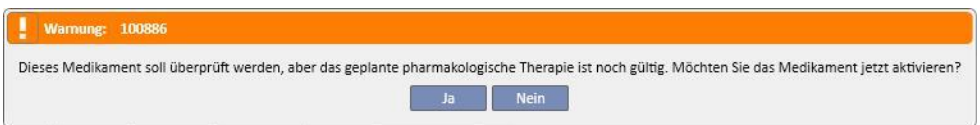

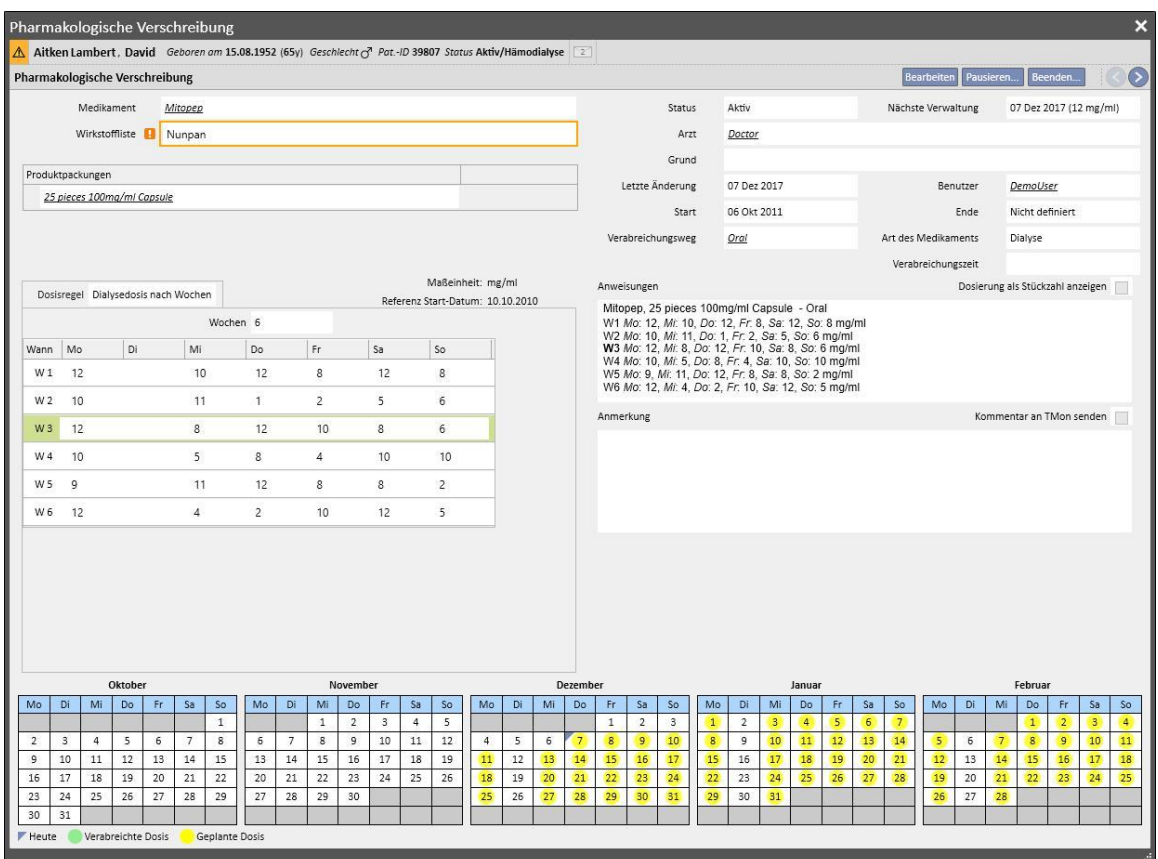

Wenn Sie auf "Ja" klicken, wird das Medikament automatisch aktiv, das Feld für den hinzugefügten Tag bleibt aber leer. Dann liegt es in Ihrer Verantwortung, die richtige Dosis einzugeben.

**Verschieben von Tagen im Behandlungszeitplan ohne Änderung der Anzahl von Tagen**: Beim Speichern der neuen Behandlungsplanung werden Sie gefragt, ob Sie die pharmakologische Vorschrift ändern möchten.

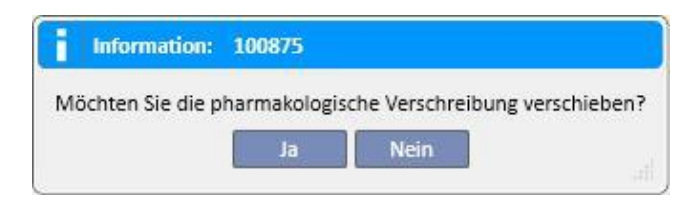

Wenn Sie auf "Nein" klicken, wechseln die von der Änderung betroffenen pharmakologischen Therapien in den Status "zu überprüfen". Dann liegt es in Ihrer Verantwortung, die Therapien mithilfe des Menüelements "Pharmakologische Vorschrift" manuell zu organisieren.

Wenn Sie auf "Ja" klicken, öffnet die Therapy Support Suite eines neues Fenster mit der neuen pharmakologischen Vorschrift. Dann liegt es in Ihrer Verantwortung, diese wie vorliegend zu akzeptieren oder nach Bedarf zu ändern. Wenn Sie auf "OK" klicken, wechselt das Medikament in den Status "Aktiv". Wenn Sie auf "Abbrechen" klicken, bleibt das Medikament im Status "Zu überprüfen".

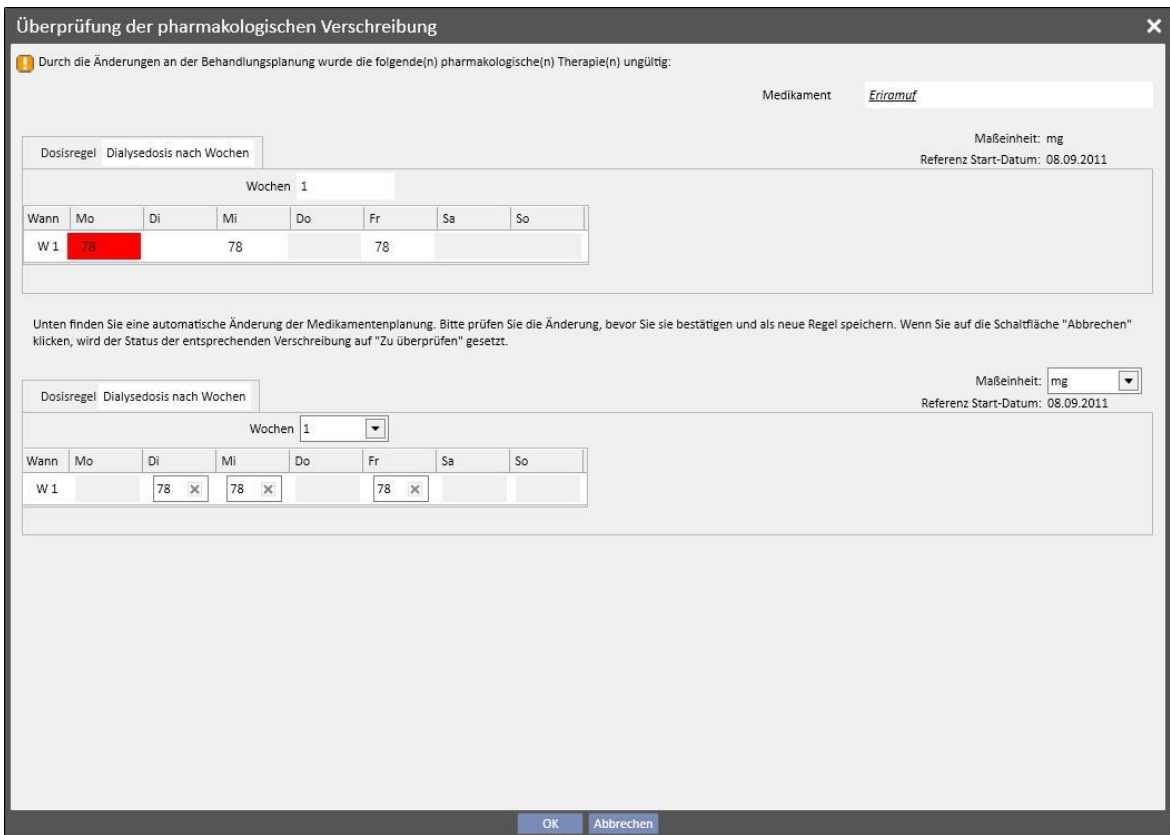

Das System öffnet ein Fenster für jedes Medikament, das von der Änderung am Behandlungszeitplan betroffen ist.

## **9.3.5.5 BEZIEHUNG ZWISCHEN PHARMAKOLOGISCHER VORSCHRIFT UND BEHANDLUNGSZEITPLAN**

Wenn Sie einen Behandlungszeitplan für die Zukunft erstellen, wechseln die pharmakologischen Therapien mit der Regel "Dialysedosis nach Wochen" nur dann in den Status "Zu überprüfen", wenn die neue Planung das aktuelle Muster ändert, und auch nur, wenn die in den Konfigurationsparametern der Stammdaten eingestellte Anzahl von Tagen erreicht wurden.

Wenn die pharmakologischen Therapien im Status "Zu überprüfen" geöffnet werden, sehen Sie, dass die Verabreichungsregel im Abschnitt "Dosisregel" für den aktuellen Behandlungszeitplan und für jeden der im Menü für den Behandlungszeitplan erstellten Zeitpläne unterschiedlich ist.

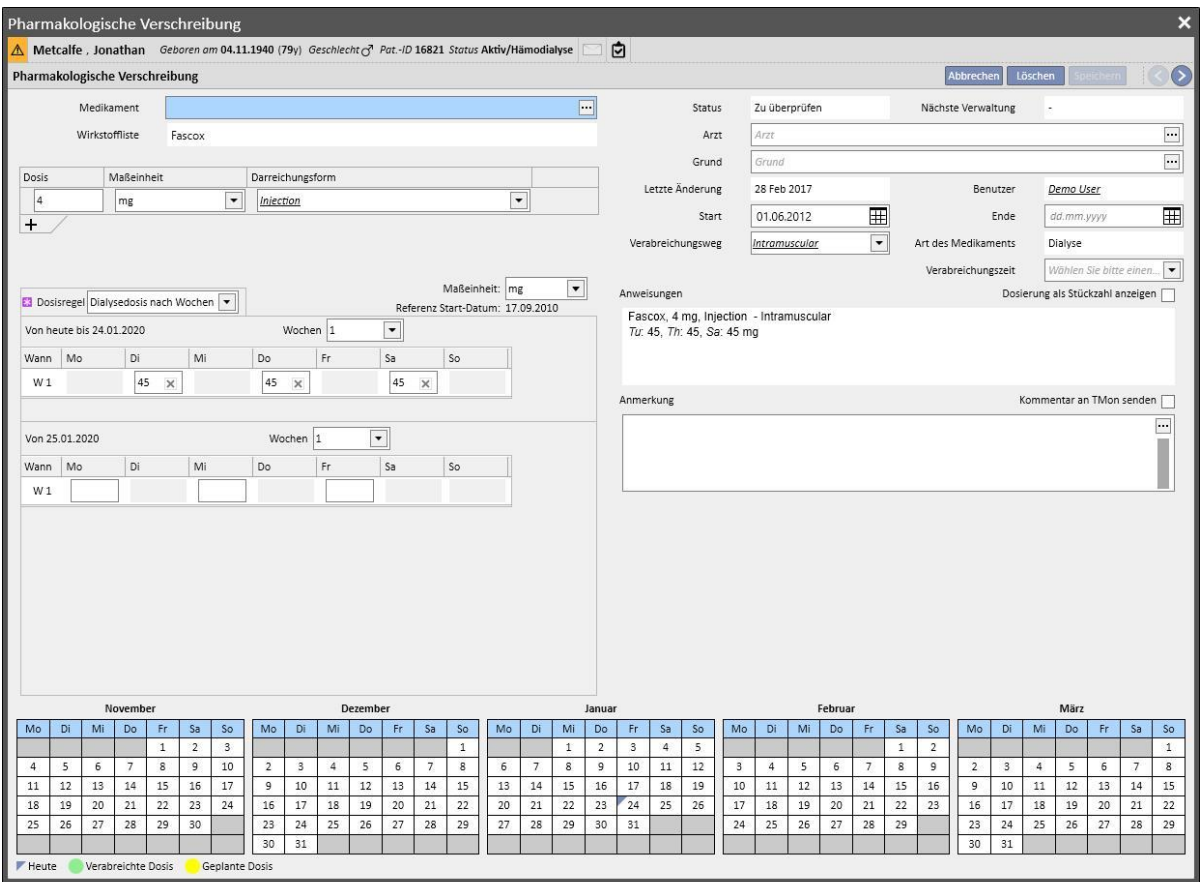

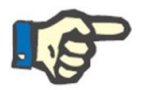

#### **Hinweis**

In folgenden Fällen wird der Arzt informiert:

Ein verschriebenes Medikament verursacht Wechselwirkungen mit einem bereits verabreichten Medikament.

Der Patient ist gegen einen oder mehrere Wirkstoffe des Medikaments allergisch.

Es wird ein Wirkstoff verschrieben, den der Patient bereits einnimmt.

Der Medikamentenkatalog wird geändert.

# **9.3.5.6 PLANUNG VON DOSISÄNDERUNGEN**

Mithilfe der Schaltfläche "Dosisänderung planen" können Sie eine Verabreichungsregel für die Zukunft planen (siehe folgenden Screenshot).

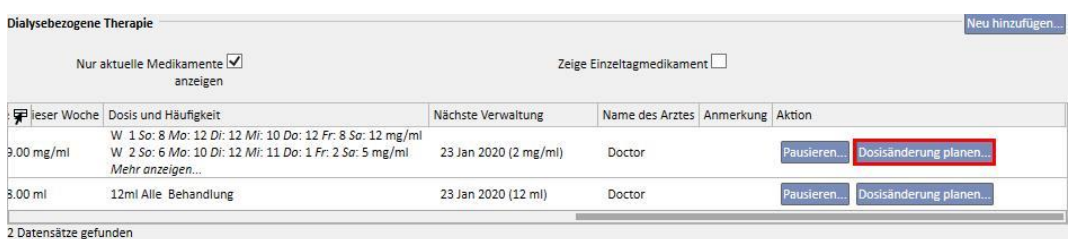

Daraufhin wird ein Pop-up geöffnet, in dem Sie die neue Verabreichungsregel und das Datum angeben können, ab dem die Dosisänderung für das entsprechende Medikament wirksam wird. Zudem können Sie eine Anmerkung hinzufügen. Dieses letzte Feld nimmt den Wert aus der letzten aktiven Version der Vorschrift an.

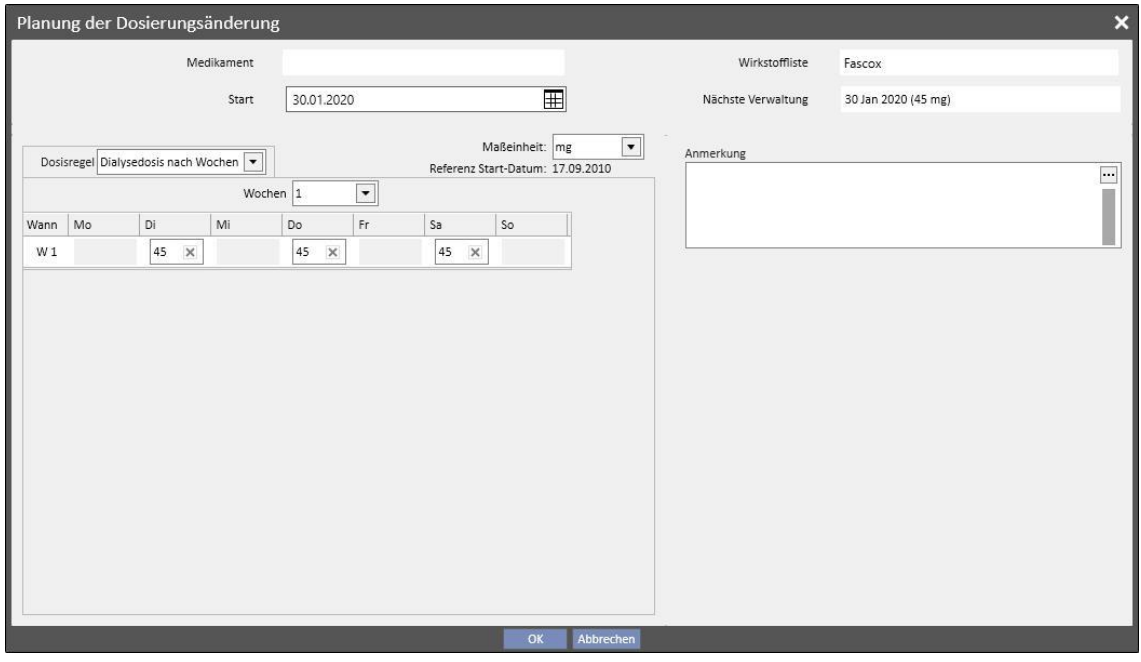

Wenn Sie alle Informationen eingegeben haben und auf "OK" klicken, wird die Dosisänderung erstellt und die pharmakologische Therapie wie folgt geändert:

Die aktive Therapie, für die die Dosisänderung geplant wurde, erhält ein Enddatum, das dem Startdatum für die zuvor erstellte Dosisänderung minus 1 Tag entspricht.

Eine neue pharmakologische Therapie für das gleiche Medikament mit dem Status "Geplant" und den vorher eingegebenen Daten wird erstellt.

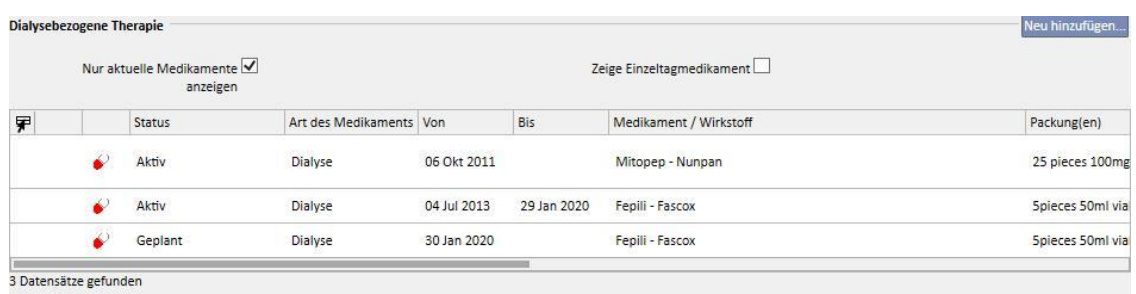

## **9.3.5.7 SENDEN DER PHARMAKOLOGISCHEN THERAPIE AN DEN THERAPIE-MONITOR**

Wenn die Therapy Support Suite mit dem Therapie-Monitor verbunden ist und Sie eine neue Sitzung im Therapie-Monitor starten, wird normalerweise die folgende pharmakologische Therapie an den Therapie-Monitor gesendet:

- Dialyse-Therapie: Alle Dialyse-Vorschriften im Status "Aktiv" oder "Zu überprüfen", die für das gegebene Datum erforderlich sind, mit Ausnahme der Vorschriften, die mit "Bei Bedarf" (im Feld "Verabreichungszeit) markiert sind, werden gesendet.
- **Therapie zu Hause**: Alle aktiven Vorschriften für zu Hause werden gesendet, können aber nicht vom Therapie-Monitor akzeptiert werden, mit Ausnahme der Vorschriften, die mit "Bei Bedarf" (im Feld "Verabreichungszeit) markiert sind. Sie können übergeben werden, wenn sie in den Konfigurationsparametern des Abschnitts "Stammdaten" angegeben wurden (siehe Servicehandbuch, Abschnitt 4.1.1).
- **Therapie bei Bedarf**: Beide in den vorhergehenden Punkten beschriebenen Therapien werden in dieser Kategorie "Bei Bedarf" gesendet, insbesondere wenn sie mit "Bei Bedarf" gekennzeichnet sind.

Beispiel für pharmakologische Therapie zu Hause, die mit "Bei Bedarf" gekennzeichnet ist:

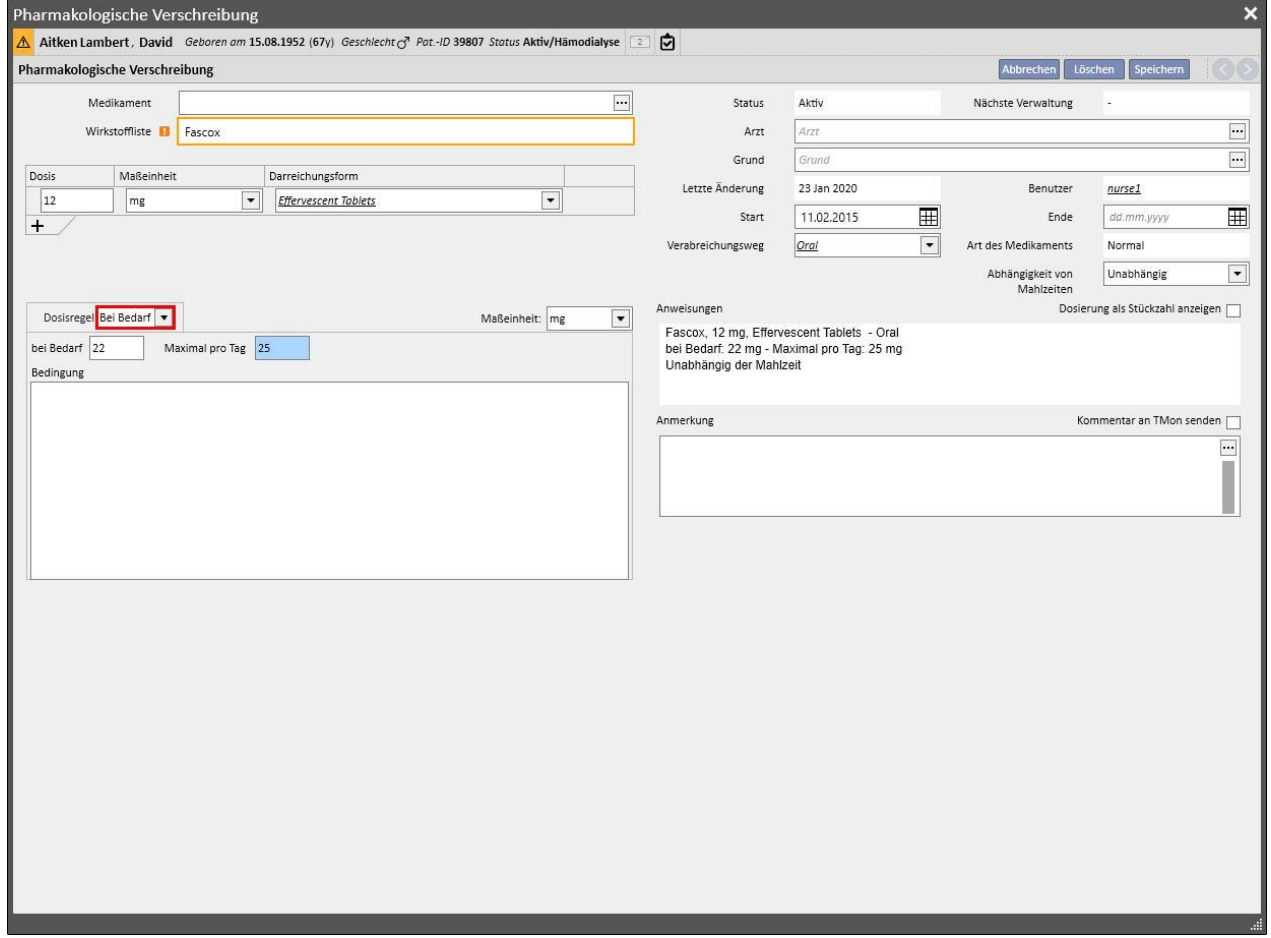

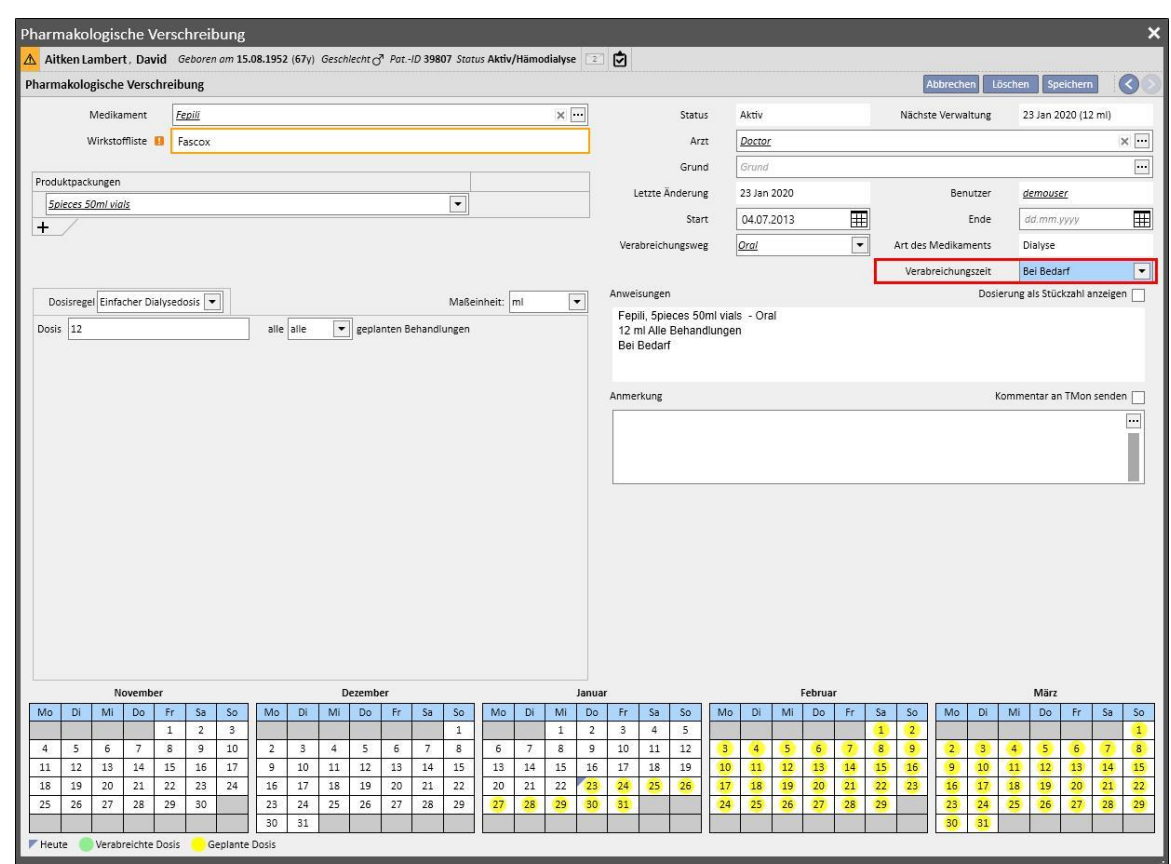

Beispiel für intradialytische pharmakologische Therapie, die mit "Bei Bedarf" gekennzeichnet ist:

Weitere Informationen finden Sie im Kapitel 3.7.

Einige Hinweise zum Senden eines Medikamentes an den Therapie-Monitor:

▪ Wenn Sie das Kontrollkästchen "Sende Kommentar an TMON" in den Details der Therapie selbst aktivieren, wird dieser Kommentar pharmakologisch mit der Beschreibung der Vorschrift verkettet, die an den Therapie-Monitor gesendet wird.

Wenn die Beschreibung der pharmakologischen Therapie die maximale Anzahl von Zeichen für den Therapie-Monitor überschreitet, wird der Beschreibung das Sonderzeichen [\*] vorangestellt, um den Benutzer vor einem eventuellen Verlust von Informationen zu warnen.

## **9.3.6 NACHRICHTEN**

"Nachrichten" ist eine Liste mit Anweisungen, die an den Therapie-Monitor gesendet werden können, damit während der Dialyse-Behandlungen bestimmte Verfahren am Patienten ausgeführt werden können. Diese Verfahren sind nicht in der Dialyseverschreibung enthalten.

## **9.3.6.1 ANZEIGEN DES NACHRICHTEN FÜR EINEN PATIENTEN**

Wenn Sie im Menü "Patienten" auf "Nachrichten" klicken, werden alle mit diesem Patienten verknüpften ärztlichen Anweisungen angezeigt.

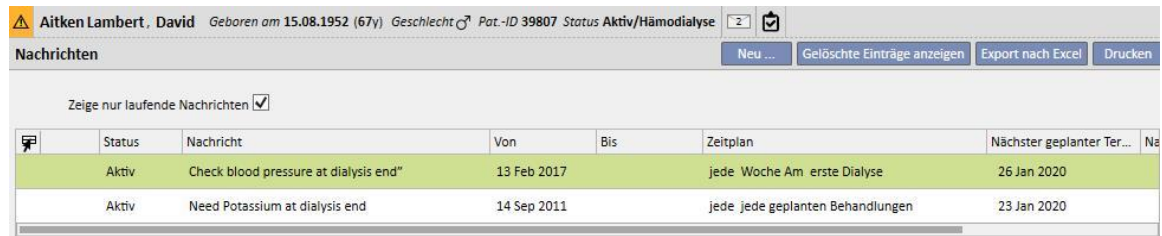

Mithilfe des Filters "Nur aktuelle ärztliche Anweisungen anzeigen" können Sie alle ärztlichen Anweisungen oder nur die aktiven Anweisungen anzeigen.

Nachrichten sind aktiv, wenn ihr Startdatum in der Vergangenheit liegt und ihr Enddatum fehlt oder in der Zukunft liegt.

Sie können aktive ärztliche Anweisungen absetzen, indem Sie das Startdatum für die Absetzung angeben. Wenn Sie eine ärztliche Anweisung absetzen, wird die Nachricht nicht an den Therapie-Monitor weitergeleitet, auch wenn die Regel gültig ist.

Sie können Absetzungen entfernen, wenn das Startdatum der Absetzung in der Zukunft liegt. Abgesetzte ärztlichen Anweisungen können erneut aktiviert werden. Das Reaktivierungsdatum kann in der Zukunft liegen.

Nachrichten mit einem Startdatum in der Zukunft befinden sich im Status "Geplant". Wenn das Startdatum erreicht wird, werden die Anweisungen automatisch aktiviert.

Bei Erreichen des Enddatums der Gültigkeit wird die Nachricht automatisch beendet. Dann kann sie nicht mehr an den Therapie-Monitor gesendet werden.

Sie können Pausierungen direkt aus der Nachrichtenliste heraus mithilfe der Schaltflächen in der Spalte "Aktion" anwenden oder indem Sie die einzelne Nachricht öffnen.

Eine neue Nachricht erstellen Sie, indem Sie auf die Schaltfläche "Neu..." klicken.

Die Nachrichten, bei denen das Feld "Gültig für ungeplante Behandlungen" ausgewählt ist, werden mit allen Behandlungen verknüpft, die der Patient erhält. Dies gilt auch für Behandlungen, die nicht nach dem wöchentlichen Plan des Patienten geplant werden. Die Anzeige der Liste aller gültigen Patientennachrichten weicht von den anderen ab, weil standardmäßig ein Bild mit einem Doppelpfeil am Anfang der Zeile platziert wird.

### **9.3.6.2 ERSTELLEN EINER NEUEN NACHRICHT**

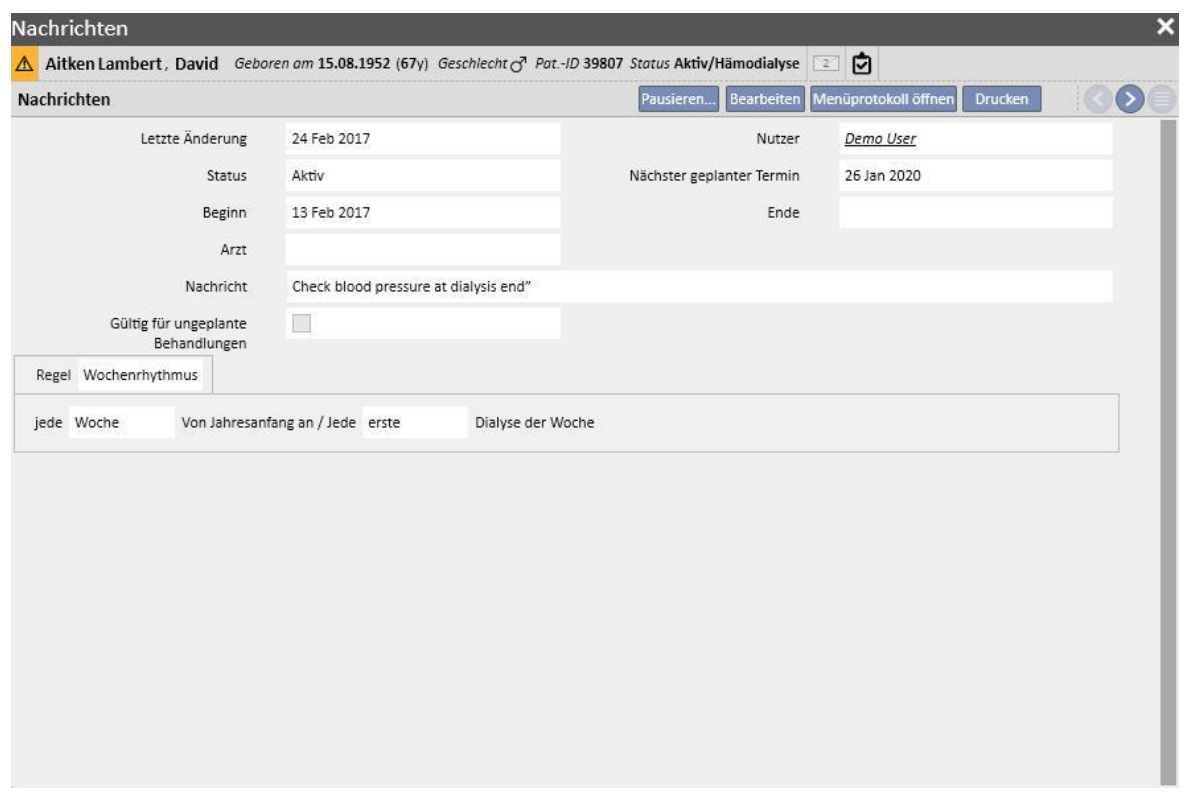

Wenn Sie eine Nachricht speichern, werden die Felder **Benutzer** und **Letzte Änderung** jeweils mit dem Namen des Benutzers, der den Schritt ausgeführt hat, bzw. mit dem Datum der Änderung gefüllt.

Das **Startdatum** und das **Enddatum** geben den Gültigkeitszeitraum der Nachricht an. Der **Status** hängt von den Werten dieser beiden Daten und von eventuellen Absetzungen ab.

Das **nächste Datum** wird nur angezeigt, wenn die Nachricht den Status **Aktiv** oder **Geplant** besitzt. In diesem Feld wird auch ein Wert angezeigt, wenn Nachrichten pausiert sind, für die aber eine Reaktivierung in der Zukunft eingegeben wurde. Dieses Feld zeigt an, wann die ärztliche Anweisung das nächste Mal weitergeleitet wird.

Die **Nachricht** ist der Inhalt, der an den Therapie-Monitor weitergeleitet wird. Sie enthält die Anweisungen, die beim Patienten auszuführen sind.

Die **Regel** bestimmt, bei welchen Dialysesitzungen ärztliche Anweisungen geschickt werden müssen.

#### **Hinweis**

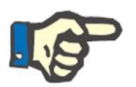

Um Sie beim richtigen Ausfüllen der Felder zu unterstützen, stellt die Therapy Support Suite Schritt-für-Schritt-Anweisungen in diesem Abschnitt bereit.

Sie müssen die bearbeitbaren Felder ausfüllen, um die schreibgeschützten Felder zu aktivieren.

#### **Regeln**

Eine Nachricht wird an den Therapie-Monitor weitergeleitet, wenn sie aktiv ist und ihre Regel erfüllt ist, d. h., wenn die berechnete Wiederholung mit der Durchführung einer Behandlung übereinstimmt. (Die gültigen Nachrichten für nicht geplante Behandlungen werden immer gesendet.)

Wie bereits erwähnt, ersetzt das Feld "Gültig für ungeplante Behandlungen" jeden Regeltyp und unterbindet die Auswahl eines Regeltyps.

Wenn eine Nachricht definiert, aber das Feld nicht aktiviert ist, müssen Sie eine der fünf verfügbaren Regeln auswählen und konfigurieren:

- **Jede Behandlungsregel:** Die Nachricht wird an den Therapie-Monitor gesendet, indem die geplanten Dialyse-Sitzungen des Patienten gezählt werden. Die Nachricht kann bei jeder Behandlung, bei jeder zweiten Behandlung, jeder dritten Behandlung usw. bis zu jeder sechsten Behandlungen gesendet werden. In der Erstellungsphase der Nachricht wird die Regel grundsätzlich durch die erste geplante Behandlung nach der Aktivierung der Nachricht erfüllt.
- **Spezifische Datumsregel**: Die Nachricht wird an den Therapie-Monitor weitergeleitet, wenn die Behandlung an den aufgelisteten Daten erfolgt. Wenn keine Behandlung an einem der aufgelisteten Daten erfolgt, wird die Nachricht während der ersten nach dem Datum verfügbaren Behandlung gesendet.
- **Tagen des Wochenrhythmus**: Regel, die auf einem Muster von einer bis acht Wochen basiert. Sie können angeben, an welchen Wochentagen die Nachricht gesendet wird. Wenn keine Behandlung an den von der Regel angegebenen Tagen erfolgt, wird die Nachricht während der ersten verfügbaren Behandlung nach der Wiederholung gesendet.
- **Monatsregel**: Hier werden die Monate angegeben, in denen die Nachricht gesendet wird. Mit den kombinierten Feldern können Sie die jeweilige Woche des Monats und - noch genauer - die Behandlung auswählen. Ausnahmen von den Dialyse-Sitzungen der Woche werden ebenfalls in der Zählung erfasst, um zu entscheiden, ob die Nachricht an den Therapie-Monitor gesendet werden soll oder nicht.
- Wochenrhythmus: Hier wird angegeben, nach wie vielen Wochen die Nachricht an den Therapie-Monitor gesendet wird. Da ein Patient üblicherweise mehrere Behandlungen in einer Woche hat, können Sie angeben, zu welcher Behandlung der Woche die Nachricht gesendet wird. Die erste Woche des aktuellen Jahres wird als Bezug für den Beginn der Zeitplanung verwendet. Diese Woche ist die erste gültige Woche für das Senden der Anweisung. Die erste Woche variiert je nach regionalem Kalender. Wenn es Ausnahmen von den Dialyse-Sitzungen gibt, fließen auch diese in die Berechnung der wöchentlichen Sitzung ein, zu der die Nachricht gesendet wird.

### **9.3.6.3 VERNETZUNG MIT DEM THERAPIE-MONITOR**

Wenn der Therapie-Monitor mit der TSS vernetzt ist, werden diese Felder in den Abschnitt "Nachrichten" des Therapie-Monitors übertragen und können vom Pflegepersonal gelesen werden.

Der Therapie-Monitor zeigt nur die Nachrichten an, deren Zeitplanung mit dem von der Regel definierten Intervall übereinstimmt. Informationen zu den Definitionen der Regeln finden Sie im Abschnitt "Regeln".

Am Ende der Behandlung werden diese Felder an die TSS übertragen und in den Nachrichten des Bereichs "Patient" sowie zu den Behandlungsdaten, dXp und dXp-Mitteilungen angezeigt. Diese Nachrichten sind keine Pflichtfelder, sodass Sie die Behandlung auch schließen können, wenn die Nachrichten nicht gelesen wurden. Sie können auch vom Therapie-Monitor an die Therapy Support Suite gesendet werden.

## **9.3.7 BEHANDLUNGEN**

Dieser Abschnitt enthält umfassende Informationen zu den Behandlungsprozeduren des ausgewählten Patienten.

Wenn Sie diesen Abschnitt aufrufen, sehen Sie alle Behandlungen, die der Patient im letzten Monat erhalten hat, sowie ein Diagramm, das den Fortschritt zwischen Prädialyse- und Postdialyse-Gewicht zeigt. Die Zeitspanne der Daten kann geändert werden.

Sie können die medizinische Historie des Patienten anzeigen, indem Sie auf eine einzelne Behandlung klicken. Diese Daten werden automatisch eingegeben, wenn die Verbindung zum Therapie-Monitor aktiv ist.

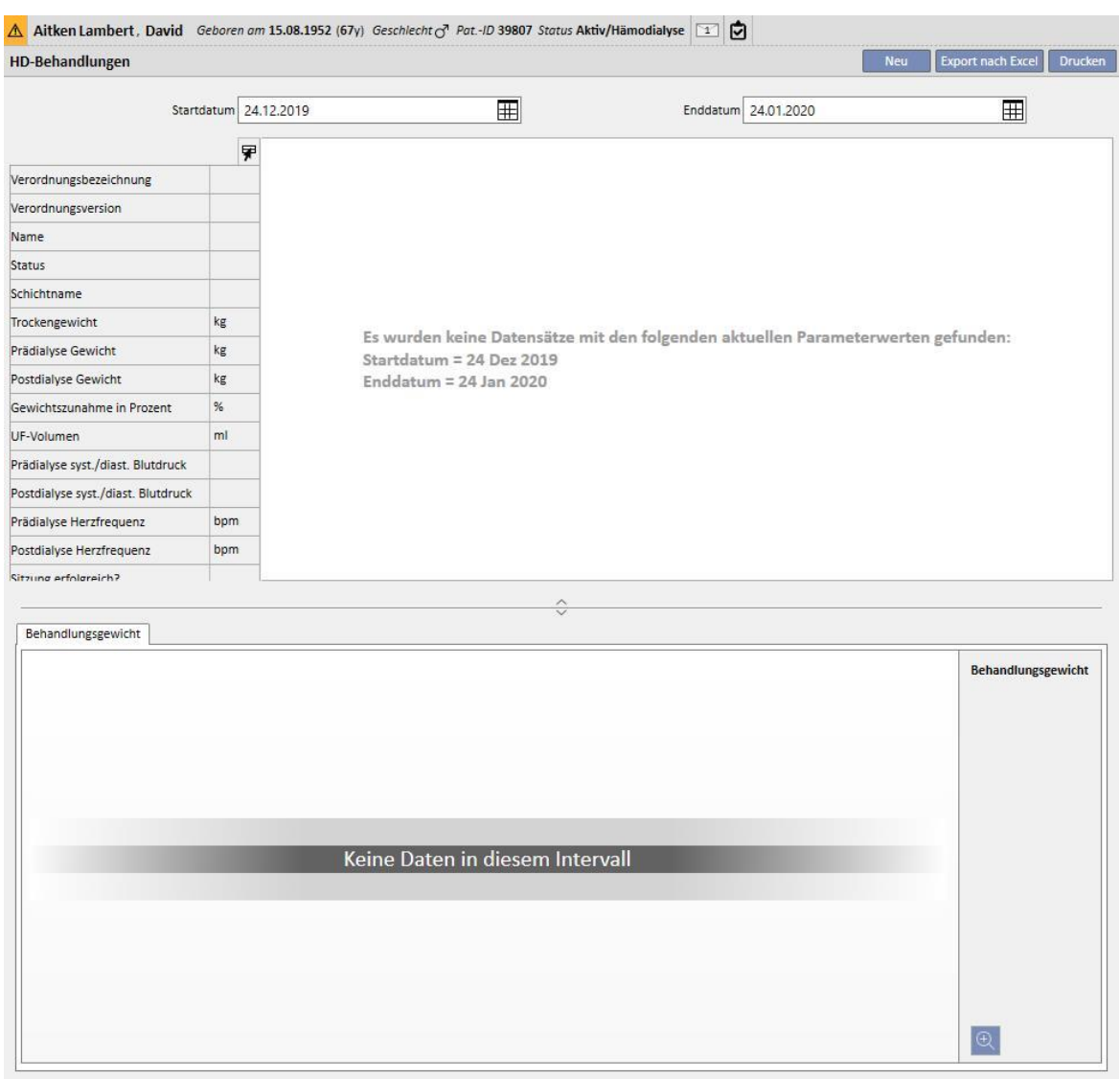

Umeine manuelle HD-Behandlung zu erstellen, klicken Sie einfach auf die Schaltfläche **im Abschnitt Behandlung**.

Je nach dem Status der pharmakologischen Therapie des Patienten, den bereits am Patienten durchgeführten Behandlungen und der für den Patienten angegebenen Behandlungsplanung sehen Sie ein Fenster, in dem Sie die pharmakologische Therapie auswählen können, die mit der geraden erstellten Behandlung verknüpft werden soll.

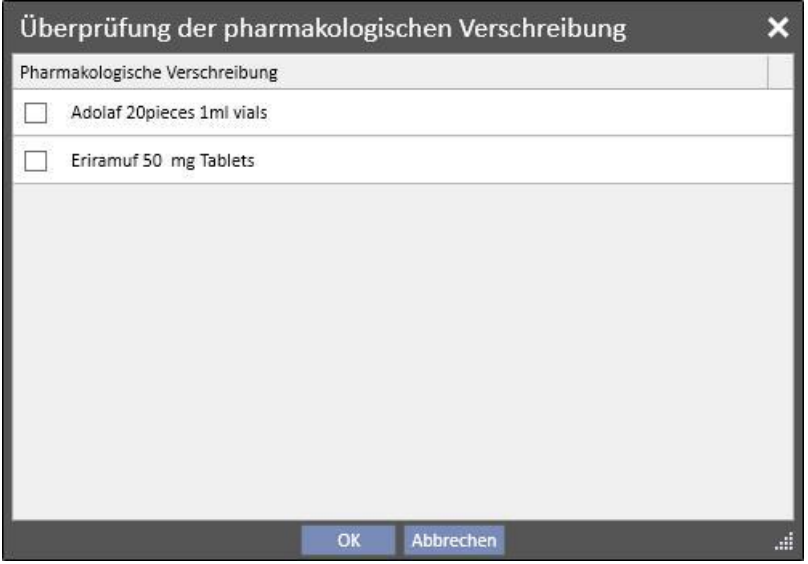

Fälle, in denen während der Erstellung einer neuen Behandlung das Pop-up für die Auswahl der pharmakologischen Therapie erscheint:

Es gibt bereits eine Behandlung für den Patienten für denselben Tag: In diesem Fall zeigt das Pop-up alle in der vorherigen Behandlung bereits verabreichten Medikamente plus die dialysebezogenen pharmakologischen Therapien mit den Status "Aktiv" und "Zu überprüfen" an, die nicht in der ersten Liste enthalten waren.

Es ist keine Behandlung für den Tag geplant, für den der Benutzer die Behandlung erstellt: In diesem Fall schlägt das System alle dialysebezogenen pharmakologischen Therapien mit den Status "Aktiv" und "Zu überprüfen" für den betreffenden Patienten vor.

Es gibt einen (Standard-)Behandlungsplan für den Tag, für den der Benutzer die Behandlung erstellt: Das System schlägt alle dialysebezogenen pharmakologischen Therapien mit dem Status "Zu überprüfen" vor, deren Verabreichungsregel nicht die Dosis für diesen Tag angibt.

Es gibt einen Behandlungsplan für einen einzelnen Tag: Das System schlägt alle dialysebezogenen pharmakologischen Therapien mit dem Status "Zu überprüfen" vor, die nicht mit dem Plan verknüpft wurden.

Es gibt einen Behandlungsplan für den Tag, für den der Benutzer die Behandlung erstellt, der aber aus der Drag & Drop-Aktion eines Plans im Klinikzeitplaner resultiert. In diesem Fall werden alle dialysebezogenen Therapien mit den Status "Zu überprüfen" und "Aktiv" vorgeschlagen.

Alle Therapien, die hier ausgewählt werden, werden zur Tabelle "Assistenz/Verordnete Medikamente" mit der Dosis "[?]" hinzugefügt, d. h., das System kann die zu verabreichende Dosis für die Behandlung in der Erstellungsphase nicht berechnen, sodass Sie sie selbst eingeben müssen.

Wenn die Behandlung vom Therapie-Monitor erstellt wurde, kann das Pop-up natürlich nicht angezeigt werden. Deshalb werden alle pharmakologischen Therapien, die dieses Pop-up nach den oben genannten Regeln vorschlägt, automatisch in die Tabelle "Assistenz/Verordnete Medikamente" mit der Dosis "[?]" eingegeben und direkt an den Therapie-Monitor gesendet. Es ist Aufgabe des Therapie-Monitor-Benutzers, die Dosis anzugeben.

Wenn sich eine Behandlung im Status "Geschlossen" befindet, können Sie die Behandlung mit der Schaltfläche schließen. Die Behandlung kann diesen Status in zwei Fällen erreichen: wenn der Wert des Postdialyse-Gewichts vorliegt oder wenn der Wert der Sitzungsendzeit vorliegt. Die Entscheidung, welches der beiden Felder berücksichtigt wird, trifft der Benutzer (mit der Rolle "Clinic Manager"), der die beim Schließen einer Behandlung anzuwendende Logik in den Konfigurationsparametern im Abschnitt "Stammdaten" auswählen kann (siehe Servicehandbuch, Abschnitt 4.1.1).

Die automatische Generierung von Berichten im PDF-Format kann mit dem Schließvorgang verknüpft werden. Insbesondere die im Abschnitt "Konfigurieren des PDF-Exports" festgelegten Ausdrücke (siehe Servicehandbuch, Abschnitt 4.2.6 und 4.2.8), die aktiviert wurden und für die aktuelle Klinik gültig sind, werden ausgewertet.

Wenn die Behandlung die Ausdruckskriterien erfüllt, wird der mit dem erfüllten Ausdruck verknüpfte Bericht automatisch erstellt. Je nach Einrichtung kann der Bericht über das Dateisystem exportiert und/oder über cDL gesendet werden.

Die erstellten PDF-Berichte können im Abschnitt "PDF-Export" angezeigt werden (siehe Servicehandbuch, Abschnitt 4.2.7).

Wenn sich eine Behandlung im Status "Geschlossen" befindet, kann man ihre Daten nicht mehr bearbeiten. Klicken Sie auf die Schaltfläche **Wiedereröffnen**, um die Behandlung erneut zu öffnen. Dann können die Daten wieder bearbeitet werden.

Wenn die automatische Generierung von Berichten im PDF-Format konfiguriert und im Power Tool die Option "Filesystem Undo Enabled" ausgewählt wurde, wird die mit der erneut geöffneten Behandlung verbundene PDF-Datei beim erneuten Öffnen der Behandlung gelöscht/umbenannt (je nach der im Power Tool konfigurierten Aktion).

Wenn die letzte Behandlung in der Datumsreihenfolge für den Patienten, die in den letzten zwei Tagen durchgeführt wurde, den Status "Neu" oder "Läuft" besitzt, wird die folgende Warnmeldung angezeigt.

Die Behandlung läuft jetzt - Bitte beachten Sie, dass alle Änderungen / Ergänzungen in diesem Abschnitt von der Behandlung, die gerade läuft, nicht übernommen werden

Dies gilt für die folgenden Abschnitte:

- **Gefäßzugang**
- **Behandlungsvorschrift**
- Checkliste
- Pharmakologische Vorschrift
- Ärztliche Anweisungen
- **Labortest**
- Im Folgenden finden Sie Erläuterungen zu allen Unterabschnitten unter **Behandlung**.
## **9.3.7.1 ALLGEMEINE DATEN**

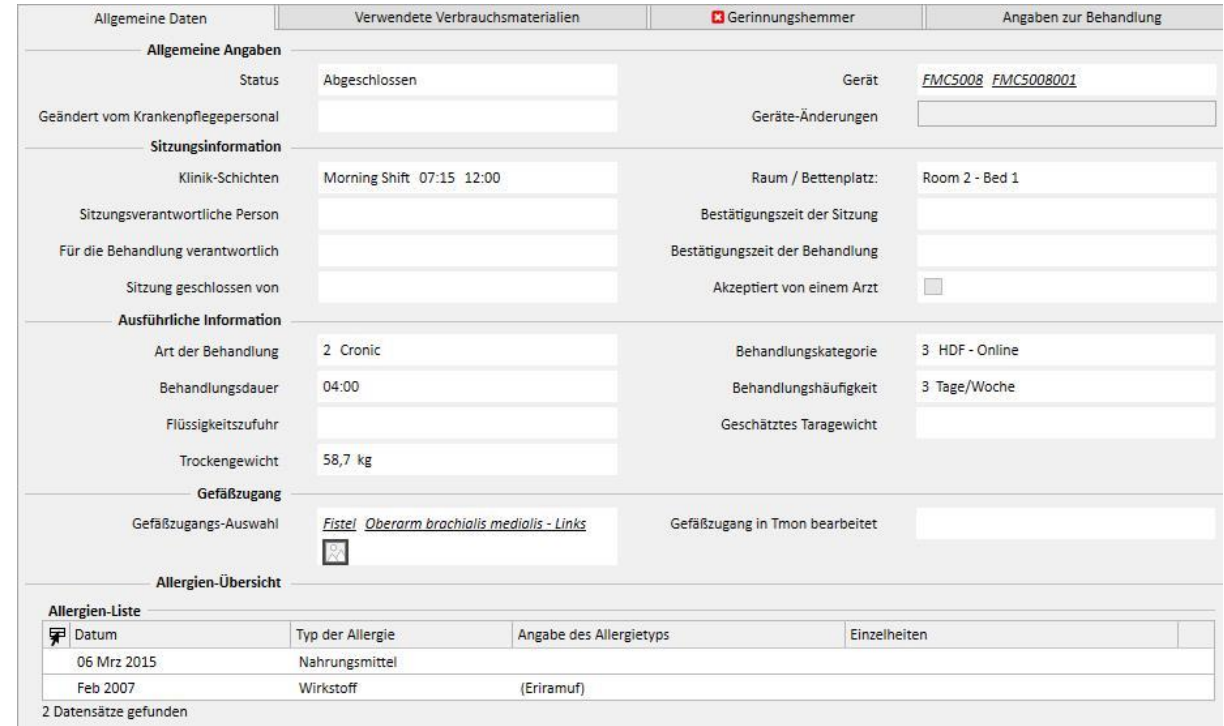

Dieser Abschnitt enthält alle Informationen aus der Vorschrift des Arztes mit Ausnahme der folgenden Felder:

- **Status**: Schreibgeschütztes Feld, das den Behandlungsstatus anzeigt (Neu, Vorgang läuft, Geschlossen)
- **Geändert vom Krankenpflegepersonal:** Schreibgeschütztes Feld, das den letzten Benutzer, der die Behandlung geändert hat, und die Zeit der Änderung anzeigt
- **Klinik-Schichten**: Dieses Feld zeigt die Schicht an, auf die im Behandlungszeitplan verwiesen wird. Diese Werte können Sie ändern.
- Raum / Bettenplatz: Zeigt die Ressource an, auf die im Behandlungszeitplan verwiesen wird. Diese Werte können Sie ändern.
- **Vorschriftsname**: Dieses Feld zeigt den Namen der Vorschrift an, auf der die Behandlung basiert. Diesen Wert können Sie ändern.
- **Gerät**: In dieser benutzerdefinierten Liste können Sie das Gerät auswählen, mit dem der Patient behandelt wird.

### **9.3.7.2 VERWENDETE VERBRAUCHSMATERIALIEN**

Dieser Abschnitt enthält Informationen zum Einsatz von Verbrauchsmaterialien während der Behandlung. Sie können neue Verbrauchsmaterialien hinzufügen, indem Sie auf die Schaltfläche  $\pm$  klicken oder folgende Informationen bearbeiten:

- **Produktbezeichnung**: In diesem Feld können Sie ein Produkt über seinen Namen auswählen.
- **Kategorie**: Für Produkte, die mehr als eine Kategorie haben können, wird hier die Kategorie angezeigt, zu der das Produkt gehört. Das Feld ist schreibgeschützt und wird automatisch ausgefüllt, wenn ein Produkt über das im vorherigen Absatz beschriebene Feld ausgewählt wird.
- **Chargennummer**: Enthält den Code der Charge, zu der das Produkt gehört
- **Artikelnummer**: Enthält die Seriennummer des Produkts
- **Ablaufdatum**: Enthält das Ablaufdatum des Produkts
- Status: Enthält Informationen zur Verwendung des Produkts während der Behandlung, d. h., ob es abgelehnt wurde, ob es als Vorschrift verwendet wurde ober ob es manuell über die Auswahl im Katalog hinzugefügt wurde
- **"Verantwortlich" und "Bestätigt um"**: Diese beiden Felder enthalten Informationen zum Benutzer, der die Releaseinformationen des Produkts geändert hat, und zum Zeitpunkt dieser Änderung.

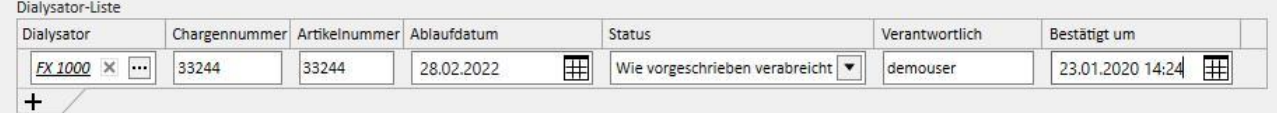

## **9.3.7.3 GERINNUNGSHEMMER**

Dieser Abschnitt ist eine Kopie der Registerkarte "Gerinnungshemmer", die in der HD-Vorschrift des Patienten definiert wurde. Hier können Sie Werte ändern/hinzufügen.

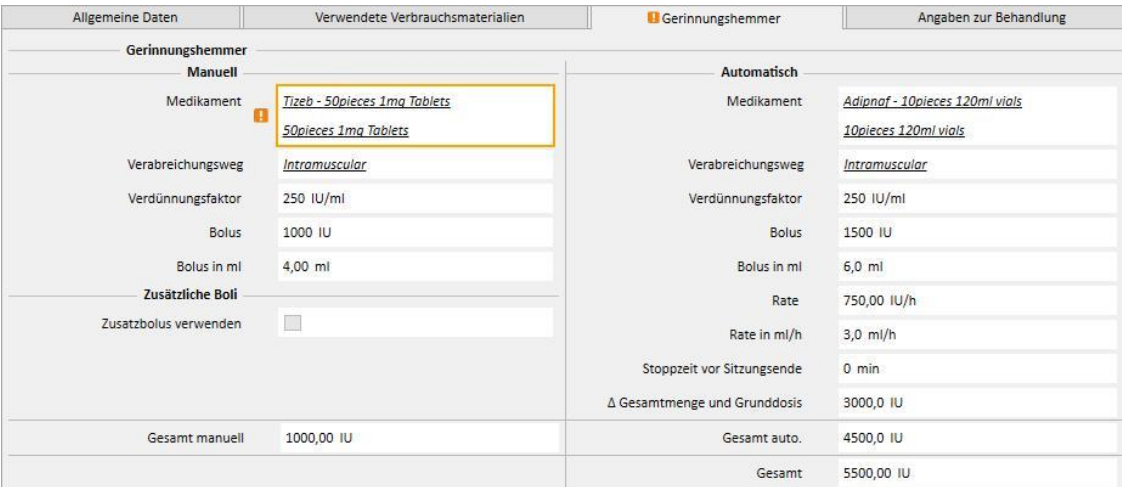

# **9.3.7.4 ANGABEN ZUR BEHANDLUNG**

Diese Registerkarte enthält verschiedene während der Behandlung gesammelte Daten von den Vitalzeichen des Patienten bis hin zu den Informationen, die bei der anfänglichen Gerätedesinfektion erfasst wurden.

Die Behandlungsinformationen werden kategorisiert und in verschiedenen Gruppen angezeigt, je nachdem, wann die Daten gesammelt wurden. Die erste Gruppe enthält alle Messwerte, die vor Behandlungsbeginn ermittelt wurden, während sich die Informationen im unteren Teil auf die Messungen beziehen, die nach dem Ende der Behandlung durchgeführt wurden.

Die Behandlungssitzung enthält ausschließlich Informationen, die während der Behandlung gesammelt wurden, z. B. die Vitalzeichenwerte des Patienten und alle Messungen, die minütlich vom Dialysegerät durchgeführt wurden (siehe "Behandlungssitzung Details" im nächsten Absatz).

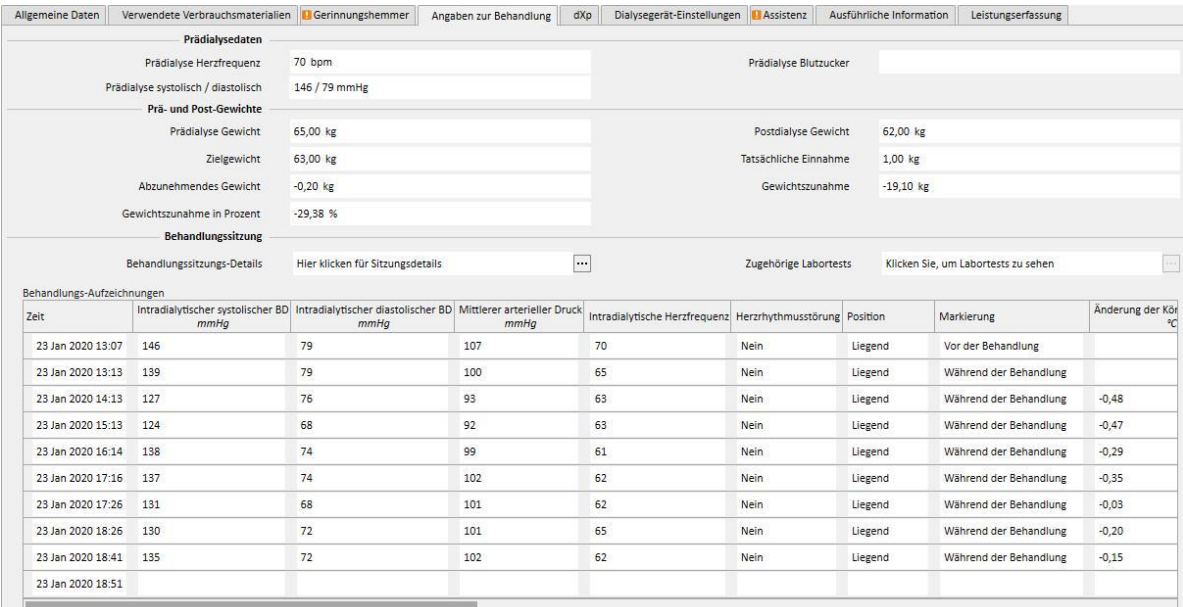

Wenn der Therapie-Monitor 2.x und die zugehörigen Plug-ins installiert sind, wird die Schaltfläche Behandlungssitzungsdetails unter der Tabelle "Gewichtsangaben in der Behandlungssitzung" angezeigt. Wenn Sie auf diese Schaltfläche klicken, wird das Pop-up mit Informationen zum **Behandlungszyklus** geöffnet.

### **Hinweis**

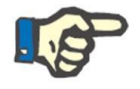

Die Kt/V-Werte in der Postdialyse-Informationsgruppe enthalten Kt/V-Werte je nach den behandlungsbezogenen Labortests. Diese Werte werden automatisch eingetragen, wenn mindestens ein Labortest in den Abschnitt "Labordaten" importiert wurde, der nach dem Behandlungsdatum stattfand und Harnstoffwerte enthält.

#### **Behandlungssitzung**

Dieser Abschnitt ist besonders wichtig, da er alle vom Dialysegerät während der gesamten Behandlungssitzung gesammelten Messungen enthält. Um diese Werte einzusehen, müssen Sie spezifische Abfragen unter **HD-Überblick** in der Therapy Support Suite erstellen. Dort können Sie einen Liste mit benutzerdefinierten Abfragen erstellen, um zu bestimmen, welche Dialysemessungen in den Details der Behandlungssitzung angezeigt werden und ob die Daten als Tabelle oder Grafik dargestellt werden sollen.

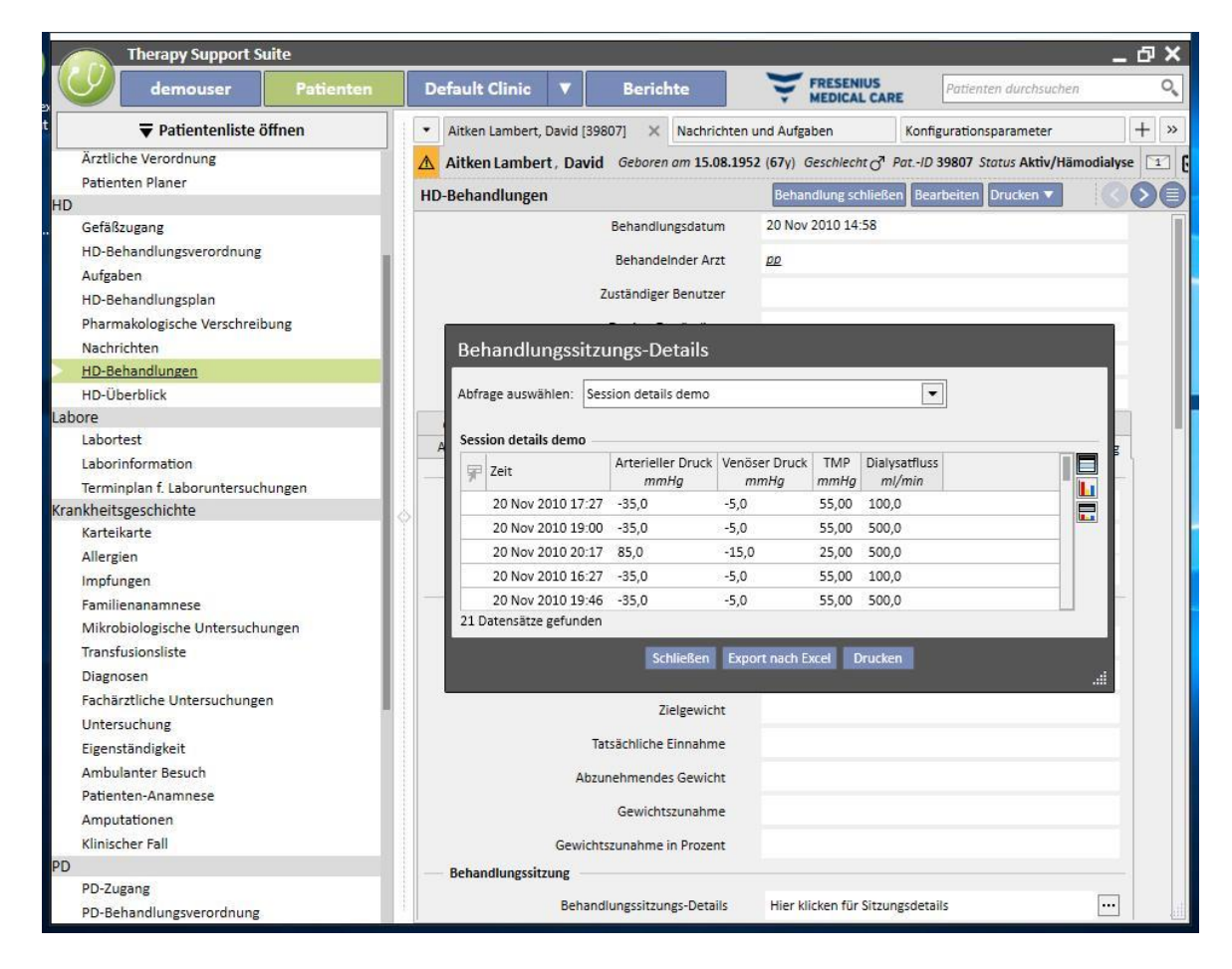

#### **Behandlungssitzungs-Details**

Der Inhalt dieser Tabelle variiert je nachdem, ob die TSS-Installation den Therapie-Monitor beinhaltet:

- Wenn der Therapie-Monitor nicht verfügbar ist, enthält die Tabelle die Werte alle Vitalmessungen, die die Pflegekraft während der Dialysebehandlung durchgeführt hat.
- Wenn der Therapie-Monitor verfügbar ist, enthält die Tabelle alle Angaben aus dem Abschnitt mit den Vitalwerten in der Therapie-Monitor-Exportdatei. Messungen, die sich nicht auf die Vitalwerte beziehen, werden mit Werten aus dem Abschnitt "Angaben zur Behandlung" gefüllt, die unmittelbar vor dem Zeitstempel der aktuellen Tabellenzeile gemessen wurden.

### **Zugehörige Labortests**

Der Inhalt dieses Abschnitts hängt davon ab, ob die TSS-Installation den Therapie-Monitor beinhaltet.

■ Wenn der Therapie-Monitor nicht verfügbar ist, bleibt der Abschnitt "Labortests" im Abschnitt "Behandlungssitzung" leer und es wird einfach die Meldung "Keine Labor-Tests während der Behandlungssitzung empfangen" angezeigt.

Wenn der Therapie-Monitor verfügbar ist, enthält die Tabelle alle Labortests aus der Therapie-Monitor-Exportdatei, für die eine Zuordnung in der Therapy Support Suite angegeben wurde. Wurden keine Zuordnung angegeben wurde, bleibt der Abschnitt "Zugehörige Labortests" im Abschnitt "Behandlungssitzung" leer und es wird einfach die Meldung "Keine Labor-Tests während der Behandlungssitzung empfangen" angezeigt.

### **Prä- und Post-Gewichte**

Diese Tabelle enthält Informationen zum Patientengewicht während der Dialyse-Behandlung.

- Prädialyse-Gewicht
- Postdialyse-Gewicht
- Zielgewicht
- Tatsächliche Einnahme
- Abzunehmendes Gewicht (Berechnung: Prädialyse-Gewicht + Tatsächliche Einnahme Zielgewicht)
- Gewichtszunahme (im Vergleich zur vorherigen Behandlung)

### **Hinweis**

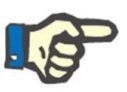

Das Feld "Abzunehmendes Gewicht" zeigt das Gewicht an, das der Patient bis zur Behandlung verlieren sollte. Dieses Feld wird berechnet und berücksichtigt auch den Wert "Tatsächliche Einnahme" aus der Vorschrift. Wenn der Wert von "Tatsächliche Einnahme" im Therapie-Monitor geändert wird, ändert sich das zu verlierende Gewicht nicht.

### **Körpertemperatur des Patienten**

Diese Tabelle enthält Informationen zur Temperatur des Patienten während der Dialysesitzung.

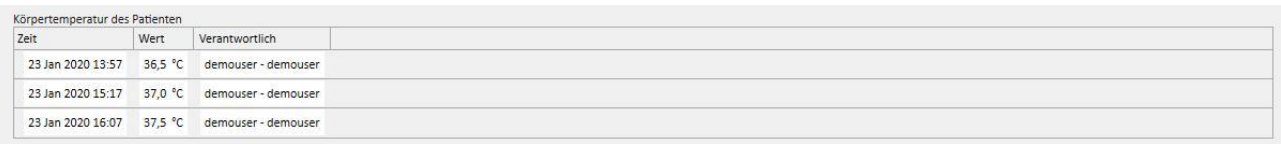

## Gerätedesinfektion

Dieser Abschnitt enthält Informationen zum Desinfektionsverfahren des Dialyse-Geräts.

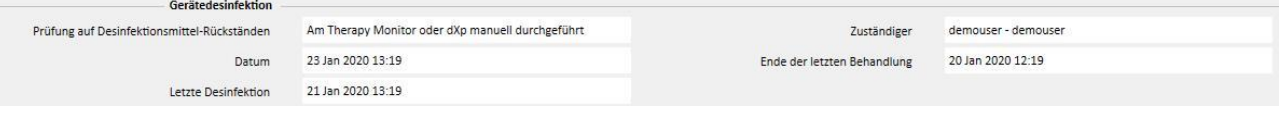

### **9.3.7.5 DXP (DATA XCHANGE PANEL)**

Dieser Abschnitt enthält eine Reihe nützlicher Informationen für die Dialyse-Behandlung und kann direkt am Data Exchange Panel (dXp) des Dialyse-Geräts bearbeitet werden:

- dXp Aufgaben: In diesem Abschnitt werden die Aufgabenlisten für die Patienten automatisch zum System hinzugefügt.
- dXp Nachrichten: Dieser Abschnitt fügt die vorgeschriebenen ärztlichen Anweisungen automatisch zum Dialyse-Sitzungssystem hinzu.
- Labortests: Dieser Abschnitt fügt die verschriebenen Laboruntersuchungen für die Dialysesitzung aus dem System automatisch hinzu.
- dXp-Benutzer-Aktionen
- Ereignisse: In diesem Abschnitt werden die während der Behandlung aufgetretenen Ereignisse erfasst. Ereignisse und ihre Aktionen können manuell hinzugefügt oder generiert werden, nachdem eine Dialysesitzung im Therapie-Monitor exportiert wurde. Wenn Sie Ereignisse und ihre Aktionen manuell hinzufügen, werden die Abschnitte der Behandlung, auf die die Aktionen verweisen, automatisch aktualisiert. Beispiel: Wenn Sie eine Information im Zusammenhang mit der Verwendung eines Verbrauchsmaterials für ein Ereignis hinzufügen, wird auch die entsprechende Tabelle in der Registerkarte "Verbrauchsmaterialien" aktualisiert.

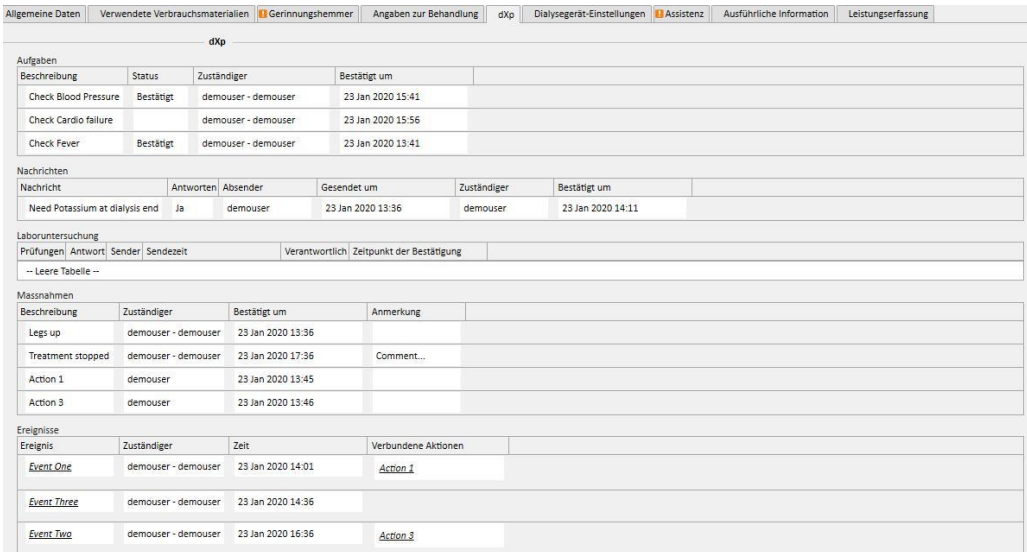

Für alle Informationen in diesem Abschnitt können Sie die verantwortliche Person und die Uhrzeit angeben, zu der die Daten geändert oder eingegeben wurden.

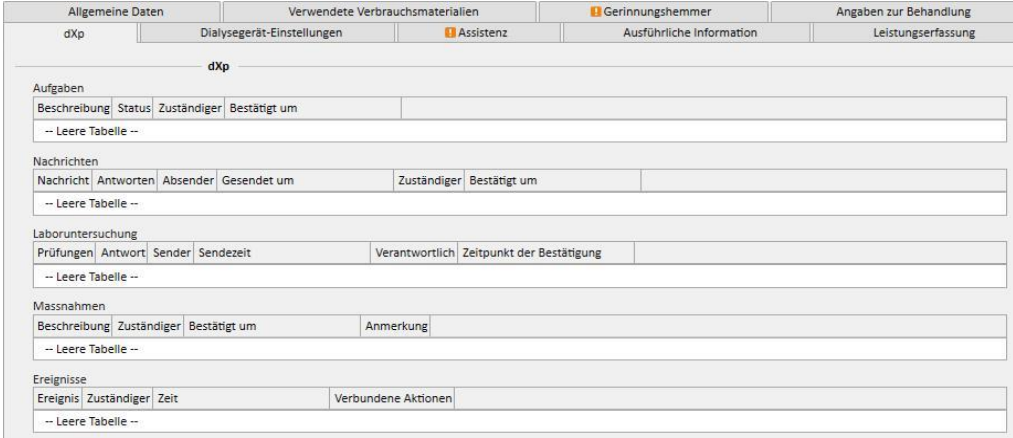

Für den Abschnitt "Ereignisse" können diese Werte vom TMon bezogen oder über die Benutzeroberfläche verwaltet werden.

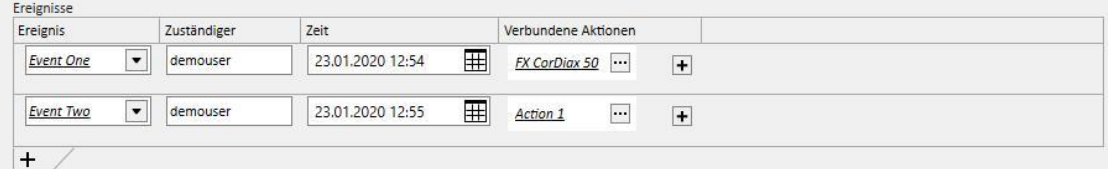

Im System können Sie folgende verbundene Aktionen hinzufügen:

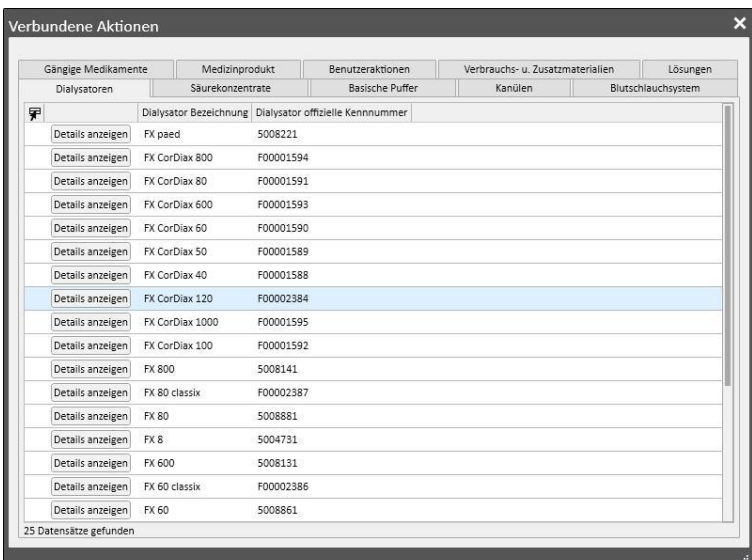

Im Falle von "Medizinprodukt" oder "Verpackung" fragt das System nach den folgenden Informationen:

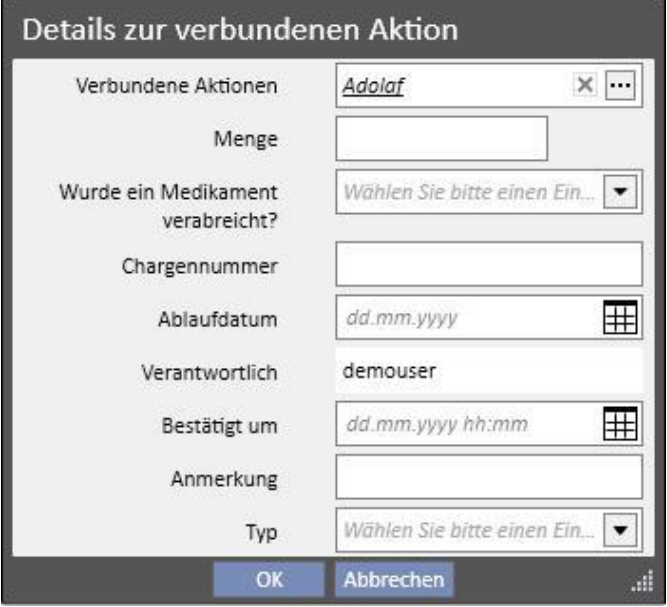

Im Falle von "Benutzeraktionen" werden die folgenden Informationen benötigt:

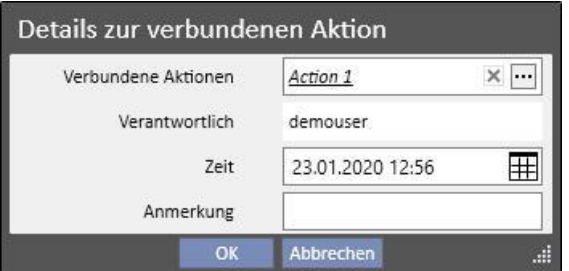

In den verbleibenden Fällen werden die folgenden Informationen benötigt:

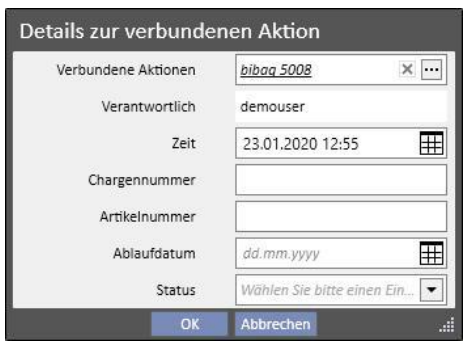

Die mit den Ereignissen verknüpften verbundenen Aktionen werden ebenfalls in den entsprechenden Abschnitten der Behandlung hinzugefügt.

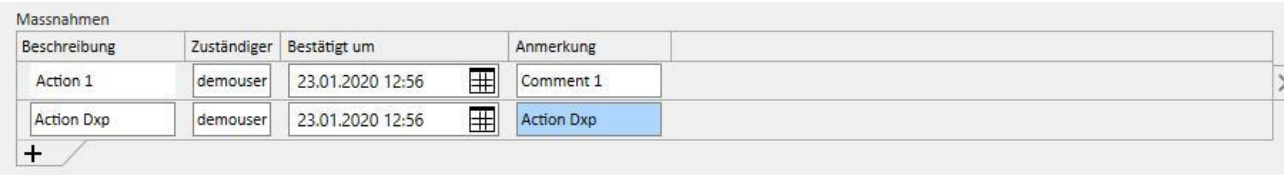

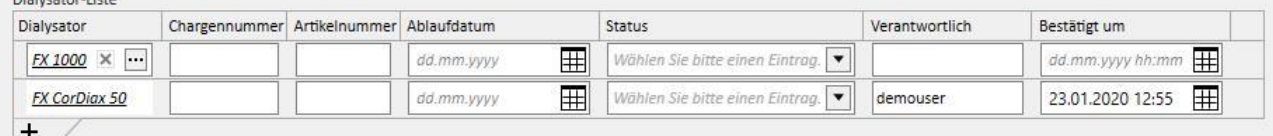

Wenn Sie eine oder mehrere verbundene Aktionen ändern oder aus diesem Abschnitt entfernen, wird das zugehörige Ereignis ebenfalls aktualisiert.

Das Verhalten vieler Daten in diesem Abschnitt und ihrer Verbindung mit TMon hängt vom Wert des Konfigurationsparameters "Kontinuierlichen Import mit TMON aktivieren (ab Version 2.2)" ab (siehe Abschnitt 4.1.1 des Servicehandbuchs).

Alle Details zur Funktion und zu den verschiedenen Fällen, die eintreten können, werden im Abschnitt "Kontinuierlicher Import mit TMon" erläutert.

Diskester Liete

# **9.3.7.6 DIALYSEGERÄT-EINSTELLUNGEN**

Dieser Abschnitt ist eine Kopie des Abschnitts **Dialysegerät-Einstellungen** der Vorschrift*.*

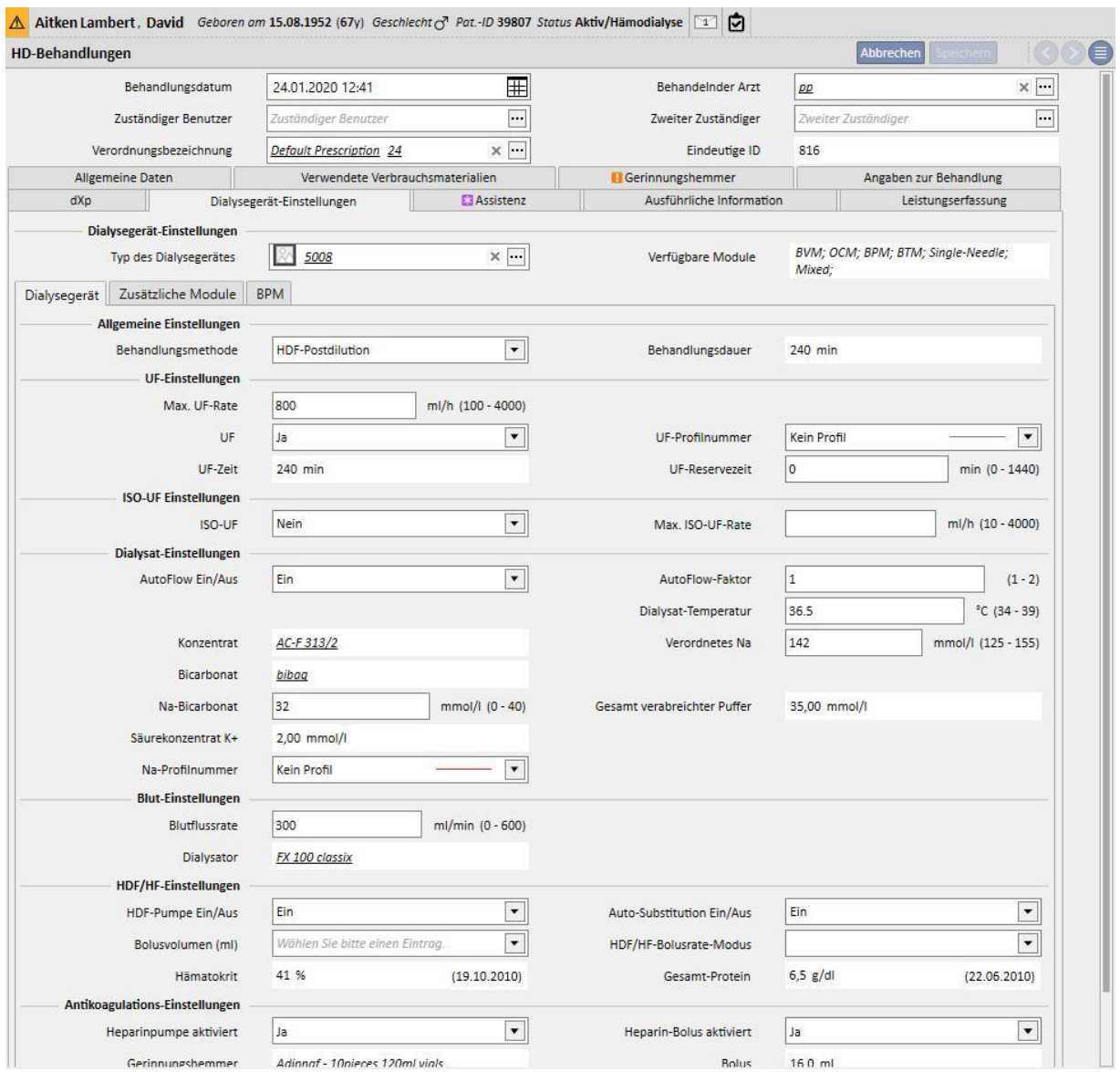

# **9.3.7.7 ASSISTENZ**

In diesem Abschnitt können Sie Informationen zur Qualität der Behandlung und zu Symptomen eingeben, die während der Behandlung auftreten. Darüber hinaus können Sie die Verabreichung von Medikamenten bestätigen oder ändern und Kommentare zur Behandlung eingeben.

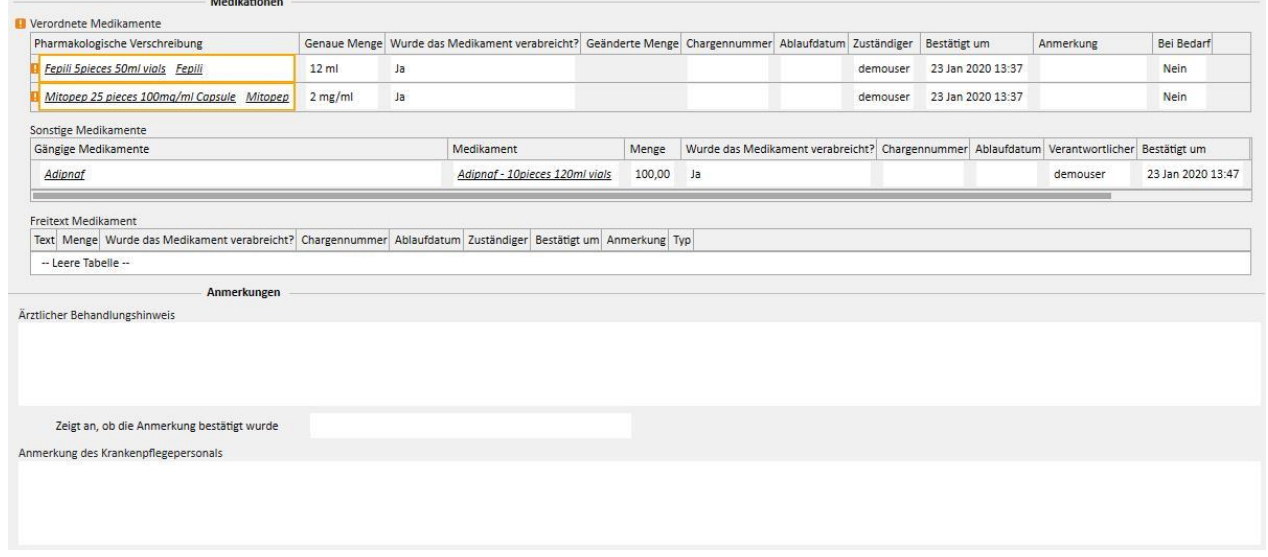

Die verschriebenen und während der Dialyse einzunehmenden Medikamente werden in der Liste "Verordnete Medikamente" angezeigt. Für jedes Medikament werden folgende Informationen angezeigt:

- **Name**
- Genaue verschriebene Menge

 $\sim$ 

- Information, ob das Medikament tatsächlich verabreicht wurde
- Verabreichte Menge, falls abweichend von der verschriebenen Menge
- Chargennummer
- Name des verantwortlichen Benutzers
- Uhrzeit der Verabreichung des Medikaments
- **Anmerkung**

Neben dem Namen des Medikaments wird eine Meldung angezeigt, falls der Patient gegen das verschriebene Medikament allergisch ist. Wenn Sie auf den Namen des Medikaments klicken, wird die entsprechende pharmakologische Vorschrift angezeigt.

Die genaue Menge wird aus der pharmakologischen Vorschrift abgeleitet und kann nicht geändert werden, wenn die Behandlung während einer geplanten Sitzung stattfand. Wenn die Behandlung außerhalb des Behandlungszeitplans stattfindet, wird die genaue Menge zur Pflichtangabe und der Wert nicht aus der Vorschrift abgeleitet. Das Symbol "[?]" erscheint im Feld für die genaue Menge, um anzuzeigen, dass Sie den Wert noch angeben müssen.

Für die Angabe, ob das Medikament verabreicht wurde, stehen vier Werte zur Auswahl: "Ja", "Nein", "Ja, aber mit geänderter Menge", "Abgelehnt". Diese Angaben sind Pflichtangaben. Wenn Sie keine Auswahl treffen oder "Ja" auswählen, wird die genaue Menge auch zur Pflichtangabe. Wenn Sie "Ja, aber mit geänderter Menge" auswählen, wird nur die geänderte Menge zur Pflichtangabe.

Das Kommentarfeld und die Chargennummer können nur geändert werden, wenn die Behandlung manuell eingegeben wurde. Alle übrigen Felder werden dagegen vom Therapie-Monitor automatisch ausgefüllt.

Im Teil "Sonstige Medikamente" des Abschnitts "Medikationen" wurde zwischen normal verabreichten Medikamenten (zu Hause) und nach Bedarf verabreichten Medikamenten unterschieden.

## **9.3.7.8 AUSFÜHRLICHE ANGABEN**

Dieser Abschnitt zeigt detaillierte Informationen an, die am Ende der Behandlung vom Dialysegerät bezogen werden. Wenn der Therapie-Monitor 2.x und die zugehörigen Plug-ins installiert sind, werden alle Informationen angezeigt, die vom Therapie-Monitor bezogen werden. Anderenfalls sind einige dieser Informationsfelder leer.

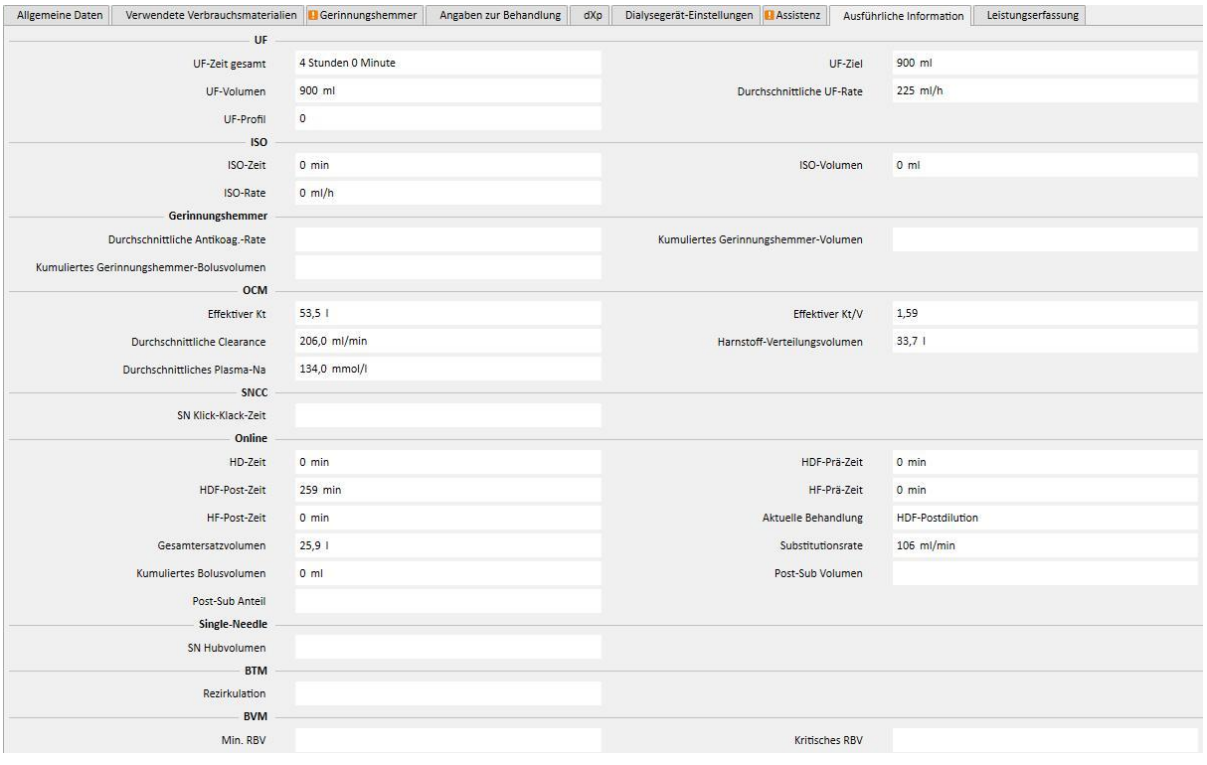

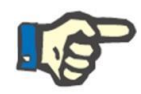

## **Hinweis**

Wenn eine Behandlung im Therapie-Monitor exportiert wird, müssen Sie unter Umständen prüfen, ob ein oder mehrere Felder außerhalb der zulässigen Bereiche liegen. Werte außerhalb der zulässigen Bereiche werden je nach Schwere des Fehlers mit einer gelben oder roten Fahne gekennzeichnet.

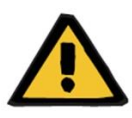

### **Warnung**

Bei einer Fehlfunktion des Therapie-Monitors oder einem Netzwerkfehler stehen die Behandlungsdaten unter Umständen nicht zur Verfügung.

## **9.3.7.9 LEISTUNGSERFASSUNGS-LISTE**

Dieser Abschnitt zeigt die Leistungen im Zusammenhang mit dieser Behandlung an. Für eine Behandlung kann es eine oder mehrere Leistungen geben.

Jede Leistung wird durch folgende Informationen beschrieben:

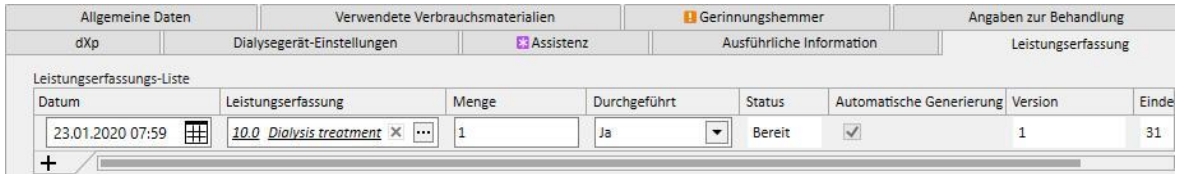

- Datum: Zeigt das Datum, an dem die Leistung erbracht wurde.
- Leistungserfassung: Zeigt den Hauptcode und die Hauptbeschreibung der Leistung an.
- Menge: Zeigt an, wie oft eine Leistung für die betreffende Behandlung erbracht wurde.
- Durchgeführt: Folgende Werte können hinzugefügt werden:
	- Ja: Die Leistung wurde erbracht.
	- Nein: Die Leistung wurde nicht erbracht.
	- Abgebrochen: Die Leistungserfassung wurde abgebrochen.

Leistungen können auf zwei Arten hinzugefügt werden:

Manuell durch den Benutzer. In diesem Fall können Sie auf die Schaltfläche  $\pm$  klicken, um eine neue Leistung hinzuzufügen. Sie müssen die Werte in die Felder "Datum", "Leistungserfassung" und "Menge" eingeben, während das Feld "Durchgeführt" standardmäßig auf Ja eingestellt wird.

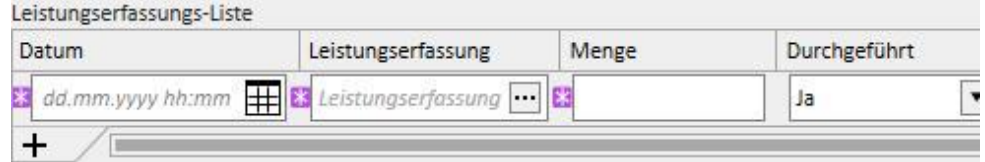

▪ Automatisch durch das System: In diesem Fall wird eine Leistung automatisch hinzugefügt (sofern noch nicht vorhanden), sobald eine Behandlung erstellt oder geändert wird. Die automatischen Leistungen werden hinzugefügt, wenn die Behandlung bestimmte in den Ausdrücken definierte Kriterien erfüllt (siehe Servicehandbuch, Abschnitt 4.2.6). Bei den automatischen Leistungen erhält das Feld "Datum" einen Standardwert für das Behandlungsdatum, im Feld "Leistungserfassung" werden der Code und die Beschreibung der Leistung für den erfüllten Ausdruck eingetragen und das Feld "Menge" erhält den Wert 1. Auch hier wird das Feld "Durchgeführt" standardmäßig auf Ja eingestellt.

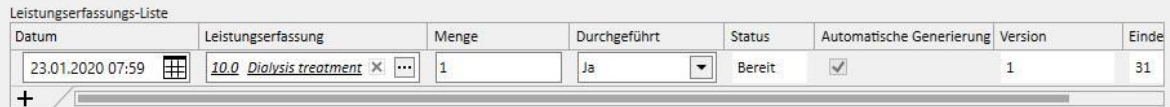

Sie können die eingegebene Leistung entfernen, indem Sie auf die Schaltfläche klicken. Eine manuell eingegebene Leistung können Sie löschen, eine vom System automatisch hinzugefügte Leistung dagegen nicht. Diese können Sie stornieren, indem Sie "Abgebrochen" im Feld eingeben.

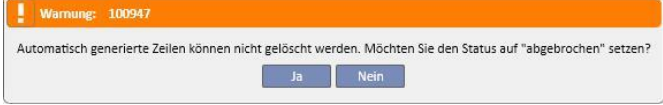

Wenn Sie die Behandlungsfelder ändern, die als Kriterien in den Ausdrücken verwendet werden, berechnet das System die automatischen Leistungen neu. Die manuell eingegebenen Leistungen werden dagegen nicht geändert.

Wenn Sie darüber hinaus die Standarddaten für automatische Leistungen geändert haben, fragt Sie das System, ob Sie die an den automatischen Leistungen vorgenommenen Änderungen verwerfen möchten.

## **9.3.7.10 KONTINUIERLICHER IMPORT MIT TMON**

Wie bereits erwähnt, könnten einige Sitzungsdaten, die am Austausch von Informationen mit TMon beteiligt sind, mit dem kontinuierlichen Import verbunden werden.

Gemäß den Anweisungen in den entsprechenden Abschnitten des Servicehandbuchs kommt es darauf an, alle kontinuierlichen Importfunktionen vollumfänglich zu nutzen. Um diese Funktion in der TSS-Umgebung zu nutzen, aktivieren Sie das Kontrollkästchen "Kontinuierlichen Import mit TMON aktivieren (ab Version 2.2)" in den Konfigurationsparametern (Servicehandbuch, Abschnitt 4.1.1). Um die Funktionen auf TMon-Seite zu nutzen, aktivieren Sie das Kontrollkästchen "Aktiviert" in der Zeile "Import" in der FIS-Registerkarte "Plug-in Configuration" in der Tabelle "Periodic commands" (Regelmäßige Befehle) (siehe Abschnitt "FIS - Konfiguration" im Abschnitt 3.2.3 des Servicehandbuchs).

Des Weiteren können Sie in FIS das Zeitintervall zwischen zwei automatischen Importen zusammen mit einem der vier möglichen Pakete einstellen, die TSS senden kann ("To Do list" (Aufgabenliste), "Instructions" (Anweisungen), "Patient risks" (Patientenrisiken) und "External laboratory" (Externes Labor").

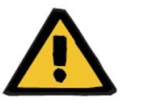

#### **Warnung**

**Risiko für den Patienten infolge der Anzeige einer falschen Verschreibung**

Beachten Sie Folgendes:

- Der kontinuierliche Import muss auf TMon- und TSS-Seite aktiviert werden. Es wird dringend davon abgeraten, nur einen der beiden Parameter zu aktivieren, um Fehlverhalten der beteiligten Abschnitte zu verhindern.
- Sie müssen TMon Version 2.2 oder höher verwenden. Ältere Versionen werden nicht unterstützt.
- Der kontinuierliche Datenaustausch endet, wenn TMon die Datennachricht "End Session Time" (Sitzungsende) an TSS sendet.

Die in ihre entsprechenden Pakete unterteilten Daten, die TSS bei Bedarf an TMon sendet, sind:

- "To do list" enthält die Liste der Aufgabenlisten, die für einen Patienten ausgewählt wurden. Sie wird im entsprechenden Menüelement angezeigt und ist in obligatorische und konfigurierbare Listen unterteilt.
- "Instructions" enthält eine Liste von Nachrichten, die aus den kombinierten aktiven und geplanten ärztlichen Anweisungen für einen Patienten , allen geplanten Labortests aus dem Menü für die Labortestplanung angezeigt werden, und den Medikamenten bestehen, die als zusätzlicher manueller Bolus verwendet werden (wird - sofern vorhanden - in der HD-Vorschrift des Patienten im Abschnitt "Gerinnungshemmer" angezeigt).
- "Patient risks" enthält die Allergien des Patienten, die im Abschnitt "Allergien" gespeichert wurden, und die Komorbiditäten, die ein Risiko für den Patienten darstellen. Alle gesendeten Daten werden in der oberen Übersichtsleiste des Patienten angezeigt, wenn Sie auf das Bild für die Risiken des Patienten klicken.
- "External laboratory" enthält die Liste aller Labordaten des Patienten. Die neuesten Labortestwerte des Abschnitts "Labordaten" werden an TMon gesendet.

Alle diese Informationen werden während einer Sitzung an TMon gesendet und in regelmäßigen Abständen entsprechend der FIS-Einstellungen aktualisiert. Alle Änderungen am System (Werte oder Zeitplan), die zu einem TMon-Update führen, werden nicht sofort wirksam. Das Update wird erst nach Ablauf des in FIS eingestellten Zeitintervalls durchgeführt.

Das kontinuierliche Importverfahren endet, wenn die Sitzung durch TMon geschlossen wird. Danach unterstützt TSS den kontinuierlichen Import nicht mehr und die Daten werden nicht mehr ausgetauscht. Ungeachtet der Beendigung der Sitzung durch TMon gilt: Wenn die Behandlung in TSS noch läuft, wendet der Benutzer eine andere Logik als den Sitzungsendzeit-Wert für den Behandlungsstatus "Abgeschlossen" an (siehe Abschnitt 4.1.1 des Servicehandbuchs).

Die einzige Möglichkeit, auch nach dem Senden des Sitzungsendzeit-Wertes noch Daten zwischen TSS und TMON auszutauschen, besteht darin, einen manuellen Sitzungsdatenimport über den Befehl "Import session data" (Sitzungsdaten importieren) in TMON zu starten. Der manuelle Datenimport auf diese Weise ist immer möglich während einer Behandlung. Wenn eine Sitzung an einem Tag erstellt wird, an dem keine Behandlung geplant ist, werden von allen planbaren Informationen nur die Aufgabenliste und die ärztlichen Anweisungen des Patienten mit der Sitzung verknüpft, die für ungeplante Behandlungen gültig sind. Nur Änderungen an dieser Art von Daten werden in der Sitzung als Ergebnis eines kontinuierlichen Imports wiedergegeben. Alle Änderungen an anderen geplanten Abschnitten (z. B. geplante ärztliche Anweisung für die nächste geplante Dialyse) wirken sich nicht auf die laufende Behandlung aus, weil es sich im Grunde um eine ungeplante Behandlung handelt.

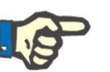

### **Hinweis**

Eine manuell über TMON hinzugefügte Aufgabenliste, die denselben Namen wie eine bereits in TSS vorhandene Liste besitzt, wird nicht dupliziert. Der entsprechende Eintrag im Abschnitt "Stammdaten" wird dagegen aktualisiert.

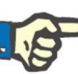

## **Hinweis**

Wenn der kontinuierliche Import während einer laufenden Behandlung aktiviert wird, werden keine Warnungen im Zusammenhang mit der Erstellung einer ärztlichen Anweisung, einer Aufgabenliste oder eines Labortestplans angezeigt.

Darüber hinaus ist es nicht möglich, Details der Beschreibung einer Aufgabenliste oder Informationen einer ärztlichen Anweisung für ein Element zu ändern, das in einer laufenden Behandlung verwendet wird.

# **9.3.7.11 ZWEIT-BESTÄTIGUNG FÜR HD-BEHANDLUNG**

Die Funktion zur Zweit-Bestätigung von HD-Behandlungen muss über die Konfigurationsparameter jeder einzelnen Klinik aktiviert werden. Damit kann ein zweiter Benutzer bestimmte Elemente einer Behandlung bestätigen. Bei dem angegebenen zweiten Benutzer muss es sich um einen anderen Benutzer handeln als den, der die Bestätigung der Anwendung des betreffenden Behandlungselements eingegeben hat. Er muss zudem über eine aktive Bestätigungsberechtigung verfügen.

Die an der HD-Behandlung beteiligten Abschnitte sind unten aufgeführt:

- Alle Elemente im Abschnitt "dXp"
	- Elemente, Nachrichten, Labortests, Benutzeraktionen, Ereignisse
- Medikamente (verordnete Medikamente, sonstige Medikamente, Medikamente in Textform) und "Gerinnungshemmer manuell"
- Verwendete Verbrauchsmaterialien (ausgenommen solche, für die TMon die Bestätigungsverwaltung nicht handhabt)

Für jeden Abschnitt gibt es eine Option, über welche die Zweit-Bestätigung angewendet werden kann. Wenn Elemente in einer Tabelle gruppiert sind, werden spezielle Spalten mit Kontrollkästchen und Details (Benutzer und Datum/Zeit) für die Bestätigung angezeigt. Bei einzelnen Abschnitten werden die Option für die Auswahl der Zweit-Bestätigung und die entsprechenden Details in zusätzlichen Feldern im Abschnitt angezeigt.

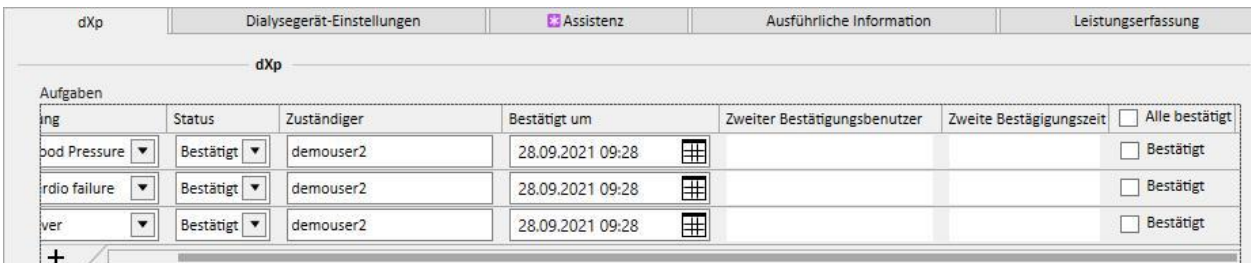

Im Spaltenkopf (in den Tabellenelementen) befindet sich die Option "Alle bestätigt". Damit können alle auswählbaren Tabellenelemente ausgewählt/abgewählt werden.

Wenn die Zweit-Bestätigung aktiv ist, kann eine Behandlung erst dann in den Status "Geschlossen" verschoben werden, wenn alle Zweit-Bestätigungen angewendet wurden. Eine Ausnahme (anwendbar mit einer bestimmten Konfiguration) ermöglicht es, eine Behandlung ohne Zweit-Bestätigung zu schließen, sofern die Elemente keine Details zu einer Erstanwendung/Ablehnung während der Behandlung enthalten. (Einzelheiten zur Konfiguration und Informationen zu Kompatibilität und Einschränkungen der TMon-Version finden Sie in Abschnitt 4.1.1 des Servicehandbuchs.)

In der Liste der Behandlungsschaltflächen gibt es die Schaltfläche "Zweitanwendungen...". Durch Klicken auf die Schaltfläche wird ein Pop-up mit einer Liste aller möglichen Zweitanwendungen angezeigt, die für den angemeldeten Benutzer noch nicht angewendet wurden.

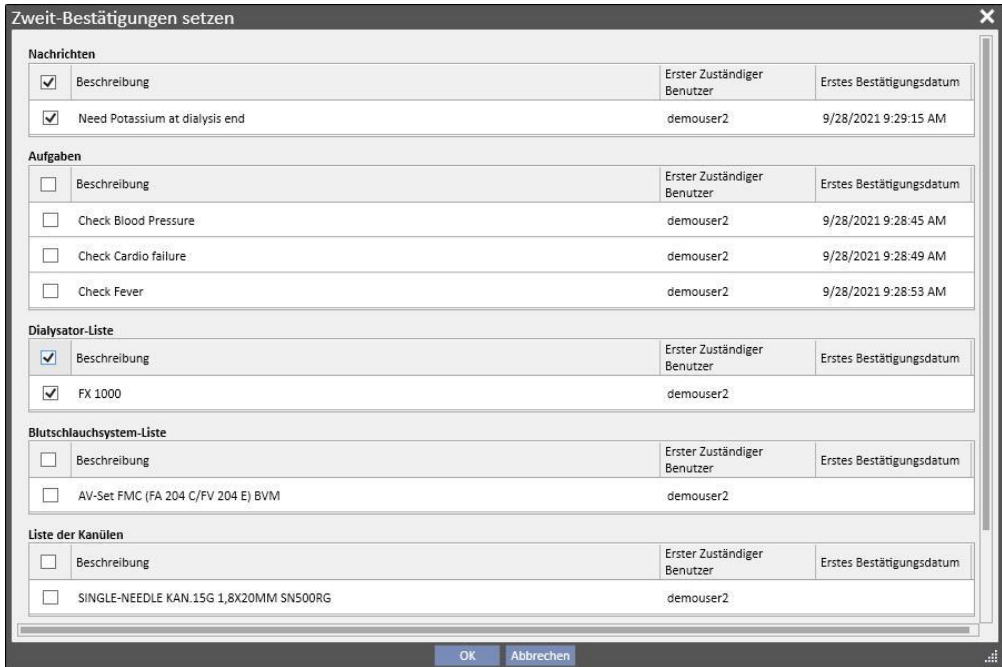

# **9.3.8 HD-ÜBERBLICK**

Im HD-Überblick können Sie spezifische Werte aus den Sitzungsdetails (die von Fresenius 5008- oder 6008-Geräten bei jeder Behandlung gesendet werden) beginnend mit einer Teilmenge der Behandlungen analysieren. Das Verfahren für die Generierung der Teilmenge von Behandlungen und die Liste mit den Werten der Sitzungsdetails wird mithilfe der Funktionen des Query Builders definiert.

# **9.4 LABORS**

## **9.4.1 LABORTEST**

Dieser Abschnitt enthält eine Liste aller vom Labor erhaltenen Analysen für den Patienten, bevor sie von der Mapping-Engine der Therapy Support Suite verarbeitet und importiert werden. Diese Ansicht zeigt drei verschiedene Arten von Informationen zu jedem Labortest an:

- Testdatum: Datum an dem das Labor den Test durchgeführt hat
- Anfragenummer: ID-Nummer des Labors für den Test
- Labortest-Kategorien: Liste aller Labortest-Kategorien, die in der spezifischen Anfrage abgedeckt wurden

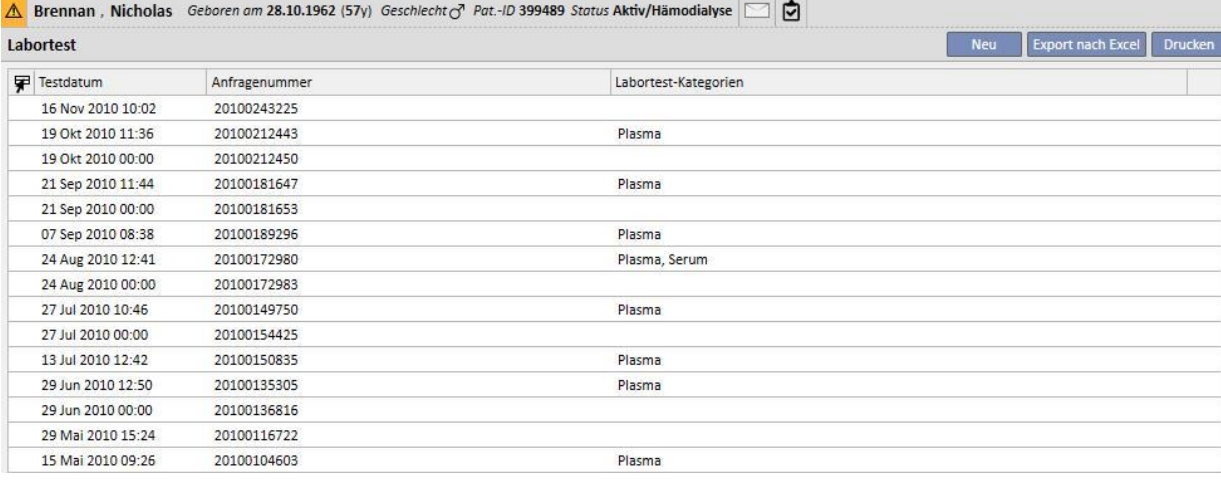

Die Details zu jedem Labortest bestehen aus zwei verschiedenen Registerkarten:

▪ Die erste Registerkarte zeigt die allgemeinen Angaben zum ausgewählten angefragten Labortest und die zugehörigen Ergebnisse an:

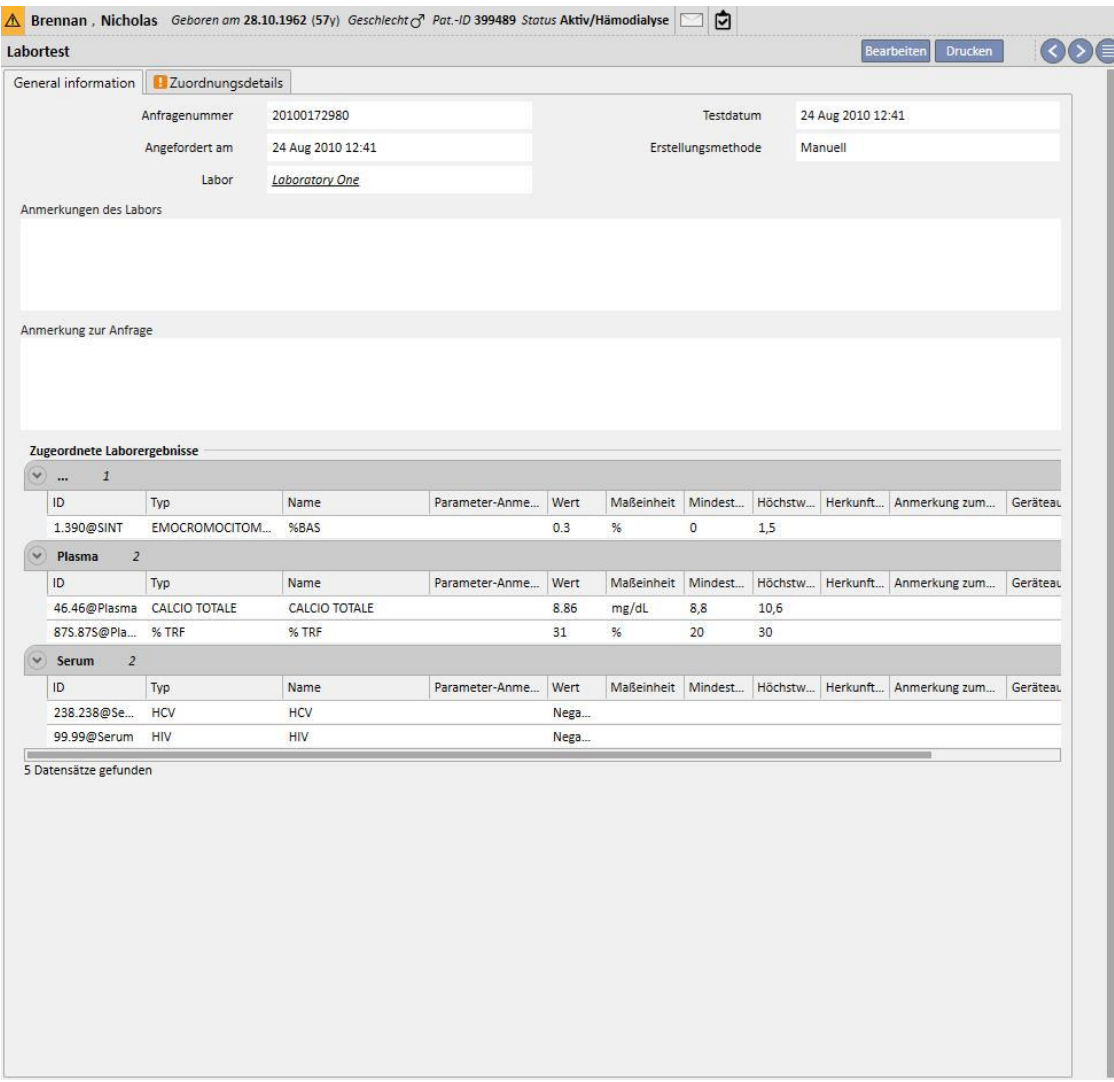

▪ Die zweite Registerkarte zeigt die Zuordnung der aufgezeichneten Ergebnisse, wobei jedes potenzielle Problem hervorgehoben wird.

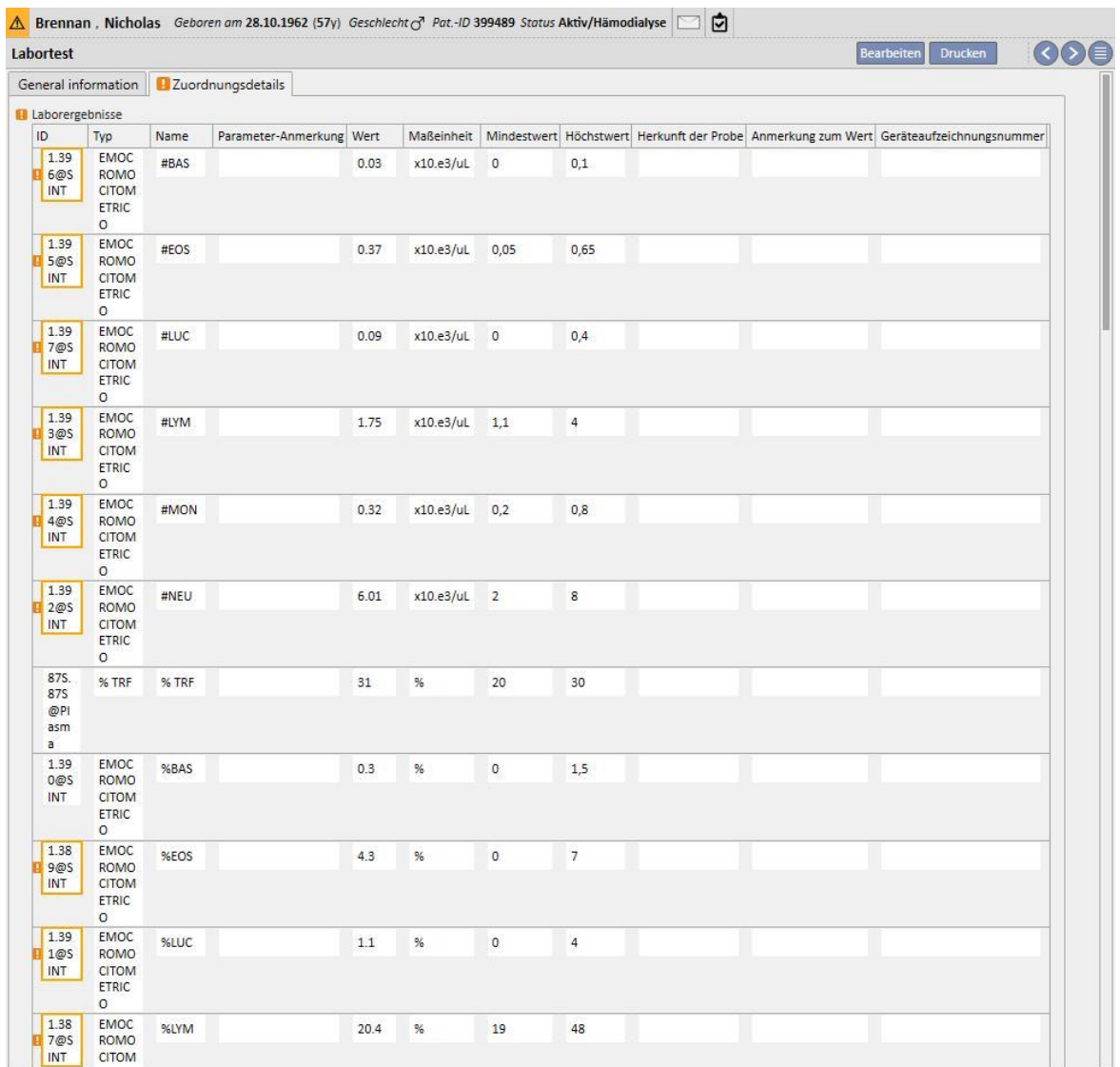

Neue Labortests können automatisch und aus unterschiedlichen Quellen, die von der Konfiguration des Krankenhausinformationssystems abhängen können, in die Therapy Support Suite importiert werden.

Sie können neue Labortests manuell hinzufügen, indem Sie in der Ansicht "Labortest" auf die Schaltfläche "Neu" klicken und das folgende Formular ausfüllen.

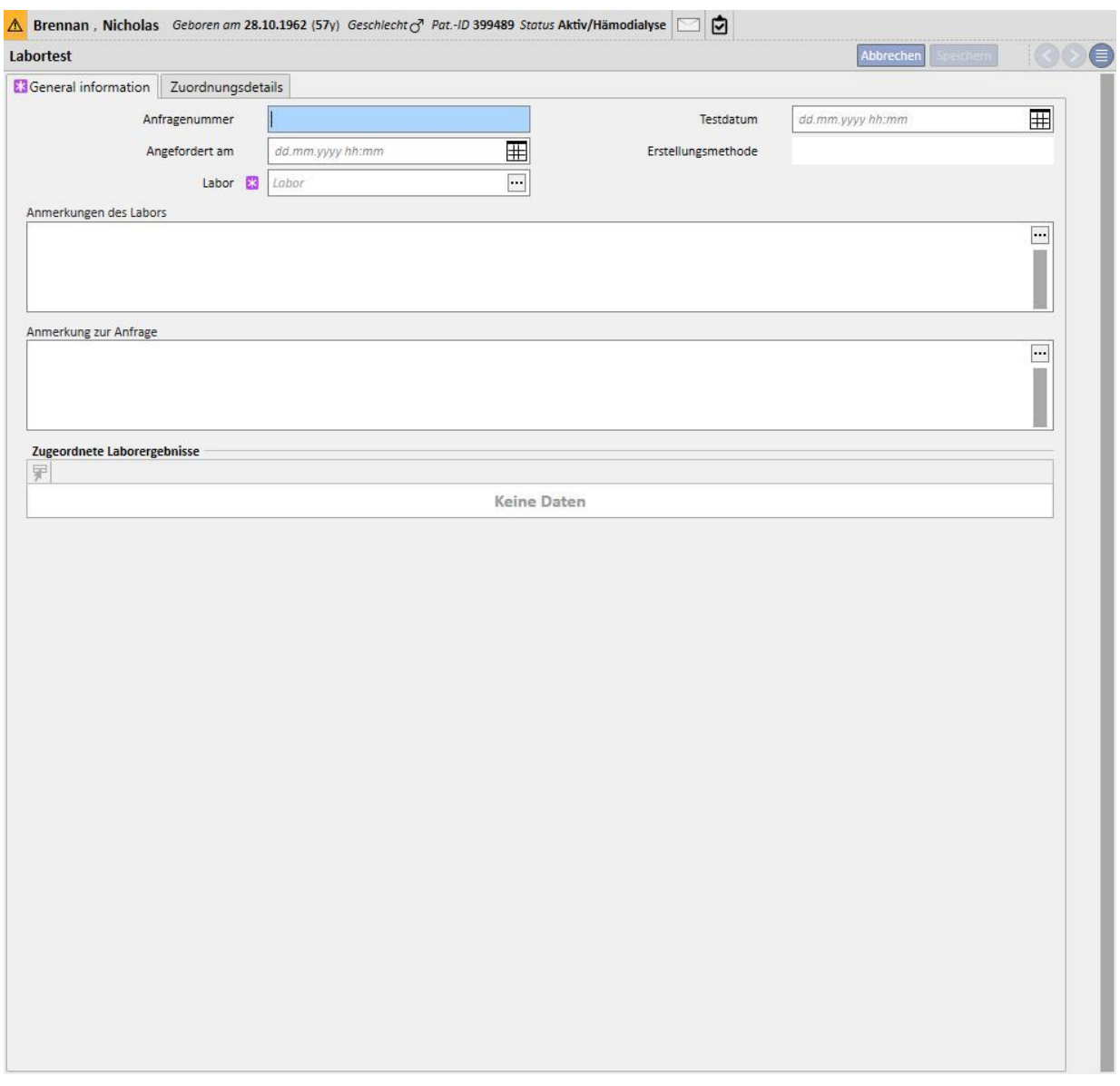

Wenn der Therapie-Monitor angeschlossen ist und Labortests exportiert werden, für die eine Zuordnung in der Therapy Support Suite angegeben wurde, dann wird in diesem Abschnitt eine neue Instanz für jeden einzelnen durchgeführten Labortest erstellt. Wenn es mehr als eine Messung für denselben Testtyp gibt, wird für jede durchgeführte Messung eine Instanz erstellt.

Die Daten der während einer Therapie-Monitor-Sitzung durchgeführten Labortests werden darüber hinaus auch in der entsprechenden Behandlung angezeigt, wenn Sie auf die Schaltfläche "..." des Feldes "Zugehörige Labortests" im Abschnitt "Behandlungssitzung" klicken.

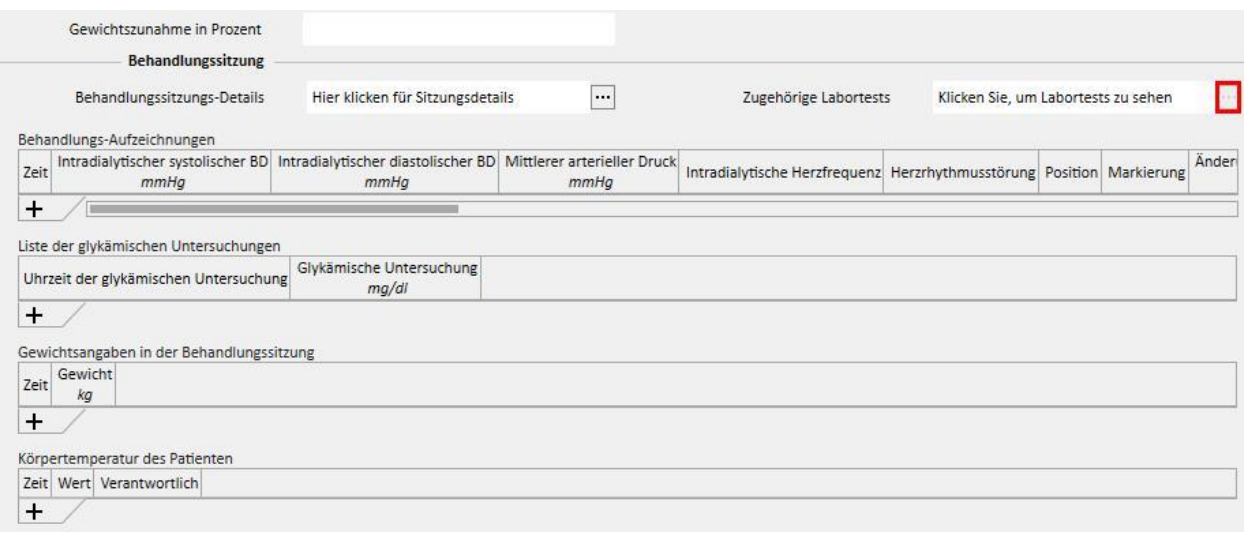

## **9.4.2 LABORDATEN**

In diesem Abschnitt können Sie die Liste aller Labortests aufrufen, die für den Patienten durchgeführt wurden. Es gibt drei Teilansichten, die die Ergebnisse jeweils anders darstellen:

- Letzte Ergebnisse: Zeigt alle Labortests vom neuesten bis hin zum ältesten an
- Alle: Zeigt alle Labortests nach Jahr gruppiert an
- Nach Datum suchen: Hier können Sie den Zeitraum für die Ansicht wählen. Standardmäßig wird der Vormonat eingestellt.

In den Ansichten "Letzte Ergebnisse" und "Alle" können Sie die Ansicht einrichten als:

- Tabellenansicht
- Diagrammansicht
- Gemischte Ansicht (Abbildung unten)

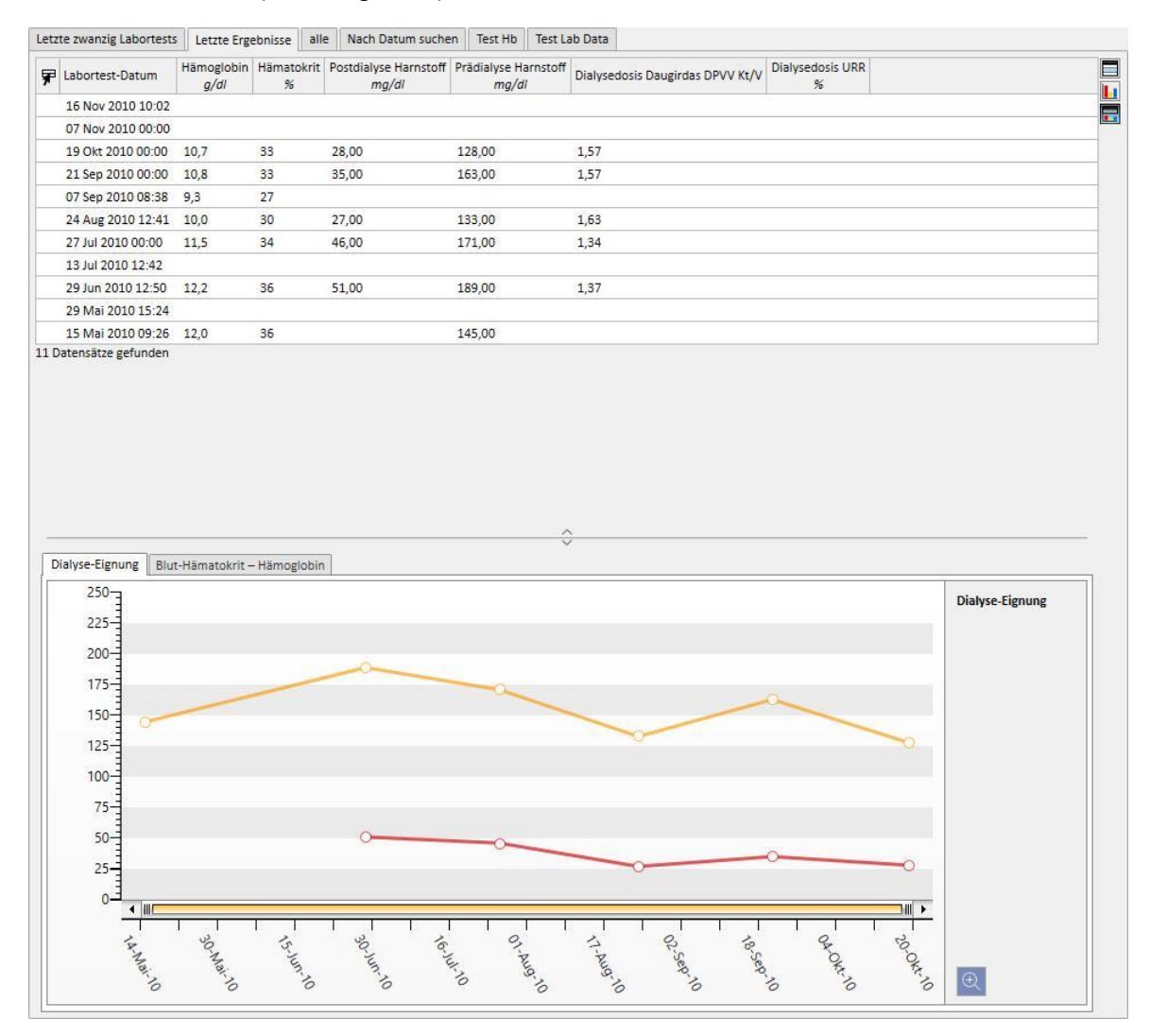

Während der Einrichtung des Programms in einer Klinik wird normalerweise ein automatischer Import zwischen Therapy Support Suite und Kliniklabor konfiguriert. Sie können die Labordaten aber auch manuell eingeben. Neue Labortests können Sie eingeben, indem Sie auf die Schaltfläche "Neu" klicken.

Häufig werden benutzerdefinierte Felder im Abschnitt "Labortest" hinzugefügt.

Im Abschnitt "Labortest" berechnet die Therapy Support Suite folgende Elemente automatisch:

- Dialysedosis Daugirdas SPVV Kt/V
- Dialysedosis Daugirdas DPVV Kt/V
- Dialysedosis-Gleichg. Kt/V

Wenn Sie die Felder **Prädialyse Harnstoff** und **Postdialyse Harnstoff** im Abschnitt **Dialyse-Eignung** ausgefüllt haben, werden die oben genannten Felder automatisch berechnet.

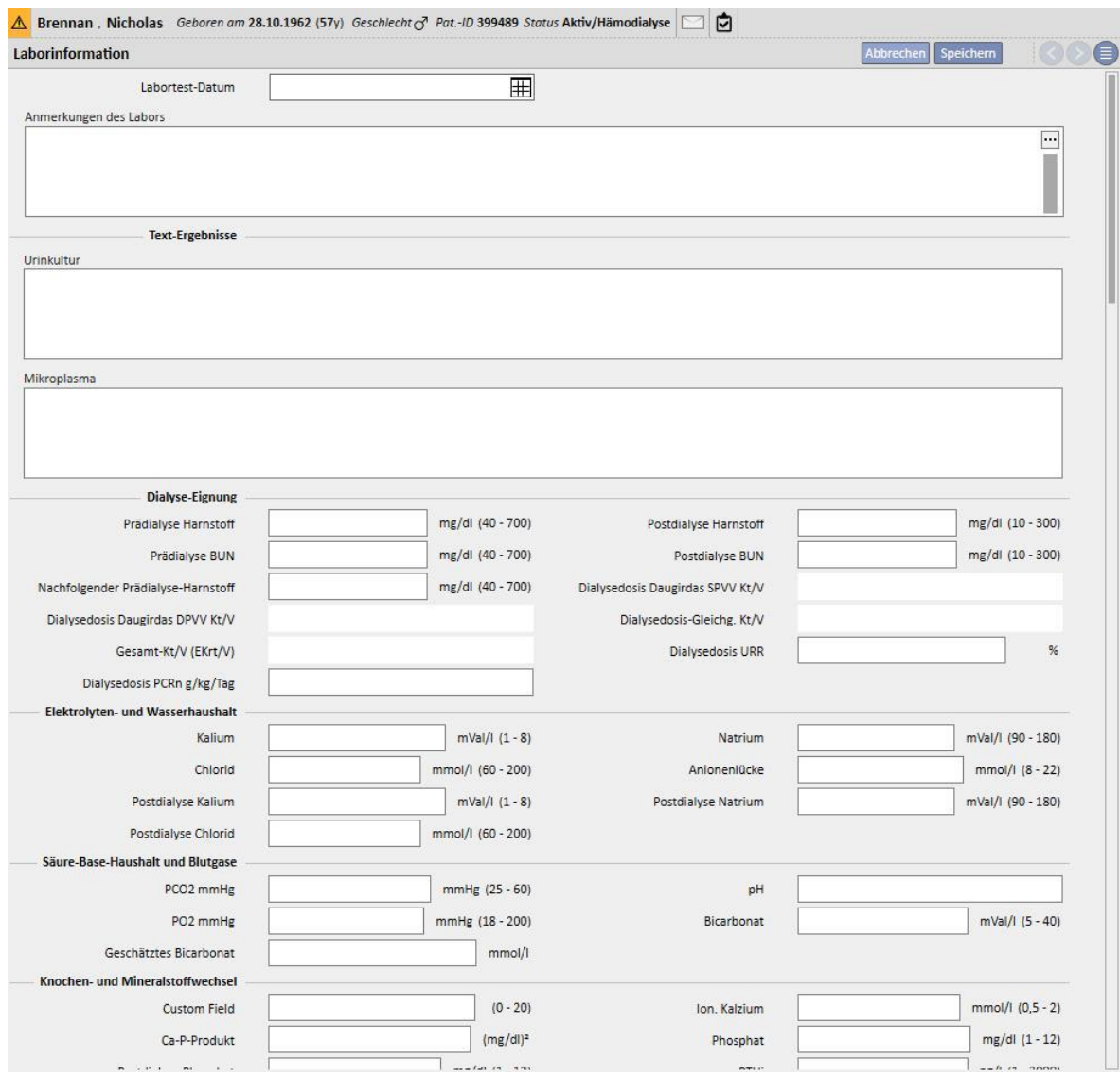

Wenn Labortests während einer Therapie-Monitor-Sitzung eingegeben wurden, die in der Therapy Support Suite zugeordnet sind, werden diese Werte in diesen Abschnitt kopiert.

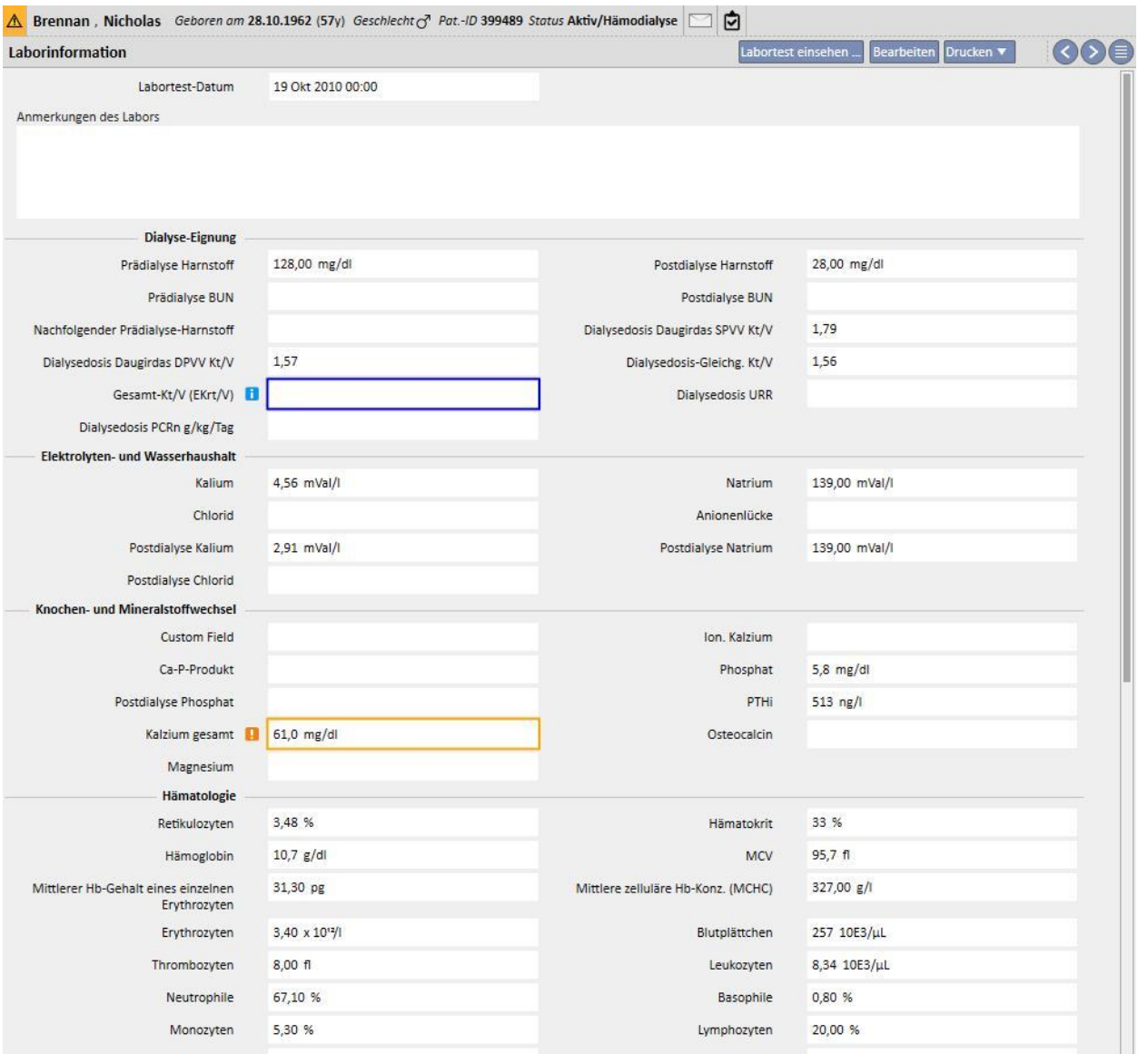

### **Hinweis**

Die Kt/V-Berechnung wird nicht durchgeführt, wenn der Patient keine HD-Behandlungen erhalten hat, da das **Postdialyse-Gewicht** benötigt wird. In diesem Fall wird eine Meldung in der Nähe der

entsprechenden Felder ausgegeben.

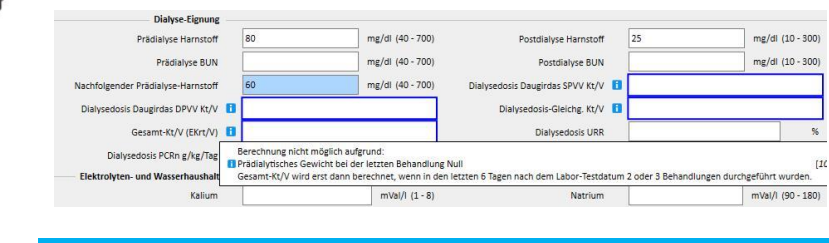

Sie können eine Tabelle mit allen Werten des Abschnitts "Labortest" anzeigen, die die zugehörigen Labordaten generiert haben. Dazu öffnen Sie einen Eintrag und klicken auf die Schaltfläche "Labortest anzeigen".

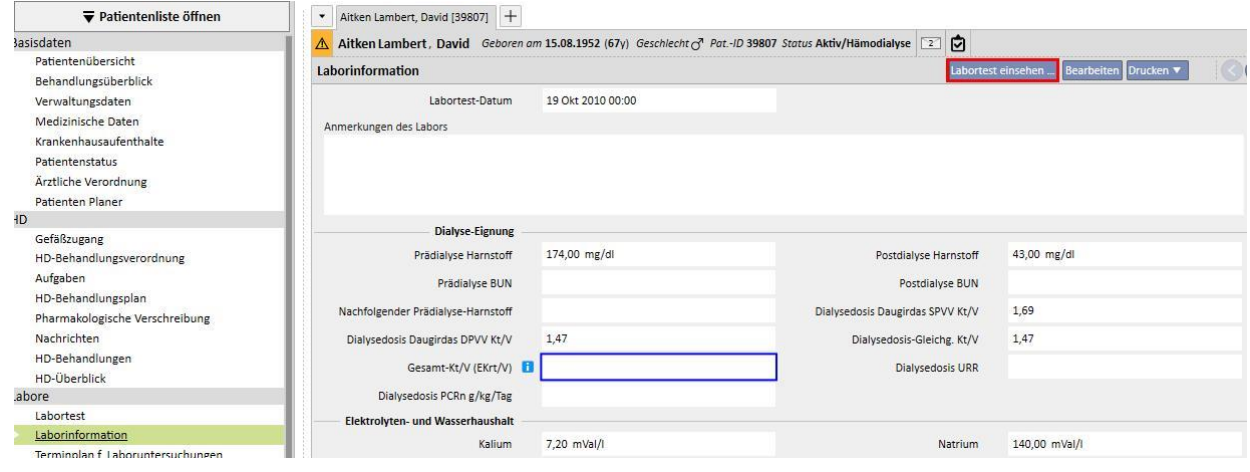

Daraufhin wird ein neues Fenster mit einer Tabelle geöffnet, die alle Werte des entsprechenden Labortests enthält. Das Labordatum kann ebenfalls generiert werden, wenn mehrere Labortests zu verschiedenen Zeiten durchgeführt wurden. In diesem Fall entspricht die Anzahl der in der Tabelle angezeigten Spalten der Anzahl vorhandenen Labortests.

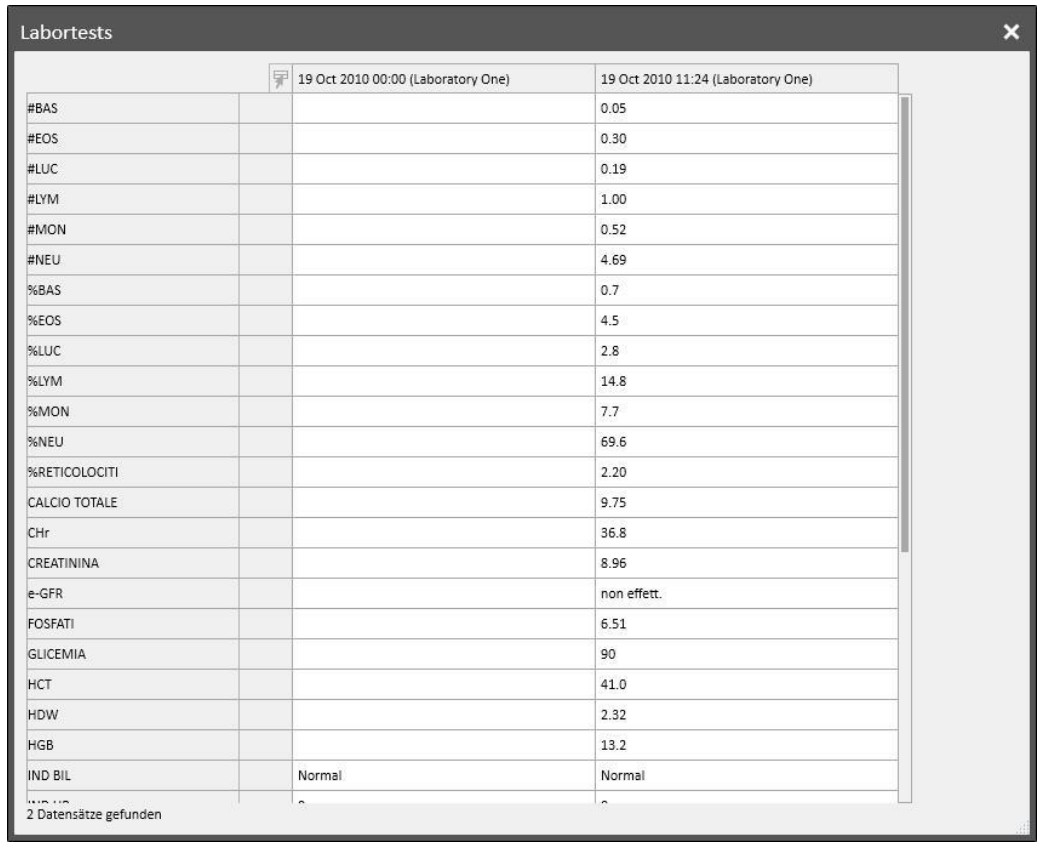

Wenn keine Labortests mit dem Labordatum verknüpft sind, wird die Schaltfläche "Labortest anzeigen" nicht angezeigt.

## **9.4.3 TERMINPLAN FÜR LABORUNTERSUCHUNGEN**

Mit dem Terminplan für Laboruntersuchungen können Sie eine Gruppe von Tests definieren, die ein Dialyse-Patient regelmäßig durchführen lassen muss.

## **9.4.3.1 ANZEIGEN DES TERMINPLANS FÜR LABORUNTERSUCHUNGEN DES PATIENTEN**

Im Abschnitt "Terminplan für Laboruntersuchungen" werden alle geplanten Tests für den Patienten angezeigt. Mit dem Filter "Nur die laufenden Zeitpläne anzeigen" können Sie entscheiden, ob auch nicht mehr aktive Zeitpläne angezeigt werden sollen.

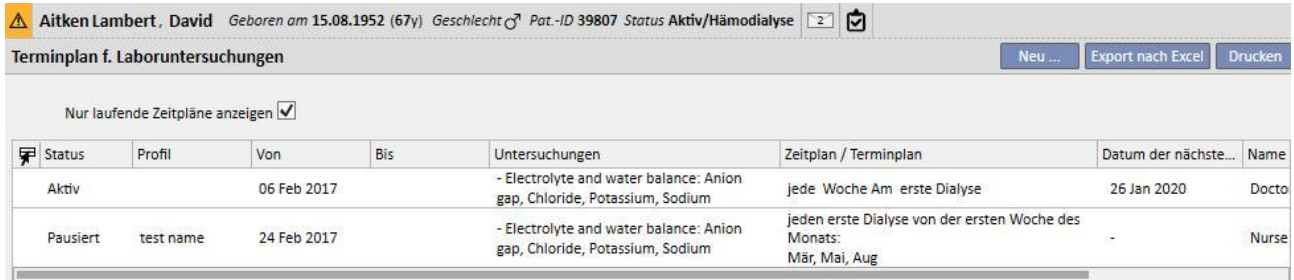

Zeitpläne sind aktiv, wenn ihr Startdatum in der Vergangenheit liegt und ihr Enddatum fehlt oder in der Zukunft liegt. Sie können aktive Zeitpläne pausieren, indem Sie das Datum der Pausierung angeben. Während der Pausierung werden keine Labortests geplant.

Sie können Absetzungen entfernen, wenn das Startdatum des Gültigkeitsraums in der Zukunft liegt. Sie können pausierte Zeitpläne reaktivieren, indem Sie das Datum angeben, an dem sie wieder aktiv werden.

Sie können Pausierungen direkt aus der Zeitplanliste heraus mithilfe der Schaltflächen in der Spalte "Aktionen" anwenden oder indem Sie den einzelnen Zeitplan öffnen.

Zeitpläne mit einem Startdatum in der Zukunft befinden sich im Status "Geplant". Wenn das Enddatum des Gültigkeitszeitraum erreicht ist, wird der Zeitplan automatisch beendet.

Mit der Schaltfläche "Neu..." können Sie einen neuen Zeitplan erstellen.

### **9.4.3.2 ERSTELLEN EINES ZEITPLANS**

Die Tage und die durchzuführenden Tests können frei oder durch Auswahl eines voreingestellten Profils festgelegt werden. Wenn es besondere Anforderungen für einen Patienten gibt, können Sie ein Profil auswählen und anschließend anpassen.

Der Zeitplan zeigt das Datum der letzten Änderung und den Benutzer an, der ihn zuletzt geändert hat.

Die Zeitplantyp zeigt an, ob die Liste der Tests und die Regel aus einem voreingestellten Profil importiert werden oder manuell angegeben werden sollen.

Der Status zeigt an, ob der Zeitplan Termine generieren kann. Die möglichen Status und Übergänge von einem Status zum anderen werden im vorhergehenden Absatz beschrieben.

Der Zeitplan enthält ein Startdatum (Pflichtfeld) und ein Enddatum (optional) für den Gültigkeitszeitraum.

Die Kontrollkästchen "Dringend" und "Nicht verrechenbar" beziehen sich auf Felder im italienischen Vorschriftsformular. Nicht betroffene Benutzer können diese Felder ignorieren.

Das Feld "Arzt" zeigt den Arzt an, in dessen Namen der Zeitplan erstellt wurde. Dieses Feld wird automatisch ausgefüllt, wenn der Benutzer auch ein behandelnder Arzt oder eine Person ist, die pharmakologische Therapien vorschreibt.

Da die Tests mit Dialyse-Sitzungen verknüpft sind, werden sie im dXp-Panel der Behandlungssitzung im Abschnitt "Labortests" angezeigt.

## **9.4.3.3 ERSTELLEN EINES ZEITPLANS OHNE PROFIL**

Um Labortests ohne Profil zu planen, wählen Sie "Testliste" als Zeitplantyp aus. In diesem Fall müssen Sie zunächst die Liste der Tests und dann die Regel angeben, die ihre Häufigkeit bestimmt.

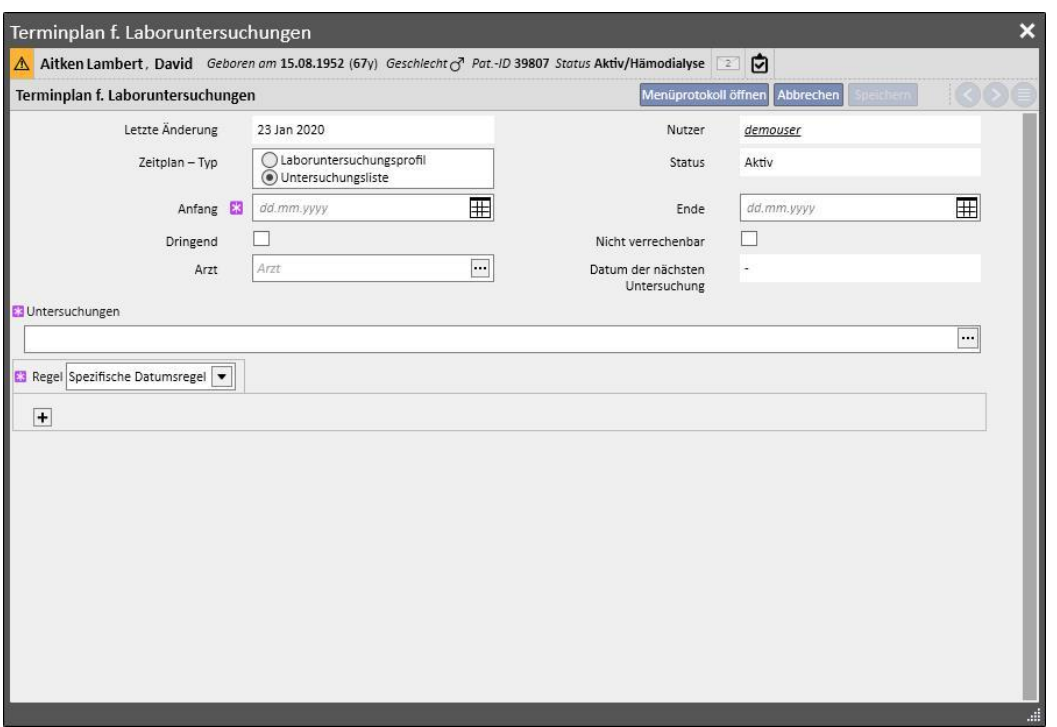

Wenn das Pop-up "Tests" offen ist, können Sie die erforderlichen Optionen über die Testkategorie oder das Profil suchen.

Die Regel legt fest, wie oft die Tests durchgeführt werden müssen. Sie müssen eine der drei verfügbaren Optionen auswählen und entsprechend konfigurieren.

Spezifische Datumsregel: Tage, an denen der Patient die Tests durchführen lassen muss, werden mithilfe einer Datumsliste eingestellt.

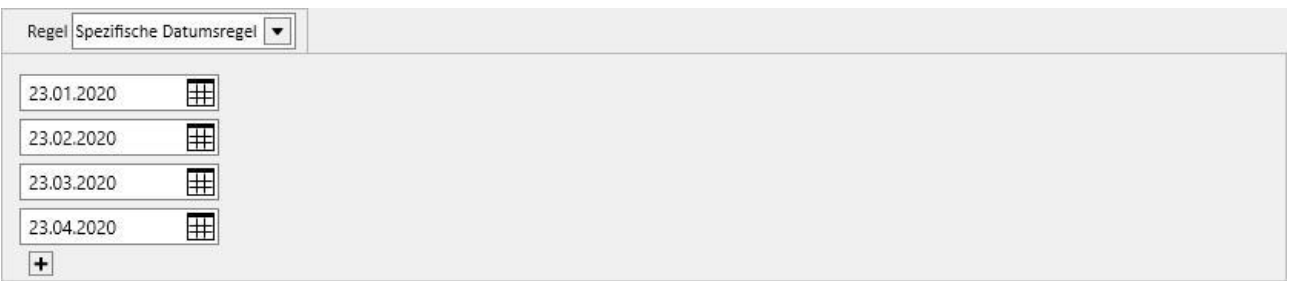

Wenn keine Behandlung an einem der angegebenen Daten geplant ist, werden die Tests für die erste geplante Behandlung terminiert, solange sie nach diesem Datum stattfinden.

Wochenrhythmus: Diese Wochenrhythmus gibt das Intervall in Wochen an, in dem der Patient die Tests wiederholen muss. Da sich ein Patient in der Regel mehreren Behandlungen pro Woche unterzieht, können Sie angeben, während welcher Behandlungen der Woche die Tests durchgeführt werden.

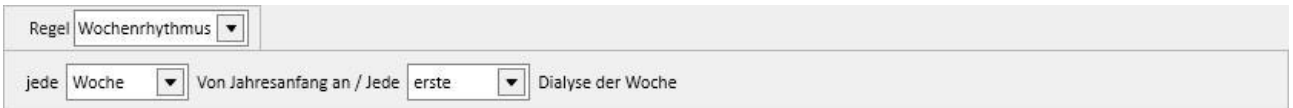

Das Bild zeigt eine Regel, bei der der Patient die Tests alle drei Wochen wiederholen muss. Die erste Woche des aktuellen Jahres wird als Bezug für den Beginn der Zeitplanung verwendet. Diese Woche gilt als die erste gültige Woche für die Durchführung der Tests. Die erste Woche variiert je nach regionalem Kalender.

Die Tests werden folglich in der zweiten Dialyse-Sitzung der Woche durchgeführt und alle drei Wochen wiederholt. Wenn es Ausnahmen zu den Dialyse-Sitzungen gibt, werden sie bei der Berechnung der Sitzung in der Woche berücksichtigt, in der die Labortests durchgeführt werden.

Monatsregel: Diese Regel gibt die Monate an, in denen die Labortests durchgeführt werden sollen. Mit den kombinierten Feldern können Sie die jeweilige Woche des Monats und - noch genauer - die Behandlung auswählen. Wie beim Wochenrhythmus werden auch hier Ausnahmen für die Dialyse-Sitzungen bei der Zählung berücksichtigt, um zu entscheiden, ob die Labortests durchgeführt werden sollen.

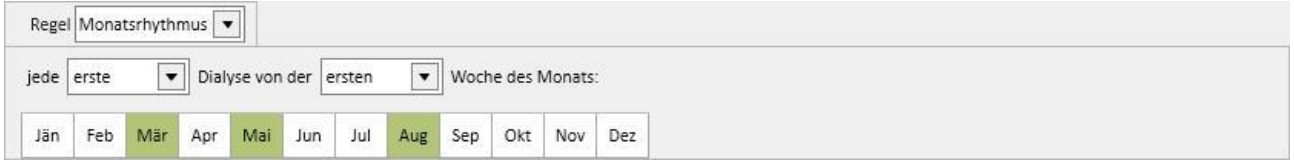

## **9.4.3.4 ERSTELLEN EINES ZEITPLANS MIT PROFIL**

Profile werden verwendet, um Tests und eine Regel zu gruppieren und mit Patienten zu verknüpfen, die dieselben Eigenschaften haben. Anleitungen zur Erstellung von Profilen für Labortests finden Sie im Therapy Support Suite-Servicehandbuch. Sobald Sie das erforderliche Profil für einen Patienten ausgewählt haben, müssen Sie die Tests und Regeln nicht mehr einstellen, weil sie aus dem Profil importiert werden.

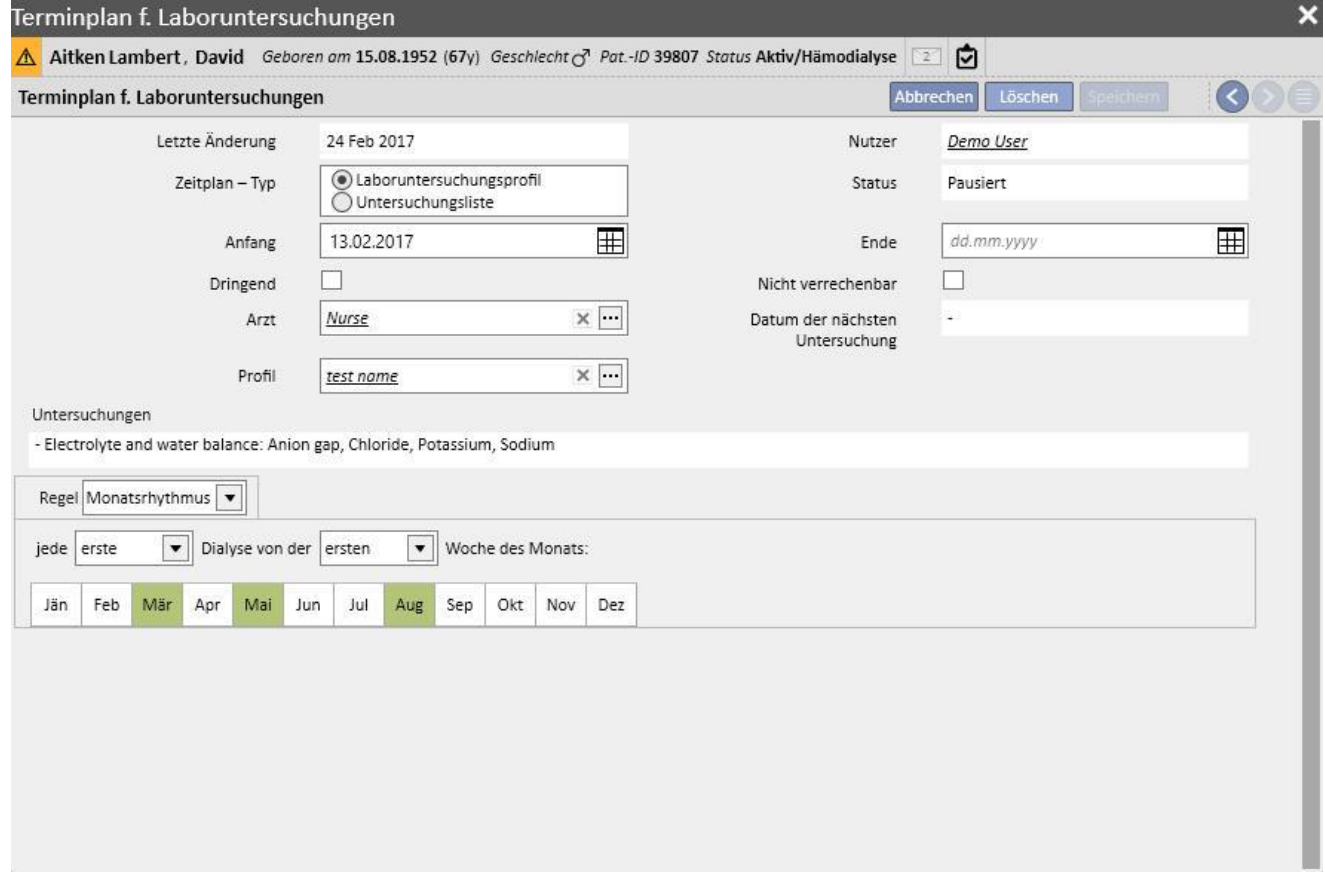

Die Regel kann für einen bestimmten Patienten weiter geändert werden. In diesem Fall gelten weiterhin die Informationen aus dem Abschnitt 9.4.3.1 "Planung ohne Profil".

Wenn Sie jedoch die Liste der Tests ändern möchten, müssen Sie ein neues Profil einstellen.

# **9.4.3.5 ANZEIGEN DES TERMINPLANS DER KLINIK FÜR LABORUNTERSUCHUNGEN**

Die geplanten Tests können im Menü der Klinik angezeigt und, falls erforderlich, gedruckt werden.

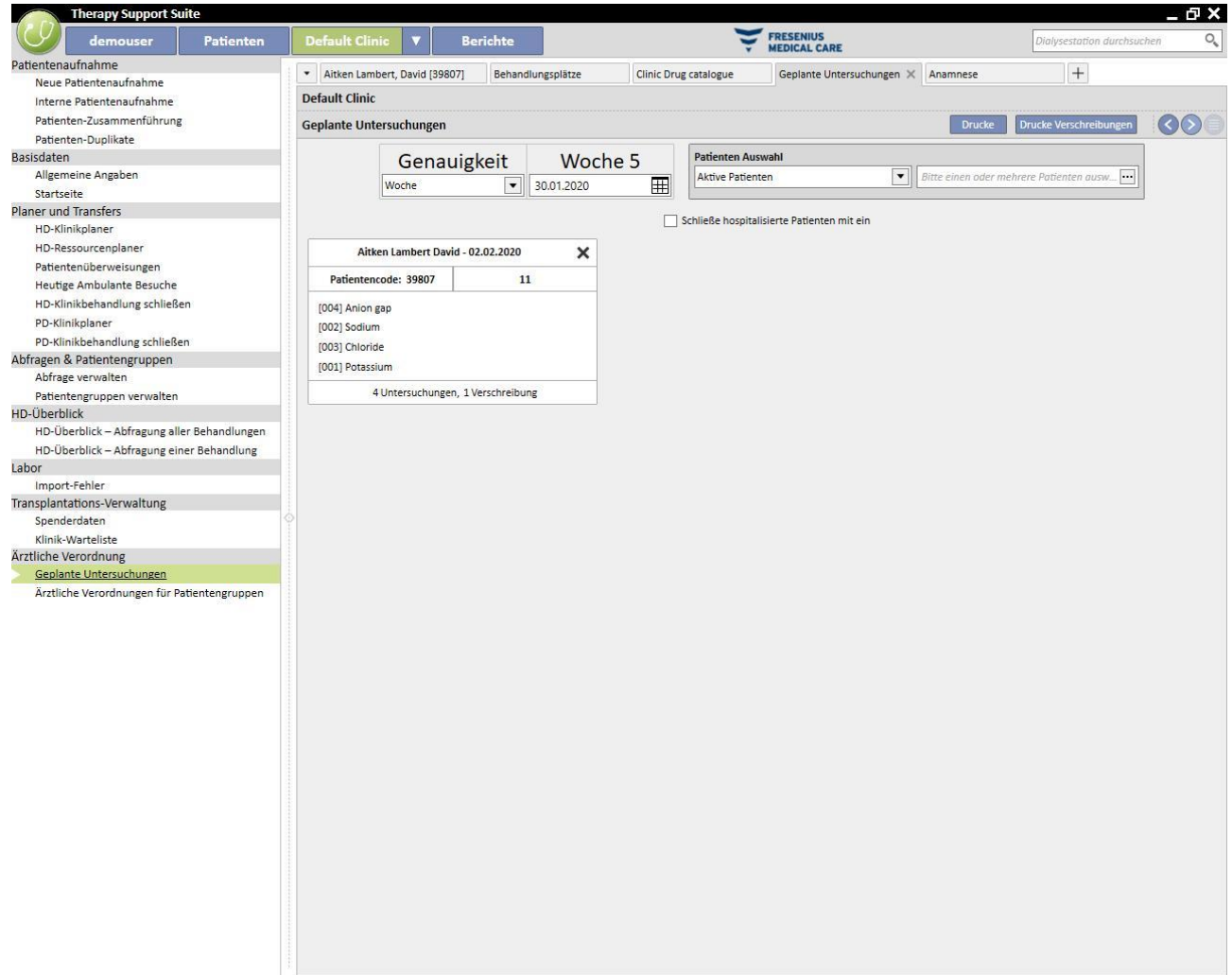

Der Abschnitt für die wöchentlichen Laboruntersuchungen im Menü der Klinik zeigt die Zeitplanung für alle Patienten Woche für Woche an. Sie können die angezeigte Woche ändern, indem Sie das Datum im bereitgestellten Filter ändern oder indem Sie auf die Navigationsschaltflächen klicken.

Mit dem Filter "Krankenhauspatienten einbeziehen" können Sie die Zeitplanung für die Tests anzeigen, die während des Krankenhausaufenthalts eines Patienten durchgeführt werden sollen, auch wenn diese in derselben Klinik stattfinden.

Wenn TSS so konfiguriert wurde, dass Vorschriften gedruckt werden können, wird eine Schaltfläche für ihre Erstellung und Anzeige bereitgestellt.

## **9.5 MEDIZINISCHE DATEN**

## **9.5.1 KARTEIKARTE**

Die Registerkarte "Karteikarte" enthält Informationen zur medizinischen Historie des Patienten. Die hier aufzuzeichnenden Informationen liegen im Ermessen des Klinikpersonals und hängen vom einzuhaltenden klinischen Protokoll ab.

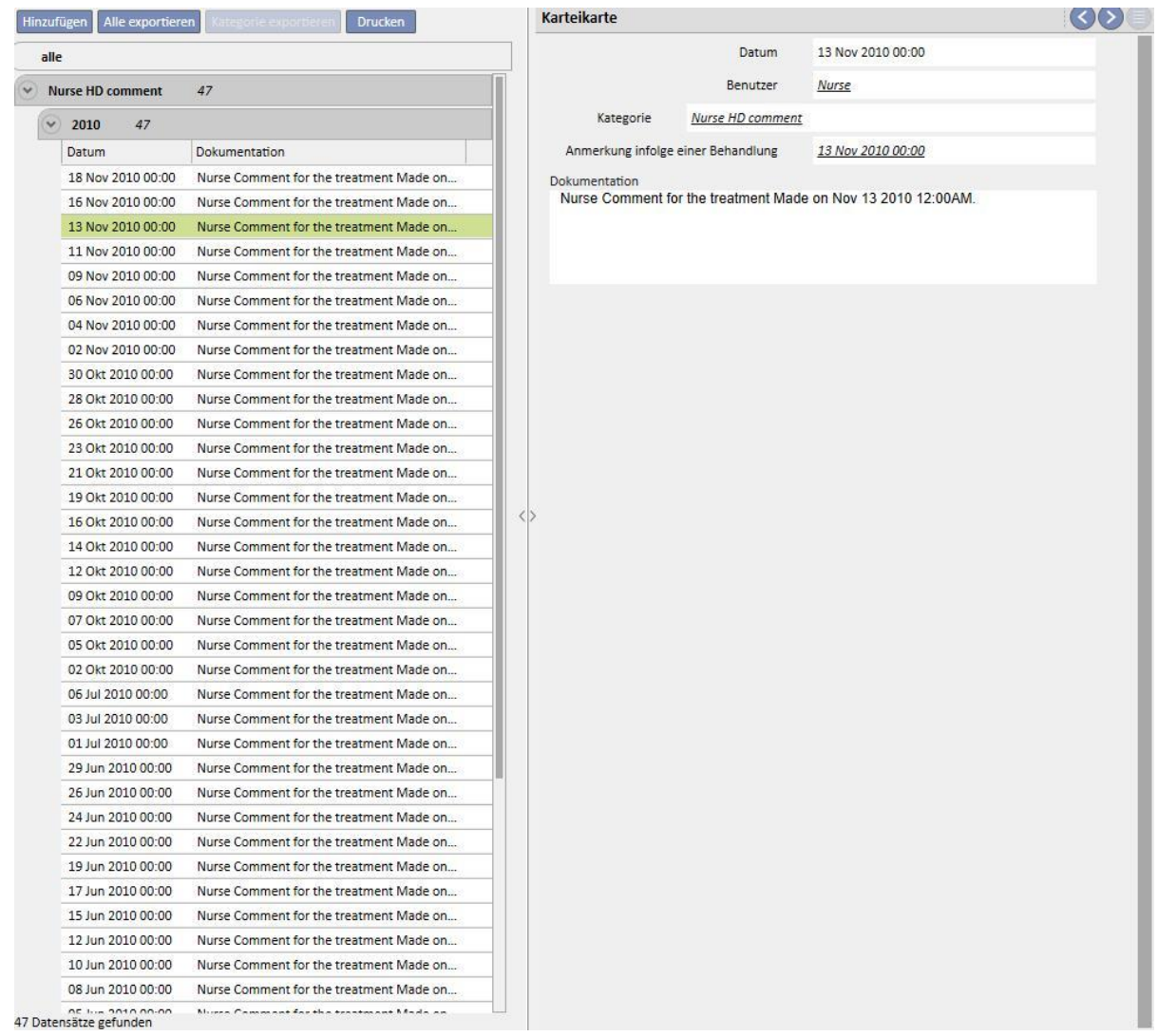

Klicken Sie auf die Schaltfläche Hinzufügen, um ein neues Element einzufügen. Im Anmerkungsfeld "Dokumentation" können Sie Informationen eingeben, die festgehalten werden sollen. Nach dem Speichern wird dieses Formular in der Karteikarte abgelegt. Im Feld "Benutzer" wird der vollständige Name aus dem Abschnitt "Benutzerverwaltung" angezeigt. Wenn Sie die Kategorie auswählen, wird im Anmerkungsfeld die letzte für diese Kategorie eingegebene Anmerkung angezeigt. Sie können diese Funktion in den Konfigurationsparametern des Abschnitts "Stammdaten" aktivieren oder deaktivieren.

# **9.5.2 ALLERGIEN**

In diesem Abschnitt können Sie die Allergien des Patienten festhalten. Die meisten Felder werden im Folgenden beschrieben:

▪ **Typ der Allergie:** Pflichtfeld. In dieser Dropdown-Liste können Sie den Typ der Allergie auswählen, an der der Patient leidet.

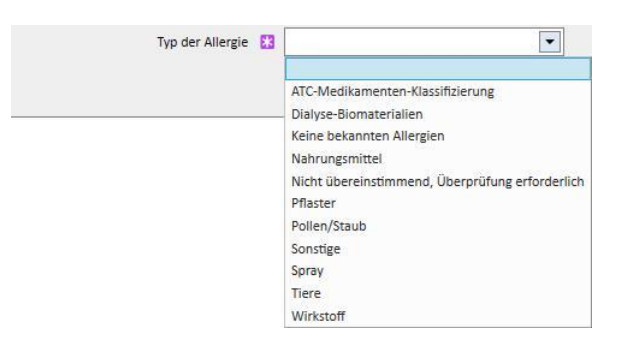

▪ **Medikamentenwirkstoff:** Wenn der Patient gegen den Wirkstoff des Medikaments allergisch ist, wird dieses Feld zum Pflichtfeld und eine angepasste Liste angezeigt.

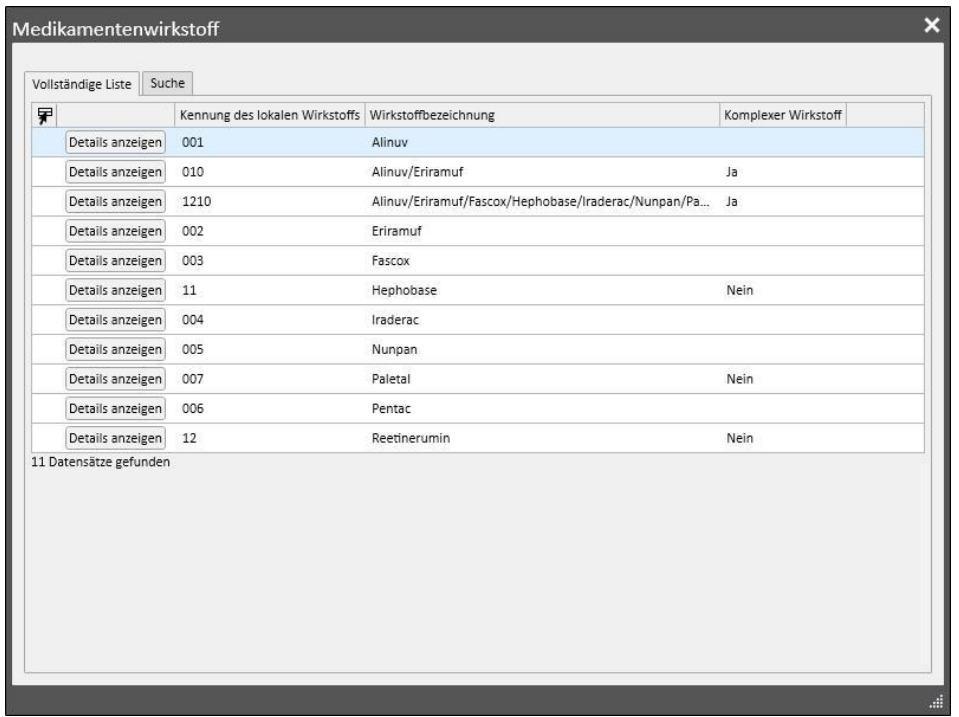

▪ **ATC-Medikamenten-Klassifizierung**: Wenn die Allergie durch den ATC-Code des Medikaments identifiziert wird, erscheint eine benutzerdefinierte. Sie können ein Medikament im Feld **ATC-Medikamenten-Klassifizierung** anhand seiner Beschreibung oder seines Codes suchen.

Wenn sich die ausgewählte Allergie auf einen Wirkstoff oder einen ATC-Code bezieht, den der Patient bereits im Rahmen einer pharmakologischen Therapie einnimmt, und Sie auf "Speichern" klicken, dann wird die folgende Meldung ausgegeben:

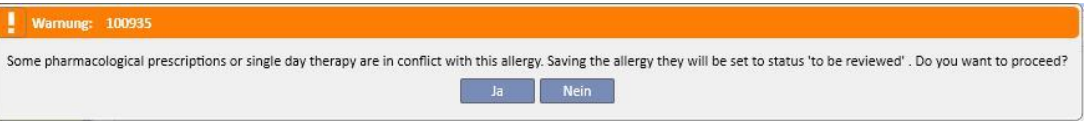

Wenn Sie auf "Ja" klicken, wird die Allergie gespeichert und die entsprechenden Medikamente erhalten den Status "Zu überprüfen". Wenn Sie auf "Nein" klicken, wird die Allergie nicht gespeichert.

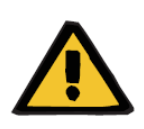

### **Warnung**

**Risiko für den Patienten infolge angezeigter Allergien**

Ist der Patient gegen einen ATC-Code allergisch, wird er auch allergisch gegen alle Medikamente sein, die daraus abgeleitet sind.

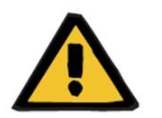

#### **Warnung**

### **Risiko für den Patienten infolge angezeigter Allergien**

Allergien müssen unbedingt akkurat erfasst werden, da sie kritisch für die Sicherheit des Patienten sind. Die aufgenommenen Allergien werden in verschiedenen Abschnitten angezeigt, z. B. in Verschreibungen und Behandlungen. Damit können die Ärzte die Allergien immer im Auge behalten. Hat der Patient darüber hinaus eine Allergie gegen einen spezifischen Wirkstoff und der Arzt versucht, ein Medikament mit diesem Wirkstoff zu verschreiben, dann informiert Sie das System entsprechend, indem das folgende Dialogfeld angezeigt wird:

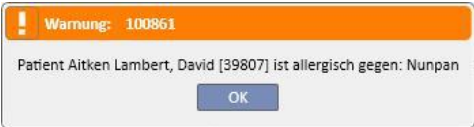

### **9.5.3 IMPFUNGEN**

In diesem Abschnitt können Sie Impfungen festhalten. Die wichtigsten Felder werden im Folgenden beschrieben:

**Impfdatum**: Datum, an dem die Impfung durchgeführt wurde

**Durchgeführt von**: Mitarbeiter, der die Impfung durchgeführt hat

**Charge**: Charge des Impfstoffs

**Anmerkung zur Impfung**: Freier Text für zusätzliche Informationen

**Impfungs-Typ**: In dieser Dropdown-Liste können Sie den Typ der Impfung auswählen, die der Patient erhalten hat.

 $Impftyp$   $E3$ Wählen Sie bitte einen Eintrag.  $\overline{\phantom{0}}$ Wählen Sie bitte einen Eintrag Henatitis R Influenza Pneumokokken Sonstige Tetanus-Diphterie

Auf der Basis des ausgewählten Werts können weitere Felder angezeigt werden:

- **Influenza** und **Pneumokokkus**: Fügen Sie kein Feld hinzu.
- **Sonstige**: Fügen Sie das Feld **Hepatitis B-Impfstoff** hinzu. Es ermöglicht die Auswahl des zu verabreichenden Medikaments.
- **Tetanus-Diphtherie**: Fügen Sie die Felder "Impfdosis Zeitabstand" und "Datum der nächsten Impfung" hinzu.
- **Hepatitis B**: Wenn Sie die Hepatitis B-Impfung auswählen, werden weitere Detailinformationen angezeigt.
	- **Hepatitis B-Impfstoff**: Details des als Impfstoff verabreichten Medikaments
	- **Wurde der Patient gegen Hepatitis B geimpft?** Mit dieser Frage wird geprüft, ob der Patient bereits einen Hepatitis B-Impfstoff in der Vergangenheit erhalten hat.
	- **Datum der nächsten Impfung** und **Impfdosis Zeitabstand**: Diese Felder müssen ausgefüllt werden, um anzuzeigen, wann die nächste Impfung durchgeführt werden muss.
	- **Impfung empfohlen**: Ja, wenn die Impfung empfohlen wird, ansonsten Nein.
	- **Hepatitis B-Impfung: 1. Grundimmunisierung**: Datum der ersten in der Klinik verabreichten Hepatitis B-Impfung. Wird automatisch vom System eingetragen.
	- **Hep. B-Impfereignis**: In diesem Feld werden Sie gebeten, zu erklären, warum ein neues Impfereignis erstellt wurde, z. B. um eine Impfung festzuhalten (2. Grundimmunisierung, 3. Grundimmunisierung usw.) oder um andere impfbezogene Ereignisse festzuhalten.

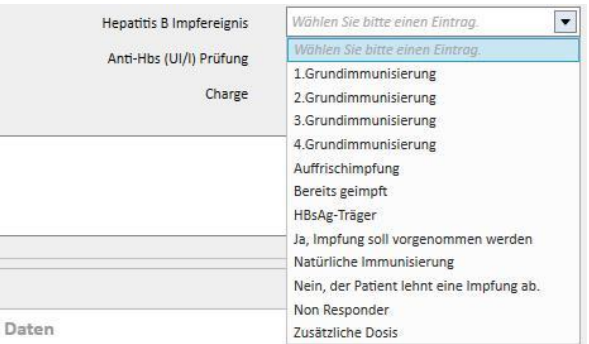

- **Impfzyklus**: Weitere Informationen zum Impfzyklus
- **Anti-Hbs (UI/I) Prüfung**: Dieses Feld wird automatisch vom System berechnet. Der Wert ist *GRÜN,* wenn der letzte Laborwert für Anti-HBs unter 10 liegt, *GELB*, wenn er zwischen 10 und 100 liegt und *ROT*, wenn er über 100 liegt.
- **Impfung mit doppelter Dosis**: *Ja,* wenn eine Impfung mit doppelter Dosis empfohlen wird, ansonsten *Nein*.
- Unten im Fenster wird eine Liste der wichtigsten Werte der letzten zwanzig Labortests angezeigt.

## **9.5.4 FAMILIENANAMNESE**

In diesem Abschnitt können Informationen zur Historie der klinischen Erkrankungen bei Familienmitgliedern des Patienten festgehalten werden. Die meisten Felder werden im Folgenden beschrieben:

▪ **Familienanamnese für Verwandte**: In dieser Dropdown-Liste können Sie die Familienmitglieder des Patienten auswählen, die eine spezifische klinische Erkrankung haben.

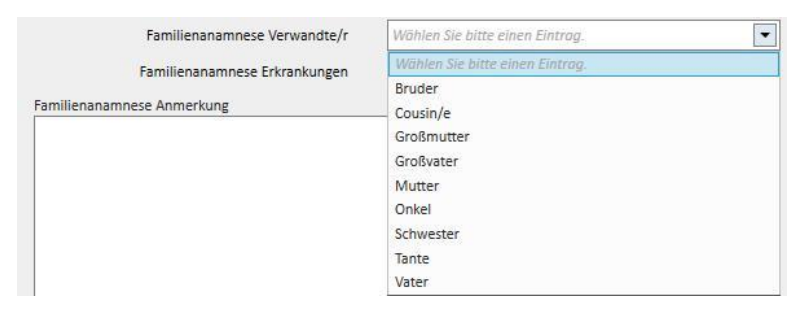

▪ **Familienanamnese Erkrankungen**: Sie können eine spezifische Erkrankung aus dem Krankheitskatalog auswählen. Dabei können Sie den Katalog filtern, um nur unter den Nierenkrankheiten der gewählten Krankheitsklassifizierung zu suchen, z. B. anhand des ICD-Codes. Anleitungen für die Anpassung des *Krankheitskatalogs* finden Sie im Servicehandbuch.

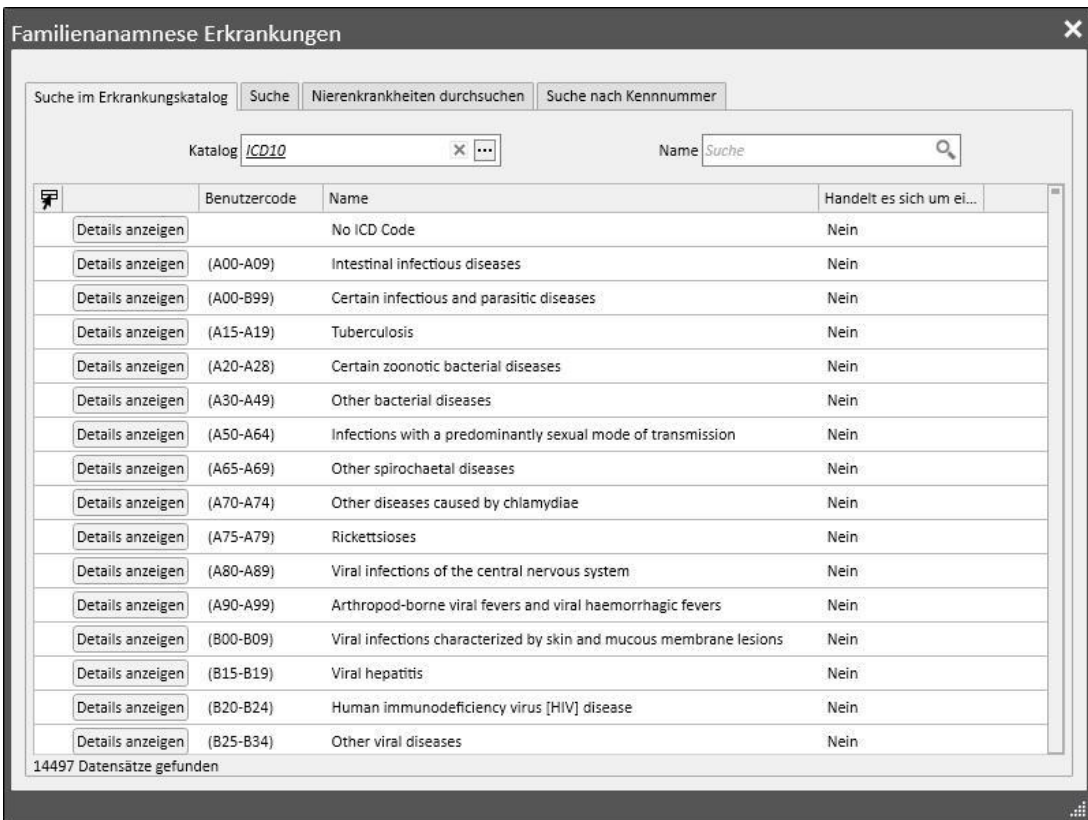

# **9.5.5 TRANSFUSIONSLISTE**

In diesem Abschnitt können Sie alle Transfusionen festhalten, die der Patient erhalten hat.

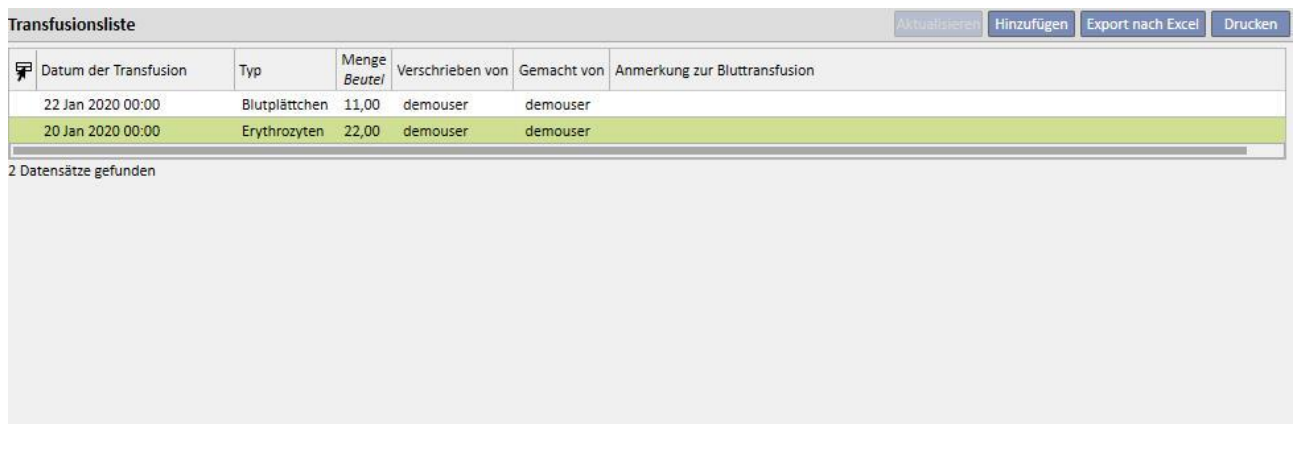

Klicken Sie auf die Schaltfläche **Kritten ist der Aufgenanden und der Eine in der Fransfusion** hinzuzufügen. Folgende Felder sind verfügbar:

- **Datum der Transfusion**: Datum und Uhrzeit, zu der die Transfusion durchgeführt wurde
- **Verschrieben von**: Person, die die Transfusion verschrieben hat
- **Typ**: Art der durchzuführenden Transfusion
- **Menge**: Anzahl der Beutel für die Transfusion
- **Klinik**: Ort, an dem die Transfusion durchgeführt wird
- **Gemacht von**: Person, die die Transfusion durchführen wird
- Datum Cytotox: Datum, an dem der Cytotox-Test durchgeführt wurde
- Beutelcode: Die Codes der Beutel, die während der Transfusion verwendet werden, können eingegeben werden.
- **Anmerkung zur Bluttransfusion**: In diesem Feld können Sie Anmerkungen zur Transfusion eingeben.

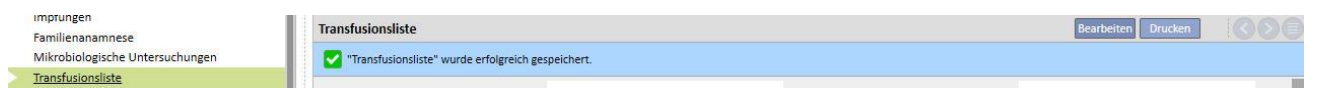
# **9.5.6 KOMORBIDITÄT**

In diesem Abschnitt können Informationen zu sekundären klinischen Erkrankungen des Patienten festgehalten werden. Die wichtigsten Felder werden im Folgenden beschrieben:

- **Erkrankung**: Sie können eine spezifische Erkrankung aus dem Krankheitskatalog auswählen. Der Katalog kann gefiltert werden, um nur in den folgenden Kategorien zu suchen:
	- Krankheitskataloge und Beschreibung
	- Krankheitsklassifizierungsbeschreibung
	- Nierenkrankheitskatalog
	- Krankheitsklassifizierungscode.

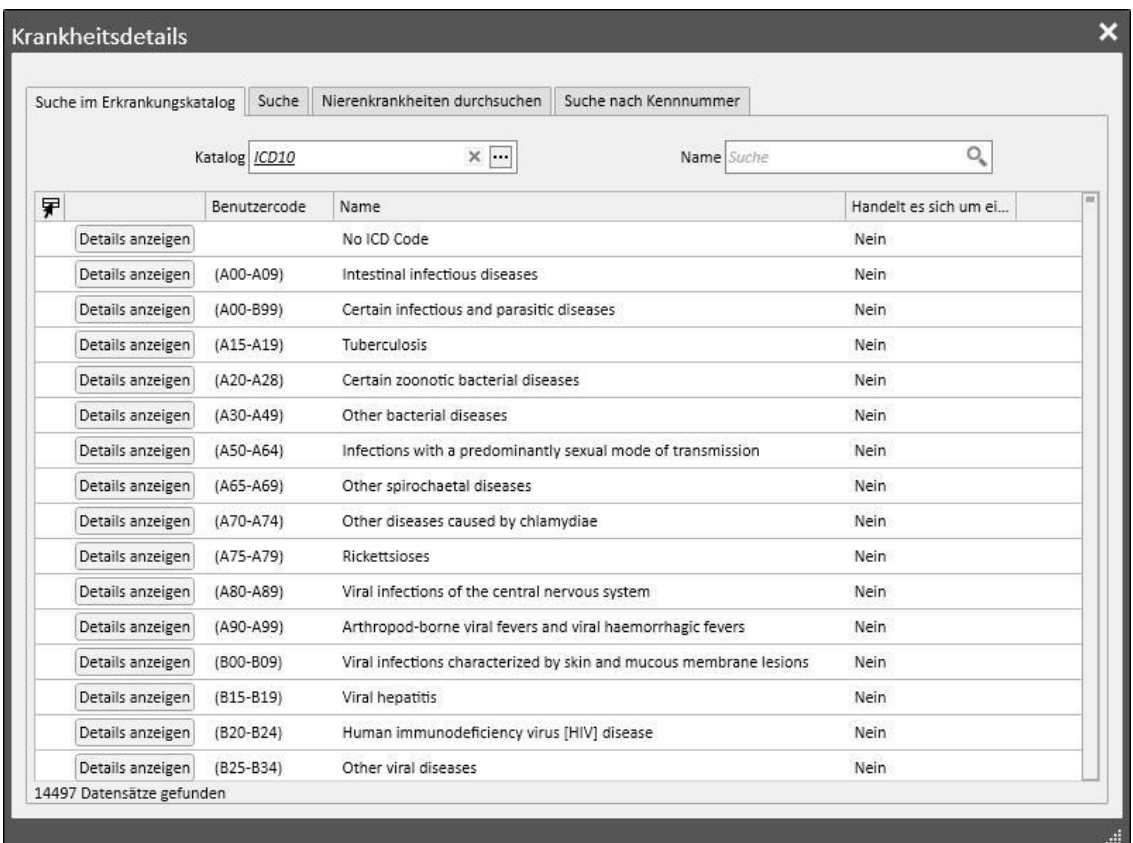

### **9.5.7 FACHÄRZTLICHE UNTERSUCHUNGEN**

Dieser Abschnitt enthält alle fachärztlichen Untersuchungen, denen der Patient unterzogen wurde. Sie können spezielle fachärztliche Untersuchungen eingeben, z. B. eine kardiologische Untersuchung, die nicht direkt mit der Dialysebehandlung verbunden sind.

Diese fachärztlichen Tests können mit dem Status "Verordnet" eingegeben werden, d. h., sie wurden für den Patienten verschrieben, aber noch nicht durchgeführt, oder mit dem Status "Fertig", d. h., sie wurden bereits am Patienten durchgeführt und damit bereits festgehalten.

Dank der Filter können bestimmte Ansichten auf der Basis des Status oder des fachärztlichen Untersuchungstyps und auch für ein bestimmtes Zeitintervall neu erstellt werden.

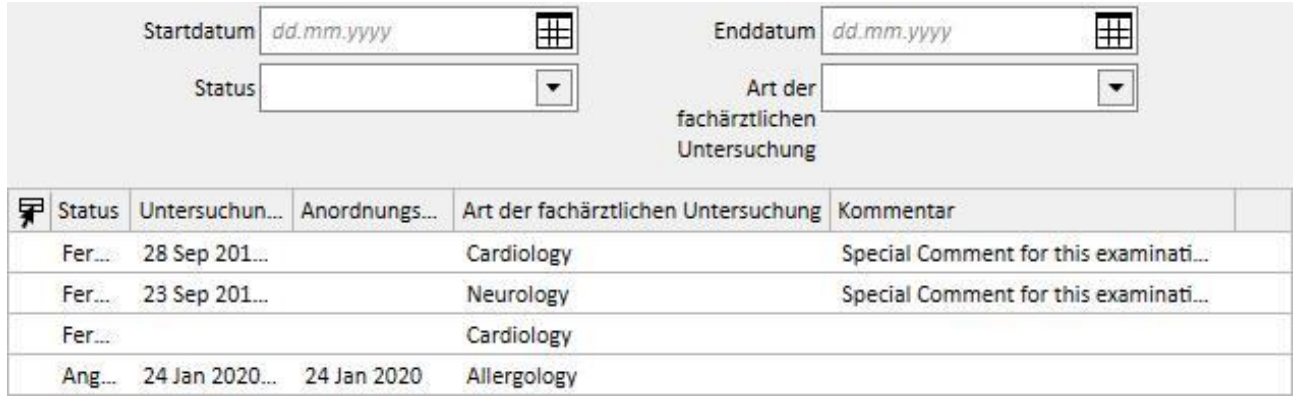

Sie können auf die Schaltfläche **klicken, um eine neue fachärztliche Untersuchung zu erstellen**. Sie können das Anforderungsdatum für die Untersuchung, das tatsächliche Datum der fachärztlichen Untersuchung und ihren Status (Verordnet, Fertig oder Abgebrochen) eingeben. *Anhand des fachärztlichen Untersuchungstyps können Sie die*  erforderliche fachärztliche Untersuchung auswählen. Wenn das Ergebnis "Anormal" ist, können Sie den Code der Erkrankung eingeben. Mit dem Feld "Position" können Sie beschreiben, wo der Besuch stattfindet. Außerdem gibt es zwei Felder für Anhänge (Bilder und normale Anhänge) sowie ein Feld für Anmerkungen zur fachärztlichen Untersuchung.

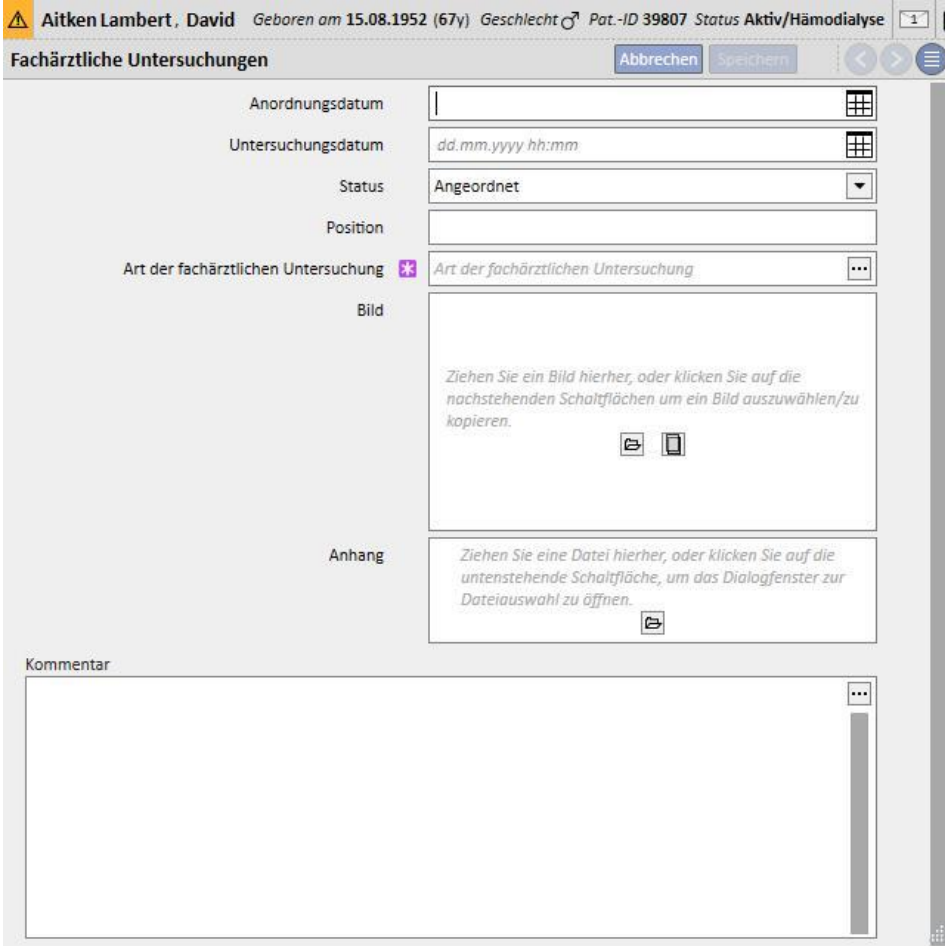

# **9.5.8 DIAGNOSTISCHE TESTS**

Dieser Abschnitt enthält alle diagnostischen Tests des Patienten. Hier können Sie bestimmte diagnostische Tests eingeben, z. B. ein EKG für das Herz-Kreislauf-System oder für das Muskel- und Skelettsystem, die nicht direkt mit den Dialyse-Sitzungen verbunden sind, aber zur besseren Beurteilung des klinischen Zustands des Patienten erforderlich sind.

Dank der Filter können Sie auf der Basis eines bestimmten Zeitintervalls, Status oder Diagnostiktesttyps nach bestimmten Tests suchen.

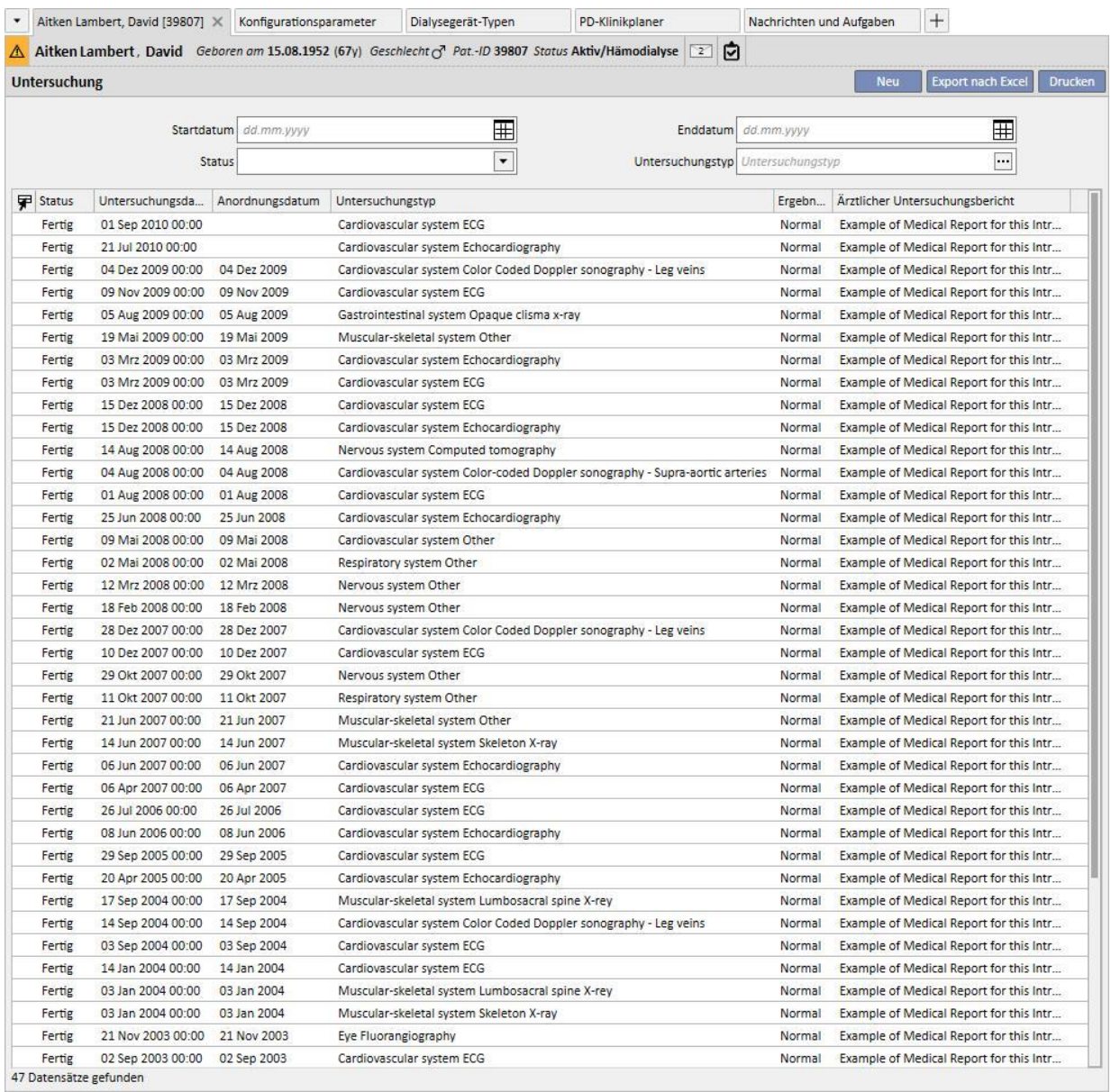

Diese diagnostischen Tests können im Feld "Vorgeschrieben" eingegeben werden, d. h., sie wurden für den Patienten vorgeschrieben, aber noch nicht durchgeführt, oder mit dem Status "Durchgeführt", d. h., sie wurden bereits am Patienten durchgeführt und damit bereits festgehalten. Mit dem Feld "Position" können Sie beschreiben, wo der Test durchgeführt wird. Sie können das Ergebnis des Tests (Normal oder Anormal) und im Falle eines anormalen Ergebnisses auch noch Details der Erkrankung eingeben.

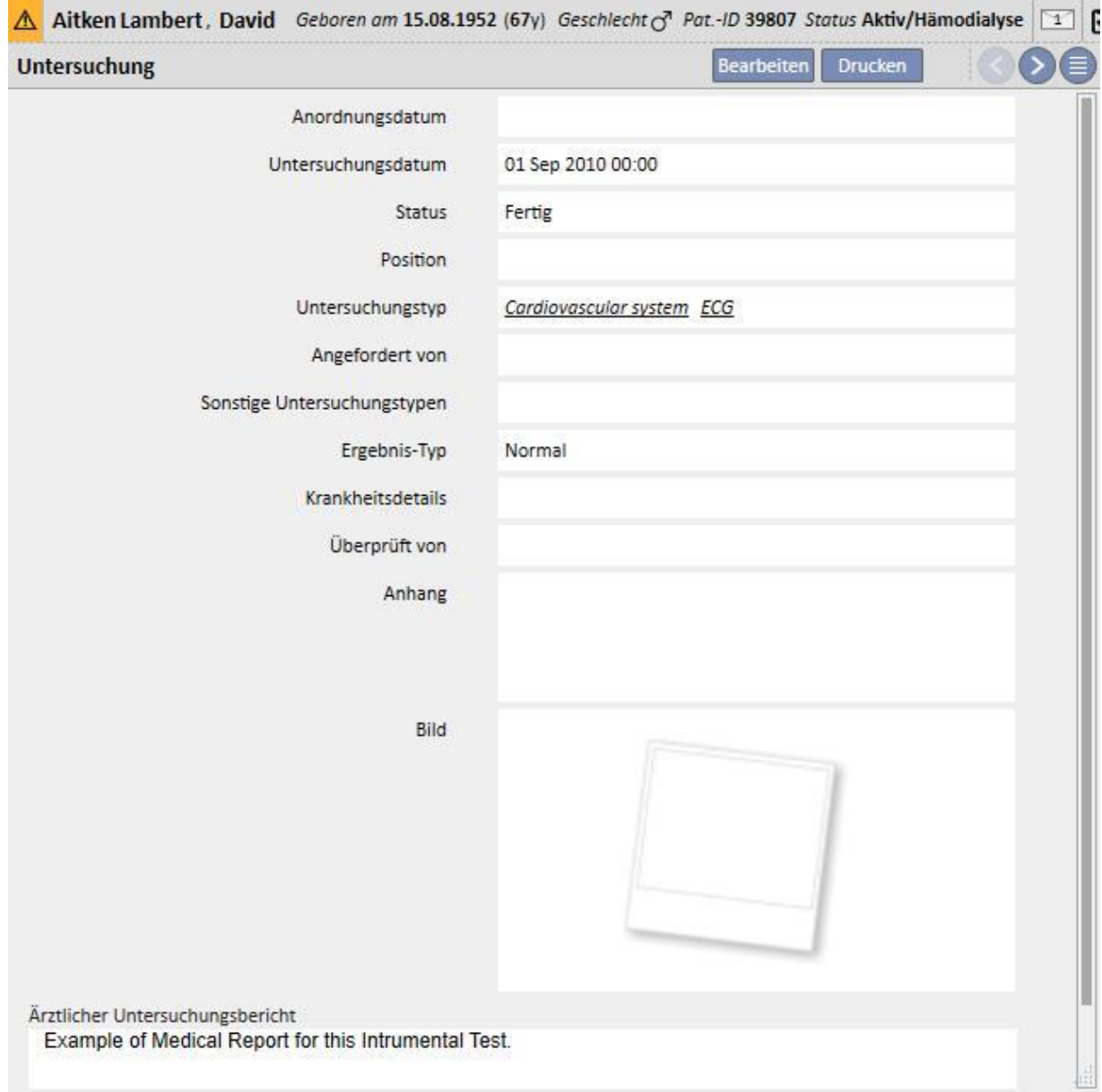

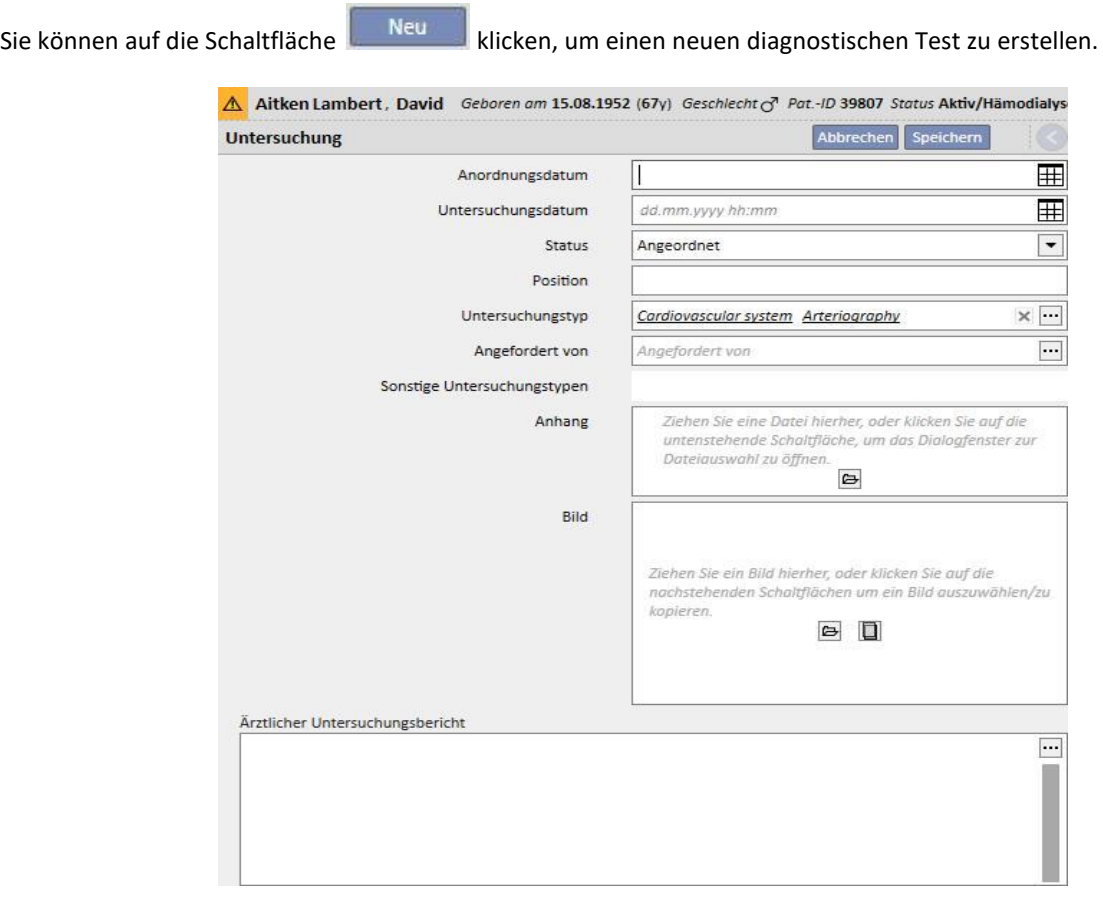

## **9.5.9 SELBSTSTÄNDIGKEIT**

In diesem Abschnitt werden Informationen zum Grad der Selbständigkeit eines bestimmten Patienten festgehalten. Dieser Grad wird durch Auswertung der folgenden Parameter bestimmt:

- **Gehhilfen**: wie Rollstühle, Krücken, Hörgeräte usw.
- <sup>■</sup> Grad der Abhängigkeit: Grad der Abhängigkeit von "Independent" (Unabhängig) bis hin zu "Total dependence" (Komplett abhängig)
- **Therapie-Schulung**: Erworbenes Wissen über den Patienten zu verschiedenen Themen wie Pflege des Zugangs, Hämodialyse, Diät usw.

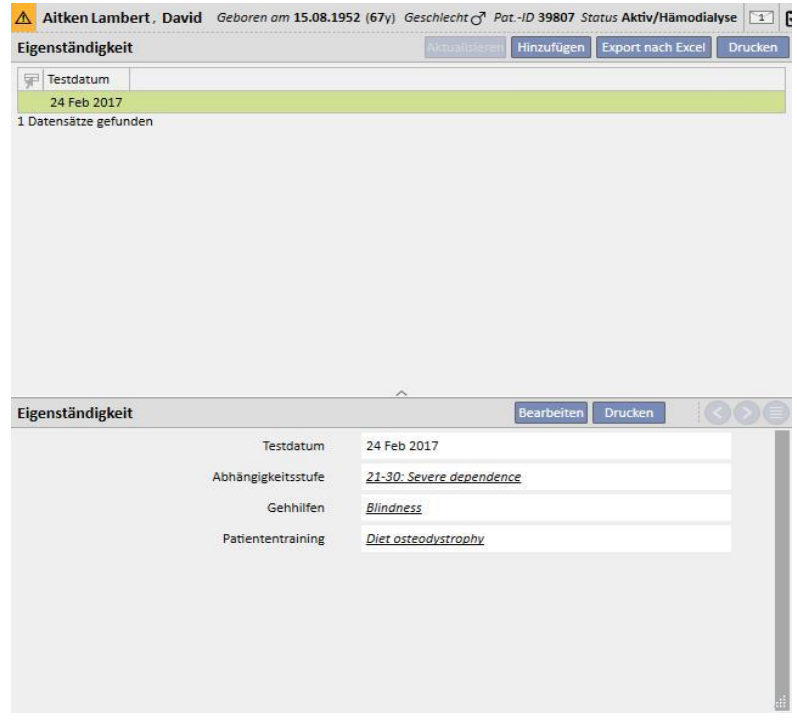

#### **9.5.10 AMBULANTER BESUCH**

In diesem Abschnitt können Sie die Daten zu ambulanten Besuchen für jeden Patienten speichern. Sie können angeben, ob ein neuer Besuch für jeden Patienten geplant oder durchgeführt werden soll.

### **9.5.10.1 PLANEN EINES NEUEN BESUCHS**

Um einen neuen Besuch für einen Patienten zu planen, müssen Sie die Option "Plane einen neuen Besuchstermin" im

Pop-up auswählen. Dieses Pop.-up wird angezeigt, wenn Sie auf die Schaltfläche klicken.

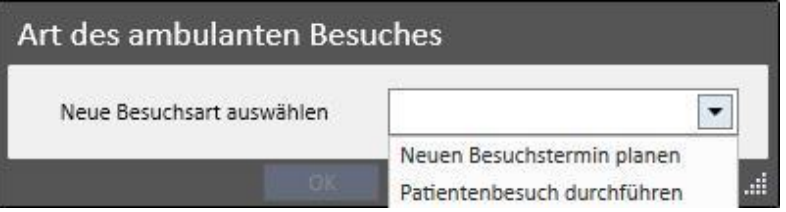

- **Besuchsdatum**: Datum, an dem der Besuch durchgeführt wird
- **Arzt**: Arzt, der den Besuch verschrieben hat
- **Erstellungsmethode**: Gibt an, ob der Besuch manuell erstellt wurde oder über die Schnittstelle eingetroffen ist
- **Erstellt von**: Benutzer, der den Besuch erstellt hat
- Letzte Änderung: Benutzer und Datum der letzten Änderung
- Klinik-Station: Station des Krankenhauses, die der Patient besucht. Diese Liste kann frei definiert werden.
- **Grund für den Besuch**: Diese Liste kann frei definiert werden.
- **Leistungserfassungsliste**: Wenn es medizinische Leistungen im Zusammenhang mit dem Klinikbesuch gibt, werden sie bei Gültigkeit angezeigt. Sie können auch weitere Leistungen hinzufügen.

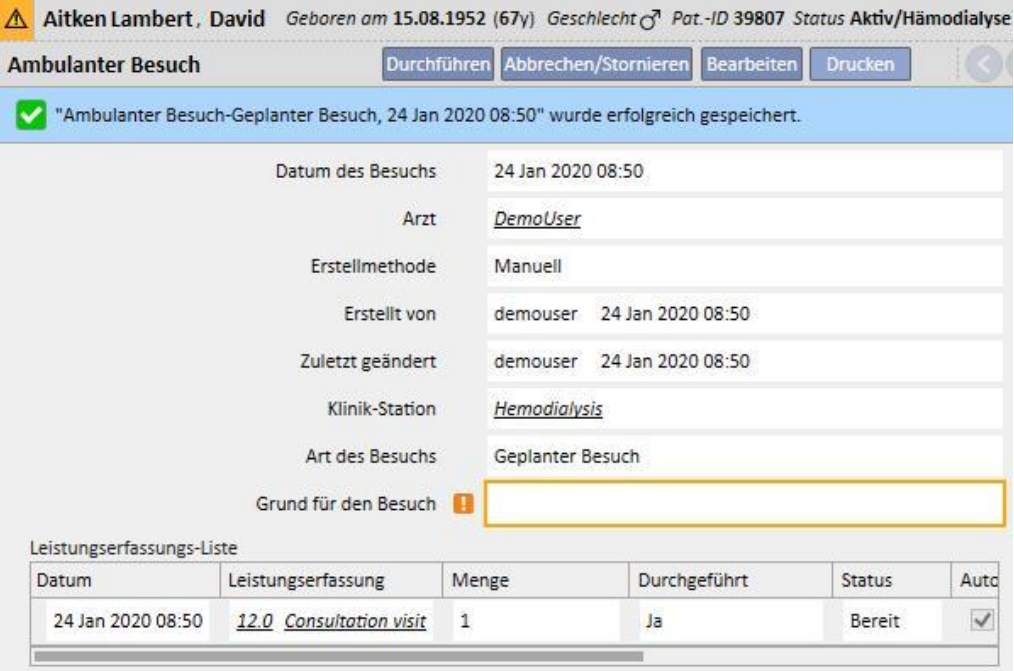

Ein Patient kann zu einem geplanten Besuch nicht erscheinen. In diesem Fall können Sie auf die Schaltfläche Abbrechen/Stornieren klicken, um den Besuch in den Status "Abgebrochen" zu versetzen.

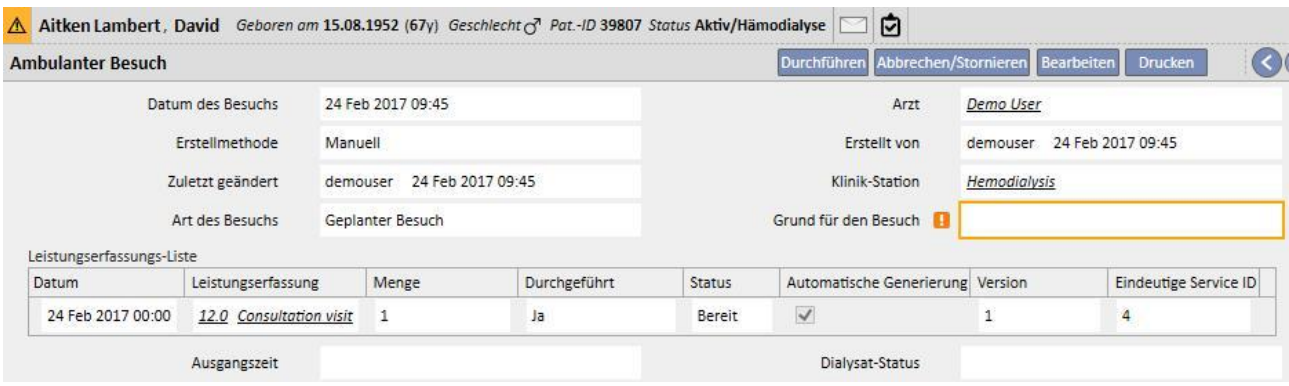

## **9.5.10.2 DURCHFÜHREN EINES BESUCHS**

Es gibt zwei Möglichkeiten, um einen Besuch durchzuführen. Sie können einen vorhandenen geplanten Besuch öffnen, indem Sie ihn in der Nachuntersuchungsliste auswählen und dann auf die Schaltfläche klicken. Sie können auch die Option "Patientenbesuch durchführen" in dem Pop-up auswählen, das angezeigt wird, wenn Sie auf die Schaltfläche

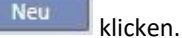

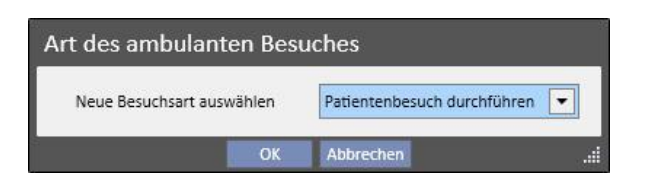

Nachdem der ambulante Besuch durchgeführt wurde, können Sie ihn mit der Schaltfläche Behandlung schließen.

Sie können die automatische Erstellung von Berichten im PDF-Format mit dem Schließen des ambulanten Besuchs verknüpfen. Insbesondere die im Abschnitt "Konfigurieren des PDF-Exports" festgelegten Ausdrücke (siehe Servicehandbuch, Abschnitt 4.2.7 und 4.2.9), die aktiviert wurden und für die aktuelle Klinik gültig sind, werden ausgewertet.

Wenn der ambulante Besuch die definierten Ausdruckskriterien erfüllt, wird der mit dem gültigen Ausdruck assoziierte Bericht automatisch generiert. Je nach Einrichtung kann der Bericht über das Dateisystem exportiert und/oder über cDL gesendet werden.

Die erstellten PDF-Berichte können im Abschnitt "PDF-Export" angezeigt werden (siehe Servicehandbuch, Abschnitt 4.2.8).

Wenn sich der ambulante Besuch im Status "Geschlossen" befindet, können seine Daten nicht mehr bearbeitet werden. Klicken Sie auf die Schaltfläche Wiedereröffnen[,](../IMG/patients_091.jpg) um den Besuch erneut zu öffnen. Dann können die Daten wieder bearbeitet werden.

Wenn die automatische Generierung von Berichten im PDF-Format konfiguriert und im Power Tool die Option "Filesystem Undo Enabled" ausgewählt wurde, dann wird die mit dem erneut geöffneten ambulanten Besuch verbundene PDF-Datei beim erneuten Öffnen des ambulanten Besuchs gelöscht/umbenannt (je nach der im Power Tool konfigurierten Aktion).

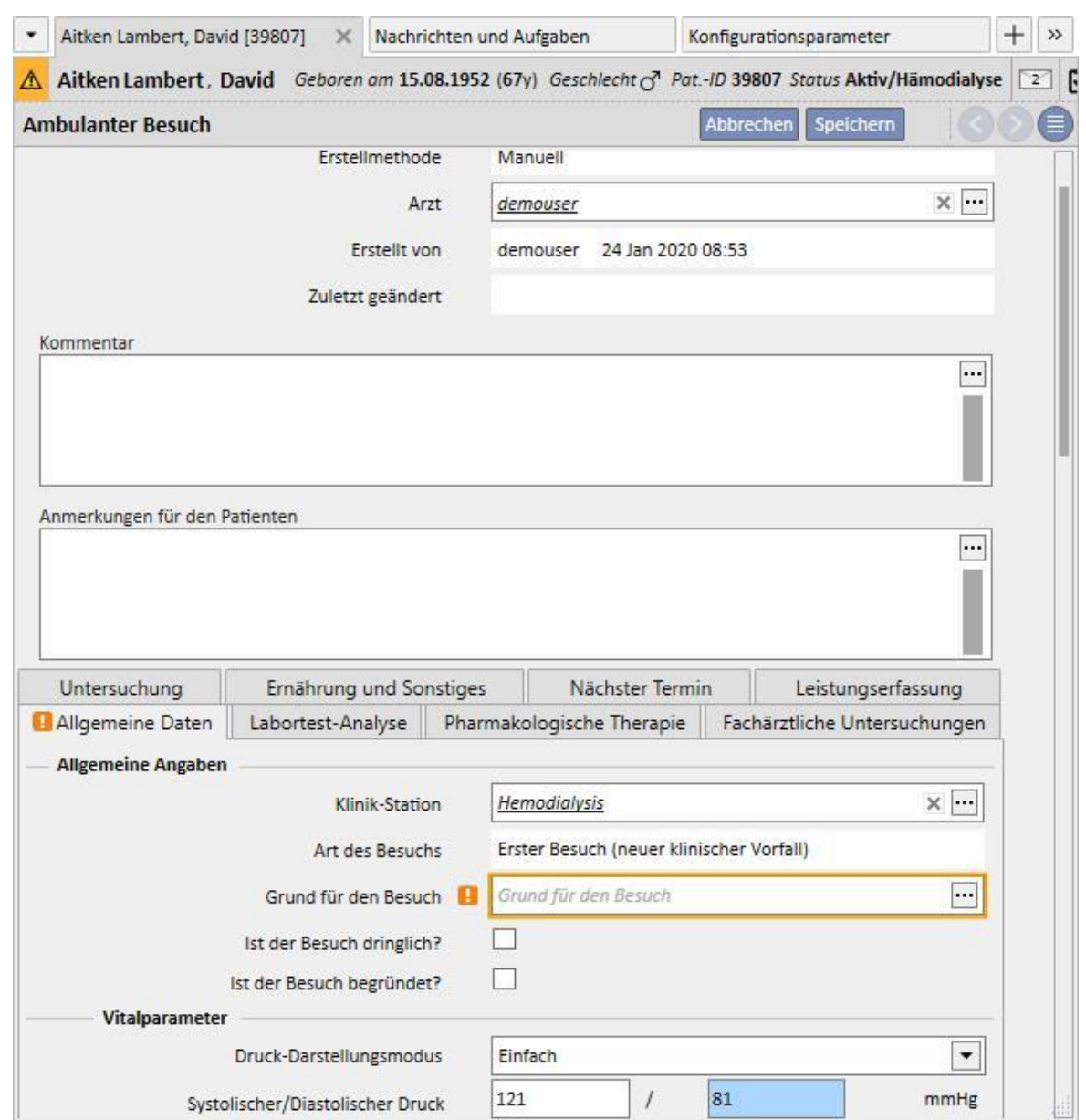

Jeder Besuch besteht aus verschiedenen Registerkarten.

#### **9.5.10.3 ALLGEMEINE DATEN**

In der Registerkarte "Allgemeine Daten" können Sie folgenden Informationen speichern:

- **Allgemeine Informationen** über den Besuch (Klinik, Grund für den Besuch usw.).
- **Vitalzeichen**: z. B. arterieller Druck, Puls und Temperatur. Für den arteriellen Druck und den Puls können Sie auch die bevorzugte Messmethode angeben.
- **Einfach**: Die entsprechenden numerischen Felder für den systolischen/diastolischen Blutdruck (oder Puls) müssen ausgefüllt werden.
- **Erweitert:** Um das Feld für die Druckmessung auszufüllen, müssen Sie das entsprechende Pop-up öffnen und die Zeilen der Tabelle mit den erforderlichen Daten füllen. Anschließend geben Sie die zu verwendende Berechnungsmethode an.
- **PA-Messwert als Durchschnitt aller Dosen berechnen** Die Druckwerte werden als Durchschnitt aller ausgewählten Messungen berechnet. Um eine Messung als ausgewählt einzustellen, müssen Sie das Kontrollkästchen "Verwendet" aktivieren.
- **Wert der zuletzt ausgewählten Dosis zur Berechnung des PA-Messwerts verwenden:** Die letzte eingegebene (und als verwendet gekennzeichnete) Messung wird verwendet, um das Feld für die Druckmessung auszufüllen.
- Dieselben Optionen sind für Pulsmessungen verfügbar.
- **Anthropometrische Daten**: Liste aller Daten zum Patienten
- **Klinische Anmerkungen**: In diesem Abschnitt können Sie Daten zur physischen Gesundheit des Patienten und zum Dialysat-Status eingeben.

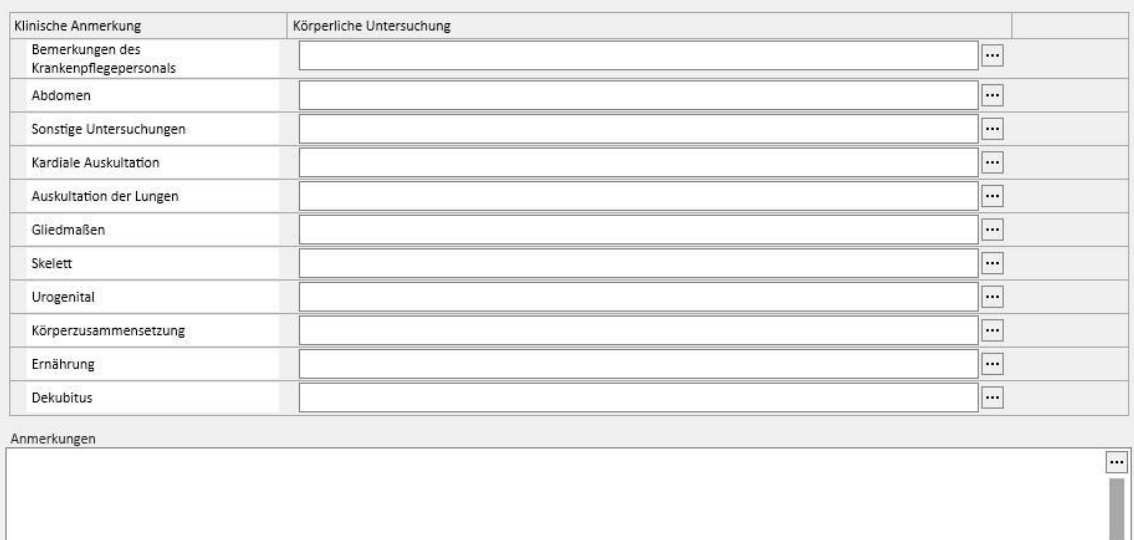

# **9.5.10.4 LABORTESTS**

Diese Registerkarte enthält eine Übersicht über die letzten zehn Labortests des Patienten. Sie sind in spezifische Kategorien eingeteilt. Sie können einen spezifischen Labortest anzeigen, indem Sie ihn in der spezifischen Liste auswählen.

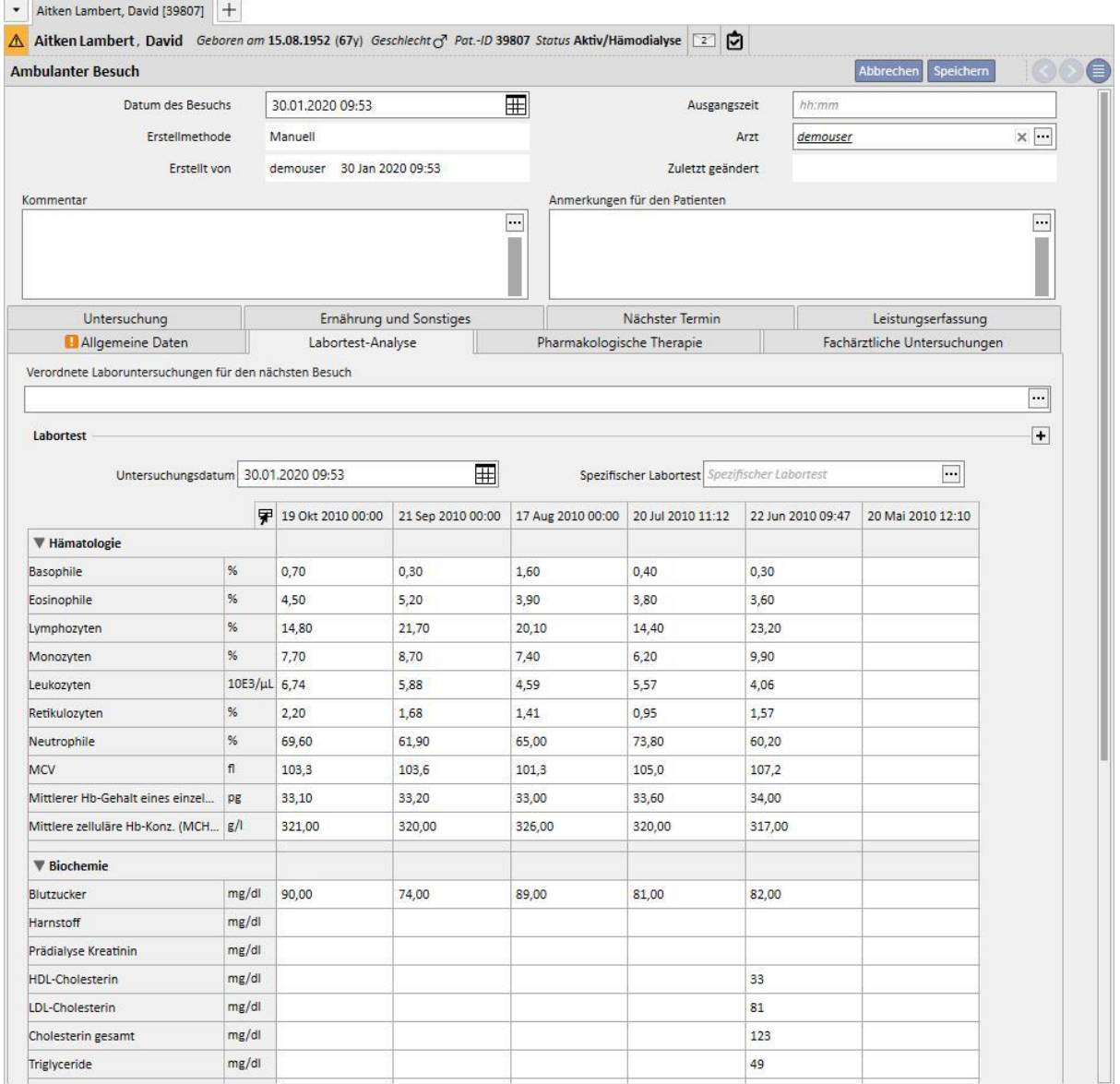

In dieser Bildschirm können Sie Labortests für den Besuch verschreiben. Wählen Sie einfach die erforderlichen Tests unter den Tests aus, die in der *Untersuchungsauswahl* angeboten werden.

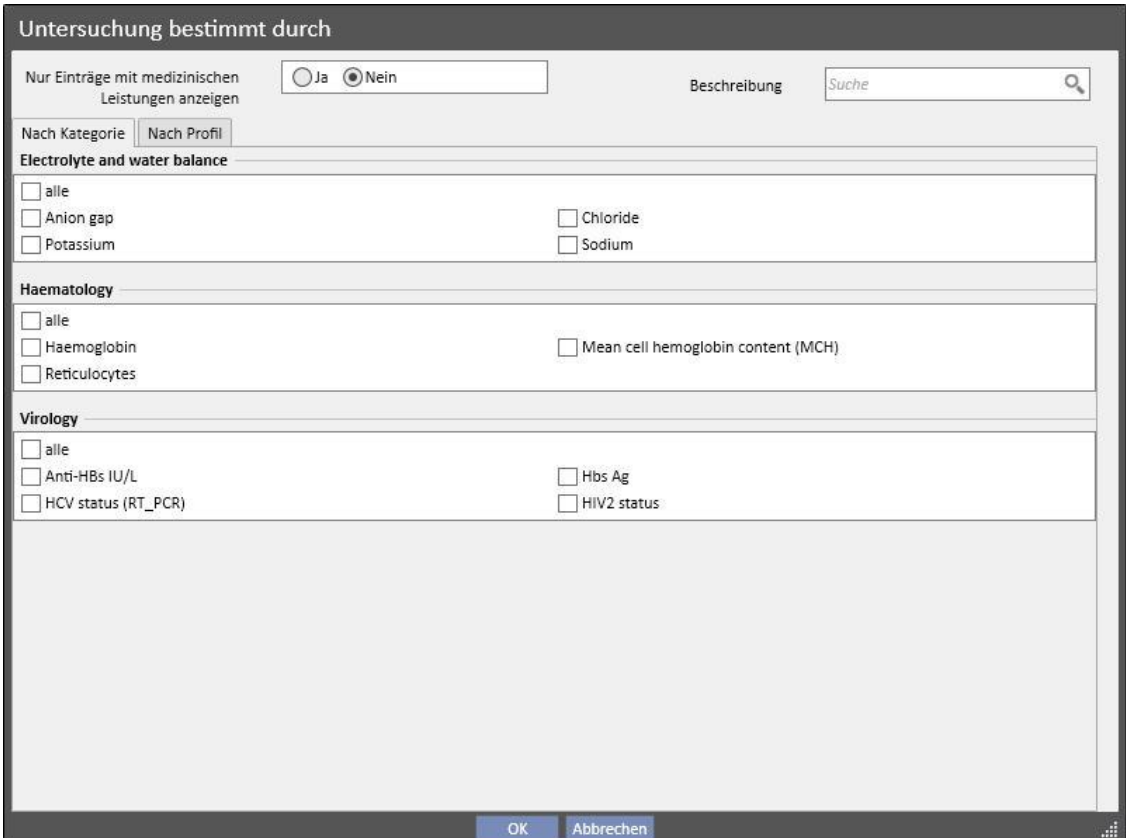

Die Gruppen und Tests können im Abschnitt "Stammdaten" (Global Manager) frei definiert werden.

# **9.5.10.5 PHARMAKOLOGISCHE THERAPIE**

Diese Registerkarte enthält eine Übersicht über alle pharmakologischen Therapien, die seit dem zuletzt durchgeführten Nachuntersuchungsbesuch aktiv sind.

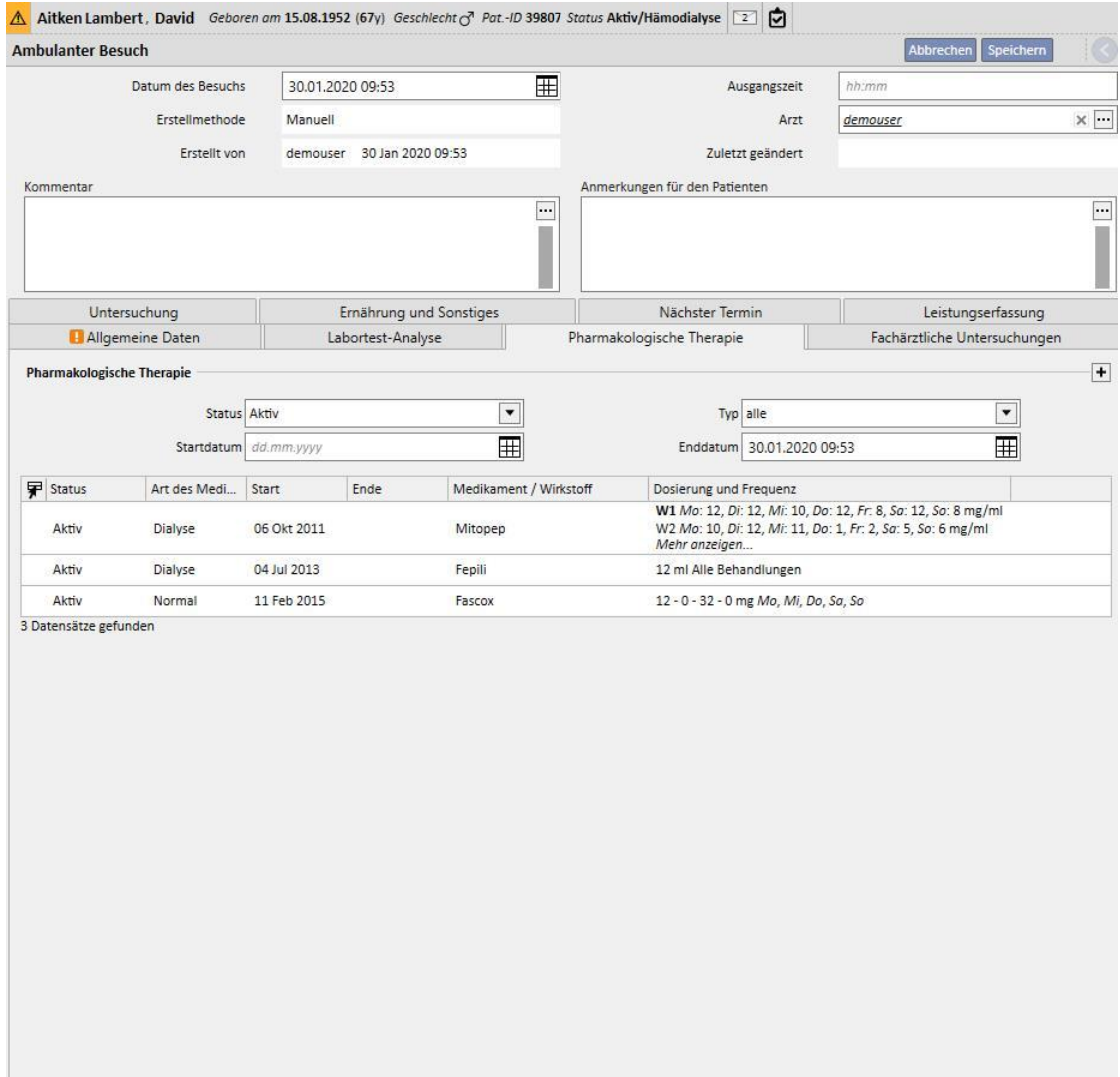

# **9.5.10.6 FACHÄRZTLICHE UNTERSUCHUNG**

Diese Registerkarte enthält eine Übersicht über alle fachärztlichen Untersuchungen, unterteilt in bereits durchgeführte und noch geplante.

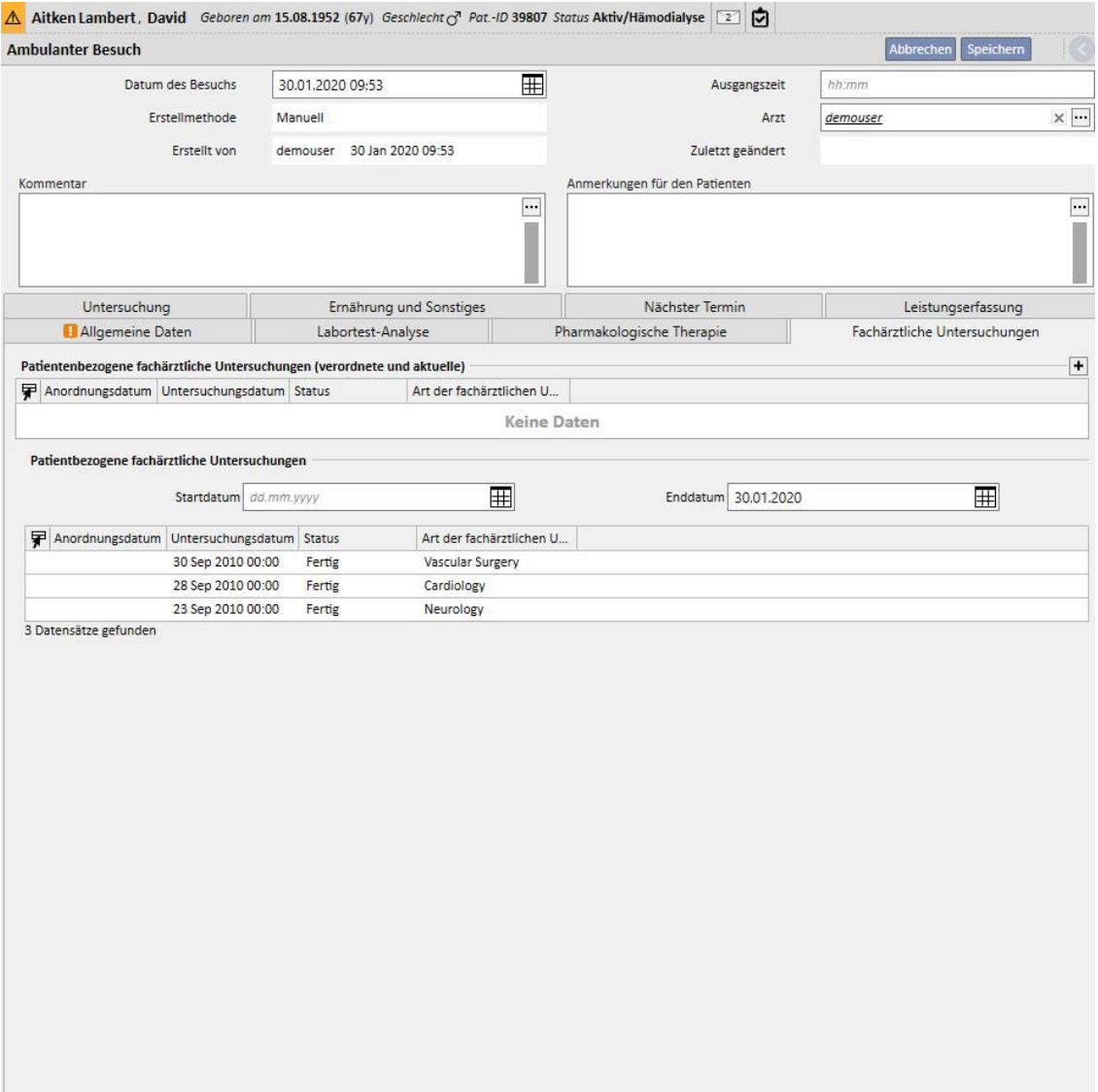

# **9.5.10.7 DIAGNOSTISCHE TESTS**

Diese Registerkarte enthält eine Übersicht über alle diagnostischen Tests, unterteilt in bereits durchgeführte und noch geplante.

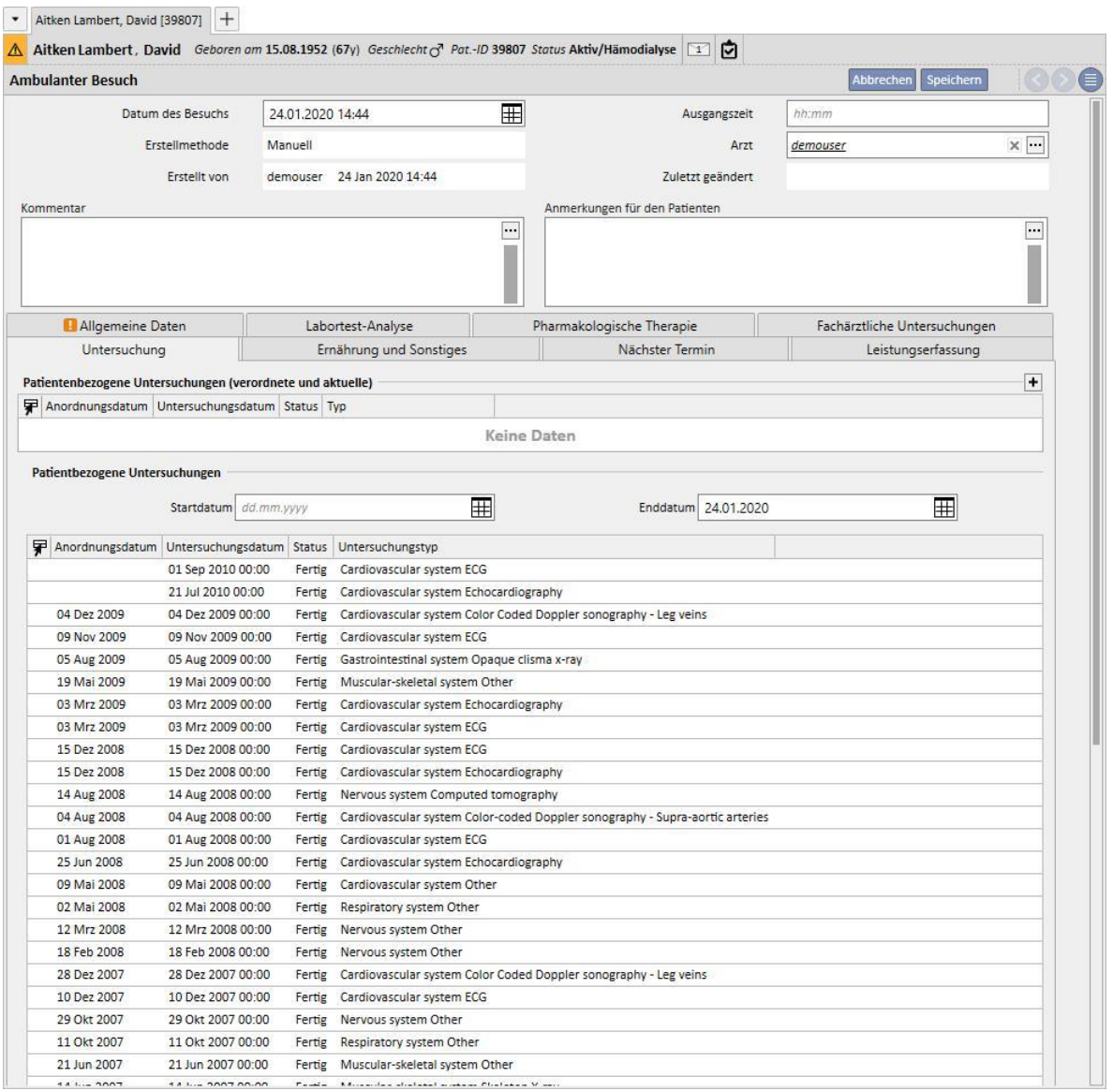

# **9.5.10.8 ERNÄHRUNG UND SONSTIGES**

In dieser Registerkarte können Sie die Mengen für spezifische diätetische Parameter wie Wasser, Proteine usw. verschreiben. In diesem Abschnitt zeigt das System auch die letzten beiden anthropometrischen Messungen sowie die biochemischen Parameter und Nierenfunktionsparameter an.

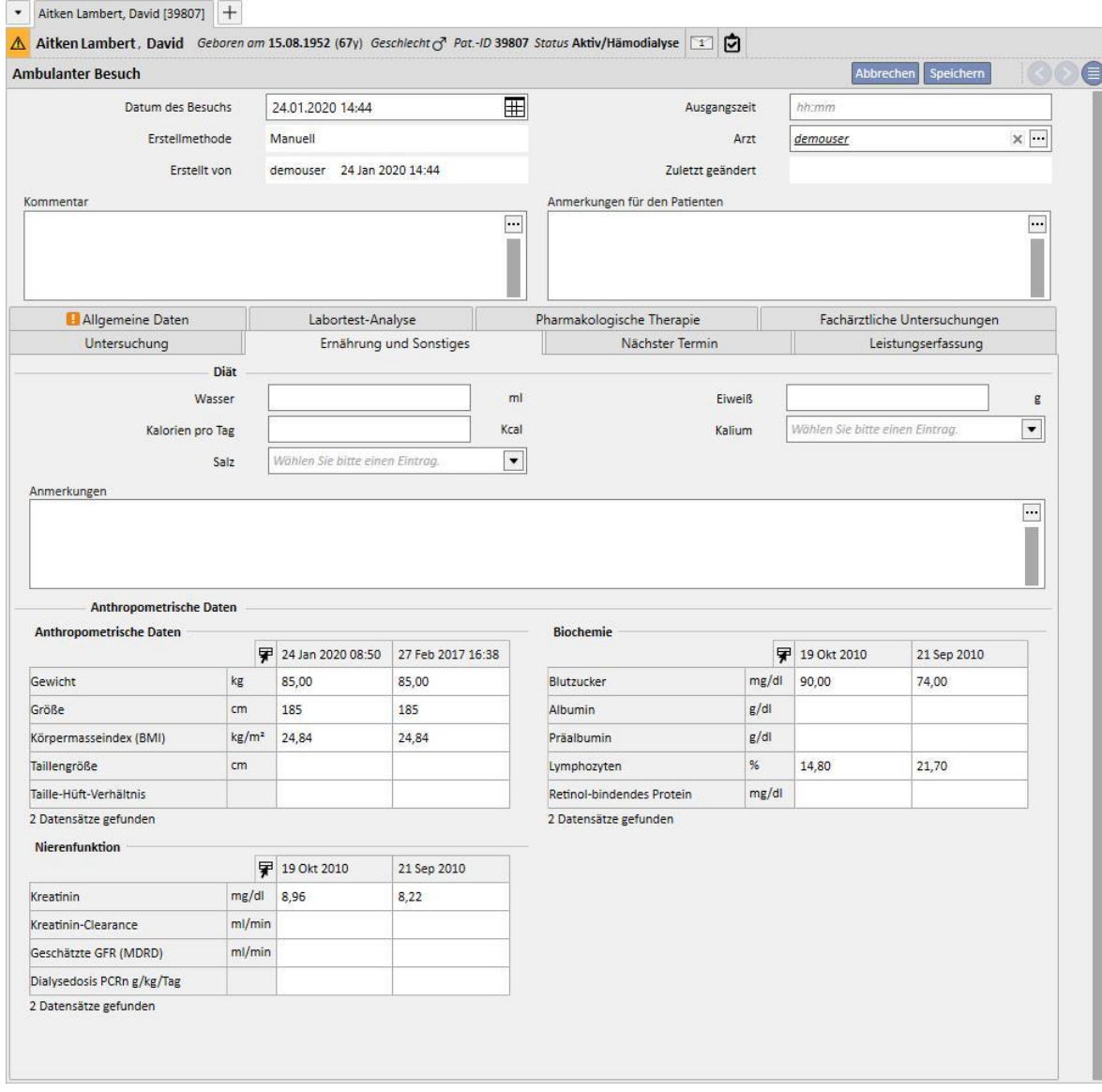

# **9.5.10.9 NÄCHSTER TERMIN**

Diese Registerkarte zeigt die nächsten Termine im Zusammenhang mit dem ambulanten Besuch an.

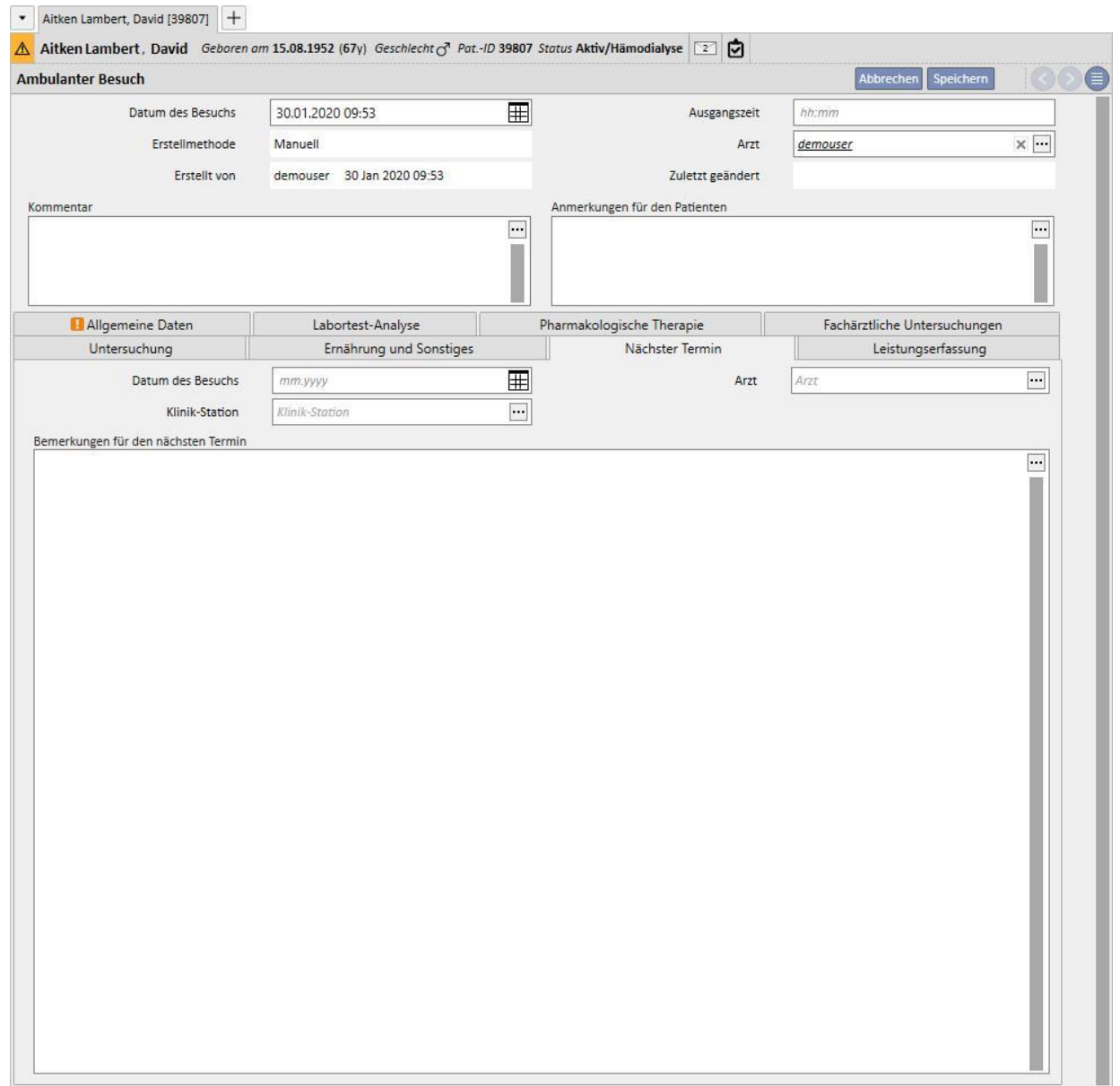

## **9.5.10.10 LEISTUNGSERFASSUNG**

Diese Registerkarte zeigt die medizinischen Leistungen im Zusammenhang mit dem ambulanten Besuch an. Sie können eine oder mehrere Leistungen mit einem Besuch verknüpfen.

Jede Leistung wird durch folgende Informationen beschrieben:

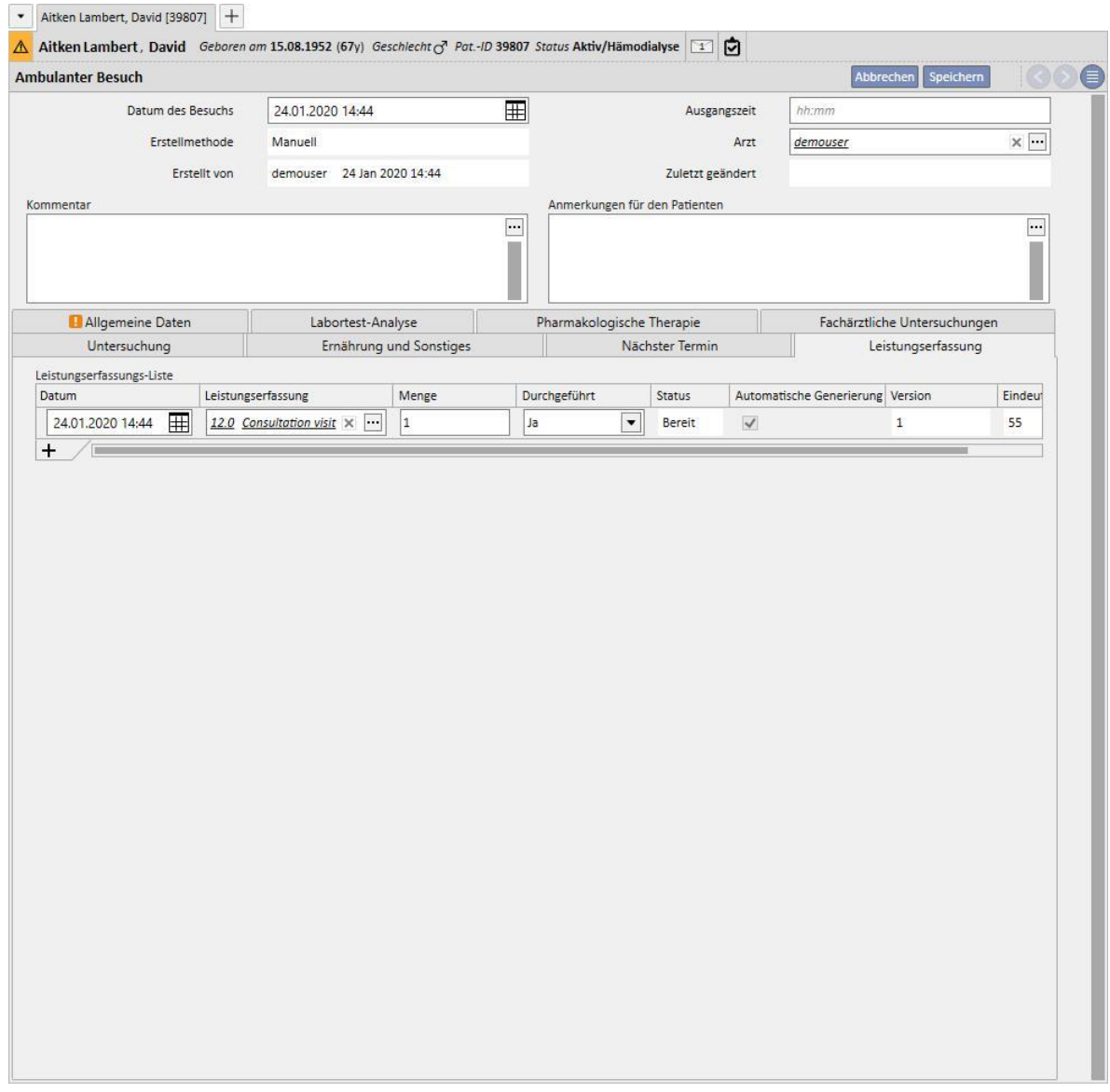

Sie können einen Bericht drucken, nachdem der Besuch gespeichert wurde. Klicken Sie dazu auf die Schaltfläche **Drucken** .

Sie können eine ärztliche Vorschrift anzeigen, indem Sie auf die Schaltfläche Create prescription... in einem bereits durchgeführten Besuch klicken.

## **9.5.11 PATIENTEN-ANAMNESE**

Im Abschnitt "Patienten-Anamnese" können Sie Antworten auf verschiedene benutzerdefinierte Fragelisten festhalten. Zuerst wird eine neue Anamnese für den Patienten erstellt. Nachdem Sie die Anamnese-Konfiguration gewählt haben, wird die Liste der zu beantwortenden Fragen angezeigt, die in der gewählten Konfiguration definiert ist.

# **9.5.11.1 AUSFÜLLEN DER ANAMNESE**

Nach Aktivierung der Rolle "Global Manager" können Sie die neue Anamnese konfigurieren oder Anamnese-Konfigurationen über "Stammdaten" (Global Manager)  $\rightarrow$  "Anamnese" ändern.

Wenn Sie eine deskriptive Anamnese auswählen, stellt das System ein mehrzeiliges freies Textfeld für die entsprechende Eingabe bereit.

Konfiguration von Anamnese 2 aus Stammdaten:

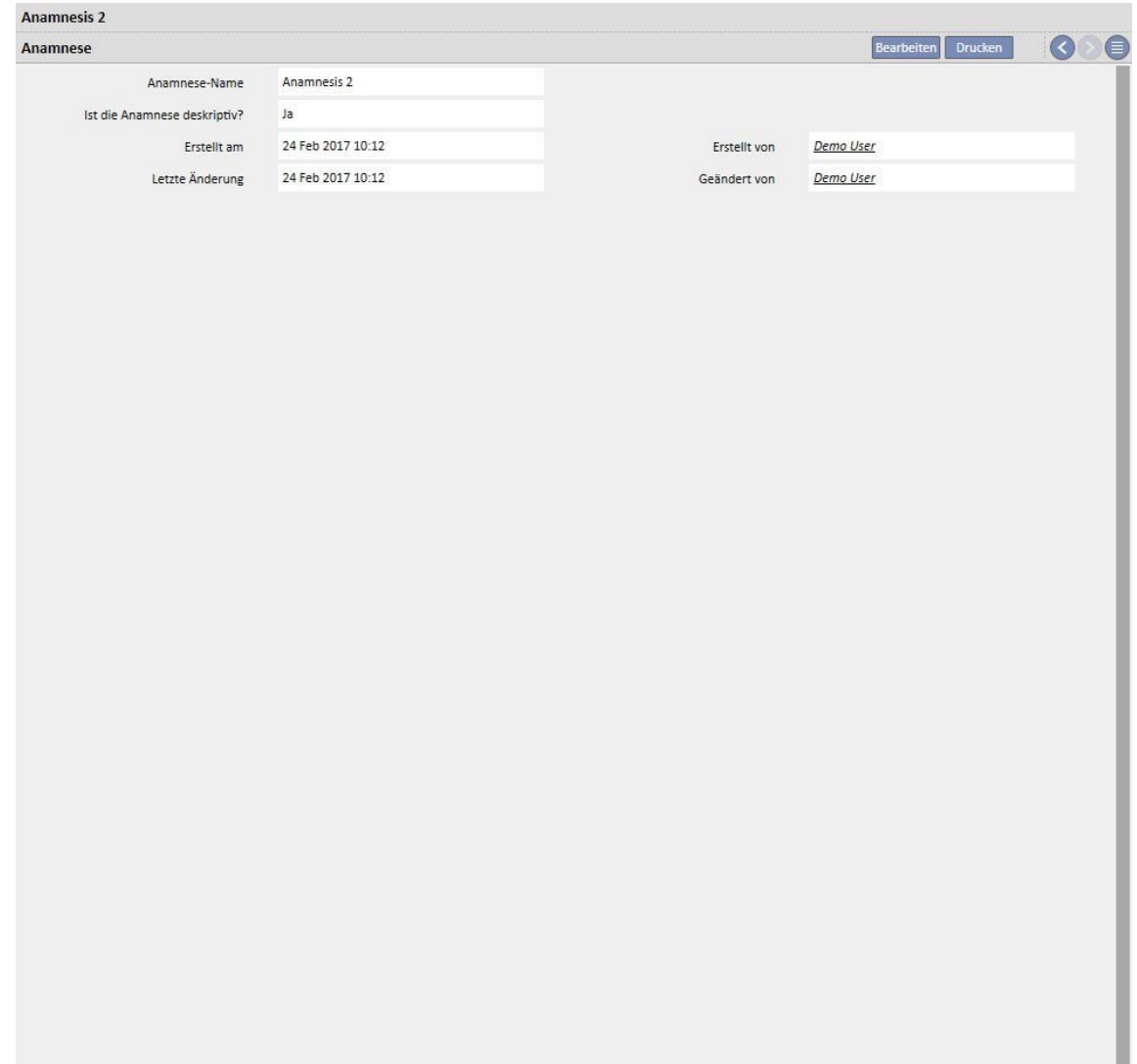

Ausfüllen von Anamnese 2 für den Patienten:

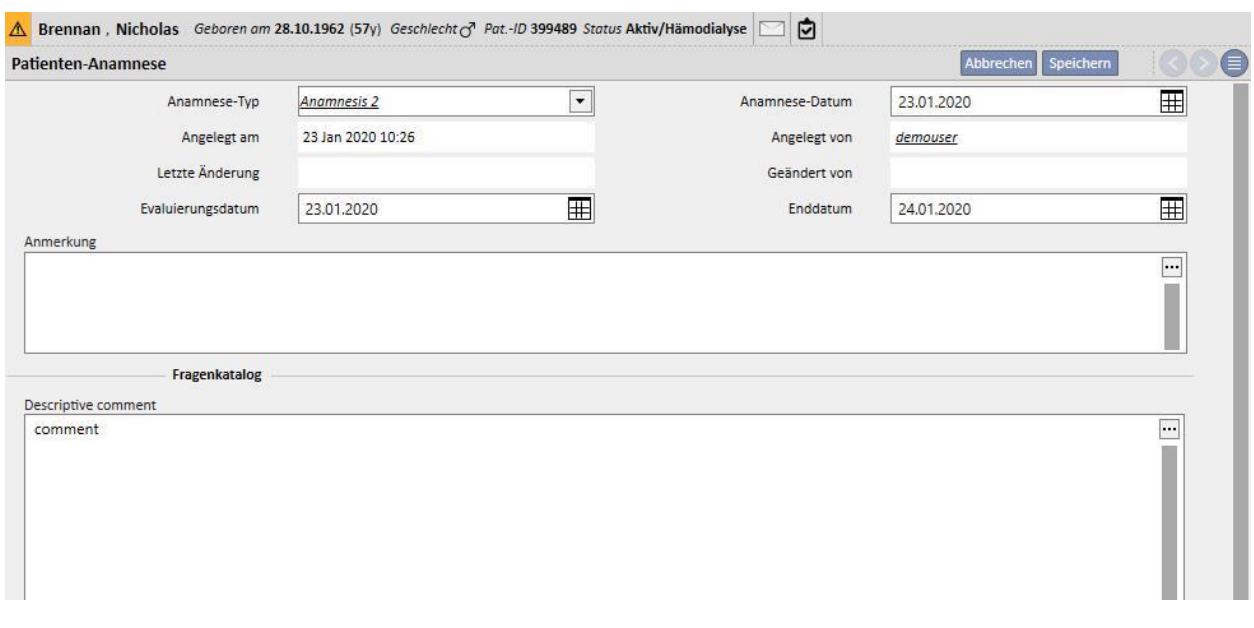

Wenn Sie eine NICHT-deskriptive Anamnese auswählen, können Sie eine Reihe von Fragen konfigurieren, deren Antworten unterschiedlicher Art sein können:

- Anhang: Die Frage erfordert, dass eine Datei als Anhang in das Formular geladen wird.
- Datum/Zeit: Die Antwort ist ein Datumsfeld.
- Ganzzahl: Die Antwort ist ein Ganzzahlfeld.
- Liste oder Kontrollkästchen: Sie können eine Liste mit Ja/Nein-Antworten konfigurieren, die als Dropdown-Liste oder horizontales oder vertikales Kontrollkästchen angezeigt wird. Wenn die Anzeige von Kontrollkästchen gewählt wird, müssen Sie die Antworten nicht konfigurieren, weil es "Ja/Nein"-Fragen sein werden.
- Mehrzeiliger Text: Die Antwort ist ein mehrzeiliges deskriptives Textfeld.
- Mehrfach-Auswahl: Sie können auch einen Satz von Multiple-Choice-Antworten konfigurieren.
- Numerisch: Die Antwort ist ein numerisches Feld mit der Option, ein Minimum, ein Maximum, eine Maßeinheit und ein Format einzustellen.
- Bild: Die Antwort ist ein Feld, in dem Sie ein Bild laden oder mit den Zeichenwerkzeugen des Systems zeichnen können.
- Text: Die Antwort ist ein einzeiliges Textfeld.

Diese Antworten können anschließend in Gruppen katalogisiert werden. Sie können einen Gruppennamen und die zugehörigen Fragen festlegen.

## **Erstellen einer Anamnese**

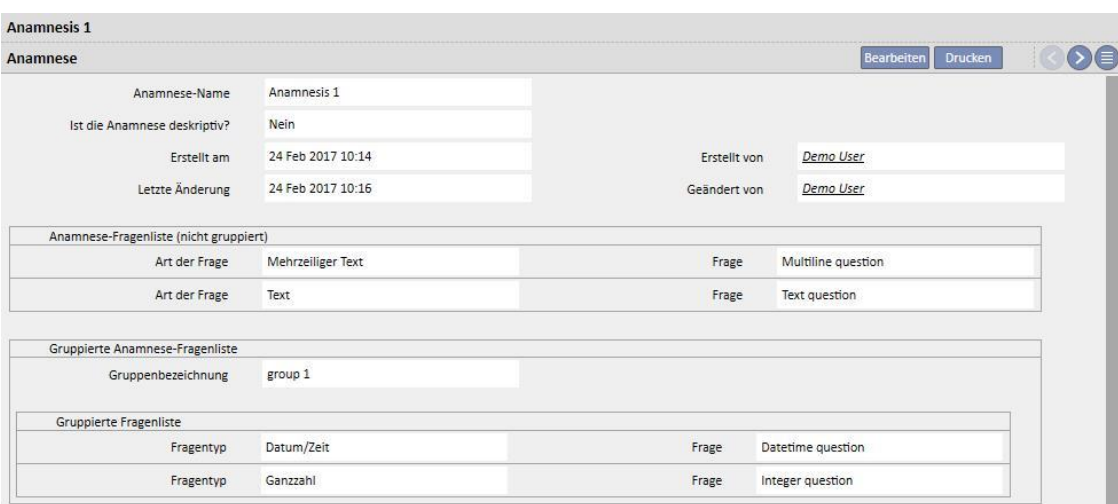

## **Ausfüllen der Patienten-Anamnese 1**

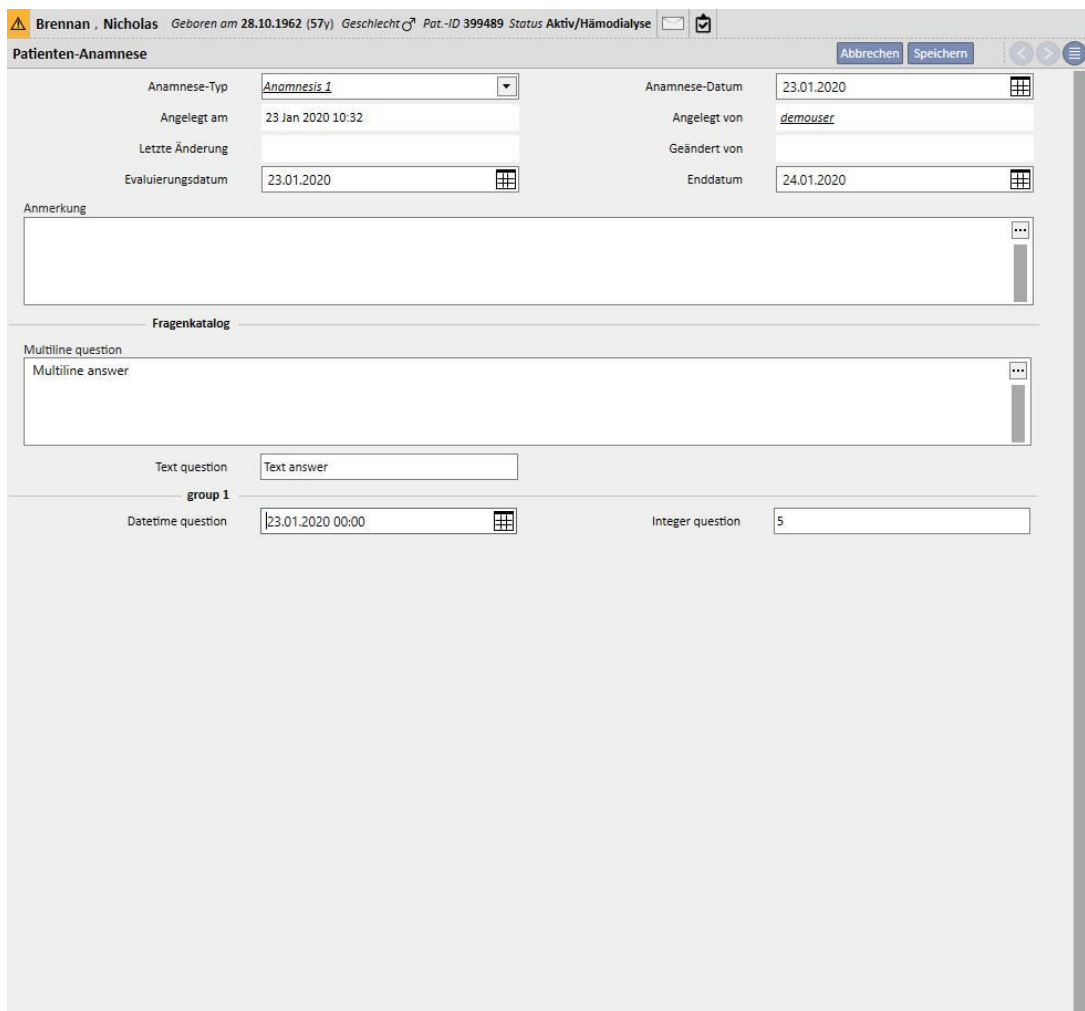

### **9.5.11.2 KOPIEREN VON ANAMNESEN**

Um eine vorhandene Anamnese und ihre Felder zu kopieren, ohne dieselben Werte erneut eingeben zu müssen, verwenden Sie die Funktion "Kopieren nach". Wählen Sie eine abgeschlossene Anamnese aus und öffnen Sie sie. Klicken Sie auf die Schaltfläche "Kopieren nach" oben rechts im Fenster, um eine neue Anamnese zu erstellen, die mit der ausgewählten identisch ist. Abweichende Werte können geändert werden.

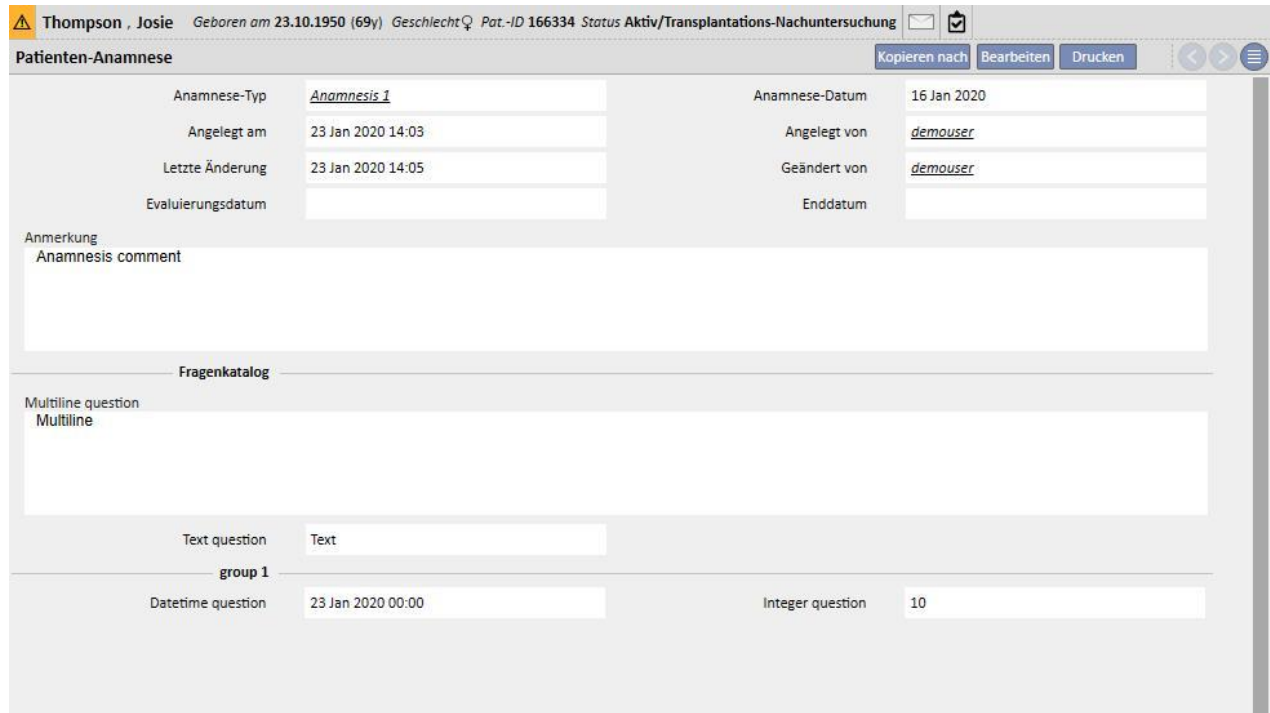

### **9.5.12 AMPUTATIONEN**

In diesem Abschnitt können Sie Amputationen festhalten.

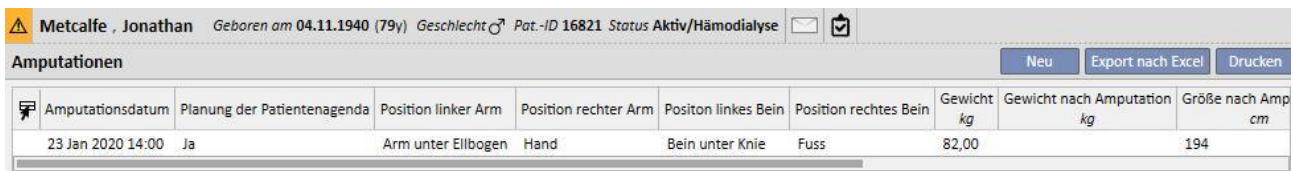

Wenn Sie auf **Klubern Sie klicken, können Sie eine neue Amputation eingeben. Die wichtigsten Felder werden im** Folgenden beschrieben:

**Amputationsdatum**: Datum, an dem die Amputation durchgeführt wurde

**War es ein traumatischer Unfall?** Hier können Sie angeben, ob die Amputation nach einem Unfall erfolgen musste oder nicht.

**Amputationsgrund:** Hier können Sie den Grund für die Amputation hinzufügen.

**Anderer Grund**: Hier können Sie freien Text zur Beschreibung anderer Gründe eingeben.

**Amputationsposition**: In diesem Abschnitt geben Sie an, welche Körperteile amputiert wurden und in welchem Umfang. Amputationen können für folgende Körperteile eingegeben werden:

- **Position linker Arm**: Wenn Sie diesen Körperteil auswählen, werden weitere Detailinformationen angezeigt:
	- **Keine:** Keine Amputation
	- **Hand:** Amputation der Hand
	- **Unterarm:** Amputation des Unterarms
	- **Arm:** Amputation des Arms
	- **Arm bei Schulter:** Amputation des Arms aufwärts bis zur Schulter
- **Korrekturfaktor linker Arm:** Wenn Sie eine Position auswählen, wird automatisch der konfigurierte Wert im Referenzabschnitt platziert (sofern konfiguriert). Andernfalls können Sie einen Wert manuell eingeben.
- **Position rechter Arm**: Wenn Sie diesen Körperteil auswählen, werden weitere Detailinformationen angezeigt:
	- **Keine:** Keine Amputation
	- **Hand:** Amputation der Hand
	- **Unterarm:** Amputation des Unterarms
	- **Arm:** Amputation des Arms
	- **Arm bei Schulter:** Amputation des Arms aufwärts bis zur Schulter
- **Korrekturfaktor rechter Arm:** Wenn Sie eine Position auswählen, wird automatisch der konfigurierte Wert im Referenzabschnitt platziert (sofern konfiguriert). Andernfalls können Sie einen Wert manuell eingeben.
- **Position linkes Bein**: Wenn Sie diesen Körperteil auswählen, werden weitere Detailinformationen angezeigt:
	- **Keine:** Keine Amputation
	- **Fuß:** Amputation des Fußes
	- **Bein unter Knie:** Amputation des Beins unter dem Knie
	- **Oberschenkel:** Amputation aufwärts bis zum Oberschenkel
	- **Bein bis Hüfte:** Amputation des Beins aufwärts bis zur Hüfte
- **Korrekturfaktor linkes Bein:** Wenn Sie eine Position auswählen, wird automatisch der konfigurierte Wert im Referenzabschnitt platziert (sofern konfiguriert). Andernfalls können Sie einen Wert manuell eingeben.
- **Position rechtes Bein**: Wenn Sie diesen Körperteil auswählen, werden weitere Detailinformationen angezeigt:
	- **Keine:** Keine Amputation
	- **Fuß:** Amputation des Fußes
	- **Bein unter Knie:** Amputation des Beins unter dem Knie
	- **Oberschenkel:** Amputation aufwärts bis zum Oberschenkel
	- **Bein bis Hüfte:** Amputation des Beins aufwärts bis zur Hüfte
- **Korrekturfaktor rechtes Bein:** Wenn Sie eine Position auswählen, wird automatisch der konfigurierte Wert im Referenzabschnitt platziert (sofern konfiguriert). Andernfalls können Sie einen Wert manuell eingeben.

**Gewicht:** Das in den medizinische Daten erfasste Gewicht wird automatisch eingegeben. Sie können das Gewicht jedoch auch manuell eingeben.

**Gewicht nach Amputation:** Postamputationsgewicht

**Körpermasseindex**: Dieses Feld wird mit dem Körpermasseindex (BMI) berechnet.

**Körperoberfläche**: Dieses Feld wird der Körperoberfläche berechnet.

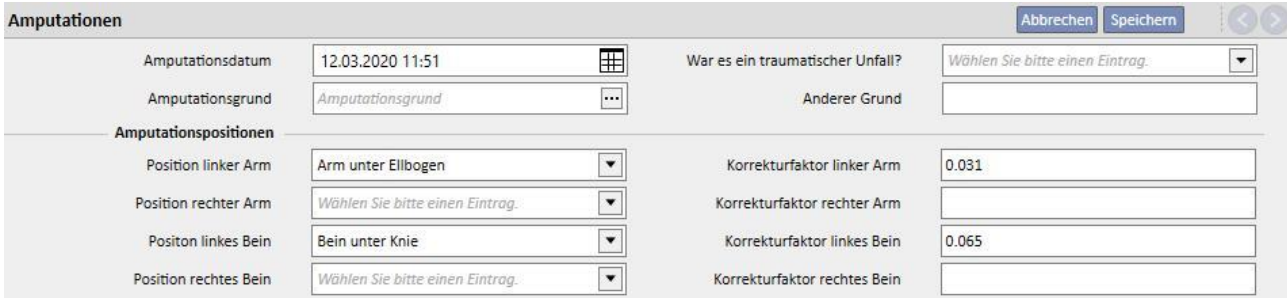

# **10 OFFLINE-PATIENTENTRANSFER**

Mit dem Offline-Patiententransfer können Sie einen Patienten zwischen zwei Kliniken exportieren und importieren, die mit separaten und nicht miteinander kommunizierenden Therapy Support Suite-Installationen arbeiten.

Die Klinik, in der der Patient exportiert wird, ist die Ausgangsklinik, und die Klinik, in der er importiert wird, ist die Zielklinik.

Der Patient, der in der Ausgangsklinik exportiert wird, ist der Ausgangspatient. Er wird in einen anderen Patienten in der Zielklinik importiert. Dieser Patient ist der Zielpatient.

Patientendaten werden einer passwortgeschützten komprimierten Datei mit der Erweiterung .zip verschlüsselt. Das Passwort muss beim Export und Import der Daten eingegeben werden.

Dieses Kapitel beschreibt diese Funktion und ihre einzelnen Phasen:

- Export
- Laden der Importdatei
- Datenkontrolle
- Import
- Kontrolle der Patientendaten und abschließende Validierung des Imports

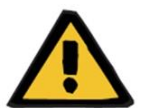

#### **Warnung**

**Risiko für den Patienten infolge der Anzeige falscher Patientendaten**

Es liegt in Ihrer Verantwortung zu kontrollieren, welche Informationen wie in die Zielklinik importiert werden.

### **10.1 AUSGANGSKLINIK – EXPORT**

Der Export eines Patienten beginnt im Abschnitt "Patientenstatus". Bevor der Ausgangspatient exportiert werden kann, müssen Sie ihn mithilfe eines ausgehenden Transfers für eine Nicht-TSS-Klinik deaktivieren.

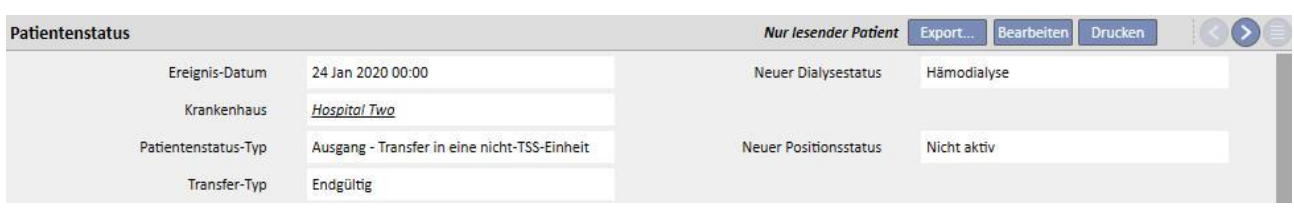

Wenn Sie diesen Transfer speichern, erhält der Patient den Status "Nicht aktiv" und es erscheint die Schaltfläche

Export...

. Sie zeigt an, dass der Patient exportbereit ist.

Wenn Sie auf diese Schaltfläche klicken, wird der Bildschirm "Patientenexport" angezeigt.

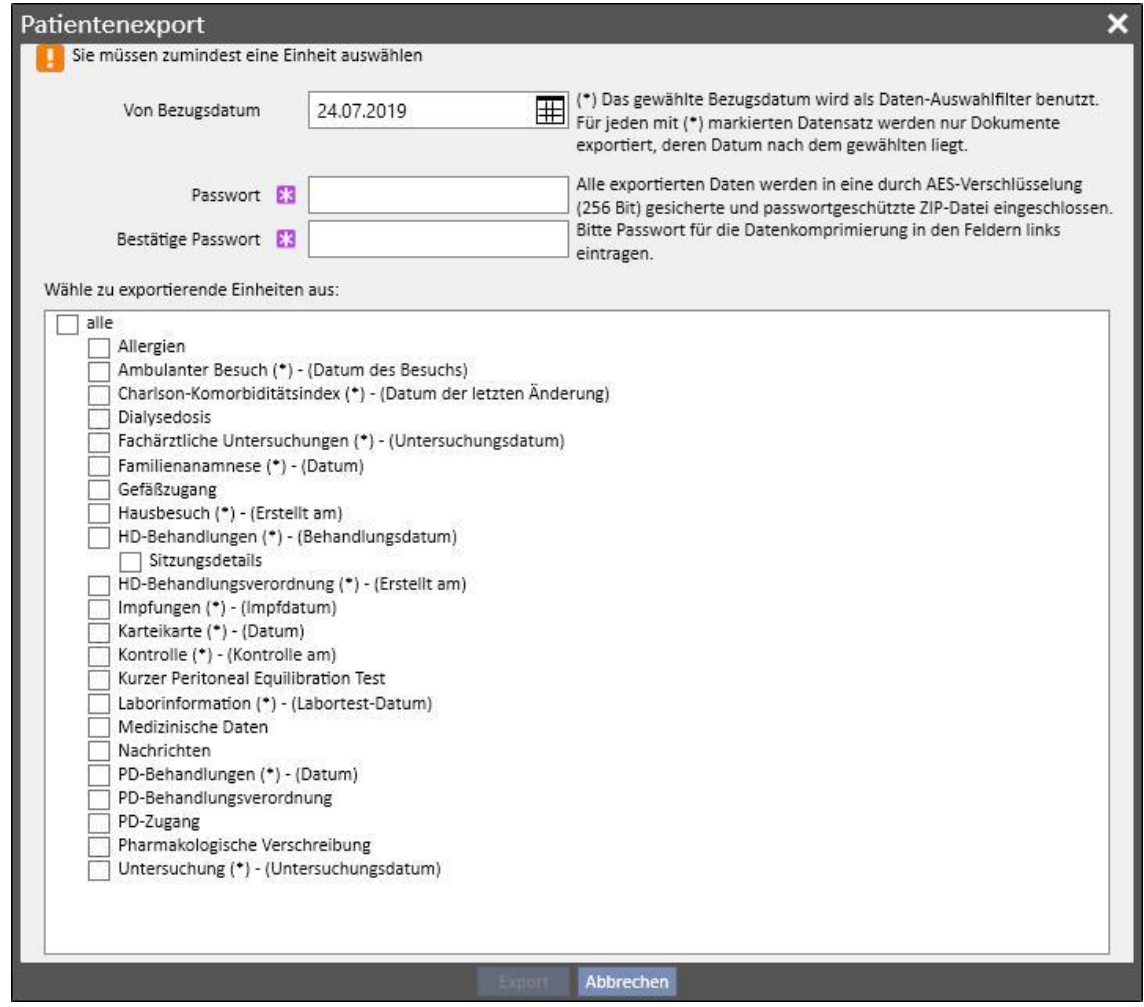

Dort können Sie folgende Eingaben vornehmen:

▪ **Bezugsdatum**, ab dem Patientendaten exportiert werden sollen. Alle Informationen, die an oder vor diesem Datum erstellt wurden, werden nicht exportiert.

- Das Passwort, das auf die komprimierte ZIP-Datei angewendet werden soll, muss:
	- aus mindestens 8 Zeichen bestehen,
	- mindestens ein numerisches Zeichen enthalten,
	- mindestens einen Kleinbuchstaben enthalten,
	- mindestens einen Großbuchstaben enthalten,
	- mindestens ein nicht alphanumerisches Zeichen enthalten.
- **Abschnitte** des Patienten, die in die ZIP-Datei aufgenommen werden sollen. Zunächst werden nur die Daten der angezeigten Liste exportiert. Danach werden auch alle Informationen exportiert, die mit den zuerst extrahierten Daten in Verbindung stehen. Damit sollen Inkonsistenzen zwischen den Daten während des Imports vermieden werden.

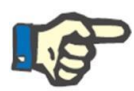

#### **Hinweis**

Die Daten im Abschnitt *Stammdaten – Klinik-Konfiguration* werden nicht aufgenommen. Alle Felder, die sich darauf beziehen, enthalten nur eine Beschreibung der nicht exportierten Daten.

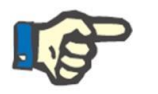

### **Hinweis**

Informationen, die mit den aufgenommenen Daten verknüpft sind, aber vom Benutzer nicht angegeben wurden, werden nicht exportiert.

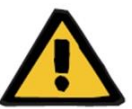

#### **Warnung**

**Risiko für den Patienten infolge nicht angezeigter Patientendaten**

Die Verwaltungsdaten des Patienten werden immer extrahiert und müssen in der Definitionsphase des Exports nicht angegeben werden.

Sobald das Datum und das Passwort eingegeben und die Abschnitte ausgewählt wurden, kann der eigentliche Export stattfinden. Klicken Sie dazu auf die Schaltfläche *Export*.

Nach einer kurzen Wartezeit (die von der Menge der zu exportierenden Daten abhängt), erscheint ein Dialogfenster, mit dem Sie die komprimierte Datei mit den Patientendaten speichern können.

Der Export endet mit dem Speichern der Datei.

# **10.2 ZIELKLINIK – LADEN VON IMPORTDATEIEN**

In der Zielklinik angekommen können Sie mit der ersten Phase des Imports des Ausgangspatienten beginnen. In dieser ersten Phase werden der Zielpatient und der Transfer erstellt, um die ZIP-Datei in die Therapy Support Suite laden zu können.

Zunächst müssen Sie den Abschnitt "Dialyseklinik – Name der Klinik" – "Verwaltungsdaten" aufrufen. In diesem Abschnitt muss ein neuer Patient mit dem Ausgangspositionsstatus "Nicht aktiv" aufgenommen werden.

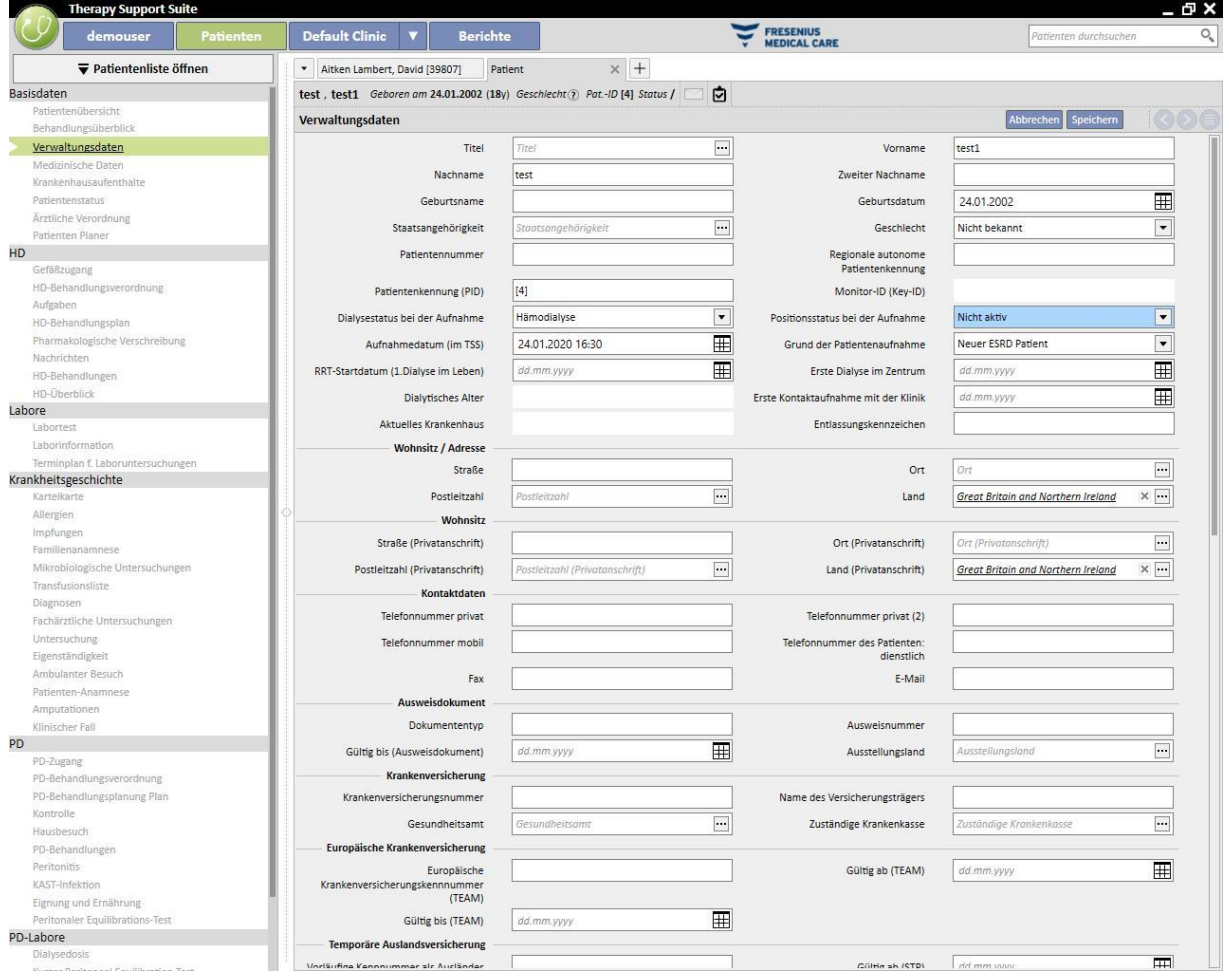

#### **Hinweis**

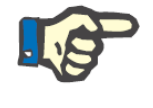

Das Standardverfahren beinhaltet die Aufnahme eines neuen Patienten. Ein Patient kann aber auch als "nicht aktiver" Patient importiert werden.

Nach der Erstellung des Zielpatienten müssen Sie einen neue[n Transfer](../IMG/pto_042.jpg) im Abschnitt "Dialysestation – Name der

Klinik" – "Patientenüberweisungen" mithilfe der Schaltfläche Frinzufügen erstellen.

Danach können Sie den Zielpatienten mithilfe des Suchfeldes auswählen.

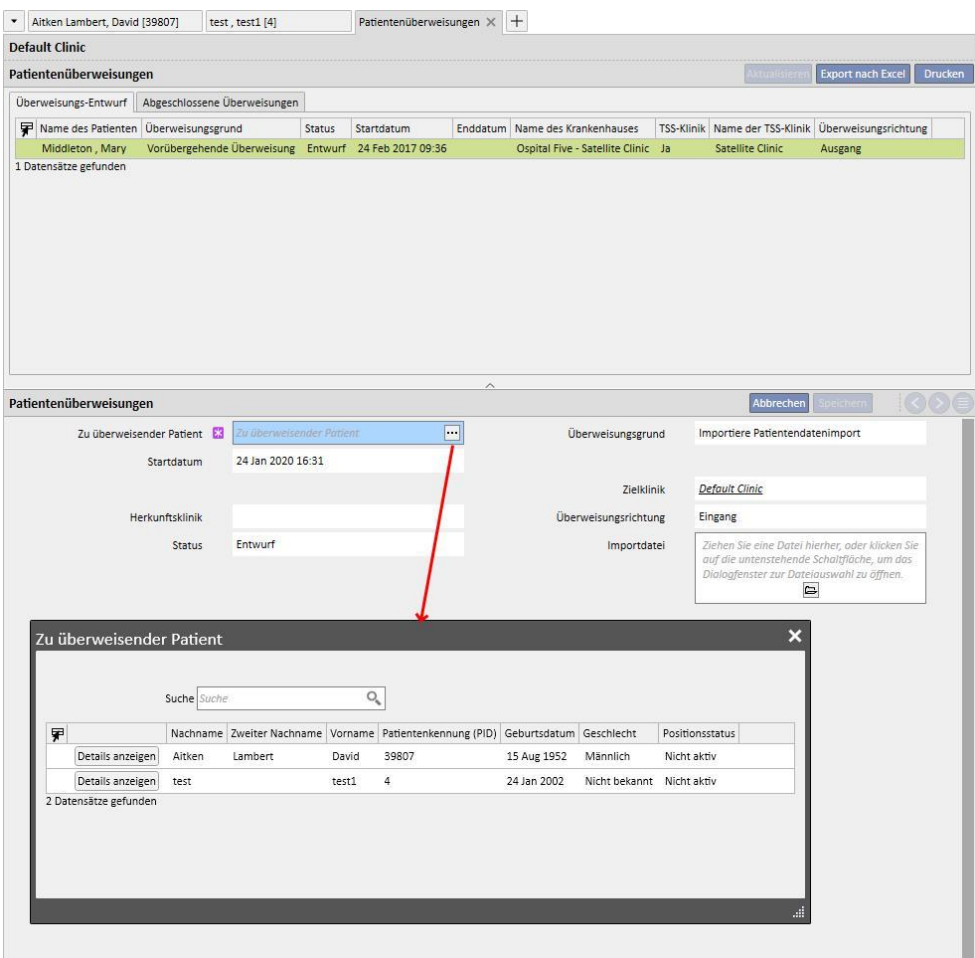

Nach der Auswahl des Zielpatienten muss die ZIP-Datei über das Feld *Importdatei* an den Transfer angehängt werden.

Wenn Sie die Datei ausgewählt haben, können Sie das Passwort eingeben.

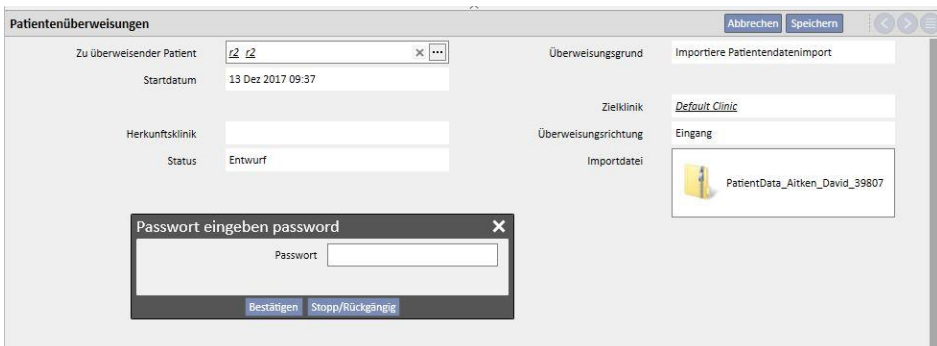

Nachdem Sie das Passwort eingegeben und den Transfer gespeichert haben, erscheint die Schaltfläche

Importiere Daten...

[.](../IMG/pto_012.jpg)

Damit ist die erste Phase des Patientenimports beendet.

### **10.3 ZIELKLINIK – DATENKONTROLLE**

Nachdem Sie die ZIP-Datei in das System geladen und den Zielpatienten ausgewählt haben, können Sie mit dem Verfahren für die **Datenkontrolle** beginnen.

In dieser Phase lädt das Programm die Informationen aus der ZIP-Datei und vergleicht sie mit den Informationen in der Datenbank der Zielklinik. Darüber hinaus versucht es, die Ausgangsdaten mit den Zieldaten assoziiert. Anschließend wird das Ergebnis dieser Datenverarbeitung angezeigt.

Die **angewendete Vergleichs- und Assoziierungslogik** für die Daten variiert von Abschnitt zu Abschnitt. Die Verarbeitungswerkzeuge wurden zwar so entwickelt, dass Probleme und Konflikte bei der Assoziierung vermieden werden, doch können nicht immer genaue Zuordnungen zwischen den Daten vorgenommen werden. Dann können Konflikte auftreten, die Sie prüfen und anschließend lösen müssen.

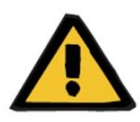

#### **Warnung**

In dieser Phase wird das Importergebnis, d. h. die neu aufzunehmenden Daten, die nicht zu importierenden Daten und die im Ziel zu überschreibenden und/oder beizubehaltenden Daten, festgelegt. Sie sind dafür verantwortlich, die Daten zu prüfen und zu kontrollieren, bevor Sie das Importverfahren anwenden. Die nicht korrekte Kontrolle der Daten kann nicht nur zu einem fehlerhaften Import der Daten des Ausgangspatienten in der Zielklinik führen, sondern auch zum Verlust oder zu falschen Änderungen an Daten, die von allen Abschnitten der Therapy Support Suite gemeinsam genutzt werden.

### **10.3.1 STARTEN DES KONTROLLVERFAHRENS**

Klicken Sie auf die Schaltfläche **Daten importieren**, um das Verfahren für die Kontrolle der Daten des Ausgangspatienten und ihren Abgleich mit den Daten in der Zielklinik zu starten. Am Ende wird der folgende Bildschirm angezeigt.

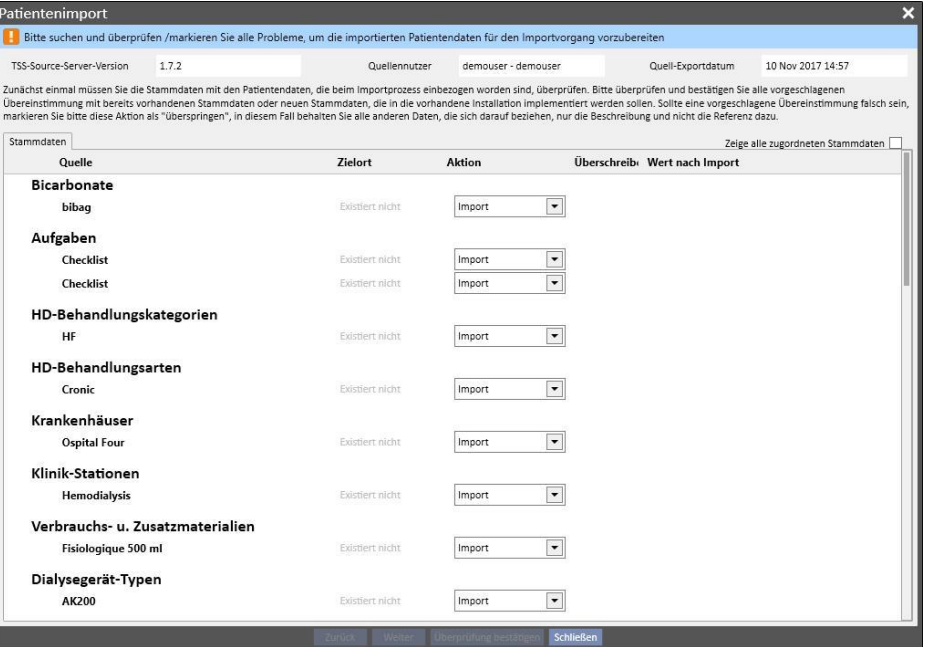

#### **Hinweis**

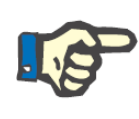

Der oben gezeigte Bildschirm erscheint nur, wenn Probleme im Zusammenhang mit dem Abschnitt "Stammdaten" auftreten. Ansonsten wird sofort der Abschnitt für die streng patientenbezogenen Daten angezeigt. In diesem Fall können Sie jedoch mit den Navigationsschaltflächen am unteren Bildschirmrand weiterhin auf den oben gezeigten Abschnitt zugreifen.

### **10.3.2 BESCHREIBUNG DER GRAFISCHEN OBERFLÄCHE**

Oben werden die aus der Datei extrahierten Header-Informationen angezeigt.

- Therapy Support Suite-Ausgangsversion
- Kurze Beschreibung des Benutzers, der den Export in der Ausgangsklinik durchgeführt hat
- Datum des Exports

Darüber hinaus befindet sich oben im Bildschirm ein Banner, das den aktuellen Validierungsstatus des Imports anzeigt. Die Bestätigungsschaltfläche bleibt inaktiv, solange nicht alle Assoziierungskonflikte gelöst wurden.

Ein **Assoziierungskonflikt** tritt auf, wenn das Programm einen Ausgangsparameter mit einem Parameter in der Zielklinik assoziiert, die Importaktion aber nicht auswählen kann. In diesem Fall wird die Aktion für das Element nicht eingetragen und Sie müssen entscheiden, wie die Funktion während der Ausführungsphase des Imports reagieren soll.

Renal Atrophy

Das folgende Bild zeigt die Meldung, die ausgegeben wird, wenn Probleme auftreten, die gelöst werden müssen.

Bitte suchen und überprüfen /markieren Sie alle Probleme, um die importierten Patientendaten für den Importvorgang vorzubereiten

Wenn alle Konflikte gelöst wurden, ändert sich die oben gezeigte Meldung wie folgt:

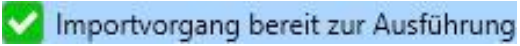

Unten werden die Schaltflächen für Navigation, Start und Bestätigung des Imports angezeigt..

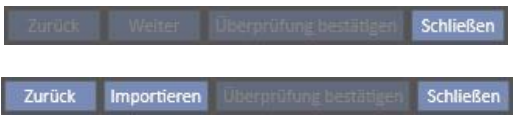

Der zentrale Teil des Bildschirms besteht aus den Tabellen mit den Ergebnissen des Assoziierungsverfahrens. Dieses Verfahren wird in den nächsten Punkten im Detail beschrieben.

### **10.3.2.1 MASTER-DATEN**

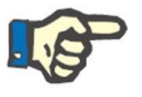

#### **Hinweis**

Diese Tabelle enthält die Details aller Kliniken in der Therapy Support Suite.

Die Daten sind nach Therapy Support Suite-Datensatztypen gruppiert. Jede Zeile dieser Tabelle enthält ein Element aus dem Patientendatensatz, der exportiert und anschließend verarbeitet wurde.

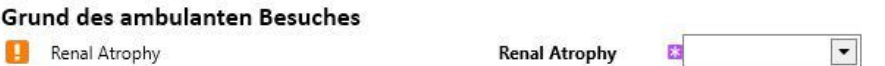

Die Tabelle besteht aus den folgenden Spalten:

- **Quelle**: Beschreibung der Informationen zur Ausgangsklinik
- **Ziel**: Ergebnis der Assoziierung und Suche. Dieses Feld kann zwei verschiedene Wertetypen enthalten:
	- Falls die **Assoziierungslogik** eine Übereinstimmung gefunden hat, zeigt sie die Beschreibung der Informationen an, die mit den Ausgangsdaten assoziiert werden.
	- Anderenfalls erscheint die Meldung "Nicht vorhanden", um anzuzeigen, dass es keine Übereinstimmung für die Ausgangsinformationen in der Zielklinik gibt.
- Aktion: Art der Aktion, die während des Imports ausgeführt werden muss. Anschließend wird detailliert beschrieben, was mit der Funktion im Falle der ausgewählten Aktion geschieht.

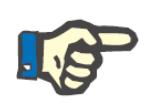

#### **Hinweis**

Dieses Feld ist ein **Pflichtfeld**. Der Import kann erst stattfinden, wenn alle Aktionsfelder ausgefüllt wurden.

- **Überschreiben**: Wenn eine Übereinstimmung gefunden wird, kann der Benutzer angeben, ob die Zieldaten überschrieben werden sollen oder nicht.
- **Wert nach Import**: Berechnetes Feld, das den Wert des Parameters nach dem Importvorgang beschreibt.

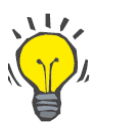

**Tipp**

In der oberen rechten Ecke finden Sie ein Kontrollkästchen.

Zeige alle zugordneten Stammdaten

Wenn das Kontrollkästchen nicht aktiviert ist, können nur Patientendatensätze angezeigt werden, deren Aktionsfeld leer ist oder die Aktion "Importieren" enthält. So können Sie Konflikte und die hinzugefügten Informationen einfach anzeigen.

Wenn Sie auf die Ausgangsbeschreibung klicken oder auf die gesamte Zeile doppelklicken, wird der Bildschirm mit den Details des jeweiligen Elements geöffnet.

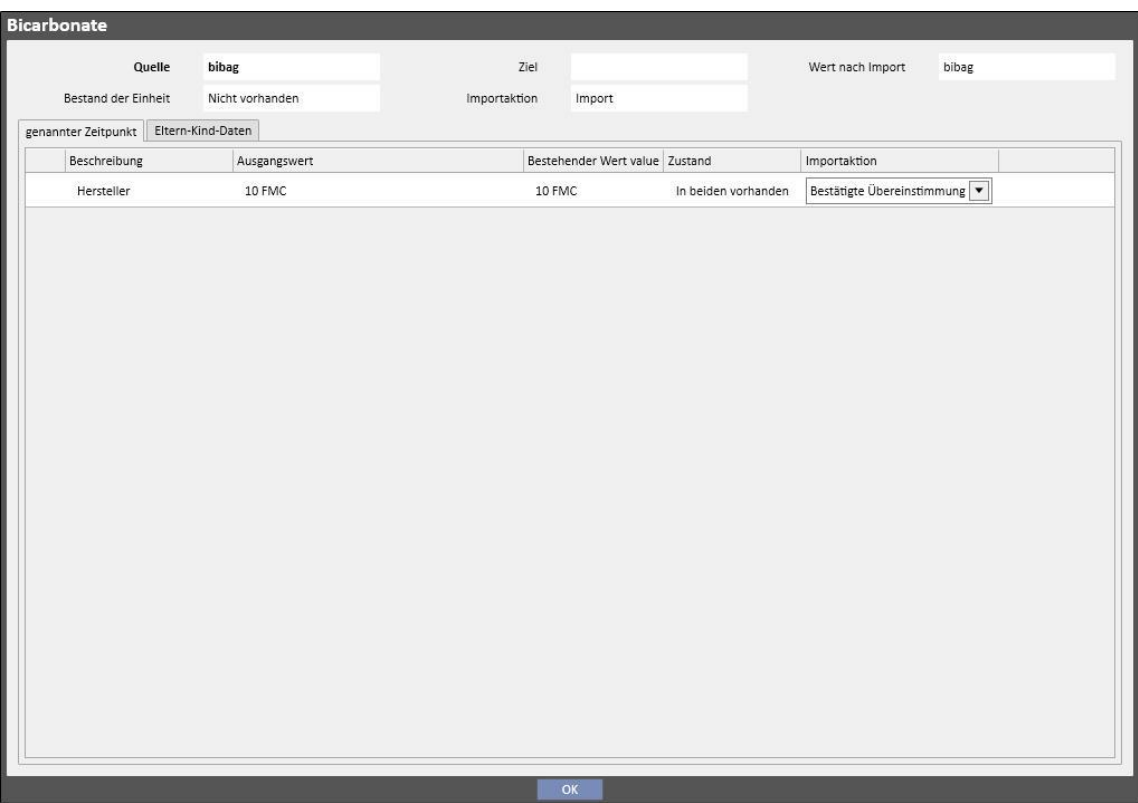

Oben werden die Kopfdaten des Patientendatensatzes angezeigt. Diese Informationen erscheinen auch im Hauptbildschirm. Darüber hinaus wird der **Zustand** des Datensatzes angezeigt.

Unter der Kopfleiste werden zwei Tabellen angezeigt.

#### Verknüpfte Daten:

Dies ist die Liste der Referenzen für einen Parameter in der Ausgangsversion. Sie ist tabellenförmig aufgebaut.

- **Beschreibung**: Zeigt die Registerkarte an, in der das Feld beschrieben wird
- Quelle: Beschreibung des Feldes aus der Ausgangsklinik
- **Ziel**: Ergebnis der Assoziierung und Suche. Dieses Feld kann zwei verschiedene Wertetypen enthalten:
	- Falls die **angewendeten Assoziierungsmethoden** eine Übereinstimmung für die Referenzdaten gefunden haben, zeigen Sie den beschreibenden Wert des assoziierten Zielparameters an.
	- Anderenfalls erscheint die Meldung "Nicht vorhanden", um anzuzeigen, dass es keine Übereinstimmung für die referenzierten Daten in der Zielklinik gibt.
- Aktion: Art der Aktion, die während des Imports ausgeführt werden muss. Danach wird detailliert beschrieben, wie der Import auf der Basis der ausgewählten Aktion ablaufen wird.

#### **Hinweis**

Dieses Feld ist ein **Pflichtfeld**. Der Import kann erst stattfinden, wenn alle Aktionsfelder ausgefüllt wurden. Darüber hinaus wird das Element, das Links zur nicht ausgefüllten Aktion enthält, in einer Warnmeldung genannt.

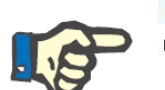

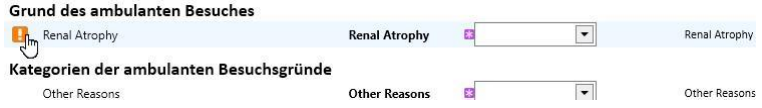

Die folgende Abbildung zeigt einen Patientendatensatz, der Links zur nicht ausgefüllten Aktion enthält.

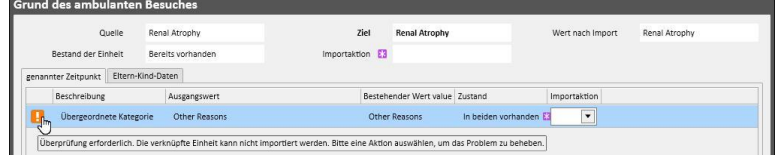

Status: Zeigt den Status der Informationen an, auf die die Referenzdaten verweisen. Weitere Erläuterungen zum Status eines Parameters folgen später.

#### Eltern-Kind-Daten:

Diese zweite Registerkarte zeigt alle Daten des importierten Patientendatensatzes an, die untergeordnete Elemente des angezeigten Elements sind, sowie eine genaue Kopie der Hauptregisterkarte "Stammdaten".

## **10.3.3 PATIENTEN-GRUNDDATEN**

Wenn alle Konflikte des Abschnittes "Stammdaten" für den Patientendatensatz gelöst wurden, können Sie auf die Schaltfläche **klicken, um mit dem Abschnitt fortzufahren**, in dem die strikt patientenbezogenen Daten kontrolliert werden.

Jetzt wird der Abschnitt mit den Grunddaten des Patienten angezeigt.

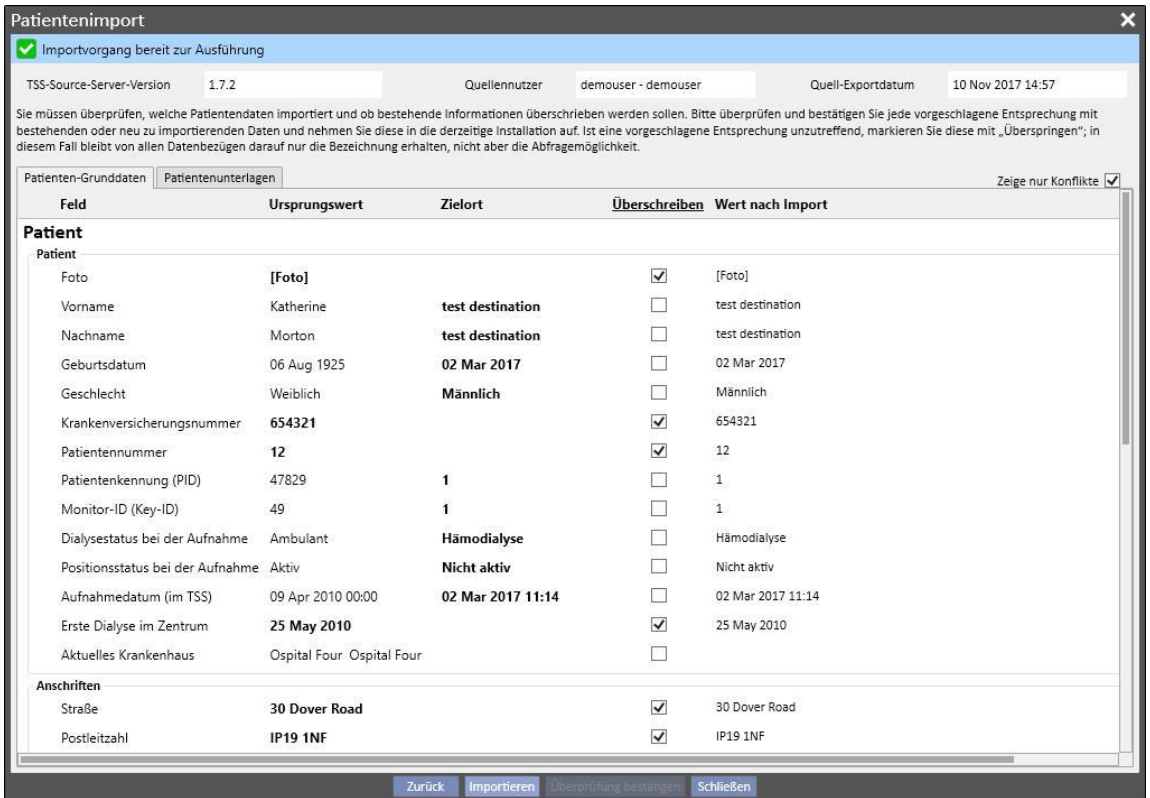

In diesem Teil werden alle Felder der folgenden Abschnitte angezeigt (sofern sie in der komprimierten Datei mit den Ausgangsdaten des Patienten enthalten waren):

- Verwaltungsdaten des Patienten
- Medizinische Daten
- Charlson-Komorbiditätsindex

Auch hier werden die Informationen in Abschnitten gruppiert und in Tabellenform angezeigt. Allerdings repräsentiert jede Zeile ein einzelnes Feld des zu importierenden Abschnitts.

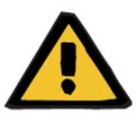

#### **Warnung**

**Risiko für den Patienten infolge der Anzeige falscher Patientendaten**

Sie können für jedes einzelne Feld Import- oder Überschreibungsentscheidungen treffen. Das Hauptelement des Patientendatensatzes wird immer mit dem Zielelement assoziiert.
Die Tabelle besteht aus den folgenden Spalten:

- **Feld** : Zeigt die Registerkarte an, in der das Feld beschrieben wird
- **Ausgangswert**: Wert des Feldes des Ausgangspatienten im alphanumerischen Format
- Zielort: Wert des Feldes im Ziel im alphanumerischen Format
- **Overwrite**: Hier können Sie angeben, ob die Zieldaten überschrieben werden sollen oder nicht.
- **Wert nach Import**: Berechnetes Feld, das den Wert des Parameters nach dem Importvorgang beschreibt.

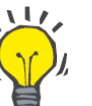

### **Tipp**

In der oberen rechten Ecke finden Sie ein Kontrollkästchen.

### Zeige nur Konflikte

Wenn das Kontrollkästchen aktiviert ist, werden nur die Patientendatensätze angezeigt, für die das Zielfeld leer ist oder vom Ausgangswert abweicht. So erkennen Sie die zu überwachenden Daten einfacher.

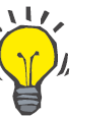

#### **Tipp**

Sie können alle Felder in allen Abschnitten überschreiben, indem Sie einfach auf den Spaltentitel **Überschreiben** klicken.

### **10.3.4 PATIENTENUNTERLAGEN**

Dieser Abschnitt zeigt alle zu importierenden Patientendaten an, die nicht im vorher beschriebenen Abschnitt angezeigt werden.

Jede Zeile enthält ein Element der Ausgangspatientendaten, z. B. eine Vorschrift, Dialyse-Behandlung usw. Er enthält dieselben Spalten und Funktionen wie der Bildschirm für die Stammdaten des Datensatzes.

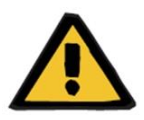

#### **Warnung**

**Risiko für den Patienten infolge der Anzeige falscher Patientendaten**

Das Kontrollkästchen "Überschreiben" der Daten für Behandlungen ist standardmäßig aktiviert**.**

## **10.3.5 AKTIONEN UND ZUSTÄNDE**

Das Funktionsverhalten während des Imports hängt von zwei Faktoren ab:

- Zustand des Datenelements
- Assoziierte Aktion

Der **Zustand** kann folgende Werte besitzen:

- **Bereits im Import vorhanden**: Das Ausgangselement wurde mit einem Datenelement assoziiert, das im Ziel vorhanden ist.
- **Bereits am Zielort vorhanden**: Das Ausgangselement wurde mit einem Datenelement assoziiert, das im Ziel vorhanden ist.
- **Nicht vorhanden**: Das Ausgangselement wurde nicht mit einem Element im Ziel assoziiert.
- In beiden vorhanden: Dieser Status zeigt an, dass das Element und alle seine Links bereits in der Zielklinik vorhanden sind.

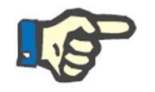

### **Hinweis**

Der Import wird in diesem Fall nicht blockiert. Die Entscheidung, ob der Importprozess weitergeführt werden soll oder nicht, liegt in Ihrer Verantwortung. Wenn Sie den Import fortsetzen und die Ausgangspatientendaten zu einem anderen Patienten als dem Zielpatienten gehören, müssen Sie sich der Tatsache bewusst sein, dass eine Anomalie generiert werden kann. Mit anderen Worten: Es könnten zwei Patienten für jeweils dieselbe natürliche Person mit jeweils unvollständigen Daten erstellt werden. Darüber hinaus wird der Benutzer keinen der Patientendatensätze reimportieren können.

Die Tabelle unten enthält die Liste der verfügbaren Aktionen im Zusammenhang mit dem Zustand des Datenelements und ihre Auswirkung auf das Importverfahren.

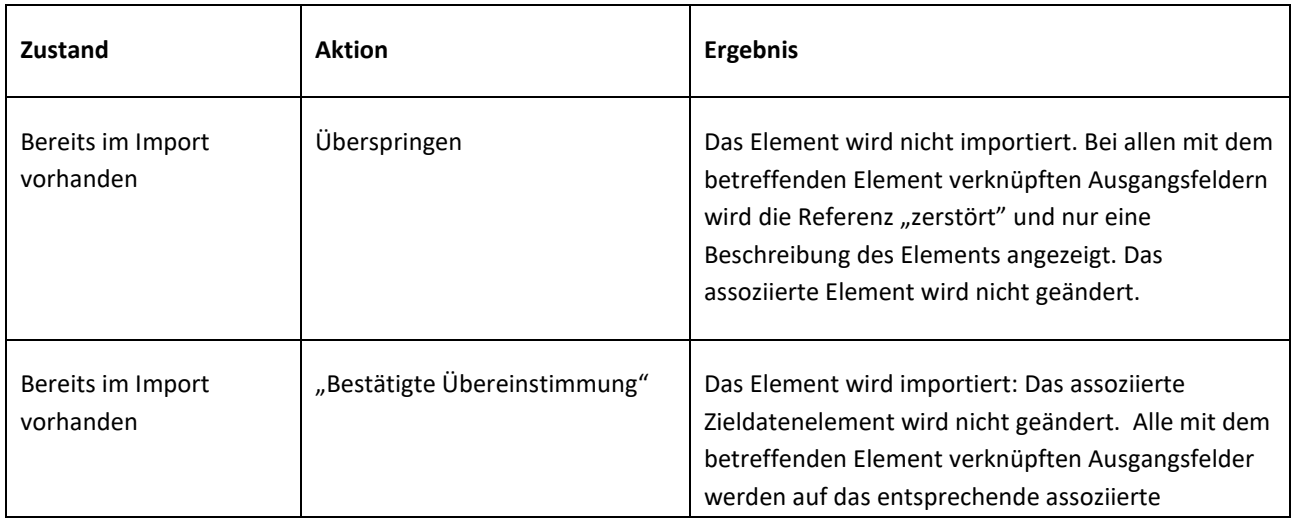

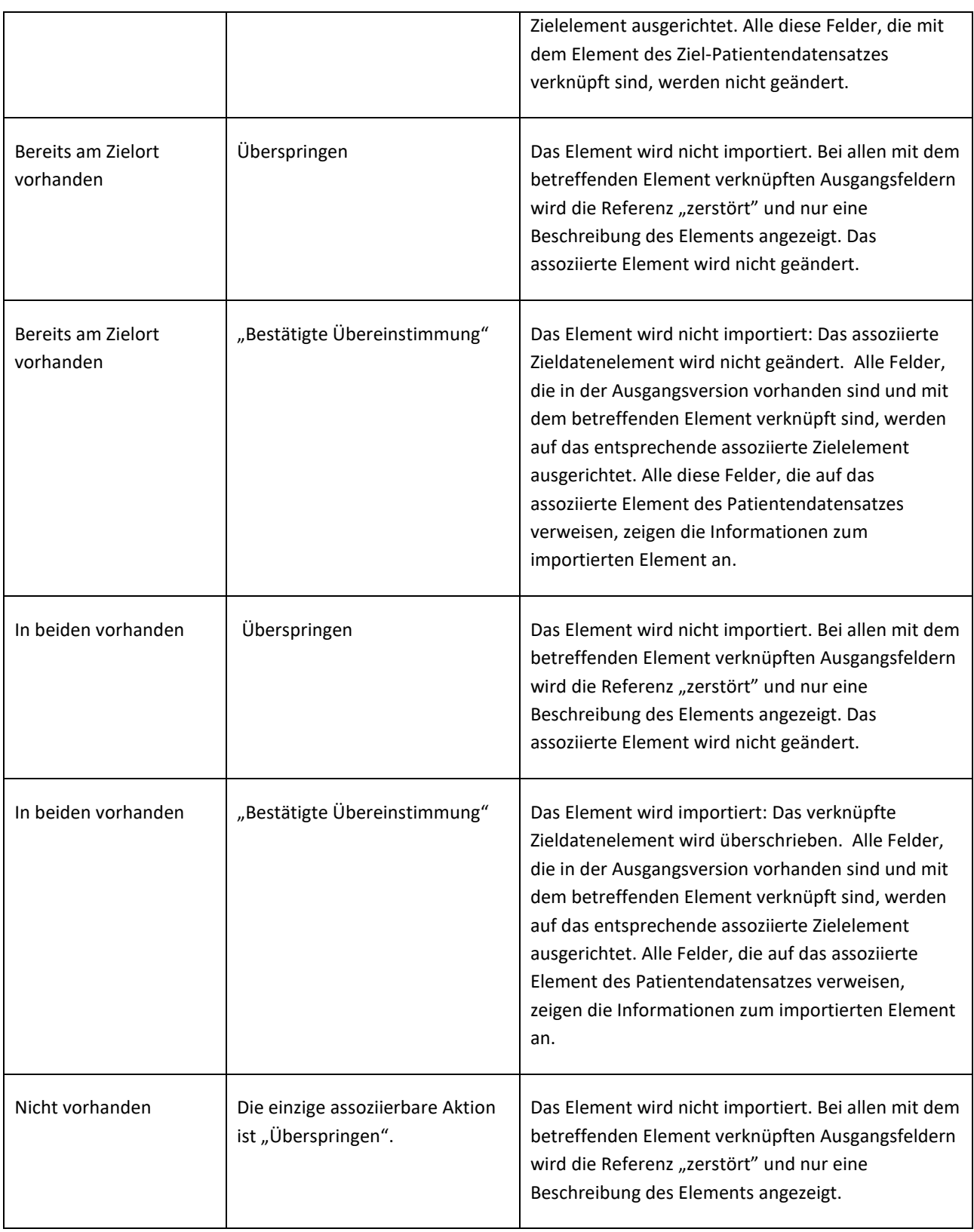

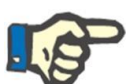

#### **Hinweis**

Die Daten aus dem Ausgangsdatensatz können das Ziel nicht überschreiben, wenn es zur Liste der Abschnitte der Medikamentendatenbank gehört. Für den Import dieser Art von Informationen gibt es ein spezielles Werkzeug.

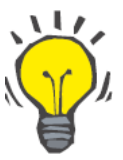

### **Tipp**

Wenn eine Verknüpfung "zerstört" wird, weil eine Aktion auf "Überspringen" gesetzt wurde, wird auf der rechten Seite der Felderzeile die rote Meldung "Nur Beschriftung" angezeigt.

## **10.3.6 REAKTIONEN DER BENUTZEROBERFLÄCHE BEI ÄNDERUNGEN DER AKTIONEN**

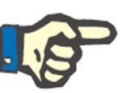

## **Hinweis**

Wenn Sie eine Aktion durch eine andere Aktion ersetzen, wird die neue Aktion automatisch auf alle Verknüpfungen angewendet, die auf die betreffenden Informationen verweisen.

Die folgende Tabelle zeigt, wie der Abschnitt "Offline-Patiententransfer" auf die Änderung der Aktion bei Daten in den Tabellen der Abschnitte "Stammdaten" und "Patientendaten" reagiert.

#### **Hinweis**

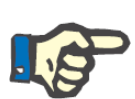

In einigen Fällen wird bei einer Änderung der ausgewählten Aktion die folgende Warnmeldung ausgegeben:

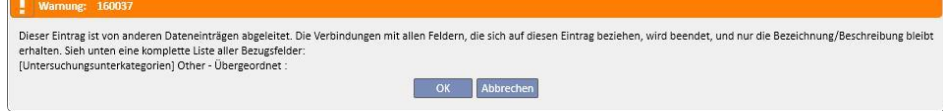

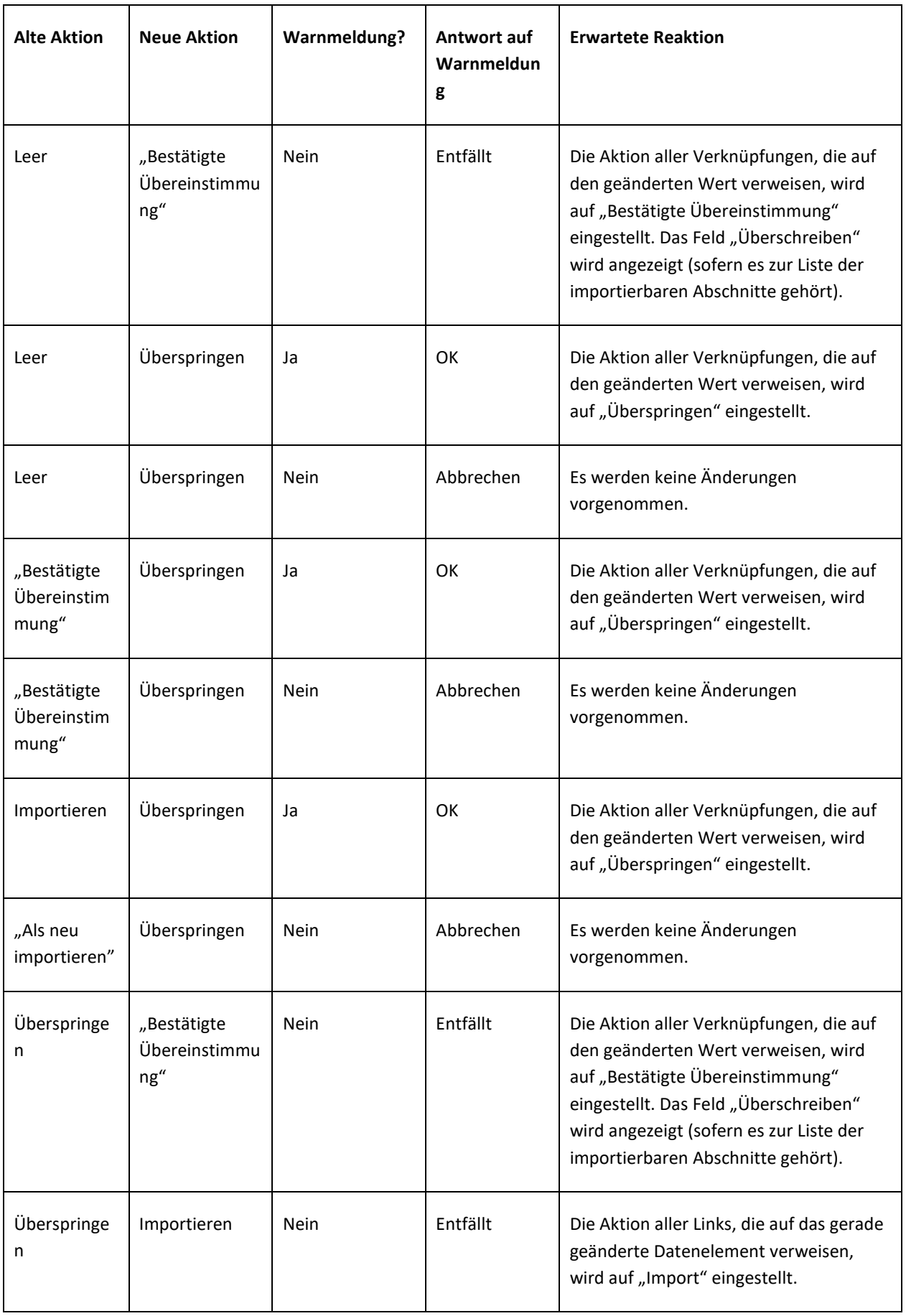

Die folgende Tabelle zeigt, wie die Funktion auf die verschiedenen Aktionsänderungen in den Verknüpfungen reagiert. Auch hier wird eine Warnmeldung ausgegeben:

#### **Hinweis**

In einigen Fällen wird bei einer Änderung der ausgewählten Aktion die folgende Warnmeldung ausgegeben:

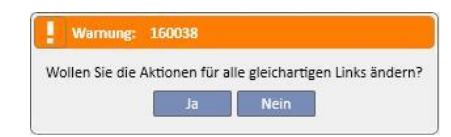

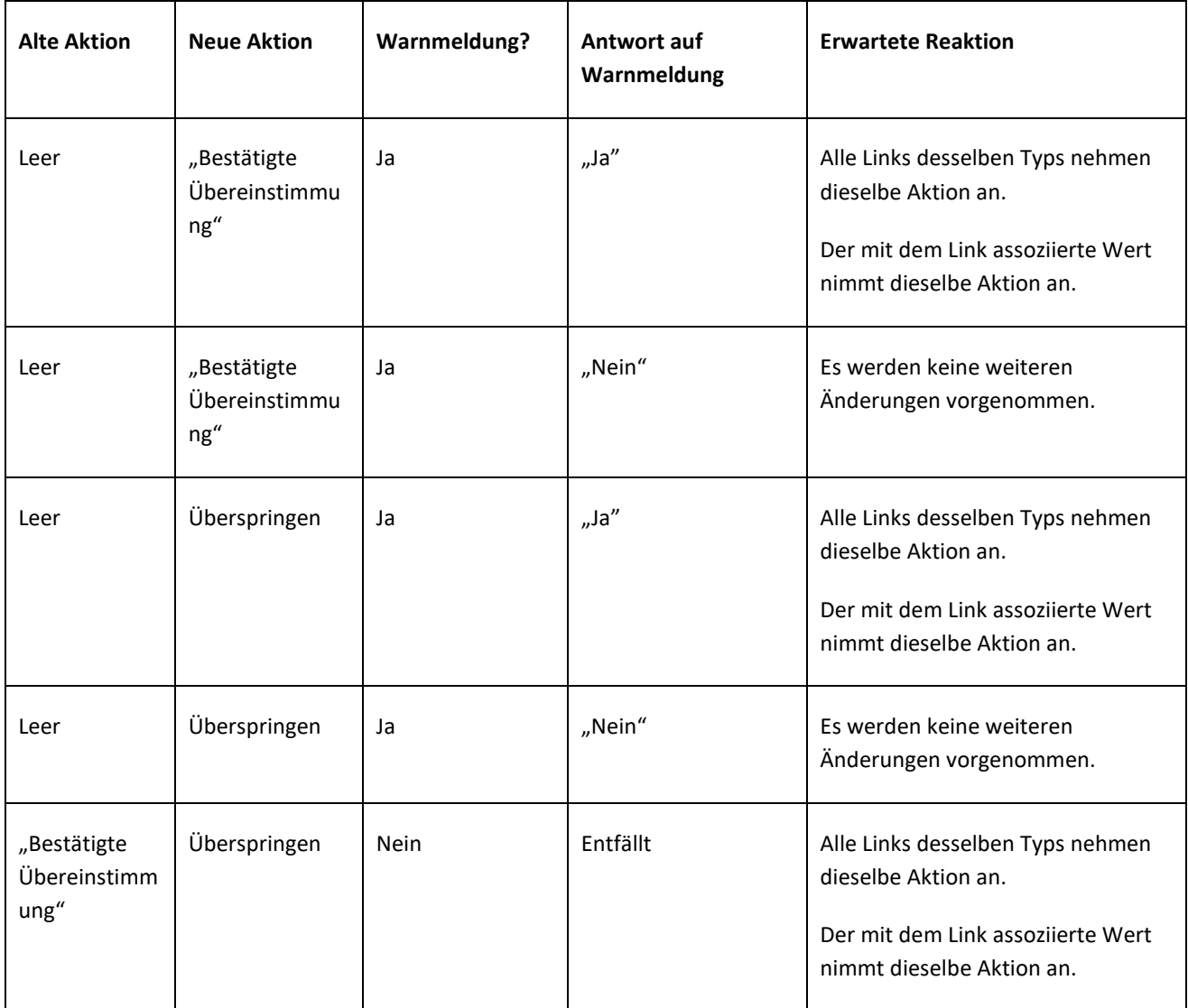

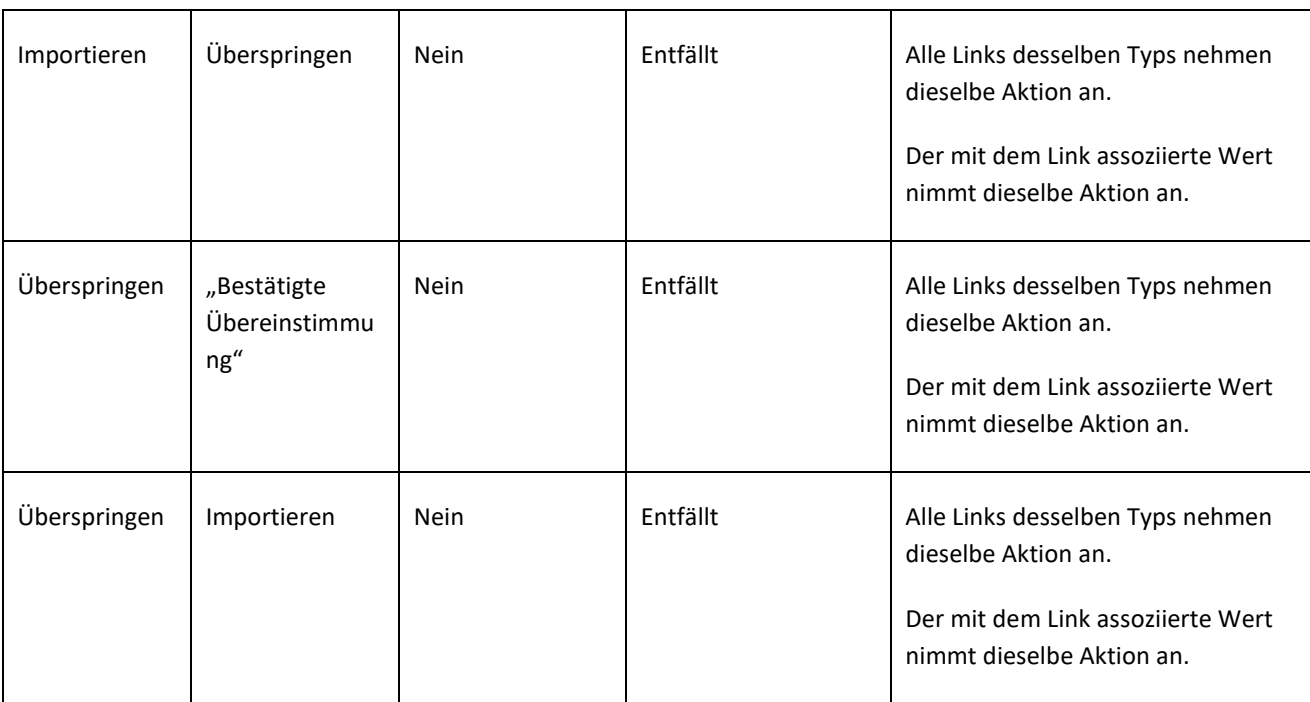

### **10.3.7 SPEICHERN UND LADEN DER FORTSCHRITTE**

Sie können die Informationen und den Status der Datenkontrollphasen speichern, um später damit fortzufahren. Klicken Sie dazu in der oberen linken Ecke auf "X" oder im unteren Teil des Bildschirms auf die Schaltfläche "Schließen". An dieser Stelle wird die folgende Warnmeldung ausgegeben:

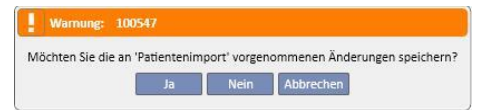

Klicken Sie auf "Ja", um den Bildschirm für die Datenkontrolle zu schließen und den erreichten Fortschritt zu speichern.

Klicken Sie auf "Nein", um den Bildschirm zu schließen, ohne dass der erreichte Fortschritt gespeichert wird. Klicken Sie auf "Abbrechen", um den Bildschirm nicht zu schließen. Wenn Sie auf die Schaltfläche **Importieren** klicken, werden die Links neu berechnet, um den implementierten Status/Fortschritt der Datenkontrolle mit den letzten Änderungen zu kombinieren, die an den von der Therapy Support Suite verwalteten Informationen vorgenommen wurden.

### **10.4 ZIELKLINIK – IMPORTIEREN DER DATEN**

Nachdem Sie alle Konflikte gelöst sowie alle Probleme kontrolliert und analysiert haben, können Sie den eigentlichen Import der Daten starten. Klicken Sie dazu auf die Schaltfläche Importieren

## **10.5 ZIELKLINIK – DATENPRÜFUNGS- UND IMPORTBESTÄTIGUNGSPHASE**

Nach einer kurzen Wartezeit, die von der Menge der zu importierenden Informationen abhängt, wird der Benutzer darüber informiert, dass die Patientendaten importiert wurden. Bevor Sie den Import bestätigen, müssen Sie unter Umständen noch einige Links/Felder reparieren, die "zerstört" wurden, weil die zugehörige Aktion auf "Überspringen" eingestellt war. Mit anderen Worten: Diese Felder müssen kontrolliert und mit einem neuen Verweis auf einen vorhandenen Parameter versehen werden.

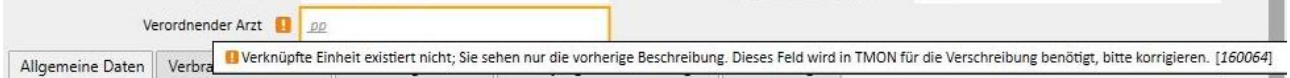

Solange alle Verknüpfungen, auf die verwiesen wird, noch kontrolliert und repariert werden, verbleiben der entsprechende Transfer und der Zielpatient im Status "Überprüfung".

Wenn alle im obigen Bildschirm aufgelisteten Verknüpfungen repariert wurden, kann der Benutzer die Fertigstellung des Imports des Patienten bestätigen.

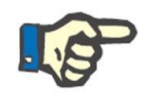

## **Hinweis**

Solange sich der Patient in diesem Übergangsstatus befindet, wird er nicht im Abschnitt "Dialyseklinik" – "Name der Klinik" – "Aktivitäten-Planer" und "Dialyseklinik" – "Name der Klinik" – "Ressourcen-Planer" angezeigt.

Das folgende Bild zeigt, wie der Transfer erscheint, wenn er sich im Status "Überprüfung" befindet.

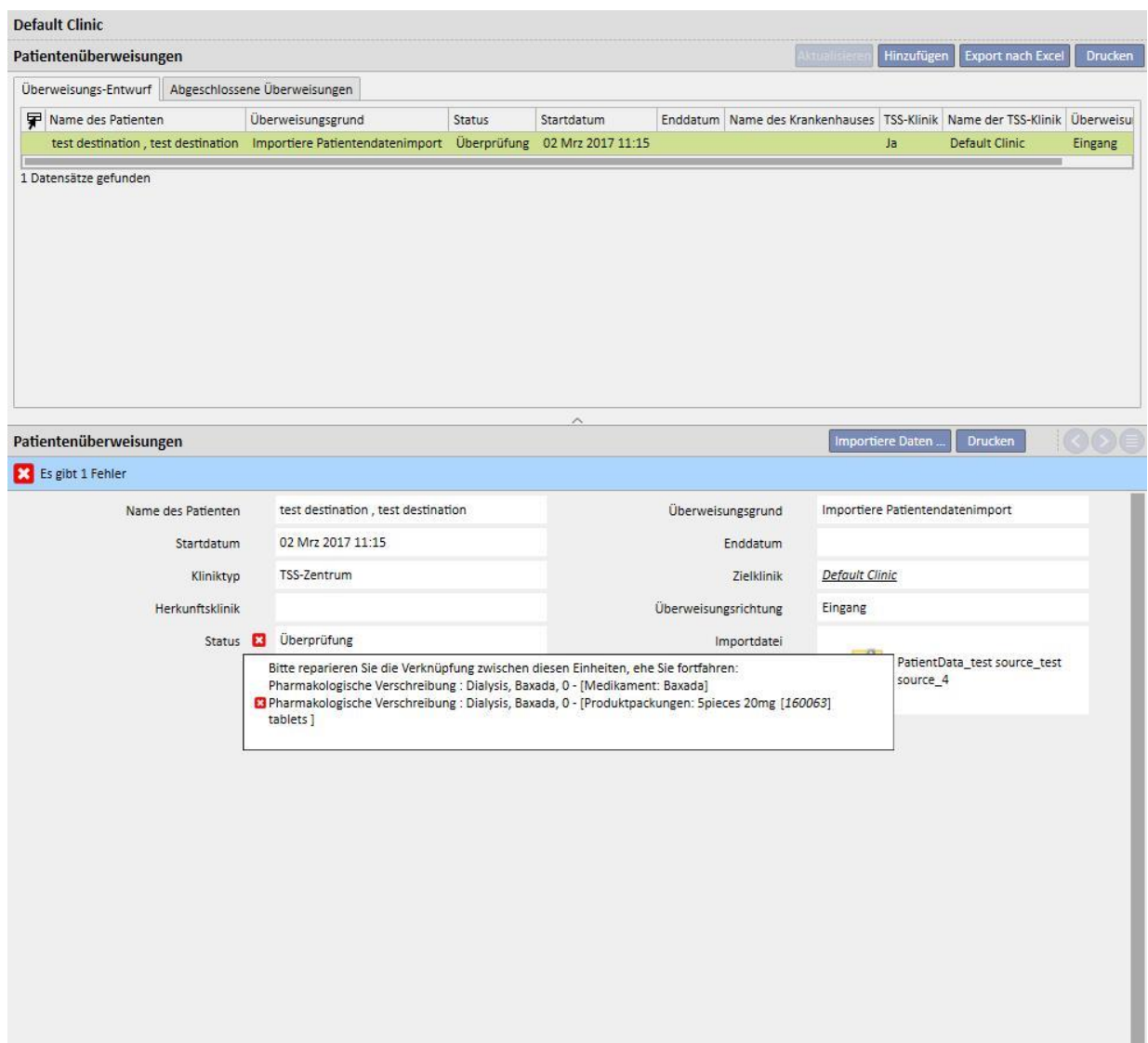

Das nächste Bild zeigt den Patienten im Status "Überprüfung".

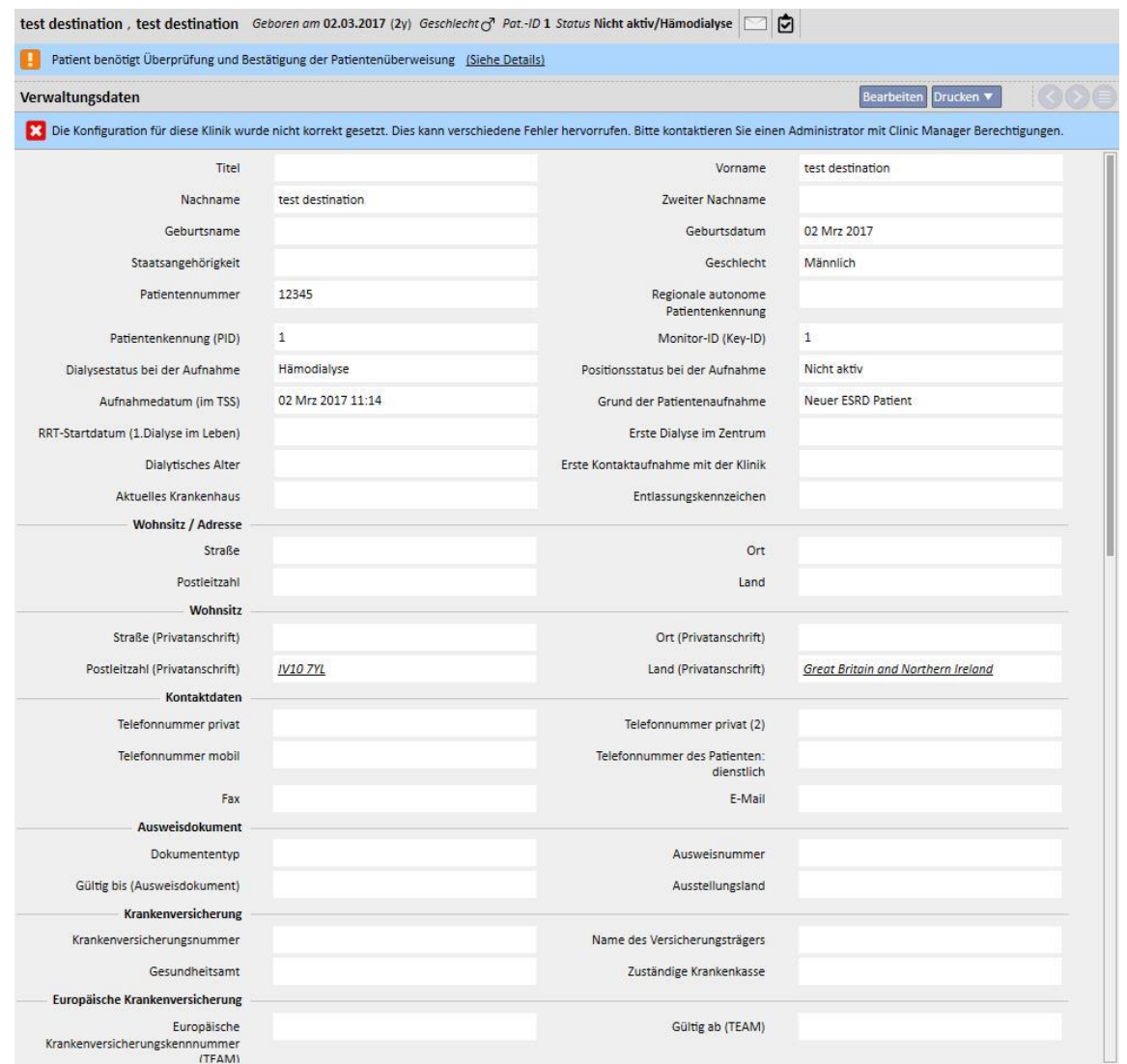

Oben im Bildschirm wird ein Banner mit der Meldung angezeigt, dass sich der Patient in diesem Übergangsstatus befindet. Klicken Sie auf "Siehe Details", um den Bildschirm aufzurufen, der am Anfang dieses Absatzes gezeigt wird.

## **10.5.1 "ZERSTÖRTE" VERKNÜPFUNGEN**

In der Kontrollphase wurden die Aktionen einiger Elemente und die zugehörigen Verknüpfungen auf "Überspringen" eingestellt. Mit anderen Worten: Der Wert, auf den die Verknüpfung verweist, wurde im Rahmen des Offline-Patiententransfers nicht importiert. Deshalb können Sie nicht auf den Parameter zugreifen, auf den die Verknüpfungen verwiesen. Es ist jedoch weiter möglich, ein anderes Element auszuwählen und so eine neue Verknüpfung zu erstellen. Eine Verknüpfung in diesem Status wird als **zerstört** bezeichnet.

Um den vollständigen Verlust der Informationen zu vermeiden, enthalten Links, die auf nicht importierte Daten verweisen, eine Beschreibung der entsprechenden Informationen. Mit anderen Worten: Sie sind kaum mehr als ein Beschreibungsfeld.

Die Therapy Support Suite hebt die Tatsache, dass auf die Informationen nicht mehr zugegriffen werden kann, grau hervor. In einigen Fällen wird darüber hinaus eine entsprechende Warnung oder sogar eine Fehlermeldung ausgegeben.

## **10.5.2 BESTÄTIGUNG DES IMPORTS**

Wenn alle Verknüpfungen repariert wurden, sieht der Bildschirm wie folgt aus:

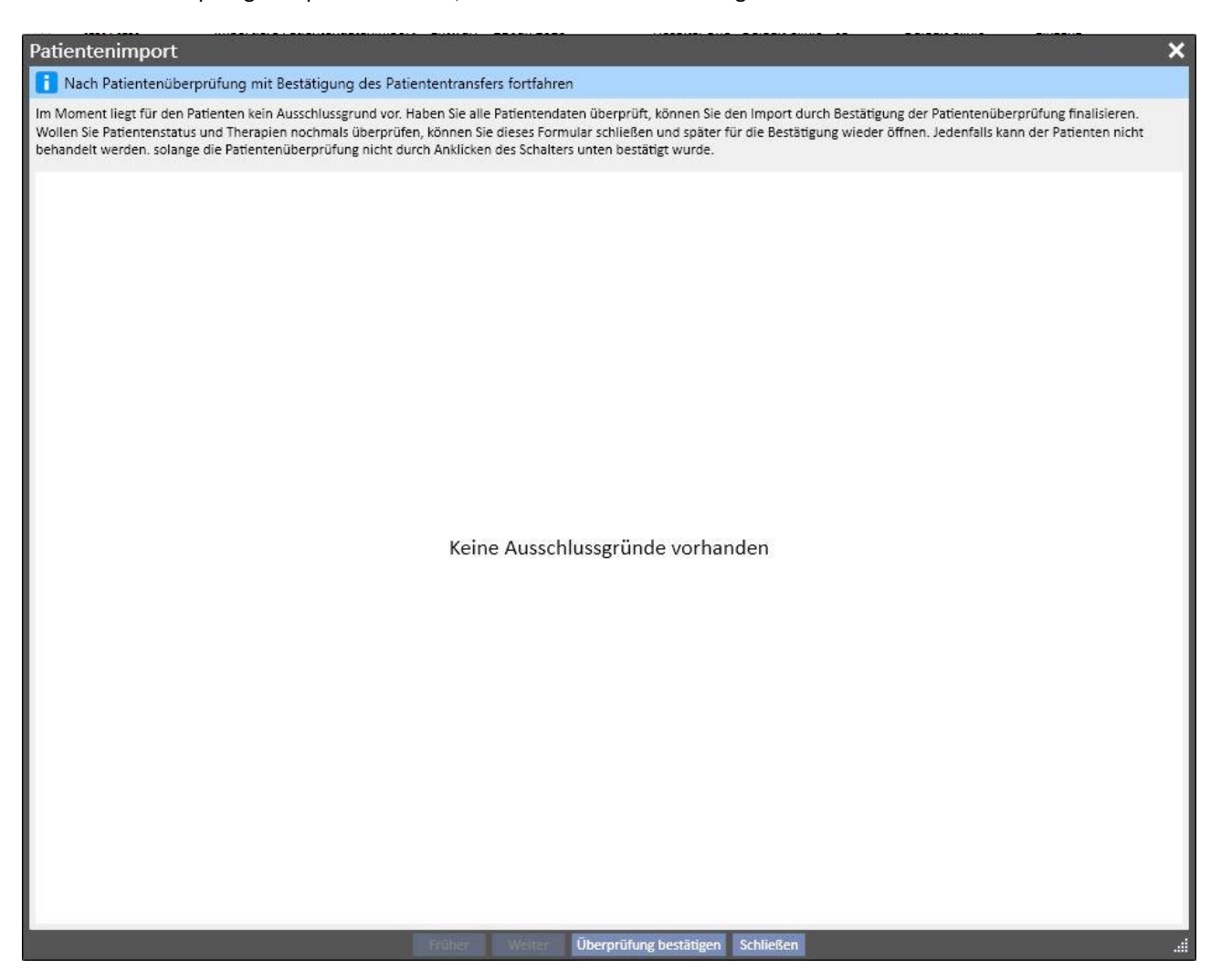

Jetzt müssen Sie nur noch auf die Schaltfläche "Überprüfung bestätigen" klicken.

Danach wird der Patient aktiv, der Transfer vervollständigt und das Offline-Transferverfahren des Patienten beendet.

### **11 DIALYSEKLINIK – NAME DER KLINIK**

### **11.1 ERSTELLEN EINES NEUEN PATIENTEN**

In diesem Abschnitt können Sie einen neuen Patienten erstellen. Das System weist automatisch eine Patientenkennung zu, die den Patienten innerhalb der Therapy Support Suite identifiziert. Diese Kennung kann nicht geändert werden. Alle administrativen Daten des Patienten können eingegeben werden. Um die Details des neuen Patienten zu speichern, müssen Sie mindestens alle violett markierten Felder ausfüllen. Nach dem Speichern dieser Informationen erscheint der Patient automatisch in der Patientenliste.

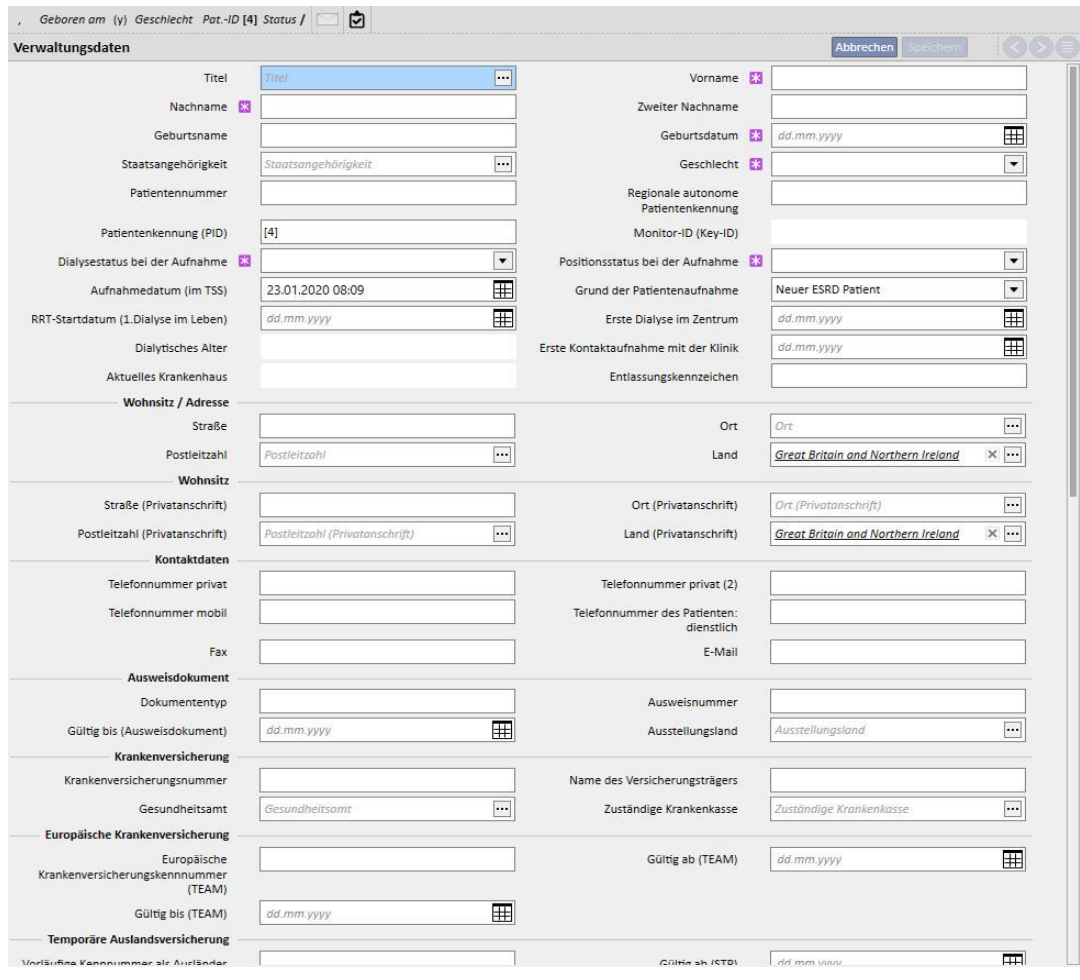

Der Patient gilt als Dublette, wenn **Vorname, Nachname, Geburtsdatum** und **Geschlecht** mit einem bereits vorhandenen Patienten übereinstimmen. In diesem Fall ist die Aufnahme nur möglich, wenn das entsprechende Kontrollkästchen in den **Konfigurationsparametern** aktiviert ist. Ist dies der Fall, kann die Kontrolle auf doppelte Einträge zusätzlich zu den oben genannten Feldern auf ein weiteres Textfeld ausgedehnt werden. *(Siehe Abschnitt 4.1.1 des Servicehandbuchs.)*

Wenn Sie eine Dublette erstellen, erhalten beide Patienten (der bereits vorhandene und der neue) einen blockierten Status, bis ihre Zusammenführung abgeschlossen ist. Derselbe blockierte Status kann ausgelöst werden, wenn zwei Patienten zusammengeführt werden, auch wenn sie keine Dubletten sind. In diesem blockierten Zustand können die Daten des Patienten nicht bearbeitet werden.

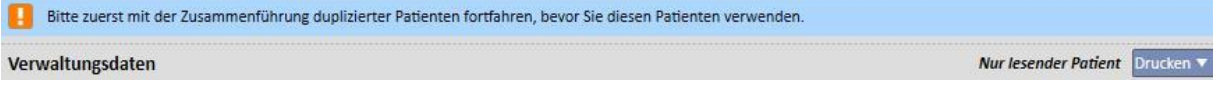

## **11.2 ALLGEMEINE ANGABEN**

Dieser Abschnitt enthält folgende Daten:

In der ersten Registerkarte finden Sie allgemeine Informationen zur Dialyseklinik (Name, Kennung, Beschreibung, Adresse, Personal usw.).

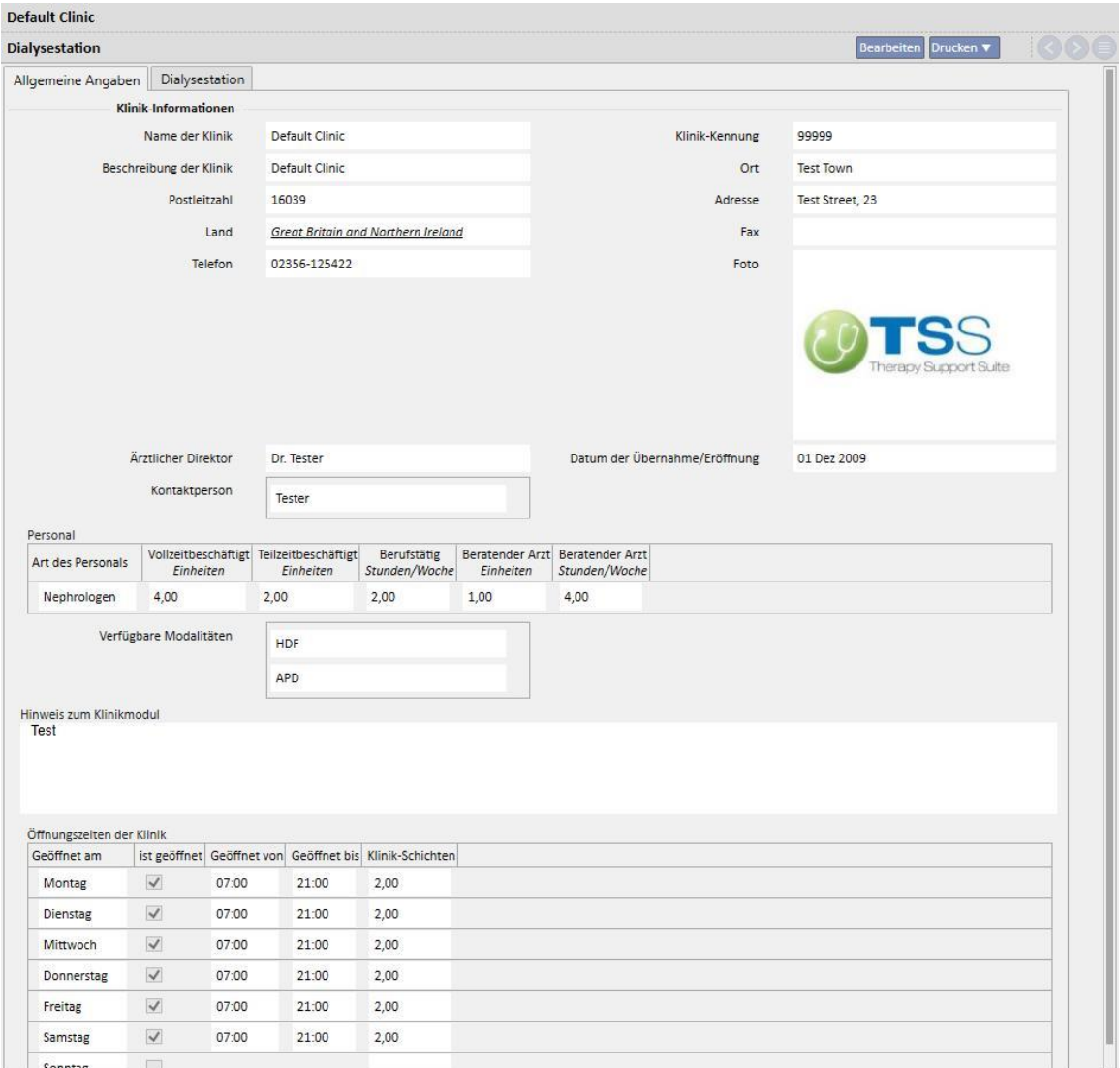

In der zweiten Registerkarte erhalten Sie Informationen zur Organisation der Dialyse-Stationen in der Klinik und zur vorhandenen Notfallausrüstung.

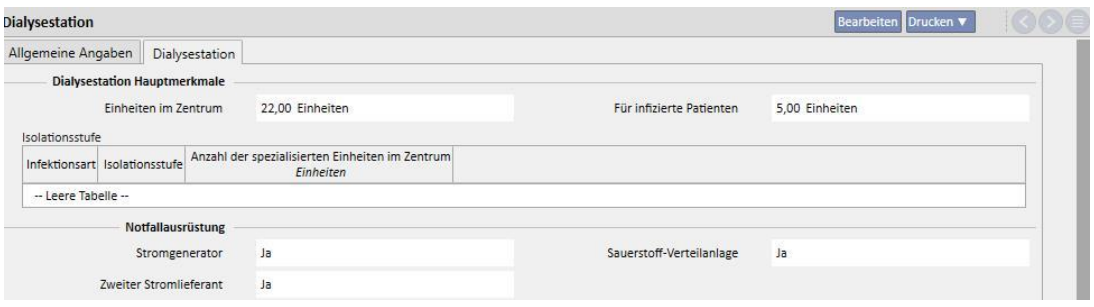

### **11.3 STARTSEITE**

Dieser Abschnitt bietet einen kurzen Überblick über wichtige Dialyse-Parameter des Patienten. Er ist in zwei Hauptbildschirme untergliedert:

Der erste Bildschirm enthält alle aktiven Vorschriften.

- Klicken Sie auf jede Zeile, um die **HD-Behandlungsvorschrift** des Patienten aufzurufen.
- Klicken Sie auf die Schaltfläche [,](../IMG/8_004.jpg) um das **Patienten-Dashboard** direkt aufzurufen.
- Klicken Sie auf die Schaltfläche [,](../IMG/8_005.jpg) um den **Gefäßzugang** für die Vorschrift direkt aufzurufen.
- Klicken Sie auf die Schaltfläche [,](../IMG/8_006.jpg) um den **Behandlungszeitplan** direkt aufzurufen.

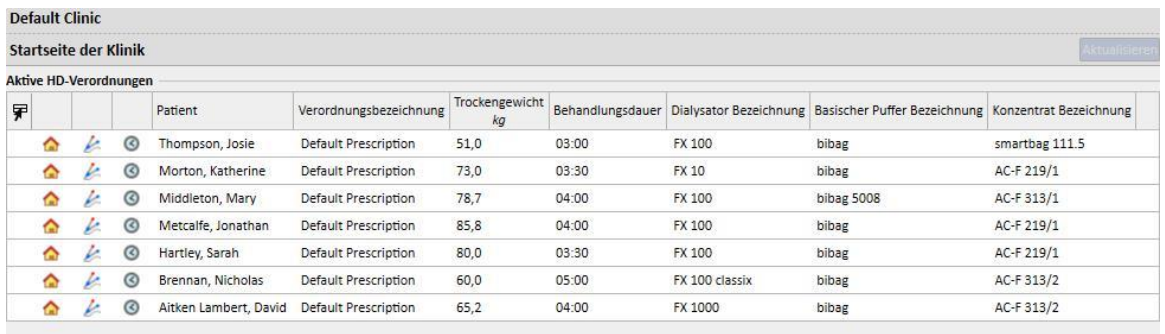

Der zweite Bildschirm enthält die letzten 20 Behandlungen, die in der Klinik durchgeführt wurden. Klicken Sie auf eine Zeile, um die ausgewählte Behandlung direkt aufzurufen.

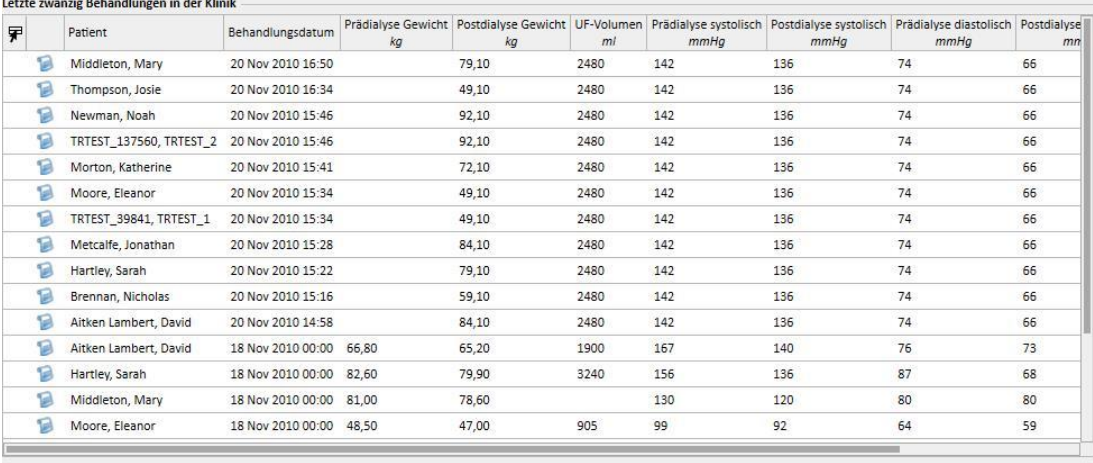

### **11.4 KLINIKPLANER**

Dieser Abschnitt bietet einen vollständigen Wochen- oder Monatsüberblick über die Zeitplanung und die Behandlungen der Klinik. Die Navigationsschaltflächen neben der Zeitleiste zeigen die Wochen oder Monate vor oder nach dem aktuellen Datum an, je nach der im Filter **Genauigkeit** eingestellten Präzision.

#### **11.4.1 ZEITPLANUNG**

Die Zeitplanung verwaltet geplante wiederkehrende Behandlungen, bei denen noch keine Dialyse-Sitzung stattgefunden hat. Wenn Sie zwei oder mehr Behandlungen für dieselbe Zeit und mit demselben Bett planen, werden diese mit einem roten Rand und gelben Diagonalstreifen angezeigt.

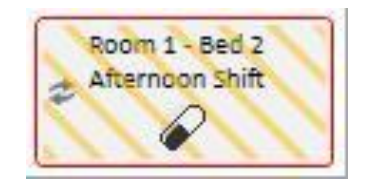

Wenn Sie die Maus auf eine wiederkehrende Behandlung bewegen, werden folgende Informationen angezeigt:

- **Ressource, Schicht, Vorschriftsname**: aus dem Behandlungsplan
- **Therapie, Verabreichung, Dosierung**: aus der pharmakologischen Therapie
- **Nachrichten**: aus den Nachrichten (siehe Abschnitt 9.3.7)
- **Labortests**: aus dem Labortestplan (siehe Abschnitt 9.4.3)

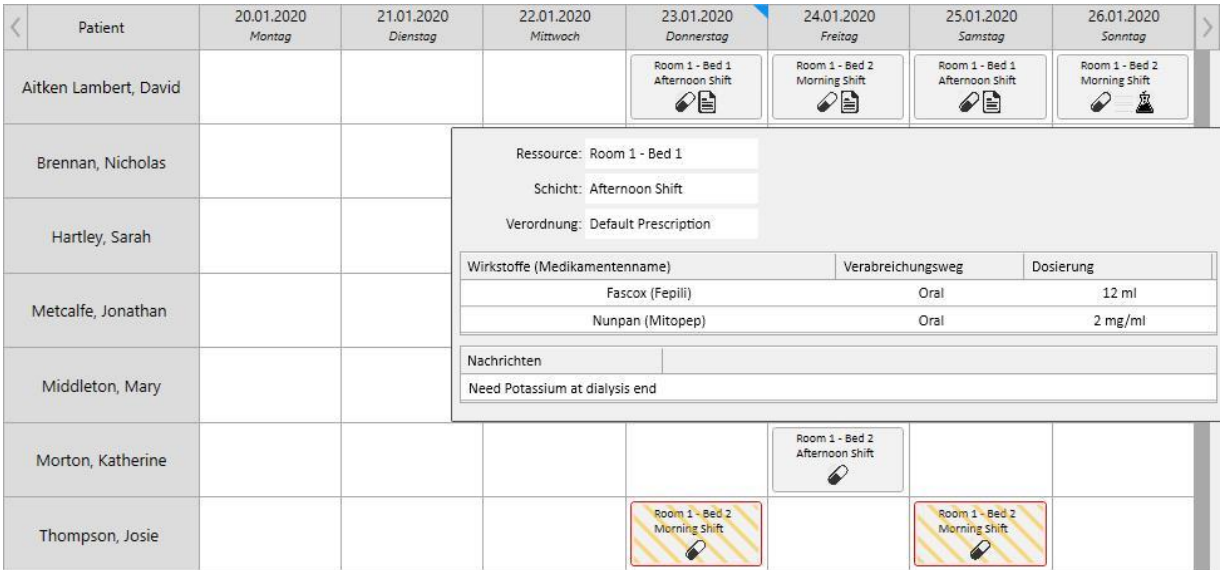

Wenn Sie auf einen Behandlungsplan klicken, können Sie weitere Informationen zu den Planungsdaten anzeigen und Änderungen vornehmen, falls erforderlich:

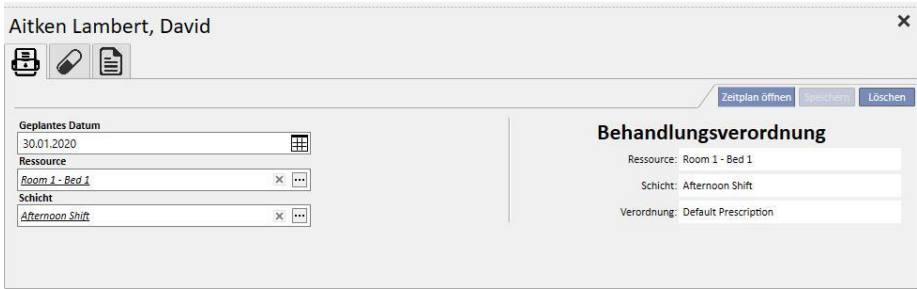

Die Abbildungen zeigen den Behandlungszeitplan, die pharmakologische Therapie, die Nachrichten und die Labortests.

### **11.4.2 ÄNDERN DER BEHANDLUNGSPLANUNG**

Sie können den Behandlungszeitplan ändern, indem Sie die relevanten Werte in die entsprechenden Felder einfügen. Nachdem Sie das Datum, die Ressource und die Schicht geändert haben, wird der Zeitplan wie folgt angezeigt:

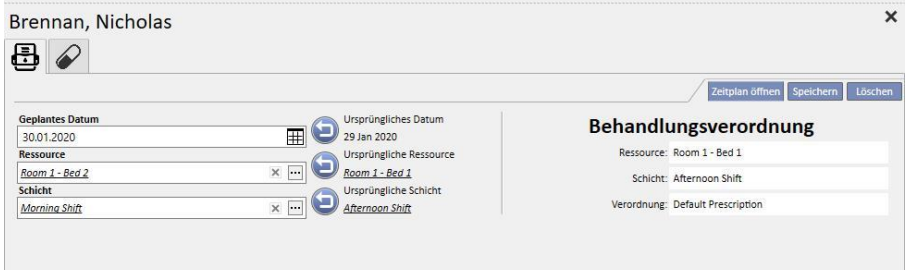

Jetzt haben Sie verschiedene Möglichkeiten, z. B.:

Popup-Fenster anzuzeigen.

■ Sie können auf die Schaltfläche klicken, um zu den ursprünglichen Daten zurückzukehren.

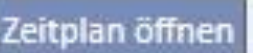

▪ Sie können auf die Schaltfläche klicken, um den ursprünglichen Zeitplan in einem

- ■Sie können auf die Schaltfläche klicken, um das Popup-Fenster zu schließen und alle ausstehenden Änderungen zu löschen.
- Sie können auf die Schaltfläche Speichern klicken, um das Popup-Fenster zu schließen und ausstehende Änderungen zu speichern.

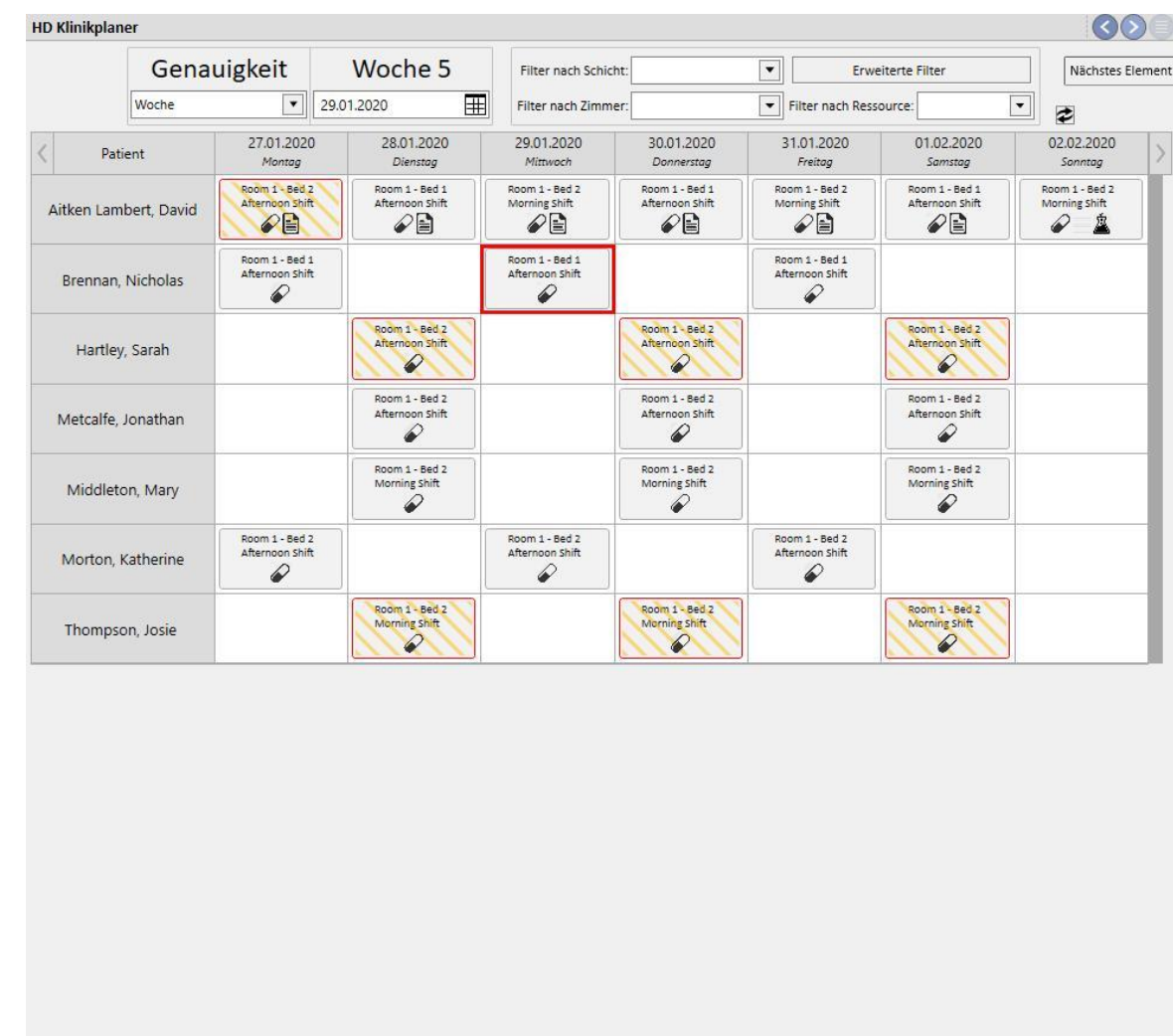

## Beispiel: Zeitplan-Änderung

Patient ist hospitalisiert  $\blacksquare$  Reale Behandlung  $\triangle$  Laboruntersuchung  $\blacksquare$  Nachrichten  $\oslash$  Medikament

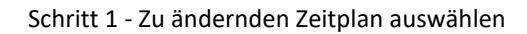

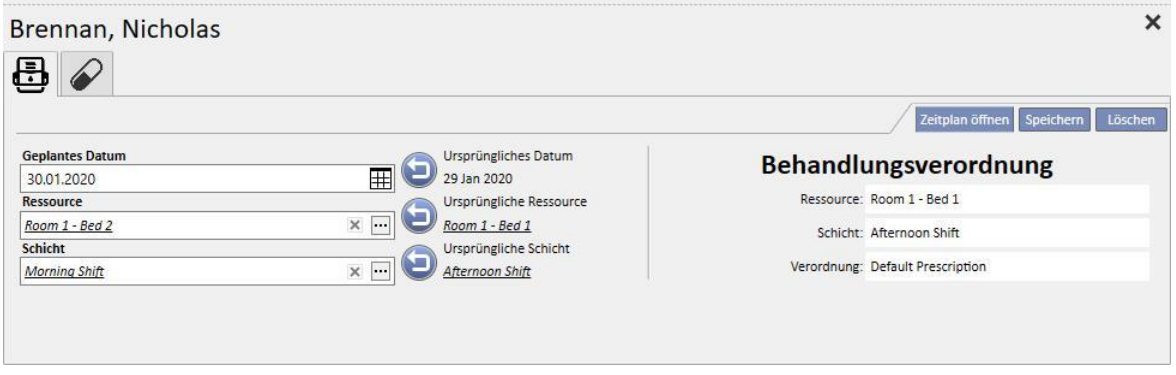

|                    | Genauigkeit           |                                                      | Woche 5    |                                                         | Filter nach Schicht:                                                                      |                                                      | $\blacktriangledown$ |                                        | <b>Erweiterte Filter</b>                             |                          |                                           |  |
|--------------------|-----------------------|------------------------------------------------------|------------|---------------------------------------------------------|-------------------------------------------------------------------------------------------|------------------------------------------------------|----------------------|----------------------------------------|------------------------------------------------------|--------------------------|-------------------------------------------|--|
|                    | Woche                 | $\blacktriangledown$                                 | 29.01.2020 | $\blacksquare$                                          | Filter nach Zimmer:                                                                       |                                                      | $\blacktriangledown$ | Filter nach Ressource:                 |                                                      | $\overline{\phantom{0}}$ | ₽                                         |  |
|                    | Patient               | 27.01.2020<br>Montag                                 |            | 28.01.2020<br>Dienstag                                  | 29.01.2020<br>Mittwoch                                                                    | 30.01.2020<br>Donnerstag                             |                      | 31.01.2020<br>Freitag                  | 01.02.2020<br>Samstag                                |                          | 02.02.2020<br>Sonntag                     |  |
|                    | Aitken Lambert, David | Room 1 - Bed 2<br>Afternoon Shift<br>$\mathcal{C}$ e |            | Room 1 - Bed 1<br>Afternoon Shift<br>ื้∕ ⊟ิ             | Room 1 - Bed 2<br>Morning Shift<br>?€                                                     | Room 1 - Bed 1<br>Afternoon Shift<br>$\mathscr{O}$ E | Morning Shift        | Room 1 - Bed 2<br>╱⋻                   | Room 1 - Bed 1<br>Afternoon Shift<br>$\mathscr{D}$ e |                          | Room 1 - Bed 2<br>Morning Shift<br>盒<br>₽ |  |
|                    | Brennan, Nicholas     | Room 1 - Bed 1<br>Afternoon Shift<br>€               |            |                                                         |                                                                                           | Room 1 - Bed 1<br>Afternoon Shift                    |                      | Room 1 - Bed 1<br>Afternoon Shift<br>₽ |                                                      |                          |                                           |  |
| Hartley, Sarah     |                       |                                                      |            | Room 1 - Bed 2<br>Afternoon Shift<br>6                  |                                                                                           | Room 1 - Bed 2<br>Afternoon Shift<br>€               |                      |                                        | Room 1 - Bed 2<br>Afternoon Shift<br>₽               |                          |                                           |  |
| Metcalfe, Jonathan |                       |                                                      |            | Room 1 - Bed 2<br>Afternoon Shift<br>€                  |                                                                                           | Room 1 - Bed 2<br>Afternoon Shift<br>₽               |                      |                                        | Room 1 - Bed 2<br>Afternoon Shift<br>6               |                          |                                           |  |
| Middleton, Mary    |                       |                                                      |            | Room 1 - Bed 2<br>Morning Shift<br>₽                    |                                                                                           | Room 1 - Bed 2<br>Morning Shift<br>€                 |                      |                                        | Room 1 - Bed 2<br>Morning Shift<br>€                 |                          |                                           |  |
| Morton, Katherine  |                       | Room 1 - Bed 2<br>Afternoon Shift<br>6               |            |                                                         | Room 1 - Bed 2<br>Afternoon Shift<br>₽                                                    |                                                      |                      | Room 1 - Bed 2<br>Afternoon Shift<br>€ |                                                      |                          |                                           |  |
| Thompson, Josie    |                       |                                                      |            | Room 1 - Bed 2<br><b>Morning Shift</b><br>$\mathscr{D}$ | Ressource: Room 1 - Bed 2<br>Schicht: Afternoon Shift<br>Verordnung: Default Prescription |                                                      |                      |                                        |                                                      |                          |                                           |  |
|                    |                       |                                                      |            |                                                         | Wirkstoffe (Medikamentenname)                                                             |                                                      |                      | Verabreichungsweg                      |                                                      |                          | Dosierung                                 |  |
|                    |                       |                                                      |            |                                                         |                                                                                           | Eriramuf (Eriramuf)                                  |                      | Oral                                   |                                                      | 78 mg                    |                                           |  |
|                    |                       |                                                      |            | Alinuv (Adolaf)                                         |                                                                                           |                                                      |                      | $15$ ml<br>Intramuscular               |                                                      |                          |                                           |  |
|                    |                       |                                                      |            |                                                         |                                                                                           |                                                      |                      |                                        |                                                      |                          |                                           |  |

Schritt 2 - Zeitplan-Informationen korrigieren

Schritt 3 - Zeitplaner aktualisiert seinen Status mit neuen Zeitplanungsinformationen

### **11.4.2.1 VERSCHIEBUNG DURCH ZIEHEN**

Sie können das Behandlungsdatum ändern, indem Sie die Behandlung auf den gewünschten Tag ziehen. Geplante Behandlungen können nicht in die Vergangenheit oder an eine Position verschoben werden, die bereits von einer vorhandenen geplanten Behandlung belegt ist.

Wenn pharmakologische Therapien mit der Behandlung assoziiert sind, werden sie als Verabreichungen ohne Dosierungsangabe verwaltet. Eine Meldung informiert Sie über die Änderung.

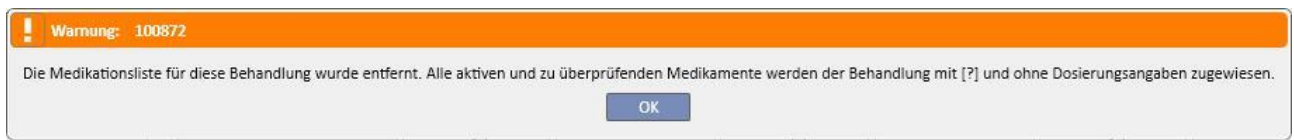

# **11.4.2.2 AUSWIRKUNGEN DER VERSCHIEBUNG EINER GEPLANTEN BEHANDLUNG AUF DIE PHARMAKOLOGISCHE THERAPIE**

Wenn Sie das Datum einer geplanten Behandlung ändern, wird die Dosierung der pharmakologischen Therapie für diese Behandlung zurückgesetzt. Wenn eine Behandlung am neu anberaumten Datum durchgeführt wird, muss der Benutzer die zugehörige pharmakologische Therapie manuell bestätigen. Eine detaillierte Beschreibung finden Sie im *Abschnitt 9.3.8*.

### **11.4.3 BEHANDLUNGEN**

Mit dem Zeitplaner können Sie vergangene wiederkehrende Behandlungen von Patienten anzeigen. Eine wiederkehrende Behandlung unterscheidet sich von einer geplanten Behandlung darin, dass sie mit dem Symbol einer Dialyse-Station markiert ist.

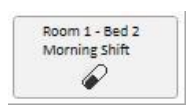

Vergangene wiederkehrende Behandlungen, bei denen keine Behandlung stattfand, werden nicht angezeigt.

Wenn das Behandlungssymbol rot umrandet ist, gab es Probleme während der Dialyse-Sitzung und in der Vorschau werden eventuell Nachrichten angezeigt.

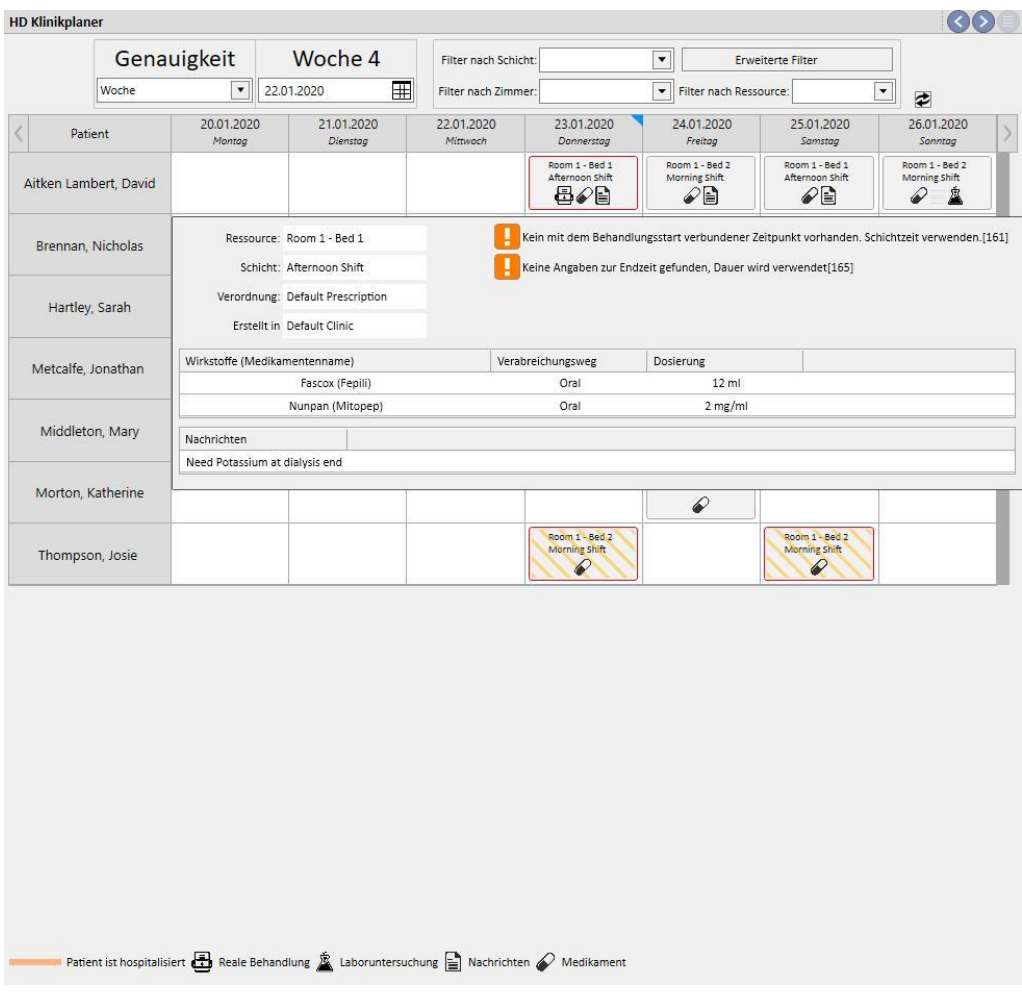

Wenn Sie auf die gewünschte wiederkehrende Behandlung klicken, wird die damit verknüpfte durchgeführte Behandlung geöffnet, sodass Sie alle Daten einsehen können.

Wiederkehrende Behandlungen können nicht verschoben werden.

#### **11.5 PD-BEHANDLUNGSPLANER**

Der **PD-Behandlungsplaner** zeigt alle für Patienten im ausgewählten Monat geplanten und durchgeführten Dialyse-Behandlungen an. Mithilfe der Filter und Navigationspfeile können Sie verschiedene Zeitintervalle auswählen.

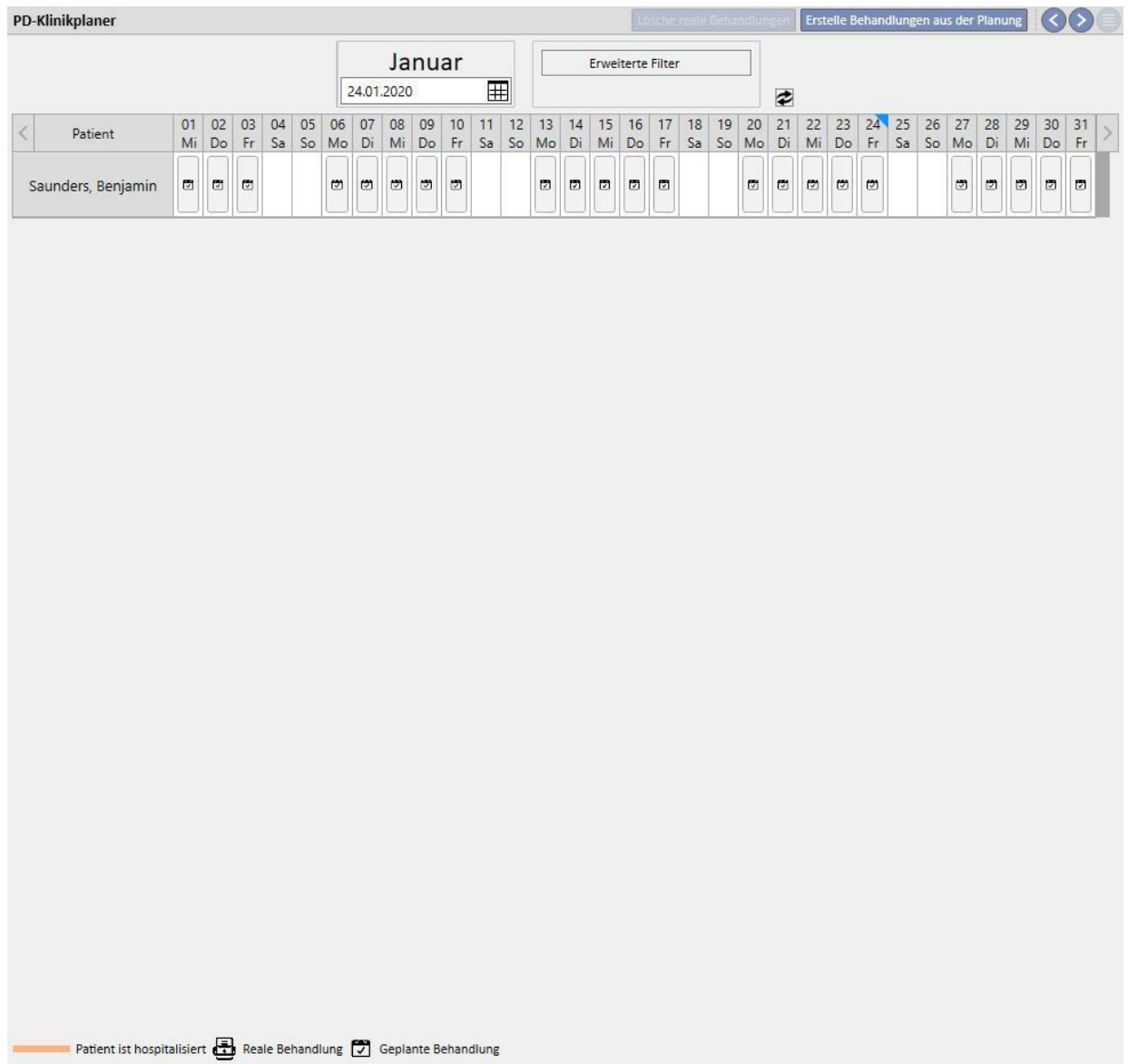

Der Planer enthält geplante PD-Behandlungen und abgeschlossene Behandlungen. Datumsangaben mit einem orangefarbenen Streifen beziehen sich auf den Aufnahmestatus des Patienten.

Wenn Sie den Mauszeiger über die Wiederholungen bewegen, wird eine Textblase mit einer Zusammenfassung der Vorschrift für dieses Datum oder diese Behandlung angezeigt.

Wenn Sie auf einen geplanten Termin | klicken, werden die Details wie folgt angezeigt:

m

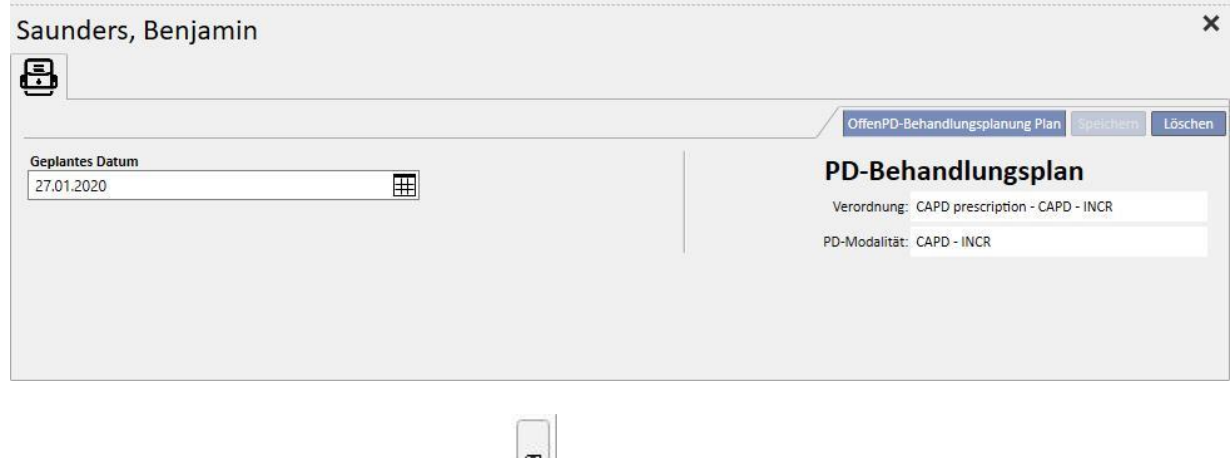

Klicken Sie auf eine wiederkehrende Behandlung [,](../IMG/Dialysisunit-Nameofcentre_039GP.jpg) um ein Fenster mit den Details der durchgeführten Behandlung zu öffnen.

## **11.5.1 ÄNDERN DER BEHANDLUNGSPLANUNG**

Eine geplante Wiederholung kann auf ein anderes Datum verschoben werden, solange es frei ist. Es gibt zwei Möglichkeiten, um eine Wiederholung zu ändern.

Bei der ersten Methode müssen Sie auf die zu verschiebende Wiederholung klicken und warten, bis die Details im unteren Teil des Fensters angezeigt werden. Im Feld **Geplantes Datum** können Sie eine neues Datum auswählen und die Aktualisierung speichern. Wenn es für das angezeigte Datum bereits einen geplanten Termin gibt, wird die folgende Nachricht ausgegeben. Das Datum kann dann nicht gespeichert werden.

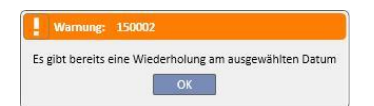

Darüber hinaus können Sie einen Termin ändern, indem Sie ihn auf ein Datum ziehen, an dem es keine Termine gibt. In diesem Fall müssen Sie nicht speichern, weil die Verschiebung sofort wirksam wird.

Unabhängig davon, welche Technik Sie für die Aktualisierung eines Zeitplans wählen, wird der Zeitplan mit dem

Symbol markiert. Es bestätigt die Ausnahme für den Zeitplan.

筒

Aktualisierte Zeitpläne können in ihren Anfangsstatus zurückversetzt werden. Klicken Sie dazu auf die Schaltfläche neben dem Feld **Geplantes Datum** der Details und speichern Sie. Alternativ können Sie den Termin wieder auf sein ursprüngliches Datum ziehen. In diesem Fall wird die Änderung sofort wirksam.

### **11.5.2 ERSTELLEN VON PD-BEHANDLUNGEN**

Patientenbehandlungen können einzeln in der Registerkarte des Patienten oder im **PD-Behandlungsplaner** erstellt werden. Um Behandlungen in der Registerkarte des Patienten zu erstellen, konsultieren Sie das optionale PD-Formular.

Im **PD-Behandlungsplaner** können Sie wiederkehrende PD-Behandlungstermine anstelle von Zeitplänen im ausgewählten Zeitintervall erstellen. Für die Erstellung von Behandlungen verwenden Sie die Schaltfläche

Einstelle Behandlungen aus der Planung ein Menü fragt Sie, ob Sie die Behandlung für alle angezeigten Patienten oder nur für einen Patienten erstellen möchten.

> Erstelle Behandlungen aus der Planung Für alle Patienten Patienten auswählen...

Sobald die entsprechende Auswahl getroffen wurde, beginnt die Erstellung.

Zum Schluss wird der Benutzer in einer Meldung über die Anzahl der erstellten Behandlungen informiert.

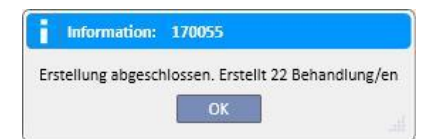

### **11.5.3 LÖSCHEN VON PD-BEHANDLUNGEN**

PD-Behandlungen können im PD-Behandlungsplaner mithilfe der Schaltfläche Lösche reale Behandlungen gelöscht werden. Das System fragt Sie, ob Sie den Vorgang für alle Patienten oder nur für einen Patienten durchführen möchten (siehe vorhergehenden Absatz). Zum Schluss wird der Benutzer in einer Meldung über die Anzahl der gelöschten Behandlungen informiert.

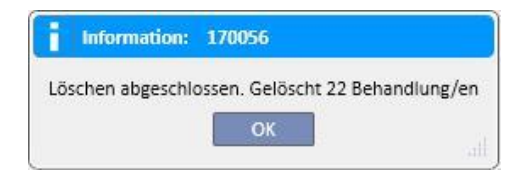

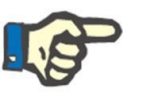

### **Hinweis**

Nur Behandlungen, die noch nicht geschlossen wurden, können gelöscht werden.

## **11.6 RESSOURCEN-PLANER DER KLINIK**

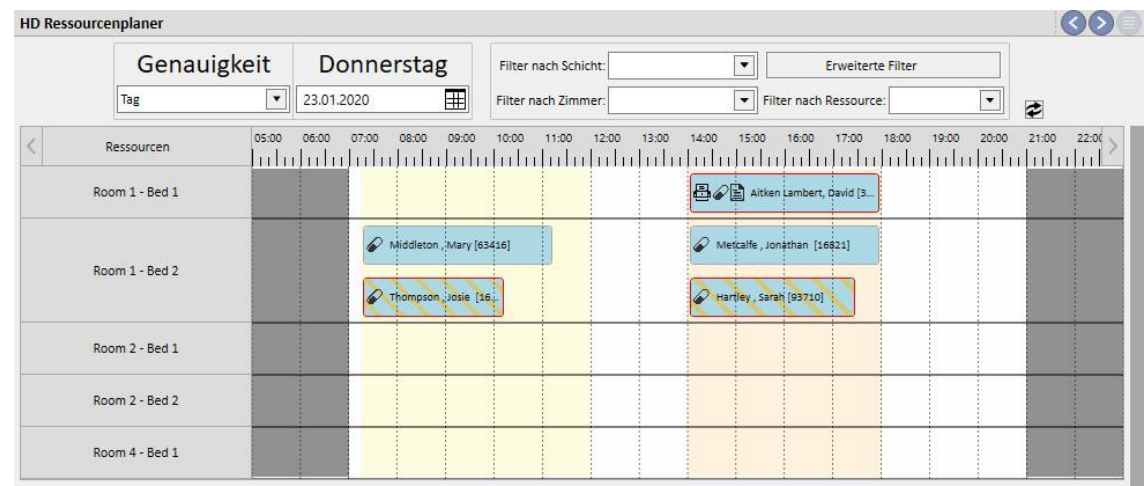

Dieser Abschnitt bietet einen vollständigen Überblick über die Ressourcenplanung.

Der Unterschied zum Klinikplaner besteht darin, dass die Planung ressourcenorientiert erfolgt (auf der Basis von Zimmern und Betten).

Im Hintergrund werden farbcodiert die verschiedenen Schichten für den aktuellen Tag angezeigt. Zu den grauen Zeiten ist die Klinik geschlossen. In der Wochenansicht wird eine vollständige Ansicht der Ressourcenplanung für die gesamte Woche angezeigt. Dies erleichtert die Suche nach freien Zeitfenstern.

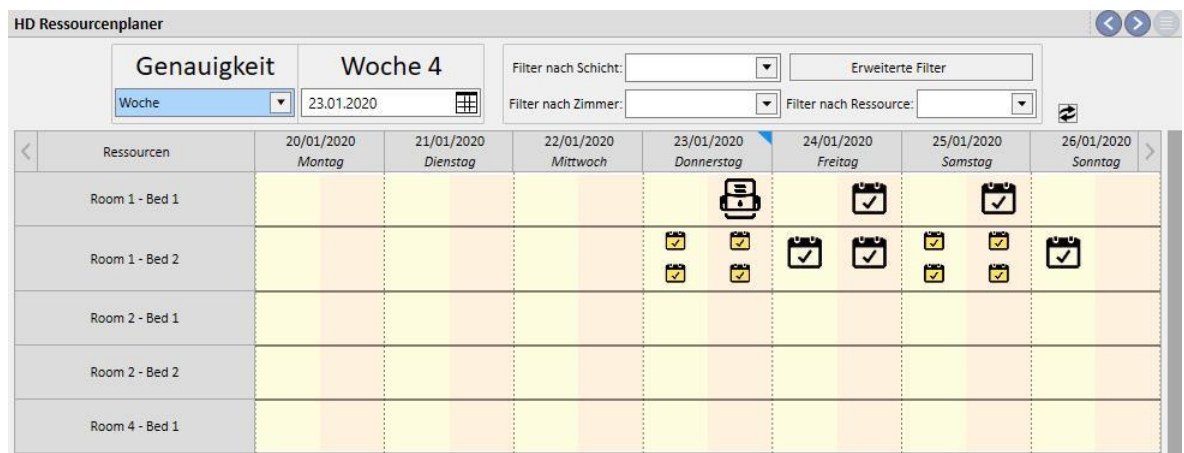

Wenn sie auf eine bestimmte Ressource klicken, werden Details der geplanten Behandlung für diese Ressource in diesem speziellen Zeitraum angezeigt. (Dasselbe Verfahren wird im Abschnitt "Klinikplaner" beschrieben.)

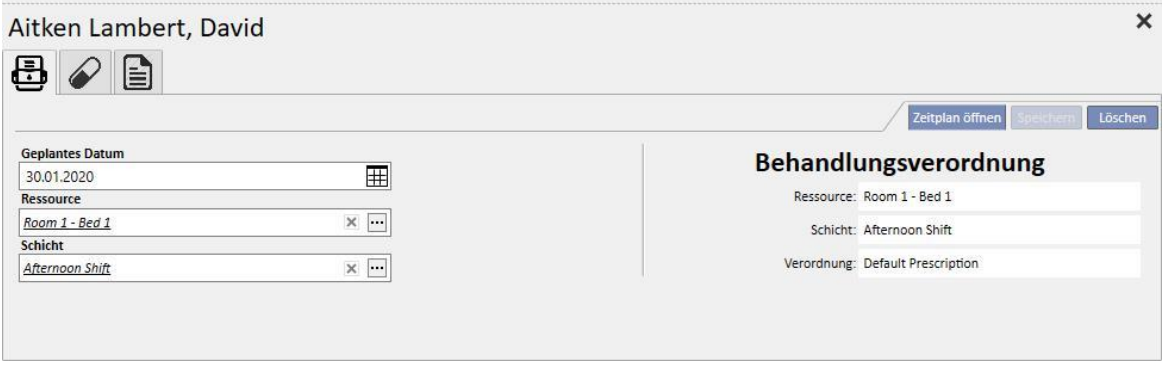

### **11.7 PATIENTENTRANSFERS**

Gelegentlich wird ein Patient in eine andere Klinik bzw. ein anderes Krankenhaus verlegt. Dieser Vorgang wird in der Therapy Support Suite durch die Erstellung einer Patientenverlegung dokumentiert.

Verlegungen laufen in folgenden Schritte ab:

- Entwurf: Die aufnehmende Klinik hat die Verlegung noch nicht akzeptiert oder eine temporäre Verlegung, eine Verlegung wegen Urlaubs oder eine Verlegung wegen eines Krankenhausaufenthalts akzeptiert.
- Abgeschlossen: Die aufnehmende Klinik hat eine definitive Verlegung akzeptiert oder den Patienten mit der Schaltfläche "Zurück zur Startklinik" wieder in die ursprüngliche Klinik geschickt.

#### Überweisungs-Entwurf | Abgeschlossene Überweisungen

Der Transfer startet "automatisch", sobald das Ereignisdatum in der Zielklinik erreicht wird.

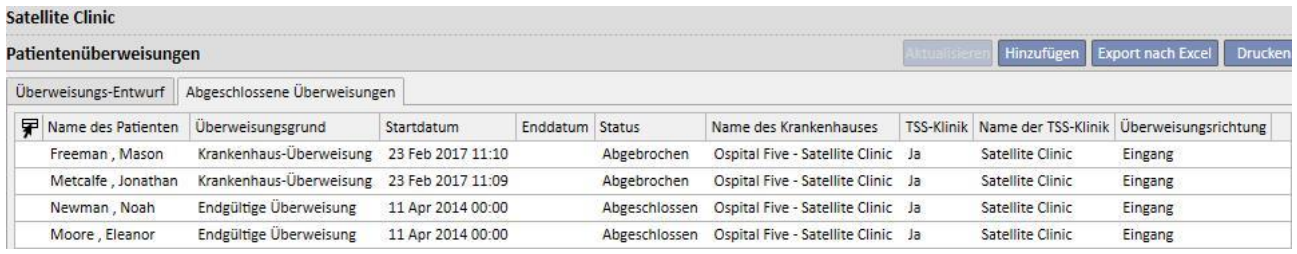

Bei einem temporären Transfer, einem Transfer wegen Urlaubs oder einem Transfer wegen eines Krankenhausaufenthalts können beide Kliniken den Patienten wieder in die ursprüngliche Klinik überweisen. Auch wenn der Transfer von der Zielklinik bereits akzeptiert wurde, können Sie noch auf diese Schaltfläche klicken.

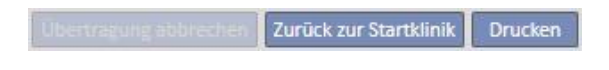

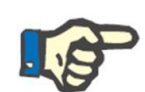

#### **Hinweis**

Wenn die Verlegung, die den Transfer beendet, nicht definiert wurde, wird sie automatisch erstellt, sobald Sie auf die Schaltfläche "Zurück zur Startklinik" klicken. Umgekehrt gilt: Wenn das Enddatum der Überweisung eingestellt wurde und Sie auf diese Schaltfläche klicken, dann ändert sich das Datum für die Rückkehr (und/oder das Datum für das Ende des Krankenhausaufenthalts, sofern eines davon der Ausgangspunkt des Transfers war).

### **11.7.1 ERSTELLEN EINES NEUEN TRANSFERS**

In diesem Abschnitt können Sie einen neuen Transfer erstellen, indem Sie auf die Schaltfläche "Hinzufügen" klicken.

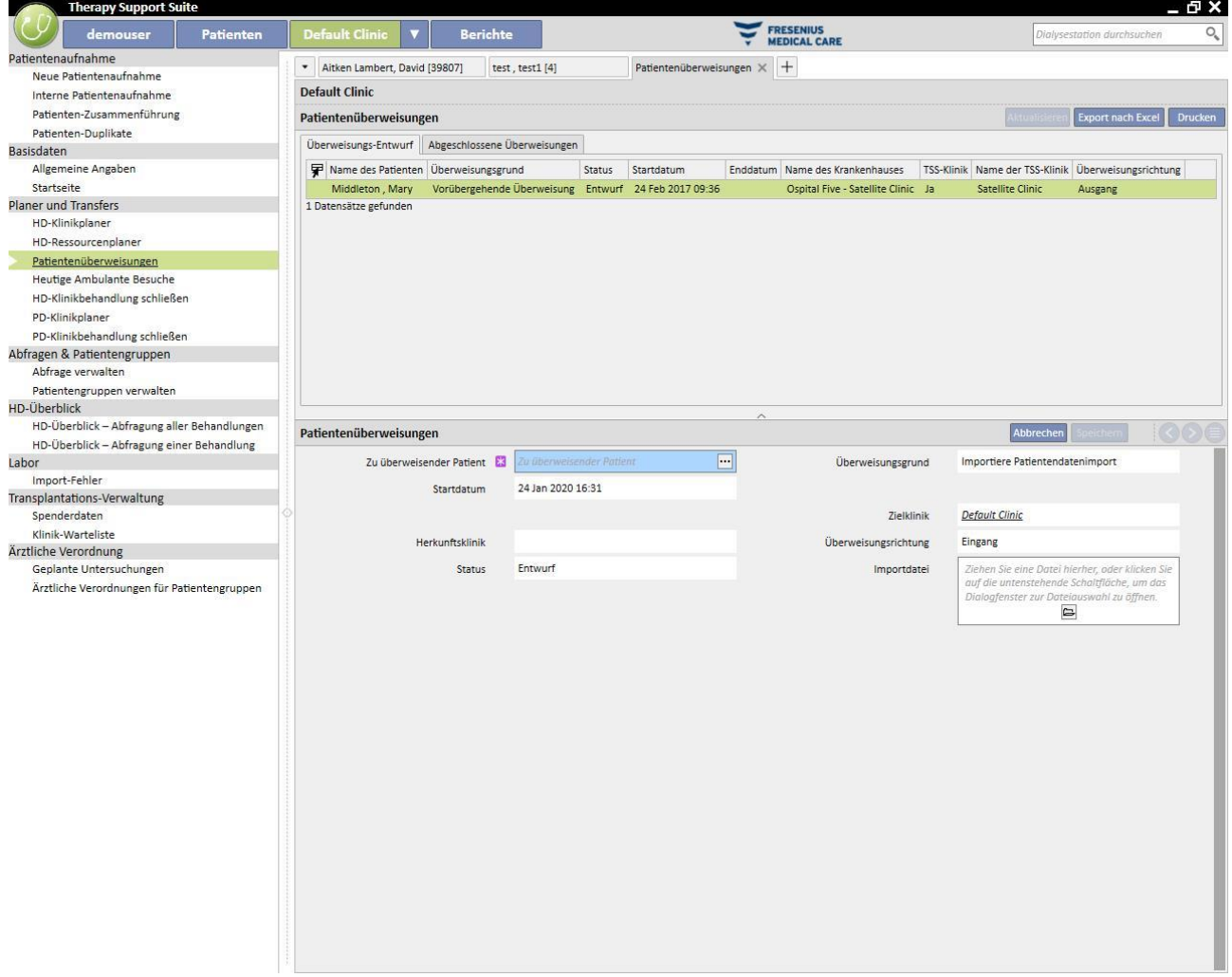

Die Erstellung eines neuen Transfers in diesem Abschnitt ist Bestandteil des Importverfahrens, das im Kapitel "Offline-Patiententransfer" beschrieben wird.

## **11.8 AMBULANTE BESUCHE DES TAGES**

In diesem Abschnitt können Sie alle (durchgeführten, geplanten oder stornierten) ambulanten Klinikbesuche anzeigen, die für den aktuellen Tag für Patienten der Klinik geplant wurden.

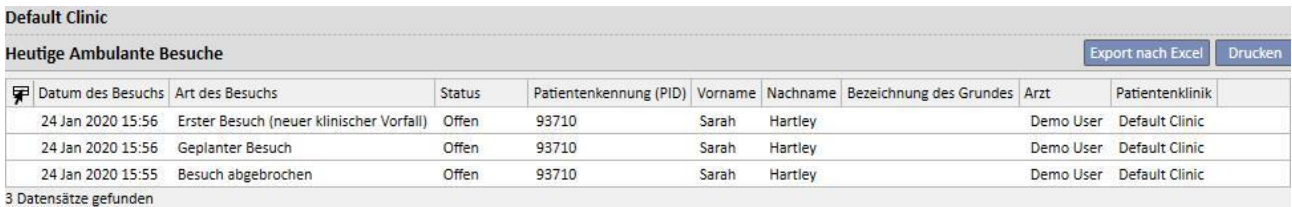

Wenn Sie auf einen einzelnen Besuch klicken, wird ein Fenster mit den zugehörigen Details angezeigt.

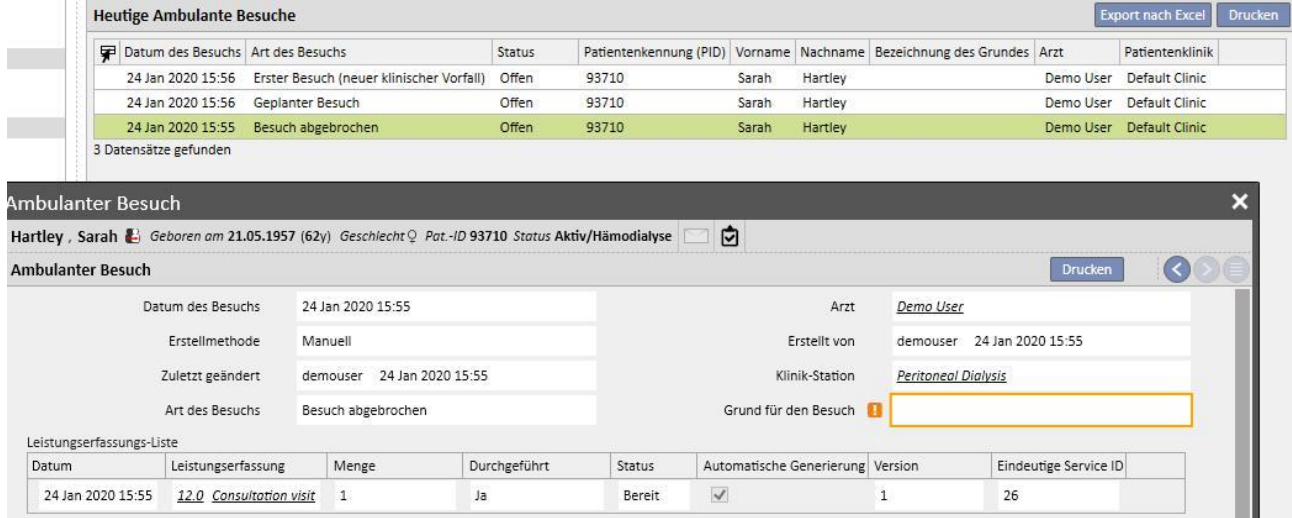

Der Besuch kann nur bearbeitet oder geschlossen werden, wenn er innerhalb der Klinik erstellt wurde. Besuche, die in anderen Kliniken erstellt wurden, können nur gedruckt werden.

### **11.9 SCHLIEßEN VON BEHANDLUNGEN**

Hämodialyse- und Peritonealdialyse-Behandlungen können einzeln über das Menü "Patienten" oder in der Gruppe über das Menü der Klinik geschlossen werden. Dieser Absatz beschreibt, wie mehrere Behandlungen über das Menü der Klinik geschlossen werden.

Es kann zwar geringfügige Abweichungen geben, aber im Grunde funktioniert das Schließen von Behandlungen in den Abschnitten **HD-Behandlungen schließen** und **PD-Behandlungen schließen** gleich.

Wenn Sie einen der beiden Abschnitte öffnen, zeigt TSS eine Liste von Behandlungen an, die geschlossen werden können, d. h. die den Status "Abgeschlossen" für die Hämodialyse und "Offen" für die Peritonealdialyse haben. Behandlungen haben eine vordefinierte Reihenfolge, die jedoch mithilfe des Werkzeugs für die Ansicht geändert werden kann. Die Abbildung des folgenden Beispiels zeigt den Bildschirm für das Schließen einer Hämodialyse.

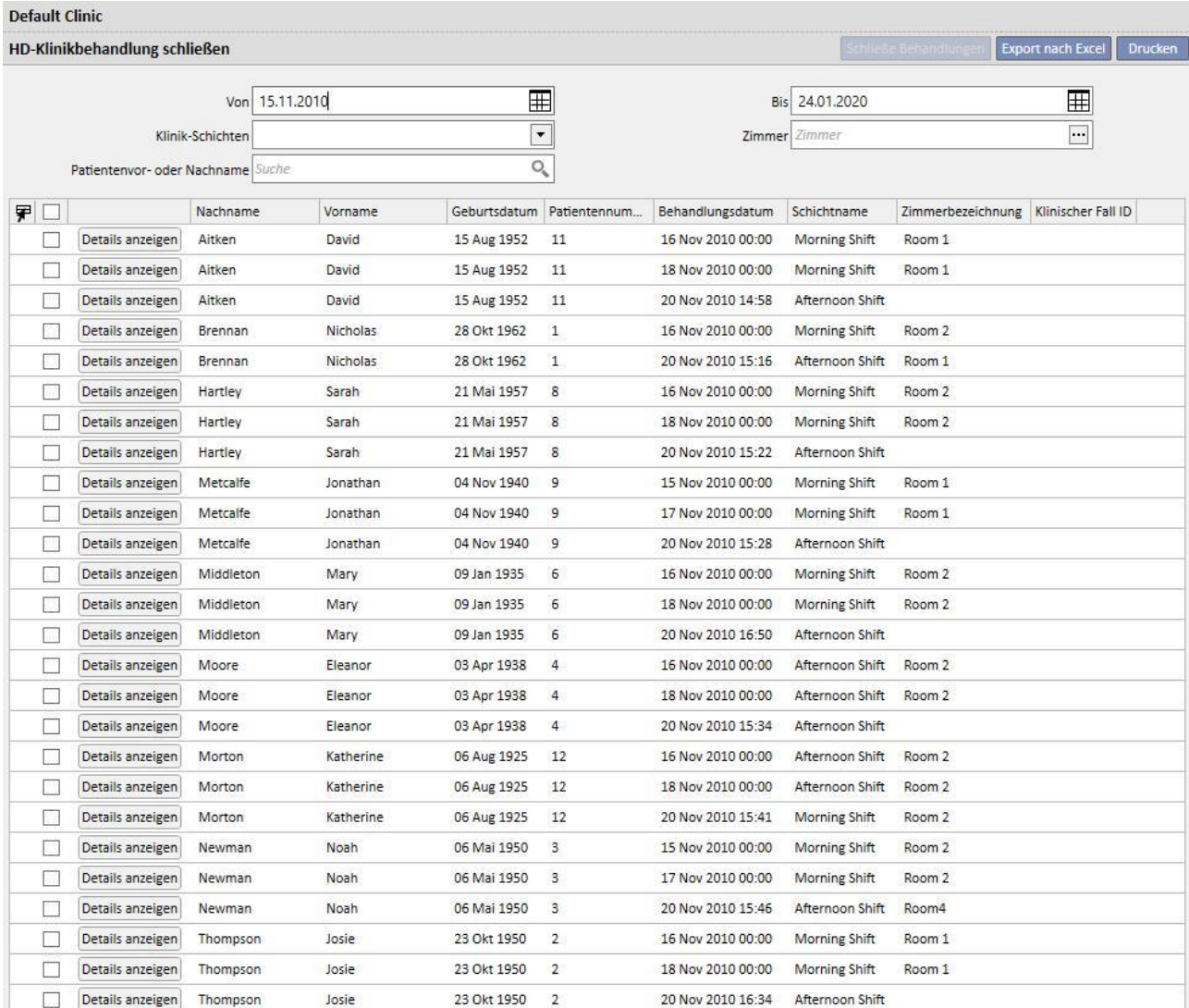

26 Datensätze gefunden

Wenn Sie eine Behandlung schließen möchten, müssen Sie das Kontrollkästchen für die erste Spalte aktivieren und auf die Schaltfläche **Schließe Behandlungen** klicken.

Mithilfe der Filter im oberen Teil der Seite können Sie schnell nach den gewünschten Behandlungen suchen. Eine ausgewählte Behandlung, die von der Filteranwendung ausgeschlossen wird, behält das Häkchen und kann geschlossen werden, obwohl sie nicht angezeigt wird. Unter der Liste wird immer die Anzahl der angezeigten Behandlungen genannt, gefolgt von der Anzahl der ausgewählten Behandlungen.

Die verfügbaren Filter variieren je nach Art der zu schließenden Behandlung. Das Zeitintervall und der Patientenname sind für beide Arten von Behandlungen verfügbar, während die **Schicht** und das **Zimmer** nur Merkmale der Hämodialyse sind, da diese in der Klinik durchgeführt werden muss.

Wenn Sie auf die Schaltfläche **Schließe Behandlungen** klicken, wird das Verfahren zum Schließen der Behandlungen gestartet. Der Fortschritt des Vorgangs wird durch eine Animation visualisiert.

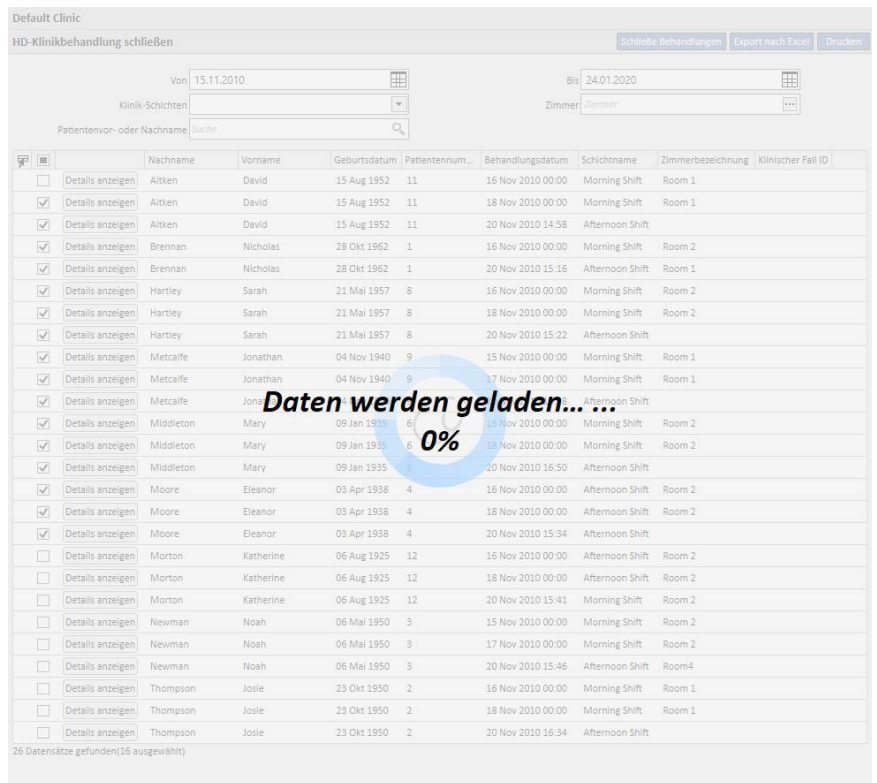

Am Ende des Verfahrens werden eventuelle Fehler angezeigt, die das Schließen verhindert haben könnten:

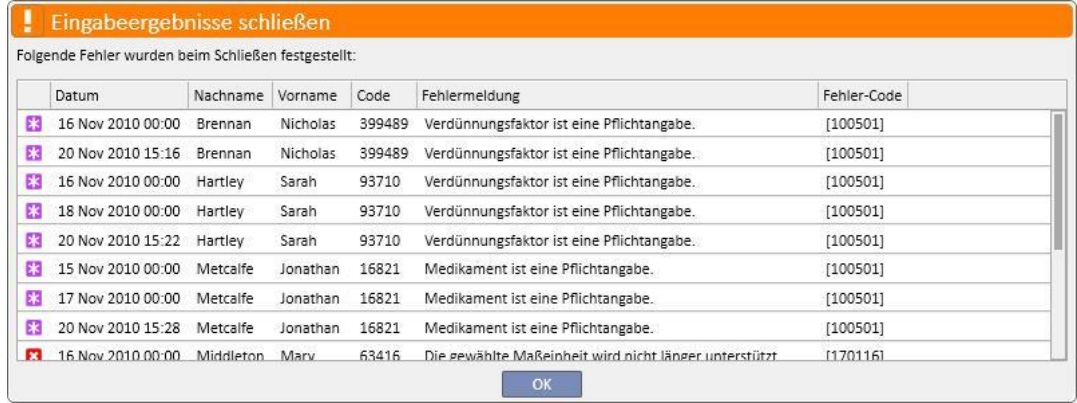

Nicht geschlossene Behandlungen bleiben ausgewählt, sodass sie schnell erkannt und korrigiert werden können. Mit der Schaltfläche **Details anzeigen** öffnen Sie die Behandlung in einem Fenster, sodass sie die Daten kontrollieren können.

Wenn keine Fehler aufgetreten sind, werden Sie in einer Meldung über den Abschluss des Vorgangs informiert.

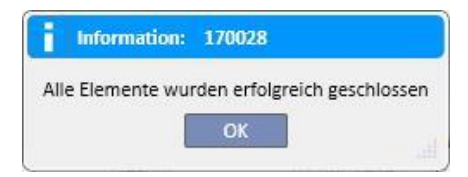

Noch während die Behandlung geschlossen wird, können Sie in andere Abschnitte wechseln, die zu anderen Menüs als den Menüs der Klinik gehören. Nach dem Ende des Schließvorgangs wird die Seite zum Schließen von Behandlungen noch einmal geöffnet, damit Sie prüfen können, ob es Fehler gab.

Eine Meldung verhindert, dass der Benutzer beim Schließen mehrerer Behandlungen auf andere Abschnitte des Menüs der Klinik zugreift.

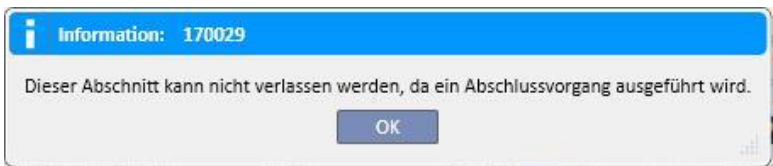

Beim Schließen von Behandlungen über das Menü der Klinik werden alle Vorgänge ausgeführt, die für das einzelne Schließen von Patientenbehandlungen erforderlich sind, z. B. der PDF-Export der Behandlung (sofern konfiguriert) oder Vorgänge, die von eventuell installierten Plug-ins definiert werden.

### **11.10 VERWALTEN VON PATIENTENGRUPPEN**

Sie können dieselbe Oberfläche und dieselben Funktionen wie in Query Builder verwenden, um Patientengruppen zu erstellen.

Die erstellten Patientengruppen finden Sie (zusammen mit den Standardgruppen):

Im Abschnitt "Patienten" über der Patientenliste. Hier können Sie die ganze Liste entsprechend den Einstellungen der Abfrage filtern.

Als Empfänger einer Meldung, die aus Ihrem Posteingang gesendet wurde.

Patientengruppen werden auch im Abschnitt "Berichte" angezeigt. Tatsächlich sind bei bestimmten Berichten mehrere Ausdrucke für verschiedene Patienten oder Patientengruppen möglich.

Um auf diesen Abschnitt zuzugreifen, wählen Sie einfach "Patientengruppenverwalter" im Menü der nephrologischen Klinik aus.

Von hier können Sie einfach durch die bereits erstellten Patientengruppen navigieren und neue Gruppen erstellen.

### **11.10.1 ERSTELLEN EINER NEUEN PATIENTENGRUPPE**

Um eine neue Patientengruppe zu erstellen, klicken Sie einfach auf die Schaltfläche "Neu". Die Therapy Support Suite zeigt dieselbe Erstellungsoberfläche wie für eine Abfrage an, nur dass einige Abschnitte und Optionen deaktiviert sind:

- Diagramme: Es hätte keinen Sinn, Diagramme für Patientengruppen zu erstellen.
- Dies ist eine als privat definierte Abfrage: Patientengruppen können nicht als privat definiert werden.
- Abschnitt mit den Ausgabewerten: Die Anzeige der Felder wird neu geordnet und kann nicht mehr geändert werden.

Ansonsten entspricht die Methode zur Erstellung, Speicherung, Veröffentlichung (schreibgeschützt) und Stornierung von Abfragen für Patientengruppen der in den entsprechenden Abschnitten zum Query Builder beschriebenen Methode.

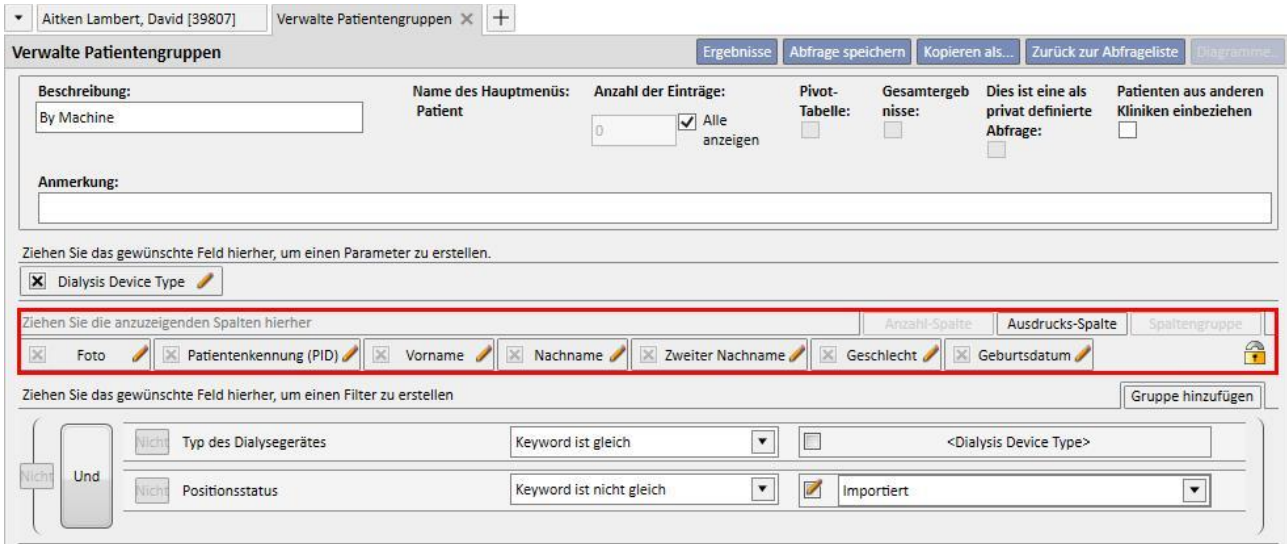

**Hinweis**: Nach der Veröffentlichung einer Patientengruppe müssen die Rechte des Benutzers zur Nutzung der Gruppe über die Benutzerverwaltung aktiviert werden.

**Hinweis** Wenn eine Patientengruppe mehr als 5000 Patienten enthält und veröffentlicht wird, wird sie niemals an TMON gesendet.

## **11.11 VERWALTEN DES HD-ÜBERBLICKS FÜR DIE ABFRAGE ALLER BEHANDLUNGEN**

Über den Abschnitt "HD-Überblick - Abfrage aller Behandlungen" können Sie die Oberfläche und die Funktionen des Query Builders nutzen, um den ersten Filter auf die Behandlungen von Patienten innerhalb der Analyse "HD-Überblick" anzuwenden.

Um eine neue Abfrage für alle Behandlungen zu erstellen, klicken Sie einfach auf die Schaltfläche "Neu". Die Therapy Support Suite zeigt dieselbe Oberfläche für die Erstellung von Abfragen an, nur dass die Aggregation von Ergebnissen und private Abfragen deaktiviert sind.

Ansonsten entspricht die Methode zur Erstellung, Speicherung, Veröffentlichung (schreibgeschützt) und Stornierung von Abfragen der in den entsprechenden Abschnitten zum Query Builder beschriebenen Methode.

### **11.12 VERWALTEN DES HD-ÜBERBLICKS FÜR DIE ABFRAGE EINER BEHANDLUNG**

Über den Abschnitt "HD-Überblick - Abfrage einer Behandlung" können Sie die Oberfläche und Funktionen des Query Builders nutzen, um die Liste der Werte einzustellen, die die relevanten Sitzungsdetails definieren. Diese Werte können Sie dann anzeigen, indem Sie eine einzelne Behandlung in der Liste der Behandlungen des Patienten auswählen, die mit dem ersten Filter gefiltert wurden.

Um eine einzelne Behandlungsabfrage zu erstellen, klicken Sie einfach auf die Schaltfläche "Neu". Die Therapy Support Suite zeigt dieselbe Oberfläche für die Erstellung von Abfragen an, Sie können jedoch nur die Abfrageeigenschaften (mit Ausnahme der Option für private Abfragen) und die anzuzeigende Liste der Ausgabewerte ändern.

Diese Werte können nur in der Instanz "Sitzungsdetails" ausgewählt werden. Die abgefragte Instanz kann nicht geändert werden.

Ansonsten entspricht die Methode zur Erstellung, Speicherung, Veröffentlichung (schreibgeschützt) und Stornierung von Abfragen der in den entsprechenden Abschnitten zum Query Builder beschriebenen Methode.

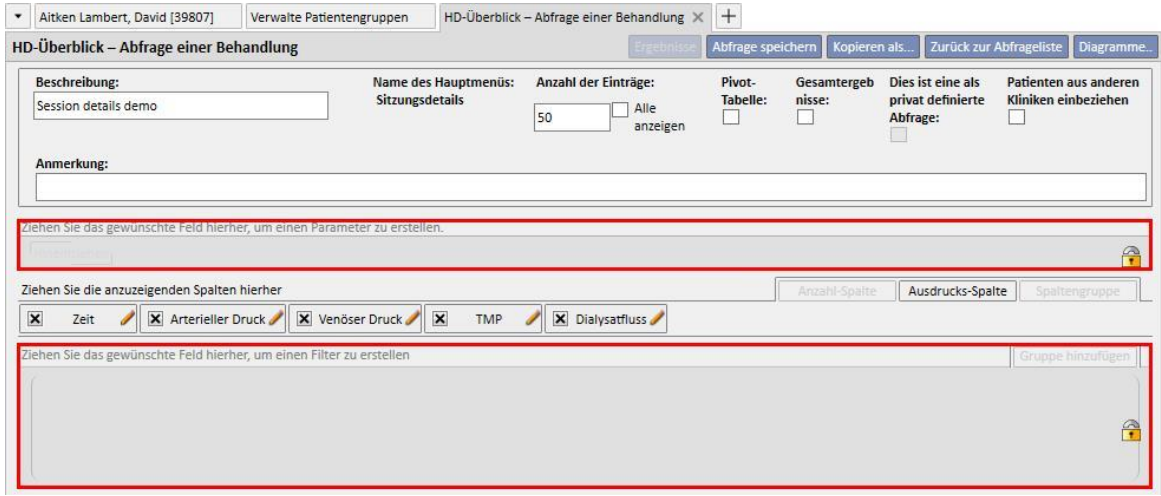

## **11.13 PLANEN VON LABORTESTS**

In diesem Abschnitt können Sie den Labortestplan der Klinik anzeigen. Die Tests werden nach Patient und Datum gruppiert.

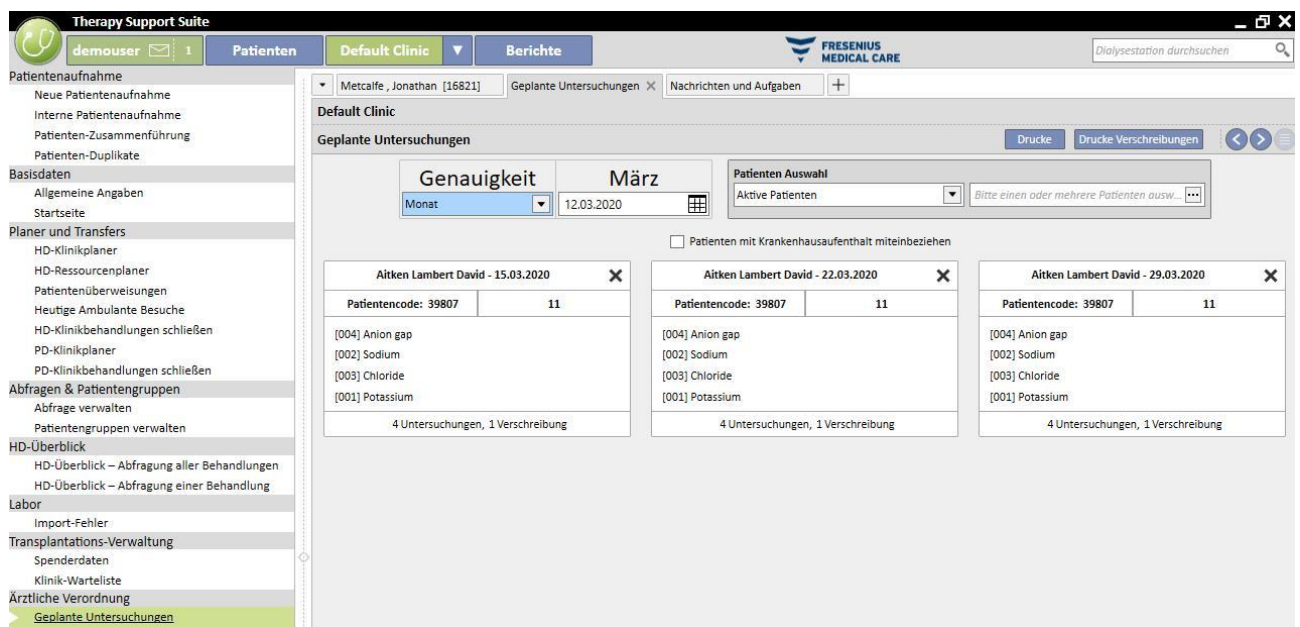

Der Benutzer kann die Labortests nach folgenden Kriterien filtern:

- Woche
- Monat
- Startdatum / Enddatum
- Die Tests können auch mithilfe der Patientenauswahl gefiltert werden.
- Der Benutzer kann mithilfe des Kontrollkästchens wählen, ob die Tests von Patienten, die im Krankenhaus untergebracht sind, angezeigt werden sollen oder nicht:

Patienten mit Krankenhausaufenthalt miteinbeziehen

Die Gruppe der zu druckenden Tests kann ausgewählt werden. Klicken Sie auf die Schaltfläche **X**[,](../IMG/Dialysisunit-Nameofcentre_050sua.jpg) um die Gruppe der Tests vom Drucken auszuschließen.

- ■Klicken Sie auf die Schaltfläche <sup>→</sup>, um die Gruppe der Tests wieder in den Druckvorgang aufzunehmen.
- Wenn die Klinik ein Plug-in für das Drucken von ärztlichen Vorschriften aktiviert hat, wird die Schaltfläche Drucke Verschreibungen angezeigt.

### **11.14 ZUSAMMENFÜHREN VON PATIENTEN**

Die Zusammenführungsfunktion wird verwendet, um Daten von zwei Patienten zu kombinieren und in einem Patienten zu vereinen. Der Patient, der mit einem anderen Patienten zusammengeführt wird, wird als Ausgangspatient und der Patient, der die Informationen erhält, als Zielpatient bezeichnet.

Stellen Sie beim Zusammenführen sicher, dass keine Daten überschrieben werden. Keine der bereits für den Zielpatienten eingegebenen Informationen werden mit den Informationen des Ausgangspatienten überschrieben.

Zum Beispiel: Ausgangspatient vor der Zusammenführung:

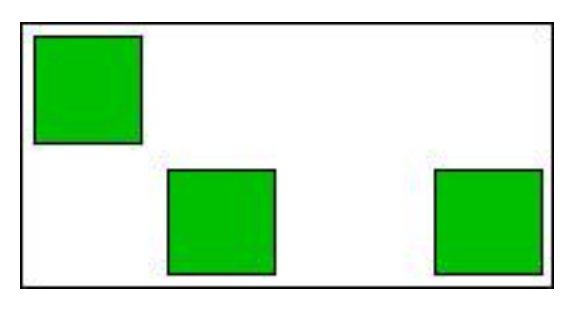

Zielpatient vor der Zusammenführung:

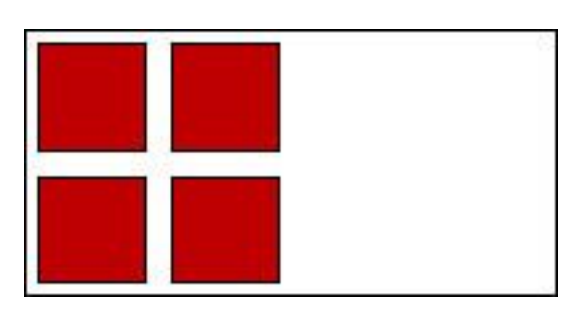

Zielpatient nach der Zusammenführung:

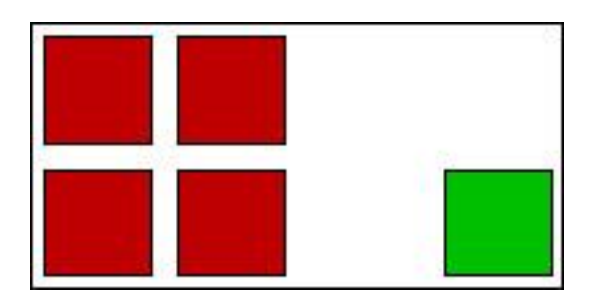

Wenn dem Ausgangspatient z. B. ein bestimmtes Medikament für die normale Therapie zu Hause und dem Zielpatient dasselbe Medikament vorgeschrieben wurde (immer als normale Therapie zu Hause), dann dürfen die Informationen zur normalen Therapie des Zielpatienten zu Hause nicht überschrieben werden.

Sie müssen sicherstellen, dass die Zusammenführung für jeden Abschnitt ordnungsgemäß durchgeführt wurde, in dem die zusammengeführten Daten dupliziert werden (z. B. Behandlungsvorschrift).

## **11.14.1 VORAUSSETZUNGEN FÜR DIE ZUSAMMENFÜHRUNG**

In der Benutzeroberfläche der Therapy Support Suite können Sie eine neue Zusammenführung nur für Patienten mit dem Status "Aktiv" definieren. TSS kann alle möglichen Zusammenführungsfälle behandeln (ein oder mehrere nicht vorhandene Patienten, auch mit unterschiedlichen Status).

## **11.14.2 STARTEN DER ZUSAMMENFÜHRUNG**

Um eine neue Zusammenführung zu erstellen, müssen Sie auf die Schaltfläche "Neu" klicken, anschließend zwei aktive Patienten auswählen und dann speichern.

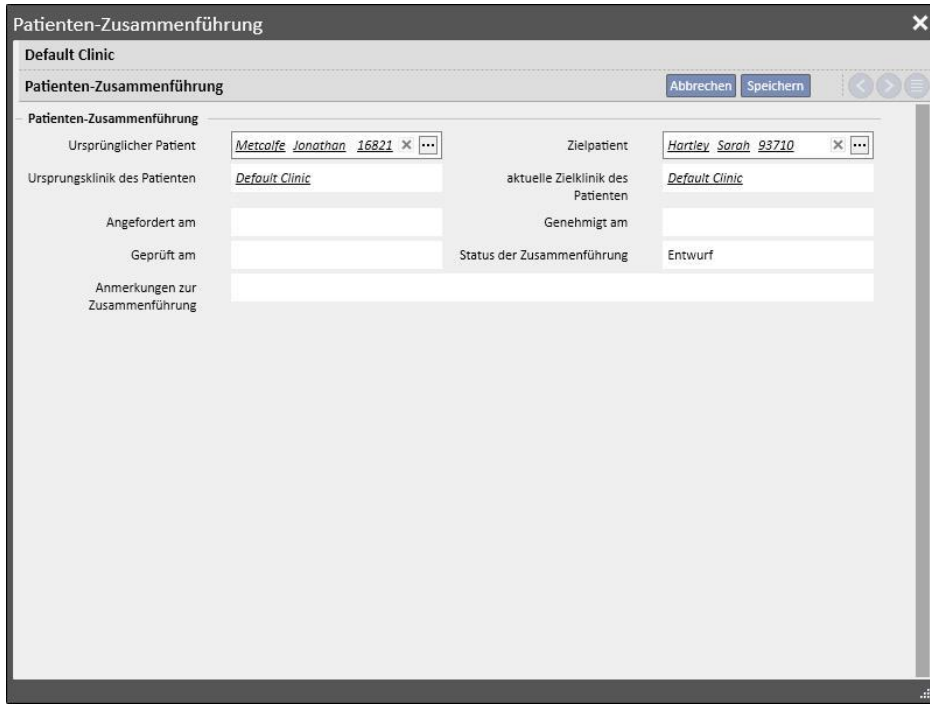

Gleichzeitig informiert eine Meldung (im Posteingang) alle in der Benutzerverwaltung definierten Benutzer darüber, dass eine Zusammenführung angefordert wurde.

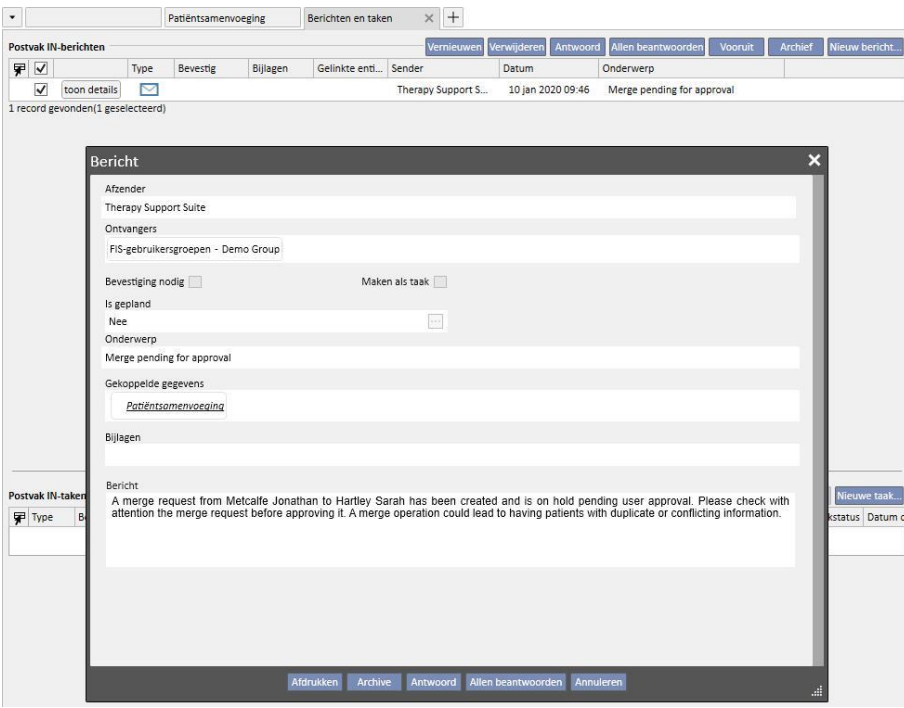

Die vollständige Liste der angeforderten Zusammenführungen ist im Abschnitt "Patienten-Zusammenführung" im Menü der Dialyseklinik verfügbar. Sie können jede Zusammenführungsanforderung in dieser Übersicht akzeptieren oder ablehnen.

## **11.14.2.1 ABLEHNEN DES ZUSAMMENFÜHRUNGSPROZESSES**

Schaltfläche Bearbeiten klicken. Die folgende Seite wird geöffnet:

Um eine Zusammenführung abzulehnen, wählen Sie die erstellte Zusammenführung aus, indem Sie auf die

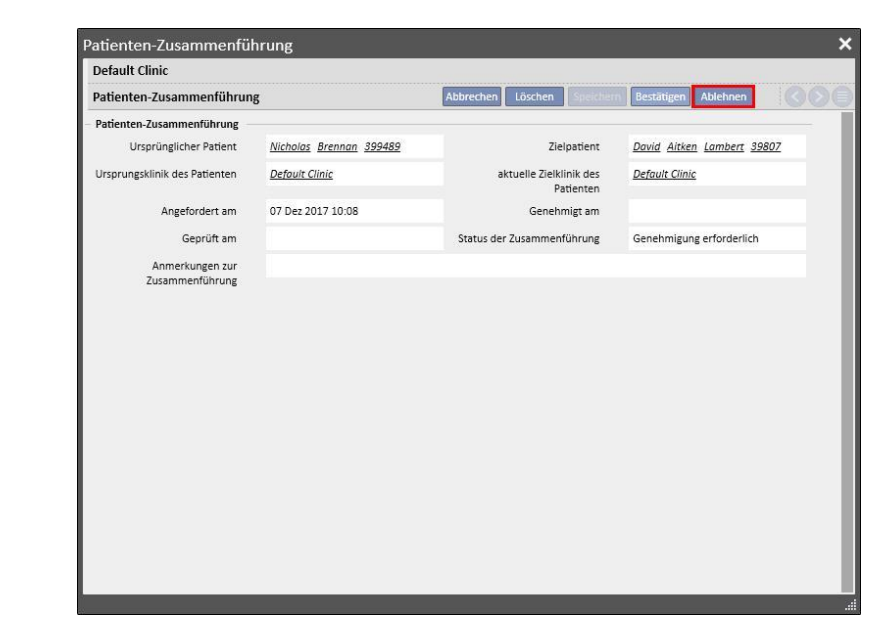

Wenn Sie auf die Schaltfläche "Ablehnen" im Abschnitt "Patienten-Zusammenführung" klicken, wird der Zusammenführungsprozess nicht gestartet. Der Ausgangs- und der Zielpatient werden nicht geändert. Im Ergebnis bleibt nur eine Zeile im Abschnitt "Patienten-Zusammenführung" mit dem Status "Zurückgewiesen".

### **11.14.2.2 AKZEPTIEREN DES ZUSAMMENFÜHRUNGSPROZESSES**

Um eine Zusammenführung abzulehnen, wählen Sie die erstellte Zusammenführung aus, indem Sie auf die

Schaltfläche Bearbeiten klicken. Die folgende Seite wird geöffnet:

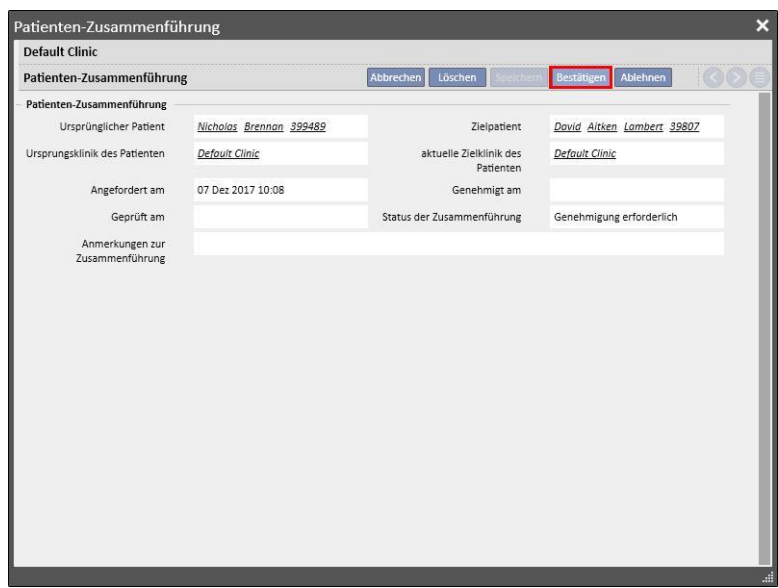

Klicken Sie auf die Schaltfläche "Bestätigen" im Abschnitt "Patienten-Zusammenführung", um den Zusammenführungsprozess sofort zu starten. Der Zusammenführungsstatus ändert sich für einige Momente in "Wird ausgeführt". (Die Therapy Support Suite führt die Zusammenführung mithilfe eines Batch-Befehls aus.) Danach ändert sich der Status in "Prüfung angefordert".

An alle in der Benutzerverwaltung definierten Benutzer wird eine neue Nachricht gesendet. Sie besagt, dass der Zusammenführungsprozess abgeschlossen ist und enthält alle Details der geänderten Hauptabschnitte. Die Hauptbereiche in der Nachricht sind:

- Behandlungsvorschrift
- Medikamentenverschreibung
- Behandlungsplanung
- Komorbiditäten
- Allergien
- Labordaten
- Klinischer Fall

Sie müssen die Zielpatientendaten prüfen. Die beiden am Zusammenführungsprozess beteiligten Patienten werden mit einem Symbol in der obersten Menüleiste gekennzeichnet.

> Hartley, Sarah (93710) X Patienten-Zusammenführung Nachrichten und Aufgaben A Hartley, Sarah <mark>€</mark> Geboren am 21.05.1957 (62y) Geschlecht Q Pat.-ID 93710 Status Aktiv/Hämodialyse

### **11.14.3 EINZELHEITEN ZUR ZUSAMMENFÜHRUNG**

Während einer Zusammenführung sind zwei Szenarien möglich:

- Nur administrative und medizinische Daten wurden zusammengeführt (weil für einen der beiden Patienten keine anderen Informationen eingegeben wurden).
- Einige sensible Informationen wurden zusammengeführt (nicht nur administrative und medizinische Daten).

## **11.14.3.1 NUR ADMINISTRATIVE UND MEDIZINISCHE DATEN**

Wenn die Zusammenführung nur administrative und medizinische Daten beinhaltete, kann die Zusammenführung als abgeschlossen betrachtet werden und Sie müssen die Zusammenführung nicht explizit abschließen.

### **11.14.3.2 NICHT NUR ADMINISTRATIVE UND MEDIZINISCHE DATEN**

In diesem Fall wurden alle Daten vom ursprünglichen Patienten zum Zielpatienten zusammengeführt. Die Zusammenführung kann erst als abgeschlossen angesehen werden, wenn Sie alle zusammengeführten Daten **geprüft** haben.

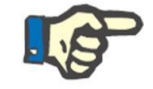

#### **Hinweis**

In diesem Zustand können Sie für keinen der beiden Patienten Behandlungen mit Therapie-Monitor erstellen oder den Kartenleser verwenden.
Im Ausgangspatienten werden nur administrative und medizinische Daten angezeigt, die anderen Abschnitte sind leer.

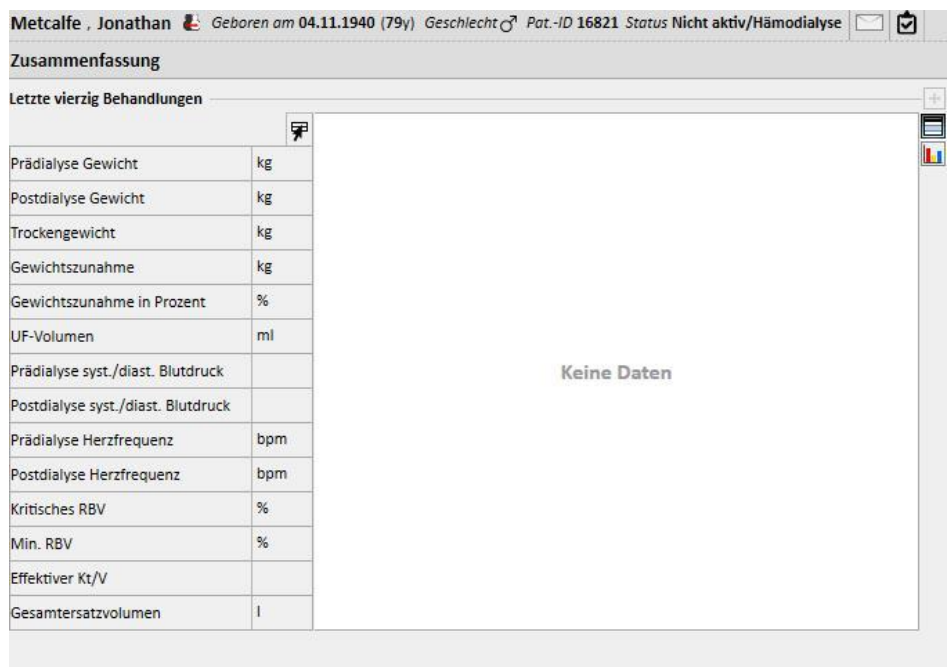

Im Zielpatienten werden alle zusammengeführten Daten angezeigt. Die neuen Daten für die Behandlungsvorschrift und den Behandlungszeitplan werden wie unten gezeigt markiert.

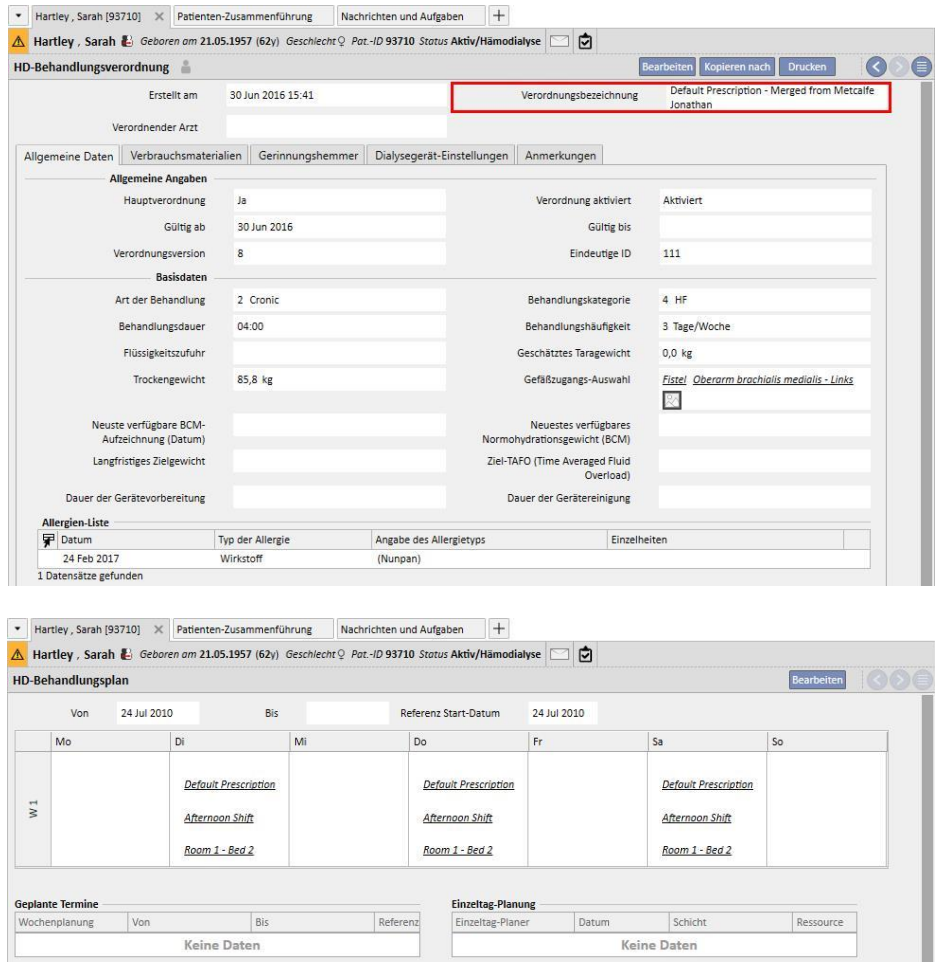

# **11.14.3.3 PRÜFEN DER ZUSAMMENFÜHRUNG**

Wie bereits erwähnt, müssen Sie die Zusammenführung gelegentlich prüfen, bevor sie abgeschlossen werden kann. Dies ist ein sehr wichtiger Abschnitt. Im Folgenden werden die kritischen Abschnitte benannt. Einige davon können den Abschluss der Zusammenführung blockieren, bis alle Konflikte gelöst sind.

Abschnitte mit Blockadepotenzial:

▪ Behandlungsvorschrift: Wenn es für den ursprünglichen Patienten und den Zielpatienten Hauptvorschriften gibt, ergeben sich für den Zielpatienten an dieser Stelle zwei Hauptvorschriften. Dies ist systemseitig nicht zulässig. Sie müssen also eine dieser Vorschriften auswählen. Wenn es weitere zusammengeführte Vorschriften gibt, müssen Sie diese verifizieren. Die Zusammenführung kann erst abgeschlossen werden, wenn der Patient nur noch eine Hauptvorschrift hat.

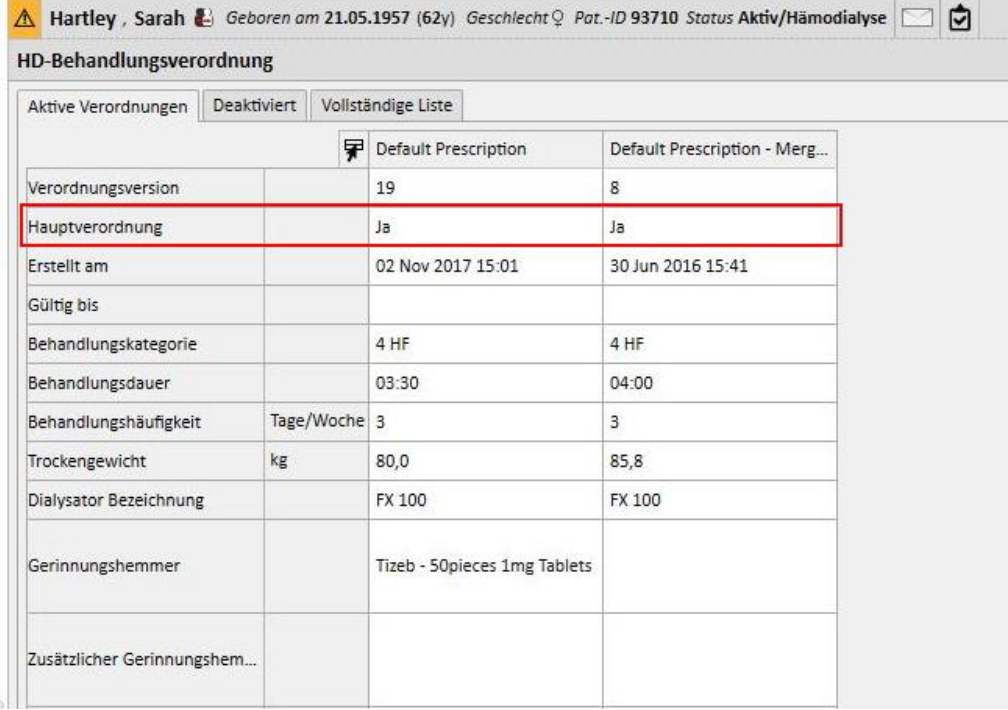

Abschnitte ohne Blockadepotenzial:

- Gefäßzugang: Es kann zwei identische Gefäßzugänge mit unterschiedlichen Erstellungsdaten geben. Der Benutzer muss diese Informationen kontrollieren.
- Behandlungspläne: Wenn es sowohl für den ursprünglichen Patienten als auch für den Zielpatienten einen Behandlungszeitplan gibt, besitzt der Zielpatient nach der Zusammenführung den gesamten Zeitplan. Dies ist nicht korrekt, weil die beiden Patienten zwei unterschiedliche Zeitpläne haben könnten. Sie müssen die Zeitpläne prüfen.
- Pharmakologische Therapie: Wenn es sowohl für den Ausgangspatienten als auch für den Zielpatienten eine pharmakologische Therapie gibt, besitzt der Zielpatient nach der Zusammenführung die gesamte (also doppelte) pharmakologische Therapie. Dies ist nicht korrekt und darüber hinaus gefährlich für den Zielpatienten. Sie müssen die pharmakologische Therapie prüfen.
- Allergien: Wenn die beiden Patienten aus irgendeinem Grund unterschiedliche Allergien haben, müssen Sie den Allergieabschnitt prüfen, weil es für den Zielpatienten gefährlich sein könnte.

## **11.14.4 ABSCHLIEßEN DER ZUSAMMENFÜHRUNG**

Nachdem Sie die Daten geprüft haben, können Sie die Zusammenführung abschließen. Klicken Sie dazu auf die Schaltfläche "Bestätigen" im Abschnitt "Patienten-Zusammenführung". Wenn es zwei Hauptvorschriften gibt und Sie auf "Abschließen" klicken, weigert sich das System fortzufahren.

Der Ausgangspatient wechselt in den Status "Nicht aktiv" und das Symbol in der Titelleiste zeigt an, dass der Patient mit einem anderen Patienten zusammengeführt wurde.

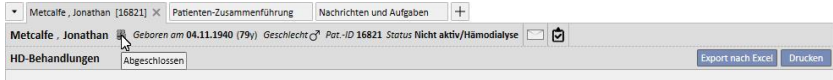

Der Zielpatient bleibt im Status "Aktiv" und kein Symbol zeigt an, dass der Patient an einem Zusammenführungsprozess beteiligt war.

Für den Zielpatienten können nun Behandlungen mit TMON erstellt werden und auch der Kartenleser kann verwendet werden.

Die Zusammenführung wird als "Abgeschlossen" angezeigt".

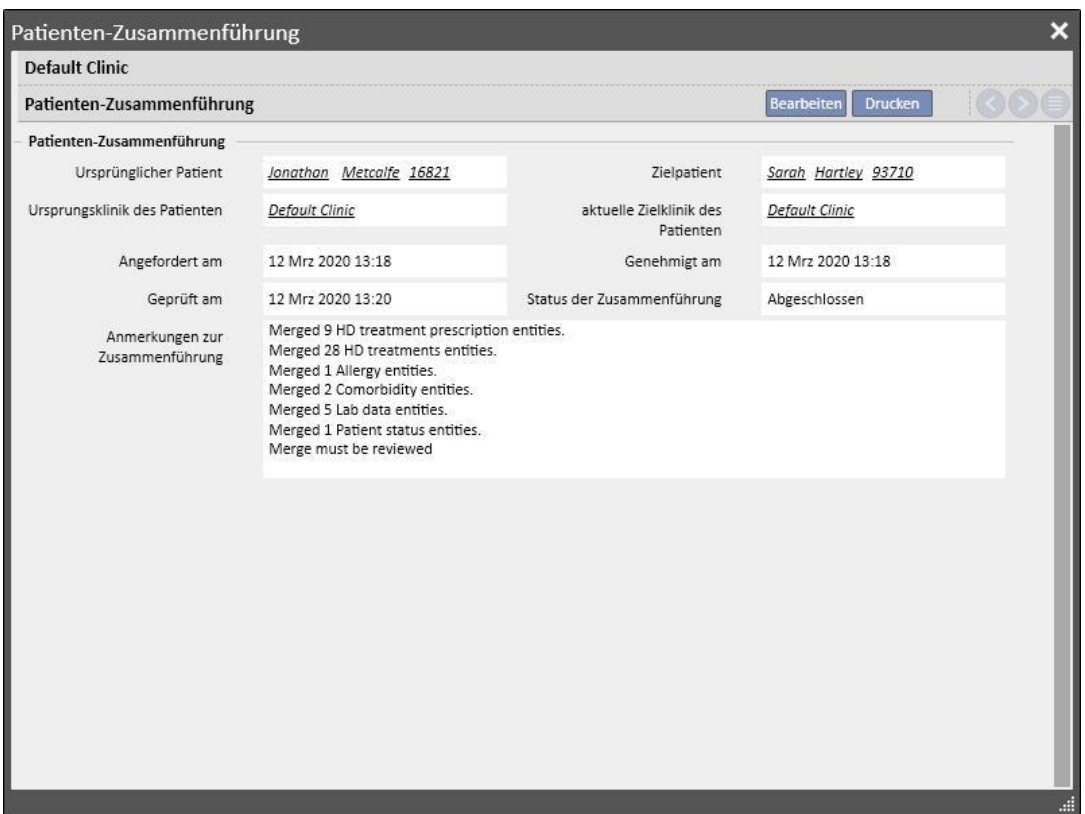

### **11.14.5 PATIENTENSTATUS**

Der Status des Ersten Patienten wird nach dem Zusammenführungsprozess entsprechend der Grundregel eingestellt, dass der "stärkere" Status Vorrang hat.

Im Folgenden einige Beispiele:

- Vor der Zusammenführung: Master-Patient aktiv, Slave-Patient inaktiv -> Nach der Zusammenführung: Master-Patient aktiv
- Vor der Zusammenführung: Master-Patient inaktiv, Slave-Patient aktiv -> Nach der Zusammenführung: Master-Patient aktiv
- Vor der Zusammenführung: Master-Patient inaktiv, Slave-Patient importiert -> Nach der Zusammenführung: Master-Patient importiert

Die folgende Tabelle enthält alle Regeln für die Statuszuweisung nach Zusammenführungen:

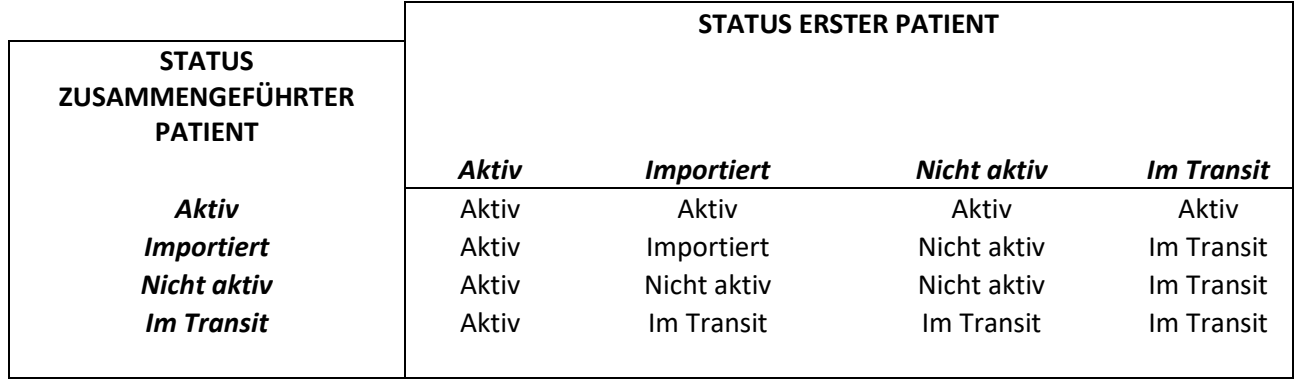

# **11.14.6 ZUSAMMENFÜHRUNG MIT MEHREREN KLINIKEN**

Patienten, die zu verschiedenen Kliniken gehören, können zusammengeführt werden. Tatsächlich werden beim Auswählen von Patienten auch Patienten anderer Kliniken angezeigt.

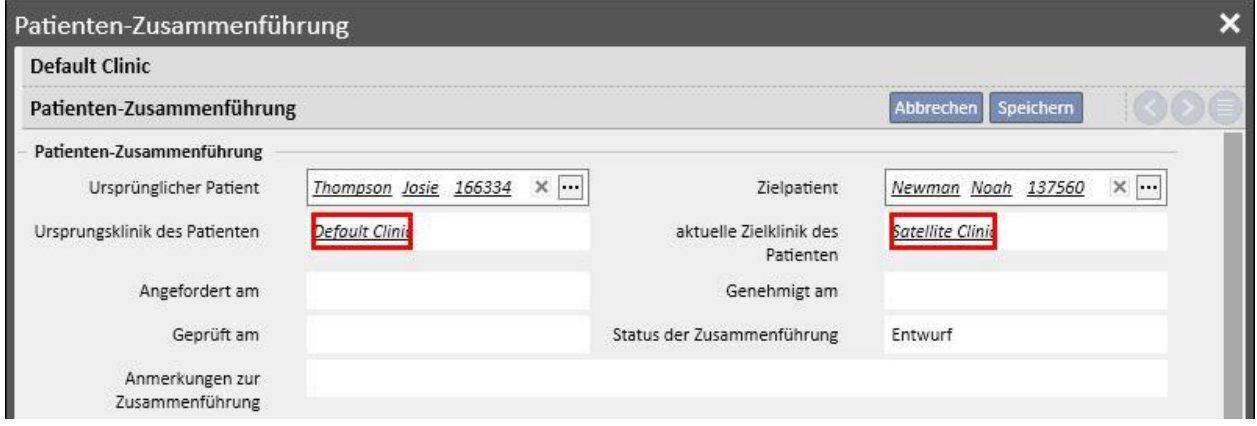

Wenn zwei Patienten verschiedener Kliniken ausgewählt wurden und der Zusammenführungsprozess gestartet wurde, kann er im Menü "Patienten-Zusammenführung" beider Kliniken angezeigt werden (siehe folgende Screenshots).

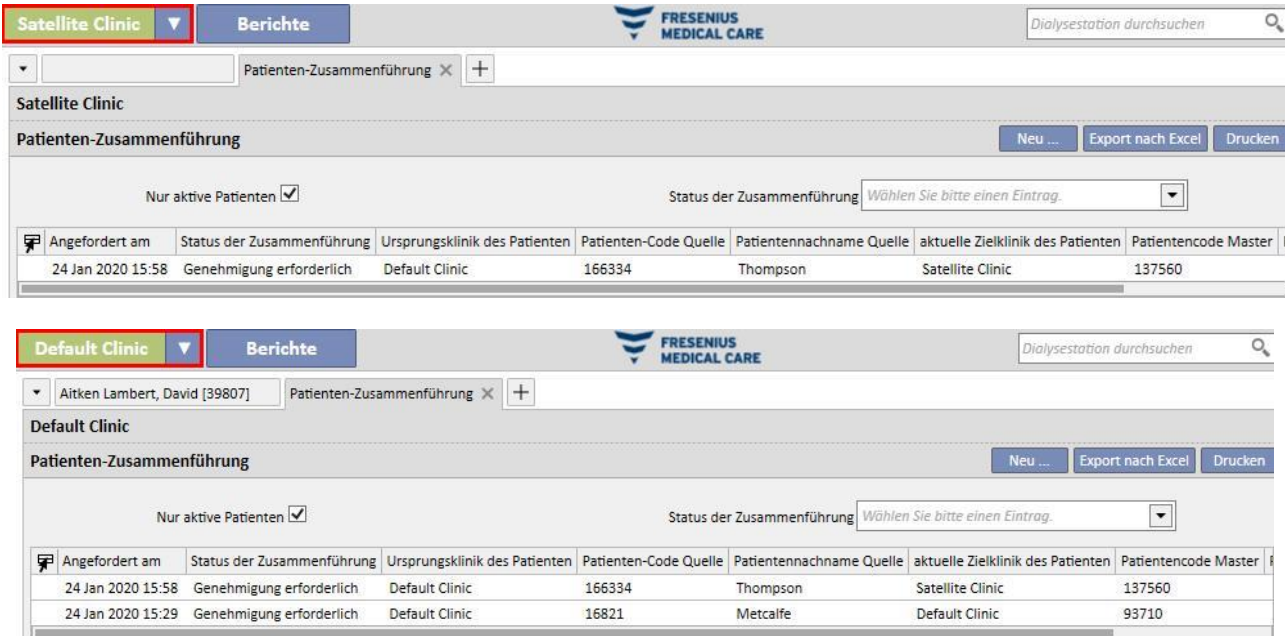

Nach dem Start folgt der Zusammenführungsprozess demselben Verfahren wie bei Zusammenführungen in derselben Klinik. Der einzige Unterschied besteht darin, dass er im Menü "Patienten-Zusammenführung" beider Kliniken angezeigt wird, auch nach dem Abschluss. Der Status der an der Zusammenführung beteiligten Patienten wird nach denselben Regeln wie bei der Zusammenführung in einer einzigen Klinik geändert.

#### **11.14.7 FLUSSDIAGRAMM**

Das folgende Flussdiagramm soll diesen Prozess veranschaulichen.

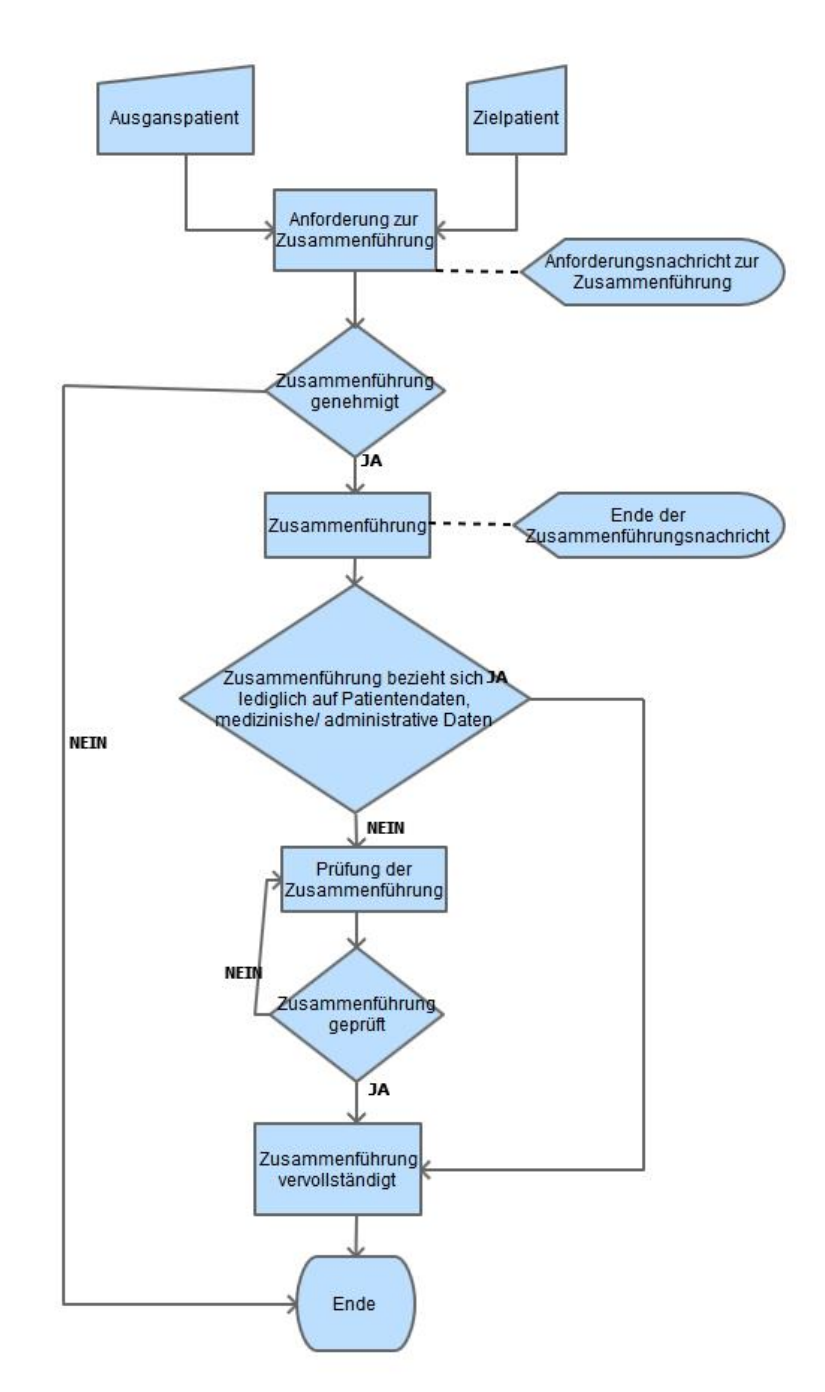

# **12 BERICHTE**

# **12.1 BERICHTE**

In diesem Abschnitt können Sie alle in der Klinik installierten Berichte anzeigen und drucken. Es gibt zwei Arten von Berichten:

▪ **Externe Berichte**: Berichte, die in der Klinik angepasst werden.

**Benutzerdefinierte Berichte**: Berichte, die über Query Builder erstellt werden.

Wenn Sie einen benutzerdefinierten Bericht ausdrucken, wird das Fenster "Druckoptionen" angezeigt. Dort können Sie angeben, ob der Bericht Informationen zum Datum und zur Uhrzeit der Druckausgabe enthalten soll (unten auf der Seite).

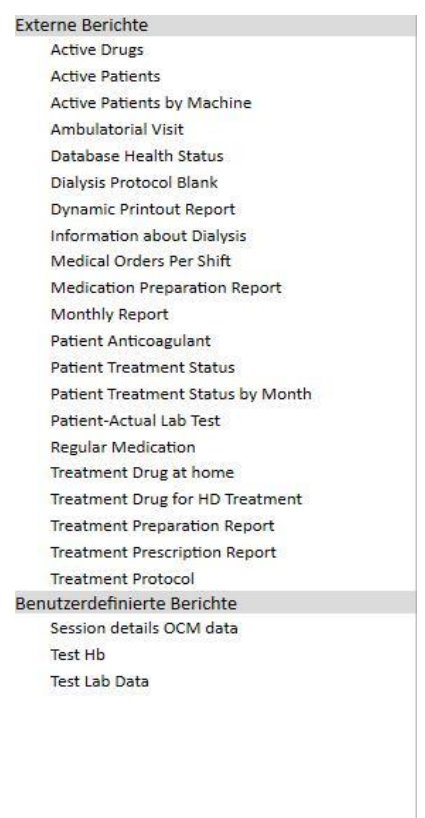

Um einen Bericht zu generieren, klicken Sie einfach auf den entsprechenden Namen in der Seitenleiste. Einige Berichte öffnen sich automatisch, andere erfordern die Eingabe weiterer Parameter (z. B. Behandlungsdatum in einem Dialysebehandlungsbericht):

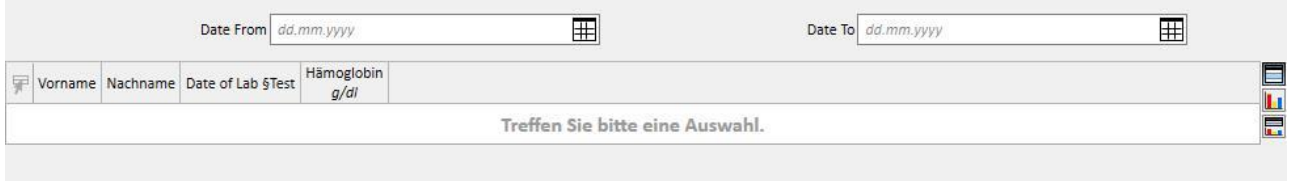

Mit der Option *Pseudonymisierungsreport* kann ein Benutzer einen Bericht mit pseudonymisierten vertraulichen Patientendaten extrahieren. Ob diese Option verfügbar ist, hängt von den Konfigurationsparametern der Klinik ab (siehe den entsprechenden Abschnitt im Servicehandbuch).

Nach Eingabe der erforderlichen Parameter klicken Sie auf die Schaltfläche (Aktualisieren), um den Bericht zu starten. Berichte können einfach in verschiedene Formate exportiert werden (Word, Excel, PDF).

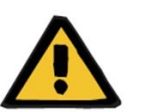

#### **Warnung**

**Risiko für den Patienten infolge der Anzeige einer falschen Verschreibung**

Zeitplanungsberichte können neue Informationen enthalten, wenn zwischenzeitlich Änderungen vorgenommen wurden.

# **12.2 DYNAMIC PRINTOUT REPORT**

Dynamic Printout Reports sind besondere Berichte, bei denen Sie mithilfe von Profilen angeben können, welche Abschnitte in den Bericht aufgenommen werden sollen (siehe detaillierte Beschreibung im Kapitel 4.2.6 des Servicehandbuchs).

Die Profile sind daher Voreinstellungen, mit denen Sie angeben können, welche Informationen im Bericht ausgegeben werden sollen. Sie können beispielsweise ein Profil erstellen, um nur die persönlichen Daten und die medizinische Vorgeschichte auszugeben, oder ein anderes Profil, um eine Reihe von Informationen zum Dialyse-Verfahren auszugeben (Vorschrift, durchgeführte Behandlungen, Behandlungszeitplan usw.).

Wenn Sie einen Bericht für dynamisches Drucken auswählen, müssen Sie einen Patienten und ein Profil auswählen. (In diesem Fall wurden im Abschnitt "Stammdaten" zwei Profile erstellt: eines nur mit den administrativen Daten des Patienten und eines mit Informationen zur Behandlung des Patienten und dem zugehörigen Zeitplan.)

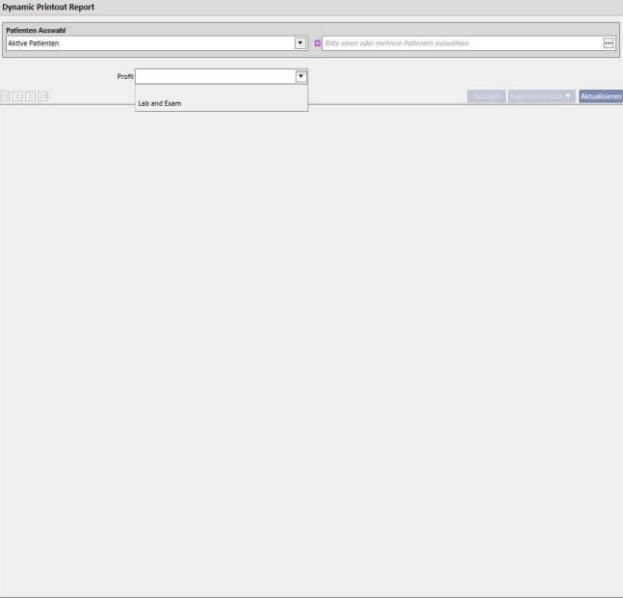

Wenn Sie ein Profil ausgewählt haben und auf "Aktualisieren" klicken, wird der Eingabebildschirm für die Profilparameter geöffnet. Dieses Fenster enthält alle verfügbaren Abschnitte für den Bericht, d. h., nur die Abschnitte aus dem Profil, die der Benutzer ausgewählt hat. In dieser Phase können Sie bestimmte Abschnitte deaktivieren oder hinzuzufügen.

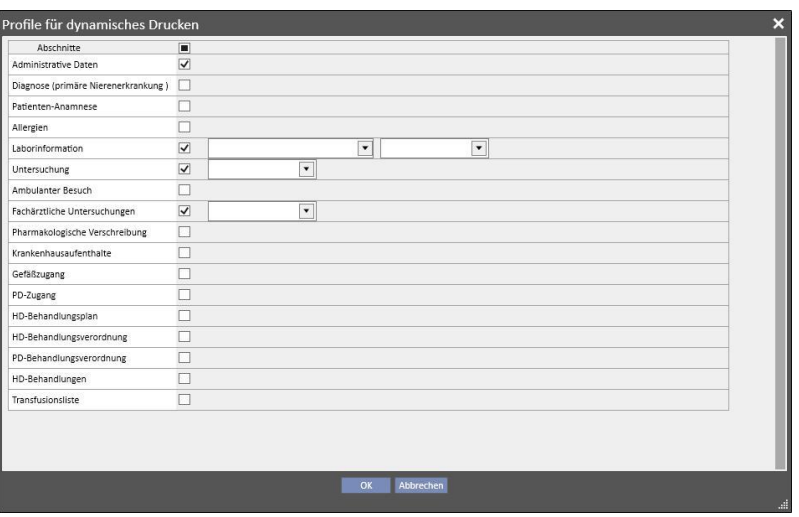

Für jeden aktivierten Abschnitt können Sie Extraktionsfilter angeben (sofern vom Abschnitt unterstützt). Die Filter variieren je nach Abschnitt. So können Sie beispielsweise Daten für einen bestimmten Zeitraum und aktive / nicht aktive Daten extrahieren oder im Falle von Labortests angeben, welche Tests in den Bericht aufgenommen werden.

Wenn Sie auf "OK" klicken, wird der Bericht mit den ausgewählten Abschnitten und den ausgefüllten Daten ausgegeben, die Sie festgelegt haben.

Wie alle Berichte müssen auch die Dynamic Printout Reports als \*.tcf installiert werden, bevor sie verwendet werden können.

# **12.3 DRUCKEN VON VORSCHRIFTEN FÜR PATIENTENGRUPPEN**

Im Abschnitt "Ärztliche Vorschriften für Patientengruppen", der über das Menü der Klinik aufgerufen wird, können Sie die italienische Vorschrift für Labortests einer Patientengruppe drucken.

Nachdem Sie eine neue Vorschrift erstellt haben, können Sie die Daten und den Titel der Vorschrift eingeben sowie die Labortests auswählen, die in die Vorschrift aufgenommen werden sollen. Abschließend können Sie eine Patientengruppe angeben, für die die Vorschrift gedruckt werden soll (siehe folgenden Screenshot).

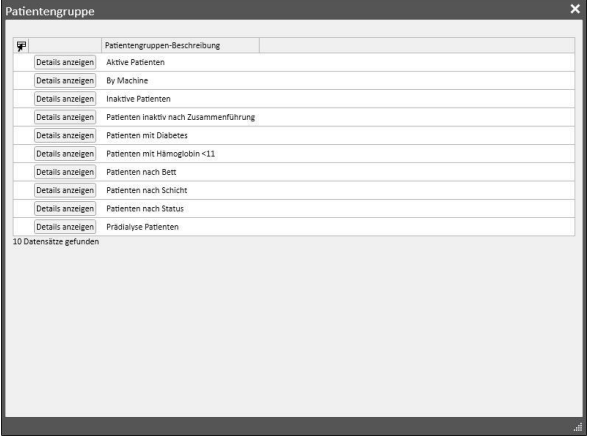

Wenn alle Parameter eingegeben wurden, können Sie auf "Speichern und Drucken" klicken, um die Oberfläche zum Drucken der Vorschrift aufzurufen. Dort wählen Sie die Patienten (aus der zuvor ausgewählten Gruppe) aus, für die die Vorschrift gedruckt werden soll.

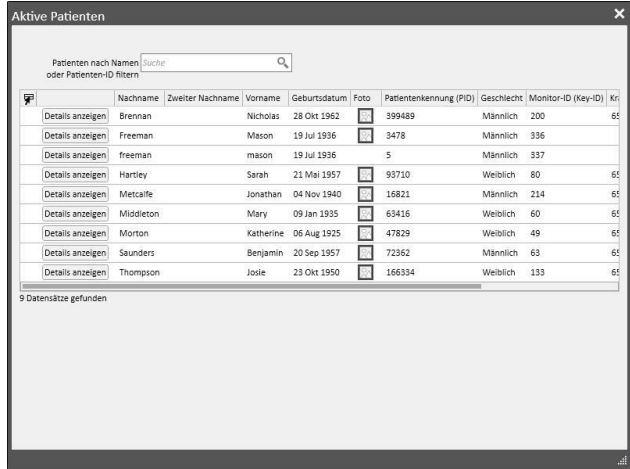

Nachdem Sie die gewünschten Patienten ausgewählt haben, klicken Sie auf "OK", um je nach Anzahl der ausgewählten Tests/Patienten eine oder mehrere Vorschriften zu drucken.

#### **13 KLINIK-STAMMDATEN**

Dieser Abschnitt wird nur Benutzern angezeigt, für die die Rolle "Clinic Manager" aktiviert wurde. Ist dies der Fall, dann enthält die obere Menüleiste auch den Abschnitt "Stammdaten":

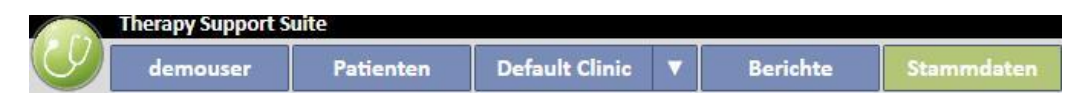

Wenn Sie auf die Schaltfläche "Konfigurationsparameter" klicken, wird links im Bildschirm ein Menü angezeigt, in dem Sie die klinikspezifischen Parameter (z. B. Schichten, Mitarbeiter, externes Personal usw.) einstellen können:

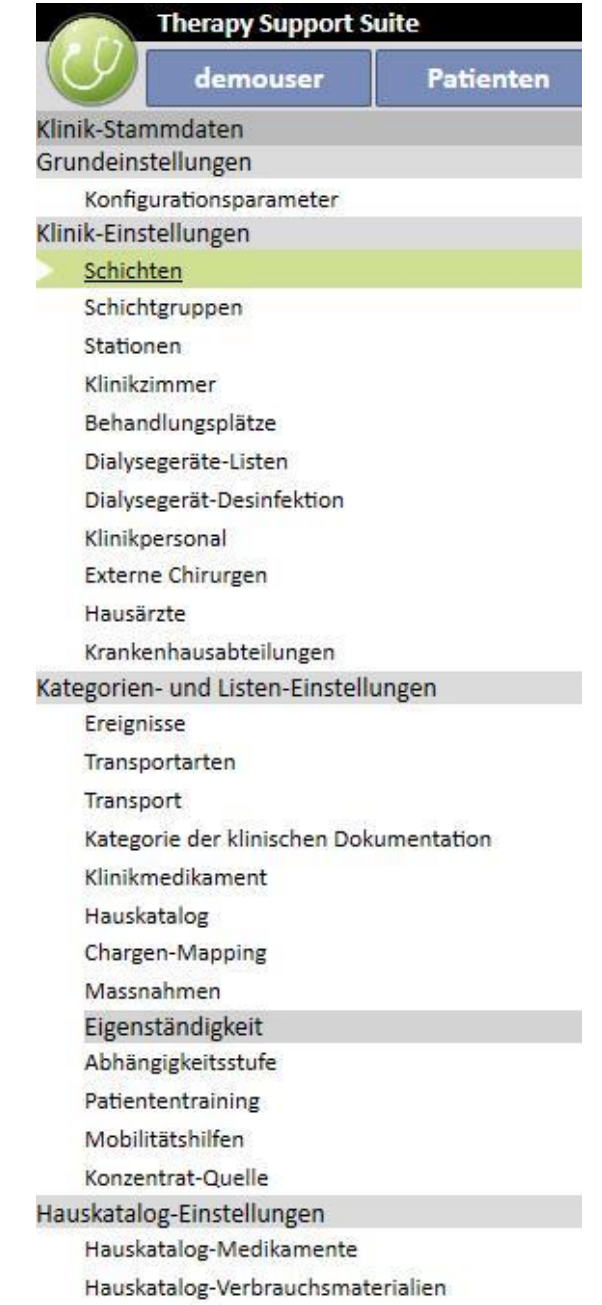

# **13.1 BASISKONFIGURATION**

# **13.1.1 KONFIGURATIONSPARAMETER**

Dieser Abschnitt wird nur für Klinik-Stammdaten verwendet. Er sollte nur von Mitarbeitern des technischen IT-Supports verwendet werden. Weitere Informationen finden Sie im Therapy Support Suite Servicehandbuch.

# **13.2 KLINIK-STAMMDATEN**

# **13.2.1 SCHICHTEN**

In diesem Abschnitt können Benutzer mit der Rolle "Clinic Manager" Schichten angeben (z. B. Frühschicht – Tagschicht – Nachtschicht) und dabei die Anfangs- und die Endzeit, die Farbe, den verantwortlichen Arzt und den Anfang des nächsten Tages konfigurieren. Sie werden dann im Klinikressourcen-Planer angezeigt.

Nachdem der Abschnitt geöffnet wurde, zeigt eine Zeitleiste die aktuelle Schichtkonfiguration an. Dann können Sie auf die verschiedenen Schichten klicken, um sie zu ändern oder zu löschen oder um neue Schichten hinzuzufügen.

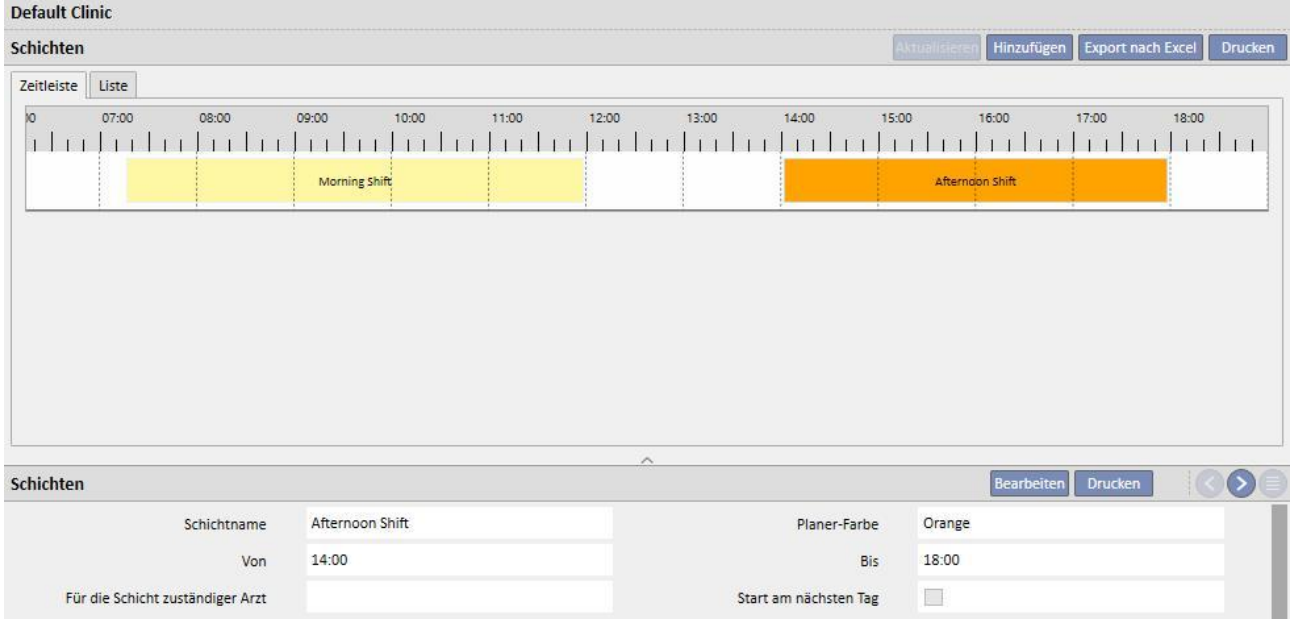

Wenn der Wert für die Endzeit kleiner als der Wert für die Anfangszeit ist, gilt die Endzeit für den nächsten Tag.

Wenn das Kontrollkästchen "Am nächsten Tag starten" aktiviert ist, gilt die Anfangszeit für den Tag nach dem Tag, an dem die Schicht eingesetzt wird. Beispiel: Wenn eine Schicht eingesetzt wird und Sie aktivieren das Kontrollkästchen am Dienstag, dann gilt die Anfangszeit für Mittwoch.

Beachten Sie in diesem Fall, dass die ausgewählte Vorschrift auf jeden Fall für den Mittwoch gilt, wenn eine Behandlung am Mittwoch erstellt wird.

# **13.2.2 SCHICHTGRUPPEN**

In diesem Abschnitt können Benutzer mit der Rolle "Clinic Manager" die Schichtgruppen der Klinik festlegen, die während der Behandlungen eingesetzt werden.

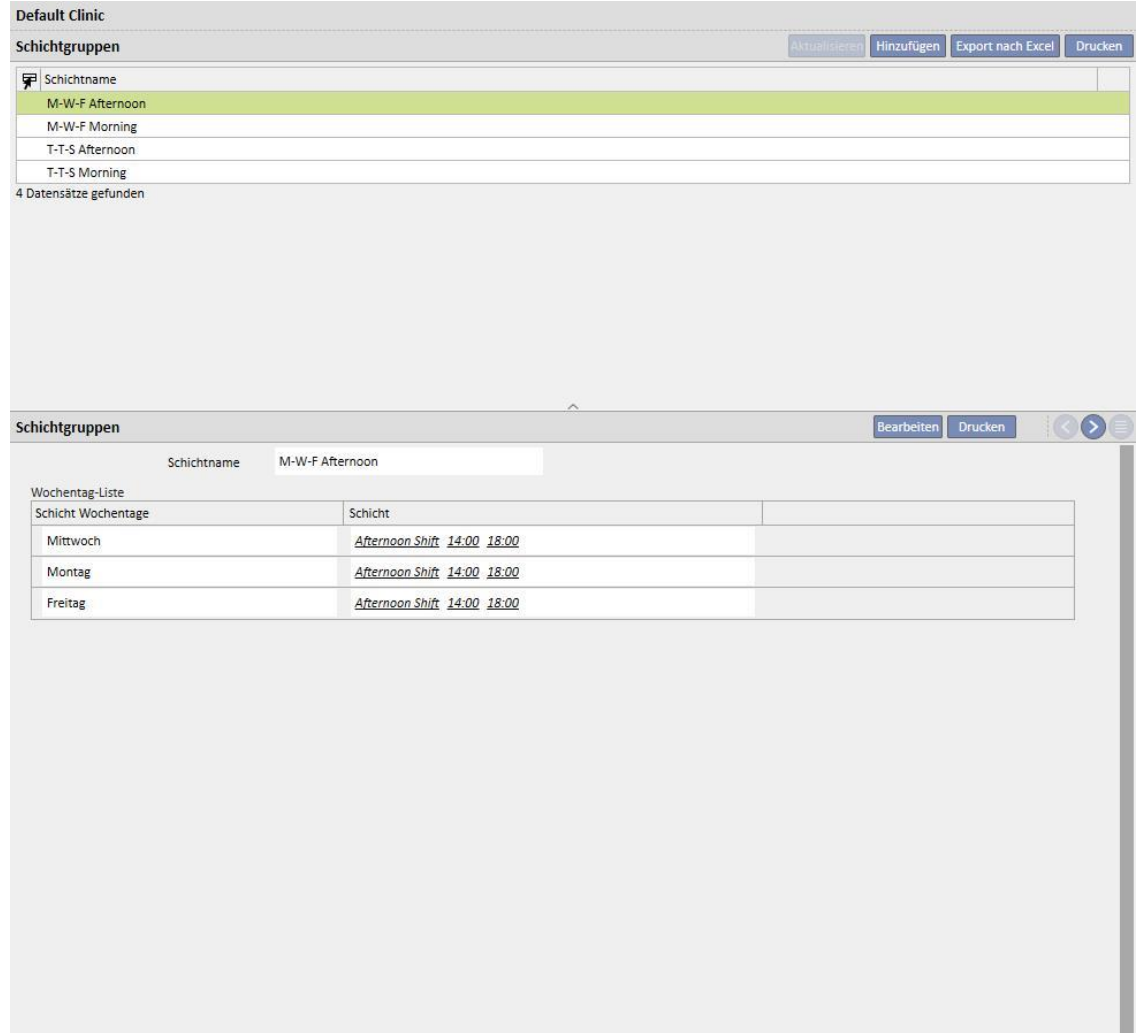

ı

# **13.2.3 STATIONEN**

In diesem Abschnitt kann der Benutzer verschiedene **Stationen** der Klinik verwalten. Das System zeigt alle **Zimmer** an, die mit der **Station** verknüpft wurden.

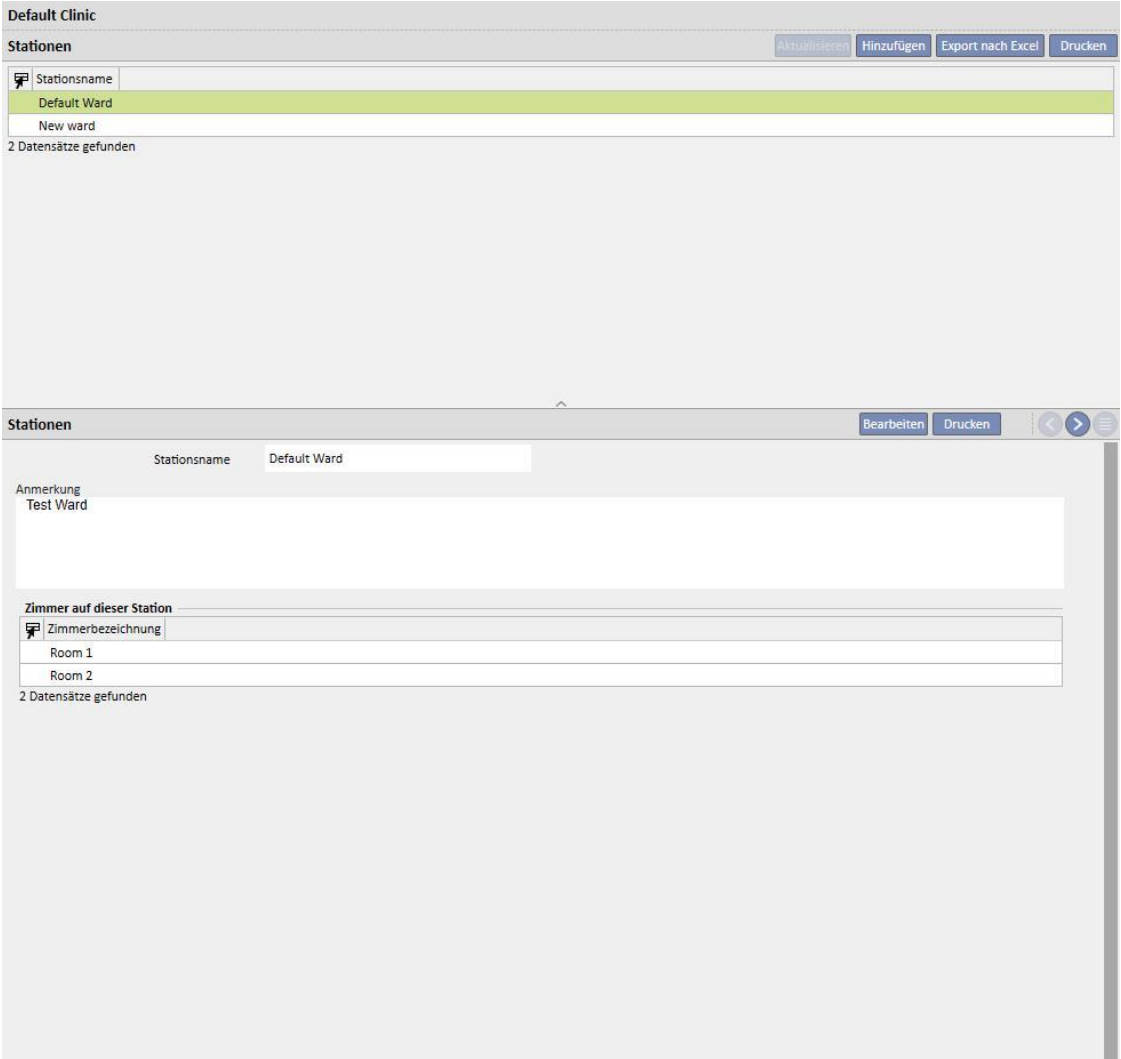

# **13.2.4 KLINIKZIMMER**

In diesem Abschnitt kann der Benutzer die verschiedenen Zimmer der Klinik verwalten, indem er ein Zimmer mit einer bestimmten Station verknüpft.

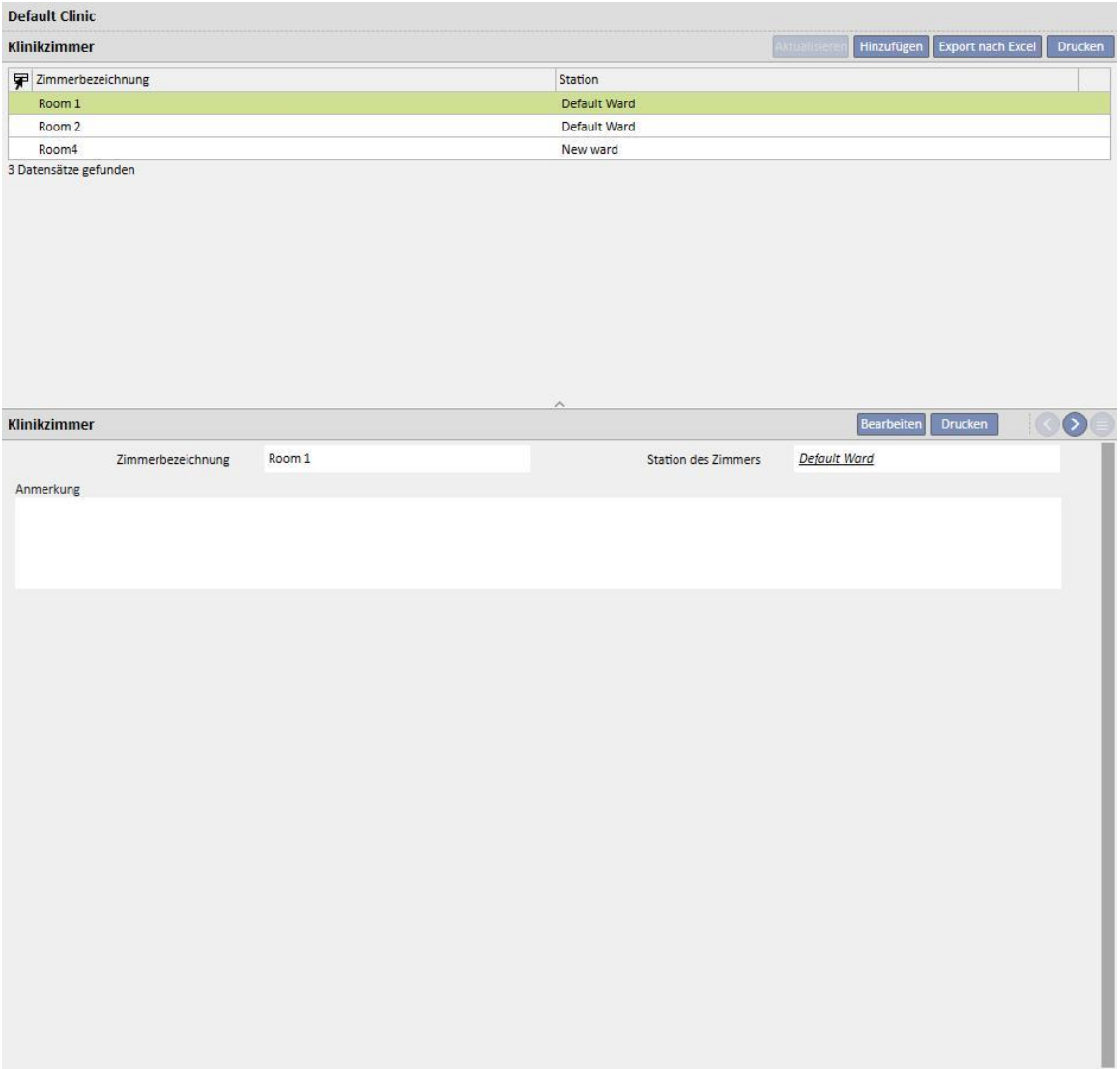

# **13.2.5 BEHANDLUNGSPLÄTZE**

In diesem Abschnitt können Benutzer mit der Rolle "Clinic Manager" die Betten für jedes einzelne Zimmer in der Klinik eingeben. Um eine Sortierung zu ermöglichen, hat jedes Bett einen Namen und eine Nummer. . Wenn Sie eine genutzte Ressource auswählen, werden die Patienten, die sie nutzen, sofort im Abschnitt "HD-Behandlungsplan" angezeigt.

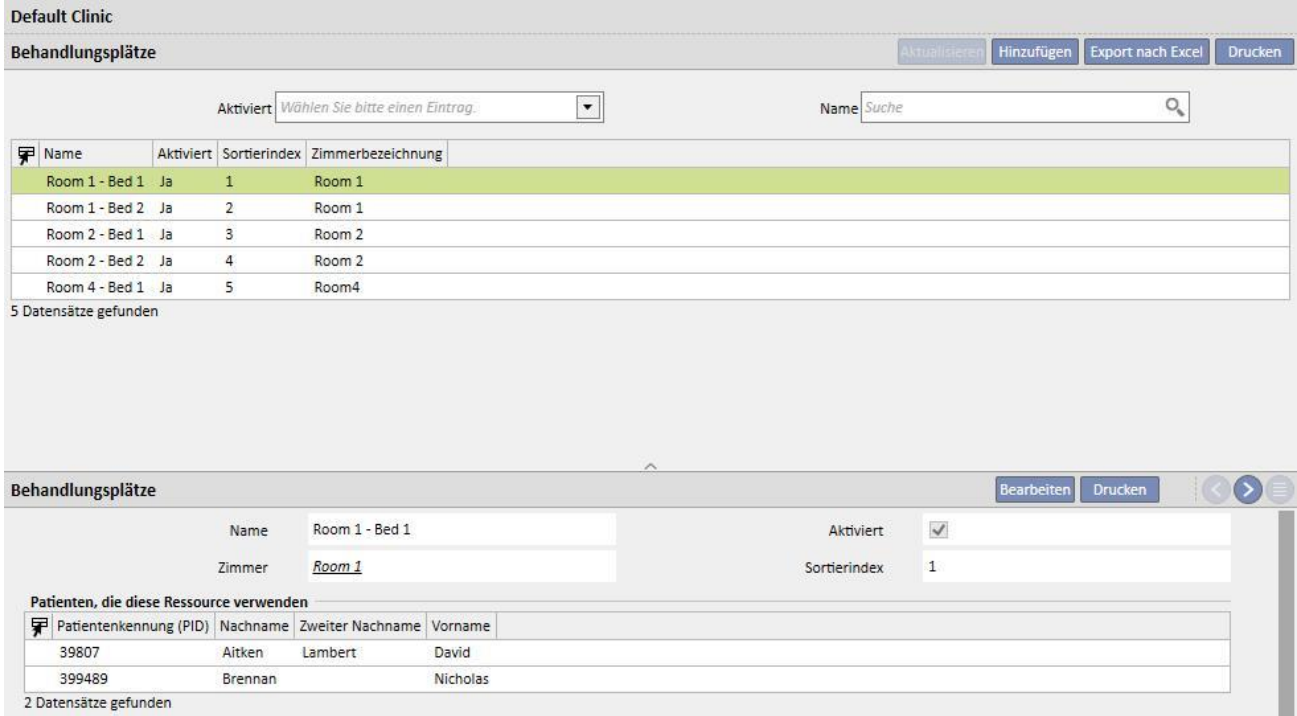

Ressourcen können nur aktiviert werden, wenn sie weder im Zeitplan (HD-Behandlungsplan) des Patienten verwendet, noch im Klinikplaner für den Patienten angezeigt werden.

Ressourcen können nur gelöscht werden, wenn sie noch nie verwendet wurden (auch nicht für alte Behandlungen) und gerade nicht verplant sind. Unter Umständen können Ressourcen, denen gerade keine Patienten zugewiesen sind, nicht gelöscht werden, weil sie vielleicht in der Vergangenheit im Rahmen der Erstellung von Behandlungen verwendet wurden.

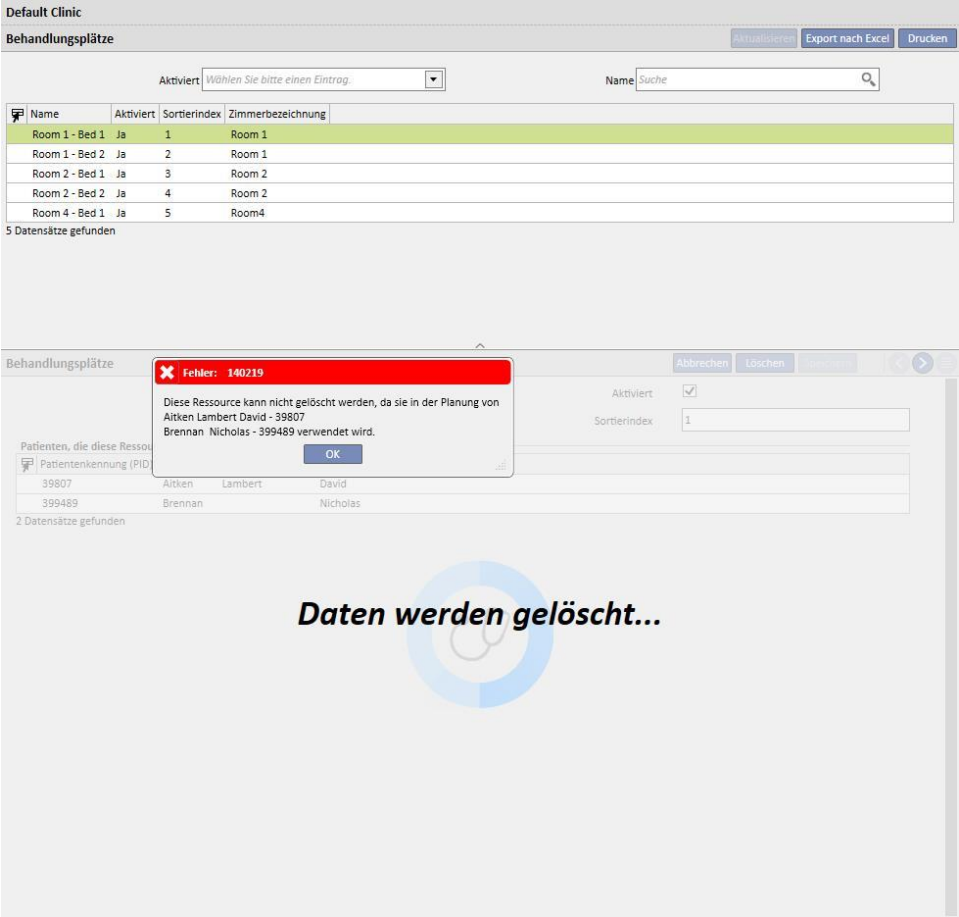

# **13.2.6 DIALYSEGERÄTE-LISTEN**

In diesem Abschnitt können Benutzer mit der Rolle "Clinic Manager" alle in der Klinik installierten Dialyse-Geräte verwalten.

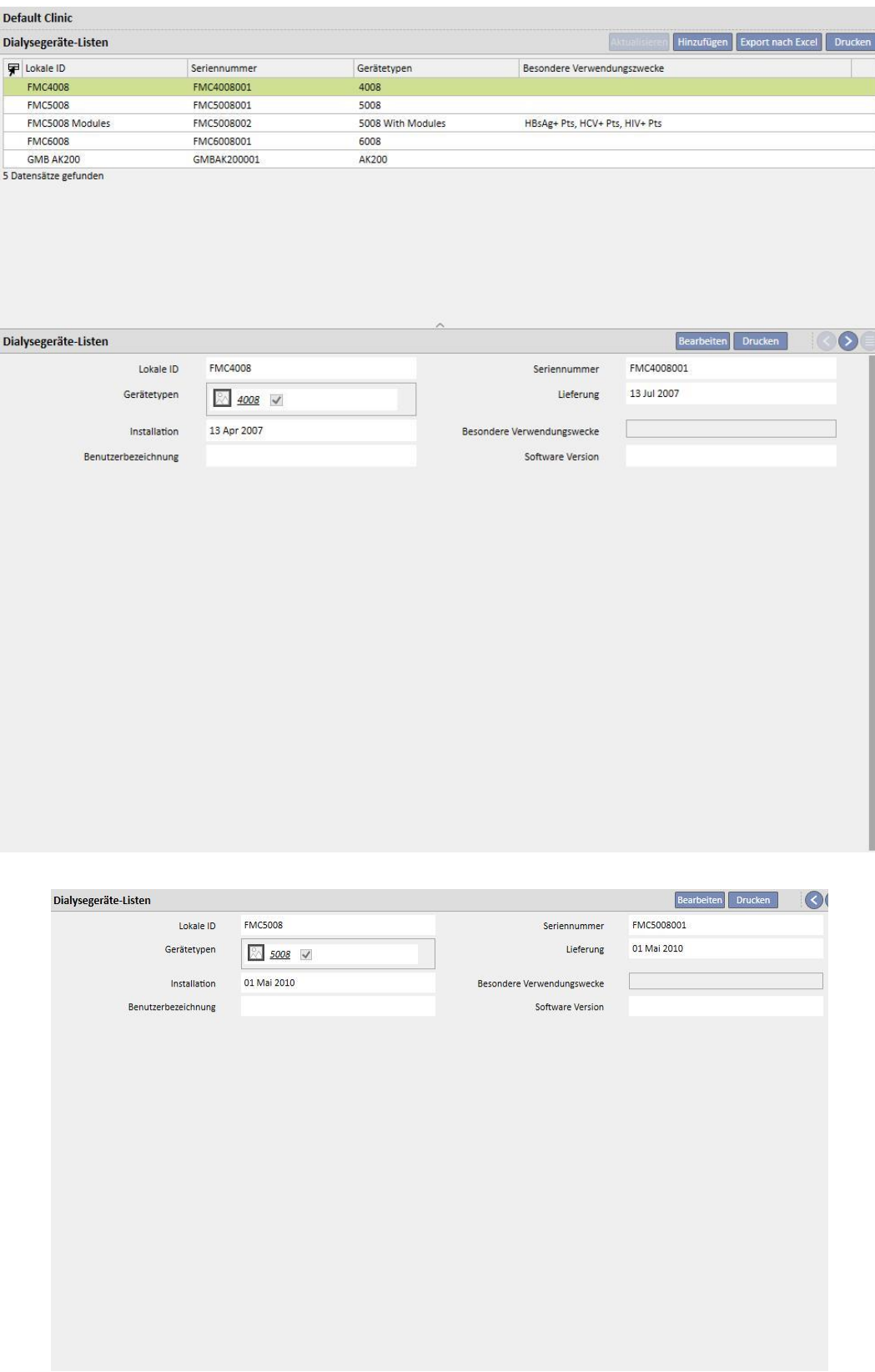

# **13.2.7 DIALYSEGERÄT-DESINFEKTION**

In diesem Abschnitt können Benutzer mit der Rolle "Clinic Manager" angeben, welches Desinfektionsprogramm in der Klinik für die Dialyse-Geräte gilt.

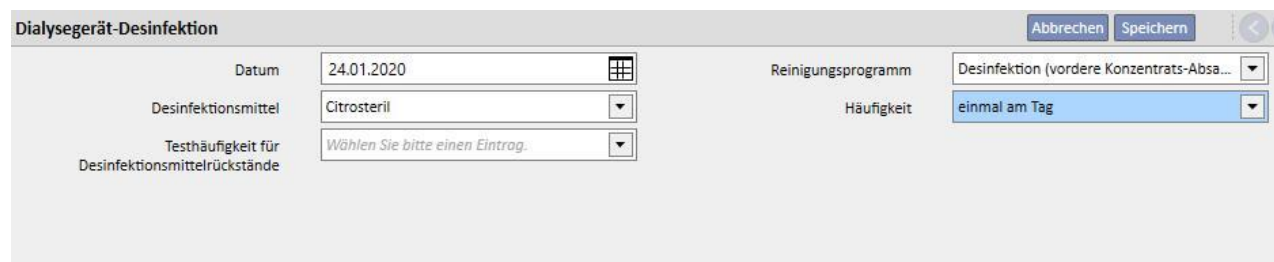

# **13.2.8 KLINIKPERSONAL**

In diesem Abschnitt können Benutzer mit der Rolle "Clinic Manager" alle Informationen zu den Mitarbeitern der Klinik eingeben. Darüber hinaus können Sie den Informationstyp für jeden Mitarbeiter der Klinik definieren. Die folgenden drei Felder sind besonders wichtig:

- **E** Therapie-Monitor-Typ (TMon-Typ): Benutzer mit der Rolle "Clinic Manager" können die Therapie-Monitor-Kategorie angeben, der der jeweilige Mitarbeiter angehört.
- **Behandelnder Arzt**: Benutzer mit der Rolle "Clinic Manager" können angeben, ob es sich beim Klinikmitarbeiter um den für die Behandlung verantwortlichen Arzt handelt.
- **Eür die pharmakologische Vorschrift zuständiger Arzt**: Benutzer mit der Rolle "Clinic Manager" können angeben, ob es sich beim Klinikmitarbeiter um den für die pharmakologische Vorschrift verantwortlichen Arzt handelt.

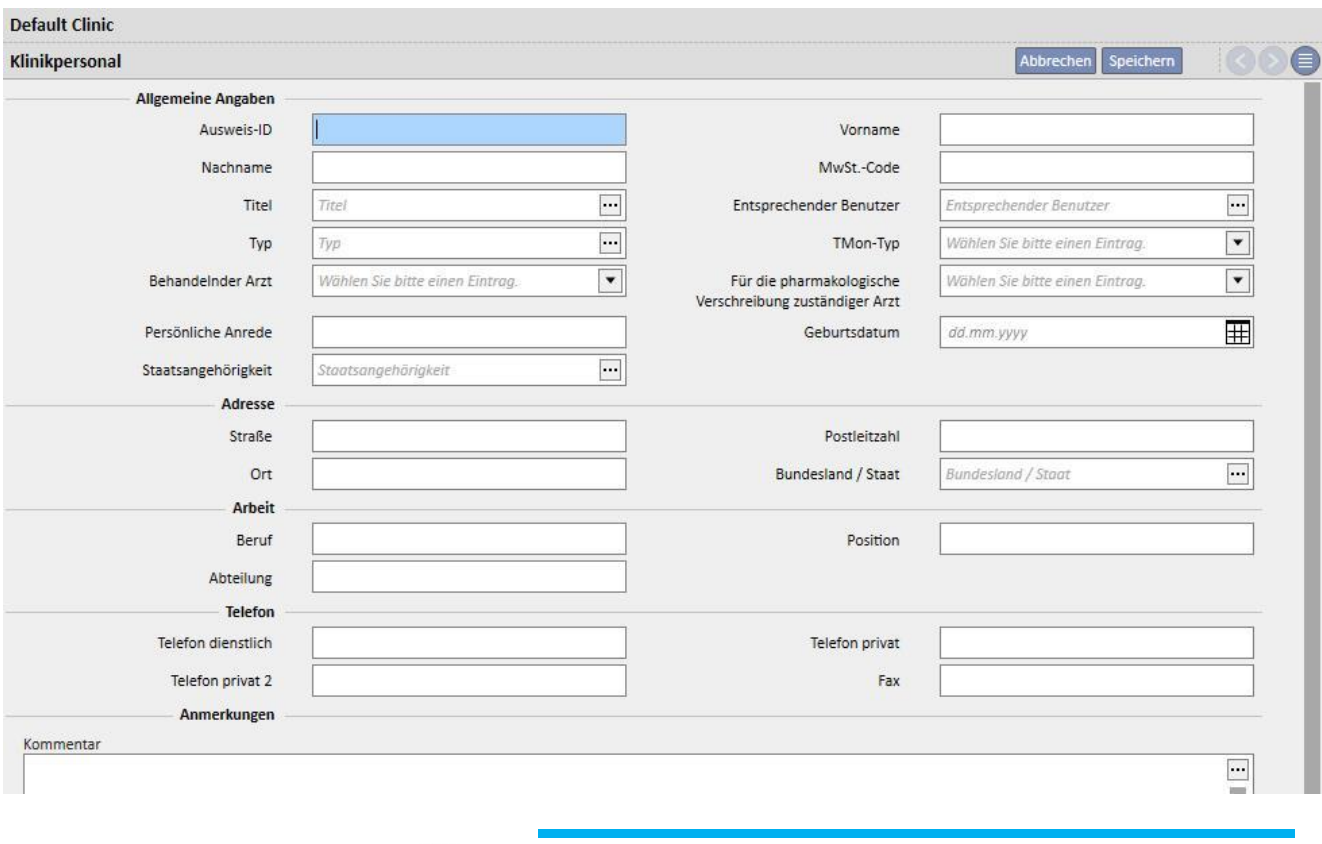

Das Feld "Drucken" enthält den Text, der in der italienischen Vorschrift als Arztstempel gedruckt wird.

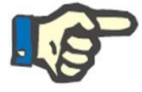

## **Hinweis**

Der Abschnitt "Klinikpersonal" ist nicht mit dem TDMS User Management-Modul verknüpft. Er wird nur in der Therapy Support Suite verwendet, um Patienteninformationen mit den Klinikmitarbeitern zu verknüpfen.

#### **13.2.9 EXTERNE CHIRURGEN**

In diesem Abschnitt können Benutzer mit der Rolle "Clinic Manager" die Liste externer Fachärzte eingeben, die nicht Angestellte der Klinik sind, dort aber als Privatärzte arbeiten. Benutzer mit der Rolle "Clinic Manager" können eine Liste mit Kontaktinformationen eingeben (Name, private Adresse, dienstliche Adresse, Telefon und allgemeine Anmerkung).

#### **13.2.10 HAUSÄRZTE**

In diesem Abschnitt können Benutzer mit der Rolle "Clinic Manager" eine Liste der Hausärzte aller Patienten eingeben.

#### **13.2.11 ABTEILUNGEN**

In diesem Abschnitt können Benutzer mit der Rolle "Clinic Manager" eine Liste der medizinischen Abteilungen im Krankenhaus eingeben.

#### **13.3 KATEGORIEN- UND LISTENEINSTELLUNGEN**

#### **13.3.1 EREIGNISSE**

In diesem Abschnitt können Benutzer mit der Rolle "Clinic Manager" die Liste der möglichen Ereignisse während einer Behandlungssitzung anpassen. Die für die Behandlung verantwortliche Person kann die Liste anschließend über das Data Exchange Panel (dXp) versenden.

Diese Informationen werden vor der Behandlungssitzung an den Therapie-Monitor übertragen, damit über das Data Exchange Panel (dXp) darauf zugegriffen werden kann. Nach der Behandlungssitzung werden diese Informationen an den Therapie-Monitor und dann weiter an die Therapy Support Suite zurückgegeben. Sie können dann in der Registerkarte "dXp" (Data Xchange Panel) des Abschnitts "HD-Behandlungen" im Menü "Patienten" angezeigt werden.

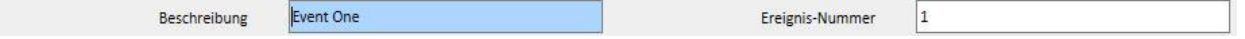

# **13.3.2 TRANSPORTKATEGORIEN**

In diesem Abschnitt können Benutzer mit der Rolle "Clinic Manager" die Transportarten definieren (z. B. Taxi, Krankenwagen). Diese Kategorien werden im Abschnitt **Transport** im Feld **Typ** angezeigt.

# **13.3.3 TRANSPORT**

In diesem Abschnitt können Benutzer mit der Rolle "Clinic Manager" den Transport angeben, der von der Klinik genutzt wird.

#### **13.3.4 KATEGORIE DER KLINISCHEN DOKUMENTATION**

In diesem Abschnitt können Benutzer mit der Rolle "Clinic Manager" Kategorien für die klinische Dokumentation definieren. Diese sieht der Arzt, wenn er Informationen im klinischen Tagebuch des Patienten eingibt.

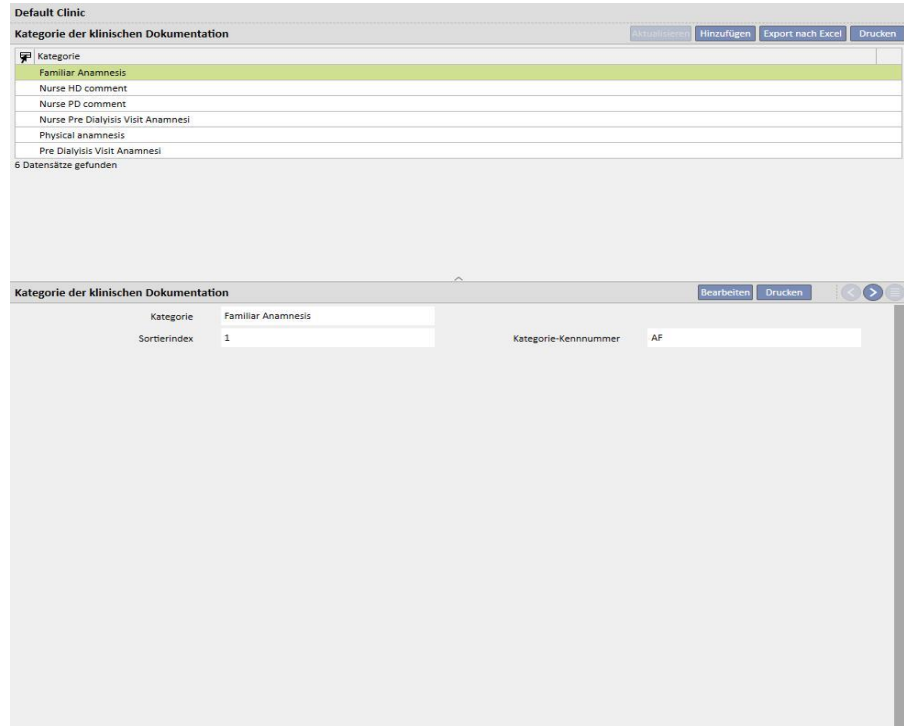

#### **13.3.5 KLINIKMEDIKAMENT**

In diesem Abschnitt können Benutzer mit der Rolle "Clinic Manager" die Medikamente ohne die offizielle Medikamentendatenbank eingeben. Zum Beispiel können hier Medikamente eingegeben werden, die direkt im Krankenhaus oder in einem Partnerlabor hergestellt werden. Die folgenden Informationen werden angefordert:

- Medikament/Wirkstoff: Pflichtfeld mit dem Namen des Medikaments
- Generikum/Wirkstoff: Pflichtfeld, das anzeigt, ob ein Medikament ein Generikum/Wirkstoff ist oder nicht
- Wirkstoffe: Dieses Feld kann leer bleiben. Wird es dennoch ausgewählt, müssen ein oder mehrere Wirkstoffe eingegeben werden.
- Medikamentendetails: Optionales Feld, in dem der Benutzer einen Anhang hinzufügen kann, um weitere Erklärungen zum Medikament zu geben

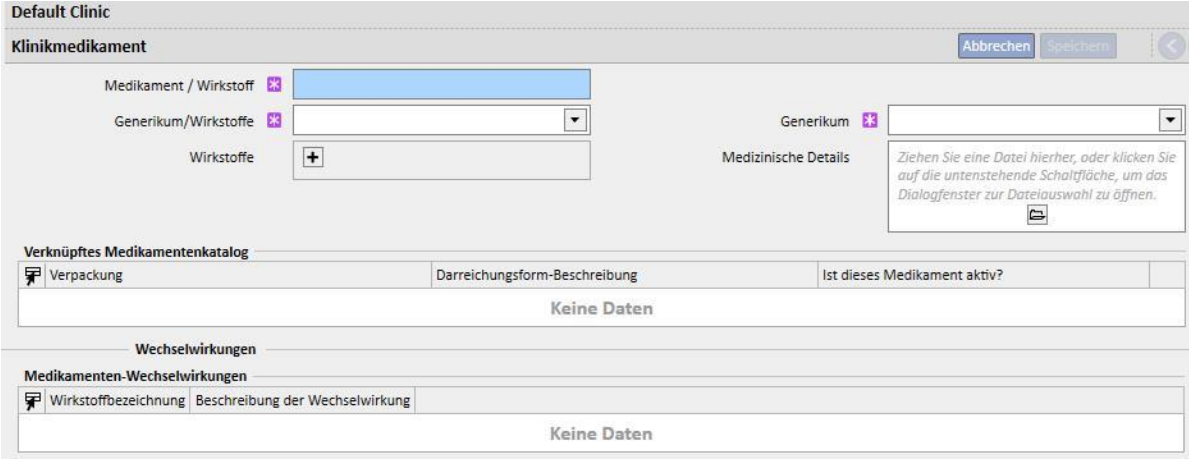

Die Abschnitte "Medikamentenkatalog" und "Wechselwirkungen" werden automatisch ausgefüllt, sobald das Medikament gespeichert wird. Der erste Abschnitt zeigt alle Medikamentenkataloge an, die mit dem gerade eingegebenen Medikament verknüpft sind. Der Abschnitt "Wechselwirkungen" zeigt alle Wechselwirkungen zwischen dem gewählten Wirkstoff und den anderen vorhandenen Wirkstoffen an.

#### **13.3.6 HAUSKATALOG**

In diesem Abschnitt können Benutzer mit der Rolle "Clinic Manager" den Medikamentenkatalog manuell angeben. Dieser Abschnitt ist eng mit dem Abschnitt "Klinikmedikamente" verknüpft, da ein Medikamentenkatalog nur einem Klinikmedikament zugeordnet wird. Ein Klinikmedikament kann dagegen vielen Medikamentenkatalogen zugeordnet werden. Die folgenden Informationen werden angefordert:

- Medikament: Pflichtfeld, in dem Sie ein Medikament aus der Medikamentenliste auswählen müssen
- Name des Medikaments: Pflichtfeld, in dem Sie die Bezeichnung des Medikaments noch einmal eingeben müssen
- Verpackung: Pflichtfeld, in dem Sie die Details der Verpackung eingeben müssen
- Darreichungsform: Optionales Feld, in dem Sie die Darreichungsform des Medikaments eingeben können
- ATC-Klassifizierung: Optionales, aber wichtiges Feld. Wird zur Kontrolle auf Allergien und als Filter für Gerinnungshemmer im Vorschriftsabschnitt verwendet.
- Mögliche Verabreichungswege: Optionales Feld, in dem Sie die Verabreichungswege des Medikaments eingeben können
- Medikamentendetails: Optionales Feld, in dem Sie einen Anhang hinzufügen können, um das Medikament weiter zu beschreiben
- Stückpreis: Optionales Feld, in dem Sie die Kosten für eine Einheit eingeben können
- Gewicht/Kapazität pro Stück: Optionales, aber wichtiges Feld, weil es in der pharmakologischen Vorschrift verwendet wird
- Maßeinheit: Optionales, aber sehr wichtiges Feld, weil es in der pharmakologischen Vorschrift verwendet wird

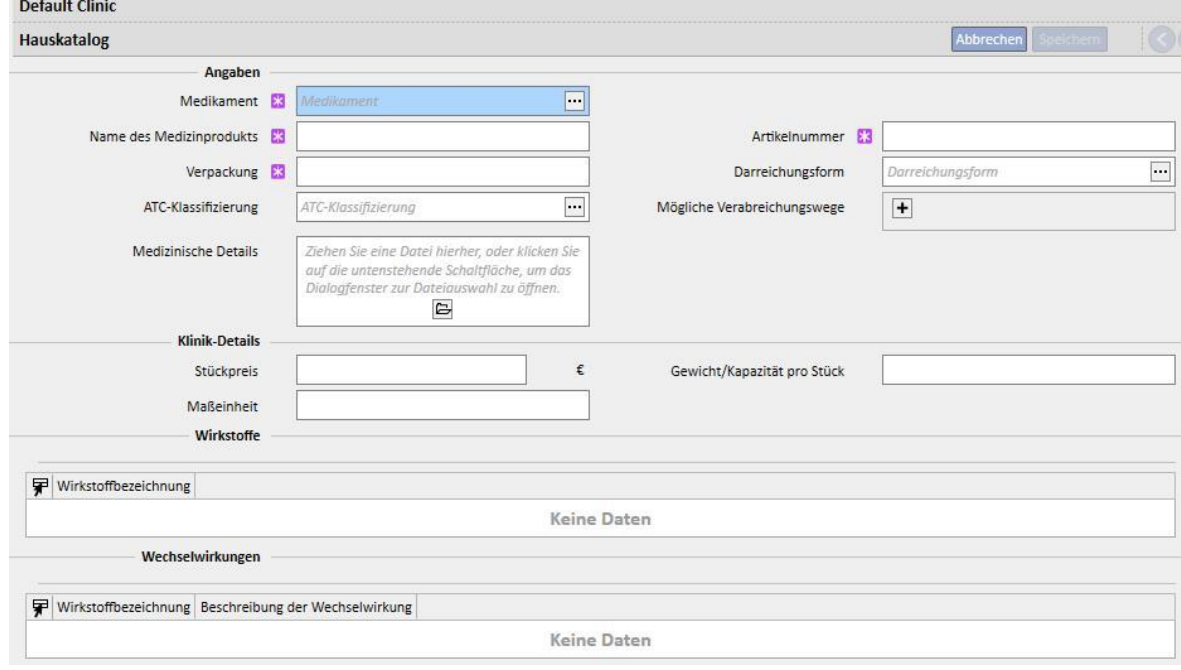

Die Abschnitte "Wirkstoff" und "Wechselwirkungen" werden automatisch ausgefüllt, sobald der Medikamentenkatalog gespeichert wird. Sie enthalten die Liste der Wirkstoffe, die mit dem (im Abschnitt "Klinikmedikamente" ausgewählten) Medikament verknüpft sind , und die Liste der Wechselwirkungen zwischen den (im Abschnitt "Klinikmedikament" ausgewählten) Wirkstoffen und den anderen Wirkstoffen.

#### **13.3.7 CHARGEN-MAPPING**

In diesem Abschnitt können Benutzer mit der Rolle "Clinic Manager" die Verbrauchsmaterialien zuweisen und ihnen einen Code sowie ein Ablaufdatum zuordnen.

### **13.3.8 BENUTZERAKTION**

In diesem Abschnitt können Benutzer mit der Rolle "Clinic Manager" alle Benutzeraktionen zuweisen, die im Therapie-Monitor (falls verbunden) angezeigt werden und ausgewählt werden können.

# **13.3.9 ABHÄNGIGKEITSSTUFE**

In diesem Abschnitt können Benutzer mit der Rolle "Clinic Manager" die Abhängigkeitsstufe des Patienten im Zusammenhang mit dem erforderlichen Pflegegrad während der Behandlung eingeben.

#### **13.3.10 PATIENTENTRAINING**

In diesem Abschnitt können Benutzer mit der Rolle "Clinic Manager" die Arten der Anleitung auflisten, die das Pflegepersonal geben kann, damit der Patient im Verlaufe einer Behandlung seine Selbstständigkeit wiedererlangt.

#### **13.3.11 MOBILITÄTSHILFEN**

In diesem Abschnitt können Benutzer mit der Rolle "Clinic Manager" die Liste der Hilfsmittel eingeben, die der Patient zur Verbesserung seiner Mobilität anfordern könnte.

#### **13.4 HAUSKATALOG-EINSTELLUNGEN**

#### **13.4.1 HAUSKATALOG**

In diesem Abschnitt können Benutzer mit der Rolle "Clinic Manager" Medikamente zum Hausmedikamentenkatalog hinzufügen. Der Hausmedikamentenkatalog stellt einen Teil des gesamten Medikamentenkatalogs dar. Er ermöglicht die schnelle Suche nach Medikamenten in der Therapy Support Suite (z. B. im Abschnitt für die HD-Vorschriften), weil die Medikamentenliste im Hauskatalog entsprechend gefiltert werden kann.

Ausgehend von einem Medikament im Hausmedikamentenkatalog können Sie ein Medikament sowie einen oder mehrere Dosierungsvorschläge definieren. Die ausgewählten Dosierungen können im Therapie-Monitor schnell angewendet werden.

Alle im Hauskatalog gespeicherten Medikamente sind sowohl im Therapie-Monitor als auch im dXp Panel des 5008 CorDiax-Geräts verfügbar.

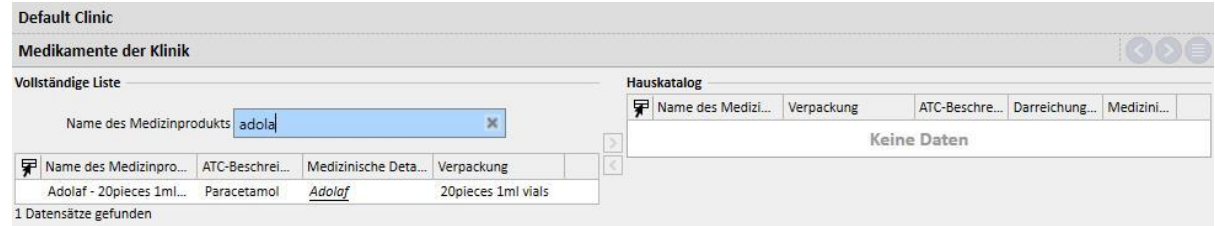

# **13.4.2 HAUSKATALOG FÜR VERBRAUCHSMATERIALIEN**

In diesem Abschnitt können Benutzer mit der Rolle "Clinic Manager" Verbrauchsmaterialien zum Hauskatalog hinzufügen. Wenn das Klinikpersonal ein Verbrauchsmaterial in einem anderen Abschnitt der Therapy Support Suite eingibt (z. B. in HD-Vorschriften), können sie die Liste der Materialien nach den Materialien im Hauskatalog filtern. Der Inhalt dieses Felds wird an den Therapie-Monitor übertragen.

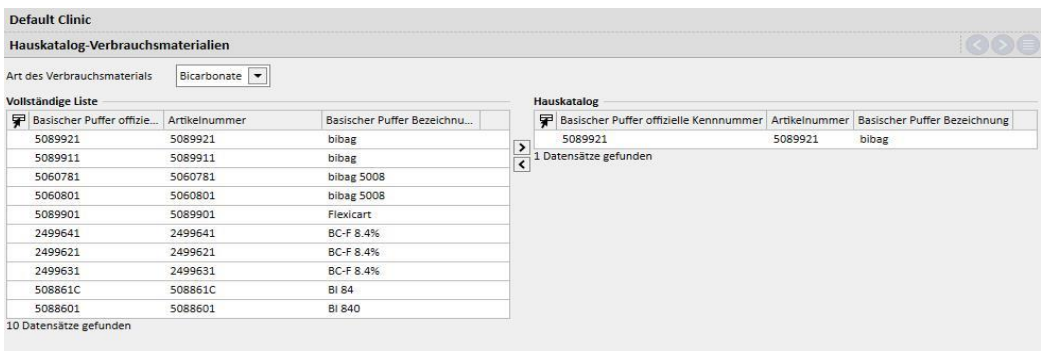

#### **14 SICHERHEITSMANAGEMENT**

#### **14.1 PROTOKOLLIERUNG**

Der Abschnitt "Protokollierung" wurde erstellt, um alle Ereignisse, die die Benutzer mit der Anwendung auslösen, in einer Liste zu speichern.

Um die **Protokoll**-Details anzuzeigen, muss die Rolle *Security Manager* für den Benutzer aktiviert sein. Wenn diese Rolle aktiv ist, wird in der Kopfleiste die Schaltfläche **Protokollierung** angezeigt.

Wenn Sie auf diese Schaltfläche klicken, wird eine Liste aller Aktionen und Ereignisse geöffnet, die in der Anwendung aufgezeichnet wurden.

Jede Zeile enthält Informationen zu folgenden Punkten:

- Aktionstyp (Lesen, Aktualisieren, Erstellen, In Bearbeitungsmodus wechseln usw.)
- Datum
- Benutzer
- Beteiligte Instanz

Wenn Ausnahmen aufgetreten sind, kann der Benutzer mit der Rolle*Security Manager* auf eine Schaltfläche klicken, um die Ausnahmedetails (Anzahl der Ausnahmen) anzuzeigen. Die gesamte Liste kann mithilfe der Filterfelder über der Liste gefiltert werden.

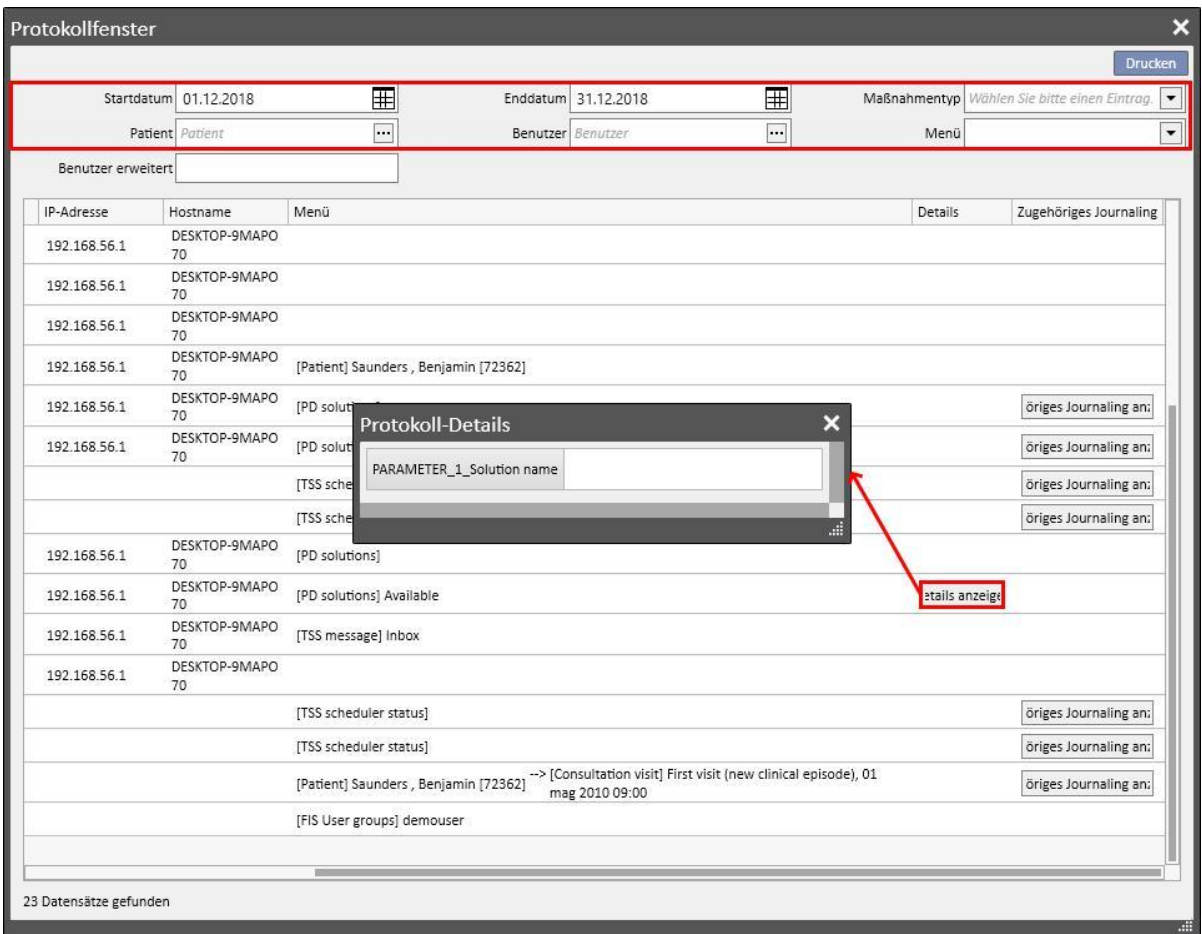

Wenn die Rolle *Security Manager* aktiviert ist, enthalten die Instanzansichten eine neue Schaltfläche, mit der Sie anzeigen können, wer welche Zeilen entfernt hat.

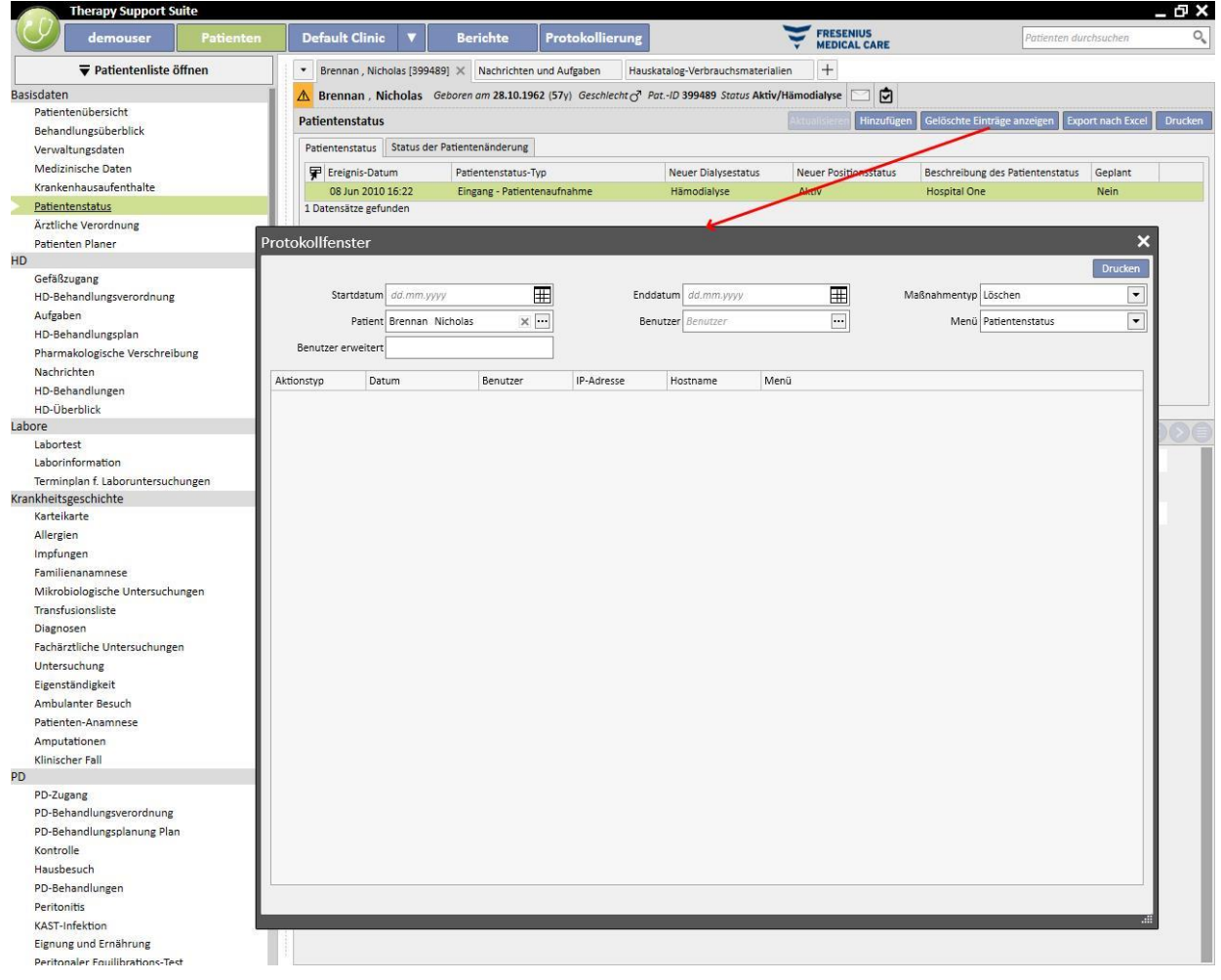

Wenn die Rolle *Security Manager* aktiviert ist, enthalten die Instanzdetails eine weitere neue Schaltfläche, mit der Sie das **Protokoll** für die jeweilige Instanz anzeigen können.

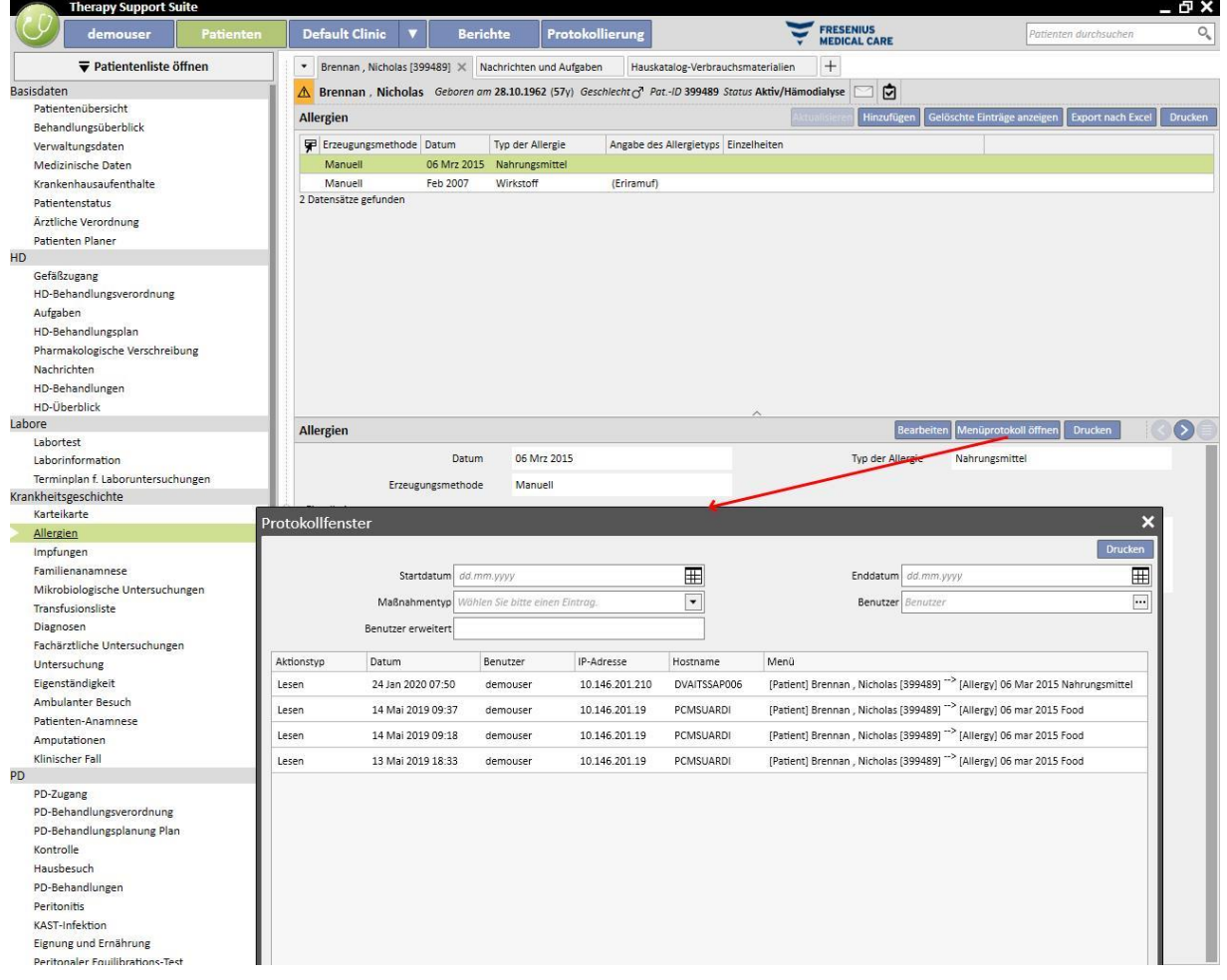

# **14.1.1 BERICHTSPROTOKOLLIERUNG**

Neben anderen Aktivitäten wird im Abschnitt "Protokollierung" auch verfolgt, wofür die Berichte vom Benutzer verwendet wurden. Insbesondere besteht die Möglichkeit, Beweislisten zu generieren, die mithilfe des Aktionstyps "Drucken" oder "Berichtsausführung" nach folgenden Informationen gefiltert werden können:

- Wann der Bericht ausgeführt wurde
- Wer den Bericht ausgeführt hat
- Für welche(n) Patient(en)
- Ob der Benutzer ihn ausgedruckt hat
- Welche Werte für die Eingabeparameter eingegeben wurden (sofern in von Berichten enthalten). Die Eingabeparameter und ihre Werte werden im Abschnitt "Details anzeigen" angezeigt, der über die gleichnamige Schaltfläche in den Verfolgungsdatensätzen zur Berichtsausführung aufgerufen wird.
- Der Abschnitt "Details anzeigen" enthält außerdem Informationen darüber, ob die Pseudonymisierung vertraulicher Patientendaten aktiviert wurde.
- Beim Aktionstyp "Datenexport" verfolgt das System auch den Ordner, in dem die exportierte Datei gespeichert wurde. Diese Informationen werden auch im Abschnitt "Details anzeigen" angegeben.

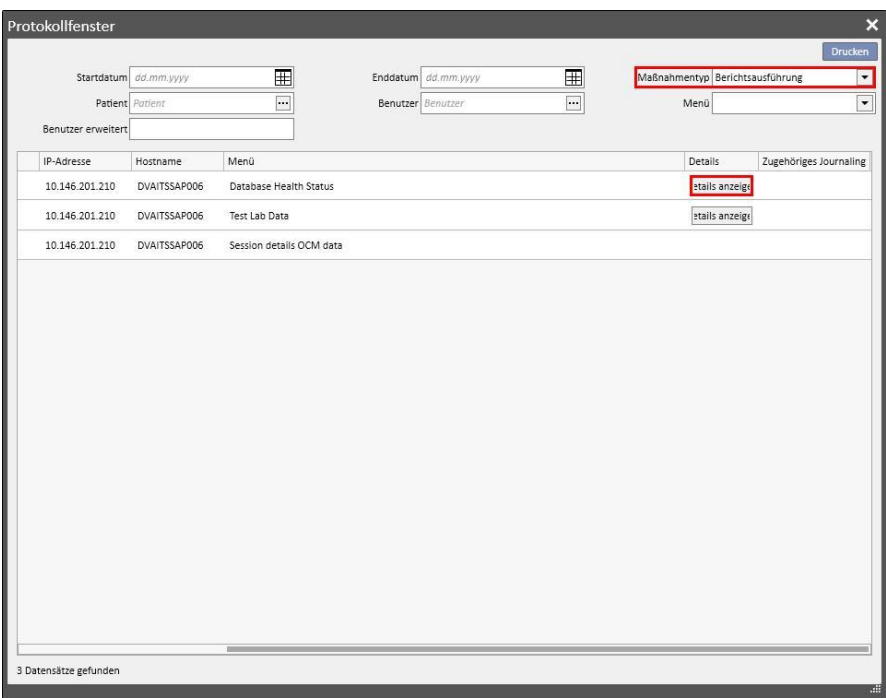

## **14.2 PROTOKOLLIERUNG**

Um die **Protokollierung** -Informationen anzuzeigen, muss die Rolle *Security Manager* für den Benutzer aktiviert sein.

Mit dem **Protokollierung** kann der *Security Manager*-Benutzer alle Änderungen, die die Benutzer an Instanzen vorgenommen haben, in einer Liste anzeigen.

Um die **Protokollierung**-Informationen anzuzeigen, müssen Sie im **Protokollfenster** auf **Zugehöriges Protokollierung anzeigen** klicken:

Die Protokollierung-Informationen werden nach den geänderten Instanzen gruppiert.

Es ist möglich, alle geänderten Felder zu vergleichen, außer: Planungsregeln (werden immer in der Liste angezeigt, ohne Hervorhebung der Unterschiede).

Planungsregeln (werden immer in der Liste angezeigt, ohne Hervorhebung der Unterschiede).

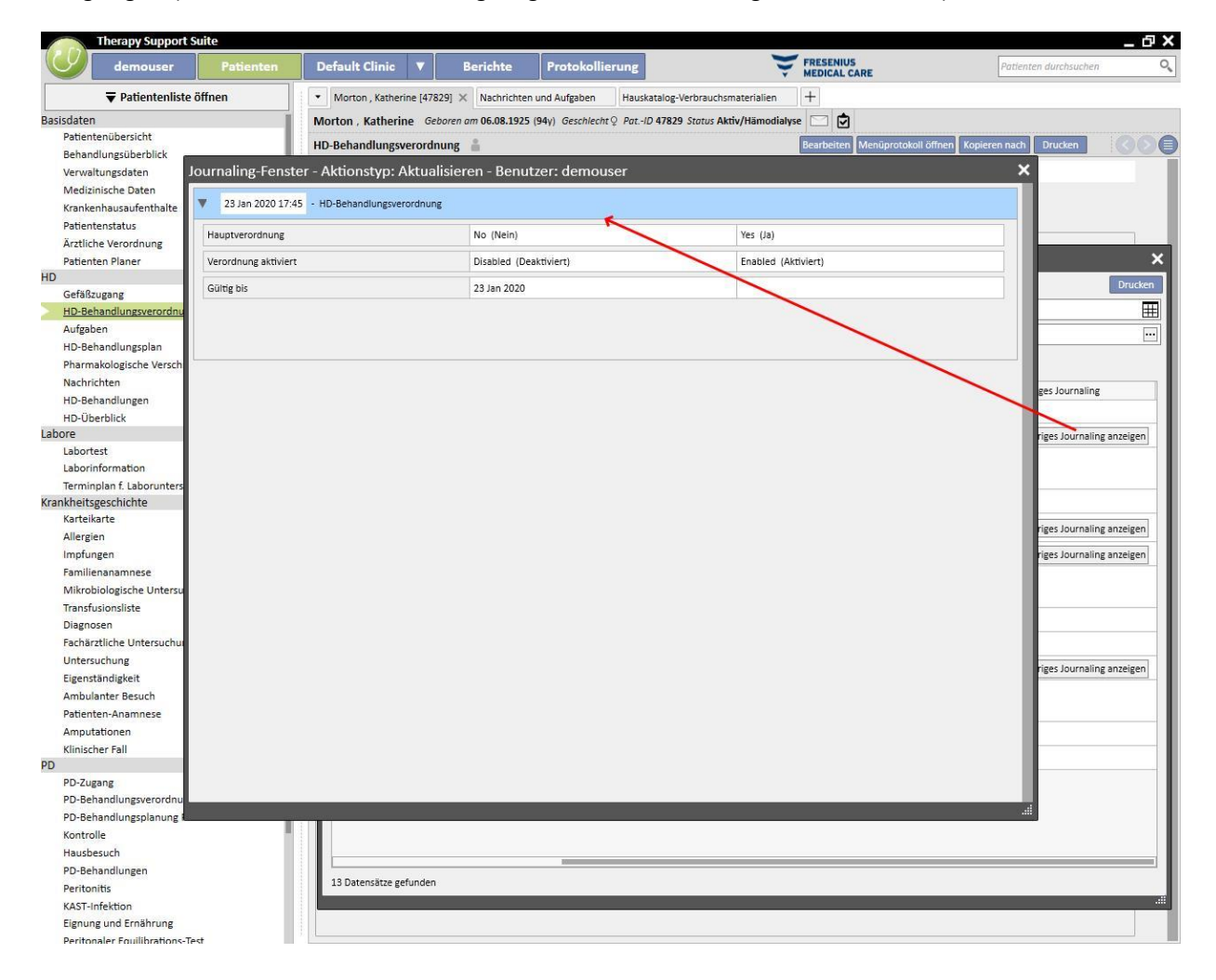

# **15 BENUTZERAKTIVITÄT**

Dieses Fenster enthält die extrahierten Daten aus dem FIS mit Informationen bezüglich aller für die Therapy Support Suite erstellten Benutzer. Wenn Sie auf "Aktualisieren" klicken, werden die Daten im Bildschirm aktualisiert. Der erste Bildschirm enthält den Status des Benutzers sowie Informationen zum Ablaufdatum von Passwörtern und zum letzten Zugriff. Dabei wird der zweite Bildschirm zur Überwachung der Zugriffe auf die Therapy Support Suite genutzt. Außerdem liefert er Informationen darüber, wann und wie sich die Benutzer beim System angemeldet haben.

# **15.1 BENUTZER-STATUS**

Im Folgenden werden die wichtigsten Elemente des ersten Bildschirms beschrieben:

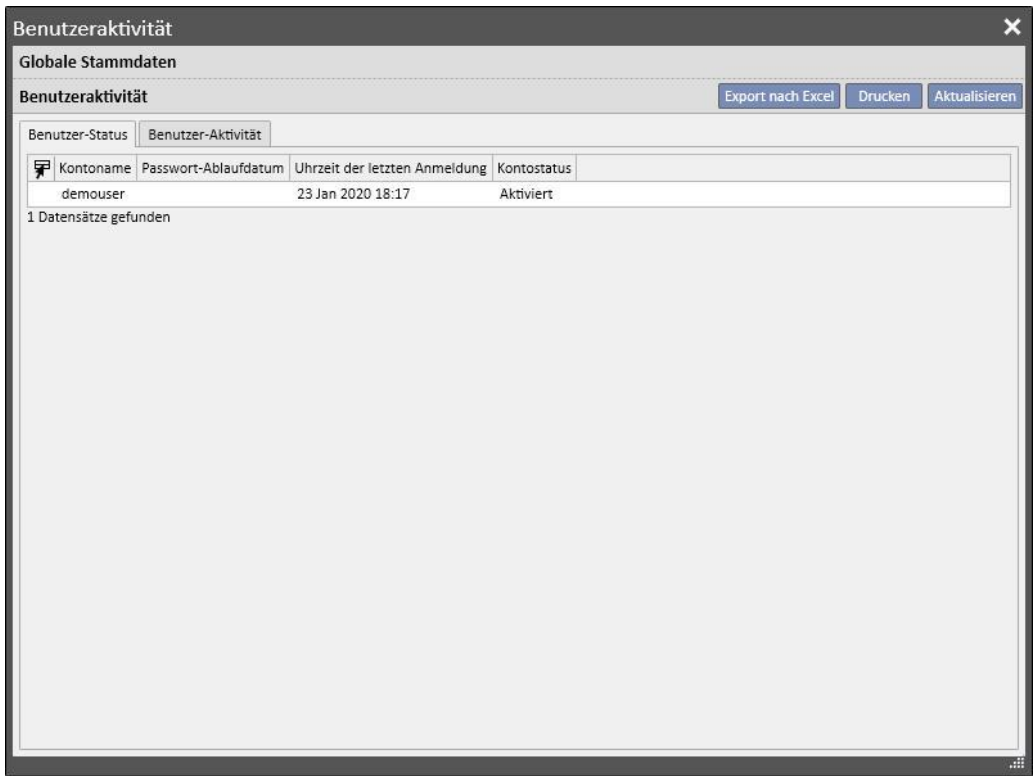

- Kontoname: Benutzername des Kontos.
- Passwort-Ablaufdatum: Wenn die Option im FIS definiert ist, wird an dem Tag, an dem das Passwort geändert werden muss, eine Meldung ausgegeben.
- **Uhrzeit der letzten Anmeldung**: Tag und Uhrzeit des letzten erfolgreichen Zugriffs durch den Benutzer.
- **Kontostatus**: Status des Kontos mit folgenden möglichen Werten:
	- Aktiviert: Der Benutzer kann sich anmelden.
	- Manuell deaktiviert: Das Konto wurde vom FIS deaktiviert.
	- Wegen Inaktivität deaktiviert: Das Konto wurde automatisch deaktiviert, weil seit dem letzten Zugriff zu viel Zeit vergangen ist.
	- Aufgrund von fehlerhaften Anmeldungsversuchen gesperrt: Das Konto wurde deaktiviert, weil die Anzahl der zulässigen fehlgeschlagenen Anmeldeversuche überschritten wurde.

# **15.2 BENUTZERAKTIVITÄT**

Dieser Bildschirm zeigt die Zugriffsereignisse aller Benutzer an:

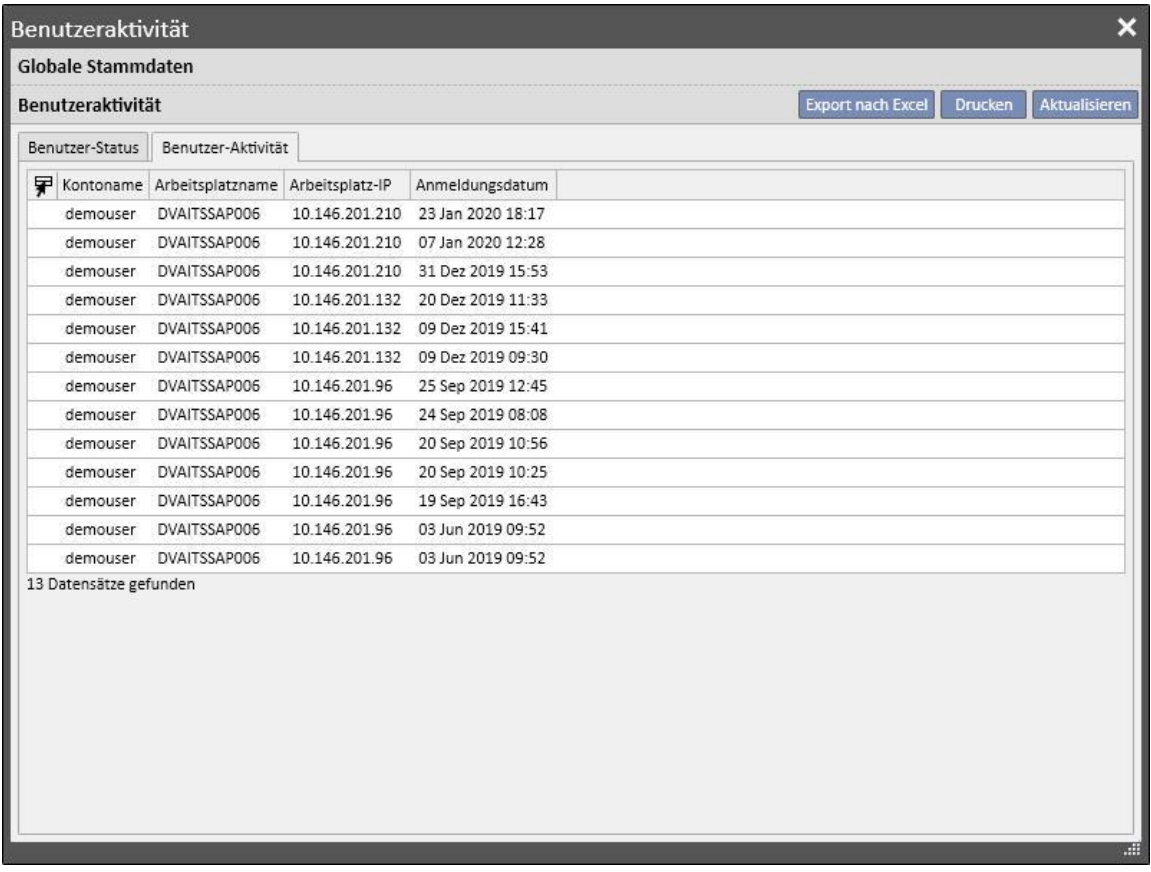

- **Kontoname**: Benutzername des Kontos.
- **Arbeitsplatzname**: Name des Hosts, von dem aus sich der Benutzer angemeldet hat.
- Arbeitsplatz-IP: IP-Adresse des Computers, von dem aus sich der Benutzer angemeldet hat.
- **Anmeldungsdatum**: Datum des in der Zeile angezeigten Zugriffs.

# **16 OPTIONALES MODUL: VERWALTUNG MEHRERER KLINIKEN**

#### **16.1 HAUPT- UND SATELLITENZENTREN**

Mit der Therapy Support Suite können Sie mehrere Kliniken jeweils mit eigenen Patienten und spezifischen Einstellungen verwalten. Dieses Kapitel beschreibt, wie Sie Kliniken hinzufügen und verwalten können.

Wenn die Rolle "Global Manager" aktiviert ist, können Sie alle in der Therapy Support Suite enthaltenen Kliniken über das Menü "Stammdaten" (Global Manager" → "Hauptzentren" verwalten. Weitere Informationen finden Sie im Therapy Support Suite Servicehandbuch.

In diesem Abschnitt können Sie Kliniken für die Therapy Support Suite hinzufügen/löschen/ändern. Darüber hinaus können Sie für jede Klinik die Referenzklinik angeben, sodass eine komplexe Organisation erstellt werden kann.

## **16.2 FUNKTIONEN FÜR MEHRERE KLINIKEN**

Kliniken können mithilfe der beiden **Stammdaten**-Abschnitte konfiguriert werden, die mit der Rolle *Clinic Manager* und *Global Manager* aktiviert werden.

Diese Abschnitte unterscheiden sich und müssen für unterschiedliche Zwecke verwendet werden:

- Im Abschnitt **Klinik-Stammdaten** können Sie eine spezifische Klinik konfigurieren. Alle Einstellungen in diesem Abschnitt werden mit der Klinik verknüpft, zu der Sie gehören. Mit dem Menü "Stammdaten" können Listen (z. B. Personallisten), Ereigniskataloge usw. definiert oder Medikamente, Produkte und Benutzeraktionen für eine spezifischen Klinik definiert werden.
- Der Abschnitt **Stammdaten** (Global Manager) enthält Einstellungen, die alle in der Therapy Support Suite erstellten Kliniken gemeinsam nutzen, d. h., diese Einstellungen werden auf alle Kliniken angewendet. In diesem Abschnitt können Sie beispielsweise die Liste der Dialyse-Geräte, Verbrauchsmaterialien (Blutschlauchsysteme, Kanülen usw.), Gefäßzugangspositionen und Behandlungstypen definieren, die später in bestimmten Kliniklisten verwendet werden. Weitere Informationen finden Sie im Therapy Support Suite-Servicehandbuch.

Wenn die Liste der Dialyse-Geräte im Abschnitt "Stammdaten" (Global Manager) beispielsweise die Einträge "AK200", "5008" und "4008" enthält, können Sie über das Menü **Klinik-Stammdaten** angeben, dass in einer bestimmten Klinik nur die Geräte "AK200" und "5008" verfügbar sind. Zusammenfassung:

Im Abschnitt "Stammdaten" (Global Manager) definieren Sie die Liste aller verfügbaren Dialyse-Geräte innerhalb der Therapy Support Suite ("AK200", "5008", "4008", "ARTIS").

Im Abschnitt "Klinik-Stammdaten" geben Sie an, welche dieser Geräte in jeder Klinik verfügbar sind. Zum Beispiel:

- "AK200" und "4008" für "Klinik 1"
- "5008" und "ARTIS" für "Klinik 2

# **17 OPTIONALES MODUL: INTEGRATIONSDIENSTE**

# **17.1 ANBINDUNG AN DAS KRANKENHAUS-COMPUTERSYSTEM**

Dieses Modul ermöglicht die Anbindung der Therapy Support Suite an das **Krankenhaus-Computersystem** und das **Analyselabor**, um aktualisierte Informationen über Patienten auszutauschen (z. B. Verwaltungsdaten, Labordaten, Behandlungsdaten usw.).

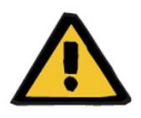

# **Warnung**

**Risiko für den Patienten infolge der Anzeige einer falschen Verschreibung**

Sie müssen sich von der Richtigkeit der Daten überzeugen, die über die Schnittstelle des Krankenhaus-Computersystems importiert werden.

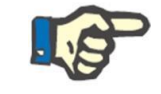

# **Hinweis**

Einige Felder der Therapy Support Suite sind eventuell schreibgeschützt, nachdem sie im Rahmen des Informationsaustauschs mit dem Krankenhaus-Computersystem ordnungsgemäß ausgefüllt wurden.

# **17.2 PATIENTENAUFNAHME PER IMPORT**

Wenn das Modul **Communication Data Link** aktiviert ist, enthält der Abschnitt der Dialyseklinik eine neue Funktion. Sie ermöglicht die Patientenaufnahme durch Auswahl des aufzunehmenden Patienten aus einer Liste, die nach Nachname, Vorname, Patientenkennung und Patientenstatus gefiltert werden kann. Wenn Sie den aufzunehmenden Patienten gefunden haben, müssen Sie nur noch auf diesen Patienten klicken, um den Aufnahmevorgang zu starten. Darüber hinaus gibt es ein Steuerfeld, das in den Stammdaten unter dem Element "Konfigurationsparameter" konfiguriert werden kann (weitere Details siehe Abschnitt 4.1.1 des Servicehandbuchs). Es ermöglicht den Import von Patienten aus anderen Kliniken.

Sie können die Patienten nach Status filtern. Mögliche Status sind:

- Aktiv
- Importiert
- Nicht aktiv
- Transit Urlaub
- Transit Krankenhausaufenthalt
- Transit akut
- Transit Intensivstation
- Transit vorübergehend
- In Überprüfung

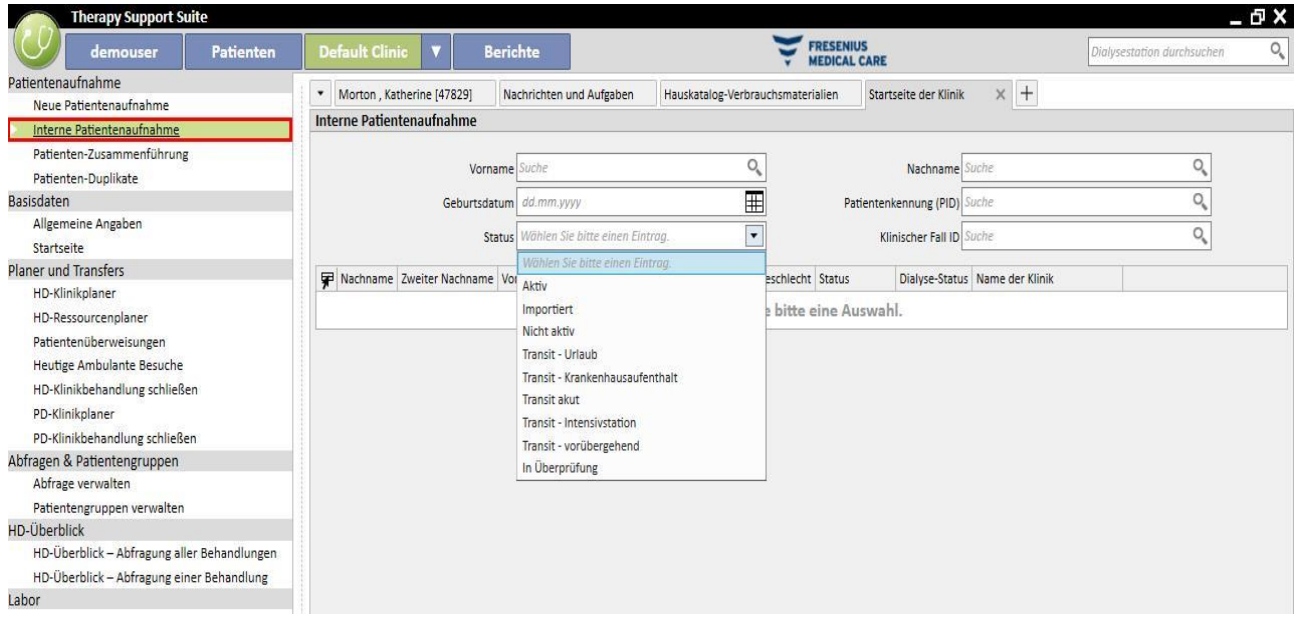

Wenn Sie einen nicht aktiven Patienten importieren, wird ein Fenster für die Bestätigung angezeigt. Wenn Sie auf "Ja" klicken, wird ein neues Pop-up eingeblendet, in dem Sie den neuen Aufnahmestatus des Patienten auswählen können. Sobald der Patientenstatus eingetragen wurde, wird er in den gewünschten Status importiert. Wenn die Klinik des Patienten auch die Klinik ist, in der der Import erfolgen soll, wird ein Transfer des Typs "Interner Transfer-Patient reaktivieren" erstellt. Stimmt die Klinik des Patienten nicht mit der Klinik überein, in die der Import erfolgen soll, wird ein Transfer des Typs "Interner Transfer – Patient aus einer anderen Klinik reaktivieren" erstellt.

Wenn Sie dagegen einen Patienten mit dem Status "Importiert" importieren, wird das Pop-up "Neue Patientenaufnahme" angezeigt. Die Patientendaten sind bereits eingetragen. Füllen Sie die obligatorischen Felder aus und speichern Sie. Der Patient wird importiert.

Für alle anderen Fälle gilt: Wenn Sie versuchen, einen bereits mit der Klinik verknüpften Patienten zu importieren, wird die Meldung ausgegeben, dass der Patient bereits in der Patientenliste enthalten ist. Wenn sich der Patient nicht in der verwendeten Klinik befindet, wird eine Meldung angezeigt, dass ein Transfer durchgeführt werden muss, bevor die Daten des Patienten verwaltet werden können.

# **17.3 KRANKENHAUSAUFENTHALTE**

In diesem Abschnitt können Sie Krankenhausaufenthalte des Patienten aufnehmen und bearbeiten. Dabei können die ID, den Status, Typ und Gültigkeitszeitraum für einen klinischen Fall im Zusammenhang mit dem ausgewählten Patienten auswählen. Krankenhausaufenthalte werden von der internen Logik nur berücksichtigt, wenn sie den Konfigurationen entsprechen, die im Abschnitt "Konfigurationsparameter" unter "Stammdaten" festgelegt wurden (siehe Servicehandbuch, Abschnitt 4.1.1).

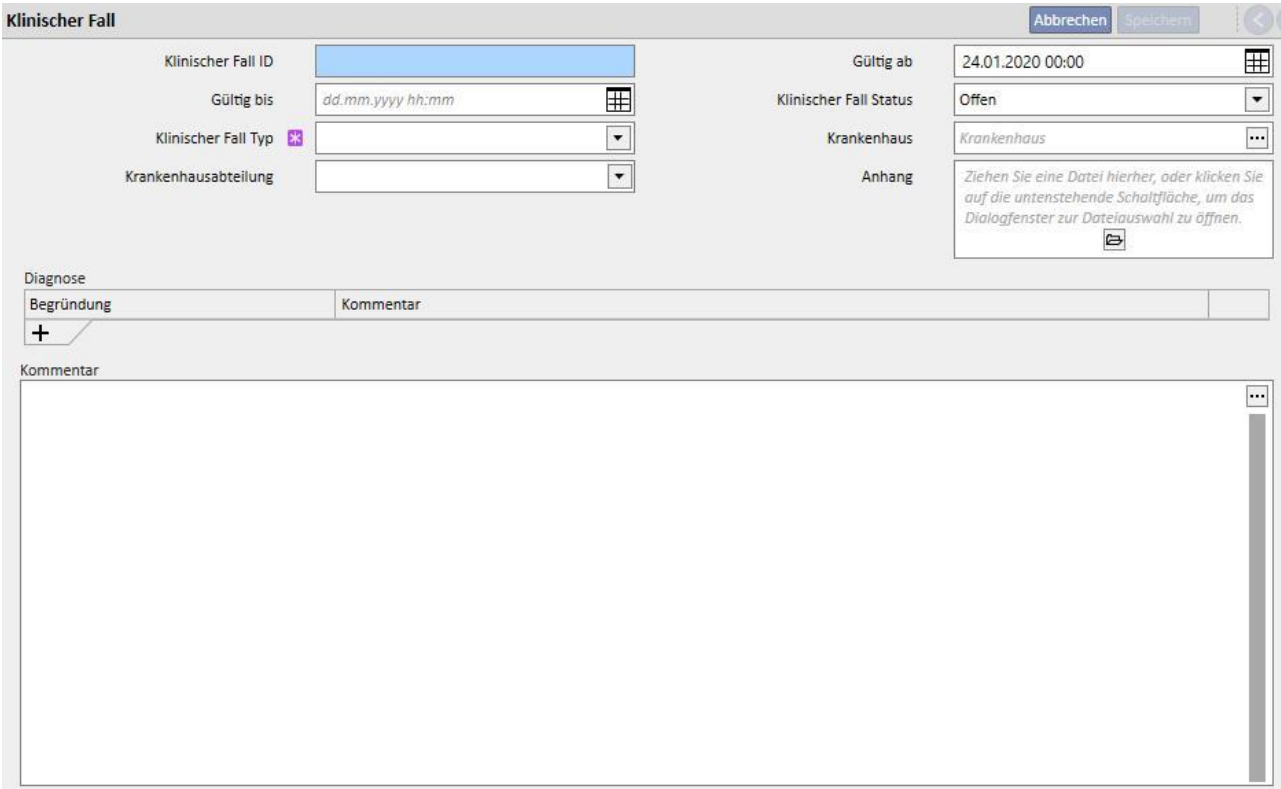

# **18 OPTIONALES MODUL: ANALYSE- UND BERICHTERSTELLUNG (QUERY BUILDER)**

# **18.1 QUERY BUILDER**

Query Builder ist ein Tool der Therapy Support Suite, mit dem Sie Abfragen zu den in der Anwendung gespeicherten Daten erstellen können. Die Möglichkeit, Daten aus der Instanz zu extrahieren, Filter auf die Daten anzuwenden und Grafiken zu generieren, hilft Ihnen, die Qualität der täglichen Arbeit zu verbessern.

Query Builder wird über das Menü der *Klinik* und das Element *Öffnen* im Untermenü *Query Builder* aufgerufen. Die erste Ansicht enthält eine Liste von Abfragen, die in der Vergangenheit bereits gespeichert wurden.

Von hier aus können Sie mit der Erstellung einer neuen Abfrage beginnen, indem Sie auf die Schaltfläche "*Neu*" klicken. Im angezeigten Pop-up können Sie wählen, aus welcher Instanz die wichtigsten Daten für Ihre neue Abfrage ausgewählt werden sollen.

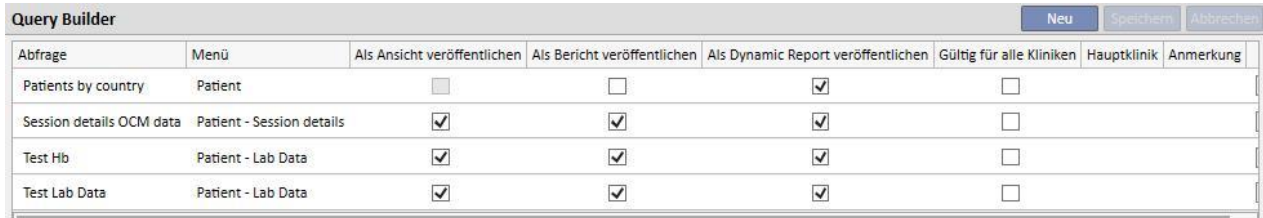

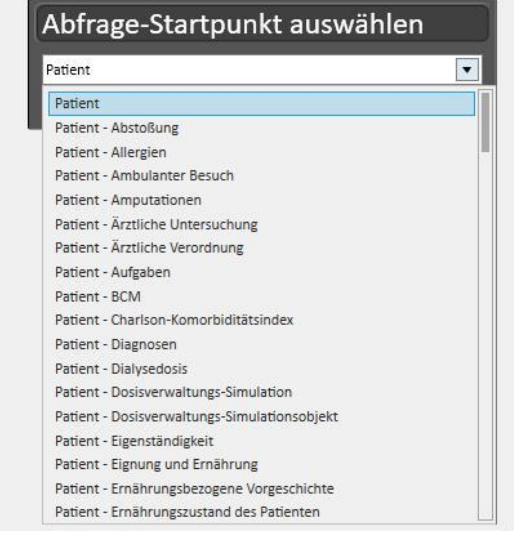
Wenn Sie auf die gewünschte Instanz und dann auf die Schaltfläche *OK* klicken, wird der Abfragedefinitionsbereich aufgerufen.

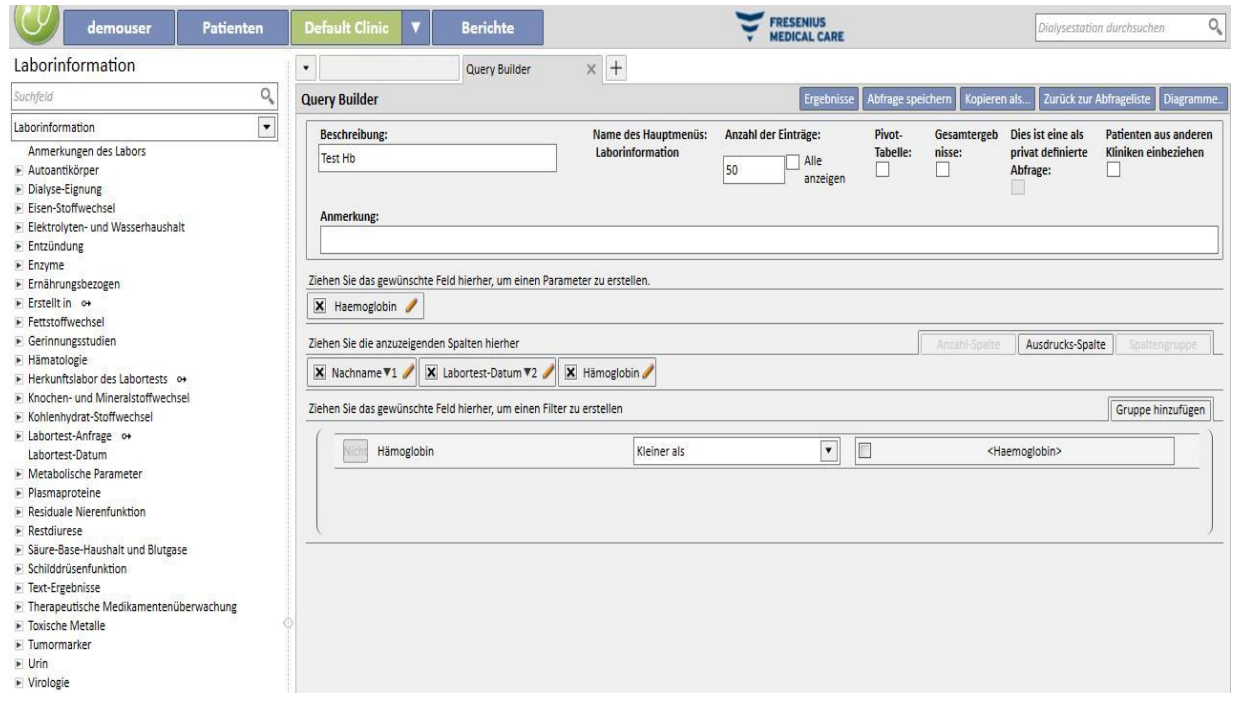

Dieser Bereich besteht aus fünf Hauptabschnitten.

# **18.1.1 LISTE DER ABFRAGEFELDER**

Die linke Seite der Oberfläche enthält eine vollständige Liste der Query Builder-Abfragefelder. In dieser Liste können Sie auswählen, welche Felder die Abfrage zurückgeben muss und welche beispielsweise als Filter oder Parameter verwendet werden sollen. Die Felder werden in der Liste entsprechend der Datenbankstruktur gruppiert. Wenn Sie das gewünschte Feld nicht finden, können Sie die Query Builder-Suchmaschine nutzen. Dazu geben Sie die Beschreibung des Feldes in das erste Eingabefeld (*Suchfeld*) oben im entsprechenden Abschnitt ein.

Query Builder bietet die Möglichkeit, nicht nur die Felder der Instanz abzufragen, die in der Vergangenheit ausgewählt wurden, sondern auch alle Felder der Instanz, die sich auf den Patienten beziehen, und ebenso alle Felder der Instanz, die sich auf die Klinik beziehen (je nachdem, ob die Instanz "Start" zum Menü "Patienten" oder zum Menü der Klinik gehört).

Um Felder in anderen Instanzen als in der Instanz zu finden, die Sie ausgewählt haben, als Sie die Abfrage begannen, wählen Sie die Instanz mit dem gewünschten Feld aus. Erweitern Sie dazu die Liste der Instanzen unterhalb des Suchfelds.

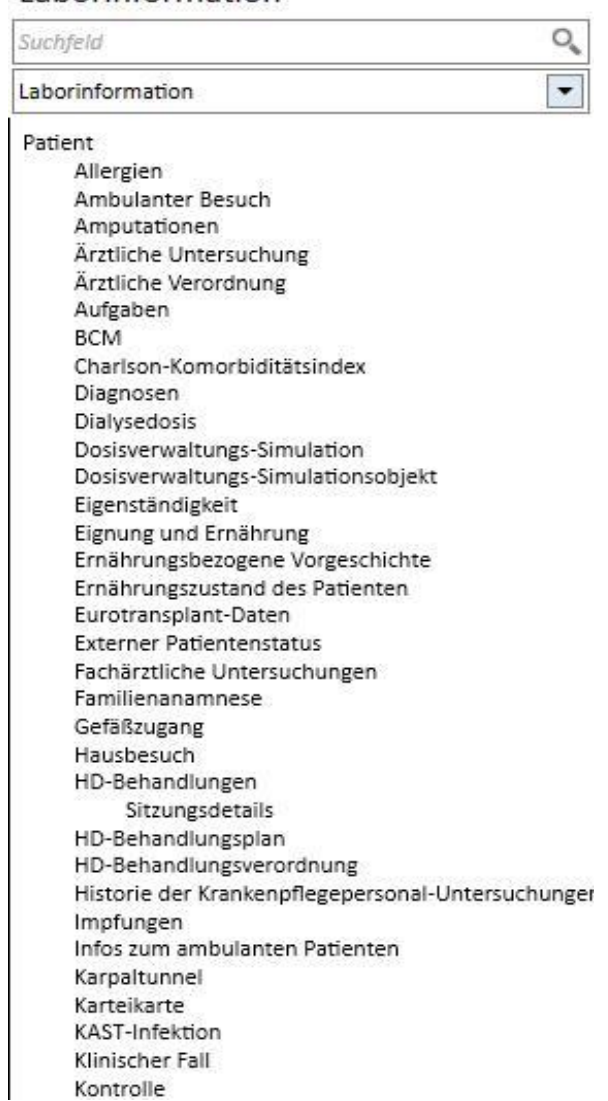

# Laborinformation

Neben den Tabellenattributen in der Datenbank erlaubt Query Builder auch Anzeigeattribute als Felder für Suchvorgänge.

#### **18.1.2 ABFRAGE-EIGENSCHAFTEN**

Der Abfragedefinitionsbereich befindet sich auf der rechten Bildschirmseite. Oben befindet sich der Bereich für die Definition der Abfrage-Eigenschaften, d.h. der Bereich, in dem Sie folgende Eingaben vornehmen können:

- Beschreibung: Name, der die Abfrage definiert
- Anmerkung: Detailliertere Beschreibung des Zwecks der Abfrage
- Anzahl der Aufzeichnungen
- Anzeigemodus "*Pivot-Tabelle*": Liste der nach Spalten angezeigten Ergebnisse. Die gewünschten Felder ergeben die Zeilen. Ein typisches Beispiel für die Anzeige ist die Ansicht der zentralen Teile der Patientenübersicht.
- Gesamtergebnisse: Ermöglicht Gesamtergebnisse mit demselben Wert.
- Dies ist eine private Abfrage: Abfrage, die nur von dem Benutzer, der sie erstellt hat, geändert werden und in der Ansicht des entsprechenden Abschnitts angezeigt werden kann.
- Patienten aus anderen Kliniken einbeziehen: Wenn Sie dieses Kontrollkästchen aktivieren, beinhaltet das Ergebnis Patienten, die in der aktuellen Klinik aktiv sind, und Patienten, die in die Klinik verlegt wurden, unabhängig davon, ob der Patient aktiv ist oder nicht..
- Pseudonymisierte Daten: Mit diesem Kontrollkästchen können vertrauliche Patientendaten während der Datenextraktion pseudonymisiert werden.
- Daten aus anderen Kliniken abrufen: Mit diesem Kontrollkästchen können Sie steuern, ob Informationen aus allen Dialysekliniken oder nur aus der aktuellen Klinik abgerufen werden sollen. Es wird nur angezeigt, wenn es mehr als eine Klinik gibt und für jede dieser Klinik das Feld "Patientenaufnahme aus anderen Kliniken aktivieren" in den Parametern des Abschnitts "Konfigurationsparameter" in den Stammdaten aktiviert ist (siehe entsprechenden Abschnitt im Servicehandbuch). Abfragen, bei denen dieses Kontrollkästchen aktiviert ist, können nicht als Ansichten, sondern nur als Berichte veröffentlicht werden.

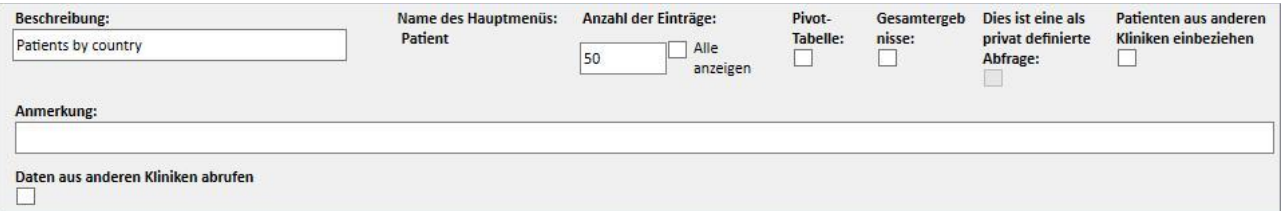

# **18.1.3 ERGEBNISWERTE**

Liste der Felder, die die Abfrage zurückgeben muss. Sie muss im Abschnitt *Verschieben Sie die anzuzeigenden Spalten* definiert werden. Ziehen Sie die gewünschten Felder einfach aus der Liste der Abfragefelder, um den Abschnitt auszufüllen. Die einzigen Felder, die nicht abgefragt werden können, sind die mit dem Symbol <sup>o+</sup> gekennzeichneten *Prompt Links*. Wenn Sie auf dieses Symbol klicken, wird das Feld erweitert und Sie können wählen, welche der Felder der verknüpften Instanz Sie in den Abschnitt der Ergebniswerte ziehen möchten.

Nachdem Sie das Feld in diesen Abschnitt gezogen haben, wird ein Feld mit einer Beschreibung und ein Bleistiftsymbol X Hämoglobin auf der rechten Seite angezeigt.

Klicken Sie auf dieses Symbol, um ein Pop-up zu öffnen, in dem Sie dann die Spalteneigenschaften definieren können.

▪ Spaltenbeschriftung: Spaltentitel mit den Werten des entsprechenden Felds

- "Gruppiert nach"-Klausel: Anweisung zur Umgruppierung der Werte, wenn das Kontrollkästchen *Gesamtergebnisse* aktiviert wurde.
- Um einen Wert zu löschen, der nicht mehr als Ergebnis benötigt wird, klicken Sie einfach auf das X links neben seiner Beschreibung.
- Ändern Sie die Reihenfolge der Ergebnisspalten per Drag & Drop.
- Um die Position einer Ergebnisspalte zu ändern, klicken Sie einfach auf ihre Beschreibung. Daneben erscheint ein Symbol, das die Sortierung ( absteigend,  $\blacktriangle$  aufsteigend) und die Reihenfolge anzeigt.

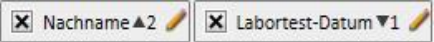

Zusätzlich zur gesamten Liste von Anwendungsfeldern aktiviert der Query Builder bestimmte Ausdrücke oder Spaltenanzahlen für das Ergebnis. Er ermöglicht auch die Erstellung von Spaltengruppen in der endgültigen Ansicht (nur bei *Pivot*-Ansicht).

# **18.1.3.1 ANZAHL SPALTE**

Wenn die Option *Gesamtergebnisse* ausgewählt ist, können die angezeigten Ergebnisse in die Spalte *Anzahl-Spalte* gezogen werden. Diese Spalte zeigt die Anzahl der Ergebnisse an, die in der betreffenden Zeile verbunden wurden. (Die Spalte kann beispielsweise in einer Abfrage nützlich sein, um zu erfahren, wie oft der Patient mit einem Fresenius 5008 CorDiax behandelt wurde.)

Um die Beschreibung der Spalte zu bearbeiten, klicken Sie auf das Bleistiftsymbol.

Um die Werte im Pop-up für die Bearbeitung zurückzusetzen, klicken Sie auf die Schaltfläche *Rückgängig machen*.

Um die Eingabe abzubrechen, klicken Sie auf die Schaltfläche *Abbrechen*.

# **18.1.3.2 AUSDRUCK SPALTE**

Wenn Sie diese Option in die anzuzeigenden Ergebnisse ziehen, kann die Berechnung des Ausdrucks *Alter* angewendet werden. Nach dem Ziehen und Ablegen der Option bearbeiten Sie dazu einfach die Eigenschaften der Spalte. Wählen Sie die Anweisung Alter-Ausdruck aus und ziehen Sie das Feld "Datum" aus der Liste der verfügbaren Felder (links).

Wenn Sie z. B. das Alter eines Patienten anzeigen möchten, gehen Sie wie folgt vor:

- Ziehen Sie das Element *Alter* in die Werte, die in den Ergebnissen angezeigt werden sollen.
- Bearbeiten Sie im automatisch geöffneten Pop-up die Beschreibung der Spalte und wählen Sie in der Liste *Ausdruckstyp* den Eintrag *Alter berechnen* aus.
- Ziehen Sie das Feld "Geburtsdatum" aus der Liste der Felder der Instanz "Patienten" in den Abschnitt "*Hierher verschieben*" des Pop-ups.
- Klicken Sie auf die Schaltfläche "Speichern".

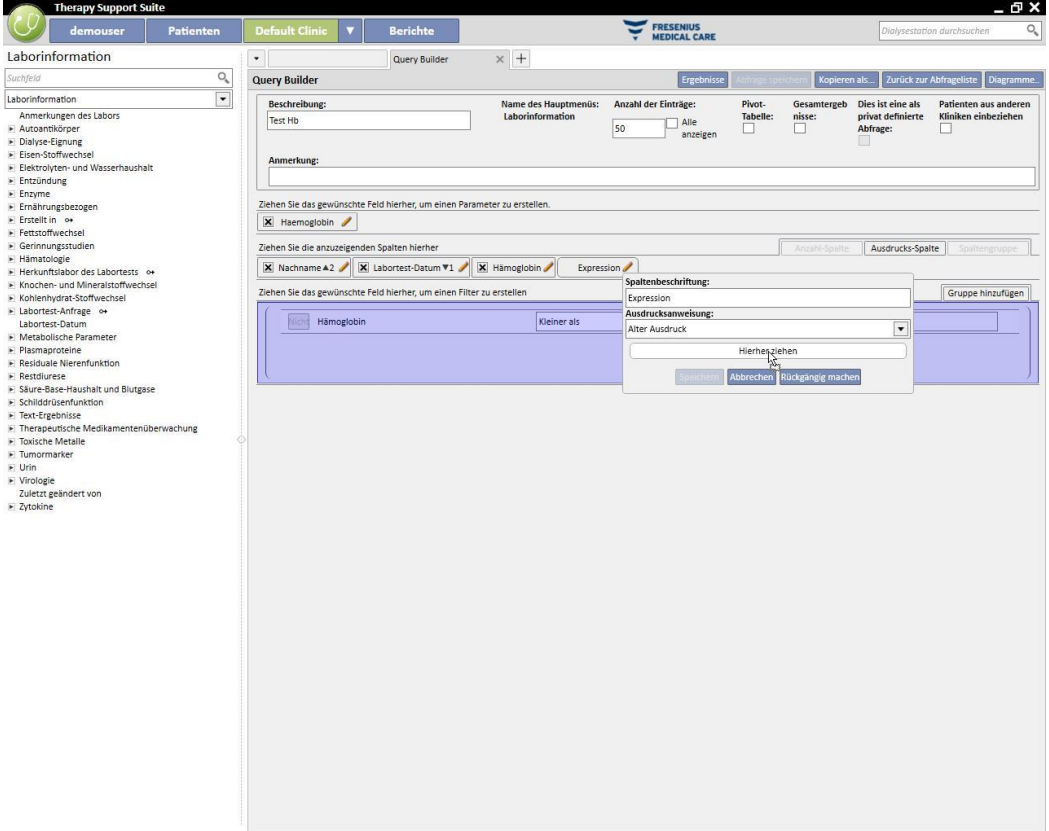

Um ein Datenfeld zu entfernen, klicken Sie einfach auf das "x" neben der Beschreibung.

Labortest-Datum

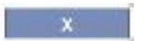

■ Um die Werte im Pop-up zurückzusetzen, klicken Sie auf die Schaltfläche "Rückgängig machen".

Um die Eingabe abzubrechen, klicken Sie auf die Schaltfläche *Abbrechen*.

## **18.1.3.3 SPALTENGRUPPE**

Die Option *Spaltengruppe* kann nur aktiviert werden, wenn sich die Ergebnisansicht im Pivot-Modus befindet. Mit dieser Option können Sie Spaltengruppen definieren, die in den Ergebnissen innerhalb einer erweiterbaren Ansicht beliebig angezeigt werden können.

So definieren Sie die Gruppe:

- Wählen Sie die Option aus und ziehen Sie sie in den Abschnitt der anzuzeigenden Spalten.
- Klicken Sie auf die Beschreibung "Group", um die Beschriftung zu ändern.

Ziehen Sie die Spalten aus der Liste der Felder (oder der Ergebnisspalten) in den Bereich für die Definition der Gruppe.

# **18.1.4 FILTER-ERSTELLUNGSBEREICH**

Der Bereich zur Erstellung von Filtern befindet sich unten im Bildschirm und wird verwendet, um Kriterien für die Auswahl der anzuzeigenden Ergebnisse zu definieren. Die Filterkriterien für die Ergebnisse müssen über einen Algebra-Ausdruck formuliert werden (z. B. Gewicht > 50 und Größe ≤ 185 cm).

Um einen Filter zu definieren, ziehen Sie Filter aus dem Filterfeld und legen sie im Filtererstellungsbereich ab. Definieren Sie die Kriterien im Kombinationsfeld, das neben dem Namen des Feldes angezeigt wird, und fügen Sie den Wert ein, der auf den Filter angewendet werden soll. Aktivieren Sie das Dateneingabefeld für den Wert, indem Sie auf das zugehörige Kontrollkästchen klicken.

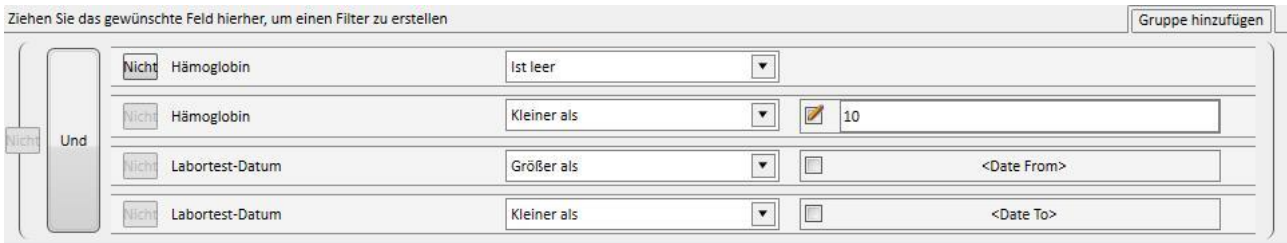

Die anwendbaren Filterkriterien variieren von Feld zu Feld, je nach dem Typ des Feldes, das in den Filterbereich gezogen wird. Es folgt eine Liste der der Kriterien, basierend auf dem Feldtyp:

Datum:

- Gleich
- Ungleich
- Größer als
- Größer als oder gleich
- Niedriger als
- Niedriger als oder gleich
- Letzte <n>Tage
- Dasselbe Jahr
- Derselbe Tag
- Derselbe Monat
- Gleicher Monat und gleiches Jahr
- Dieselbe Woche
- Nullwert

# Numerisch

- Gleich
- Ungleich
- Größer als
- Größer als oder gleich
- Niedriger als
- Niedriger als oder gleich
- Nullwert

# Text:

- Gleich
- Ungleich
- Größer als
- Größer als oder gleich
- Niedriger als
- Niedriger als oder gleich
- Enthält
- Enthält nicht
- Enthält (Groß-/Kleinschreibung irrelevant)
- Enthält nicht (Groß-/Kleinschreibung relevant)
- Beginnt mit
- Endet mit
- Nullwert

Vordefinierte Liste:

- Gleich
- Ungleich
- Nullwert

Links:

- Gleich
- Ungleich
- Nullwert

Um eine Bedingung zu negieren (z. B. Hämoglobin ist NICHT negativ), aktivieren Sie die Schaltfläche *Nicht"*(links neben dem Feldnamen) per Klick.

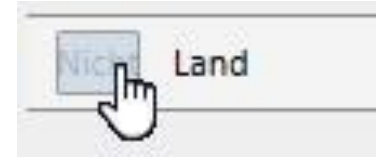

Wenn es mehrere Bedingungen gibt, werden sie in einer einzigen Bedingung zusammengefasst und der vordefinierte Algebra-Operand lautet AND. Um zum Operanden OR zu wechseln, klicken Sie auf die Schaltfläche *and*.

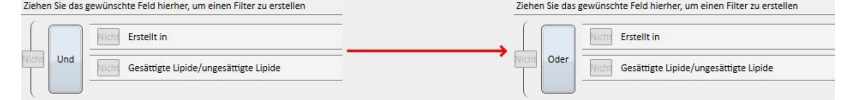

Um das Ergebnis aus der Zusammenfassung mehrerer Bedingungen zu negieren, aktivieren Sie *Nicht* in Klammern neben der gewünschten Bedingung.

Um verschachtelte Bedingungen zu definieren oder verschiedene Ebenen von Klammern zu erstellen, ziehen Sie einfach die Schaltfläche *Gruppe hinzufügen* (rechts oben in diesem Abschnitt) in den Filterbereich. Wenn beim Verschieben bereits eine oder mehrere Gruppen vorhanden sind, wird die Klammerebene, in der die neue Gruppe positioniert wird, hervorgehoben.

#### Normal:

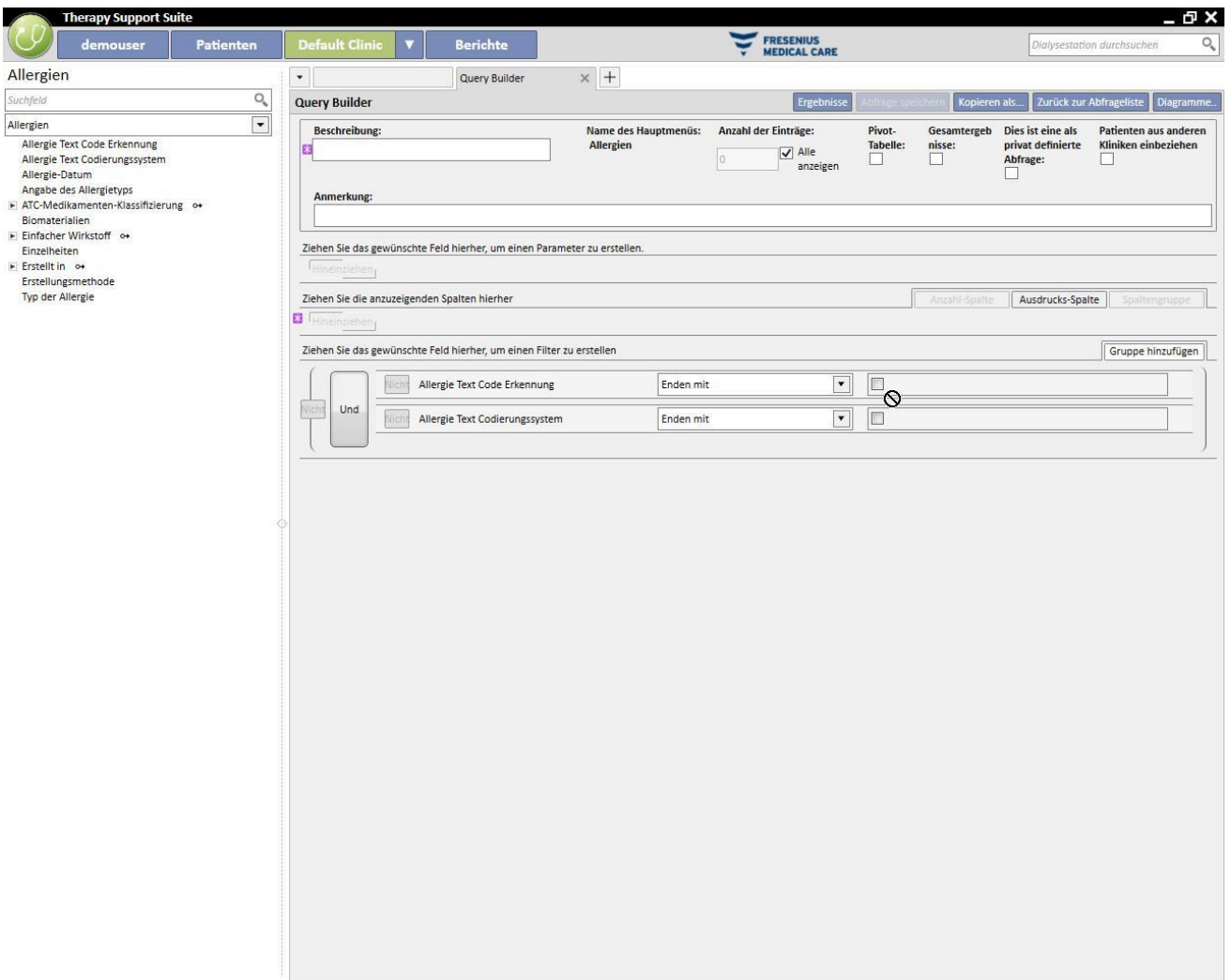

#### Verschachtelt:

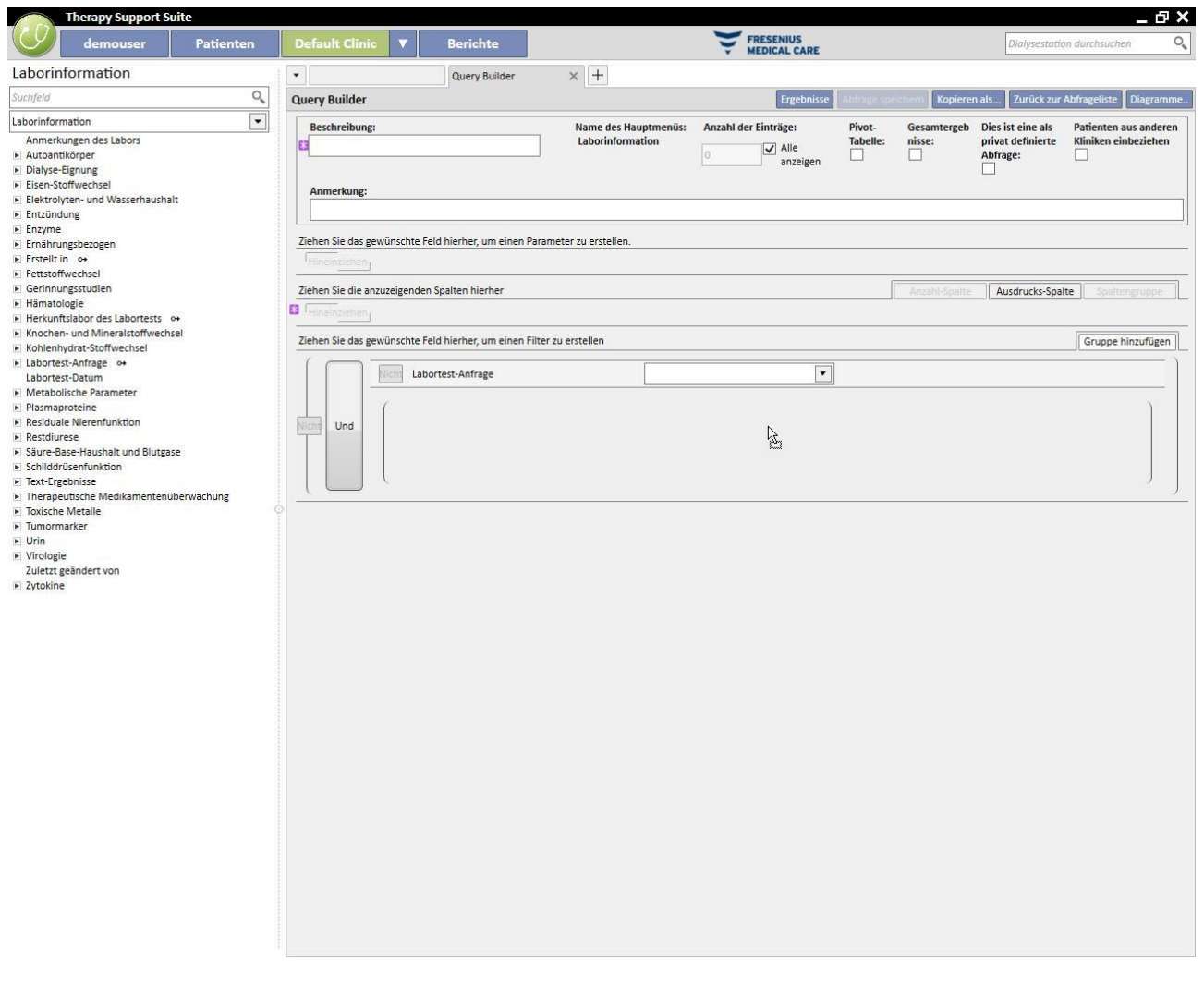

Sie können Filter mithilfe der Schaltfläche **X** auf der rechten Seite löschen. Sie wird angezeigt, wenn Sie die Maus auf den betreffenden Filter bewegen.

#### **18.1.5 PARAMETER-DEFINITIONSBEREICH**

Die Beschreibungen oben zum Filter-Definitionsbereich, der auf die Ergebnisse angewendet werden soll, bedeuten für Sie, dass Sie einen bestimmten Wert für den Filter definieren müssen (größer als 2, kleiner als 4 usw.). Um die Abfrage dynamischer zu gestalten, bietet der Query Builder die Möglichkeit, beim Extrahieren der Daten Werte (Parameter) auf die eingegebenen Filter anzuwenden.

Um die Parameter beim Erstellen der Abfrage zu definieren, müssen Sie die Liste der Felder aus einer Instanz ziehen, für die Sie einen Filter anwenden möchten, und zwar nicht nur in den Filter-Definitionsbereich, sondern auch in den Parameter-Definitionsbereich unterhalb des Bereichs für die Definition der Eigenschaften der Abfrage. Wenn Sie auf das Bleistiftsymbol klicken, rufen Sie in der Regel die Eigenschaften der Parameter auf, um ihre Beschreibung, Sichtbarkeit, den Pflichtcharakter, die Breite der Ansicht und typische andere Merkmale für die verschiedenen Arten der Abfrage zu definieren.

Datum: Genauigkeit des Datums (Tag, Monat, Jahr, Datum und Uhrzeit, nur Uhrzeit).

Um einen Parameter auf einen Filter anzuwenden, ziehen Sie ihn einfach aus dem Parameter-Definitionsbereich in den Filterbereich und zwar in dem Abschnitt des entsprechenden Filters für den Wert, der auf den Filter angewendet werden muss.

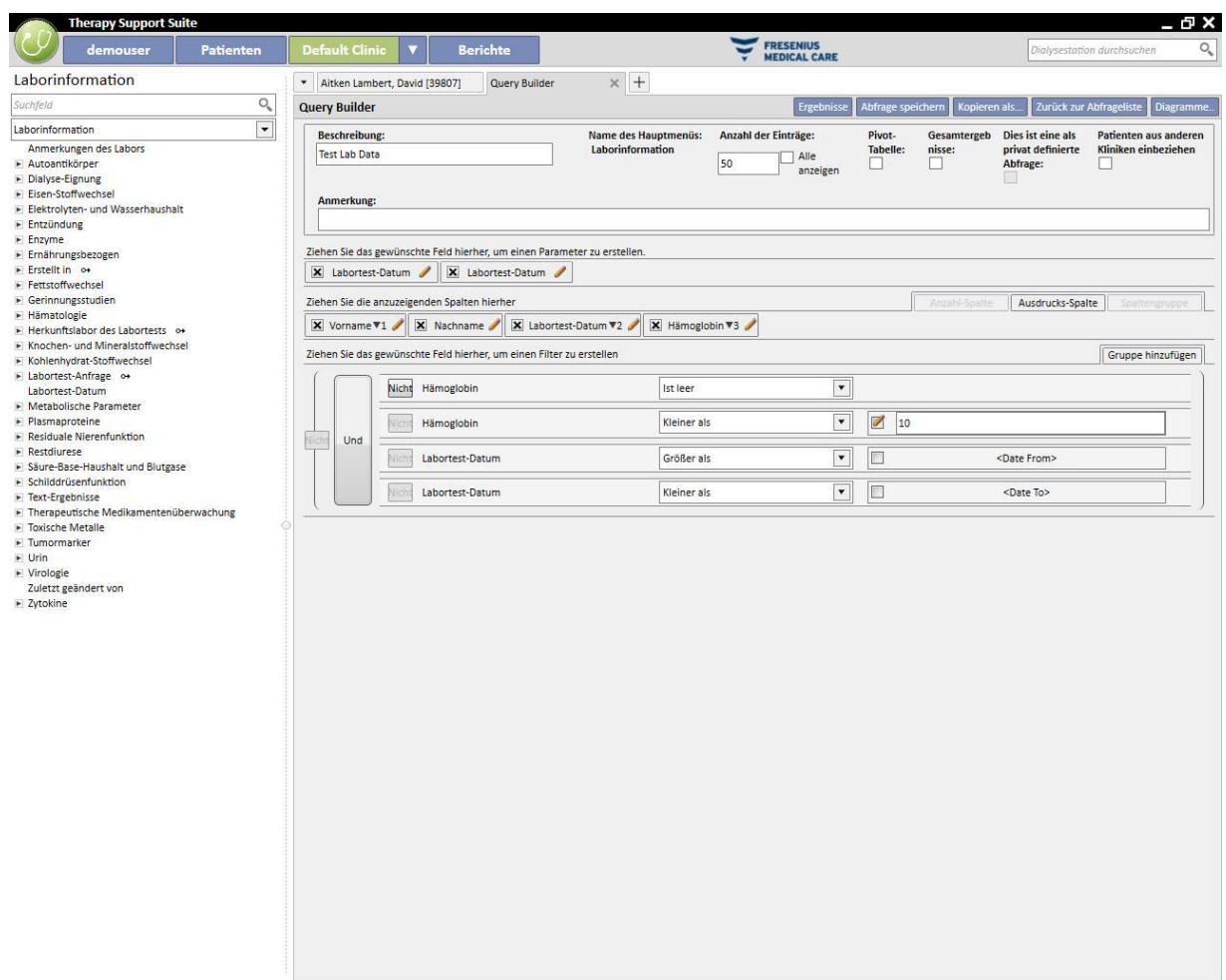

ANMERKUNG: Bevor Sie den Parameter in den Filterbereich ziehen, klicken Sie auf das Bleistiftsymbol, um den statischen Filter zu deaktivieren, falls der Filter zuvor als solcher definiert wurde.

# **18.1.6 SONDERFUNKTIONEN**

# **18.1.6.1 PIVOT-TABELLE**

Mit der Funktion "Pivot-Tabelle" können Sie die Ergebnisansicht im Pivot-Modus ändern. Dieser Modus zeigt eine Vorschau der Werte an, die im Abschnitt für die Ergebniswerte (ab dem zweiten Wert) als Tabellenzeile definiert wurden. Der erste Wert in der Liste der anzuzeigenden Spalten fungiert als Unterscheidungsmerkmal, um die Spalten der Ergebnistabelle zu bestimmen. Um sinnvolle Pivot-Extraktionen zu erhalten, sollte ein Unterscheidungsmerkmal mit einem Datumswert für die Erstellung der Spalten verwendet werden.

Dadurch generiert der Query Builder eine Spalte für jedes extrahierte Datum. Die Liste der übrigen Felder ergibt die übrigen Zeilen, sodass Sie die Werte leicht prüfen und vergleichen können, weil sie nebeneinander stehen. Wenn Sie das Ergebnis nach Datum ordnen (aufsteigend oder absteigend), können Sie die Ergebnisse chronologisch vergleichen.

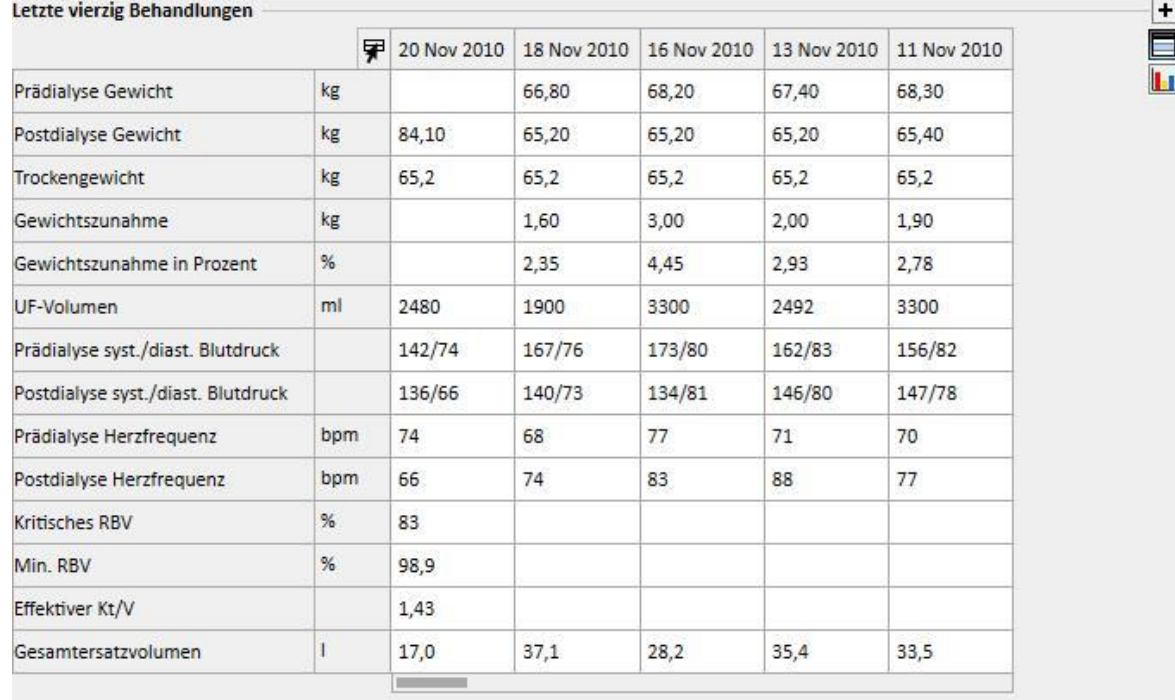

# **18.1.6.2 GESAMTERGEBNISSE**

Wenn Sie das Kontrollkästchen "Gesamtergebnisse" aktivieren, wird der Query Builder angewiesen, alle Ausgabezeilen mit exakt denselben Ergebnissen in einer einzigen Zeile zu kombinieren. Mit dieser Option können Sie prüfen, wie jedes vorhandene Element im Abschnitt "Ziehen Sie die anzuzeigenden Spalten hier" um eine Zeile mit der Beschreibung "Gruppiert nach" erweitert wird:

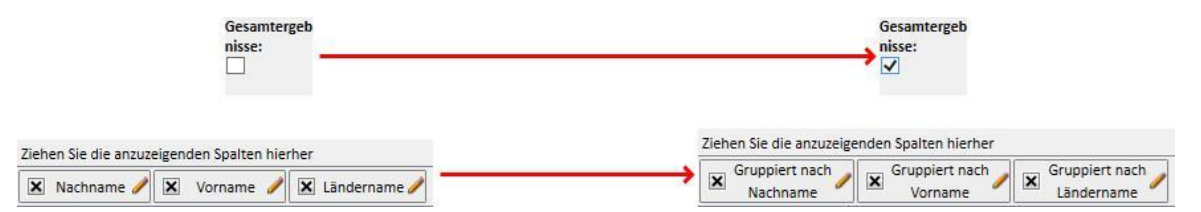

Wenn Sie die Eigenschaften der zu extrahierenden Spalten bearbeiten, können Sie je nach Art der angezeigten Daten unterschiedliche Logik für die Zusammenfassungen auswählen.

Zeichenfolge / Vordefinierte Liste / Link:

- Gruppiert nach (nach Zeilen mit identischen Werten gruppieren)
- Numerisch
- Gruppe
- Max (berechnet den größten Wert der gruppierten Werte für das betreffende Feld)
- Min (berechnet den kleinsten Wert der gruppierten Werte für das betreffende Feld)
- Average (berechnet den Durchschnitt der gruppierten Werte)
- Sum (berechnet die Summe der gruppierten Werte)

# Datum:

- Gruppe
- Gruppiert nach Tag (gruppiert Zeilen, die auf denselben Tag im betreffenden Feld verweisen)
- Gruppiert nach Monat (gruppiert Zeilen, die auf denselben Monat im betreffenden Feld verweisen)
- Gruppiert nach Jahr (gruppiert Zeilen, die auf dasselbe Jahr im betreffenden Feld verweisen)

Die Kombination unterschiedlicher Logik für Gruppierungen ermöglicht extrem komplexe Abfragen (z. B. Abfragen des durchschnittlichen Hämoglobinwerts jedes Patienten für jeden Monat im selbst definierten Datumsbereich).

# **18.1.6.3 DIES IST EINE ALS PRIVAT DEFINIERTE ABFRAGE**

Wenn dieses Kontrollkästchen aktiviert wird, kann die Abfrage nur durch den Benutzer geändert werden, der sie erstellt hat. Wurde sie bereits als Ansicht veröffentlicht, kann nur der Benutzer, der die Abfrage erstellt hat, die Abfrage im entsprechenden Abschnitt anzeigen.

# **18.1.7 SCHALTFLÄCHEN**

Ihnen stehen zwei verschiedene Gruppen von Schaltflächen zur Verfügung, je nachdem, in welchem Abschnitt des Query Builders Sie sich befinden.

# **18.1.7.1 VERFÜGBARE SCHALTFLÄCHEN IN DER ABFRAGE-ERSTELLUNGSPHASE**

Im Abschnitt zur Definition von Abfragen gibt es mehrere Schaltflächen für verschiedene Funktionen (wie gewohnt über und rechts neben den Fenstern):

- Ergebnisse: Mit dieser Schaltfläche können Sie die betreffende Abfrage durchführen und sich vergewissern, dass die Ergebnisse korrekt sind.
- Anfrage speichern: Wird zum Speichern der erstellten Abfrage benötigt
- Kopieren als: Sie können eine Kopie der offenen Abfrage erstellen und dabei den Namen ändern. Diese Operation ist nützlich, wenn Sie nur einen kleinen Teil einer vorhandenen Abfrage ändern möchten. Dann müssen Sie sie nicht komplett neu erstellen.
- Wenn Sie auf die Schaltfläche klicken, wird ein neues Pop-up geöffnet, in dem der Name der neuen Abfrage angegeben werden kann.

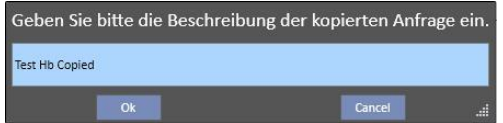

- Klicken Sie auf "OK", um die Abfrage zu bestätigen. Mit "Abbrechen" löschen Sie die Änderungen.
- Zurück zur Anfrageliste: Bringt Sie zur Liste der gespeicherten Abfragen.
- Diagramme: Hiermit können Sie das Verfahren zur Verknüpfung eines oder mehrerer Diagramme mit der Abfrage starten. Wie die Diagramme generiert werden, erfahren Sie im nächsten Kapitel.

# **18.1.7.2 DIAGRAMME ERSTELLEN**

Der Query Builder bietet auch die Möglichkeit, Diagramme zu erstellen, die mit der generierten Abfrage verknüpft werden (oder diese ersetzen) sollen. Um mit der Erstellung dieser Diagramme zu beginnen, klicken Sie auf die Schaltfläche "Diagramme" rechts oben im Fenster. Ein Pop-up-Fenster wird geöffnet. Damit können Sie drei verschiedene Aufgaben ausführen:

- Anzeigestil des Diagramms auswählen
- Diagramm hinzufügen oder erstellen
- Registerkarte hinzufügen oder Diagramme in einer Registerkarte gruppieren
- Anzeigestil des Diagramms auswählen

Die Diagramme können auf verschiedene Arten angezeigt werden:

▪ Vordefiniert: Das Diagramm ist über eine Schaltfläche neben der Ergebnisliste der Abfrage abrufbar.

Letzte zwanzig Labortests | Letzte Ergebnisse | alle | Nach Datum suchen | Test Hb | Test Lab Data

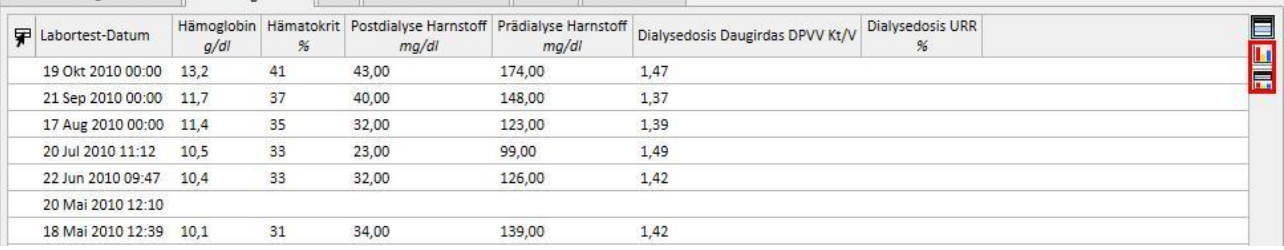

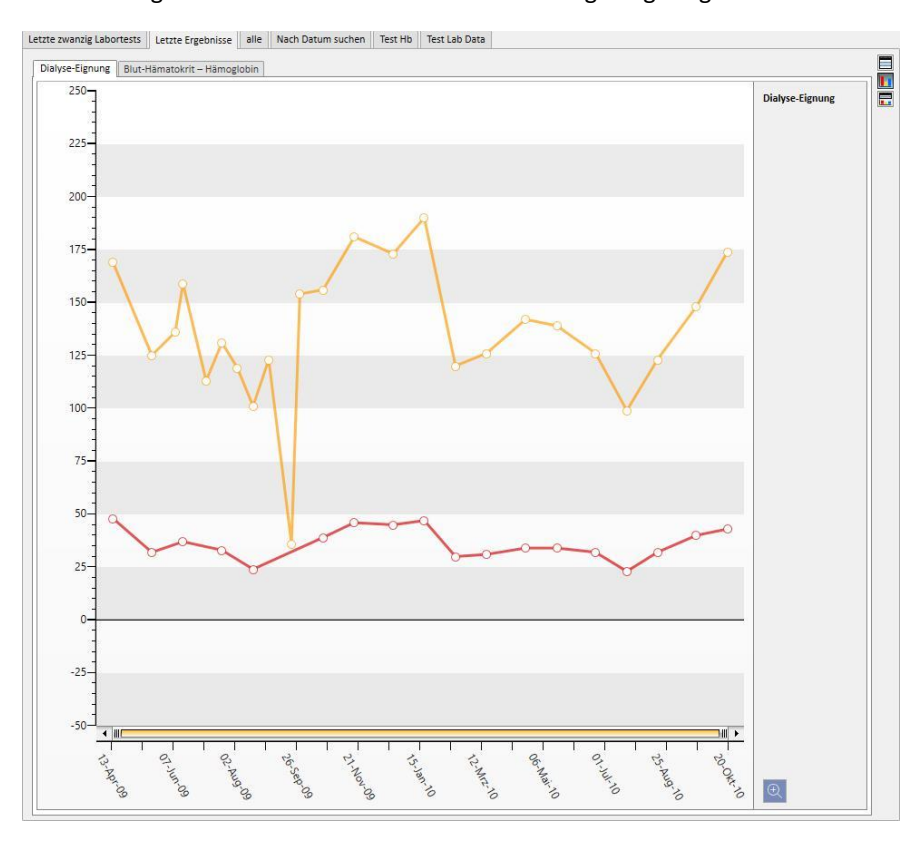

#### ▪ Ersatzansicht: Das Diagramm wird als erstes Fenster der Abfrage angezeigt.

▪ Geteilte Ansicht: Der Bereich für die Ergebnisse ist zweigeteilt. Der obere Teil enthält eine Ergebnistabelle, der untere das zugehörige Diagramm.

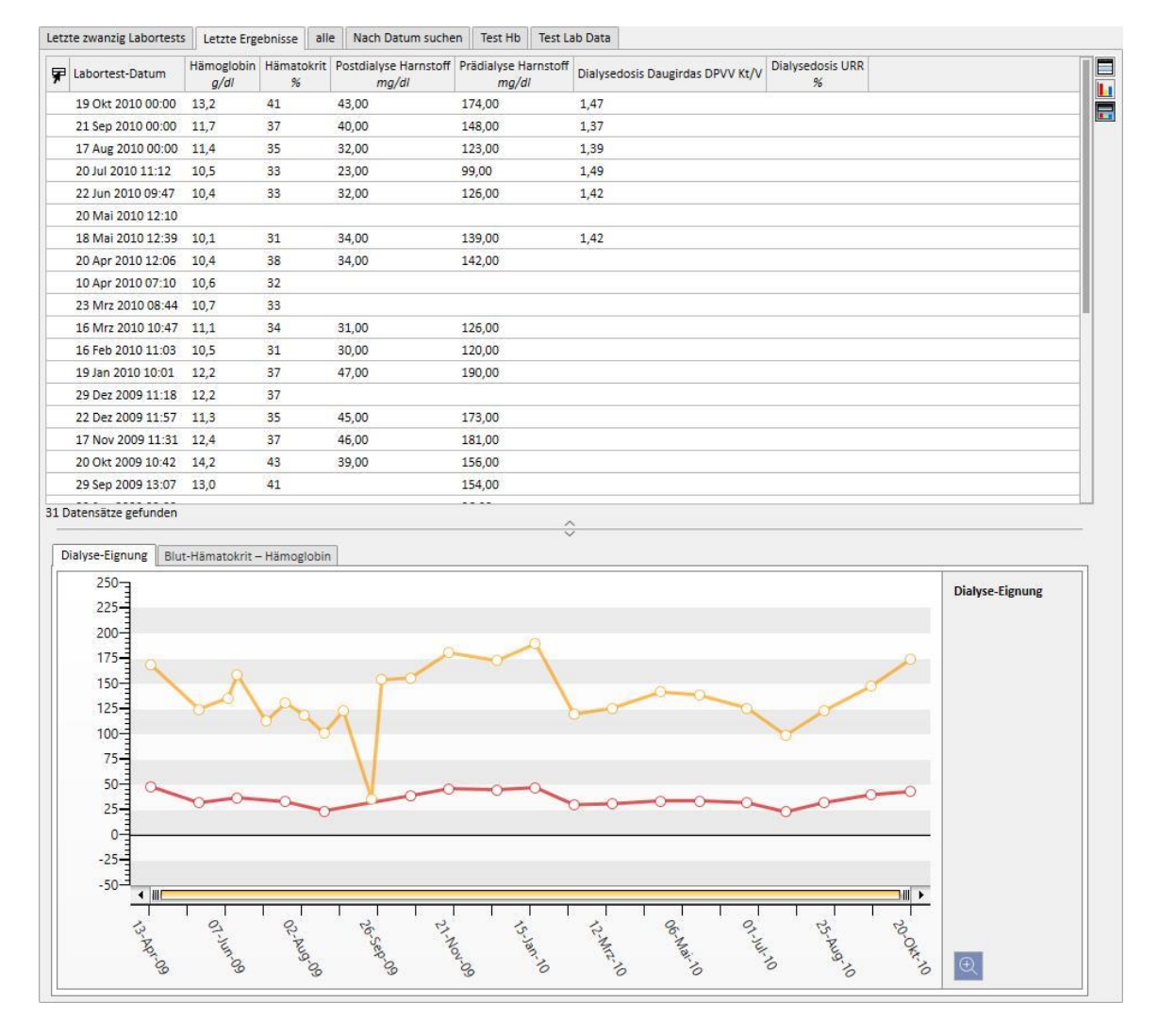

Wenn Sie einen Ansichtstyp ausgewählt haben und dann auf "Neu hinzufügen" klicken, gelangen Sie zum nächsten Schritt in der Diagrammerstellung (siehe nächsten Abschnitt). Mit der Schaltfläche "Speichern" können Sie Änderungen speichern, mit "Abbrechen" stornieren Sie die Änderungen.

Erstellen eines Diagramms

Wenn Sie den Anzeigetyp für das Diagramm ausgewählt haben, können Sie durch Ziehen der Schaltfläche "Diagramm hinzufügen" neue Diagramme hinzufügen, wie in der Benutzeroberfläche beschrieben. Dann öffnet sich ein Pop-up für die Erstellung eines neuen Diagramms.

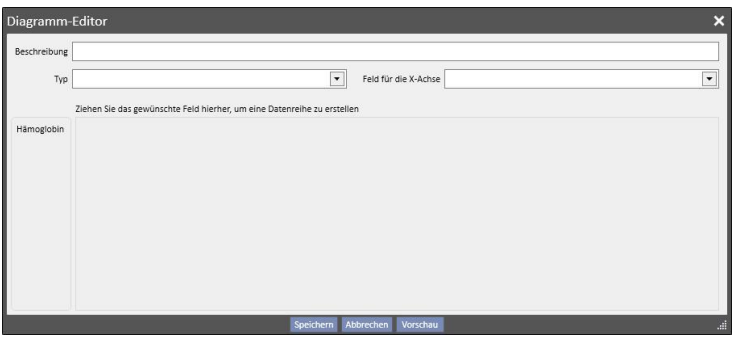

Zuerst müssen Sie beschreiben, was das Diagramm zeigt. Dazu geben Sie den Inhalt in das Feld "Beschreibung" ein.

Im Feld "Typ" können Sie den Diagrammtyp angeben:

- Punkt: Die Werte werden als Punkte im Diagramm dargestellt.
- Linie: Die Werte werden als Punkte dargestellt und durch eine Linie verbunden.

Definieren Sie, welche Werte für die x-Achse verwendet werden sollen, indem Sie sie im Feld "X-Achse Feld" angeben. Sie müssen einen Datumswert für die X-Achse auswählen, auch wenn die Liste alle Werte vorschlägt, die im Abschnitt für die anzuzeigenden Werte der entsprechenden Abfrage definiert sind.

Um ein Diagramm richtig zu definieren, muss in den Ergebnisspalten mindestens ein Datumsfeld enthalten sein, damit die Zeitleiste auf der x-Achse definiert werden kann.

Um zu definieren, welche Wertefolge im Diagramm angezeigt werden soll, ziehen Sie den erforderlichen Wert einfach aus der Spalte links in den mittleren Bereich des Fensters.

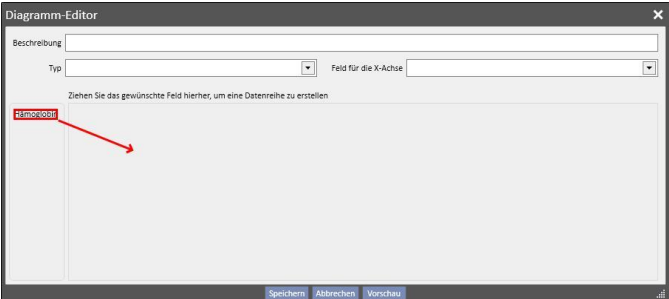

Die Liste auswählbarer Werte besteht nur aus den numerischen Werten, die in der Erstellungsphase der Abfrage als anzuzeigende Spalten definiert wurden.

Im mittleren Teil können Sie nach dem Verschieben der erforderlichen Werte die Eigenschaften der grafischen Darstellung jedes ausgewählten Werts ändern (Farbe und Linienstärke). Um die Farbe zu ändern, klicken Sie auf das

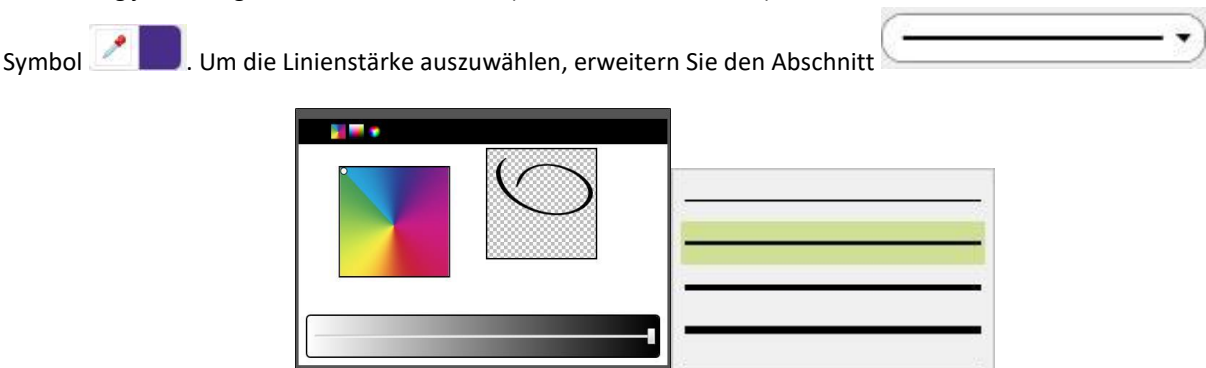

Bei der Auswahl der anzuzeigenden Werte empfiehlt es sich, Werte mit derselben Maßeinheit auszuwählen. Anderenfalls wird die Werteskala auf der X-Achse uneinheitlich.

Um Diagramme mit unterschiedlichen Maßeinheiten zu definieren, erstellen Sie einfach mehr als ein Diagramm und gruppieren in jedem Diagramm die Werte mit derselben Maßeinheit.

Um einen versehentlich eingefügten Wert zu entfernen, klicken Sie auf das X rechts im Bereich für Parameteränderungen.

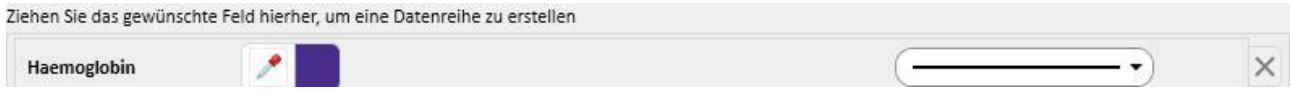

Nach der Auswahl der anzuzeigenden Daten können Sie eine Vorschau des Diagramms anzeigen, indem Sie auf die Schaltfläche "Vorschau" klicken. Wie immer speichern Sie die Änderungen mit der Schaltfläche "Speichern", während sie mit "Abbrechen" verloren gehen.

#### Ändern eines Diagramms

Wenn Sie ein in der Vergangenheit erstelltes Diagramm ändern möchten, klicken Sie (im Pop-up, das nach dem Klicken auf die Schaltfläche "Diagramme..." geöffnet wird) einfach auf die Zeile mit dem Titel des Diagramms unterhalb der Option für die Auswahl des Anzeigemodus.

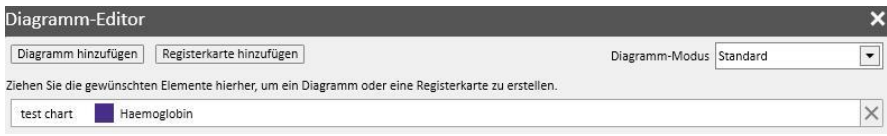

Erstellen von Registerkarten und Gruppieren von Diagrammen in Registerkarten

Die Diagramme können in Registerkarten gruppiert werden, um sie zu trennen oder um sie gleichzeitig zusammen mit der zugehörigen Abfrage anzuzeigen, sodass Sie die visualisierten Daten leicht vergleichen können.

Im Fenster "Diagramm-Editor" können Sie neue Registerkarten erstellen, indem Sie das Steuerelement "Registerkarte hinzufügen" ziehen, wie in der Benutzeroberfläche gezeigt.

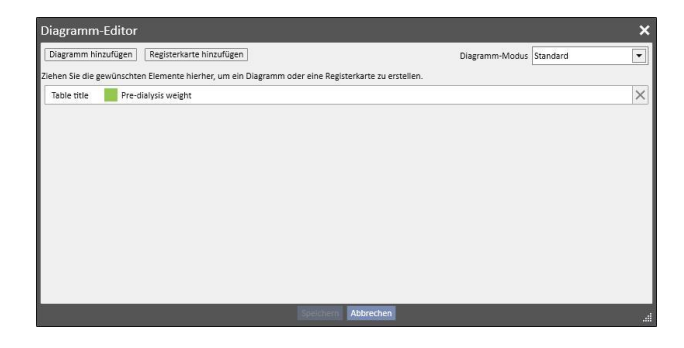

Hier können Sie den Titel ändern, indem Sie auf den Namen selbst klicken, sodass er bearbeitbar wird. Um eines der Diagramme in die soeben erstellte Registerkarte einzufügen, ziehen Sie es einfach wie in der Benutzeroberfläche gezeigt. Das Ergebnis sieht dann wie folgt aus:

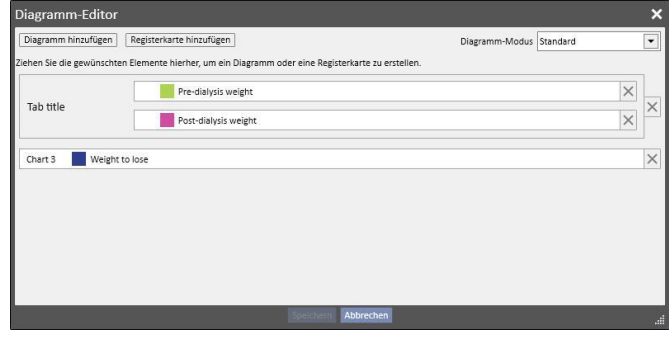

Beim Ausführen der Abfrage werden die Diagramme wie folgt angezeigt (die ersten beiden Diagramme in derselben Registerkarte, das dritte in einer separaten Registerkarte):

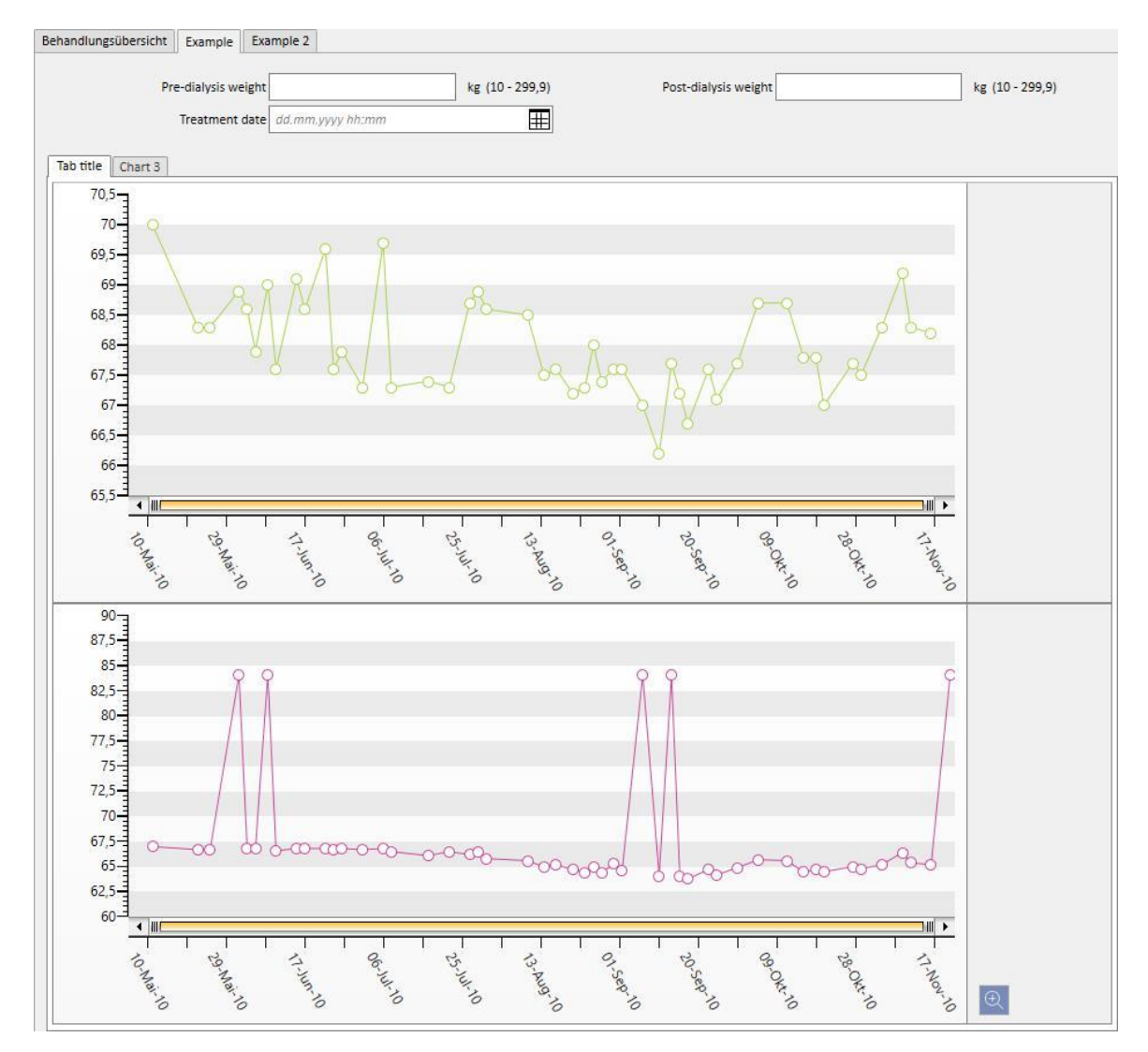

# **18.1.7.3 VERFÜGBARE SCHALTFLÄCHEN IM ABSCHNITT MIT DER LISTE DER ABFRAGEN**

Wenn Sie den Abschnitt "Query Builder" über das Element "Öffnen" im Menü der Klinik aufrufen, sind die folgenden drei Schaltflächen verfügbar:

- Neu: Immer aktiv, ermöglicht die Erstellung einer neuen Abfrage
- Speichern: Zunächst inaktiv, ermöglicht das Speichern der Änderungen an der Abfrageliste, z. B. an den Kontrollkästchen für die Veröffentlichung (siehe nächstes Kapitel)
- Abbrechen: Löscht die Änderungen an der Abfrageliste

# **18.1.8 VERÖFFENTLICHUNG VON ABFRAGEN**

Nach dem Speichern können die Extraktionen den TSS-Benutzern zur Verfügung gestellt werden. Das dabei angewendete Verfahren wird als Veröffentlichung bezeichnet.

In der Abfrageliste können Sie entscheiden, ob alle Extraktionen als Ansicht und als Bericht veröffentlicht werden sollen.

# **18.1.8.1 VERÖFFENTLICHEN EINER ABFRAGE ALS ANSICHT**

Um eine Extraktion als Ansicht zu veröffentlichen, aktivieren Sie einfach das Kontrollkästchen "Als Ansicht veröffentlichen".

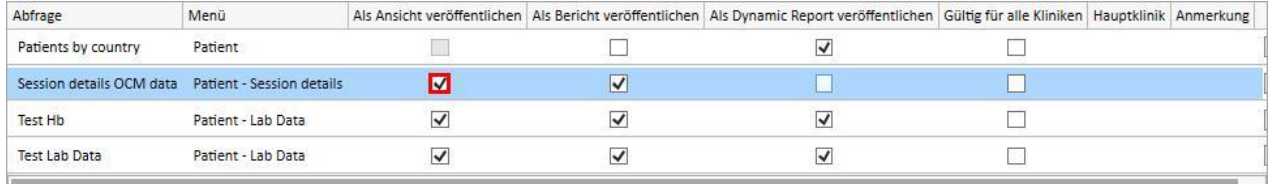

Dadurch können alle Benutzer (solange die Abfrage nicht privat ist) die Extraktion als letzte Seite der Ansichten für eine ausgewählte Instanz als Ausgangspunkt für die Erstellung der Abfrage finden (zweite Spalte in der Liste).

Wenn die entsprechende Instanz Teil des Patientenmenüs ist, werden nach der Veröffentlichung der Abfrage als Ansicht nur die Datensätze des ausgewählten Patienten (im spezifischen Abschnitt) automatisch gefiltert und angezeigt.

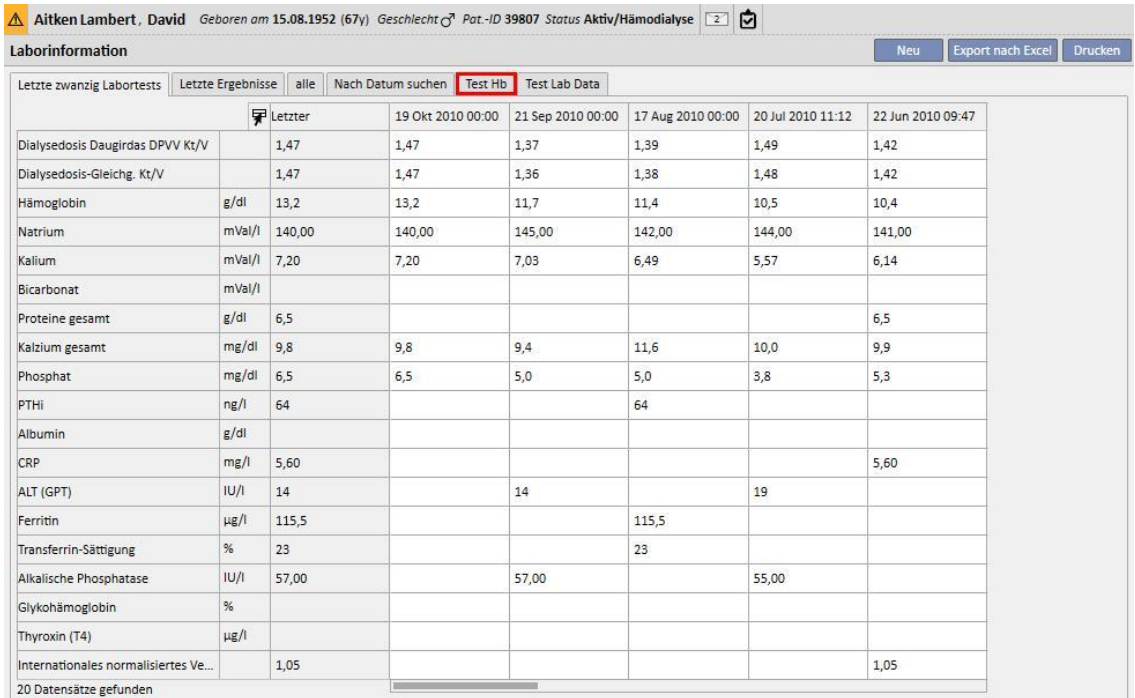

# **18.1.8.2 VERÖFFENTLICHEN EINER ABFRAGE ALS BERICHT**

Um eine Extraktion als Bericht zu veröffentlichen, aktivieren Sie einfach das Kontrollkästchen "Als Bericht veröffentlichen".

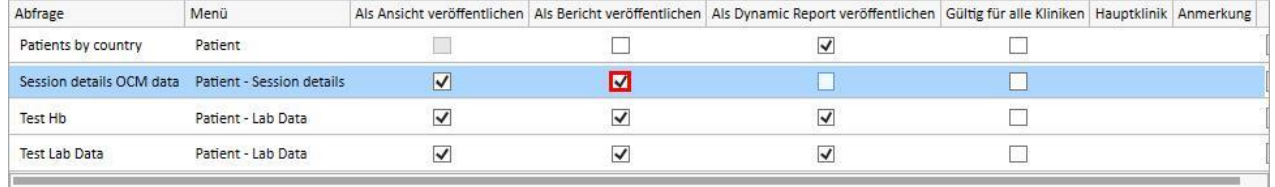

Dadurch können alle Benutzer (solange die Abfrage nicht privat ist) die Extraktion als letzte Option des Abschnitts "Benutzerdefinierte Berichte" im Menü "Bericht" finden.

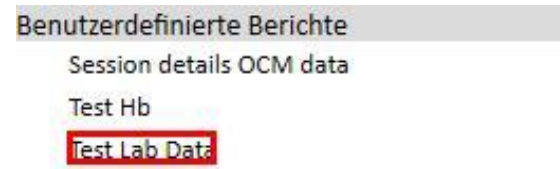

Wenn Sie eine Extraktion im Abschnitt "Benutzerdefinierte Berichte" auswählen, wird eine Tabelle mit allen Informationen angezeigt, die von der Abfrage zurückgegeben wurden.

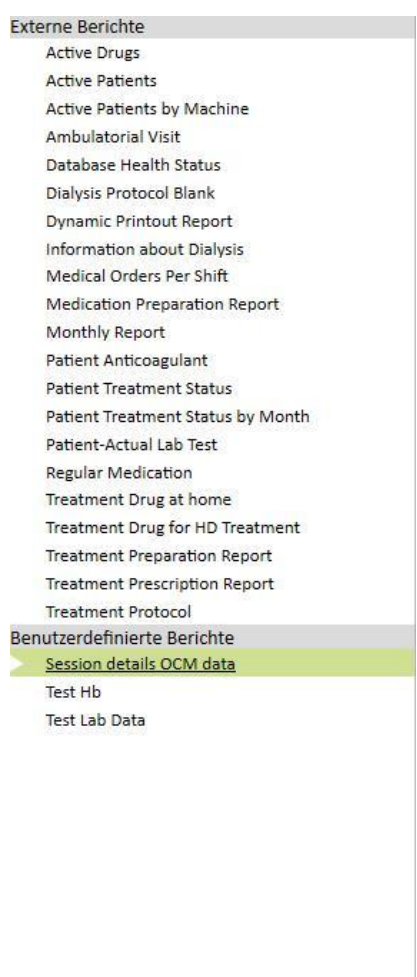

Sie können auf eine Zeile der Tabelle klicken, um die Instanz vollständig anzuzeigen und zu ändern, falls gewünscht.

# **18.1.8.3 VERÖFFENTLICHEN EINER ABFRAGE FÜR ALLE KLINIKEN**

In einem Szenario mit mehreren Kliniken können Sie eine Abfrage für alle Kliniken anzeigen, indem Sie das Kontrollkästchen "Gültig für alle Kliniken " aktivieren. Die Abfrage kann einmal ohne Dubletten erstellt werden. Beachten Sie außerdem, dass die zurückgegebenen Daten aus der aktuellen Klinik stammen, nicht aus allen Daten.

Wenn Sie dieses Kontrollkästchen aktivieren, haben die Abfragen auch eine Hauptklinik. Dies ist die Klinik, die die Abfrage zuletzt gespeichert hat.

Die Hauptklinik ist wichtig, wenn das Kontrollkästchen deaktiviert ist und die Hauptklinik daneben angezeigt wird.

Ansicht in der Standardklinik: Die Option wurde aktiviert und dann gespeichert.

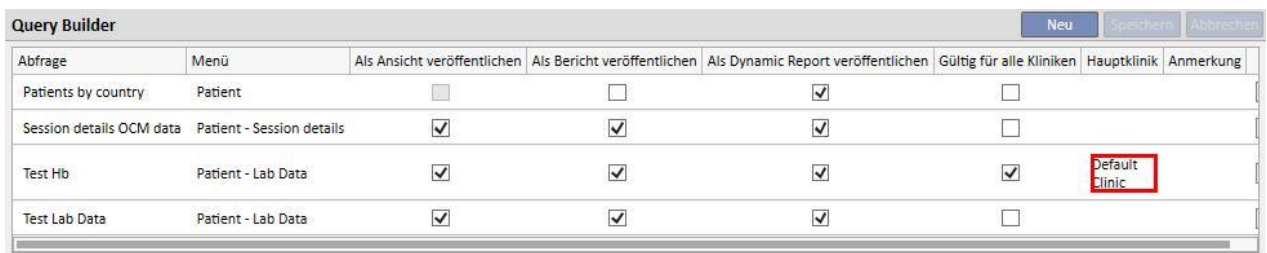

Ansicht in der Satellitenklinik: Auch die Abfrage "Test Hb" ist jetzt für diese Klinik sichtbar.

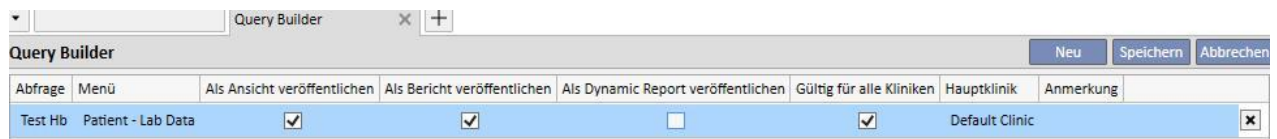

Die Rechte zur Aktivierung des Kontrollkästchens "Gültig für alle Kliniken" werden in der FME-Benutzerverwaltung verwaltet.

Wenn ein Benutzer keine Rechte hat, diese Option einzustellen, sieht er Folgendes:

▪ Wenn das Kontrollkästchen "Gültig für alle Kliniken" (von einem anderen Benutzer) aktiviert wurde, sieht er nur die Ergebnisse, kann aber die Abfrage nicht ändern und Änderungen nicht speichern.

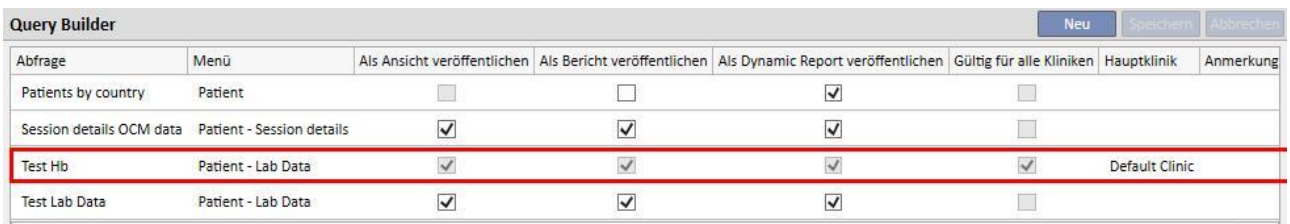

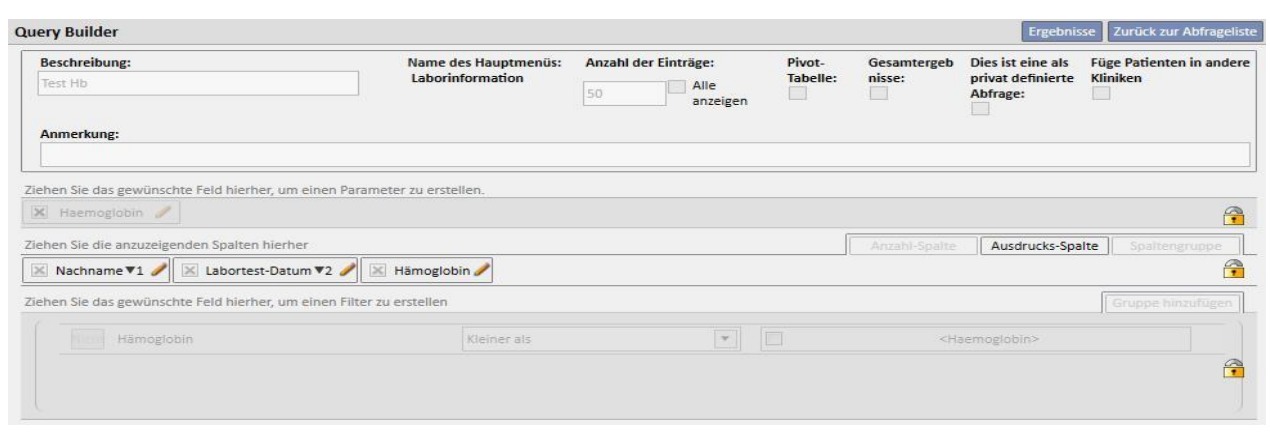

■ Wenn das Kontrollkästchen "Gültig für alle Kliniken" für die Abfrage deaktiviert ist, gilt dies auch für den Benutzer, allerdings kann er die Änderungen noch aktualisieren und speichern.

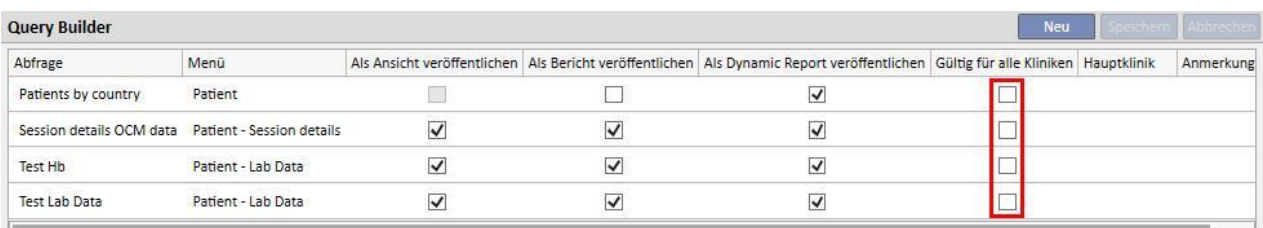

#### V Aitken Lambert, David [39807] Query Builder  $\times$  +

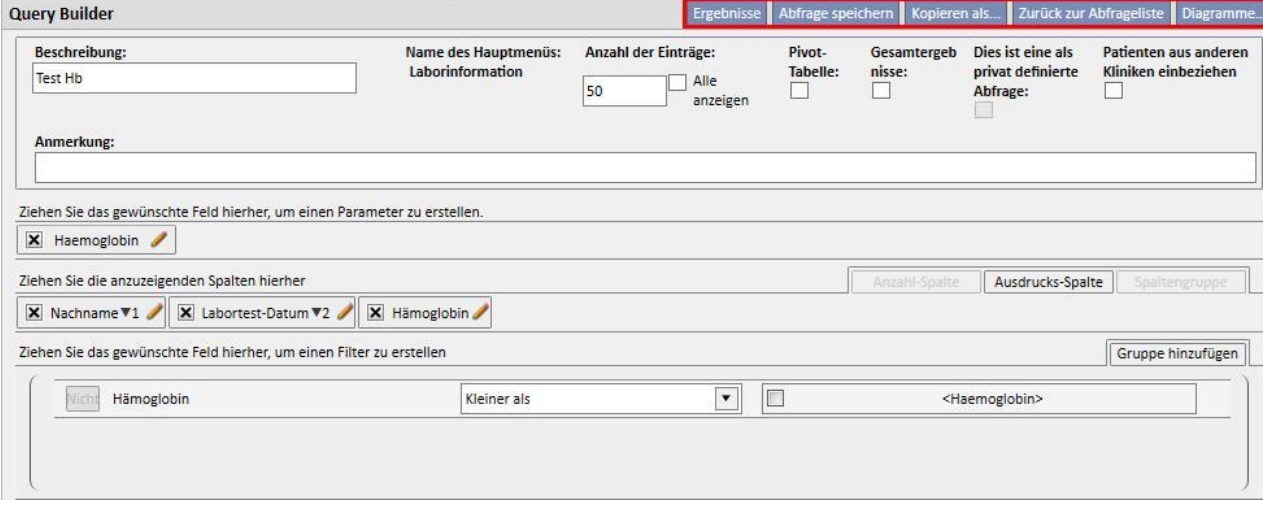

Wenn Sie das Kontrollkästchen "Gültig für alle Kliniken" deaktivieren, nachdem die Änderungen gespeichert wurden, kommt es zu den folgenden Szenarios:

- Wenn sich der Benutzer in der Hauptklinik der Abfrage befindet, ist das Kontrollkästchen weiterhin für diese Klinik verfügbar, in den anderen Kliniken aber nicht sichtbar.
- Standardklinik: Die Abfrage bleibt sichtbar.

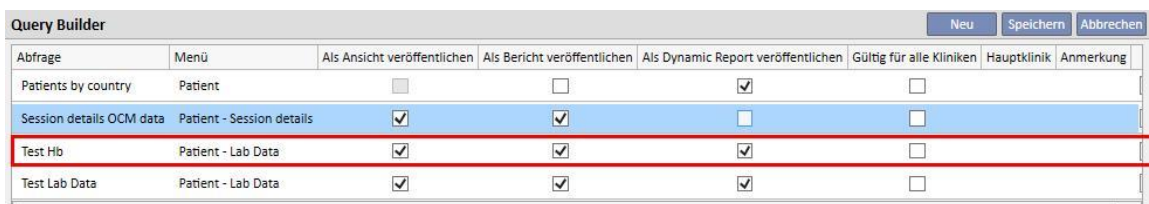

■ Satellitenklinik: Die Abfrage wird nicht angezeigt.

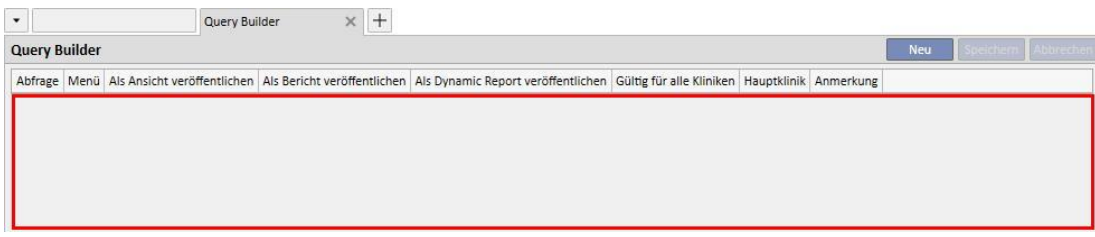

■ Wenn das Kontrollkästchen "Gültig für alle Kliniken" für eine Abfrage deaktiviert ist, die eine andere Hauptklinik als die Klinik des Benutzers hat, dann wird der Benutzer darauf hingewiesen, dass die Abfrage dauerhaft aus der Liste entfernt wird. Dann kann er entscheiden, ob er fortfahren möchte oder nicht.

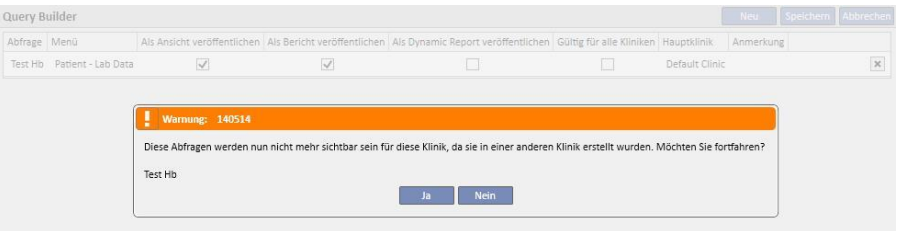

Das Kontrollkästchen "Gültig für alle Kliniken" wirkt sich dauerhaft auf die anderen Kontrollkästchen derselben Abfrage aus. Wenn die beiden Kontrollkästchen "Als Ansicht veröffentlichen" und "Gültig für alle Kliniken" für eine Abfrage aktiviert sind, wird sie als Ansicht für alle Kliniken veröffentlicht.

Dasselbe gilt für die anderen Kontrollkästchen "Als Bericht veröffentlichen" und "Als Dynamic Report veröffentlichen".

# **18.1.9 ABFRAGE STORNIEREN**

Sie können einen Wert löschen, indem Sie auf das X klicken, das rechts im Bereich zur Modifikation von Parametern angezeigt wird, vorausgesetzt Sie haben die Möglichkeit zum Löschen von Datensätzen im Query Builder aktiviert.

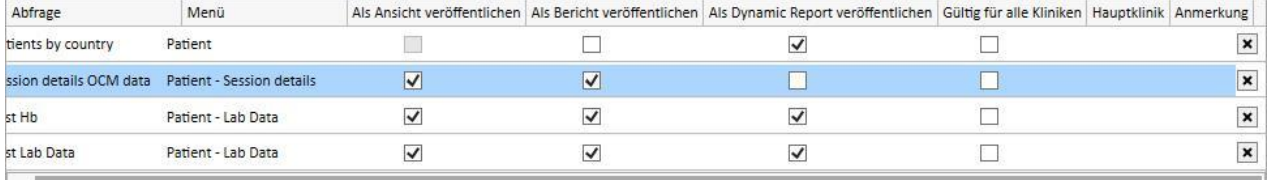

## **18.1.10 VERWENDUNG VON ABFRAGEN, DIE IN TSS ERSTELLT WURDEN**

Sie können die erstellten Abfragen (sofern sie als Ansichten veröffentlicht wurden) über das entsprechende TSS-Menü anzeigen. Beispielsweise wird eine mit dem Anfangspunkt "Patient - Behandlungen" erstellte Abfrage im Menü "Behandlungen" angezeigt. Alle so generierten Ansichten zeigen nach ihrer Ausführung die Anzahl der abgefragten Ergebnisse in der linken unteren Ecke an:

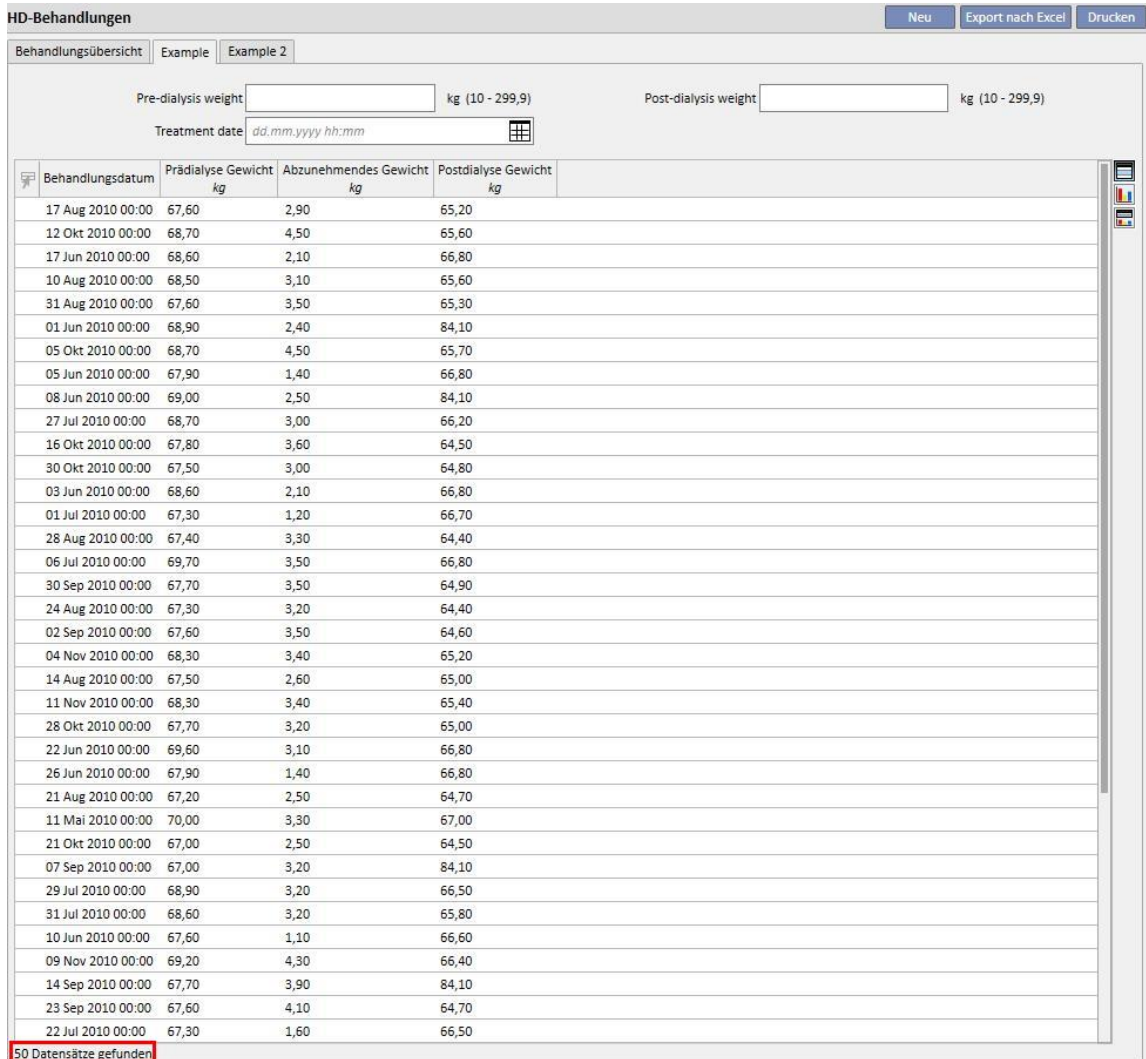

# **18.1.10.1 INDIVIDUELLES ANPASSEN DER ÜBERSICHTSSEITE**

Sie können die Patientenübersichtsseite ändern (nur die Spalte links), indem Sie die anzuzeigenden Extraktionen definieren. Um die anzuzeigenden Abfragen anzugeben, füllen Sie im Abschnitt "Konfigurationsparameter" im Menü "Stammdaten" einfach die Gruppe "Dashboard-Konfiguration" aus.

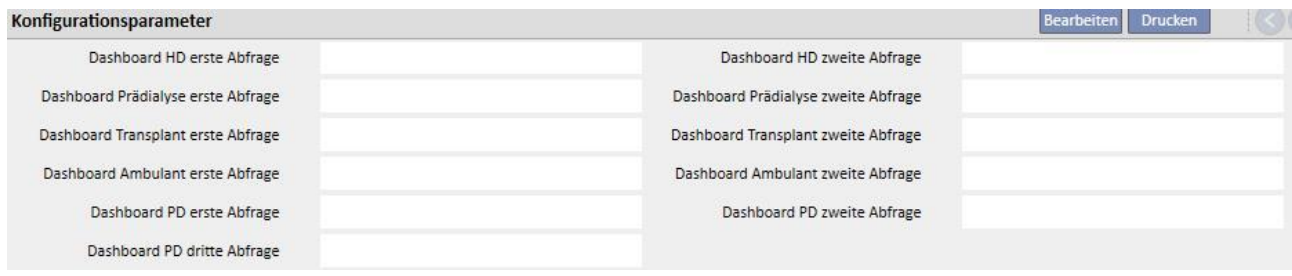

Im Feld "Dashboard HD erste Anfrage" können Sie die in der Abbildung blau umrandete Abfrage für einen Hämodialyse-Patienten individuell anpassen. Im Feld "Dashboard HD zweite Anfrage" können Sie die in der Abbildung rot umrandete Abfrage für einen Hämodialyse-Patienten individuell anpassen.

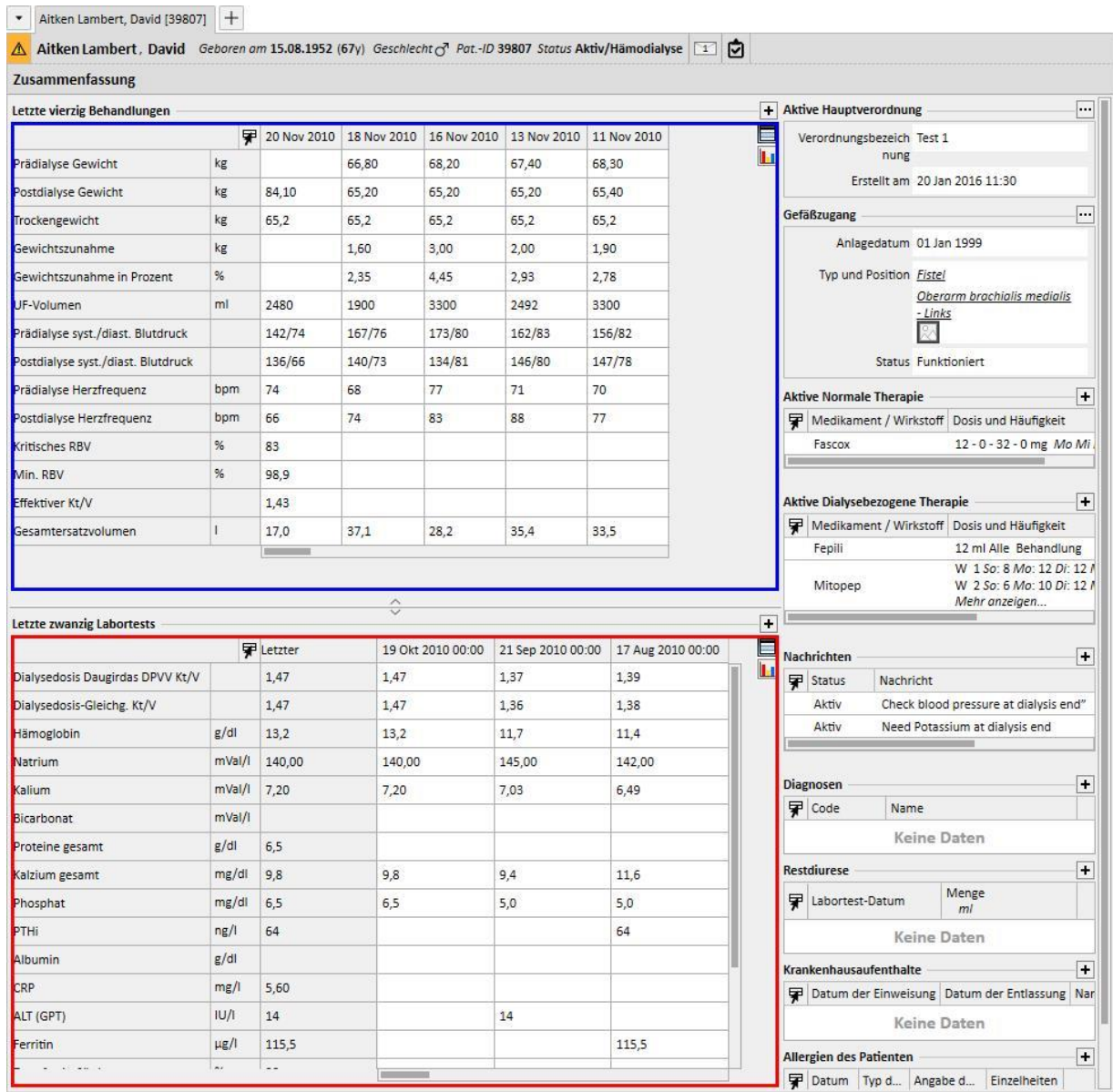

Dasselbe gilt für die anderen Felder in der Gruppe, die sich auf die Übersichtsseiten von Peritonealdialyse- oder Prädialyse-Patienten beziehen.

Die auswählbare Liste der Abfragen für jedes dieser Felder entspricht eventuell nicht der vollständigen Liste der Extraktionen im Query Builder. Dies liegt daran, dass ausschließlich die Abfragen ausgewählt werden können, die folgende Kriterien erfüllen:

- Die Referenzinstanz der Abfrage ist nicht "Patient", sondern eine der anderen Instanzen des Menüs "Patienten".
- Die Abfrage muss als Ansicht veröffentlicht werden.

# **18.1.10.2 BEHANDLUNGSDATEN**

Wie zuvor erwähnt, können Sie die Daten der Dialysebehandlung über den Query Builder konsultieren. Zu diesen Daten gehören alle Werte, die das Gerät misst und in vorher festgelegten Zeitintervallen kommuniziert, wie in der Konfigurationsphase festgelegt.

Diese Daten können im Abschnitt "Behandlungssitzungs-Details" der Behandlungsinstanz konsultiert werden. Wenn Sie auf die Schaltfläche neben "Behandlungssitzungs-Details" klicken, wird ein Pop-up-Fenster geöffnet, in dem der Benutzer eine Abfrage in einer vordefinierten Liste auswählen kann.

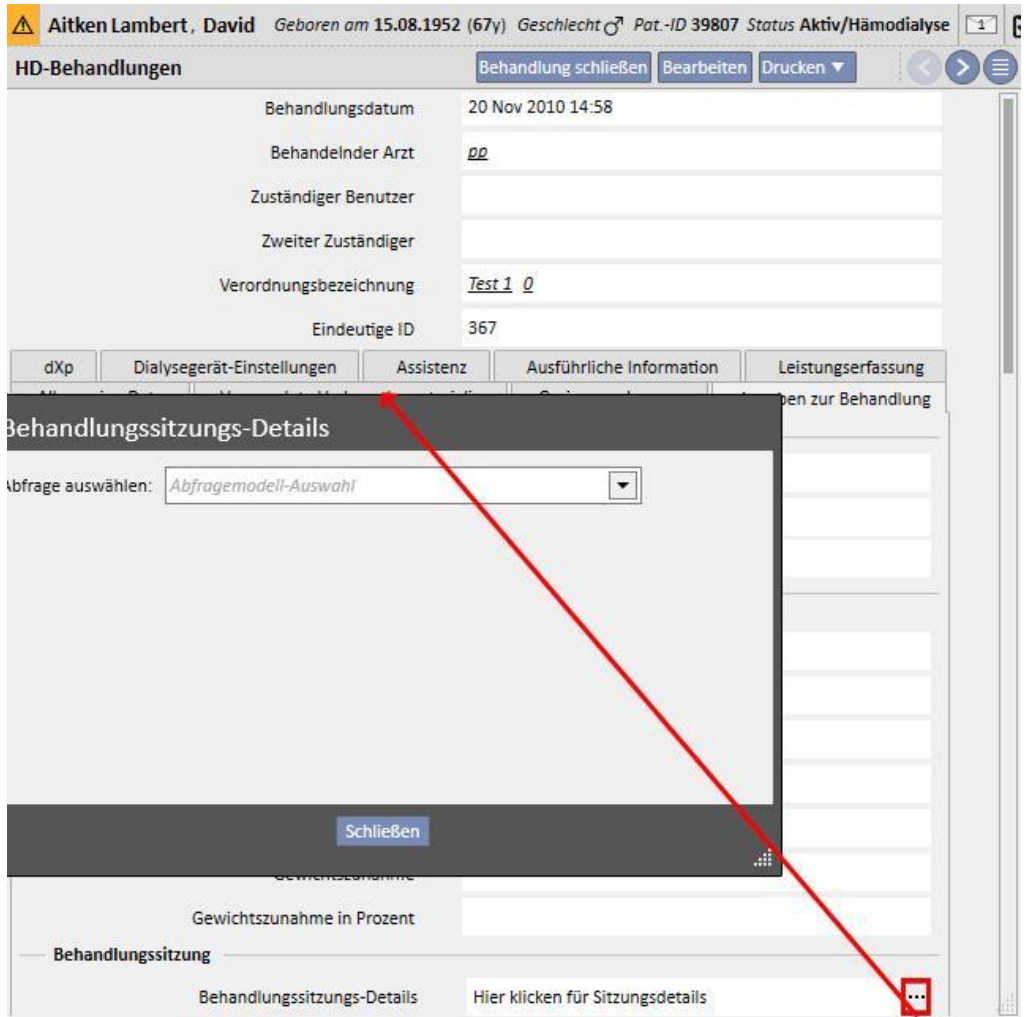

Die oben erwähnte Liste enthält alle vom Query Builder generierten Extraktionen (einschließlich der Abfragen aus dem Abschnitt "HD-Überblick – Abfrage einer Behandlung" mit der Hauptinstanz "Behandlungssitzungs-Details".

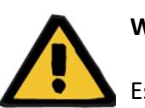

#### **Warnung**

Es liegt in der Verantwortung des Benutzers, zu kontrollieren, ob die Ergebnisse des Query Builders korrekt sind, indem er die Patientendaten kontrolliert. Ungenaue Ergebnisse können nicht ausgeschlossen werden.

# **18.1.11 DATENABFRAGE FÜR BESTIMMTE DIALYSE-KLINIK**

Mithilfe des Abfragefelds "Erstellt in" unter "HD-Behandlungsvorschrift" können die Behandlungen für eine bestimmte Dialyseklinik gefiltert werden. Dann können alle von einer bestimmten Klinik durchgeführten Behandlungen unabhängig vom aktuellen Status des Patienten und von seinem tatsächlichen Aufenthaltsort zum Zeitpunkt der Abfrage als Ergebnisse verwendet werden. Dieses Feld enthält vier Elemente:

- Übergeordnete Referenzklinik
- **Klassifizierungsindex**
- Beschreibung
- IDML

Alle Elemente können als Filter verwendet werden, um die abzufragenden Behandlungen zu bestimmen.

# HD-Behandlungsverordnung

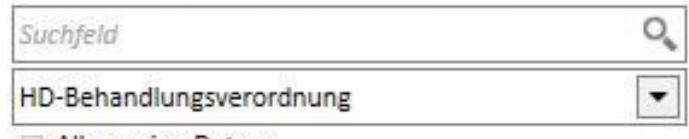

- Allgemeine Daten
- Anmerkungen
- Dialysegerät-Einstellungen **Eindeutige III**

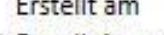

- Erstellt in  $\leftrightarrow$
- Gerinnungshemmer Gültig ab Gültig bis
	- Hauptverordnung
- $\triangleright$  Patient  $\circ\star$
- ▶ Verbrauchsmaterialien
- ▶ Verordnender Arzt 0+ Verordnung aktiviert Verordnungsbezeichnung Verordnungsversion
- Zuletzt geändert von

# **18.1.12 VERWENDEN VON KANÜLENANSICHTEN FÜR VORSCHRIFTEN/BEHANDLUNGEN ALS ABFRAGEFELDER**

Wie bereits beschrieben erlaubt der Query Builder nicht nur die Auswahl von durchsuchbaren Feldern als Attribute der DB-Tabellen, sondern auch die Verwendung von Ansichtsfeldern. Zu den verfügbaren Ansichten gehören:

- Kanüle für arterielle/venöse Vorschrift
- Kanüle für arterielle/venöse Behandlung

Wenn Sie die Felder in diesen Ansichten für die Erstellung von Abfragen verwenden, können Sie aus den Ergebnissen in derselben Zeile Informationen zur Kanüle für arterielle Vorschriften/Behandlungen und Informationen zur Kanüle für venöse Vorschriften/Behandlungen extrahieren. Im Gegensatz zur Erstellung einer Abfrage mit denselben Feldern, die aus den Tabellen und nicht aus den Ansichten importiert wurden, liefern die Ergebnisse eine Zeile für Informationen zur Kanüle für arterielle Vorschriften/Behandlungen und eine Zeile für Informationen zur Kanüle für venöse Vorschriften/Behandlungen.

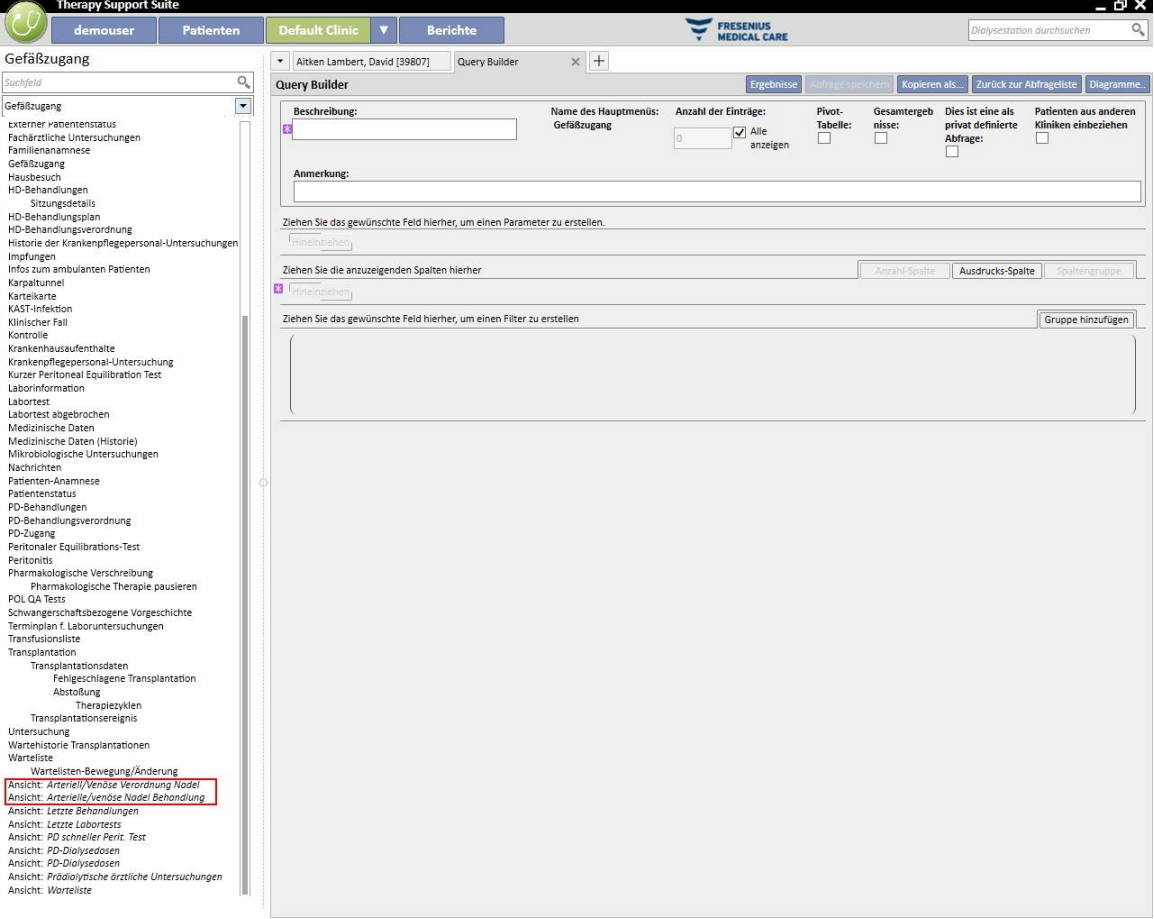

#### **19 OPTIONALES MODUL: PD**

#### **19.1 PERITONEALDIALYSE**

#### **19.1.1 PD ZUGANG**

In diesem Abschnitt können Sie die Historie des Patientenzugangs festhalten. Um einen vorhandenen Zugang zu ändern, wählen Sie ihn einfach im Bildschirm aus und klicken auf die Schaltfläche "Bearbeiten". Um einen neuen Zugang zu erstellen, klicken Sie einfach auf die Schaltfläche "Neu".

- **Erstellungsdatum**: Gibt an, wann der Zugang erstellt wurde
- **Katheter-Typ**: In diesem Feld können Sie den Typ des Zugangs angeben, indem Sie ihn in einer vordefinierten Liste auswählen.
- **Erstellt von (erster Chirurg)**: In diesem Feld können Sie den ersten Chirurgen auswählen.
- **Erstellt von (zweiter Chirurg)**: In diesem Feld können Sie den zweiten Chirurgen auswählen.
- **Anatomische Position**: In diesem Feld können Sie die anatomische Position des Zugangs angeben, indem Sie sie in der vorgegebenen Liste auswählen.
- **Anatomischer Quadrant**: In diesem Feld können Sie den anatomischen Quadranten angeben, in dem der Zugang gelegt wurde, indem Sie ihn in der vorgegebenen Liste auswählen.
- **Datum Ersteinsatz**: In diesem Feld können Sie das Datum angeben, an dem der Gefäßzugang zum ersten Mal verwendet wurde.
- **Status**: Dieses Feld ist schreibgeschützt. Es wird mit Aktionen gefüllt, die den aktiven / nicht aktiven Status des Zugangs definieren.
- **Enddatum**: Dieses Feld ist schreibgeschützt. Es wird automatisch gefüllt, wenn ein Ereignis erstellt wird, das zur Entfernung des Zugangs führt.
- **Grund für die Beendigung**: Hier wird der Grund für die Beendigung des Zugangs angegeben. Der Wert wird aus der Ereignishistorie übernommen.
- **Anatomisches Schema**: In diesem Feld können Sie ein Arbeitsbild mithilfe grafischer Werkzeuge hochladen.

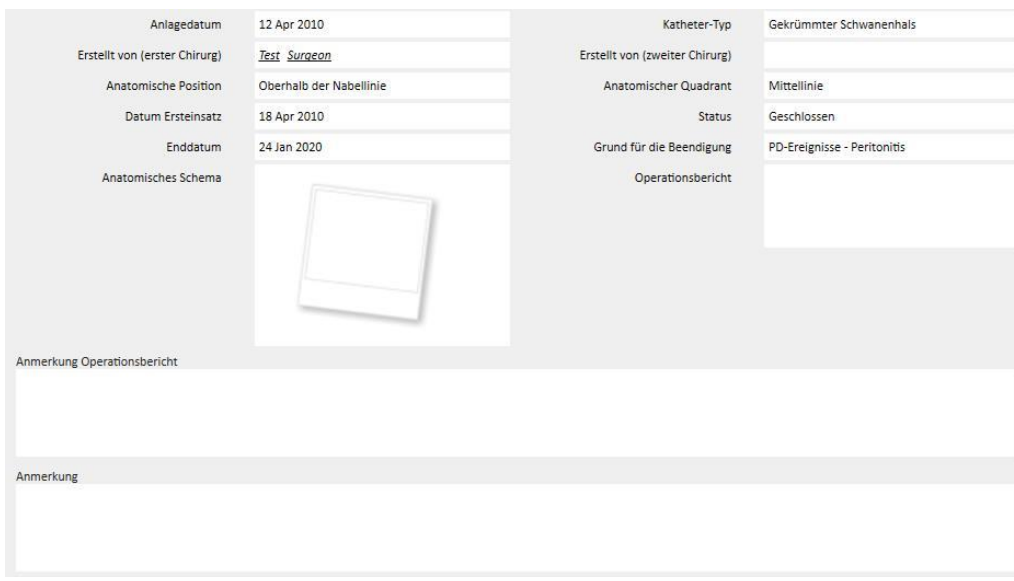

- **Operationsbericht**: In diesem Feld können Sie einen Operationsbericht für den Zugang als Anhang hochladen.
- **Anmerkung Operationsbericht**: In diesem Textfeld können Sie zusätzliche Anmerkungen zum Operationsbericht hinzufügen.
- **Anmerkung**: Hier können Sie einen zusammenfassenden Kommentar zum gesamten Abschnitt eingeben.
- Im Abschnitt **Implantationstechnik** können Sie zusätzliche Informationen zur Implantationstechnik des Zugangs eingeben, die Sie in einer vordefinierten Liste auswählen.
- **Marsupialisation**: Hier wird angezeigt, ob bei der Insertion eine Marsupialisation durchgeführt wurde.
- **Dauer der Ruhezeit**: Zeitraum (in Tagen) bis zum Beginn der Dialyse.
- **Ereignishistorie**: Dies ist ein *mehrwertiges* Feld, in dem Sie zugangsbezogene Aktionen festhalten können (Erstellung, Komplikationen oder Beendigung)*.* Das erste Ereignis wird automatisch generiert, wenn ein Zugang erstellt wird.

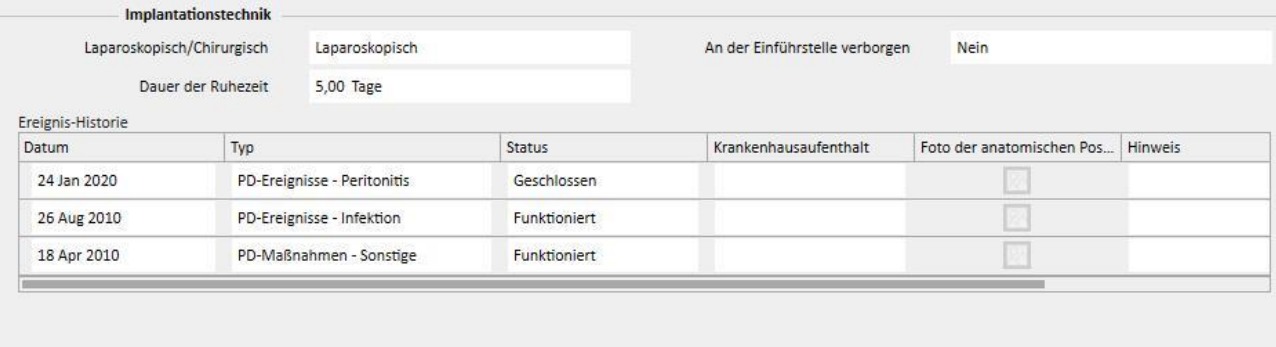

#### **19.1.2 PD-BEHANDLUNGSVORSCHRIFT**

In diesem Abschnitt werden die **PD-Vorschriften** für einen bestimmten Patienten festgehalten. Vorschriften werden anhand eines Namens identifiziert.

Wenn Sie eine Vorschrift auswählen, wird der Abschnitt "PD-Vorschrift" mit zwei Registerkarten geöffnet:

- Allgemeine Daten: Hauptregisterkarte, in der alle Parameter der Dialyse-Vorschrift definiert werden.
- Anmerkungen: In dieser Registerkarte können Sie spezifische Anmerkungen zur Vorschrift hinzufügen.

# **19.1.2.1 ALLGEMEINE ANGABEN**

In der Registerkarte **Allgemeine Daten** müssen Sie anzeigen, ob die Vorschrift, die geändert wird, aktiviert ist. Die Vorschrift beinhaltet zwei weitere Datumsangaben, die ihren Gültigkeitszeitraum definieren. **Gültig ab** ist ein Pflichtfeld und wird automatisch ausgefüllt. **Gültig bis** muss nicht angegeben werden.

Die folgenden Felder gelten für alle PD-Modi:

- Katheter: Implantierter Katheter.
- Körpergewicht: Trockengewicht des Patienten.
- Assistenzart: Zeigt die Art der Unterstützung an, die der Patient benötigt.
- Behandlungshäufigkeit: Anzahl der Behandlungen, denen sich der Patient jede Woche unterziehen muss. Dieses Feld kann bearbeitet werden. Es dient nur als Referenz für die Behandlungsschreibung und ist nicht mit dem tatsächlichen Behandlungszeitplan verknüpft.

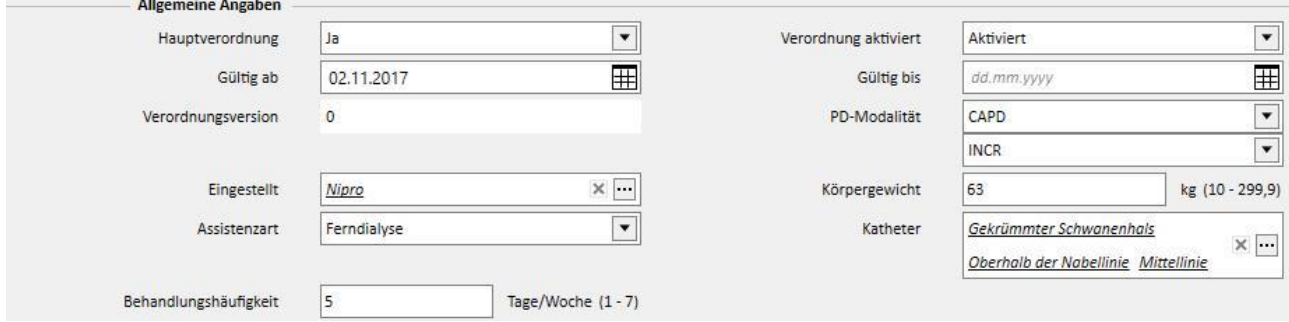

Im kombinierten Feld **PD-Modus** kann der Benutzer zwischen den drei Hauptmethoden der Peritonealdialyse wählen: APD, CAPD und Break-in. Für APD und CAPD können auch Unterverfahren definiert werden. Je nach Auswahl werden verschiedene charakteristische Felder für die jeweilige Art der Dialyse angezeigt.

# **19.1.2.2 CAPD-VORSCHRIFT**

Wenn Sie CAPD oder eines der Unterverfahren als PD-Verfahren auswählen, wird eine Tabelle angezeigt, in der Sie Informationen zu den Wechseln eingeben können. Standardmäßig enthält eine neue Vorschrift vier Wechsel. Sie können die Anzahl jedoch in mindestens einen bis maximal sechs Wechsel ändern.

Für jeden Wechsel müssen Sie die folgenden Werte ändern:

- Start- und Endzeit des Wechsels
- Zu verwendende PD-Lösung (Auswahl in einer Liste mit PD-Lösungen)
- Einlaufvolumen
- **Auslaufvolumen**
- UF-Volumen

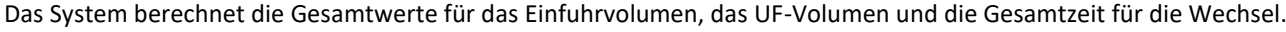

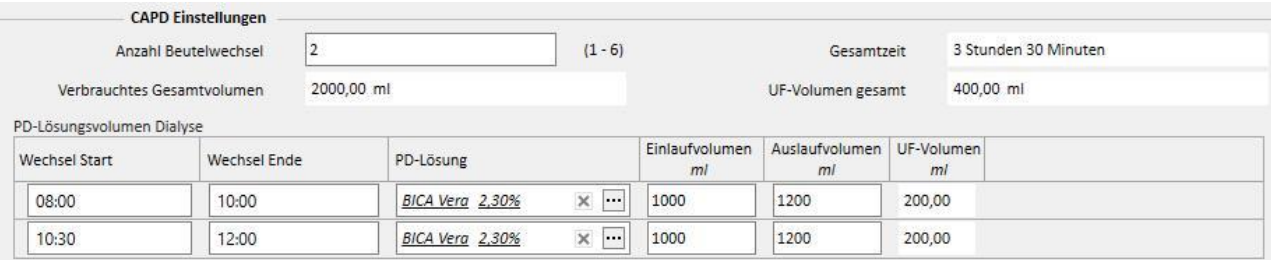

# **19.1.2.3 APD-VORSCHRIFT**

Im APD-Modus für die Peritonealdialyse können Sie die folgenden Felder auswählen:

- Gerätetyp: Dialyse-Gerät, das der Patient verwenden muss
- APD-Modus: APD-Behandlungsmodus (Adaptierte APD, PD-plus, Standard oder Tidal). Wenn Sie den Behandlungstyp ändern, ändern sich auch die angezeigten Felder für den ausgewählten Modus.
- Behandlungsdauer: Pflichtfeld, das anzeigt, wie lange die Behandlung dauert.
- Flexpoint
- Gesamt eingestelltes UF-Volumen
- Verschriebenes Gesamtvolumen
- Gesamtes reales UF-Volumen
- Gesamtes verbrauchtes Volumen
- **Diurese**
- Initialer Auslauf
	- Volumen
	- Auslauf: Wenn hier "Ja" angegeben wird", kann das initiale Auslaufvolumen nicht geändert werden.

#### ▪ Basiszyklen

- **Zyklen**
- Verweilzeit
- PD Lösung
- **Einlaufvolumen**
- Erwartetes Auslaufvolumen

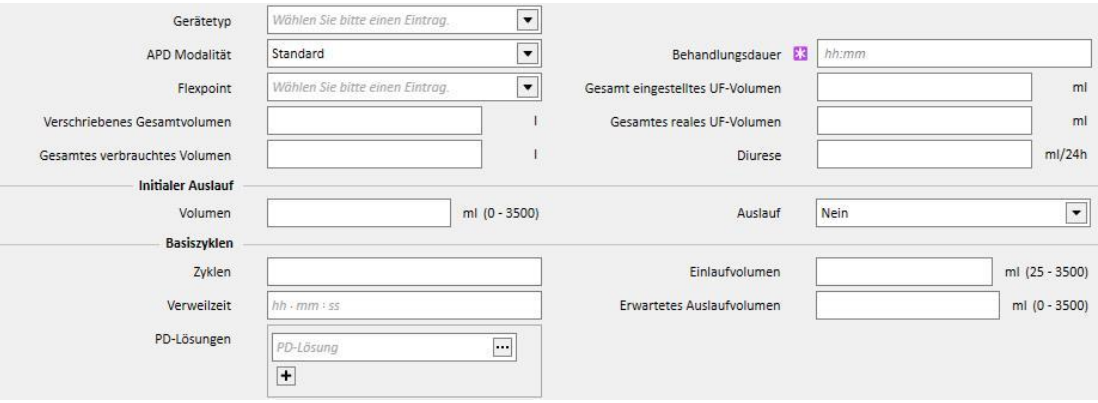

# **19.1.2.4 BEHANDLUNGSTYP**

Wenn Sie den **Behandlungstyp** ausgewählt haben, können Sie weitere spezifische Werte definieren.

Im Modus **Adaptierte APD** können Sie die **ersten Zyklen** im Abschnitt definieren: **Zyklen** (Anfangswert ist 2), **Einlaufvolumen**, **Erwartetes Auslaufvolumen**, **Verweilzeit** und **PD-Lösungen**. Dieser Modus definiert eine Liste von **PD-Lösungen**, die während der Behandlung verwendet werden sollen.

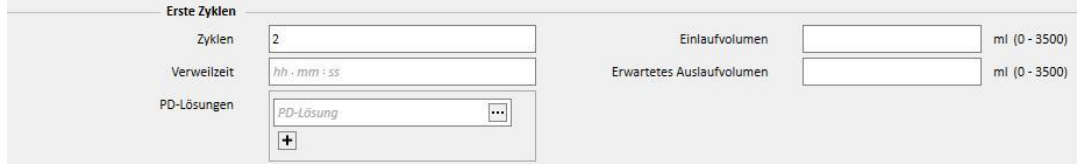

Im Modus "PD-plus" können Sie die folgenden Felder definieren: **Einlaufvolumen**, **Erwartetes Auslaufvolumen** und **Verweilzeit**. Dieser Modus definiert eine Liste von **PD-Lösungen**, die während der Behandlung verwendet werden sollen.

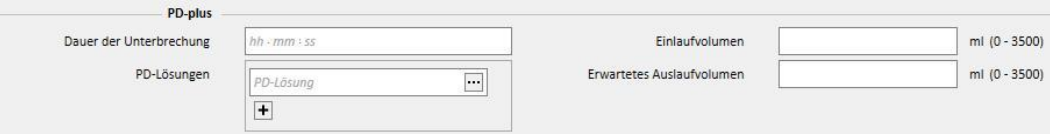

Im Modus **Tidal** können Sie die folgenden Felder definieren: **Zyklen** (Anfangswert ist 4), **Einlaufvolumen**, **Erwartetes Auslaufvolumen**. **Einlaufvolumen %** und **Einlaufvolumen** können exklusiv geändert werden. Im Feld **Einlauf-Bearbeitungsmodus** können Sie auswählen, welches Feld geändert werden kann. Dann wird das schreibgeschützte Feld in Abhängigkeit vom **Einlaufvolumen** im Abschnitt **Basiszyklen** berechnet. Dieser Modus definiert eine Liste von **PD-Lösungen**, die während der Behandlung verwendet werden sollen.

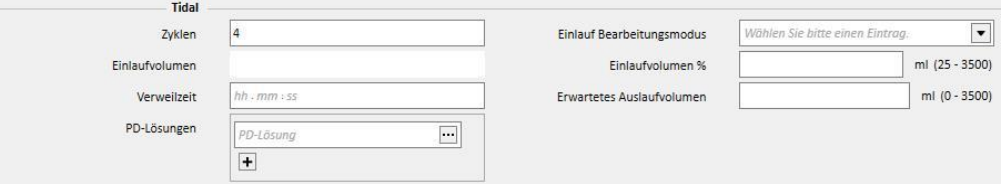

# **19.1.2.5 LETZTER EINLAUF**

Unabhängig vom ausgewählten APD-Modus können Sie den Wert für den letzten Zufluss und bei Bedarf manuelle Wechsel definieren.

#### **Letzter Einlauf**

- Letzter Einlauf: Wenn "Ja" ausgewählt ist, können Sie die folgenden Felder definieren:
	- Letztes Einlaufvolumen
	- PD-Lösungen
	- **Verweilzeit**

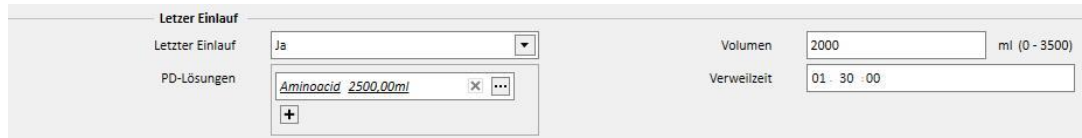

# **19.1.2.6 PROFIL**

Sie können ein Vorschriftsprofil erstellen, indem Sie für jeden Zyklus das **Einlaufvolumen**, die **Verweilzeit** und das **erwartete Auslaufvolumen** angeben und eine der verfügbaren Lösungen auswählen.

Wenn Sie im Feld Profiliert den Eintrag "Ja" auswählen, wird das Profil erstellt und initialisiert. Volumen- und Verweilzeitfenster werden nicht mehr in den Zyklusabschnitten, sondern nur im Profil angezeigt.

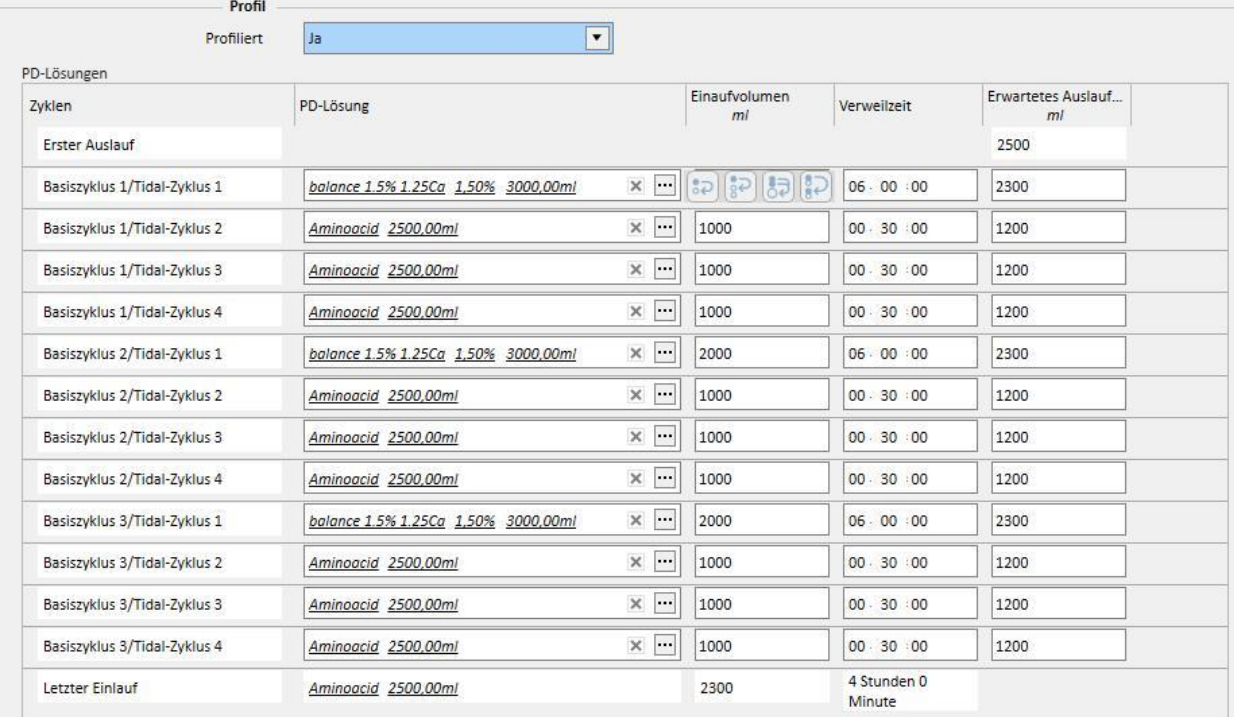

Ein Profil setzt sich wie folgt zusammen:

- **Erster Auslauf** (Volumen)
- Zyklen für den ausgewählten Modus entsprechend den Einstellungen in den vorhergehenden Abschnitten (Lösung, Einlaufvolumen, Verweilzeit, und erwartetes Auslaufvolumen)
- **Letzter Einlauf** (Lösung, Einlaufvolumen, Verweilzeit)

Während die Felder **Erster Auslauf** und **Letzter Einlauf** die Werte aus den entsprechenden Abschnitten anzeigen, können Sie die Zyklen in Bezug auf die **Lösung**, das **Einlaufvolumen**, die **Verweilzeit** und das **erwartete Auslaufvolumen** konfigurieren.

Wenn die Abschnitte zu den Zyklen der Vorschrift zuvor bereits mit Werten gefüllt wurden, werden diese nach Aktivierung des Profils im Profil angezeigt. Wenn die Anzahl der für den Zyklustyp vorgesehenen Lösungen gleich 1 ist, wird die **PD-Lösung** auch im Profil angezeigt. Ansonsten bleibt der Abschnitt leer. Sie können dann jedoch eine der verfügbaren Lösungen im entsprechenden Zyklusabschnitt auswählen.

Die Felder jedes Profilzyklus, außer **Erster Auslauf** und **Letzter Einlauf**, besitzen Schaltflächen, die das Ausfüllen des Profils erleichtern. Sie werden angezeigt, wenn Sie den Mauszeiger über die Profilfelder bewegen. Die verfügbaren Schaltfläche variieren je nach den Eigenschaften des zugrunde liegenden Zyklus.

#### Zu ihnen gehören:

- **In nächsten kopieren** : Wird angezeigt, wenn es nach dem aktuellen Zyklus einen Zyklus desselben Typs gibt. Kopiert den Wert des aktuellen Felds in das entsprechende Feld des nächsten Zyklus.
- **In nächste kopieren** : Wird angezeigt, wenn es nach dem aktuellen Zyklus mehrere Zyklen desselben Typs gibt. Kopiert den Wert des aktuellen Felds in die entsprechenden Felder der nächsten Zyklen.
- **In entsprechende Felder kopieren** : Wird nur im Tidal-Zyklus und Unterzyklen angezeigt. Kopiert den Wert des aktuellen Felds in die entsprechenden Felder der nachfolgenden entsprechenden Zyklen oder Unterzyklen. Beispiel: Das Einlaufvolumen des Unterzyklus "Basis 2/Tidal 3" wird nicht in alle nachfolgenden Zyklen kopiert, sondern nur in den Unterzyklus "3".
- **Zyklus kopieren**: Wird nur in Tidal-Zyklen angezeigt. Kopiert den aktuellen Zyklus in die folgenden Zyklen.

#### **Hinweis**

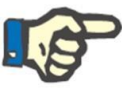

Die Schaltflächen werden rechts neben dem zu kopierenden Feld angezeigt. In Clients, die als Tablets fungieren können, werden die Schaltflächen unter Umständen auf der linken Seite angezeigt. Sollte dies für Sie nicht akzeptabel sein, können Sie die Einstellung über die Windows-Systemsteuerung ändern. Suchen Sie in der Systemsteuerung nach "Tablet-PC-Einstellungen"-> "Sonstige" und ändern Sie die verwendete Seite.

Wenn die Zyklusabschnitte geändert werden, wird das Profil automatisch aktualisiert. Sie erhalten eine Warnung, wenn die Felder im Profil bereits manuell ausgefüllt wurden und neu definiert werden müssen. Ereignisse, die zur erneuten Generierung des Profil führen können, sind z. B. Änderungen der Einstellung **Profiliert**, des **APD-Modus** oder der Anzahl der Zyklen.

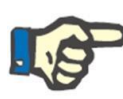

#### **Hinweis**

Das einfache Änderung der Anzahl der Zyklen im Feld reicht bereits aus, um die Aktualisierung eines Profils auszulösen: Der Cursor muss entfernt werden.

#### **Hinweis**

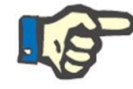

In einer Vorschrift dürfen nicht mehr als insgesamt 200 Zyklen angegeben werden. Bei Tidal-Vorschriften erhalten Sie die Summe, indem Sie die Anzahl der Basiszyklen mit den Tidal-Zyklen multiplizieren. Der **letzte Einlauf** wird nicht gezählt.
#### **19.1.2.7 MANUELLER WECHSEL**

In diesem Abschnitt können Sie nach den automatischen Wechseln manuelle Wechsel hinzufügen. Ein manueller Wechsel besteht aus den folgenden Feldern:

- **Manueller Wechsel** 
	- Start- und Endzeit des Wechsels
	- Zu verwendende PD-Lösung (Auswahl in einer Liste mit PD-Lösungen)
	- Einlaufvolumen
	- Auslaufvolumen
	- UF-Volumen

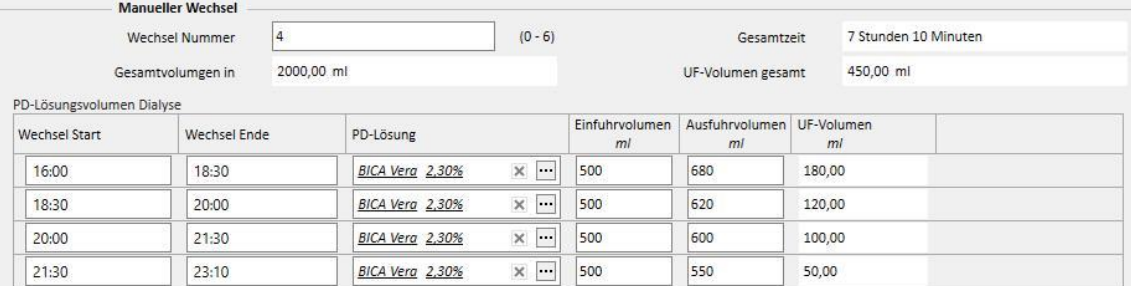

Die Gesamtwerte für das eingeleitete Volumen, das UF-Volumen und die Gesamtzeit für die Wechsel werden berechnet.

#### **19.1.2.8 SONSTIGE INFORMATIONEN, ZUSAMMENFASSUNG DER LÖSUNGEN UND DIALYSE-EIGNUNG**

Im Abschnitt **Sonstige Informationen** können Sie angeben, ob die Behandlung einen gewissen Zeitraum erfordert, in dem der Patient nüchtern sein muss. Falls ja, können Sie hier den entsprechenden Zeitraum angeben. Die Dauer wird automatisch berechnet.

In der **Zusammenfassung der Lösungen** werden alle in der Vorschrift verwendeten Lösungen automatisch zusammengefasst. Bei identischen Lösungen werden die Volumen addiert. Der manuelle Teil der Behandlung wird separat vom automatischen Teil gehalten. Die Anzahl der Beutel kann manuell eingegeben werden.

Im Abschnitt **Dialyse-Eignung** schließlich werden einige Patienteninformationen angezeigt, die aus den Abschnitten zu **Eignung**, **PET** und **Labordaten** bezogen werden.

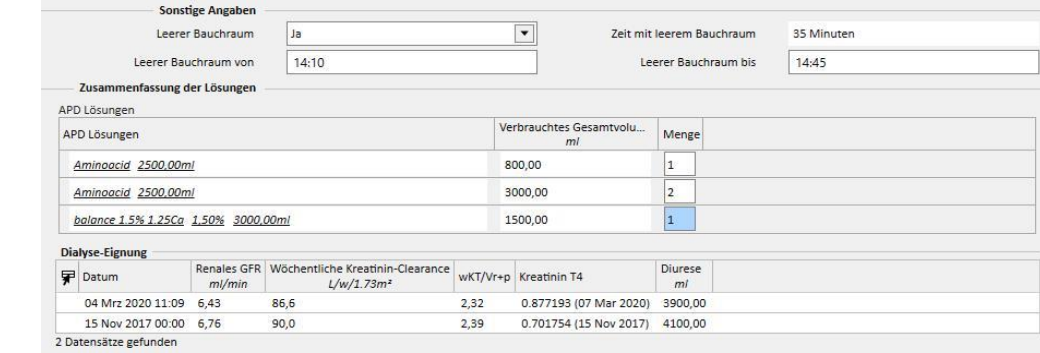

## **19.1.3 PD-BEHANDLUNGSPLANER**

In diesem Abschnitt können Sie definieren, an welchem Tag der Patient die Peritonealdialyse durchführen soll. Der Plan ist in drei Unterabschnitte unterteilt. Der Hauptabschnitt zeigt den aktuellen Plan, der nächste Abschnitt den zukünftigen Plan und der letzte Abschnitt die Historie. Es darf keine Überschneidungen im Zeitplan geben.

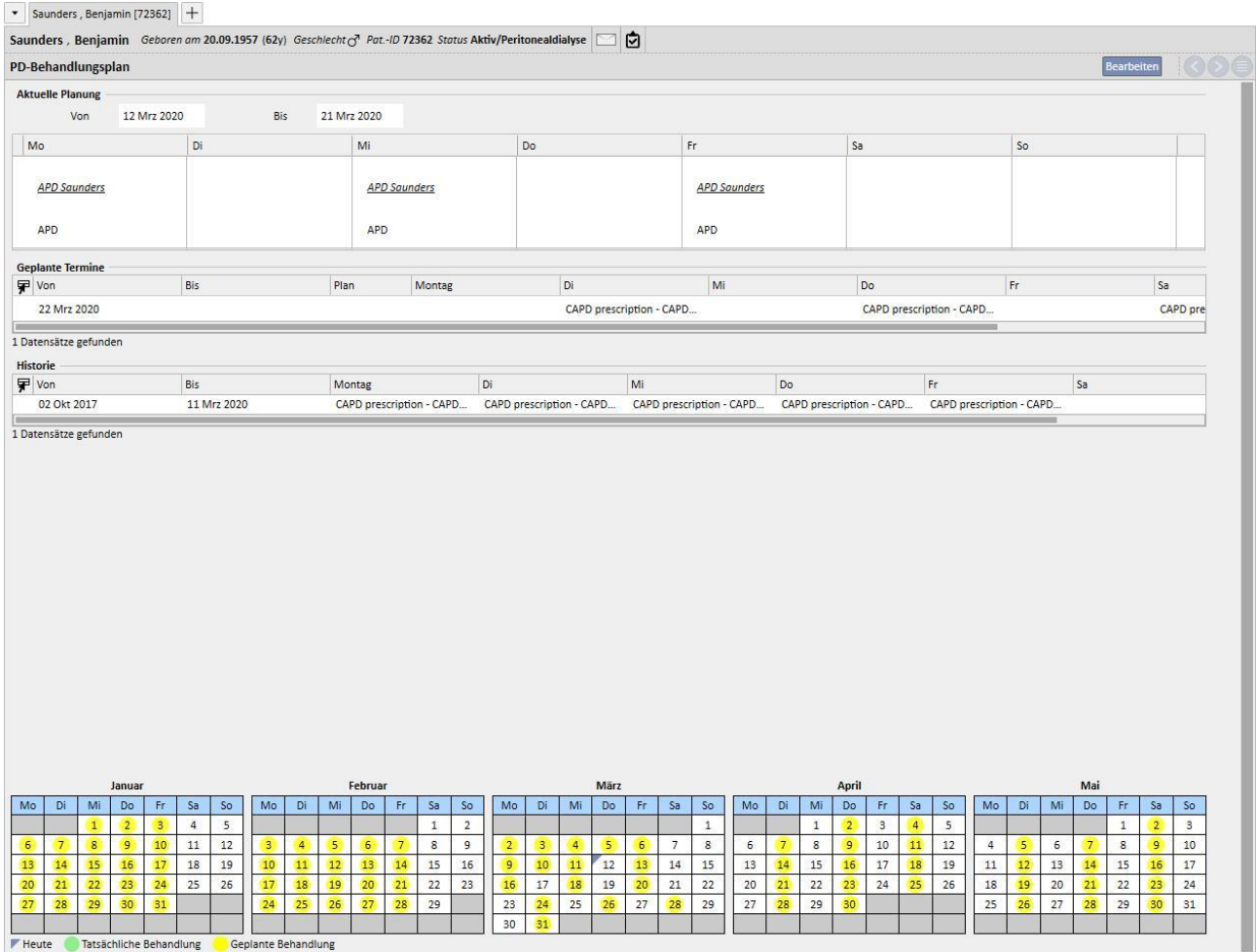

Jeder Zeitplan hat einen Gültigkeitsbereich und eine Wochentagsliste, in der eine der aktivierten umzusetzenden Behandlungsverschreibungen angegeben werden kann. Wenn der Benutzer eine Vorschrift mit einem Gültigkeitsintervall auswählt, das nicht mit der Zeitleiste des Zeitplans kompatibel ist, wird ein Fehler angezeigt.

Wenn der aktuelle Zeitplan sein Ende erreicht, wird der Zeitplan in die Liste der vergangenen Zeitpläne verschoben. Analog gilt: Sobald ein zukünftiger Zeitplan Gültigkeit erlangt, wird er aus der Liste der zukünftigen Pläne entfernt und als aktueller Zeitplan angezeigt.

Im unteren Teil der Seite können Sie eine Vorschau des angewendeten Zeitplans im Kalender sehen. Wenn Sie die Maus auf das gewünschte Datum bewegen, werden Informationen angezeigt, zu denen auch der Name der für diesen Tag geplanten Vorschrift gehört.

# **19.1.4 ÜBERPRÜFUNG**

Mit der Menüoption *Überprüfung* können Sie die Daten für die Überprüfung jedes Patienten speichern, die im Krankenhaus durchgeführt wurde. Diese Option ermöglicht einen Vergleich der Werte, die der Patient zu Hause gemessen hat, mit den Werten, die die Pflegekraft in der Klinik gemessen hat. Diese Werte sind der **systolische Blutdruck**, der **diastolische Blutdruck** und das **Gewicht**.

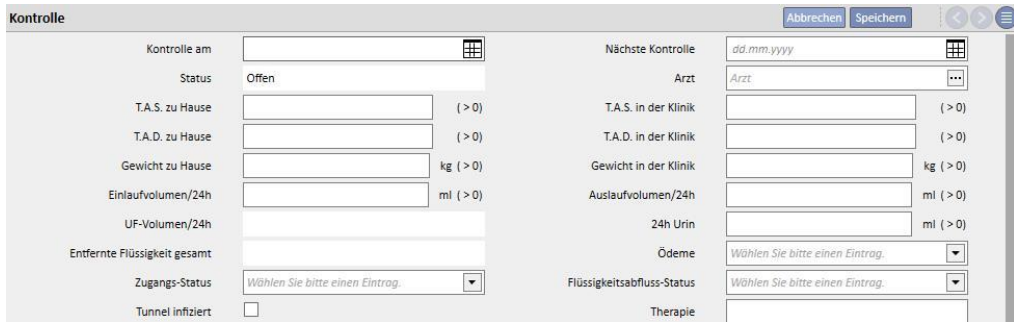

Es können auch Werte zum Volumen und Katheterstatus eingegeben werden:

- Einlaufvolumen/24h, Auslaufvolumen/24h, Urin/24h: Volumen während der Behandlung in den letzten 24 Stunden.
- Ödeme: Sie können Informationen zu Ödemen am Zugang eingeben.
- Zugangsstatus: Status des Katheters des Patienten.
- Flüssigkeitsabfluss-Status: Status der abgeflossenen Flüssigkeit des Patienten.

Darüber hinaus können Sie den Status des Tunnels (**Infizierter Tunnel**), den Namen der **Vorschrift** und eine **Therapie** angeben sowie weitere Details im Feld **Besuchsanmerkung** hinzufügen.

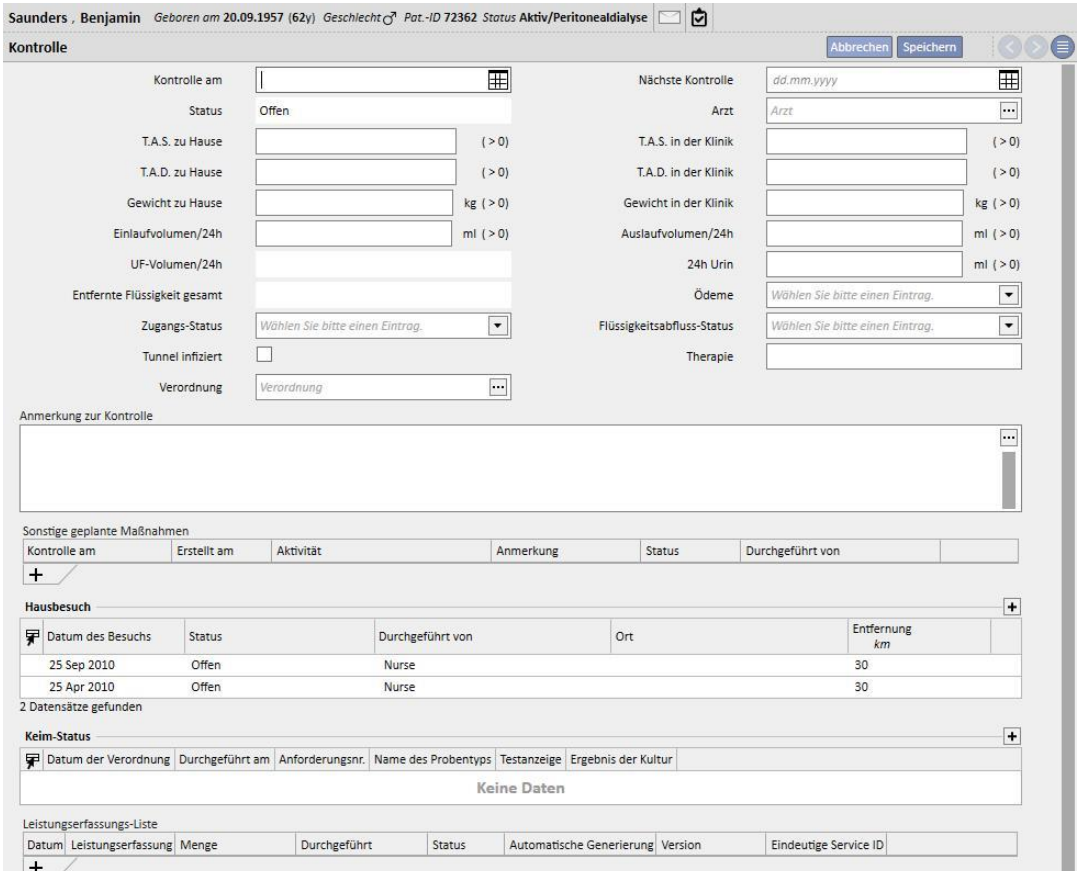

Im unteren Teil des Bildschirms finden Sie die Tabelle **Sonstige geplante Maßnahmen**. Dort können Sie Zeilen hinzufügen, um verschiedene Arten von Aktivitäten für den PD-Patienten zu planen.

Darunter befinden sich zwei weitere Tabellen mit der Liste der Hausbesuche und den Ergebnissen der Keimkulturen.

Darüber hinaus gibt es noch einen Abschnitt mit einer **Leistungserfassungsliste**, die mit der PD-Überprüfung kombiniert werden kann. Sie können die Leistungen manuell eingeben und dabei alle Pflichtfelder ausfüllen.

Für PD-Überprüfungen können Sie Ausdrücke einstellen (siehe Servicehandbuch, Abschnitt 4.2.9), die - wenn sie erfüllt sind - dem System erlauben, die Leistungen automatisch einzugeben.

KlickenSie auf die Schaltfläche **Depromission** um die PD-Überprüfung in den Status "Geschlossen" zu versetzen. Auch hier können Sie festlegen, dass beim Schließen der Bearbeitung automatisch Berichte im PDF-Format generiert werden. Insbesondere die Ausdrücke (siehe Servicehandbuch, Abschnitt 4.2.9), die im Abschnitt "Konfigurieren des PDF-Exports" eingestellt wurden (siehe Servicehandbuch, Abschnitt 4.2.7), aktiviert wurden und für die aktuelle Klinik gültig sind, werden ausgewertet.

Wenn die PD-Überprüfung die Ausdruckskriterien erfüllt, wird der mit dem gültigen Ausdruck assoziierte Bericht automatisch generiert. Je nach Einrichtung kann der Bericht über das Dateisystem exportiert und/oder über cDL gesendet werden.

Die erstellten PDF-Berichte können im Abschnitt "PDF-Export" angezeigt werden (siehe Servicehandbuch, Abschnitt 4.2.8).

Wenn sich die PD-Überprüfung im Status "Geschlossen" befindet, können ihre Daten nicht mehr bearbeitet werden. KlickenSie auf die Schaltfläche <sup>Wiedereröffnen</sup>, um die Überprüfung erneut zu öffnen. Dann können die Daten wieder bearbeitet werden.

Wenn die automatische Generierung von Berichten im PDF-Format konfiguriert und im Power Tool das Kontrollkästchen "Filesystem Undo Enabled" aktiviert wurde, dann wird die mit der erneut geöffneten PD-Überprüfung verbundene PDF-Datei beim erneuten Öffnen der PD-Überprüfung gelöscht/umbenannt (je nach der im Power Tool konfigurierten Aktion).

### **19.1.5 HAUSBESUCHE**

Der Abschnitt **Hausbesuch** ist für Anmerkungen von Benutzern (z. B. Krankenpflegern) nach einem Hausbesuch bei einem Patienten vorgesehen.

Dieser Abschnitt enthält die Felder **Besuchsdatum**, **Ort**, **Entfernung** (vom Krankenhaus) und **Besuchsgründe**. Zwei *automatisch ausgefüllte* Felder beziehen sich auf das **Erstellungsdatum** des Datensatzes und auf den Benutzer, der den Besuch durchgeführt hat.

Der Hauptabschnitt ist für die **Besuchsanmerkung** vorgesehen, in denen der Benutzer die Ergebnisse des Besuchs zusammenfasst.

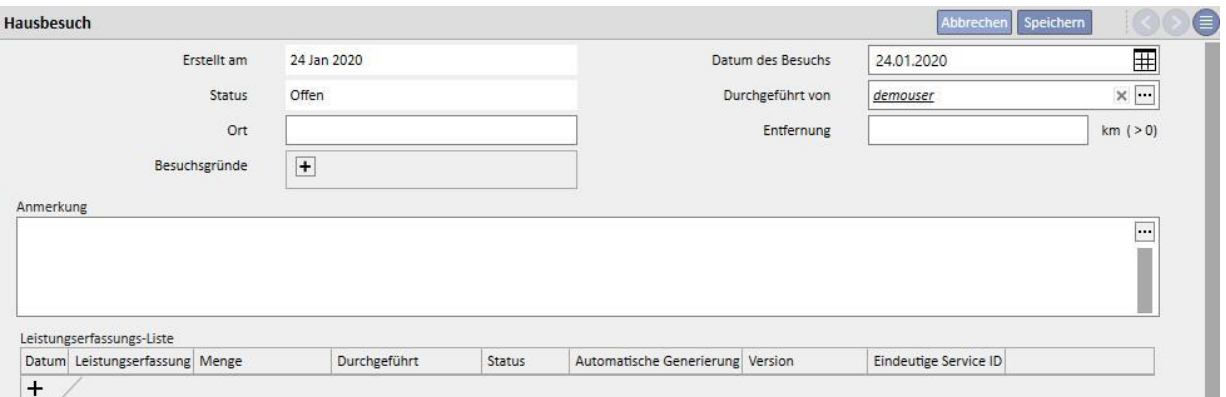

Darüber hinaus gibt es einen Abschnitt mit einer **Leistungserfassungsliste**, die mit dem Hausbesuch kombiniert werden kann. Sie können die Leistungen manuell eingeben und dabei alle Pflichtfelder ausfüllen.

Auch für Hausbesuche können Ausdrücke eingestellt werden (siehe Servicehandbuch, Abschnitt 4.2.6), die - wenn sie erfüllt sind - dem System erlauben, die Leistungen automatisch einzugeben.

KlickenSie auf die Schaltfläche **Behandlung schließen**, um den PD-Hausbesuch in den Status "Geschlossen" zu versetzen. Auch hier können Sie festlegen, dass beim Schließen der Bearbeitung automatisch Berichte im PDF-Format generiert werden. Insbesondere die Ausdrücke (siehe Servicehandbuch, Abschnitt 4.2.9), die im Abschnitt "Konfigurieren des PDF-Exports" eingestellt wurden (siehe Servicehandbuch, Abschnitt 4.2.7), aktiviert wurden und für die aktuelle Klinik gültig sind, werden ausgewertet.

Wenn der Hausbesuch die Ausdruckskriterien erfüllt, wird der mit dem gültigen Ausdruck assoziierte Bericht automatisch generiert. Je nach Einrichtung kann der Bericht über das Dateisystem exportiert und/oder über cDL gesendet werden.

Die erstellten PDF-Berichte können im Abschnitt "PDF-Export" angezeigt werden (siehe Servicehandbuch, Abschnitt 4.2.8).

Wenn sich der Hausbesuch im Status "Geschlossen" befindet, können seine Daten nicht mehr bearbeitet werden. Klicken Sie auf die Schaltfläche Medereröffnen. um den Besuch erneut zu öffnen.

Wenn die automatische Generierung von Berichten im PDF-Format konfiguriert und im Power Tool das Kontrollkästchen "Filesystem Undo Enabled" aktiviert wurde, dann wird die mit dem erneut geöffneten PD-Hausbesuch verbundene PDF-Datei beim erneuten Öffnen des PD-Hausbesuchs gelöscht/umbenannt (je nach der im Power Tool konfigurierten Aktion).

## **19.1.6 PD-BEHANDLUNGEN**

Für PD-Behandlungen sind folgende Felder verfügbar:

- Datum: Pflichtfeld, das anzeigt, wann die Behandlung durchgeführt wurde
- Status: Behandlungsstatus. Wenn der Status "Geschlossen" lautet, kann die Behandlung nicht bearbeitet werden.
- Vorschriftsname: Referenz für die Vorschrift
- PD-Modus: Kombiniertes Feld, in dem der Benutzer zwischen den drei Hauptmethoden der Peritonealdialyse wählen kann. Das Feld wird automatisch gefüllt, wenn das Feld "Vorschriftsname" ausgefüllt wird.
- Eindeutige ID: Feld, das die Behandlung eindeutig identifiziert
- Leistungserfassungsliste: Liste der Leistungen im Zusammenhang mit der Behandlung

Die Behandlungen können im Menü "Patienten" oder mithilfe des PD-Planers im Klinik-Menü gespeichert werden.

Über den Abschnitt **PD-Behandlungen schließen** im Menü der Klinik können Sie mehrere PD-Behandlungen gleichzeitig schließen.

## **19.1.7 PERITONITIS**

Im Abschnitt **Peritonitis** können Sie eine Bauchfellentzündung mit den entsprechenden **Aktionen** zu ihrer Behandlung erfassen. Der Abschnitt ist in zwei Teile unterteilt: Der erste Teil liefert eine Übersicht über das Ereignis, während der zweite Teil die vom medizinischen Personal durchgeführten Aktionen beschreibt.

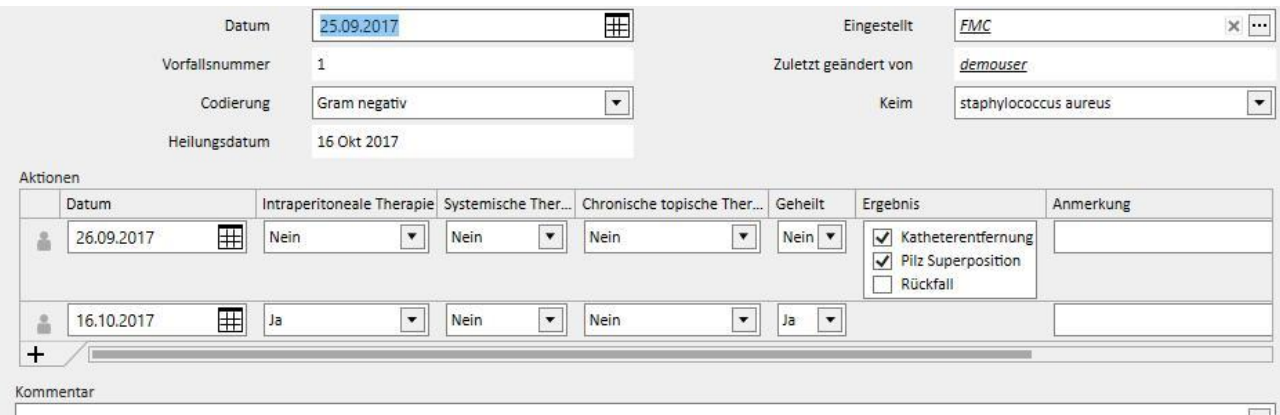

Der erste Teil besteht aus den folgenden Feldern:

- Datum: Datum, an dem das Ereignis eingetreten ist
- Eingestellt: Dialyse-Gerät, das in der Dialyse-Vorschrift definiert wurde
- Vorfallsnummer: Automatisch inkrementierte Zahl, die das Ereignis identifiziert
- Codierung: Codierung der Peritonitis
- Keim: Typ der Keime, die die Peritonitis ausgelöst haben
- Heilungsdatum: Datum, an dem die Peritonitis als geheilt klassifiziert wurde. Dieses Feld wird automatisch ausgefüllt, sobald das Feld "Geheilt" auf "Ja" gesetzt wird.

Der zweite Teil listet die Aktionen auf, die vom medizinischen Personal durchgeführt wurden. Für jede Aktion gibt es folgende Felder:

- Datum: Datum, an dem die Aktion durchgeführt wurde
- Intraperitoneale Therapie
- Systemische Therapie
- Chronische topische Therapie
- Geheilt: Zeigt an, ob die Aktion zur Heilung des Patienten geführt hat
- Ergebnis: Wird nur angezeigt, solange keine Heilung festgestellt wird. Es gibt drei mögliche Gründe, die sich nicht gegenseitig ausschließen (Katheterentfernung, Pilz Superposition und Rückfall).
- Anmerkung: Freier Text

Für jede Aktion werden der Benutzer, der die Aktion erstellt hat, und der Benutzer, der die Aktion zuletzt geändert hat, gespeichert.

Sie können keine Aktionen eingeben, die nach dem Heilungsdatum durchgeführt wurden.

### **19.1.8 KAST-INFEKTION**

Im Abschnitt **KAST-Infektion** können Sie Tunnelinfektionen mit den entsprechenden Bewertungen festhalten. Dieser Abschnitt ist in zwei Teile unterteilt: Der erste Teil liefert eine Übersicht über das Ereignis, während der zweite Teil die medizinischen Bewertungen auflistet.

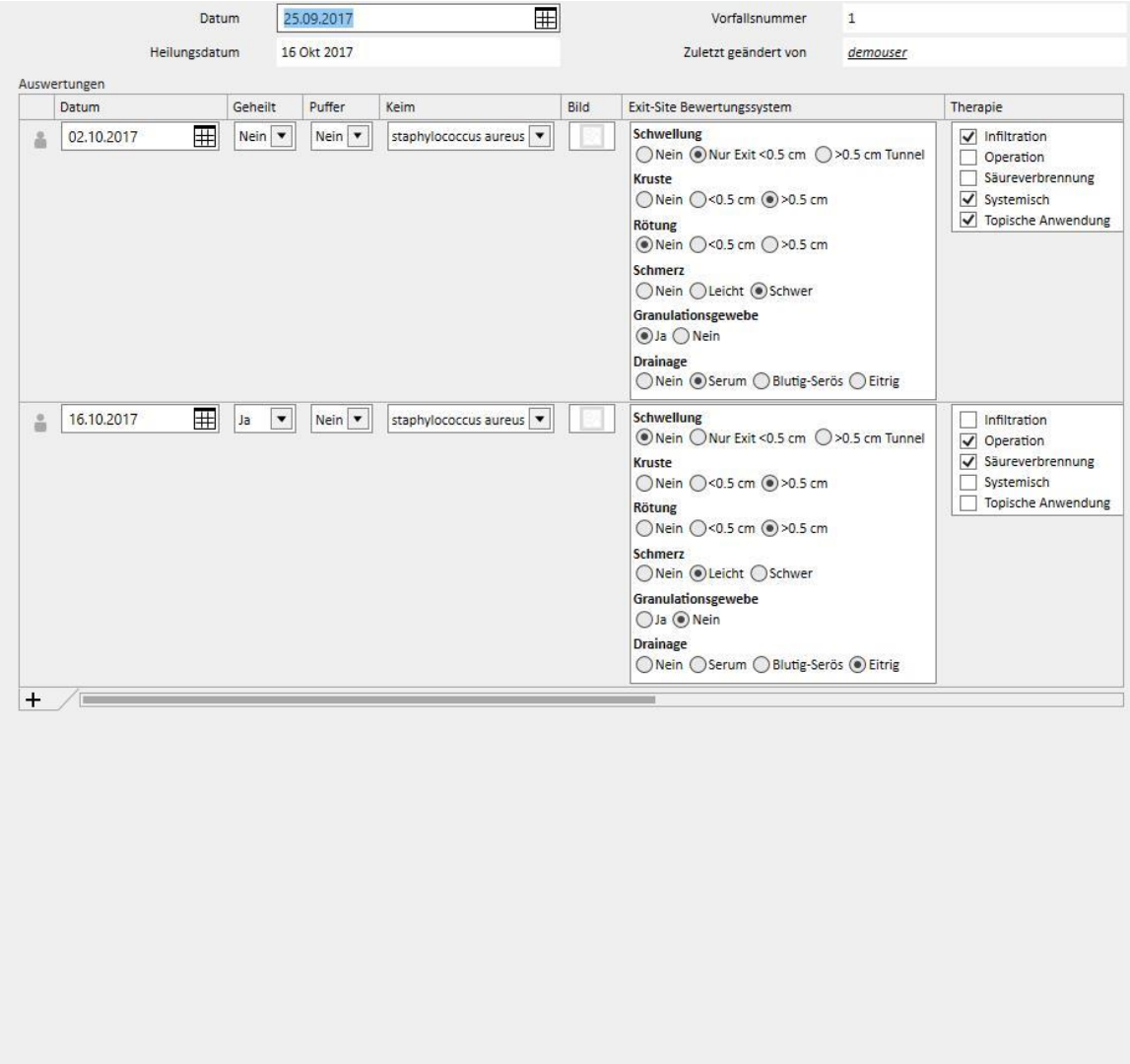

Der erste Teil besteht aus den folgenden Feldern:

- Datum: Datum, an dem das Ereignis eingetreten ist
- Vorfallsnummer: (Automatisch inkrementierte) Zahl, die das Ereignis identifiziert
- Heilungsdatum: Datum, an dem die Infektion als behoben definiert wurde. Dieses Feld wird automatisch ausgefüllt, sobald das Feld "Geheilt" auf "Ja" gesetzt wird.

Der zweite Teil listet alle Bewertungen auf, die vom medizinischen Personal durchgeführt wurden. Für jede Bewertung gibt es folgende Felder:

- Datum: Datum, an dem die Auswertung durchgeführt wurde
- Geheilt
- Puffer
- Keim: Typ der Keime, die die Peritonitis ausgelöst haben
- Bild
- Exit-Site-Bewertungssystem: Die verfügbaren Optionen für die Bewertung können individuell angepasst werden.
- Therapie
- Ergebnis: Wird nur angezeigt, solange keine Heilung festgestellt wird. Es gibt drei mögliche Gründe, die sich nicht gegenseitig ausschließen (Katheterentfernung, Cuffentfernung und Peritonitis).
- Ultraschallanmerkung
- Vorschrift Anmerkung
- Erstellt von

Für jede Bewertung werden der Benutzer, der die Bewertung erstellt hat, und der Benutzer, der die Bewertung zuletzt geändert hat, gespeichert.

Sie können keine Bewertungen eingeben, die nach dem Heilungsdatum vorgenommen wurden.

#### **19.1.9 EIGNUNG UND ERNÄHRUNG**

Der Abschnitt **Eignung und Ernährung** besteht aus verschiedenen Teilen, die sich thematisch voneinander abgrenzen.

#### **19.1.9.1 ALLGEMEINE ANGABEN UND GEWICHT**

Der erste Abschnitt ist allgemeiner Natur und kann das **Datum** der Bewertung anzeigen. Sie können medizinische Daten wie Gewicht, Größe, Blutgruppe und Handgelenkumfang definieren. Anhand dieser Werte und der Informationen zum Geschlecht des Patienten aus dem Menü **Medizinische Daten** können der **Körpermasseindex** (BMI), die **Körperoberfläche**, der **Körpergrößenindex** und die **Körpergröße** des Patienten bestimmt werden.

Die allgemeinen Daten im Abschnitt **Gewicht** ermöglichen die Definition des **Idealgewichts**, des **relativen** Gewichts und des Gewichts nach **Kopple**.

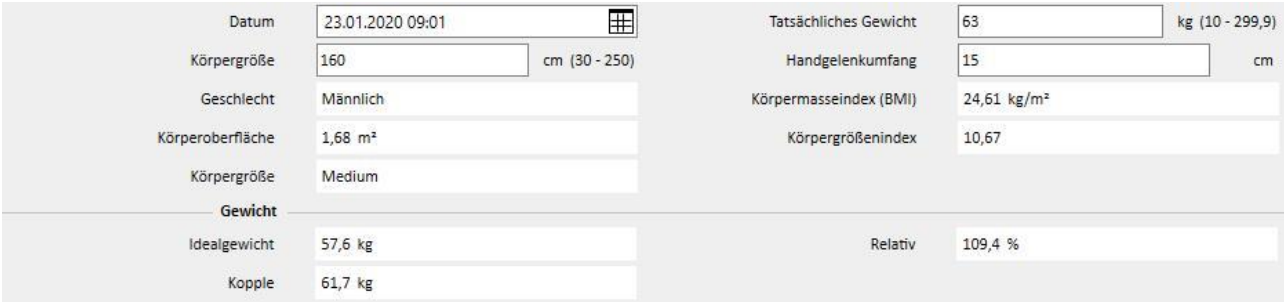

# 19.1.9.2 "LABOR" UND "ERNÄHRUNG"

In den Abschnitten **Labor** und **Ernährung** können Sie die Eingabefelder ausfüllen, mit denen die in den folgenden Abschnitten angezeigten Ergebnisse berechnet werden. Die Eingabedaten im Abschnitt **Labor** sind in drei Kategorien unterteilt: **Serum, Urin** und **Dialysat**.

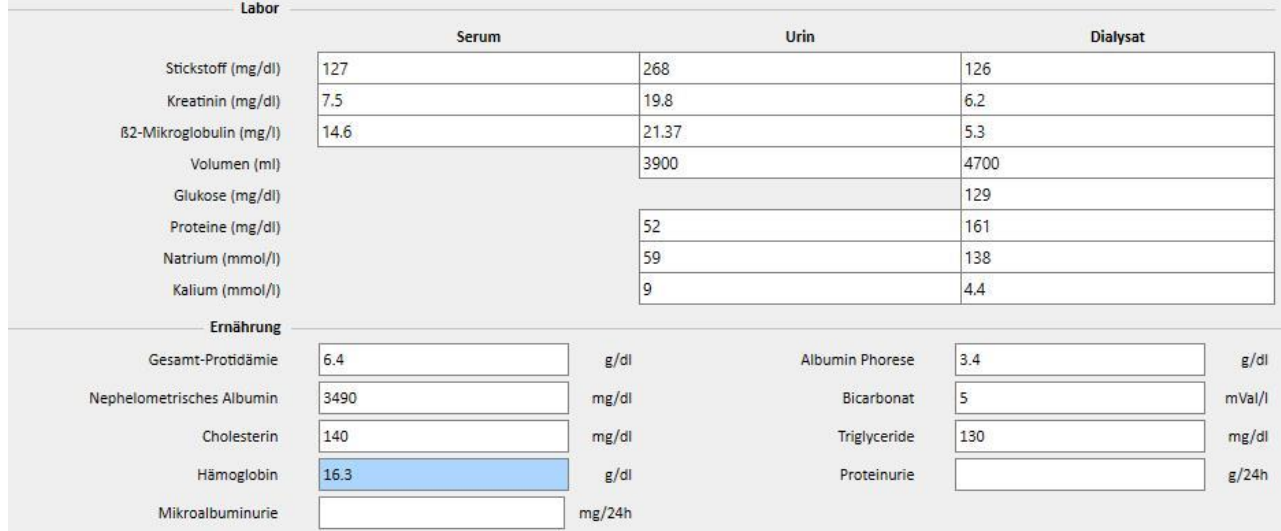

### **19.1.9.3 ERGEBNISSE**

Die Ergebnisse aus den Dateneingaben in den Abschnitten **Labor** und **Ernährung** werden auf die folgenden Abschnitte verteilt:

- Protein-Stickstoff-Erscheinungsbild
- Normalisiertes Protein-Stickstoff-Erscheinungsbild
- Kreatinin
- H2O Volumen
- Clearance
- wKT/V Watson
- Andere

Einige Ergebnisse aus diesen Abschnitten können als Eingabedaten zur Verarbeitung in anderen Abschnitten verwendet werden. Die verwendeten Formeln werden im Dokument TSS - PERITONEAL DIALYSIS FORMULAS beschrieben, das auf Anfrage erhältlich ist.

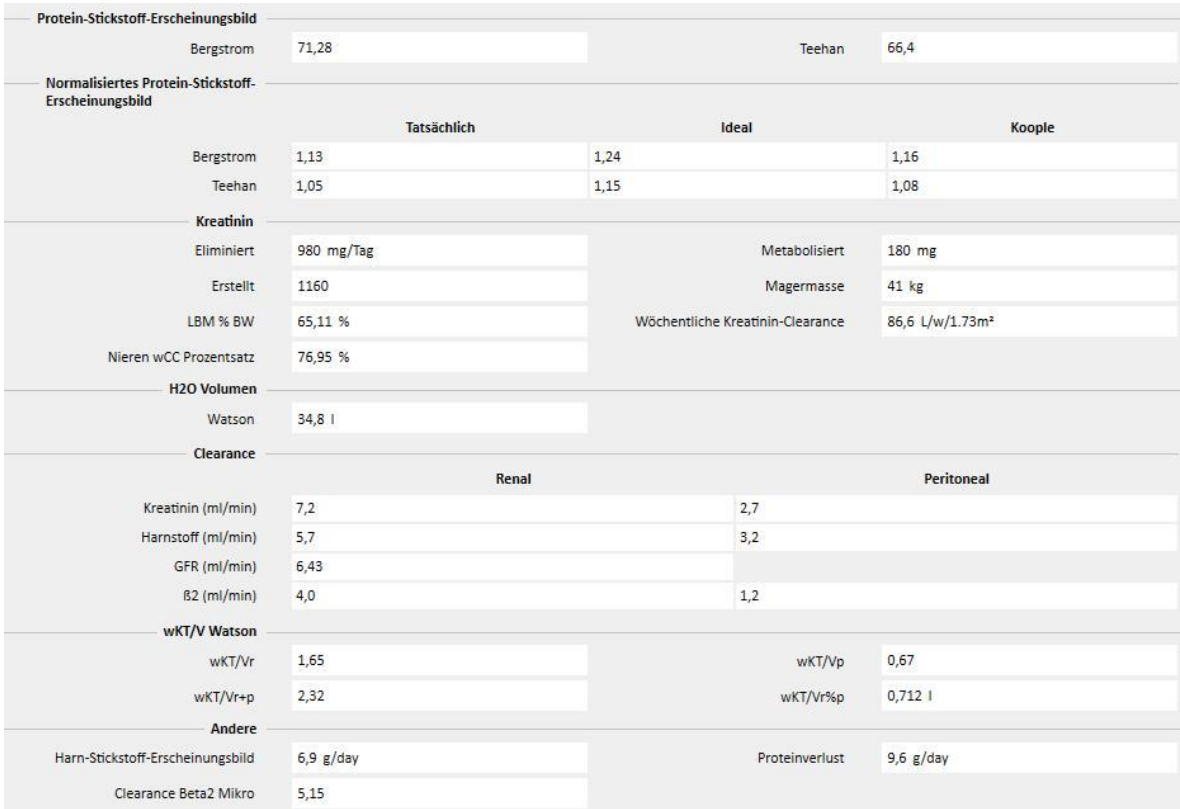

## **19.1.10 PET (PERITONALER EQUILIBRATIONSTEST)**

Der Abschnitt **PET (Peritonal Equilibrationstest**) ist in drei Teile unterteilt. Der erste Teil enthält allgemeine Informationen zum Test, z. B.:

- Datum
- PD-Lösung
- Einlaufvolumen und Auslaufvolumen
- UF-Volumen (als Differenz zwischen Einlaufvolumen und Auslaufvolumen)
- CA125

Im zweiten Teil können Sie dagegen die Werte für **Glukose, Harnstoff, Kreatinin** und **Natrium** im **Plasma,** in der **Lösung** und in drei der vier verfügbaren Zeitintervalle **T** eingeben.

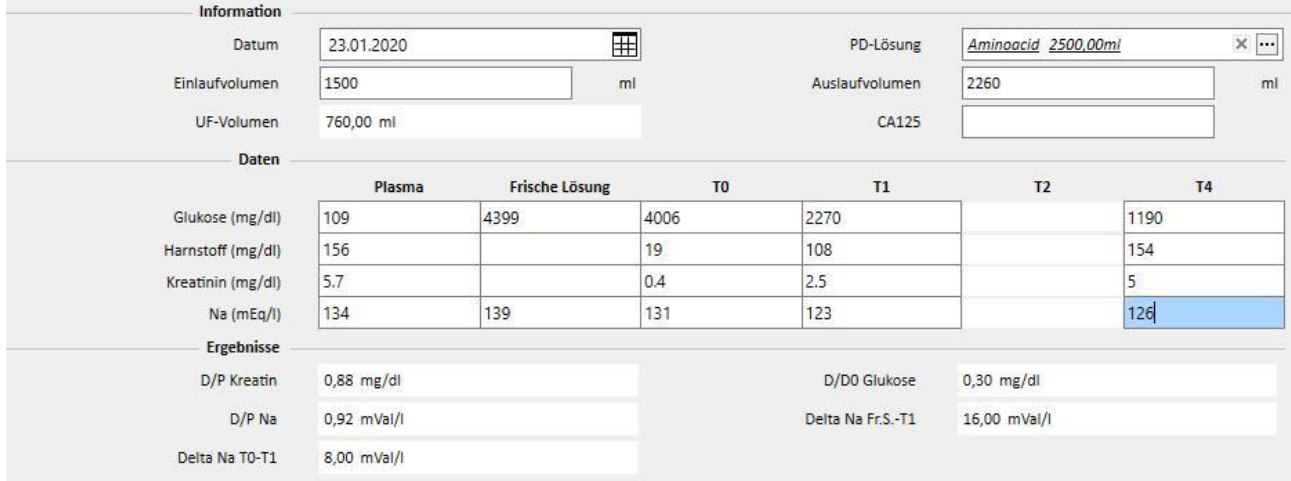

Die Spalten T1 und T2 schließen sich gegenseitig aus, sodass bei Eingabe eines Wertes in einer Reihe einer Spalte die andere deaktiviert wird.

Die Ergebnisse des Tests werden im dritten Abschnitt **Ergebnisse** angezeigt. Die deaktivierte Spalte wird bei der Berechnung nicht berücksichtigt. Die verwendeten Formeln werden im Dokument TSS - PERITONEAL DIALYSIS FORMULAS beschrieben, das auf Anfrage erhältlich ist.

## **19.2 PD-LABORE**

### **19.2.1 DIALYSEDOSIS**

Dieser Abschnitt berechnet die Ergebnisse eines Tests für eine PD-Dialysedosis. Die Werte für **Kreatinin**, **Harnstoff** und **Vitamin B12** stammen vom letzten Labortest. Diese Daten können aktualisiert werden.

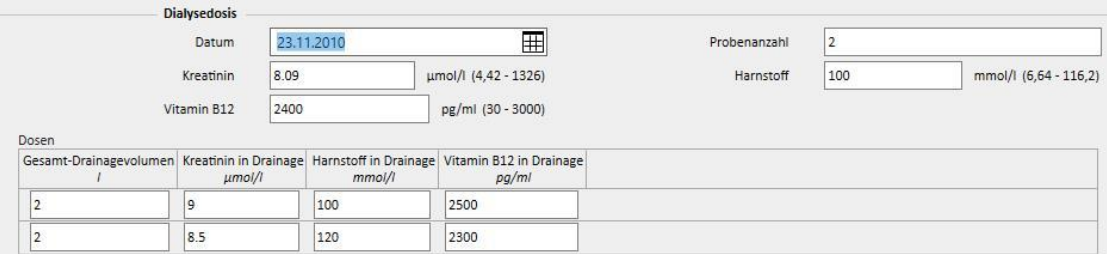

Die **Probenanzahl** muss im gleichnamigen Feld angegeben werden. Dieselbe Anzahl erscheint dann in der Tabelle in der Mitte. Ist die Tabelle einmal mit den Werten für **Gesamtvolumen**, **Kreatinin, Harnstoff** und **Vitamin B12** jeder Probe gefüllt, zeigt das System das Testergebnis an.

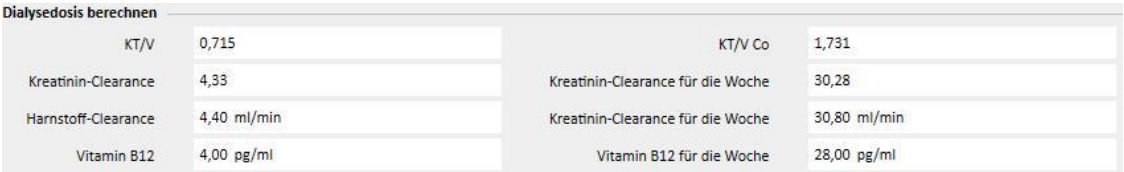

#### **19.2.2 KURZER PERITONALER EQUILIBRATIONSTEST (KURZ-PET)**

Der Abschnitt "Kurzer peritonaler Equilibrationstest" besteht aus zwei Abschnitten. Im ersten Abschnitt werden die Eingangsdaten des Tests eingegeben und im zweiten Abschnitt die Ergebnisse berechnet. Als **Testdatum** und **Testdauer** werden standardmäßig das aktuelle Datum und ein Wert von vier Stunden eingetragen.

Folgende Felder müssen ausgefüllt werden:

- Residuale Nierenfunktion bei ung. 200 ml?
- Blutzucker: Geben Sie den Blutzuckerwert an.
- Standard PD-Volumen 2 Liter: Geben Sie an, ob ein 2-Liter-Standardbeutel verwendet wurde.
- Dialysatkreatinin: Kreatininwert des Dialysats
- Dialysat-Glukose: Glukosemenge im Dialysat
- Plasmakreatinin: Kreatininmenge im Plasma;
- Volumen Dialysat am Ende: Dialysatvolumen am Ende des vierstündigen Tests

TSS berechnet die Werte im Abschnitt **Kurzer Peritonealer Equilibration Test** nach den Richtlinien für kurze Peritoneal Equilibration Tests.

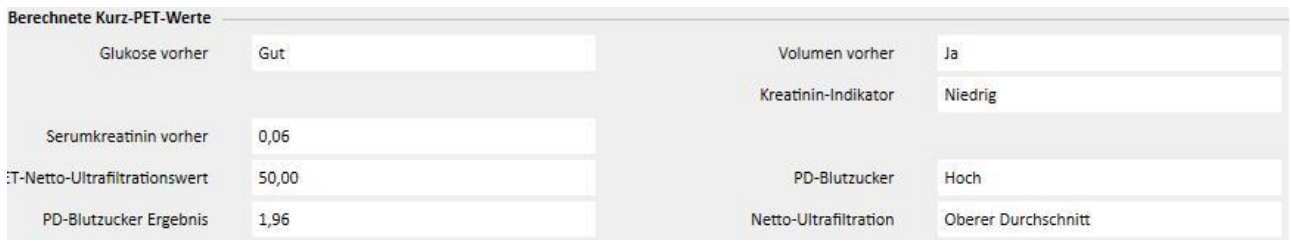

## **19.3 FUNKTIONALE ÄNDERUNGEN IM FALLE DER TSS-PATIENTONLINE-SCHNITTSTELLE**

Durch die Installation des geeigneten Plug-ins können Sie Daten zwischen der **TSS** und der Anwendung **PatientOnLine** (im Folgenden POL genannt) freigeben. Diese Schnittstelle ändert und aktualisiert einige Funktionen innerhalb der Patienteneinträge.

Die TSS fungiert als Master für persönliche Daten, medizinische Daten, Allergien und Amputationen. Deshalb werden medizinische Daten, die in POL geändert wurden, nicht an TSS gesendet. Im Folgenden finden Sie eine detaillierte Beschreibung der Daten, die POL an TSS sendet.

## **19.3.1 PATIENTENSYSTEME**

TSS speichert Informationen zu allen Systemen, die von der Anwendung POL erstellt und vom Patienten für die Peritonealdialysen verwendet werden. Wenn ein System in der Anwendung POL geändert wird, nachdem es bereits in TSS importiert wurde, wird es aktualisiert. Wenn ein System in POL nach einem Export gelöscht wird, wird es in TSS beim nächsten Export deaktiviert.

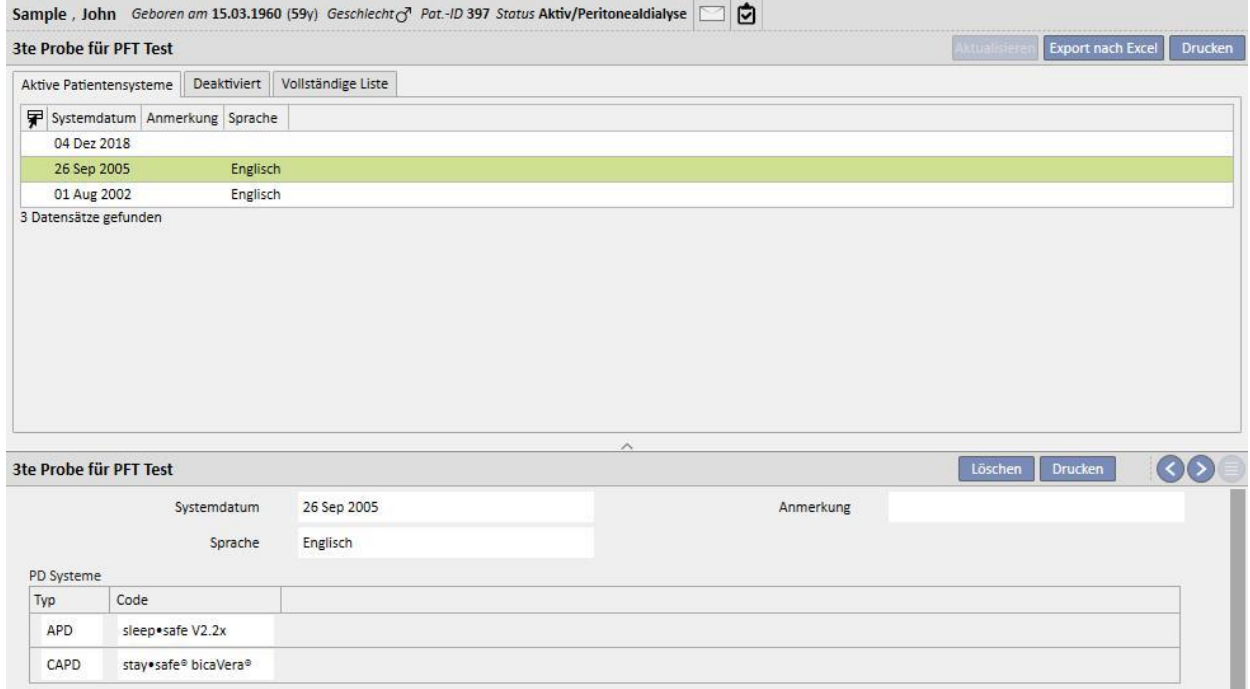

#### **19.3.2 PD-BEHANDLUNGSVORSCHRIFT**

TSS speichert alle Vorschriften, die aus der Anwendung POL in den Abschnitt **PD-Vorschrift** importiert werden. Wenn eine Vorschrift in der Anwendung POL geändert wird, nachdem sie bereits in TSS importiert wurde, wird eine neue Version derselben Vorschrift erstellt. Wenn eine Vorschrift in POL gelöscht wird, wird sie nicht in TSS gelöscht, aber deaktiviert.

Die von POL exportierten Vorschriften werden in TSS als "Aktiviert" und als Nebenvorschrift gespeichert. Wenn das Plug-in POL aktiviert wird, muss es nicht zwingend die Hauptvorschrift enthalten.

Die Einschränkung spiegelt sich auch im Abschnitt "Patientenübersicht" wider. Für einen Patienten in Peritonealdialyse werden alle aktiven Vorschriften in der Vorschriftenliste statt nur in der Hauptliste angezeigt.

Am Feld **Ressource** können Sie ablesen, ob eine Vorschrift von TSS erstellt oder von POL importiert wurde. In Bezug auf die Vorschriften, die von POL importiert werden, muss hervorgehoben werden, dass der Abschnitt "PD-Vorschrift" andere Felder als bei einer von TSS erstellten Vorschrift enthält. Dies wird in der folgenden Abbildung deutlich:

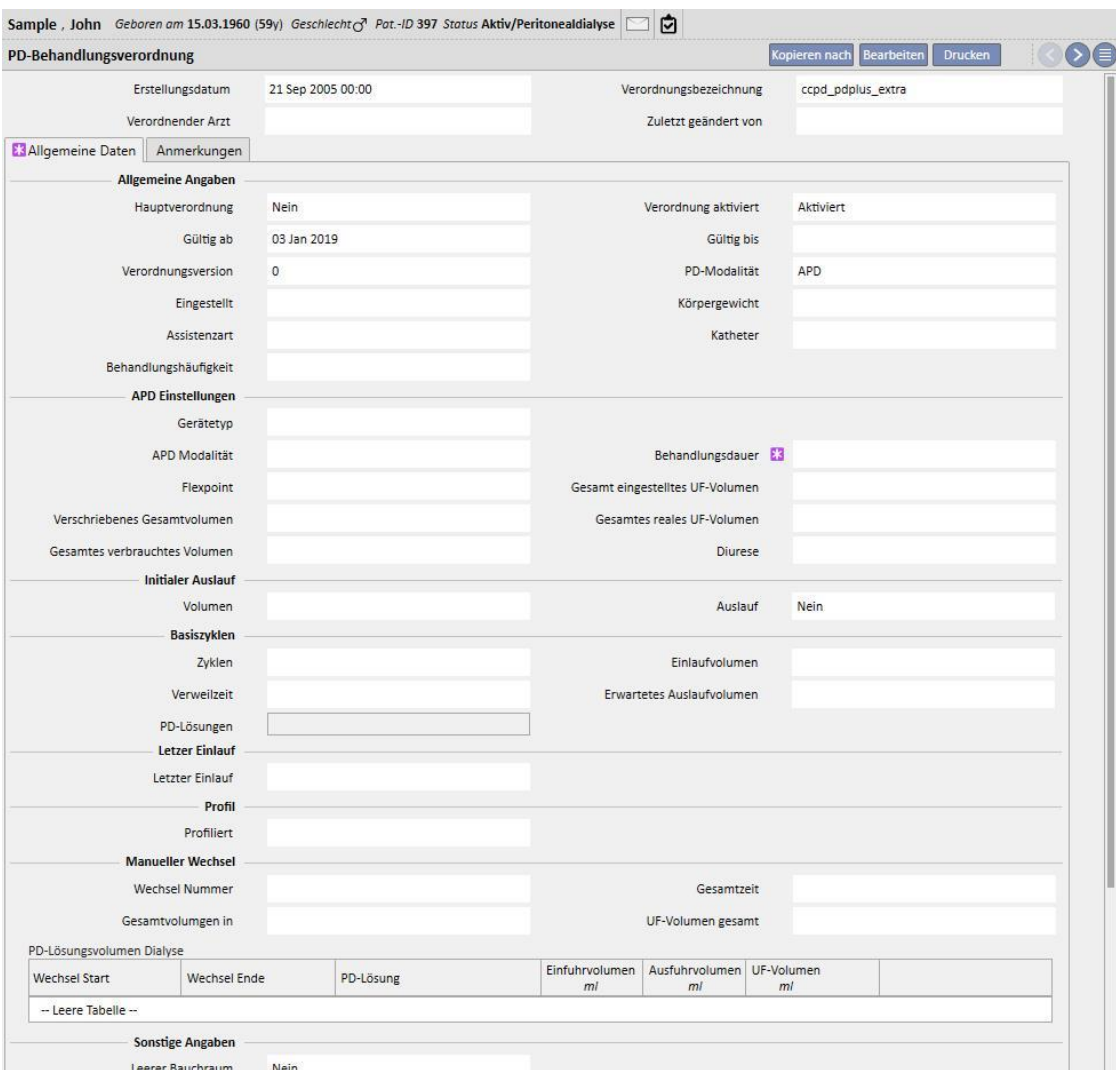

# **19.3.3 QA-TEST**

TSS speichert alle QA-Tests, die aus der Anwendung POL in den Abschnitt "POL QA Tests" importiert werden, einschließlich Tests im Status "Entwurf". Wenn ein QA-Test in der Anwendung POL geändert wird, nachdem er bereits in TSS importiert wurde, wird er beim nächsten Export überschrieben. Wenn ein Test dagegen in POL nach einem Export gelöscht wird, wird er in TSS beim nächsten Export deaktiviert.

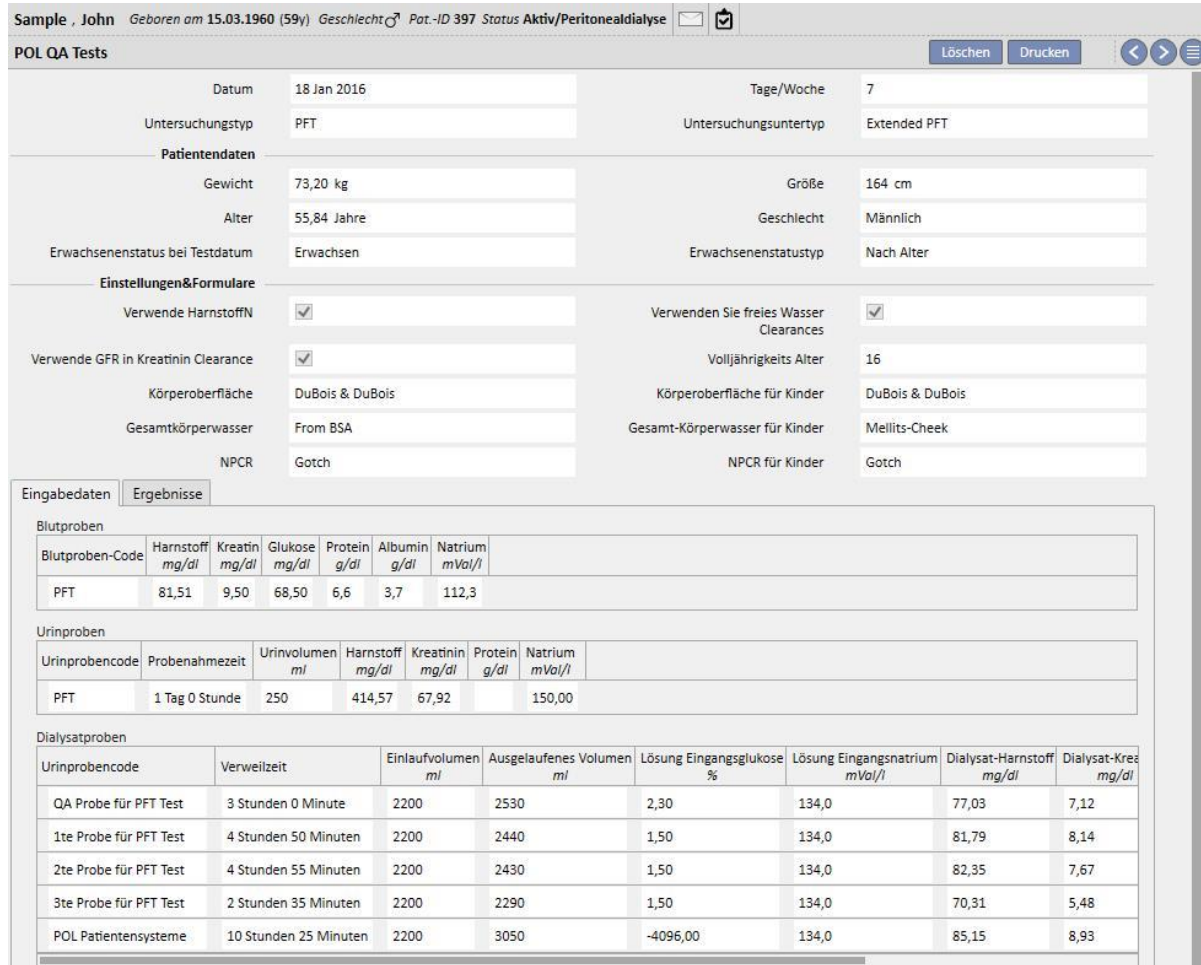

#### **19.3.4 BCM-DATEN**

BCM-Daten, die aus der Anwendung POL importiert werden, werden im Abschnitt "BCM" der TSS gespeichert. Wenn BCM-Daten bereits aus TSS importiert wurden, erhöht sich die Anzahl der Instanzen im Abschnitt "BCM" der TSS bei einem weiteren Export derselben BCM-Daten aus POL nicht. Wenn eine BCM-Messung in POL gelöscht und anschließend ein neuer Export durchgeführt wird, dann wird die Frage **Wurden die Messungen gelöscht?** für die Instanz mit "Ja" beantwortet.

#### **19.3.5 BEHANDLUNGSERGEBNISSE**

POL sendet die Ergebnisse der durchgeführten Behandlungen an TSS. Behandlungen können im Abschnitt **PD-Behandlungen** angezeigt werden. Am Feld **Ressource** können Sie erkennen, welche Behandlungen manuell in TSS erstellt und welche von POL weitergeleitet wurden. Wenn eine Behandlung, die zuvor nach TSS exportiert wurde, in POL geändert und anschließend erneut exportiert wird, dann wird sie in TSS aktualisiert. Wenn sich eine Behandlung bereits im Status "Geschlossen" befindet, wird sie erneut geöffnet und aktualisiert. Eine Behandlung, die in POL entfernt wurde, wird in TSS nicht geändert.

Der **Vorschriftsname** enthält die theoretische Referenzvorschrift für die Behandlung. Da nicht mit Sicherheit gesagt werden kann, welche Vorschrift im PD-Gerät verwendet wird, kann das Feld in TSS geändert werden. In jedem Fall versucht TSS, eine der verfügbaren Vorschriften zu verknüpfen, sofern die Vorschrift:

- in POL erstellt wurde
- denselben **PD-Modus** hat
- in dem Zeitraum gültig ist, in dem die Behandlung stattfand
- die einzige Vorschrift ist, die die oben genannten Punkte erfüllt

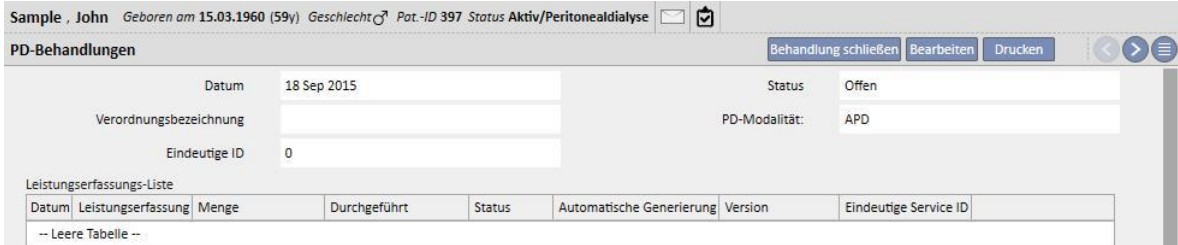

## **20 OPTIONALES MODUL: TRANSPLANTATIONEN**

#### **20.1 TRANSPLANTATIONEN - ABSCHNITT "PATIENTEN"**

## **20.1.1 WARTELISTE**

Dieser Abschnitt zeigt den Wartelistenstatus für die Transplantation jedes Organs an. Folgende Organe werden im System verwaltet:

- Niere
- Bauchspeicheldrüse
- Herz
- Leber

Die Warteliste wird standardmäßig für jeden Patienten erstellt und jedes Organ wird auf den Status "Nicht einbezogen" eingestellt.

Sie können die Warteliste des Patienten ändern, wenn er sich in einem der folgenden Dialyse-Status befindet: Hämodialyse, Hämodialyse (Intensivstation), Akute Hämodialyse, Peritonealdialyse, Prädialyse, Ambulant oder Transplantations-Follow-up.

Im ersten Teil dieses Abschnitts werden der aktuelle Status jedes Organs und die Transfers angezeigt, die den aktuellen Status ausgelöst haben.

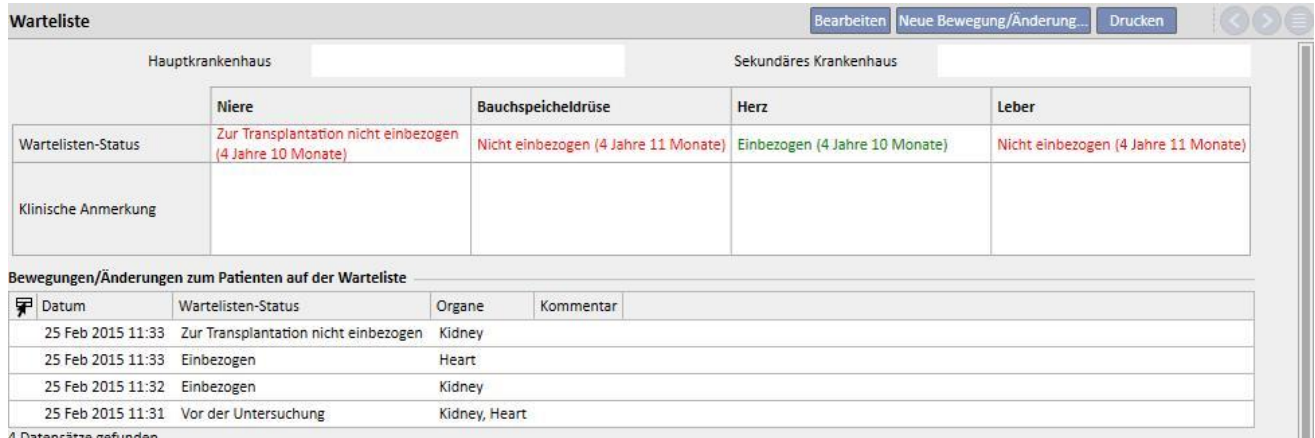

atensatze gerunder

Sie können eine neue Bewegung einfügen, indem Sie auf die Schaltfläche "Neuer Transfer/Änderung..." klicken.

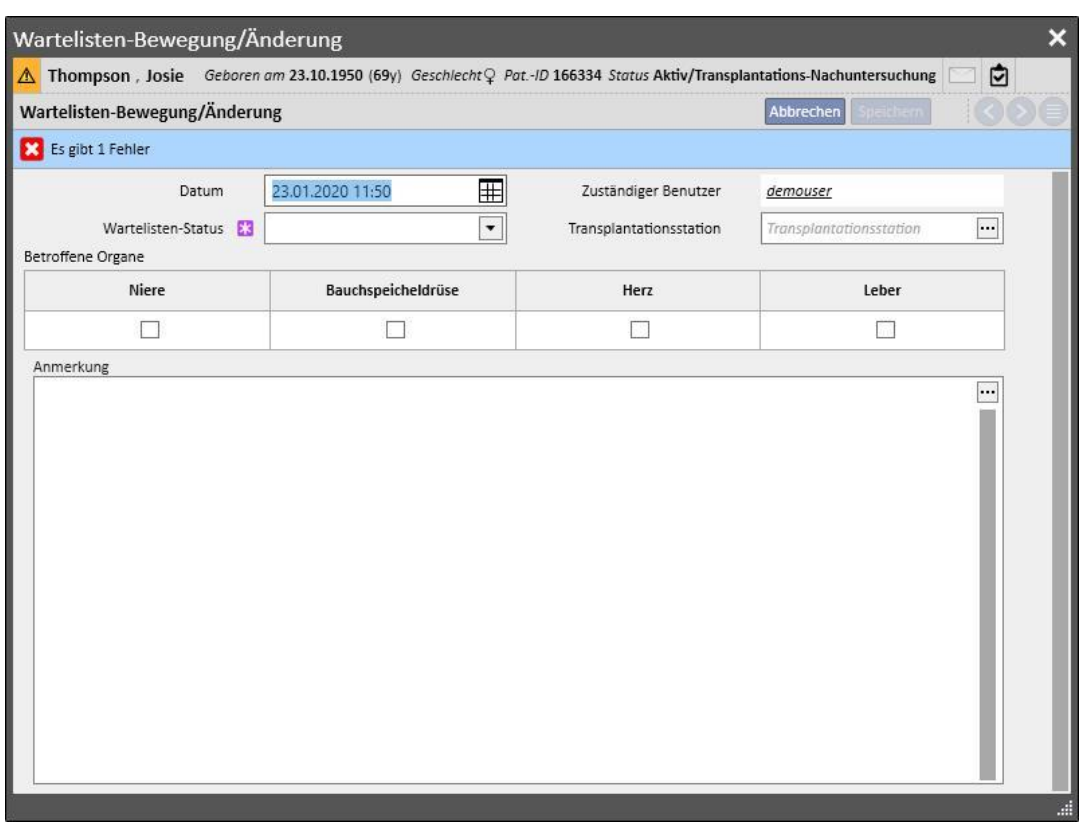

Sie müssen den neuen **Wartelisten-Status** und die betreffenden Organe der Bewegung eingeben. (Mindestens ein Organ muss ausgewählt werden.) Die möglichen Status sind:

- Nicht einbezogen
- Vorübergehend nicht einbezogen
- Zur Transplantation nicht einbezogen
- Standardmäßig einbezogen
- Vor der Untersuchung
- Wird untersucht
- Einbezogen
- Reserve auf Abruf

Der Übergang von einem Status zum nächsten ist nicht immer zulässig. Das System vergewissert sich, dass bei Statusänderungen die folgende Reihenfolge eingehalten wird. (Die Zahlen entsprechen den Einträgen in der Liste oben.)

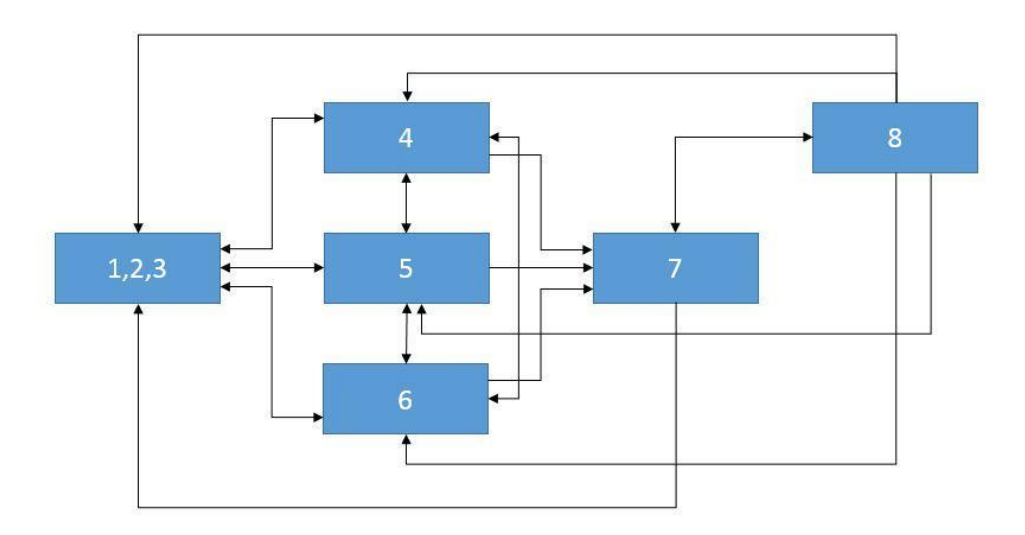

Wenn sich zum Beispiel ein Organ im Status **Nicht einbezogen** (1) befindet, können die neuen zulässigen Status **Standardmäßig einbezogen** (4), **Vor der Untersuchung** (5) und **Wird untersucht** (6) sein. Der direkte Übergang vom Status **Nicht einbezogen** (1, 2, 3) zum Status **Einbezogen** (7) ist dagegen nicht zulässig.

Analog: Wenn das Organ den Status **Einbezogen** (7) besitzt, sind die neuen erlaubten Status **Reserve auf Abruf** (8) und alle Status des Typs **Nicht einbezogen** (1, 2, 3).

Das System erlaubt die Eingabe des Transfers, wenn alle beteiligten Organe die oben beschriebene Reihenfolge einhalten und der neue Status nicht dem aktuellen Status entspricht:

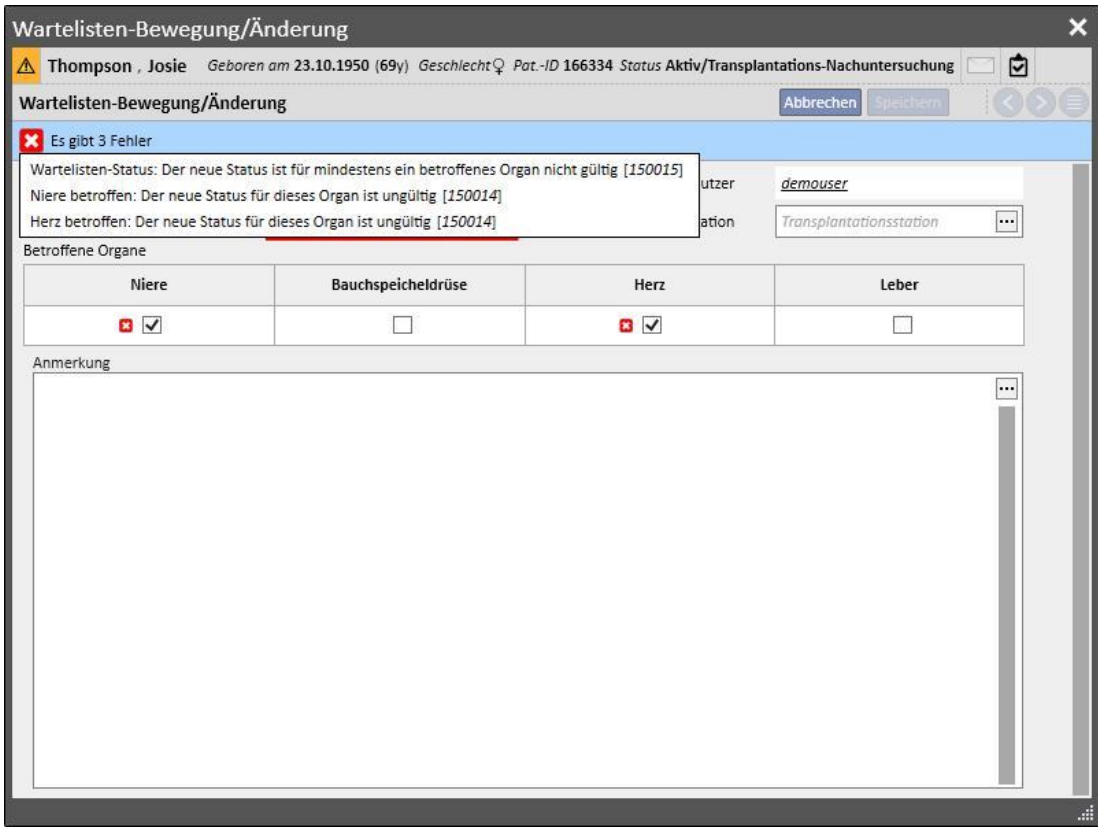

Darüber hinaus gibt es eine Kontrolle, bei der der Status "Einbezogen" nur eingestellt werden kann, wenn die Informationen bezüglich **Blutgruppe, Rh-Faktor, HLA und Dringlichkeit** für den betreffenden Patienten eingegeben wurden.

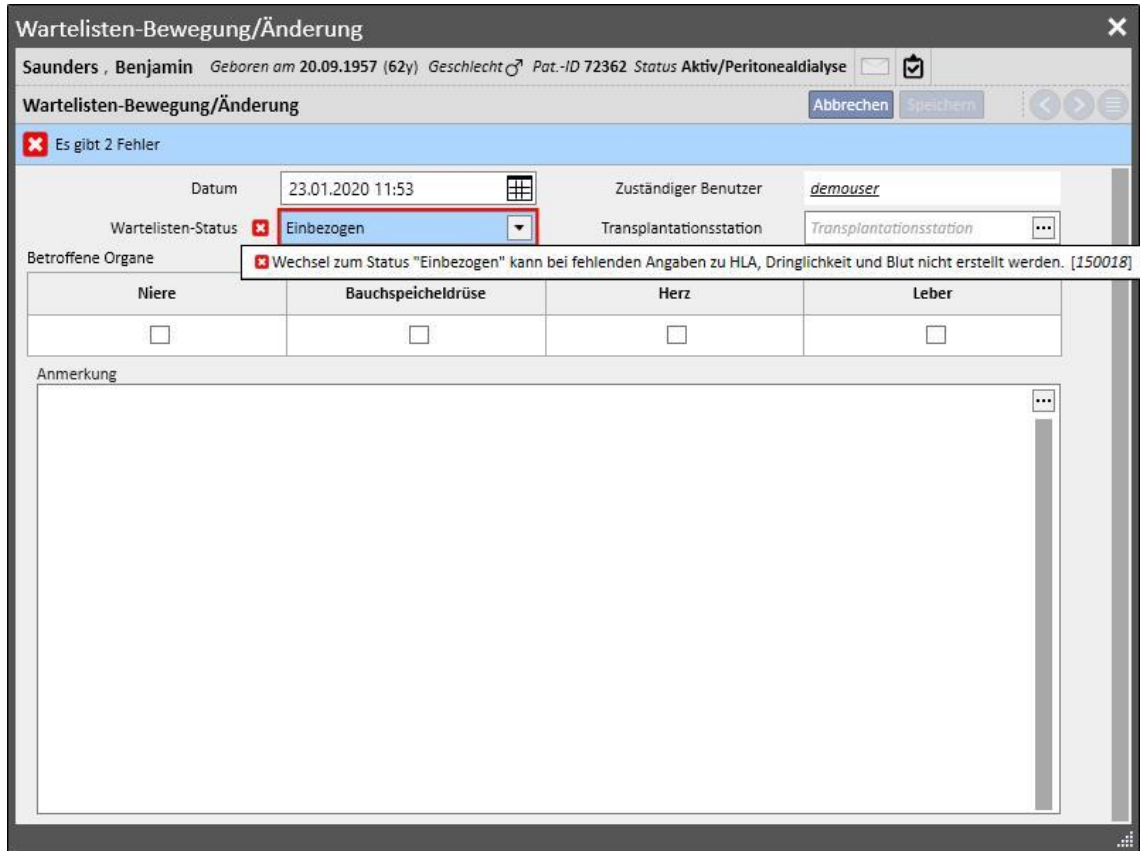

Das System ermöglicht auch die Eingabe von Transfers in der Vergangenheit, die keine Änderung des aktuellen Status bewirken, sofern sie nicht der letzte Transfer für das betreffende Organ sind. Auch für Transfers in der Vergangenheit muss der neue Status zum Datum des Transfers die oben beschriebene Reihenfolge beachten.

Wenn ein zuvor eingegebener Transfer gelöscht wurde, berechnet das System den aktuellen Status der Warteliste neu.

Der zweite Teil des Abschnitts **Warteliste** enthält die patientenbezogenen Informationen, die vom Benutzer ausgefüllt werden müssen. Sie können die Warteliste des Patienten ändern, wenn sich mindestens ein Organ in einem anderen Status als **Nicht einbezogen** (1, 2, 3) befindet.

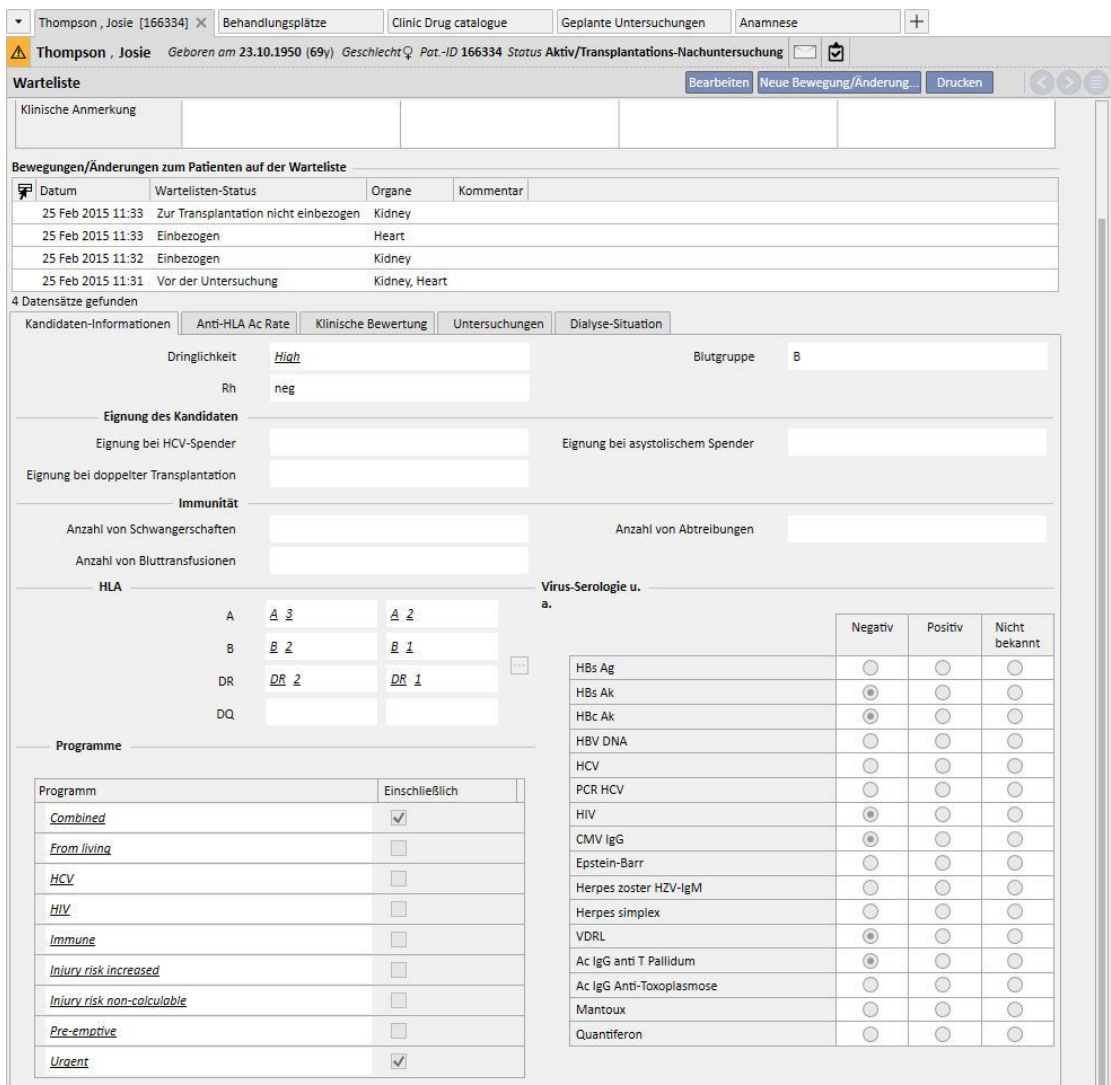

Es gibt fünf Registerkarten:

- **Kandidaten-Informationen**: Enthält Informationen über den Patienten. Hervorzuheben ist, dass die Informationen bezüglich **Blutgruppe** und **Rh-Faktor** (sofern bereits vorhanden) automatisch vom System aus den **medizinischen Daten** des Patienten übernommen werden. Wenn keine Werte verfügbar sind, müssen Sie diese zwei Informationen eingeben, bevor Sie die Warteliste speichern können. Das System trägt die entsprechenden Werte dann automatisch im Abschnitt **Medizinische Daten** ein
- Anti-HLA Ac Rate
- Klinische Bewertung
- **Untersuchungen**: Zeigt die Untersuchungen des Patienten an, die seit dem Datum der Erstellung des ersten Transfers durchgeführt wurden, der eine Änderung des Wartelistenstatus bewirkte.
- **Dialyse-Situation**: Zeigt die derzeitige Klinik, den Patientenstatus, den Dialyse-Status, das Datum der ersten Dialyse und die Zeit seit der ersten Dialyse an.

## **20.1.2 TRANSPLANTATION**

Dieser Abschnitt zeigt alle Informationen bezüglich der Transplantationen und immunsuppressiven Therapien an.

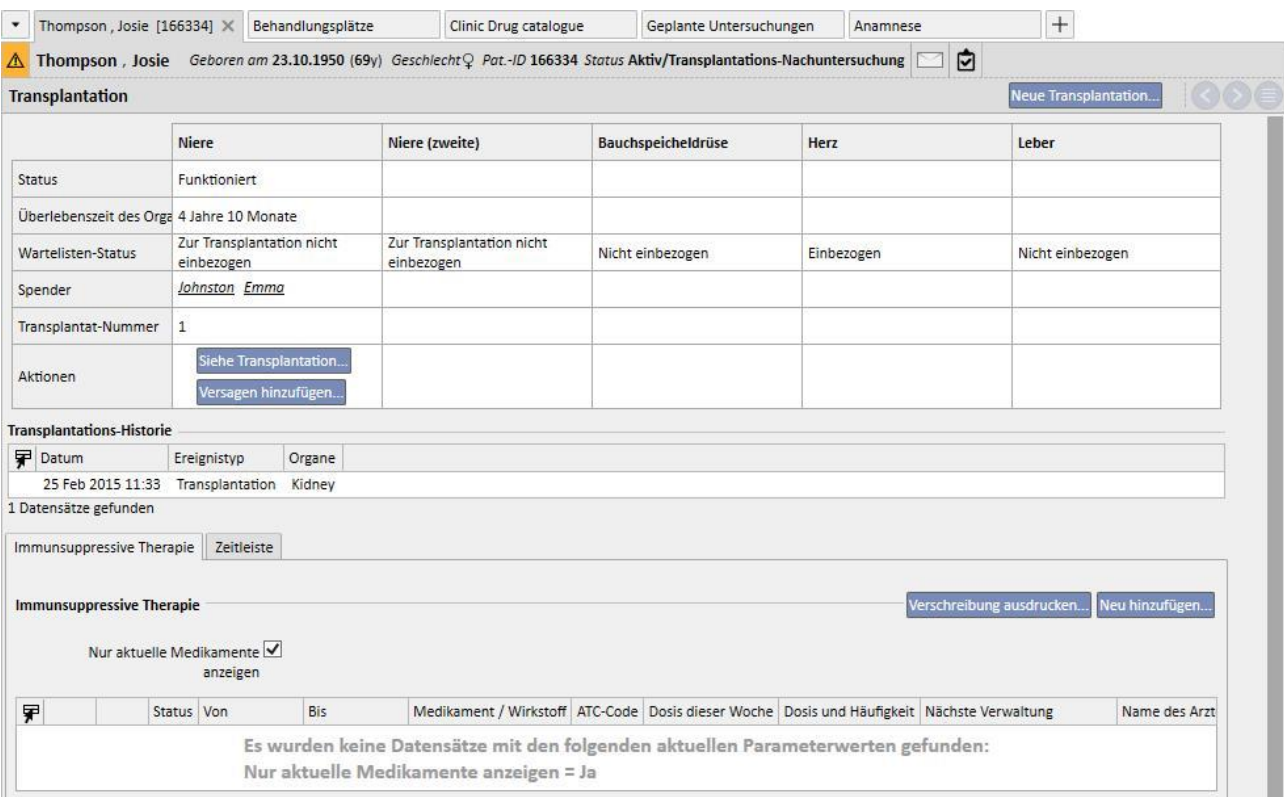

Der erste Teil des Abschnitts enthält die **Transplantationsübersicht** für jedes Organ. Folgende Informationen werden angezeigt:

- **Status**: Zeigt den Transplantationsstatus an. Mögliche Werte: "Funktioniert" oder "Versagt".
- **Überlebenszeit des Organs**: Zeigt die Zeit seit der Transplantation an. Wenn die Transplantation fehlgeschlagen ist, wird die Zeit von der Transplantation bis zum Versagen angezeigt.
- **Wartelisten-Status**: Zeigt den derzeitigen Status der Warteliste an
- **Spender**: Zeigt den Spender des Organs an
- Aktionen: Zeigt die möglichen Aktionen an. Sie können die Informationen bezüglich der Transplantation anzeigen und - wenn sich die Transplantation im Status "Funktioniert" befindet - das Fehlschlagen einer Transplantation eingeben.

Die Tabelle **Transplantationshistorie** zeigt alle Ereignisse hinsichtlich der Transplantationen des Patienten an. Wenn Sie auf jede einzelne Zeile klicken, können Sie die Daten bezüglich der Transplantation (oder des Versagens) anzeigen.

In der Tabelle **Immunsuppressive Therapie** können Sie die dem Patienten für die immunsuppressive Therapie verabreichten Medikamente anzeigen. Diese Medikamente können auch im Teil "Normale Therapie" des Abschnitts **Pharmakologische Vorschrift** angezeigt werden.

Wenn Sie auf die Schaltfläche "Neu hinzufügen" klicken, können Sie ein neues Medikament für die immunsuppressive Therapie hinzufügen. Anleitungen zur richtigen Eingabe der neuen Therapie finden Sie im betreffenden Abschnitt.

# **20.1.2.1 HINZUFÜGEN EINER TRANSPLANTATION**

Sie können eine neue Transplantation eingeben, indem Sie auf die Schaltfläche "Neue Transplantation" klicken.

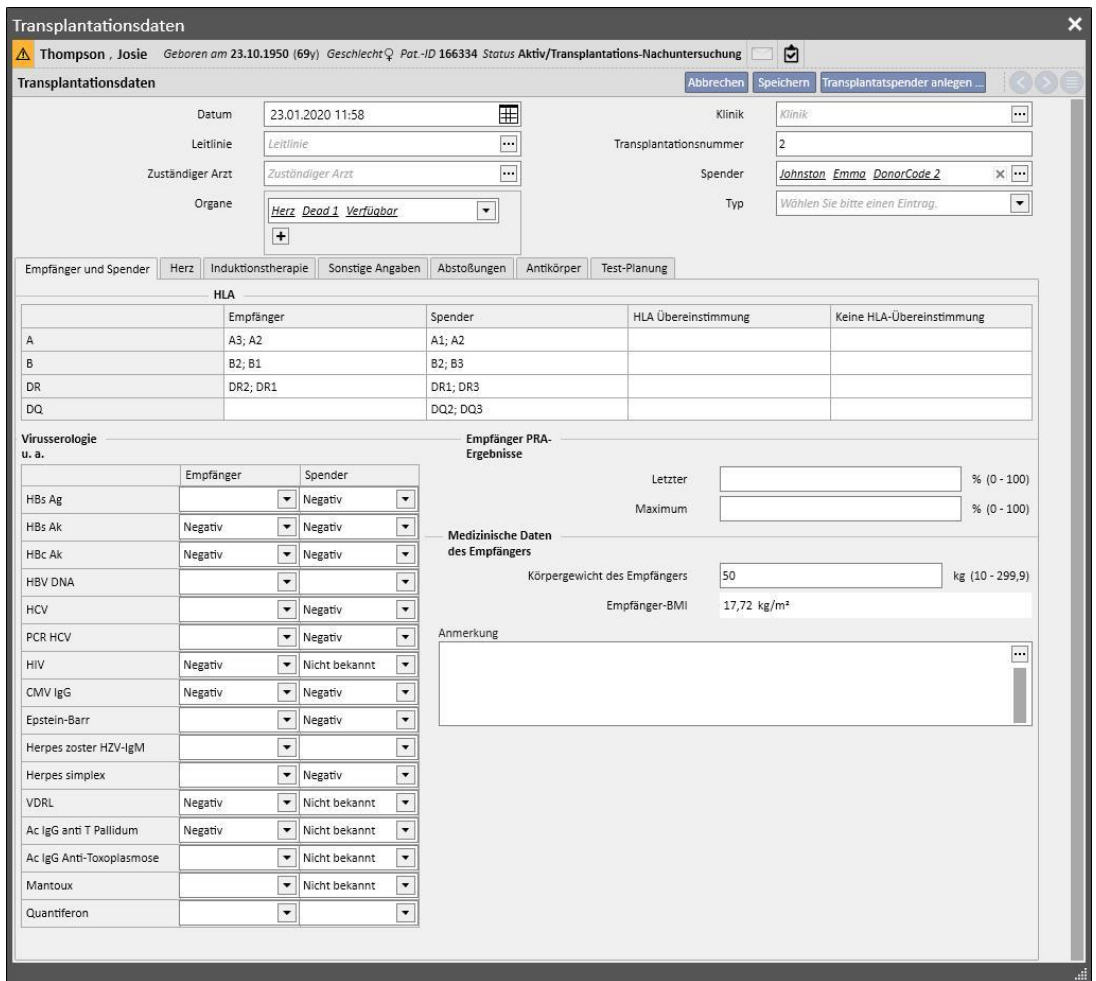

Um eine neue Transplantation einzugeben, muss der **Spender** definiert werden.

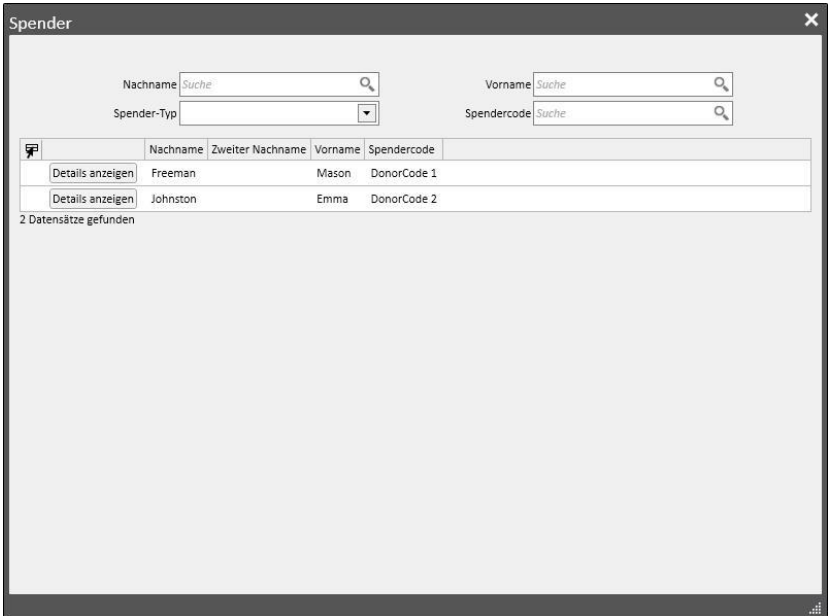

Es werden alle Spender angezeigt, für die die Spenderdaten eingegeben wurden und die zumindest ein Organ im Status "Verfügbar" haben. Wenn ein Patient innerhalb der Daten eines lebenden Spenders als Empfänger definiert ist, wird dieser standardmäßig als Spender eingestellt.

Nach der Einstellung des Spenders müssen die von der Transplantation betroffenen **Organe** festgelegt werden. Es werden alle Organe des ausgewählten Spenders angezeigt, die sich im Status "Verfügbar" befinden.

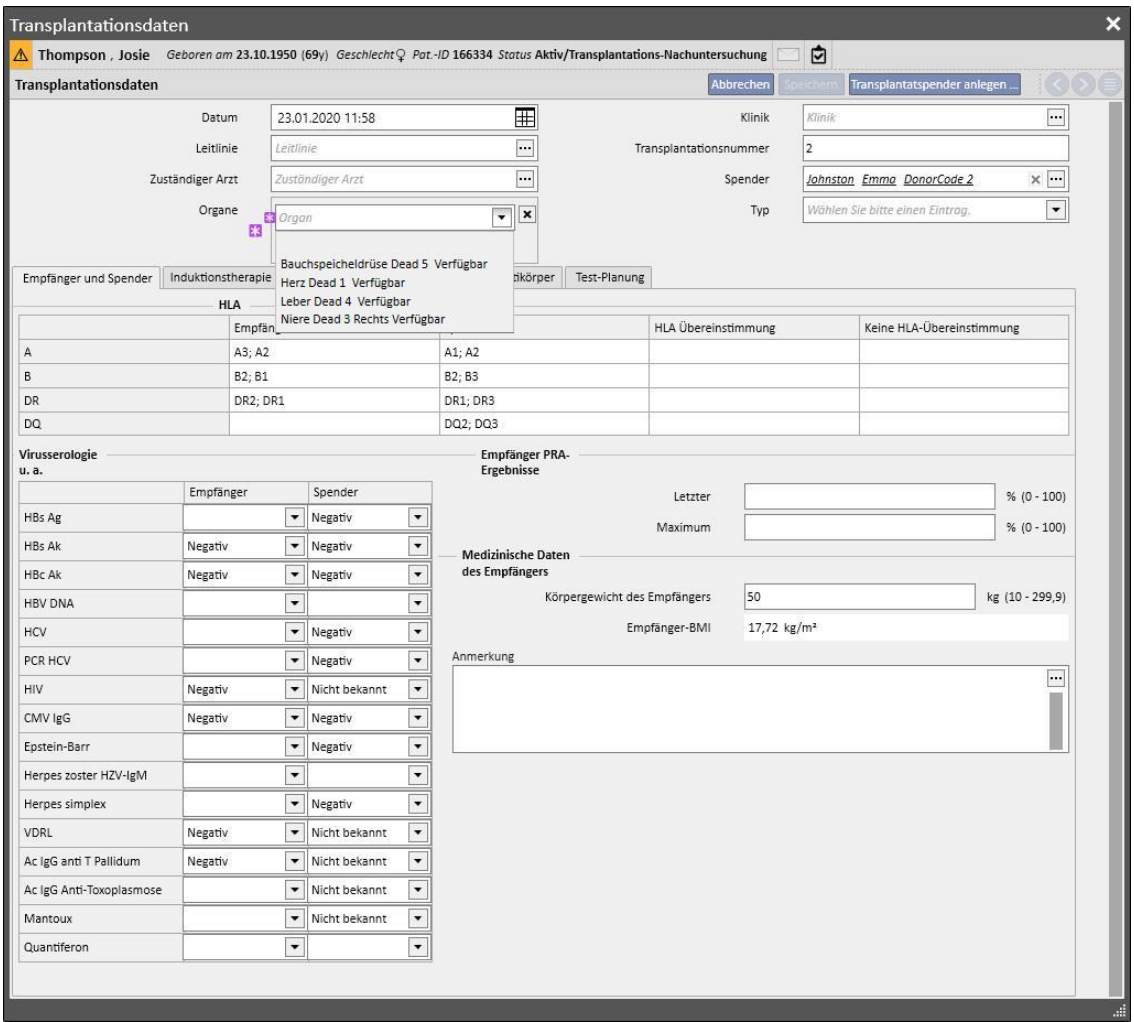

Die Transplantation kann ein oder mehrere Organe betreffen. Das System zeigt eine Warnung an, wenn sich das ausgewählte Organ in der Warteliste nicht im Status "Einbezogen" befindet:

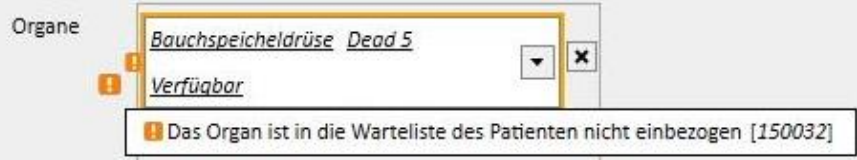

Dagegen wird ein Fehler ausgegeben, wenn Sie ein Organ auswählen, für das bereits eine noch funktionierende Transplantation eingegeben wurde:

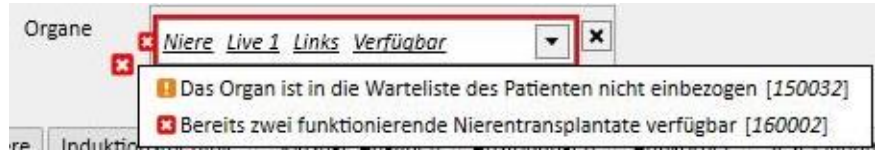

Um eine Transplantation einzugeben, müssen die folgenden Registerkarten ausgefüllt werden:

- **Empfänger und Spender**: In dieser Registerkarte können Sie **HLA** und **Serologie** von Empfänger und Spender vergleichen. Weitere Informationen bezüglich Spender und Empfänger sind ebenfalls verfügbar.
- **Induktionstherapie**: In dieser Registerkarte können Sie die Anzahl der Plasmapherese-Zyklen eingeben sowie ein oder mehrere Medikamente hinzufügen.
- **Abstoßungen**: In dieser Registerkarte können Sie eine oder mehrere Abstoßungen eingeben. Zu jeder Abstoßung werden allgemeine Daten wie **Datum**, **Zeitraum nach Transplantation, Typ** und **Kategorie** angegeben. Außerdem können Sie einen oder mehrere **Therapiezyklen** mit einer Abstoßung assoziieren. Zu jedem Therapiezyklus werden **Datum**, Anzahl der **Immunadsorptionszyklen**, Anzahl der **Plasmapheresezyklen** angegeben und Sie können ein oder mehrere Medikamente mit jedem Therapiezyklus assoziieren.

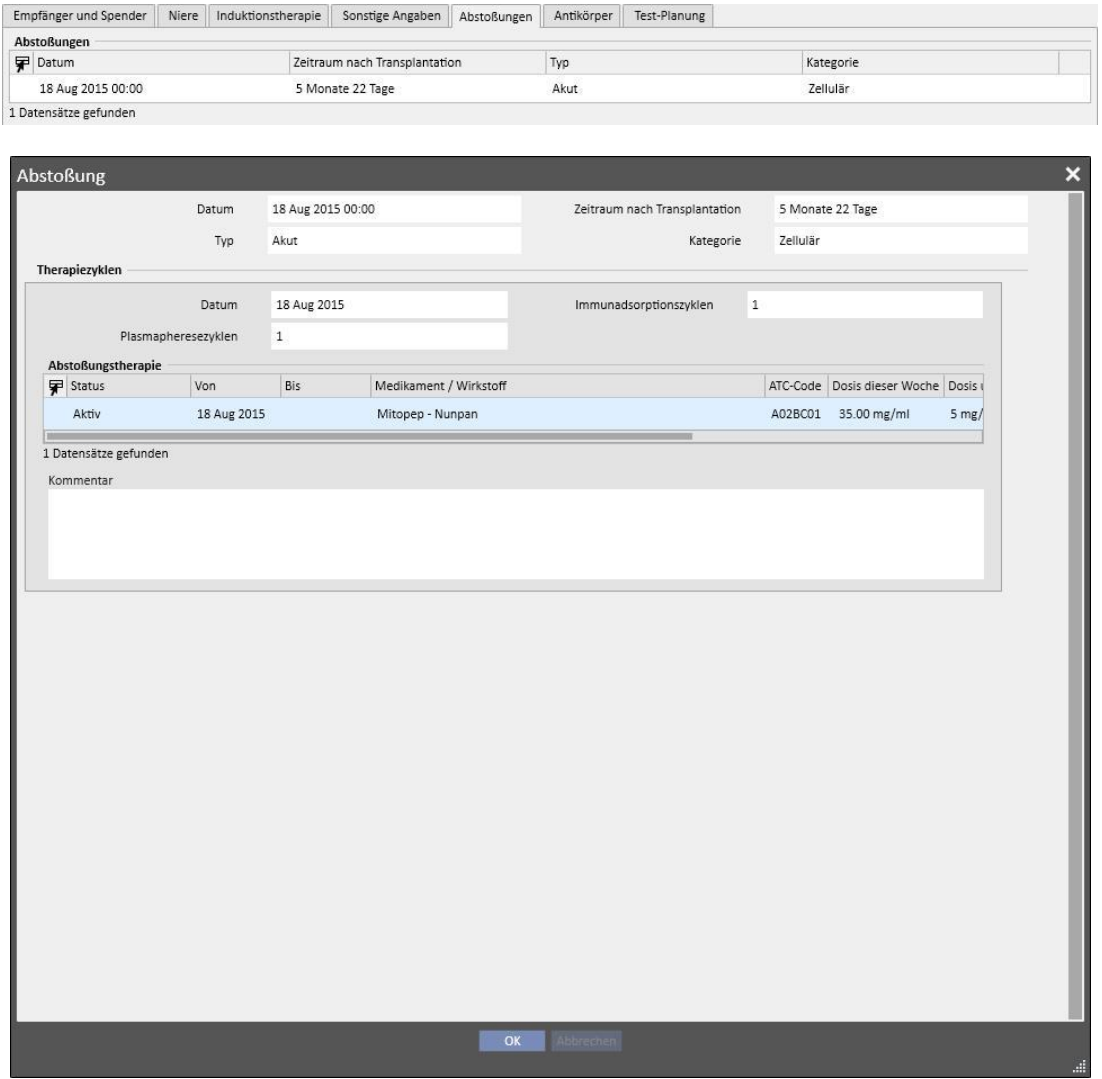

- **Sonstige Information**: Diese Registerkarte enthält eventuelle Informationen bezüglich der histologischen Untersuchungen sowie Informationen zu Komplikationen.
- **Antikörper**: Diese Registerkarte enthält eine Liste mit einem oder mehreren Antikörpern, jeweils mit einem **Datum** und Werten für das **HLA-Antigen der Klasse 1 und 2.**
- **Test-Planung**: In dieser Registerkarte können Sie Untersuchungen für den Patienten planen.

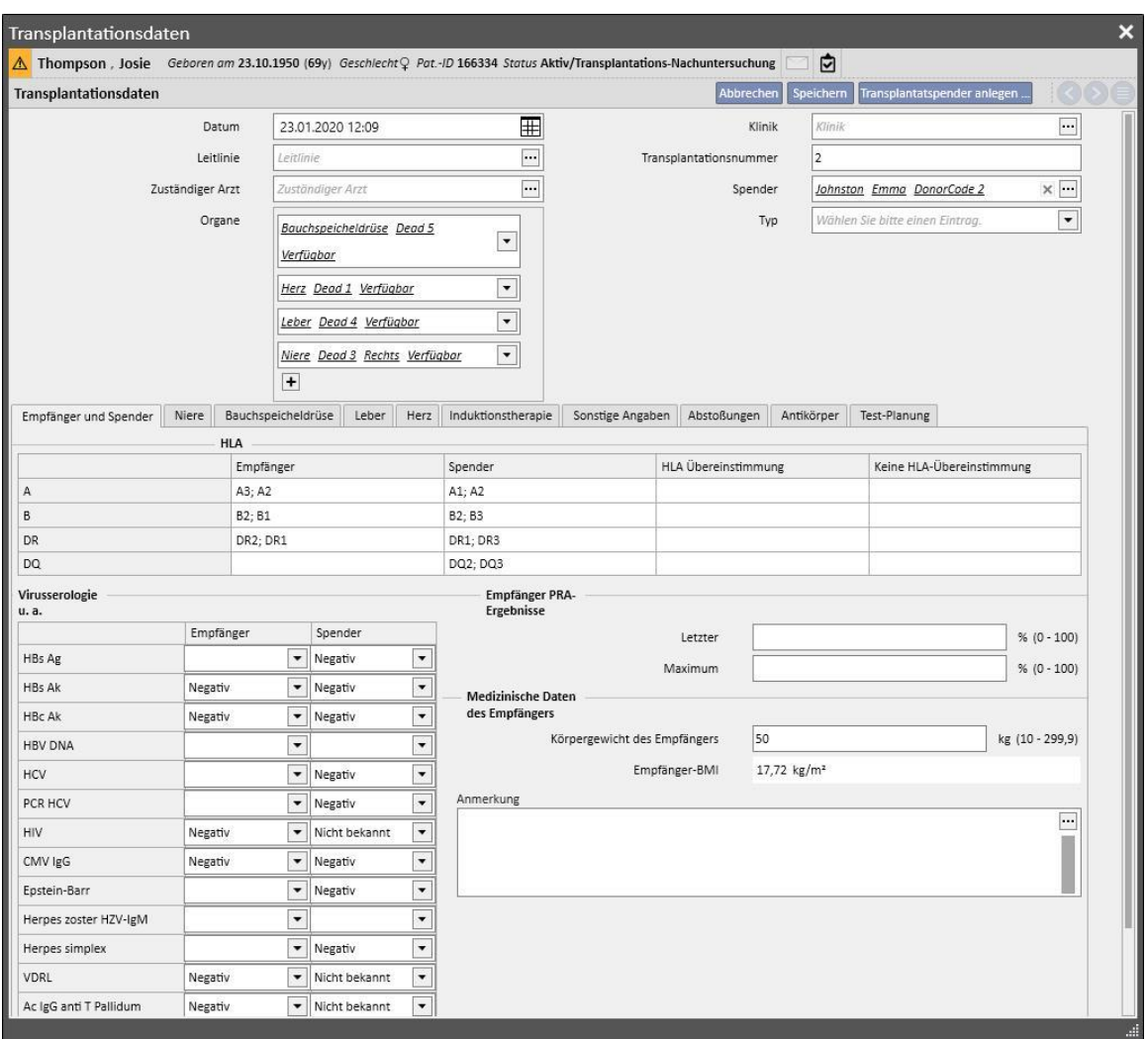

Für jedes von der Transplantation betroffene Organ wird dynamisch eine Registerkarte hinzugefügt:

Wenn Sie eine Transplantation speichern, werden folgende Änderungen wirksam.

- Die **Transplantationsübersicht** wird neu berechnet. Die von der Transplantation betroffenen Organe wechseln in den Status "Funktioniert".
- Der Tabelle **Transplantationshistorie** wird ein Transplantationsereignis hinzugefügt.
- Wenn die Transplantation einen lebenden Spender beinhaltet, wird ein Transfer erstellt, die den Dialysestatus des Spenders ändert*.* Der neue Status lautet **Spender**.
- Es wird ein Transfer erstellt, die den Dialysestatus des Empfängers ändert*.* Der neue Status lautet **Transplantations-Follow-up**.
- Für jedes von der Transplantation betroffene Organ wird ein Patiententransfer in die **Warteliste** eingetragen. Dadurch ändert sich der Status in "Zur Transplantation nicht einbezogen".
- Für jedes von der Transplantation betroffene Organ kann der Organstatus in den Spenderdaten von "Verfügbar" in "Transplantiert" geändert werden*.*

Das System ermöglicht auch die Speicherung von bereits zurückliegenden Transplantationen, um eventuelle Historien zu verwalten. Wenn in diesem Fall die eingegebene Transplantation auf der Ebene des einzelnen Organs nicht die letzte in chronologischer Reihenfolge ist, bewirkt die Speicherung der Transplantation keine Änderung auf der Ebene der **Transplantationsübersicht**.

## **20.1.2.2 HINZUFÜGEN EINER FEHLGESCHLAGENEN TRANSPLANTATION**

Sie können eine fehlgeschlagene Transplantation eingeben, indem Sie auf die Schaltfläche "Versagen hinzufügen" klicken. Eine fehlgeschlagene Transplantation wird - im Gegensatz zu einer erfolgreichen Transplantation - auf der Ebene des Einzelorgans verwaltet.

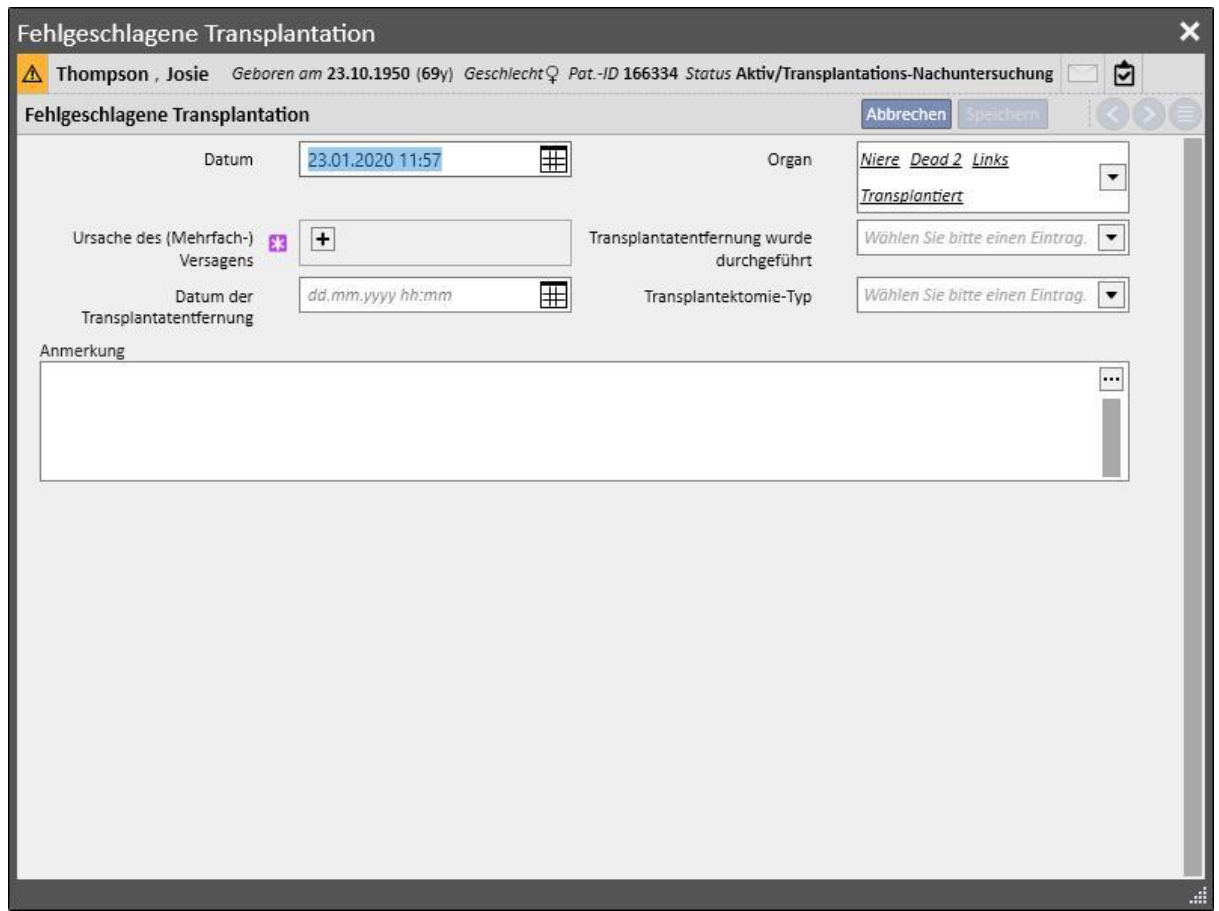

Um eine fehlgeschlagene Transplantation zu speichern, muss das versagende **Organ** definiert sowie die Ursache für die **fehlgeschlagene Transplantation** angegeben werden.

Das Speichern einer fehlgeschlagenen Transplantation führt zu den folgenden Änderungen:

- Die **Transplantationsübersicht** wird neu berechnet. Das von der fehlgeschlagenen Transplantation betroffene Organ wechselt in den Status "Versagt".
- Der Tabelle **Transplantationshistorie** wird ein fehlgeschlagenes Ereignis hinzugefügt.
- **E** In der Warteliste wird ein Transfer eingetragen, der den Status in "Standardmäßig einbezogen" ändert.
- Für jedes von der Transplantation betroffene Organ wird der Organstatus in den Spenderdaten von "Transplantiert" in "Versagt" geändert.

## **20.2 TRANSPLANTATIONEN – ABSCHNITT "KLINIK"**

### **20.2.1 SPENDERDATEN**

Im Abschnitt "Spenderdaten" können Sie die Organspender im System verwalten.

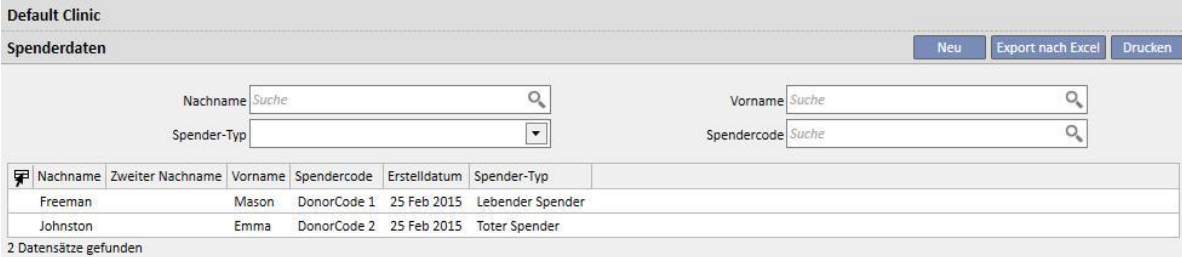

Sie können einen neuen Spender eingeben, indem Sie auf die Schaltfläche "Neu" klicken.

Das System verwaltet zwei Arten von Spendern:

- Lebender Spender
- Toter Spender

## **20.2.1.1 LEBENDER SPENDER**

Um einen lebenden Spender einzugeben, muss das Feld **Spender-Typ** auf "Lebender Spender" eingestellt werden. In diesem Fall muss der lebende Spender ein bereits im System vorhandener Patient sein. Alle Patienten mit dem Dialyse-Status **Spender-Kandidat** sind Kandidaten.

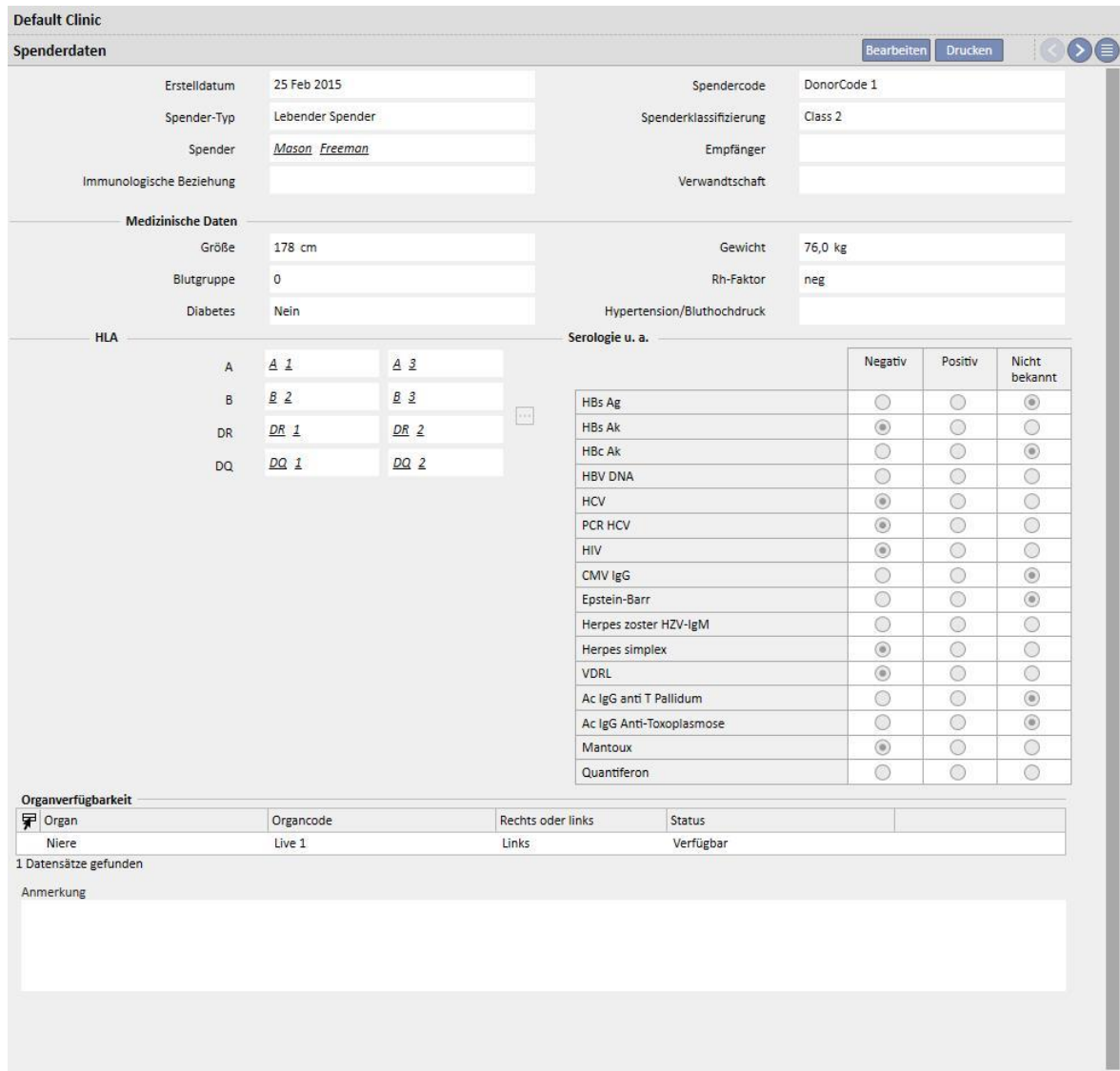

Wenn die Rolle "Designer" für den Benutzer aktiviert ist, können die (im Dropdown-Menü angebotenen) Werte der Felder "Immunologische Beziehung", "Spendertyp" und "Verwandtschaft" durch Klicken auf das kleine Stiftsymbol im jeweiligen Feld angepasst werden. Weitere Informationen erhalten Sie im Abschnitt 4.5.1 des TSS-Servicehandbuchs.

Außerdem vergewissert sich das System, dass Spender und Empfänger nicht identisch sind.

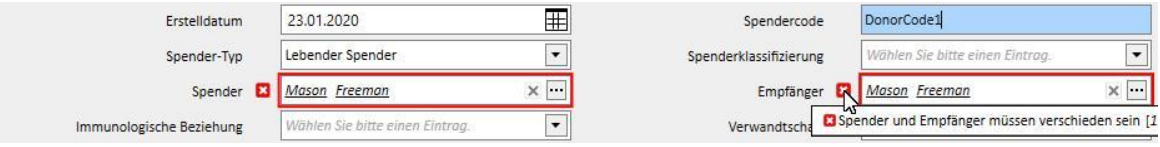

Wenn die Felder **Größe, Gewicht, Blutgruppe** und **Rh-Faktor** bereits Werte enthalten, stammen diese aus den **medizinischen Daten** des Patienten. Wenn Sie eines dieser Felder ändern und die Spenderdaten speichern, fragt das System, ob Sie auch die medizinischen Daten aktualisieren möchten.

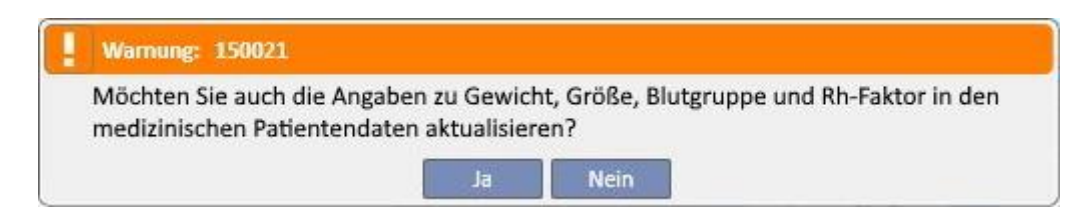

# **20.2.1.2 TOTER SPENDER**

Um einen toten Spender einzugeben, muss das Feld Spender-Typ auf "Toter Spender" eingestellt werden.

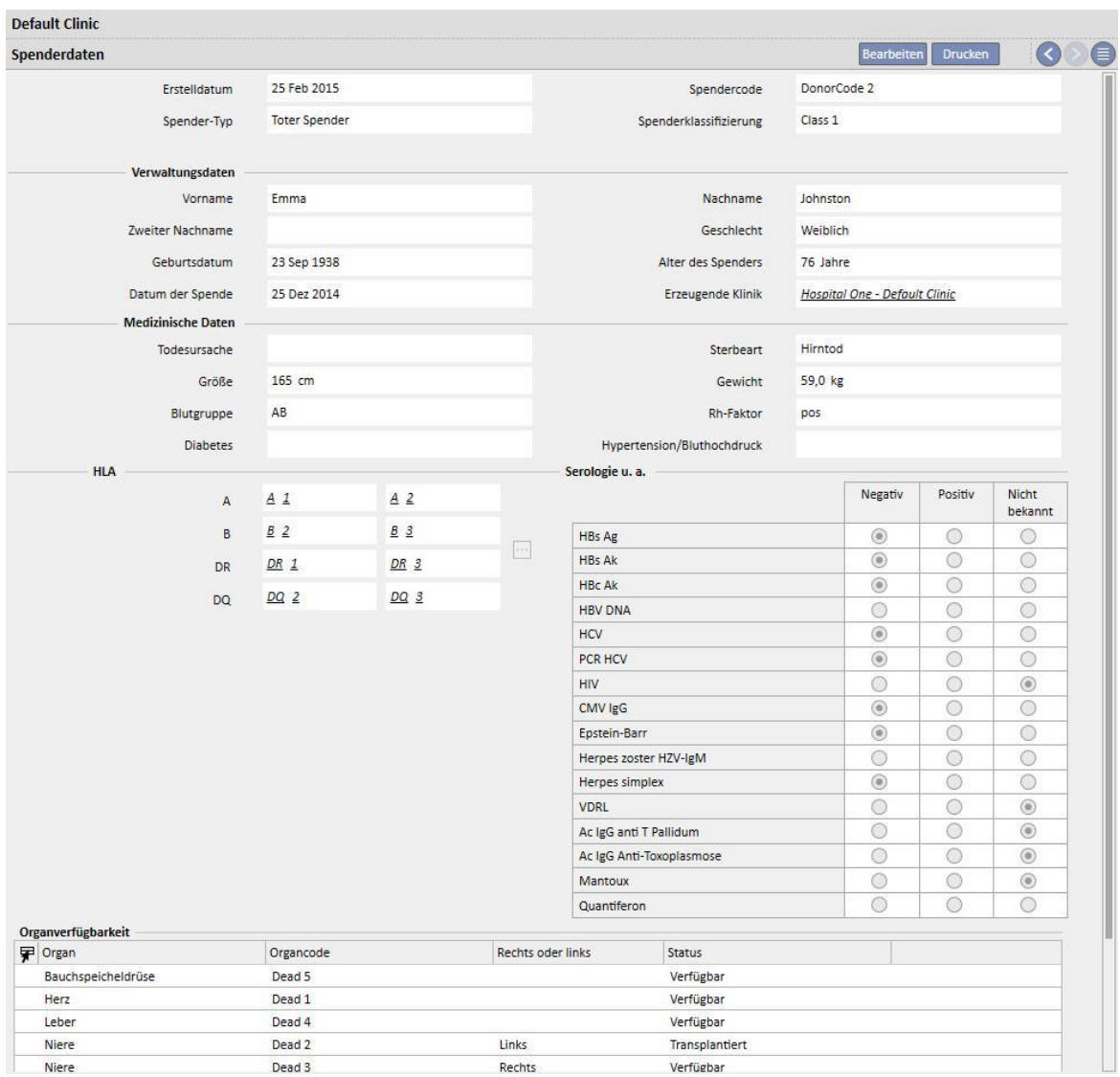

In diesem Fall müssen Sie die Verwaltungsdaten eingeben (**Vorname**, **Nachname**, **Zweiter Nachname**, **Geschlecht**, **Geburtsdatum**).

Sie können auch für tote Spender medizinische Daten wie **Gewicht, Größe, Blutgruppe, Rh-Faktor** usw. eingeben.

Das System gibt eine Warnmeldung aus, wenn bereits ein toter Spender mit gleichem Vornamen, Nachnamen, zweitem Nachnamen und Geburtsdatum vorhanden ist.

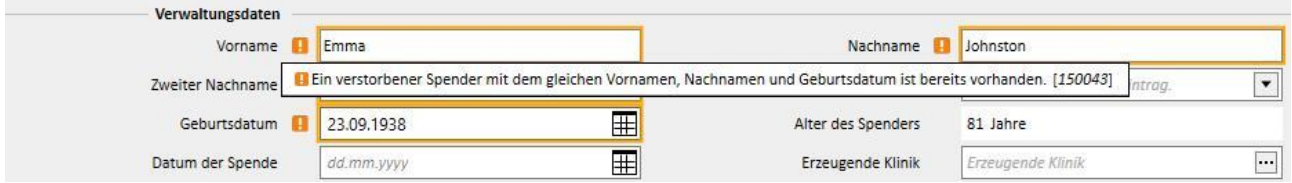

Wenn die Rolle "Designer" für den Benutzer aktiviert ist, können die (im Dropdown-Menü angebotenen) Werte der Felder "Spenderklassifizierung", "Todesursache" und "Sterbeart" durch Klicken auf das kleine Stiftsymbol im jeweiligen Feld angepasst werden. Weitere Informationen erhalten Sie im Abschnitt 4.5.1 des TSS-Servicehandbuchs.

Die weiteren Informationen in diesem Abschnitt, die für den (lebenden wie toten) Spender relevant sind, sind **HLA** und **Serologie**. Diese Informationen werden während der Erstellung der Transplantation mit denen des Empfängers verglichen *.*

Im Abschnitt **Organverfügbarkeit** muss der Benutzer die transplantierbaren Organe des Spenders hinzufügen.

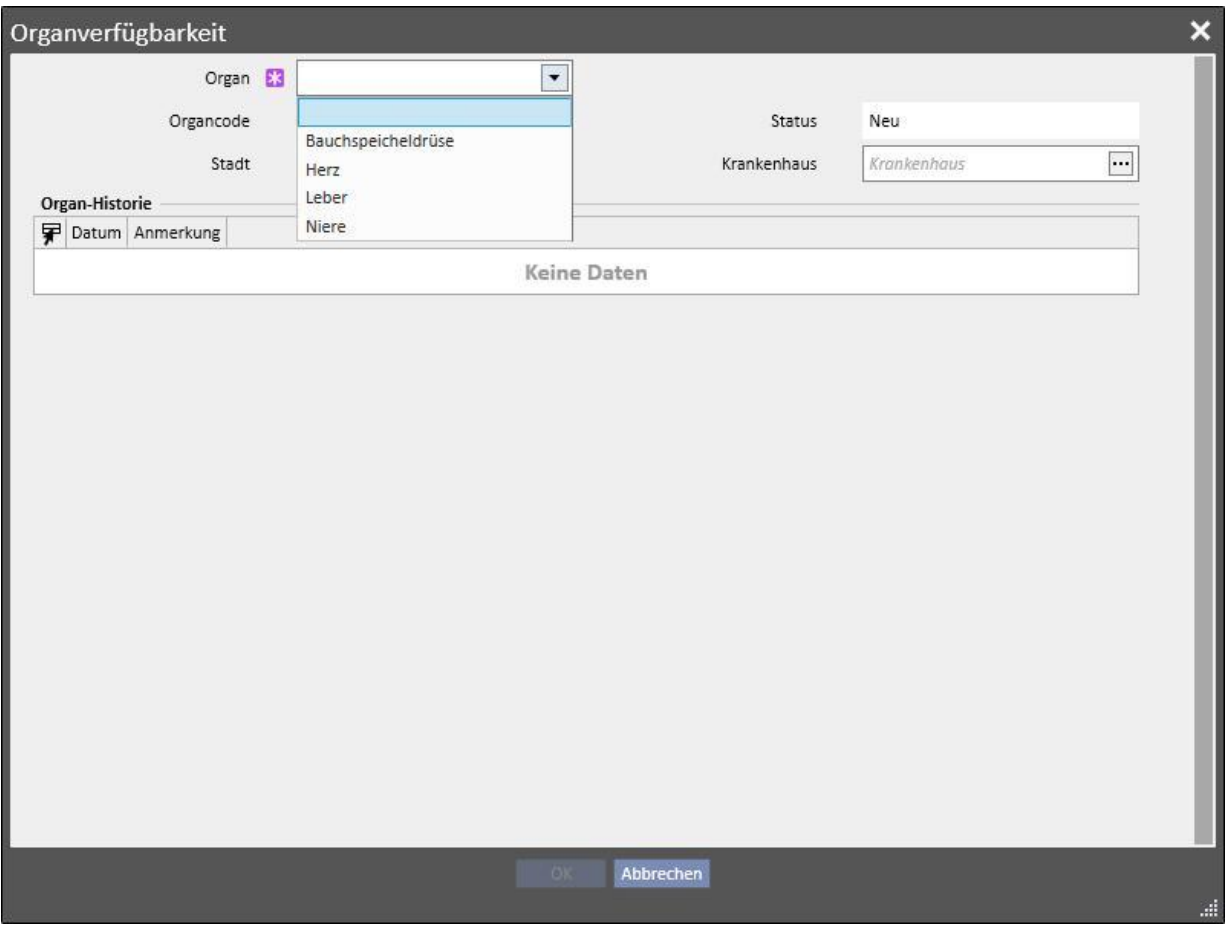

Bei einem lebenden Spender kann nur eine **Niere** transplantiert werden (angeben, ob rechte oder linke).

Bei einem toten Spender können dagegen folgende Organe transplantiert werden:

- Niere (angeben, ob rechte, linke oder beide gespendet werden können)
- Leber
- Herz
- Bauchspeicheldrüse

Nachdem ein oder mehrere Organe hinzugefügt und die Spenderdaten gespeichert wurden, erhalten die Organe den Status "Verfügbar".

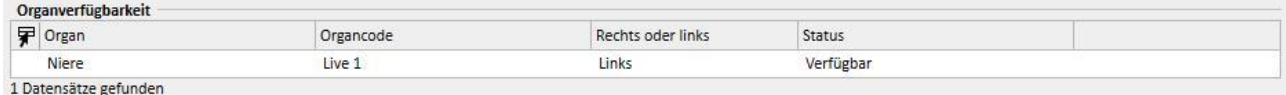

Für jedes in die Transplantation einbezogene Organ wird der Organstatus von "Verfügbar" in "Transplantiert" geändert.

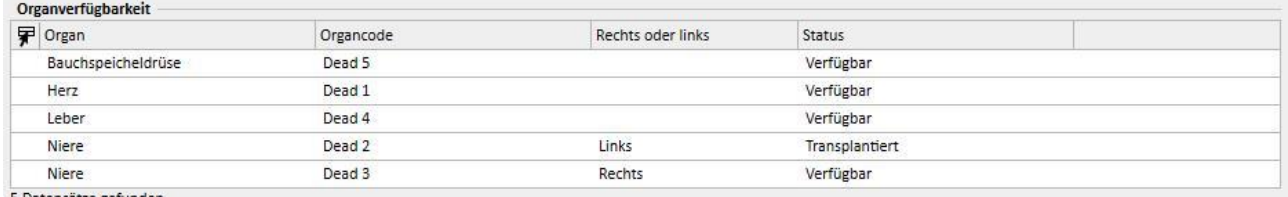

5 Datensätze gefunden

#### Bei einer fehlgeschlagenen Transplantation wird der Status auf "Versagt" eingestellt.

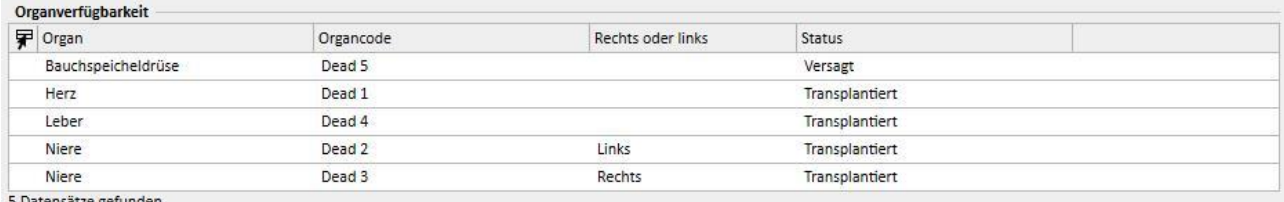

5 Datensätze gefunden

## **20.2.2 KLINIK-WARTELISTE**

Der Abschnitt "Klinik-Warteliste" zeigt alle Informationen bezüglich der Wartelistenstatus aller Klinikpatienten an.

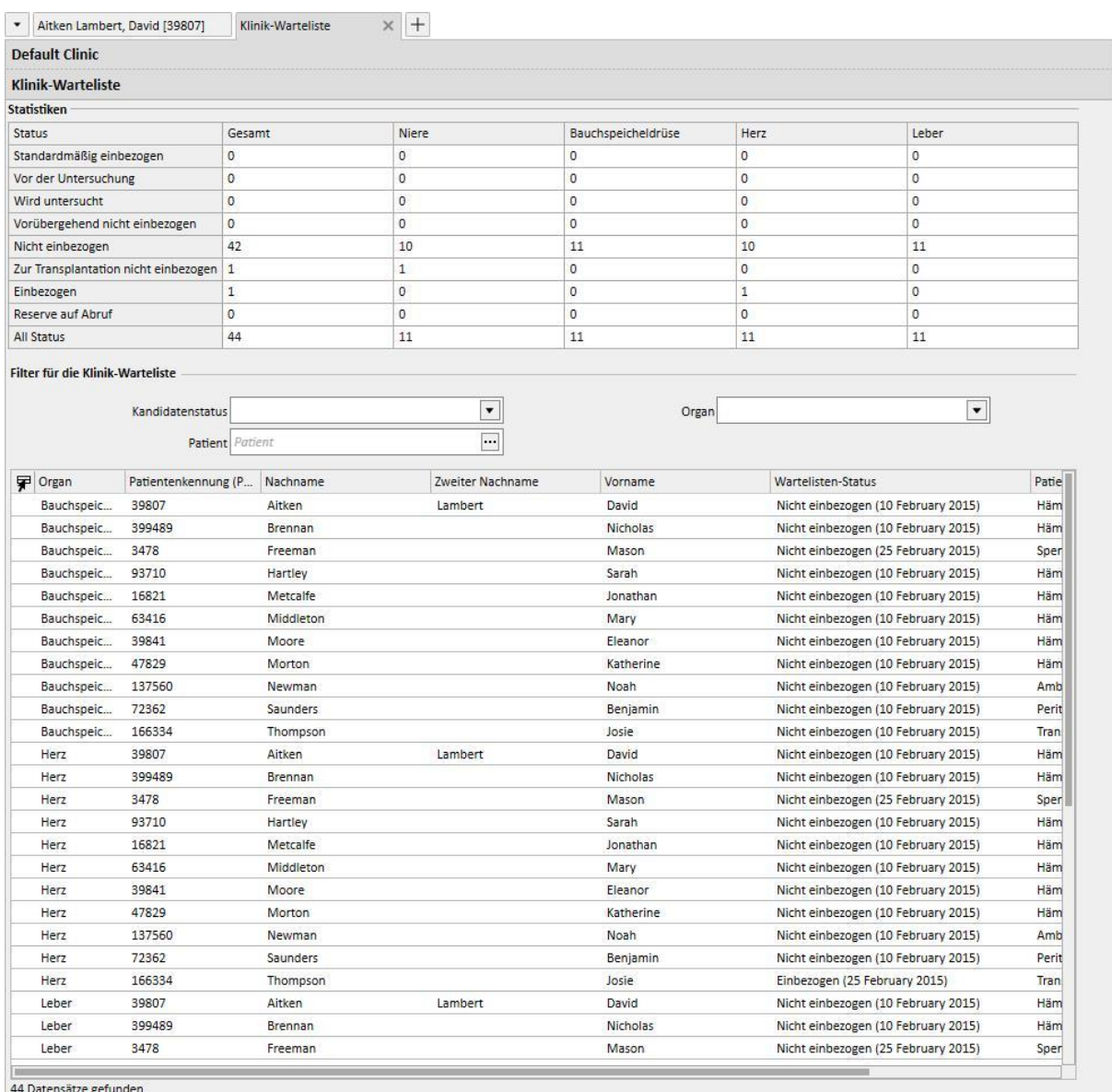

Die Tabelle **Statistiken** zeigt die Anzahl der Patienten an, die sich in einem bestimmten Wartelistenstatus für ein bestimmtes Organ befinden.

Wenn der Benutzer in eine Zelle der Tabelle "Statistiken" klickt, stellt das System den Filter für die Ansicht darunter so ein, dass nur die Patienten aufgelistet werden, die die erforderlichen Bedingungen erfüllen.

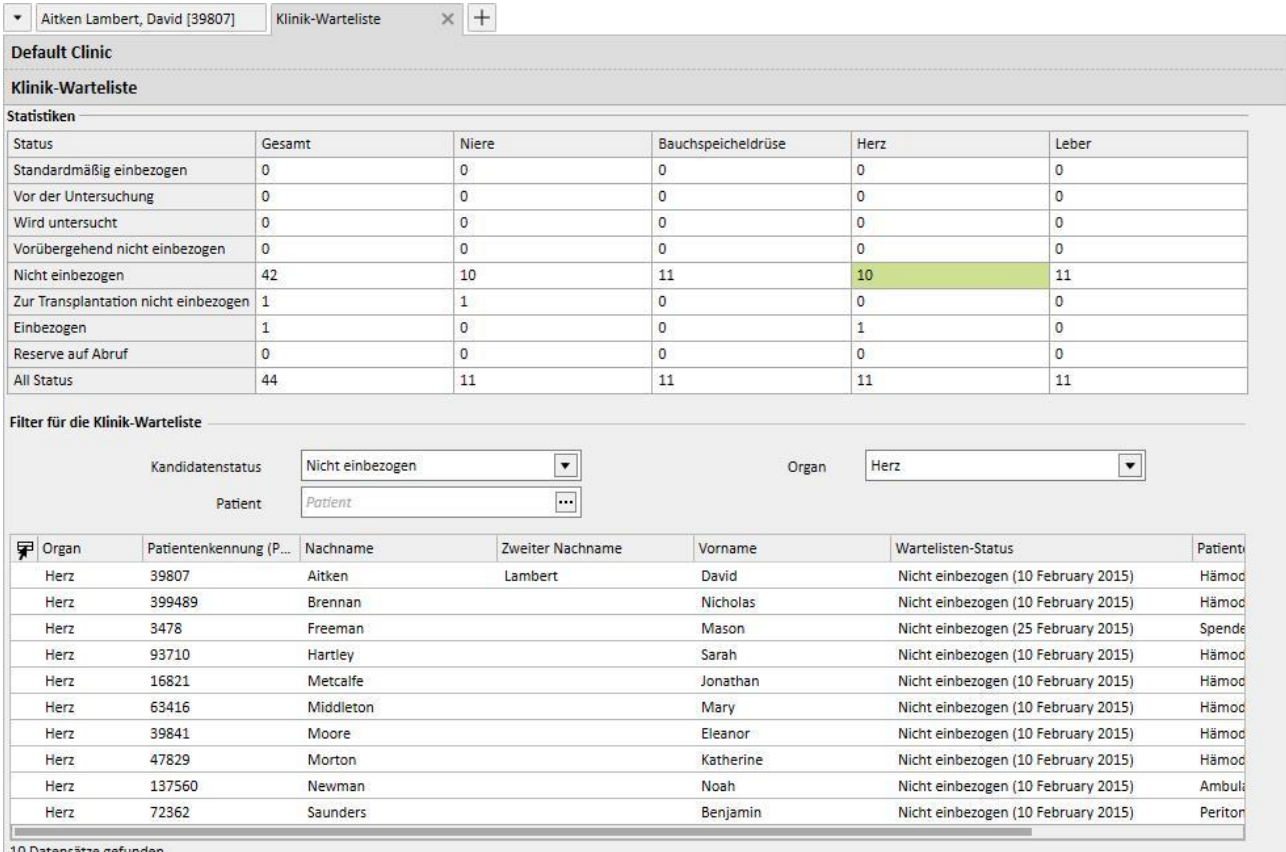

10 Datensätze gefunden

## **21 OPTIONALES MODUL: EUROTRANSPLANT**

#### **21.1 EUROTRANSPLANT-DATEN**

#### **21.1.1 ÜBERSICHT ÜBER ADMINISTRATIVE DATEN ZUR TRANSPLANTATION**

Der Abschnitt "Eurotransplant-Daten" zeigt alle wichtigen Daten des Patienten für Eurotransplant an. Er besteht aus drei Bildschirmen, die in Registerkarten unterteilt sind:

- **Übersicht über administrative Daten zur Transplantation**: Zeigt relevante allgemeine administrative Daten für Eurotransplant an.
- **Transplantationsanamnese-Datenübersicht**: Zeigt gültige Anamnesedaten des Patienten für Eurotransplant an.
- **Transplantationsuntersuchungen**: Zeigt die Liste der Untersuchungen an, die für Eurotransplant durchgeführt wurden.
- Die Registerkarte **Übersicht über administrative Daten zur Transplantation** enthält verschiedene Felder für die Patientendetails. Einige von ihnen können bearbeitet werden und beziehen sich nur auf Eurotransplant, andere sind schreibgeschützt und werden aus dem Abschnitt **Administrative Daten** (roter Rahmen) übernommen.

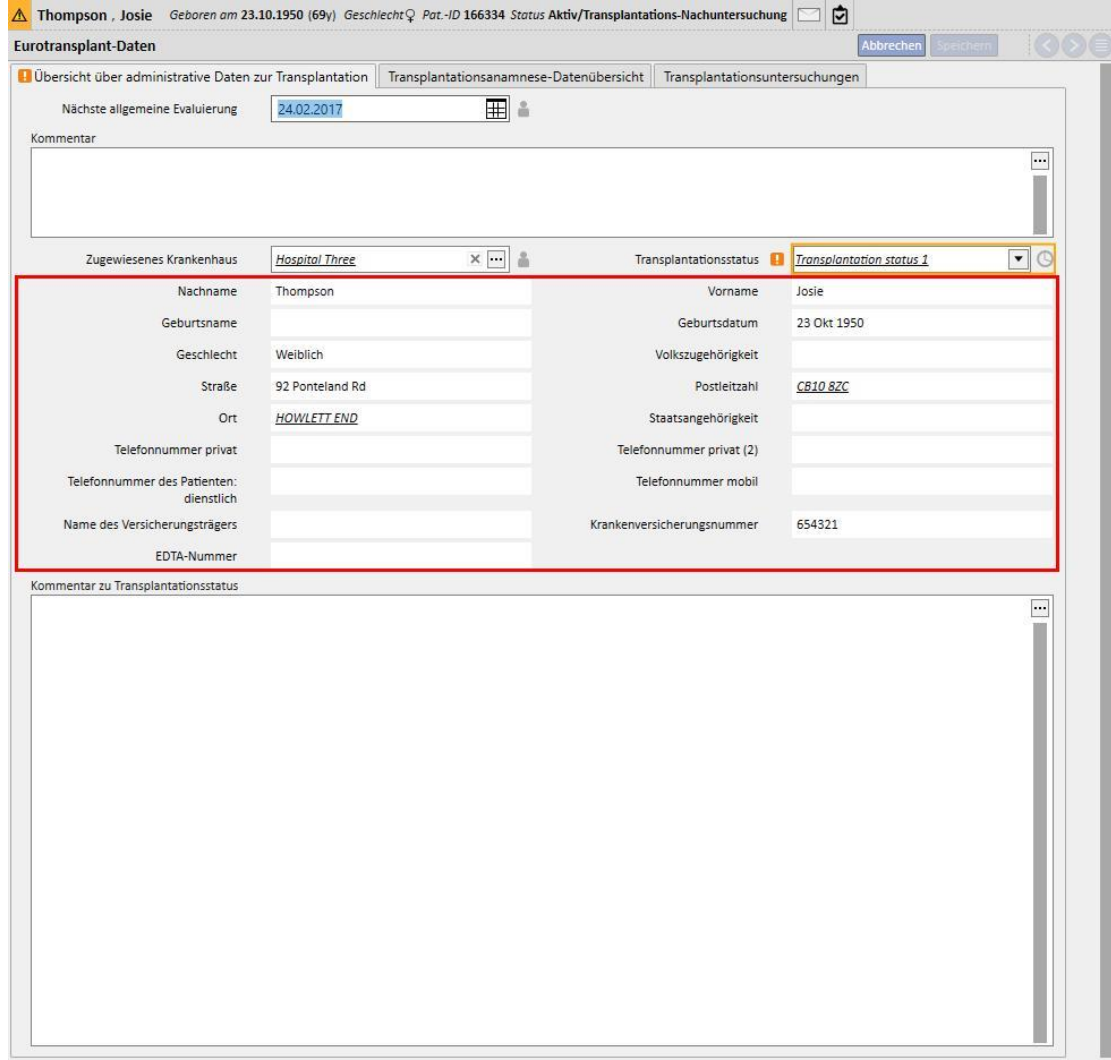
- Einige Felder des Abschnitts "Eurotransplant-Daten" besitzen neben der Standardvalidierung des gespeicherten Datentyps eine weitere Validierung, die sich auf den Gültigkeitszeitraum des Feldes selbst bezieht.
- Um bestimmte Daten durchgehend aktualisieren zu können, wird für einige Felder das Datum der letzten Änderung gespeichert und ein Gültigkeitszeitraum eingestellt.
- Sobald das aktuelle Datum das Ablaufdatum des Feldes überschreitet, wird eine Validierungswarnung für das Feld angezeigt.
- Die Gültigkeitszeiträume dieser Felder können im Abschnitt "Stammdaten" definiert werden, spezifisch für ein definiertes **zugewiesenes Krankenhaus** sein und für alle Patienten gelten (siehe Kapitel 4.2.12 des Servicehandbuchs).

Sehen wir uns diese neue Art der Validierung nun im Detail an:

■ Wenn wir den Abschnitt "Eurotransplant-Daten" für einen Patienten zum ersten Mal öffnen, sind die Felder leer und ohne Validierung.

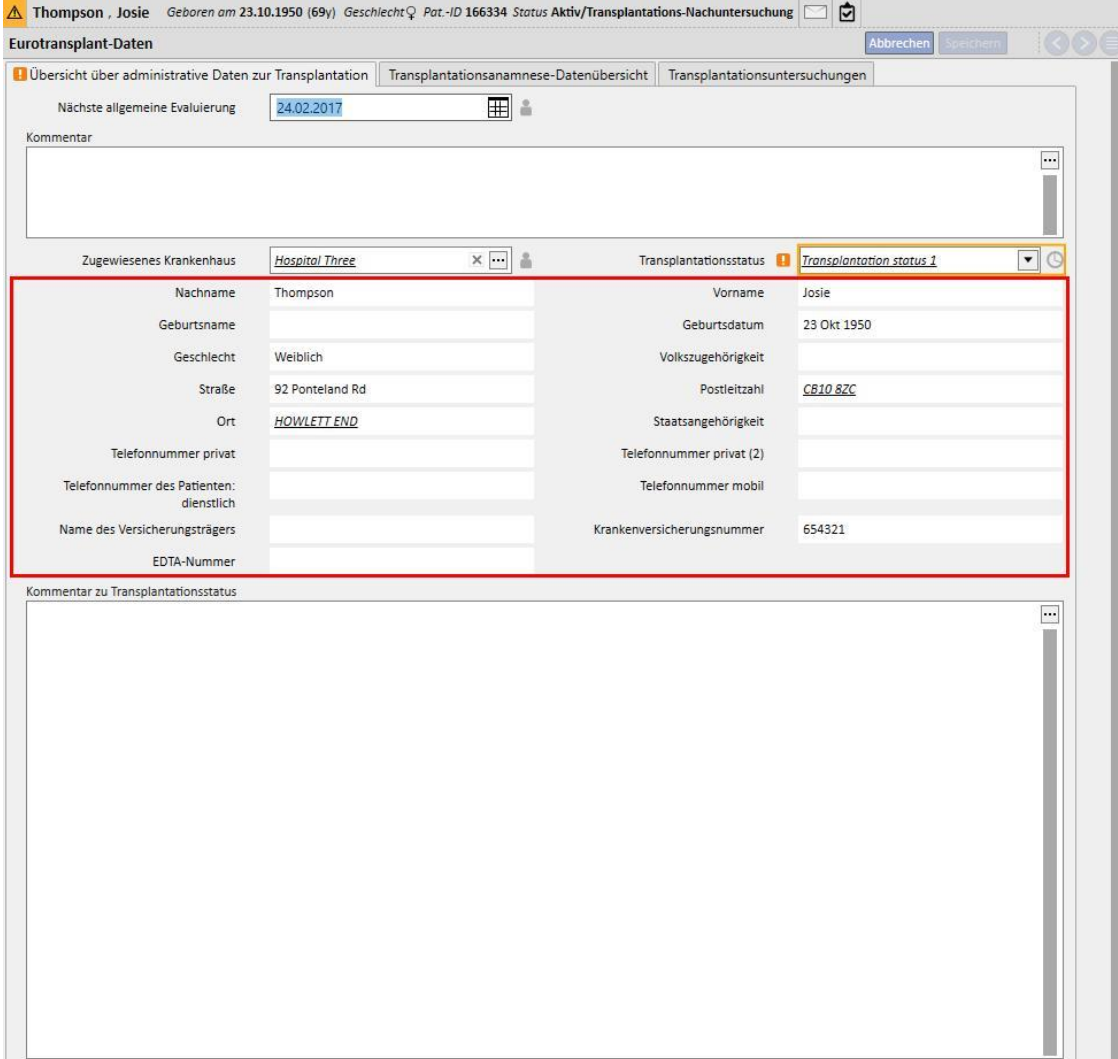

- In dieser Phase können wir keine Felder mit Ablaufdatum erkennen. Deshalb füllen wir die editierbaren Felder in der Registerkarte "Übersicht über administrative Daten zur Transplantation" aus und speichern.
- Neben dem Feld **Transplantationsstatus** wird nun ein Uhrsymbol angezeigt, d. h., für dieses Feld wurde ein Ablaufdatum hinterlegt. Dieses Symbol ist eine Schaltfläche. Wenn Sie darauf klicken, wird ein Pop-up mit drei Werten anzeigt: **Datum der letzten Änderung, Geändert von** und **Ablaufdatum.**

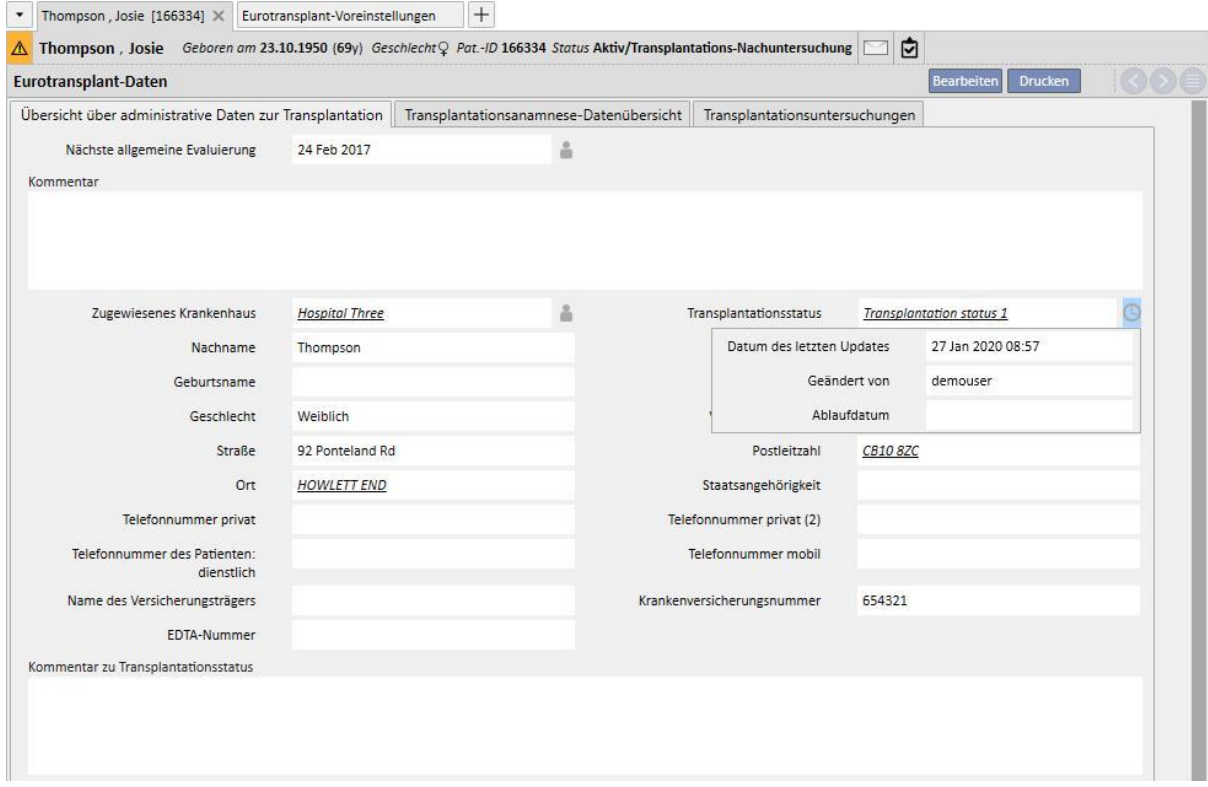

- Das Feld **Datum der letzten Änderung** enthält das Datum, an dem das Feld zum letzten Mal geändert/eingestellt wurde, das Feld **Geändert von** gibt den Benutzer an, der das Feld zum letzten Mal geändert/eingestellt hat und das Feld **Ablaufdatum** enthält die Summe aus dem **Datum der letzten Änderung** und dem Gültigkeitszeitraum des Feldes, der im Abschnitt "Stammdaten" eingestellt wurde.
- Für den Transplantationsstatus wurde kein Gültigkeitszeitraum eingestellt. Folglich ist das Ablaufdatum leer und die Validierung nicht wirksam.
- Wenn im Abschnitt "Stammdaten" ein Gültigkeitszeitraum von fünf Tagen für den Transplantationsstatus eingestellt wurde, ergibt sich folgende Situation:

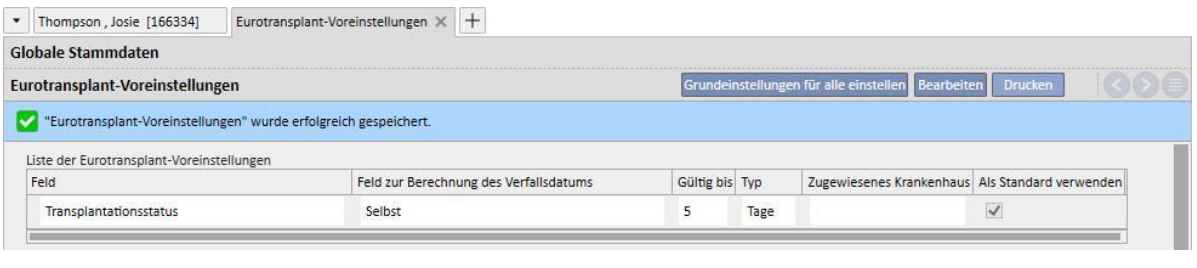

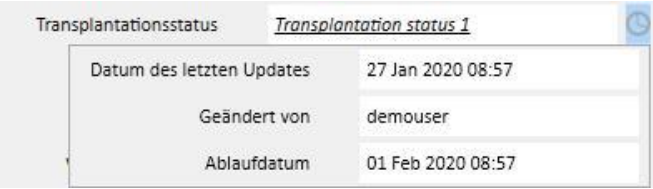

- An dieser Stelle wird die Validierung wirksam und der Wert akzeptiert, weil das aktuelle Datum das Ablaufdatum nicht überschritten hat (es wird also kein Warnsymbol angezeigt).
- Wenn dieses Feld sechs Tage lang nicht geändert wird, ergibt sich am sechsten Tag die folgende Situation:

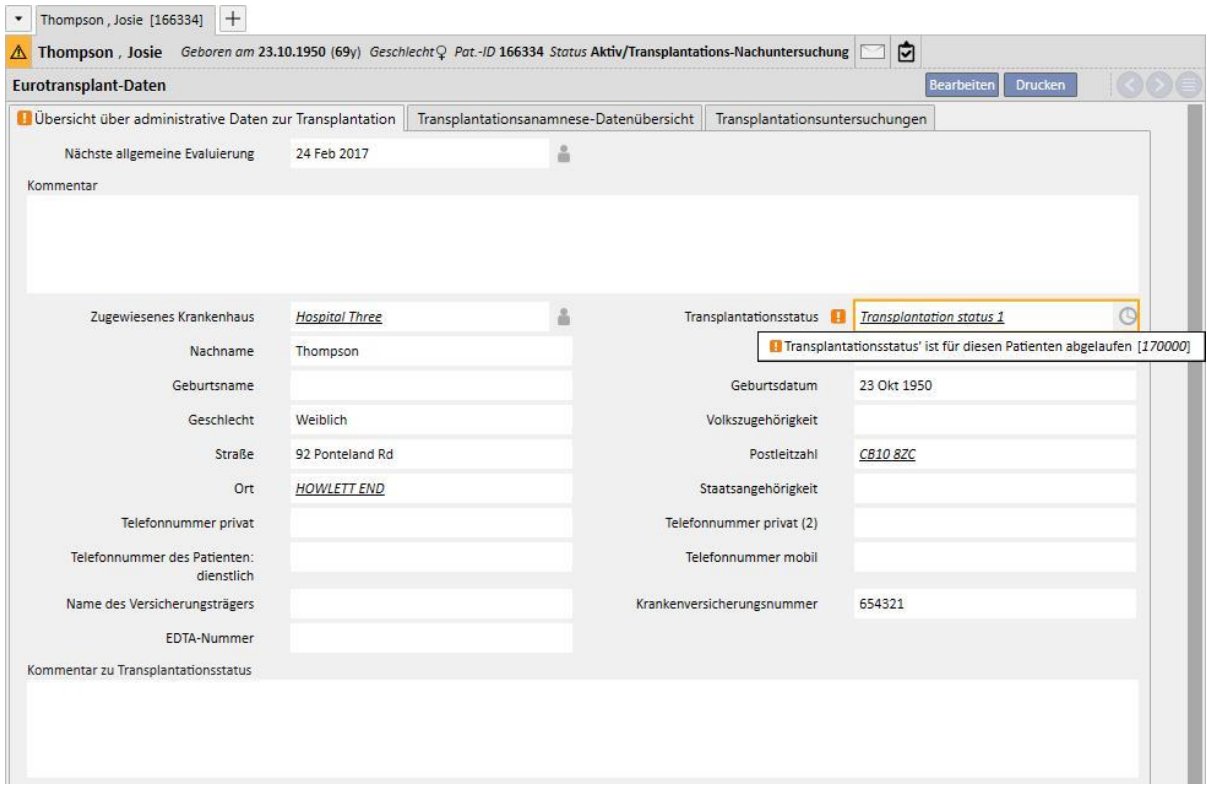

- In diesem Fall sehen wir, dass die Validierung für das Ablaufdatum fehlgeschlagen ist. Die Validierung ist eine Warnung, die nicht verhindert, dass das Formular gespeichert wird.
- Die Warnung informiert darüber, dass das eingegebene Datum "veraltet" ist und folglich aktualisiert werden muss, um es auf einen neuen Stand zu bringen und zuverlässiger zu machen. In diesem Fall können wir in den Formularbearbeitungsmodus wechseln und den neuen Wert auswählen, der dem aktuellen Datum entspricht. (Wenn der Wert gleich bleibt, wählen Sie zuerst einen anderen Wert und dann erneut den aktuellen Wert aus.)

▪ Dann wird die Validierung deaktiviert und das Datum des letzten Updates entspricht dem aktuellen Datum.

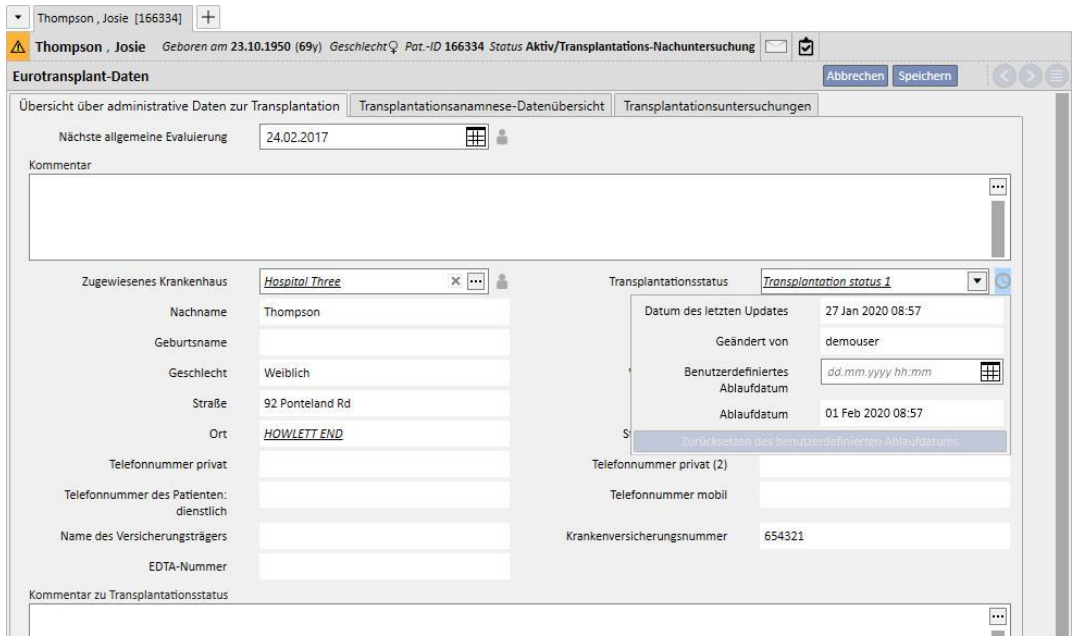

- Das Pop-up-Menü zeigt folglich das aktuelle Datum als **Datum der letzten Änderung** und das neue **Ablaufdatum** an. Es gibt keine Warnung mehr für das Feld, d. h., das Feld wird unmittelbar nach dem Speichern des Formulars ordnungsgemäß aktualisiert.
- Um die Warnung auszuschalten, auch wenn der aktuelle Wert für diesen Patienten nicht verfügbar ist, können Sie das Ablaufdatum des betreffenden Feldes nur für den aktuellen Patienten verlängern, ohne den Gültigkeitszeitraum des Feldes zu ändern (der im Abschnitt "Stammdaten eingestellt werden kann), da dieses für alle Patienten gilt.
- Stellen Sie dazu das neue Ablaufdatum im Feld **Benutzerdefiniertes Ablaufdatum** des Popup-Menüs ein.

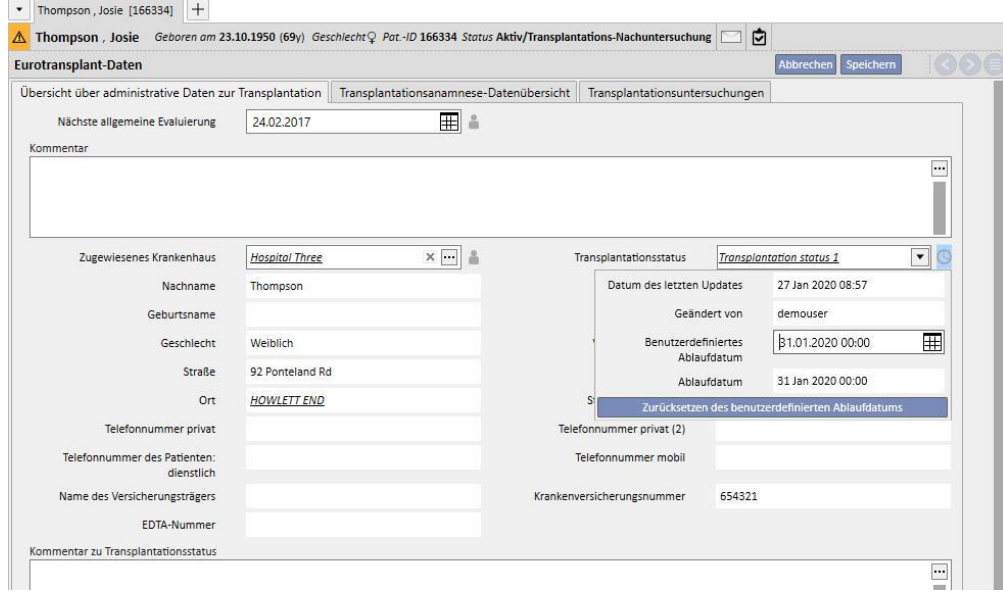

▪ Jetzt stimmt das Ablaufdatum mit dem soeben eingestellten benutzerdefinierten Ablaufdatum überein. Folglich entfällt die Warnung. Damit die Änderungen wirksam werden, muss das Formular gespeichert werden.

- In einigen Fällen muss das benutzerdefinierte Ablaufdatum gelöscht werden, damit der auf der allgemeinen Ebene eingestellte Gültigkeitszeitraum das Ablaufdatum wieder steuern kann. Dazu müssen Sie auf die Schaltfläche "Zurücksetzen des benutzerdefinierten Ablaufdatums" im Pop-up klicken.
- Um das benutzerdefinierte Ablaufdatum einzustellen und zurückzusetzen, müssen Ihnen die notwendigen Rechte mithilfe von FME User Management zugewiesen worden sein und das Formular muss sich im Bearbeitungsmodus befinden.

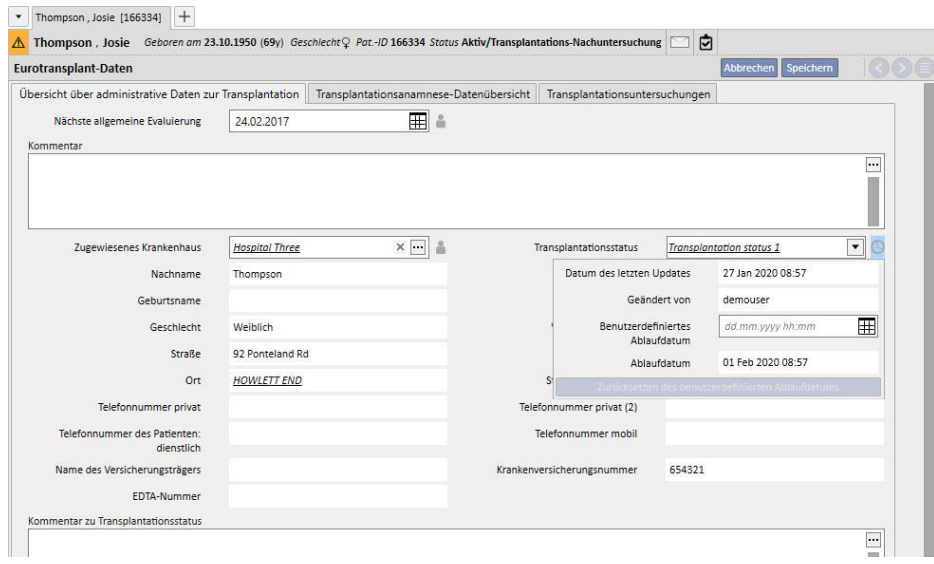

• Wenn in den Stammdaten eingestellt ist, dass das Ablaufdatum anhand des Wertes eines anderen Feldes statt anhand des Datums für die letzte Änderung des Feldes selbst berechnet wird (siehe Kapitel 4.2.12 des Servicehandbuchs), dann zeigt das Pop-up das Datum der letzten Aktualisierung (das in diesem Fall nicht für die Berechnung des Ablaufdatums verwendet wird) und den Wert des definierten Feldes an.

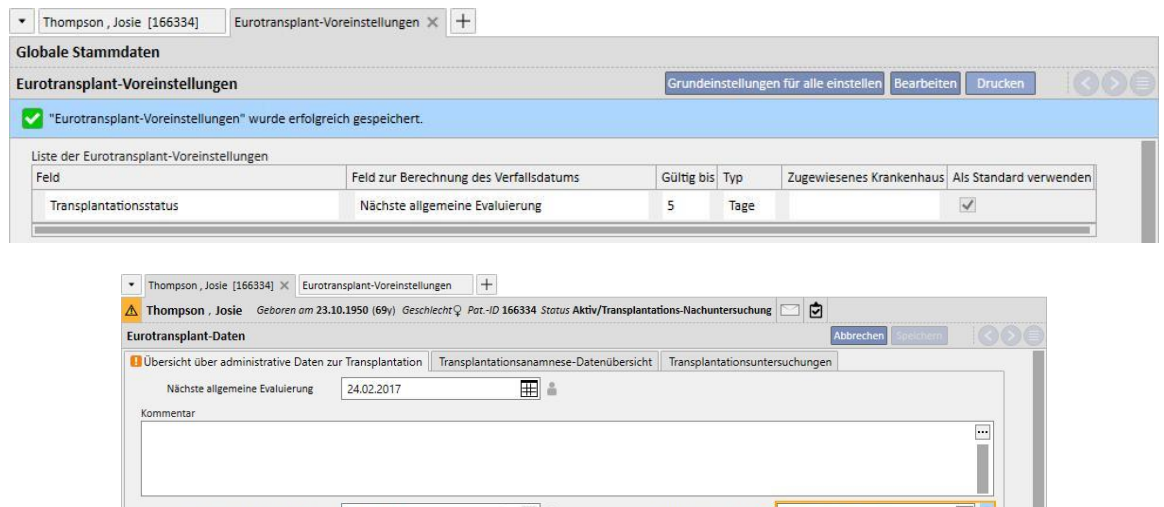

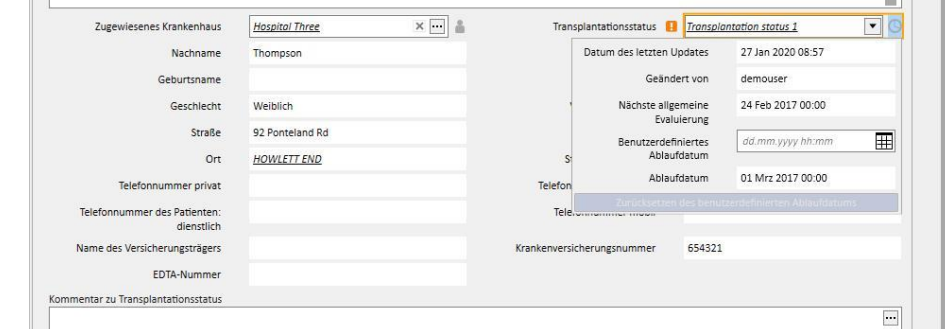

■ Das Ablaufdatum kann für alle Felder im Abschnitt "Eurotransplant-Daten" verwaltet werden, neben denen ein Uhrsymbol angezeigt wird, wie für das Feld "Transplantationsstatus" beschrieben. Für Felder mit einem Männchen-Symbol wird dagegen nur der Benutzer gespeichert, der die letzte Änderung am Feld vorgenommen hat. Datumsangaben werden nicht validiert.

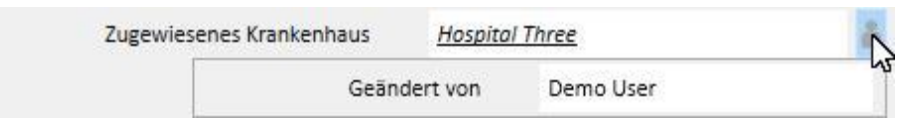

## **21.1.2 TRANSPLANTATIONSANAMNESE-DATENÜBERSICHT**

Die mittlere Registerkarte des Abschnitts "Eurotransplant-Daten" enthält eine Reihe von Feldern zur Anamnese des Patienten. Viele dieser Daten müssen kontinuierlich aktualisiert werden. Deshalb wird das Ablaufdatum für sie ebenso validiert wie der im vorhergehenden Kapitel beschriebene Transplantationsstatus (blauer Rahmen).

Auch hier gibt es einige Felder schreibgeschützte Felder, die von den medizinischen Daten des Patienten übernommen werden (roter Rahmen).

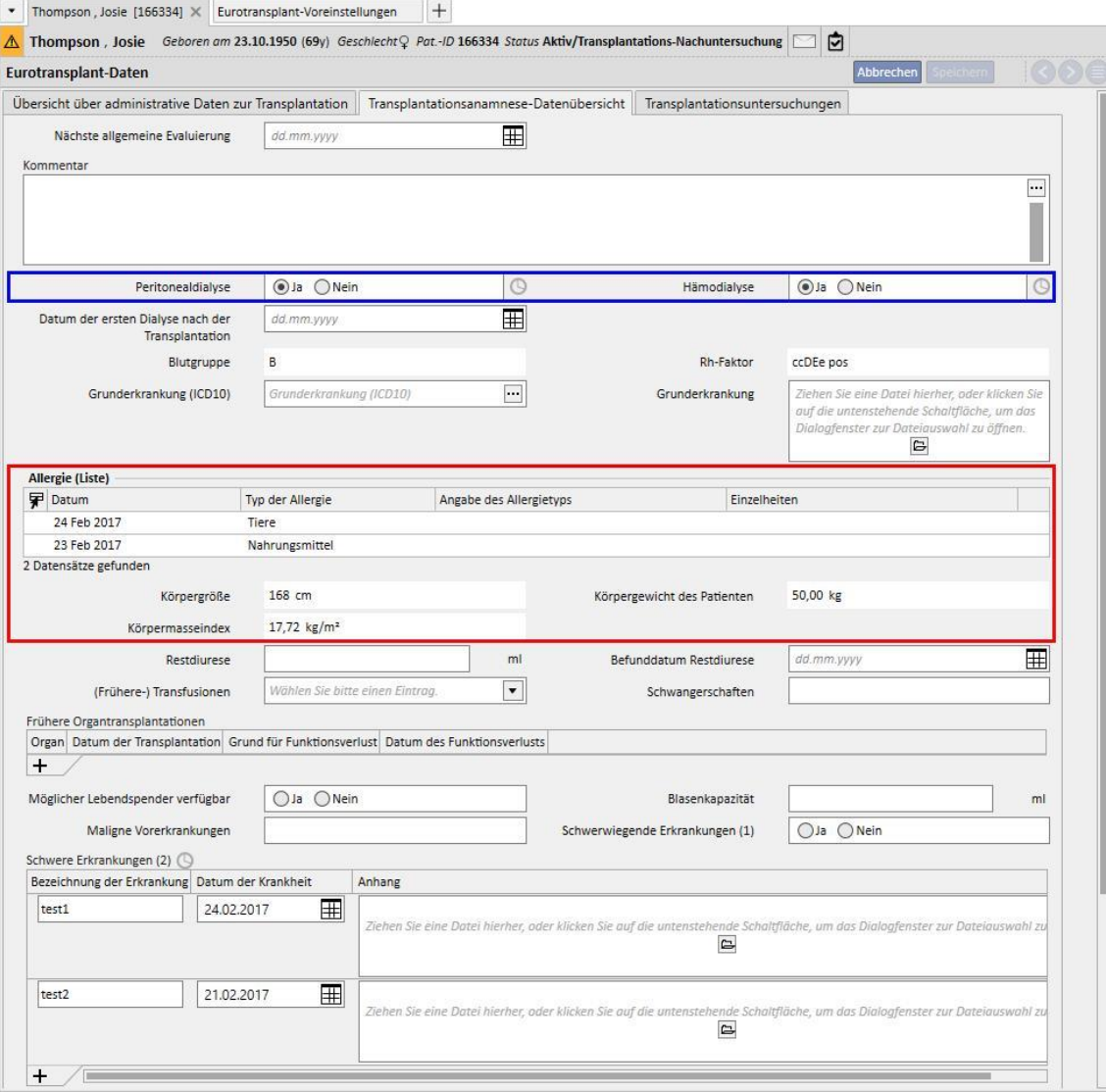

Dieser Abschnitt enthält das Feld "Schwere Erkrankungen (2)". Es ist in Tabellenform gehalten und das Ablaufdatum wird validiert. In diesem Fall wird angenommen, dass das Feld bei jeder Änderung eines Feldes in einer beliebigen Zeile der Tabelle, jeder neu hinzugefügten (auch leeren) Zeile oder jeder gelöschten Zeile aktualisiert wurde.

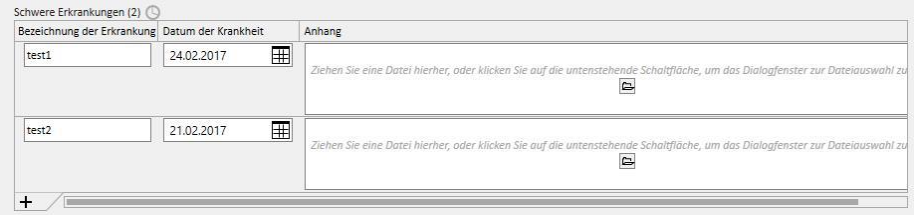

Alle Tabellenfelder mit Validierung des Ablaufdatums verhalten sich genauso wie das Feld "Schwere Erkrankungen  $(2)''$ .

## **21.1.3 TRANSPLANTATIONSUNTERSUCHUNGEN**

Die dritte Registerkarte des Abschnitts "Eurotransplant-Daten" enthält eine lange Liste von Feldern meist in Tabellenform, die sich auf Untersuchungen des Patienten beziehen (z. B. Röntgenaufnahmen, CAT-Scans, Koronararterien-Angiographien usw.). Alle diese Felder müssen immer aktuell sein. Deshalb wird das Ablaufdatum immer validiert.

Alle Zeilen dieser Untersuchungen weisen dieselbe Struktur auf:

- Befunddatum: Datumsfeld für die aktuelle Zeile
- Anhang: Beliebiges Dokument, dass für diese Zeile angehängt wurde
- Verantwortlicher Arzt: Verantwortlicher Arzt für die aktuelle Zeile (Klinikmitarbeiter)
- Bewertung des Arztes: Dropdown-Menü, das in den Stammdaten konfiguriert werden kann (siehe Abschnitt 4.2.12 des Servicehandbuchs) und die Bewertung des Arztes bezüglich der aktuellen Zeile enthält
- Kommentar des Arztes: Freies Textfeld, in dem der Kommentar des Arztes eingegeben werden kann
- Bewertungsabschnitt modifiziert von: Benutzer, der das Feld "Bewertung des Arztes" der aktuellen Zeile zuletzt aktualisiert hat (wird automatisch vom System eingestellt)

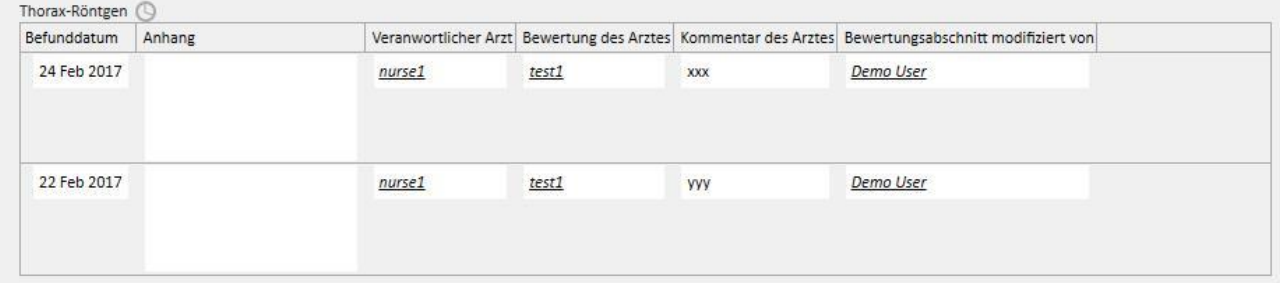

Dieser Teil des Formulars enthält eine Reihe von schreibgeschützten Werten, die aus den Labordaten des Patienten übernommen werden.

Im Gegensatz zu den Verwaltungs- und Anamnesedaten, die für den Patienten eindeutig sind, enthält jeder Laborparameter eine Gruppe von Feldern, zum Teil mit Werten, zum Teil ohne, die sich mit der Zeit wiederholen. In diesem Abschnitt zeigen wir einen Teil dieser Felder (die für Eurotransplant nützlich sind) mit dem Datum der letzten Aktualisierung für jedes Feld an.

Im folgenden Formular sehen wir, dass die Werte für **HBsAg, HBs Ak Wert, HIV-Status** und **HCV-Status (ELISA)** in den Labordaten vom 17.08.2010 und der Wert für **HBs Ak** in den Labordaten vom 14.04.2009 eingegeben wurden.

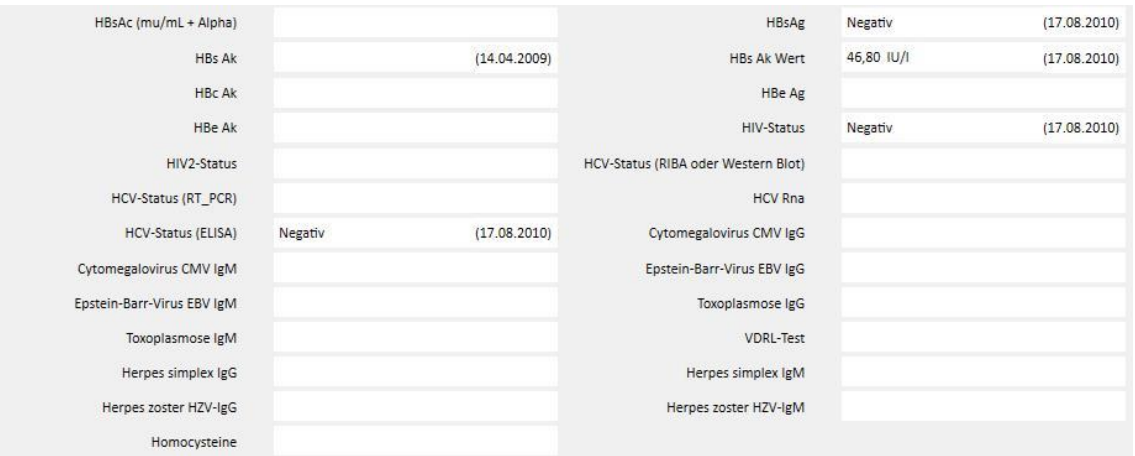

## **22 ANHANG**

## **22.1 VORSCHRIFT IN DER THERAPIE-MONITOR-SITZUNG ÄNDERN**

In diesem Kapitel wird das erforderliche Vorgehen für folgendes Szenario erläutert:

- Ein Benutzer erstellt eine neue Sitzung für einen Patienten im Therapie-Monitor und aus der Therapy Support Suite kann eine aktuell geplante 5008/6008-Vorschrift für diesen Patienten heruntergeladen werden.
- Nun könnte der Fall eintreten, dass die Vorschrift für eine Therapie-Monitor-Sitzung geändert werden muss, weil mit einem 4008-Gerät gearbeitet werden soll (z. B. weil kein funktionierendes 5008-Gerät vor Ort verfügbar ist).

Es gibt zwei mögliche Lösungen:

Wenn es keine Behandlung in der Therapy Support Suite gibt, sieht die Lösung wie folgt aus:

- Erstellen Sie in der Therapy Support Suite eine neue Vorschrift für das gewünschte Gerät (z. B. 4008).
- Planen Sie die Vorschrift für den ausgewählten Patienten.